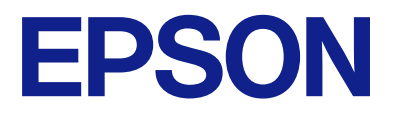

## **WF-C5890 Series Foydalanuvchi qo'llanmasi**

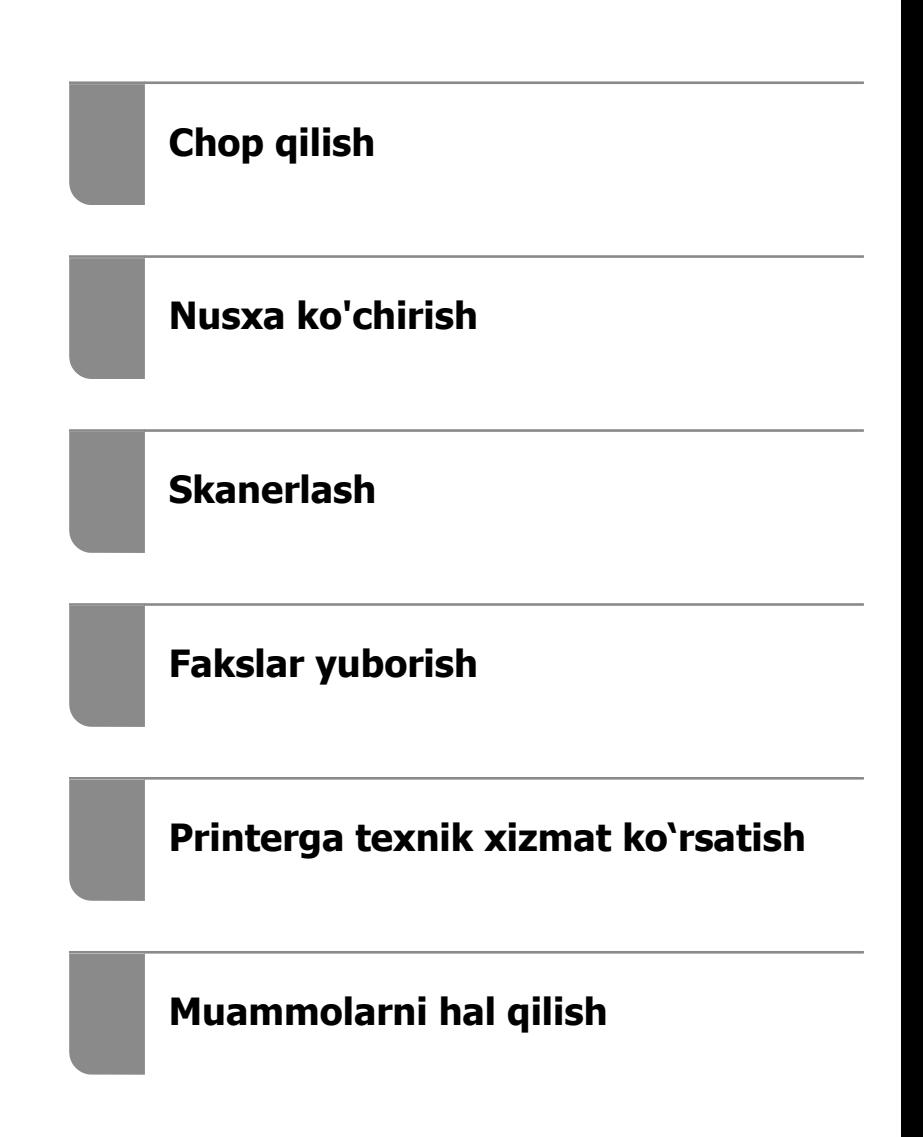

## **Mundarija**

### **[Ushbu qo'llanmagan](#page-7-0)  [yo'riqnoma](#page-7-0)**

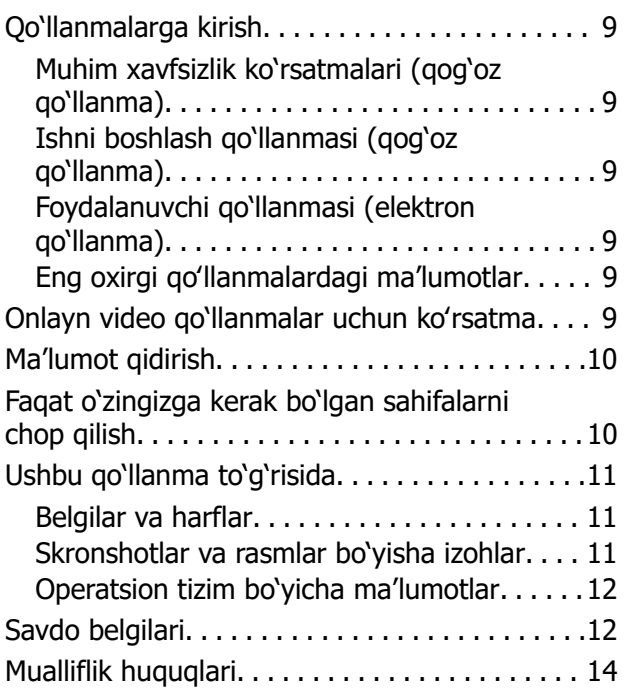

## **[Muhim ko'rsatmalar](#page-14-0)**

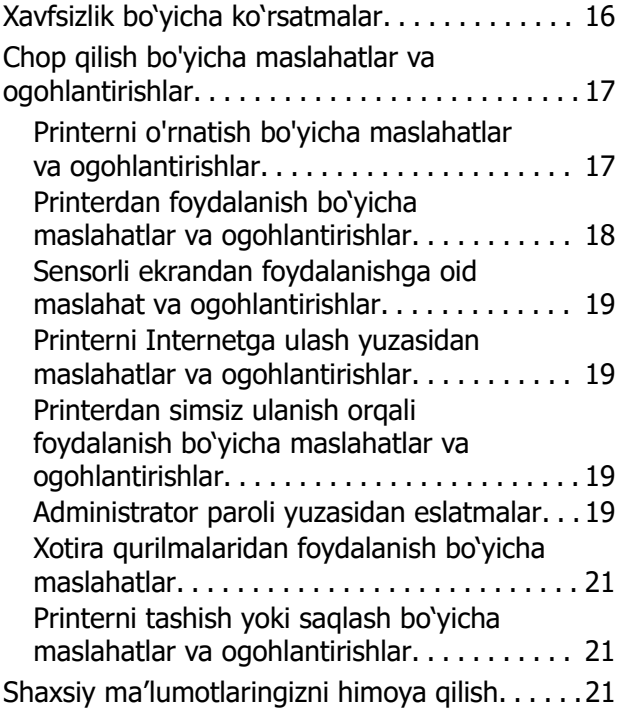

## **[Qismlarning nomlari va](#page-21-0)  [funksiyalar](#page-21-0)**

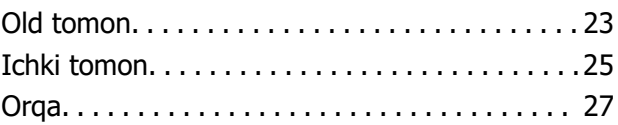

### **[Boshqaruv paneli bo'yicha](#page-27-0)  [yo'riqnoma](#page-27-0)**

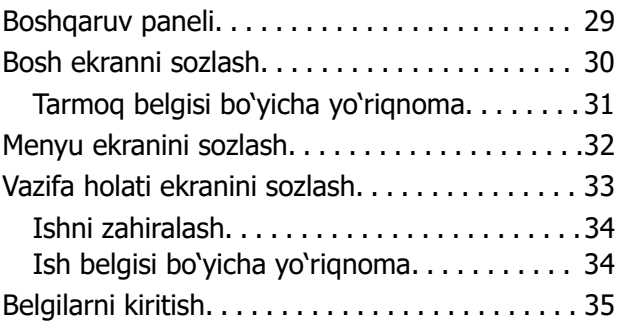

### **[Printerni tayyorlash va](#page-35-0)  [dastlabki sozlamalarni o'rnatish](#page-35-0)**

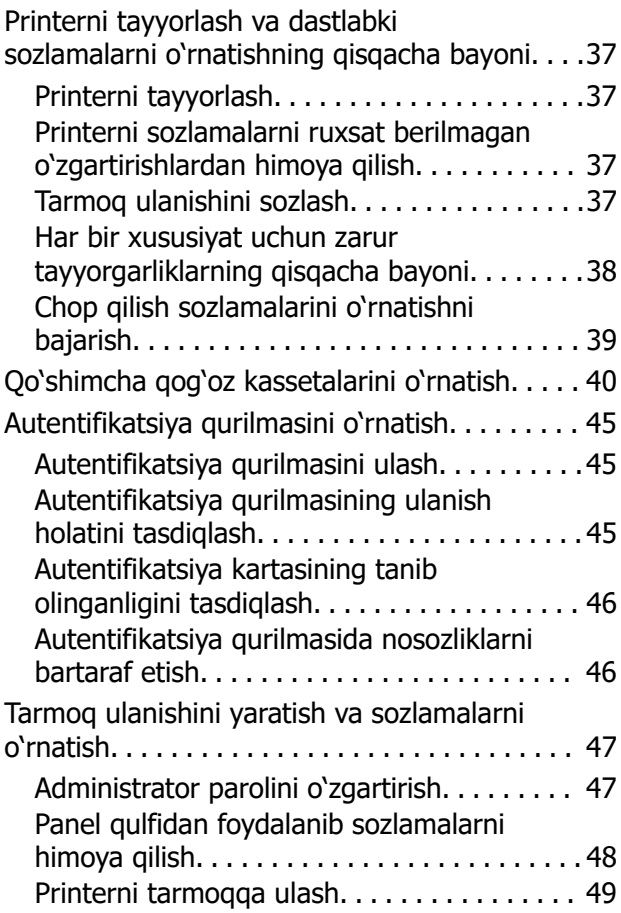

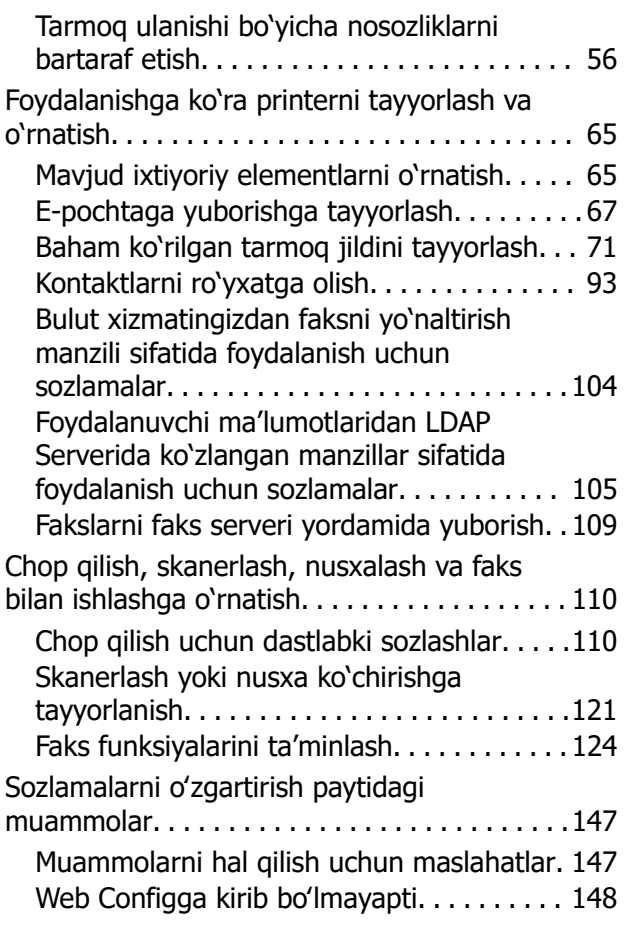

## **[Qog'ozni yuklash](#page-149-0)**

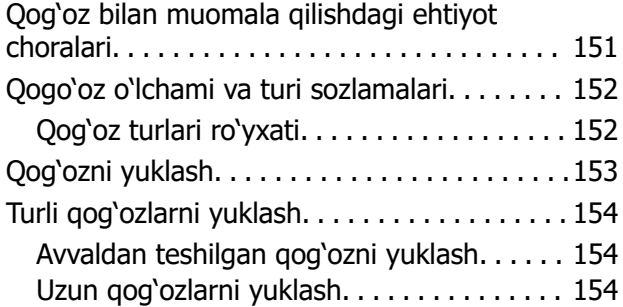

## **[Asl nusxalarni joylashtirish](#page-155-0)**

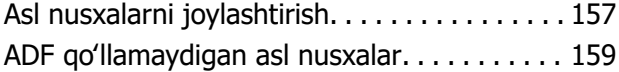

## **[Xotira qurilmasini solish va olib](#page-159-0)  [qo'yish](#page-159-0)**

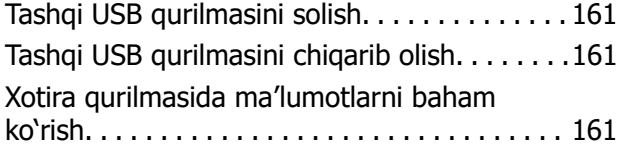

## **[Chop qilish](#page-162-0)**

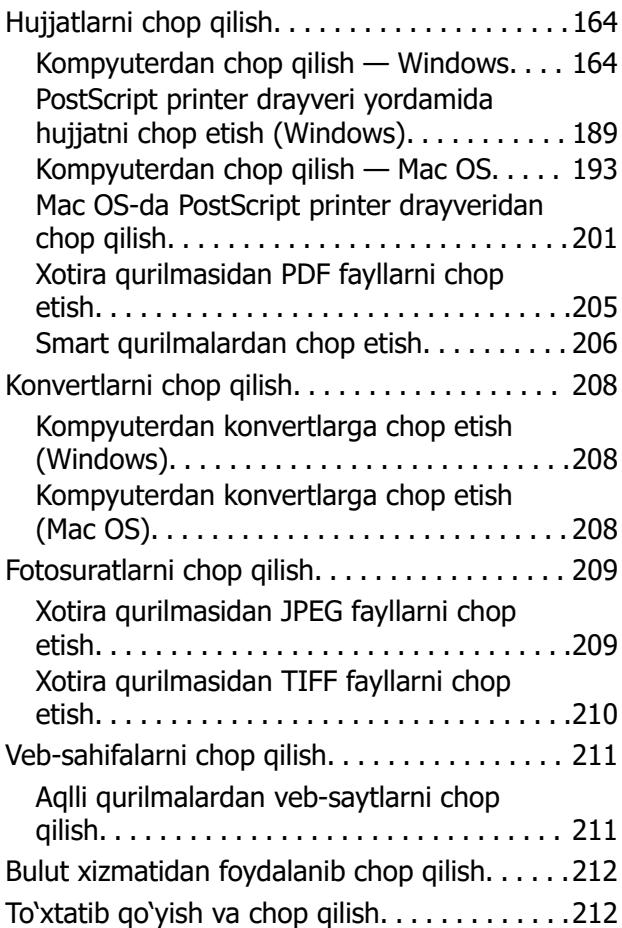

## **[Nusxa ko'chirish](#page-213-0)**

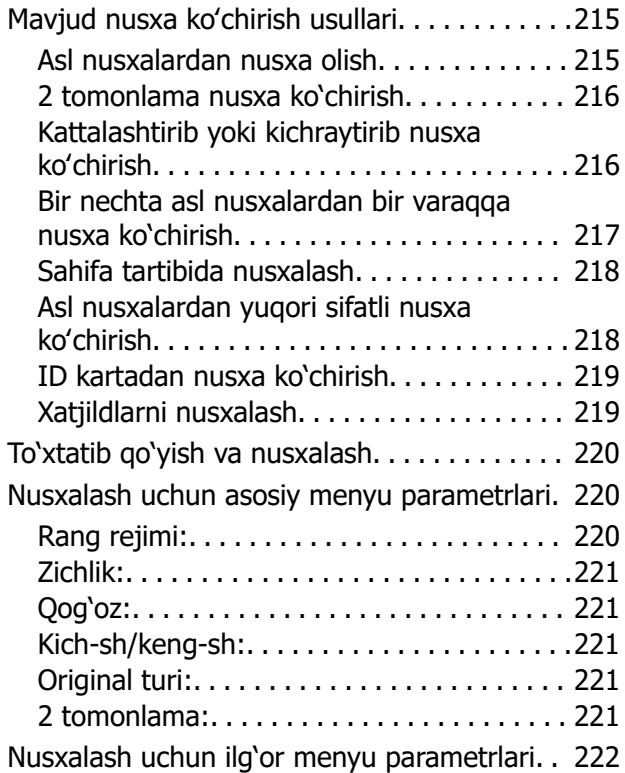

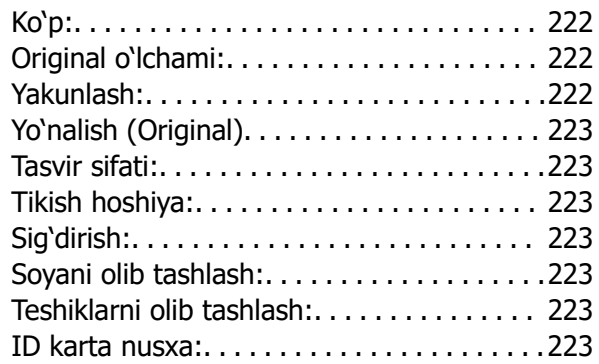

## **[Skanerlash](#page-223-0)**

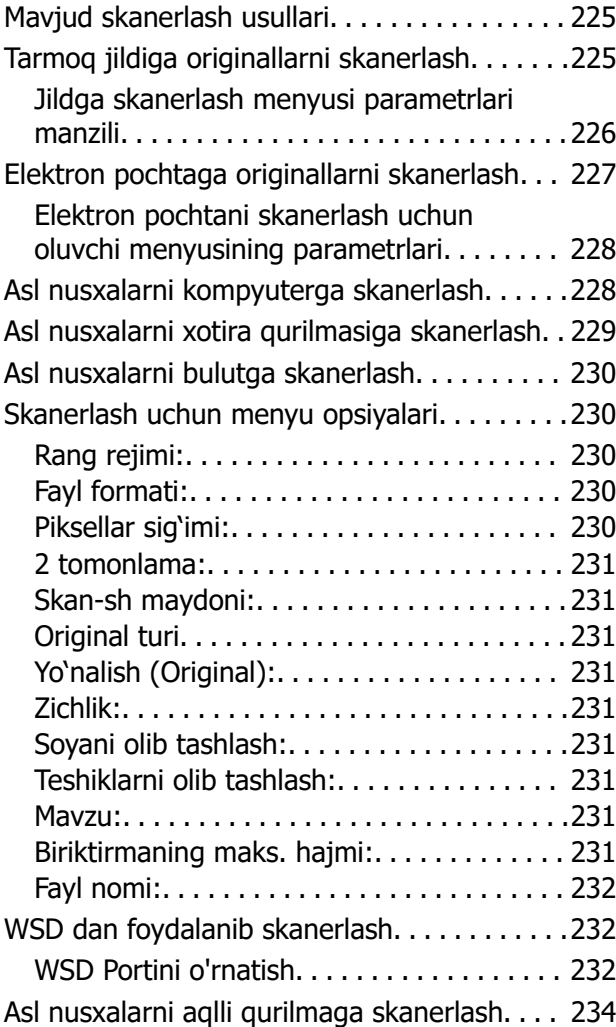

## **[Fakslar yuborish](#page-234-0)**

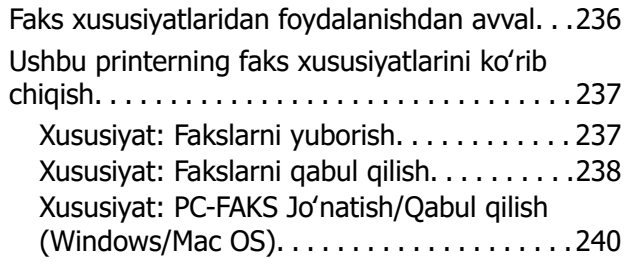

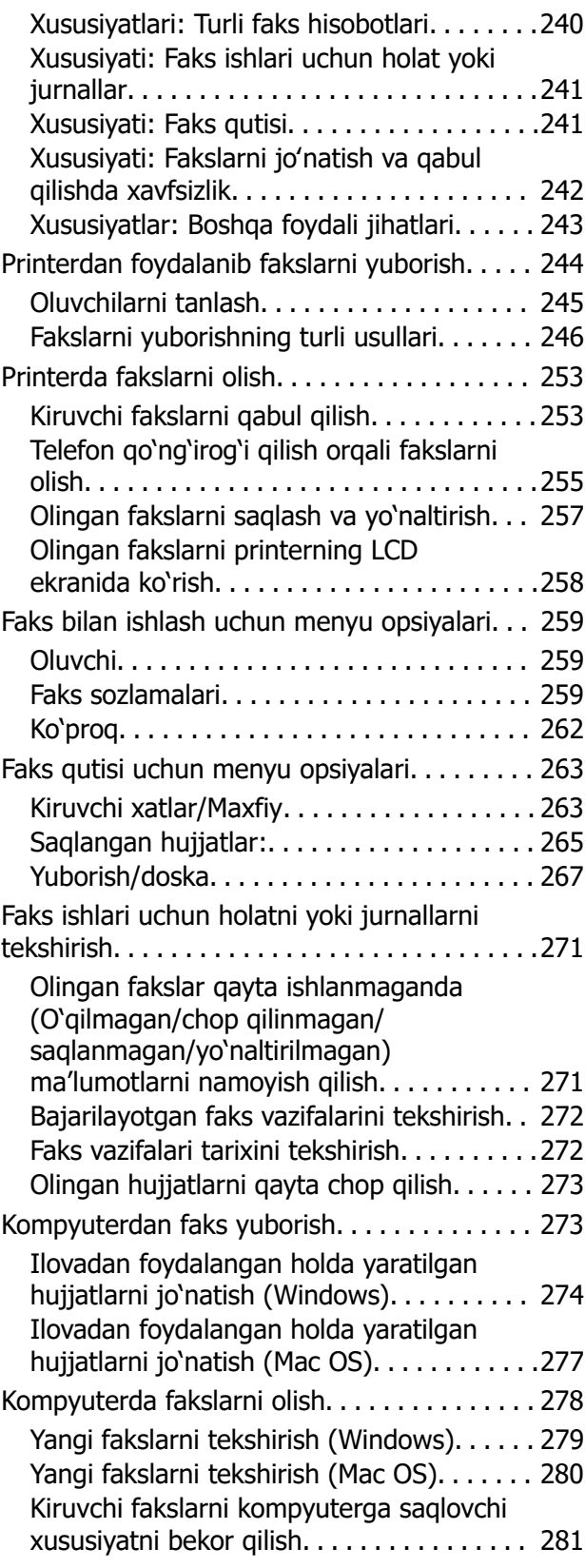

## **[Printerga texnik xizmat](#page-281-0)  [ko'rsatish](#page-281-0)**

[Sarf qilinuvchi materiallar holatini tekshirish. . 283](#page-282-0)

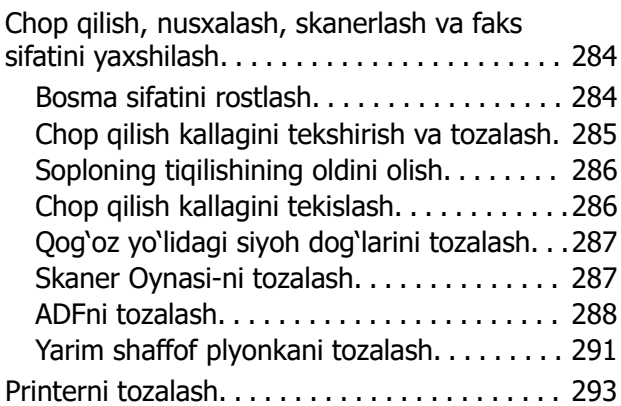

## **[Bu hollarda](#page-294-0)**

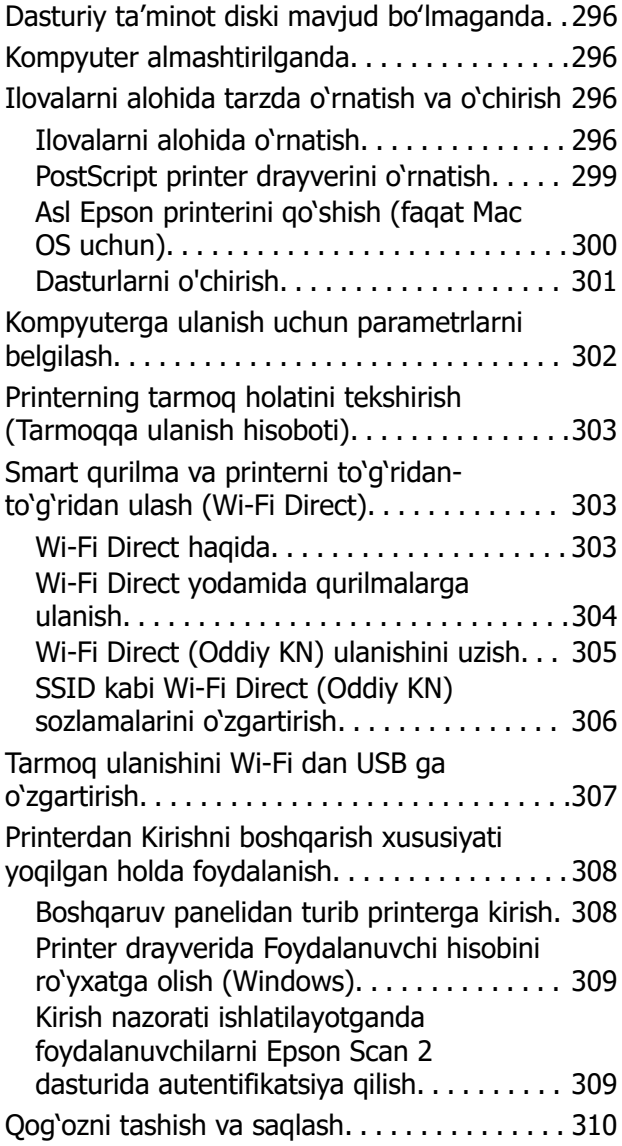

## **[Muammolarni hal qilish](#page-313-0)**

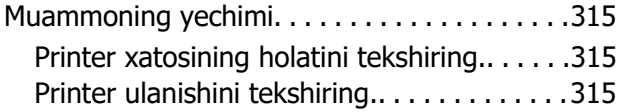

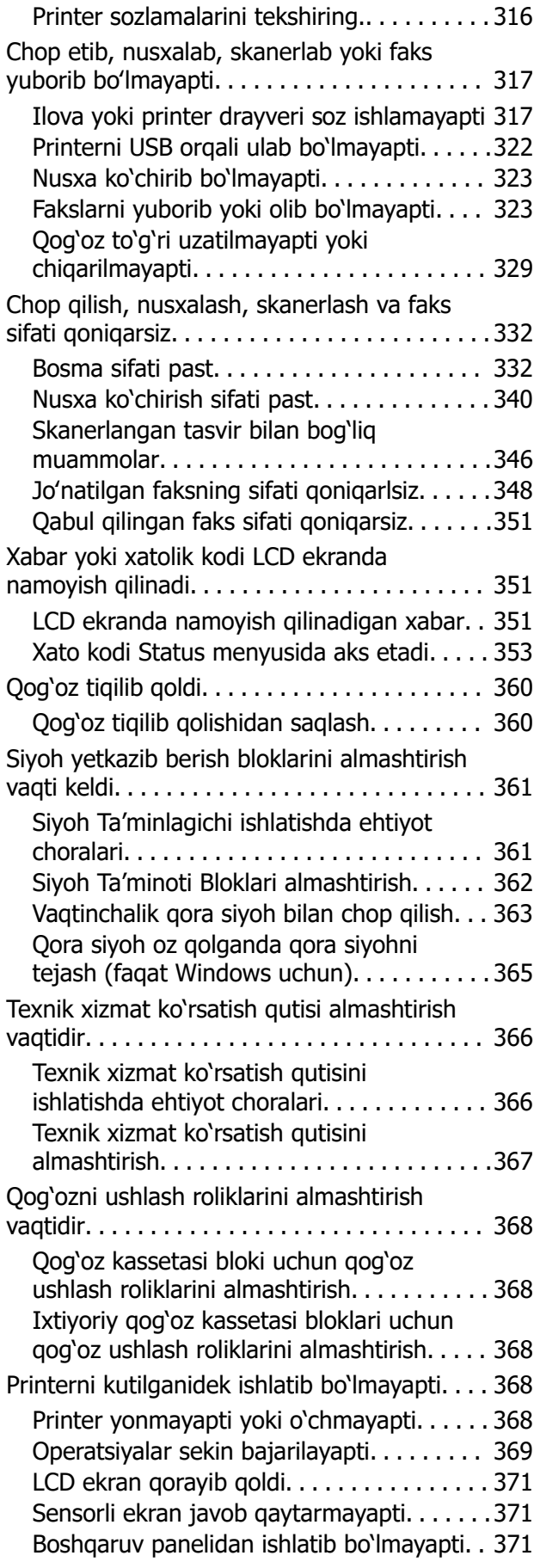

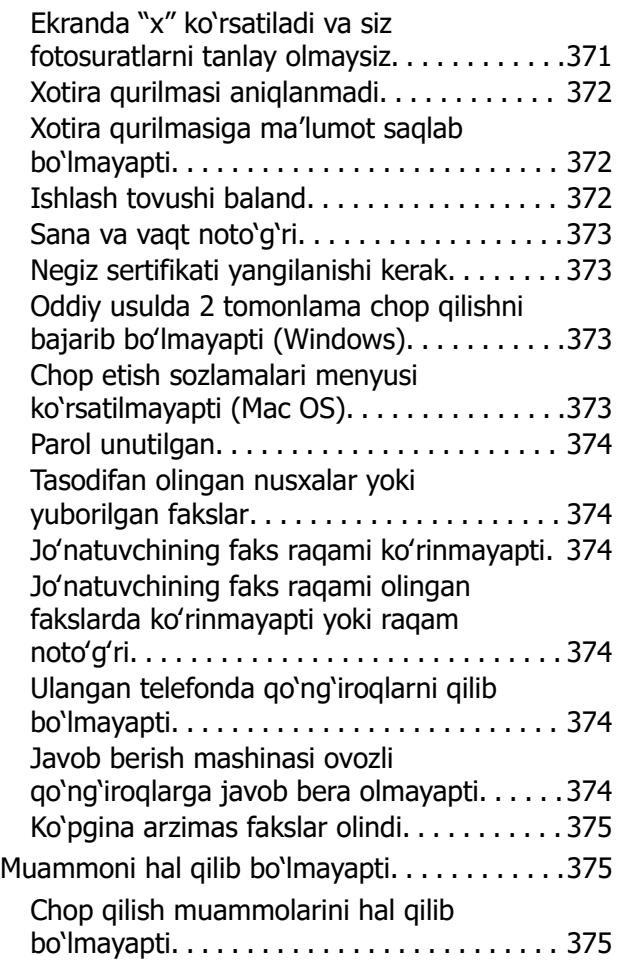

### **[Mahsulot to'g'risidagi](#page-376-0)  ma['lumotlar](#page-376-0)**

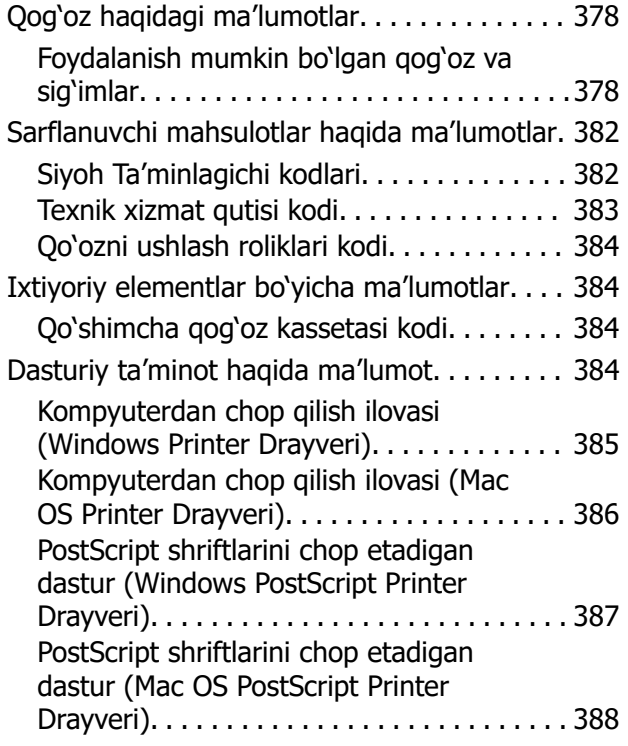

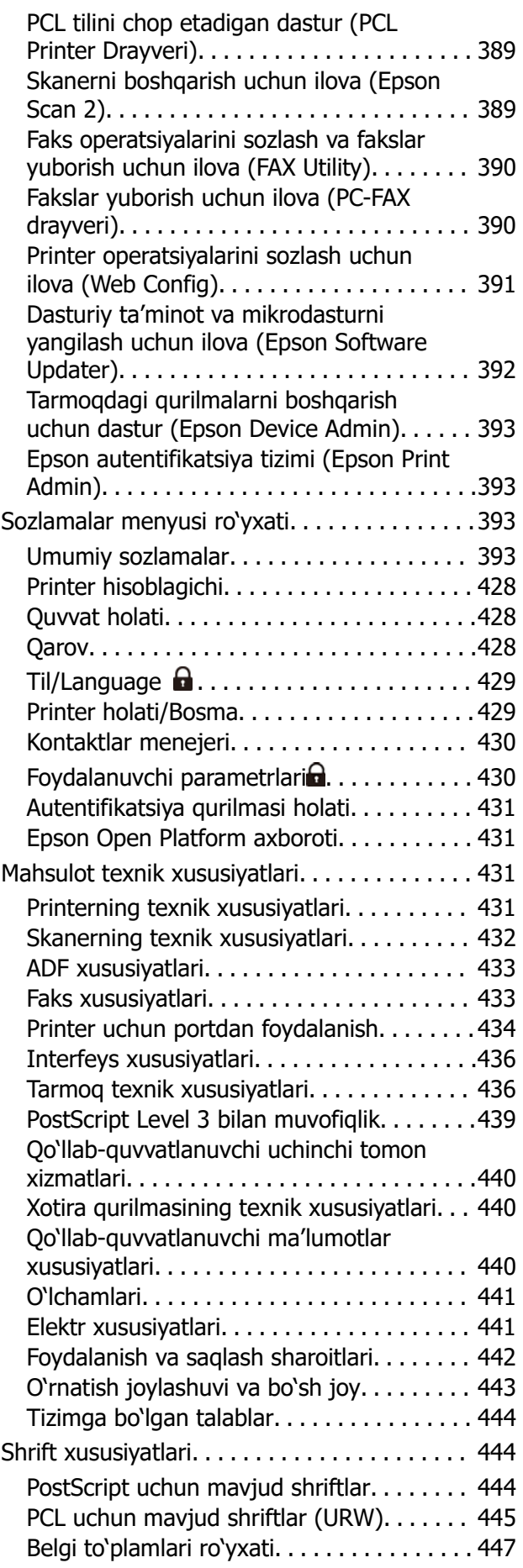

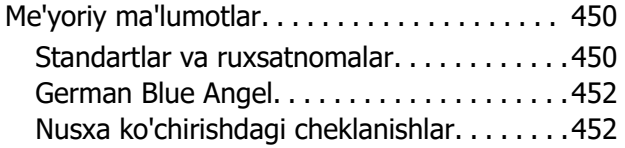

## **[Administrator axboroti](#page-452-0)**

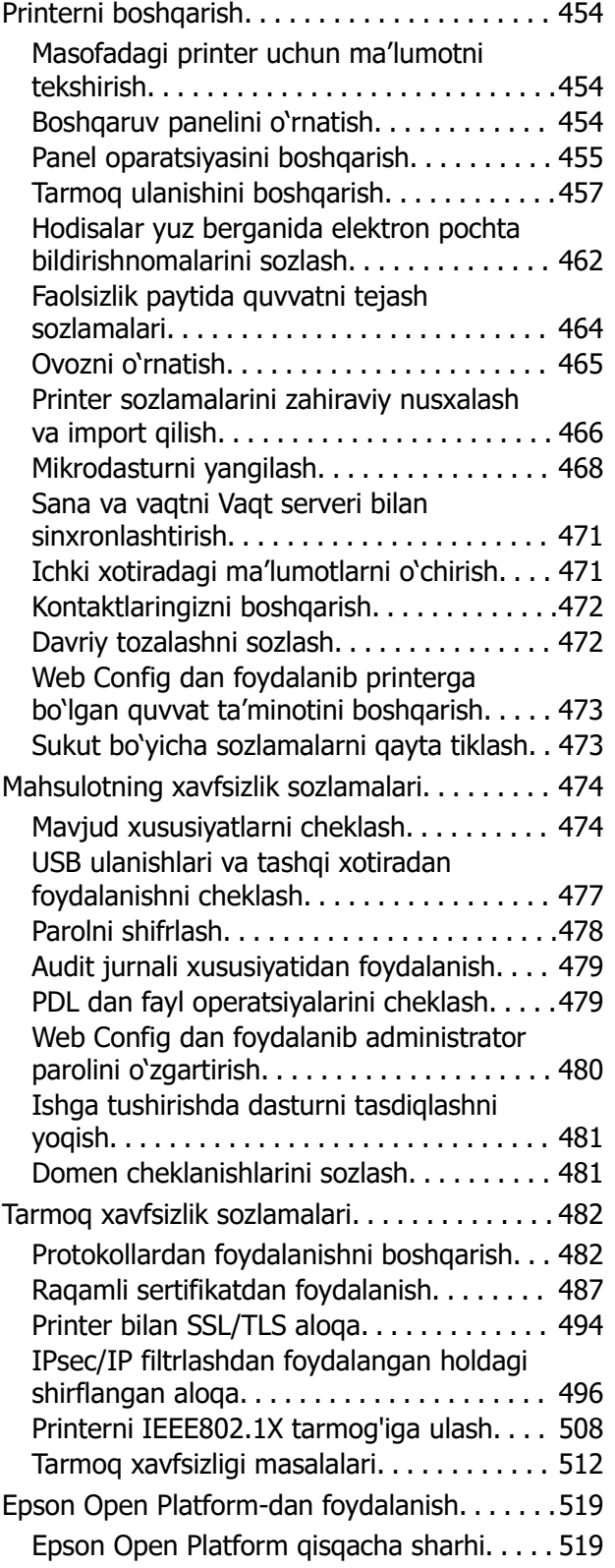

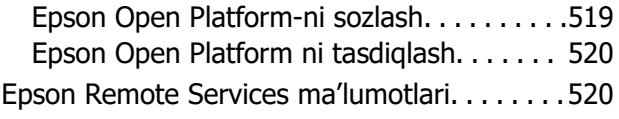

## **[Qayerdan yordam olish mumkin](#page-520-0)**

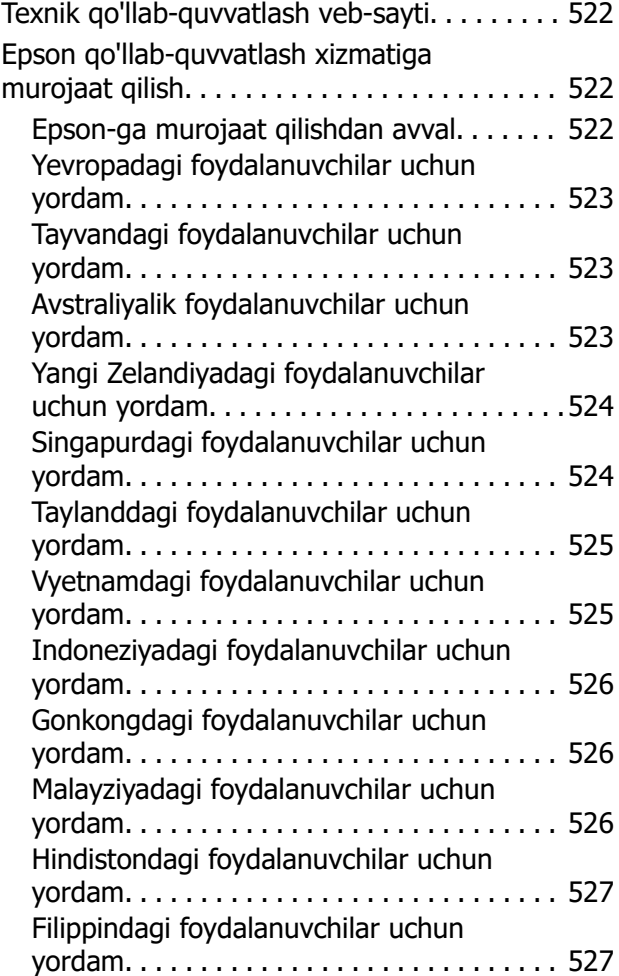

## <span id="page-7-0"></span>**Ushbu qo'llanmagan yo'riqnoma**

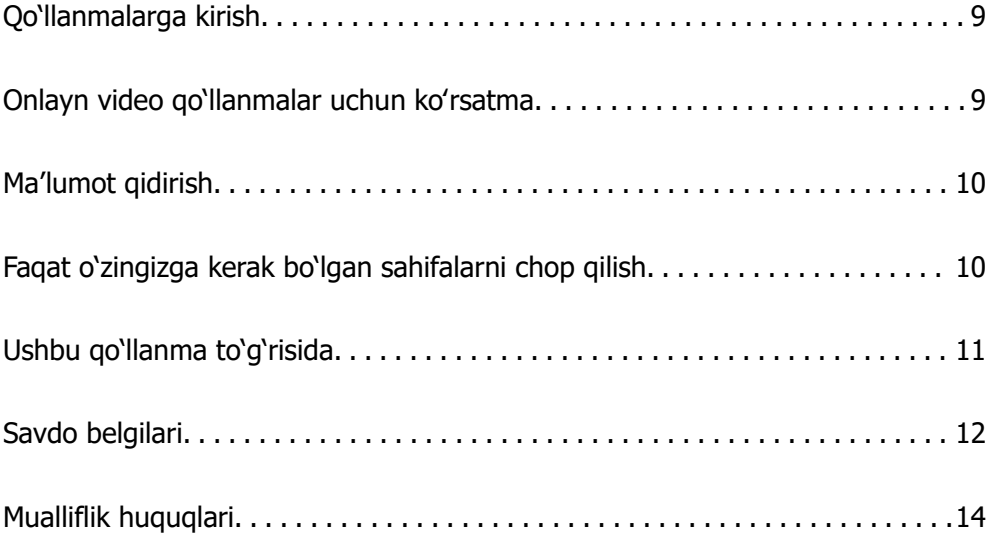

## <span id="page-8-0"></span>**Qo'llanmalarga kirish**

Quyidagi qo'llanmalar Epson printeringiz bilan birga keladi. Qurilmalar bilan birgalikda printerning o'zidan yoki Epson dasturiy ilovalaridan yordam ma'lumotlarining turli turlarini tekshiring.

Muhim xavfsizlik ko'rsatmalari (qog'oz qo'llanma)

Bu printerdan xavfsiz foydalanish bo'yicha yo'l-yo'riqlar beradi.

Ishni boshlash qo'llanmasi (qog'oz qo'llanma)

Printerni sozlash va dasturiy ta'minotni o'rnatish yuzasidan ma'lumot beradi.

Foydalanuvchi qo'llanmasi (elektron qo'llanma)

Ushbu qo'llanma. PDF va Veb-qoʻllanma shaklida mavjud. Printerdan foydalanish hamda muammolarni hal qilish haqidagi batafsil ma'lumotlar va ko'rsatmalar bilan ta'minlaydi.

Eng oxirgi qoʻllanmalardagi ma'lumotlar

❏ Qog'oz qo'llanma

Epson Europe ko'mak xizmati — <http://www.epson.eu/support> yoki Epson butunjahon ko'mak xizmati veb-saytiga — <http://support.epson.net/> tashrif buyuring.

❏ Elektron qo'llanma

Quyidagi veb-saytga kiring, mahsulot nomini kiriting va **Yordam** rukniga kiring. <https://epson.sn>

## **Onlayn video qo'llanmalar uchun koʻrsatma**

Printerdan foydalanishni oʻrganish uchun Onlayn video qo'llanmalar tomosha qilishingiz mumkin. Quyidagi veb-saytga kiring. Onlayn video qo'llanmalar kontentlari avvaldan xabar qilmasdan turib o'zgartirilishi mumkin.

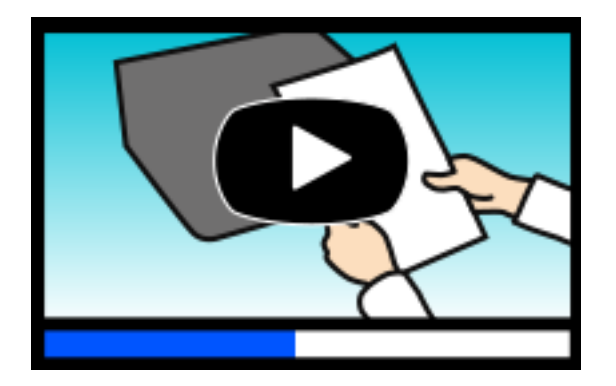

[https://support.epson.net/publist/video.php?model=WF-C5890\\_Series](https://support.epson.net/publist/video.php?model=WF-C5890_Series)

## <span id="page-9-0"></span>**Ma'lumot qidirish**

PDF qo'llanmasi kalit so'z orqali o'zingiz qidirayotgan ma'lumotlarni izlash yoki xatcho'plardan foydalangan holda ma'lum bo'limga to'g'ridan-to'g'ri o'tishga imkon beradi. Bu bo'limda kompyuterda Adobe Acrobat Reader DC da ochilgan PDF qo'llanmasidan qanday foydalanish tushintiriladi.

### **Kalit so'z bo'yicha izlash**

**Tahrirlash** > **Qo'shimcha izlash**-ni cherting. Izlash oynasida o'zingiz izlamoqchi bo'lgan kalit so'zni (matnni) kiriting va keyin **Izlash**-ni cherting. Urishlar ro'yxat sifatida ko'rsatiladi. O'sha sahifaga o'tish uchun namoyish qilingan urishlardan birini cherting.

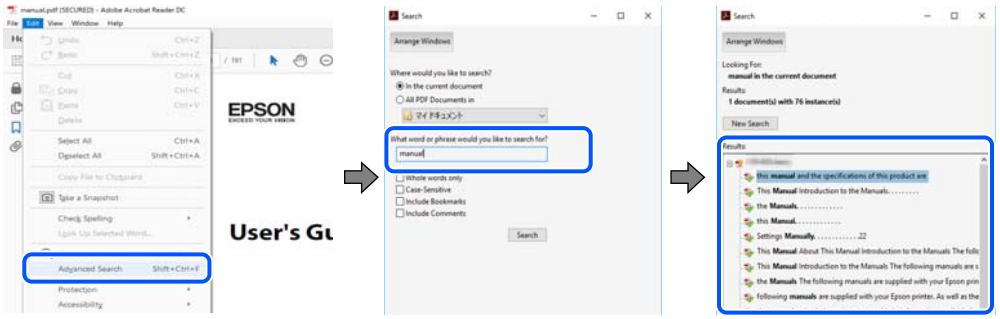

### **Xatcho'plardan to'g'ridan-to'g'ri o'tish**

O'sha sahifaga o'tish uchun sarlavhani cherting. O'sha bo'limdagi quyiroq darajadagi sarlavhalarni ko'rish uchun + yoki > ni cherting. Avvalgi sahifaga qaytish uchun klaviaturangizda quyidagi amalni bajaring.

- ❏ Windows: **Alt**-ni bosib turing va keyin **←**-ni bosing.
- ❏ Mac OS: Buyruq tugmasini bosib turing va keyin **←**-ni bosing.

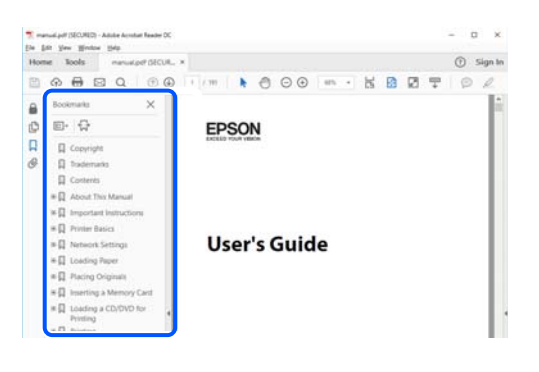

## **Faqat o'zingizga kerak bo'lgan sahifalarni chop qilish**

Siz faqat o'zingizga kerak bo'lgan sahifalarni ajratib olishingiz va chop qilishingiz mumkin. **Fayl** menyusida **Chop qilish**-ni cherting va keyin **Chop qilish uchun sahifalar**-dagi **Sahifalar**-da chop qilmoqchi bo'lgan sahifalarni ko'rsating.

❏ Sahifalar ketma-ketligini ko'rsatish uchun boshlash sahifasi bilan tugash sahifasi o'rtasiga chiziqcha belgisini qo'ying.

Masalan: 20-25

<span id="page-10-0"></span>❏ Ketma-ketlikka kirmaydigan sahifalarni ko'rsatish uchun sahifalarni vergullar bilan ko'rsating. Masalan: 5, 10, 15

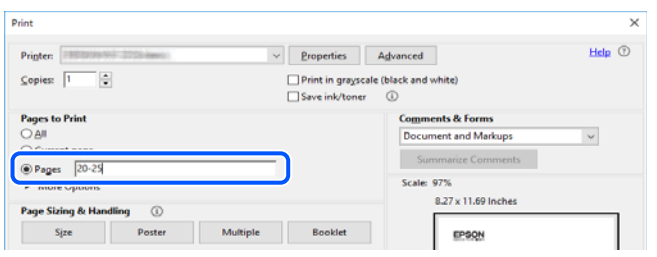

## **Ushbu qo'llanma to'g'risida**

Bu bo'limda belgilar va timsollar, qaydlardagi bayonlar va ushbu qo'llanmada foydalaniladigan operatsion tizim havolaviy ma'lumotlari tushintiriladi.

## **Belgilar va harflar**

!**Diqqat:** Tan jarohatlari olmaslik uchun ko'rsatmalarga diqqat bilan amal qilish lozim.

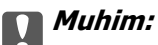

Jihozingizga zarar yekazmaslik uchun ko'rsatmalarga amal qilish lozim.

### **Eslatma:**

Qo'shimcha va axborot ma'lumotlari bilan ta'minlaydi.

### **Aloqador ma'lumotlar**

◆ Tegishli bo'limlarga ulanmalar.

Foydalanish koʻrsatmalari haqida Onlayn video qo'llanmalar taqdim etadi. Tegishli ma'lumot havolasini ko'ring.

Administrator qulfi yoqilganidagi cheklangan boshqaruv paneli menyu elementlari.

## **Skronshotlar va rasmlar bo'yisha izohlar**

- ❏ Printer drayveri skrinshotlari Windows 10 yoki macOS High Sierra tizimidan olingan(10,13). Model va holatga bog'liq ravishda ekranda namoyish qilingan kontentlar farq qiladi.
- ❏ Bu qo'llanmada foydalanilgan rasmlar faqat namuna uchundir. Garchi modelga bog'liq ravishda ozgina farqlar bo'lishi mumkin bo'lsada, ishlatish uchun bir xil.
- ❏ Model va parametrlarga bog'liq ravishda LCD ekrandagi menyu elementlaridan ayrimlari farq qilishi mumkin.

<span id="page-11-0"></span>❏ Tegishli ilovadan foydalanib QR kodni o'qishingiz mumkin.

## **Operatsion tizim bo'yicha ma'lumotlar**

#### **Windows**

Bu qo'llanmada "Windows 11", "Windows 10", "Windows 8.1", "Windows 8", "Windows 7", "Windows Vista", "Windows XP", "Windows Server 2022", "Windows Server 2019", "Windows Server 2016", "Windows Server 2012 R2", "Windows Server 2012", "Windows Server 2008 R2", "Windows Server 2008", "Windows Server 2003 R2" va "Windows Server 2003" kabi terminlar quyidagi operatsion tizimlarga tegishli. Bundan tashqari "Windows"-dan barcha versiyalariga nisbatan foydalaniladi.

- ❏ Microsoft® Windows® 11 operatsion tizimi
- ❏ Microsoft® Windows® 10 operatsion tizimi
- $\Box$  Microsoft<sup>®</sup> Windows<sup>®</sup> 8.1 operatsion tizimi
- ❏ Microsoft® Windows® 8 operatsion tizimi
- ❏ Microsoft® Windows® 7 operatsion tizimi
- ❏ Microsoft® Windows Vista® operatsion tizimi
- $\Box$  Microsoft<sup>®</sup> Windows<sup>®</sup> XP operatsion tizimi
- ❏ Microsoft® Windows® XP Professional x64 Edition operatsion tizimi
- ❏ Microsoft® Windows Server® 2022 operatsion tizimi
- ❏ Microsoft® Windows Server® 2019 operatsion tizimi
- ❏ Microsoft® Windows Server® 2016 operatsion tizimi
- ❏ Microsoft® Windows Server® 2012 R2 operatsion tizimi
- ❏ Microsoft® Windows Server® 2012 operatsion tizimi
- ❏ Microsoft® Windows Server® 2008 R2 operatsion tizimi
- ❏ Microsoft® Windows Server® 2008 operatsion tizimi
- ❏ Microsoft® Windows Server® 2003 R2 operatsion tizimi
- ❏ Microsoft® Windows Server® 2003 operatsion tizimi

#### **Mac OS**

Bu qo'llanmada "Mac OS" dan Mac OS X 10.9.5 yoki keyingi versiyasi, shuningdek, macOS 11 yoki keyingi versiyasini anglatish uchun foydalaniladi.

## **Savdo belgilari**

- **□** Microsoft<sup>®</sup>, Windows<sup>®</sup>, Windows Server<sup>®</sup>, and Windows Vista<sup>®</sup> are registered trademarks of Microsoft Corporation.
- ❏ Apple, Mac, macOS, OS X, Bonjour, ColorSync, Safari, AirPrint, iPad, iPhone, iPod touch, TrueType, and iBeacon are trademarks of Apple Inc., registered in the U.S. and other countries.
- ❏ Use of the Works with Apple badge means that an accessory has been designed to work specifically with the technology identified in the badge and has been certified by the developer to meet Apple performance standards.
- ❏ Chrome, Chrome OS, Google Play and Android are trademarks of Google LLC.
- ❏ Albertus, Arial, Coronet, Gill Sans, Joanna and Times New Roman are trademarks of The Monotype Corporation registered in the United States Patent and Trademark Office and may be registered in certain jurisdictions.
- ❏ ITC Avant Garde Gothic, ITC Bookman, Lubalin Graph, Mona Lisa, ITC Symbol, Zapf Chancery and Zapf Dingbats are trademarks of International Typeface Corporation registered in the U.S. Patent and Trademark Office and may be registered in certain other jurisdictions.
- ❏ Clarendon, Eurostile and New Century Schoolbook are trademarks of Linotype GmbH registered in the U.S. Patent and Trademark Office and may be registered in certain other jurisdictions.
- ❏ Wingdings is a registered trademark of Microsoft Corporation in the United States and other countries.
- ❏ CG Omega, CG Times, Garamond Antiqua, Garamond Halbfett, Garamond Kursiv, Garamond Halbfett Kursiv are trademarks of Monotype Imaging, Inc. and may be registered in certain jurisdictions.
- ❏ Antique Olive is a trademark of M. Olive.
- ❏ Marigold and Oxford are trademarks of AlphaOmega Typography.
- ❏ Helvetica, Optima, Palatino, Times and Univers are trademarks of Linotype Corp. registered in the U.S. Patent and Trademark Office and may be registered in certain other jurisdictions in the name of Linotype Corp. or its licensee Linotype GmbH.
- ❏ ITC Avant Garde Gothic, Bookman, Zapf Chancery and Zapf Dingbats are trademarks of International Typeface Corporation registered in the United States Patent and Trademark Office and may be registered in certain jurisdictions.
- ❏ PCL is a trademark of Hewlett-Packard Company.
- ❏ Adobe, Acrobat, Photoshop, PostScript®3™, and Reader are either registered trademarks or trademarks of Adobe in the United States and/or other countries.

#### ❏ Arcfour

This code illustrates a sample implementation of the Arcfour algorithm.

Copyright © April 29, 1997 Kalle Kaukonen. All Rights Reserved.

Redistribution and use in source and binary forms, with or without modification, are permitted provided that this copyright notice and disclaimer are retained.

THIS SOFTWARE IS PROVIDED BY KALLE KAUKONEN AND CONTRIBUTORS ''AS IS'' AND ANY EXPRESS OR IMPLIED WARRANTIES, INCLUDING, BUT NOT LIMITED TO, THE IMPLIED WARRANTIES OF MERCHANTABILITY AND FITNESS FOR A PARTICULAR PURPOSE ARE DISCLAIMED. IN NO EVENT SHALL KALLE KAUKONEN OR CONTRIBUTORS BE LIABLE FOR ANY DIRECT, INDIRECT, INCIDENTAL, SPECIAL, EXEMPLARY, OR CONSEQUENTIAL DAMAGES (INCLUDING, BUT NOT LIMITED TO, PROCUREMENT OF SUBSTITUTE GOODS OR SERVICES; LOSS OF USE, DATA, OR PROFITS; OR BUSINESS INTERRUPTION) HOWEVER CAUSED AND ON ANY THEORY OF LIABILITY, WHETHER IN CONTRACT, STRICT LIABILITY, OR TORT (INCLUDING NEGLIGENCE OR OTHERWISE) ARISING IN ANY WAY OUT OF THE USE OF THIS SOFTWARE, EVEN IF ADVISED OF THE POSSIBILITY OF SUCH DAMAGE.

- ❏ QR Code is a registered trademark of DENSO WAVE INCORPORATED in Japan and other countries.
- ❏ Firefox is a trademark of the Mozilla Foundation in the U.S. and other countries.
- ❏ The Mopria™ word mark and the Mopria™ Logo are registered and/or unregistered trademarks of Mopria Alliance, Inc. in the United States and other countries. Unauthorized use is strictly prohibited.

<span id="page-13-0"></span>❏ microSDHC Logo is a trademark of SD-3C, LLC.

Eslatma: microSDHC mahsulotning ichiga o'rnatilgan bo'lib, uni chiqarib olib bo'lmaydi.

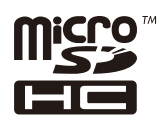

❏ Umumiy eslatma: Bu yerda keltirilgan boshqa mahsulot nomlari faqat tanishtirish maqsadlarida keltirilgan va ular o'zlarining tegishli egalarining savdo belgilari bo'lishlari mumkin.Epson o'sha belgilarga bo'lgan har qanday va barcha huquqlarni rad qiladi.

## **Mualliflik huquqlari**

Ushbu qo'llanmaning har qanday qismini Seiko Epson korporatsiyasining yozma ruxsatini olmasdan turib qayta chiqarilishi, qidirish tizimida saqlanishi yoki elektron, mexanik, fotonusxalash, yozib olish kabi istalgan usulda yoki istalgan shaklda uzatilishi mumkin emas. Bu yerda keltirilgan ma'lumotlardan foydalanishga nisbatan panent majburiyatlari ko'zda tutilmaydi. Bu yerda keltirilgan ma'lumotlardan foydalanilishi natijasida yetkazilishi mumkin bo'lgan zararlar uchun ham javobgarlik ko'zda tutilmagan. Bu yerda keltirilgan ma'lumotlar faqat ushbu Epson mahsuloti bilan birga foydalanish uchun mo'ljallangan. Bu yerda keltirilgan ma'lumotlardan boshqa ma'lumotlarga nisbatan har qanday foydalanishlar uchun Epson javobgarlikni o'z zimmasiga olmaydi.

Ushbu mahsulotni xarid qilgan shaxs yoki boshqa tomon tominidan halokatlar, bu mahsulotdan noto'g'ri foydalanilishi yoki foydalanish qoidalarining buzilishi, bu mahsulotni ruxsatsiz ta'mirlash, o'zgartirish yoki moslashtirish yoki (AQSh-dan tashqari) Seiko Epson Corporation-ning ishlatish va texnik xizmat ko'rsatish ko'rsatmalariga qatiy amal qilmaslik natijasida ko'rilgan zararlar, yo'qotishlar yoki harajatlar uchun Seiko Epson Corporation yoki uning sho'ba kompaniyalari mahsulotni xarid qilgan shaxs yoki boshqa shaxs oldida javobgarlikni o'z zimmasiga olmaydi.

Seiko Epson Corporation va uning sho'ba kompaniyalari Seiko Epson Corporation tomonidan ishlab chiqarilgan Asl Epson mahsulotlati yoki Epson tomonidan ma'qullangan mahsulotlar sifatida belgilangan mashulotlardan boshqa har qanday opsiyalar yoki iste'mol mahsulotlaridan foydalanilishi natijasida ko'rilgan har qanday zararlar yoki muammolar uchun javobgarlikni o'z zimmalariga olmaydilar.

Seiko Epson Corporation tomonidan ishlab chiqarilgan Epson tomonidan ma'qullangan mahsulotlar sifatida belgilanganlaridan boshqa interfeys kabellaridan foydalanilishidan kelib chiquvchi elektromagnit halaqitlar natijasida ko'riladigan har qanday zararlar uchun Seiko Epson Corporation javobgarlikni o'z zimmasiga olmaydi.

#### © 2023 Seiko Epson Corporation

Bu qo'llanmaning mazmuni va bu mahsulotning texnik xususiyatlari avvaldan xabardor qilinmagan holda o'zgartirilishi mumkin.

## <span id="page-14-0"></span>**Muhim ko'rsatmalar**

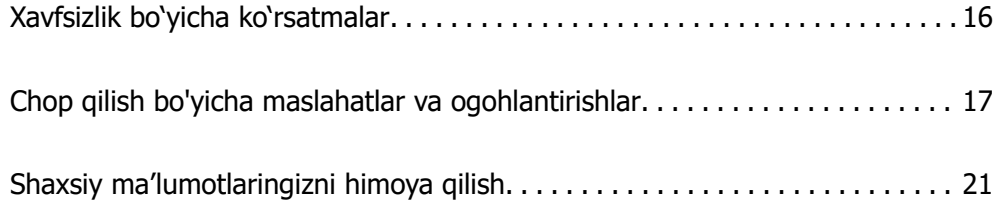

## <span id="page-15-0"></span>**Xavfsizlik bo'yicha ko'rsatmalar**

Bu printerdan foydalanish xavfsizligini kafolatlash uchun ushbu ko'rsatmalarni o'qib chiqing va ularga amal qiling. Bu qo'llanmani kelajakda foydalanish uchun saqlab qo'ying. Yana printerda belgilangan barcha ogohlantirishlar va ko'rsatmalarga albatta amal qiling.

❏ Printerda ishlatilgan ayrim belgilar xavfsizlikni ta'minlash va printerdan to'g'ri foydalanish uchun mo'ljallangan. Bu belgilar ma'nosi haqida batafsil ma'lumot olish uchun quyidagi veb-saytga tashrif buyuring.

<http://support.epson.net/symbols/>

- ❏ Faqat printer bilan birga berilgan ta'minot shnuridan foydalaning va bu shnurdan boshqa qurilmalar bilan birgalikda foydalanmang. Bu printer bilan boshqa shnurlardan foydalanish yoki birga berilgan shnurdan boshqa jihozlar bilan birga foydalanish yong'in chiqishi yoki elektr toki urishiga olib kelishi mumkin.
- ❏ O'zgaruvchan tok ta'minot shnurining mahalliy xavfsizlik standartlariga javob berishiga ishonch hosil qiling.
- ❏ Ta'minot shnuri, vilka, printer qurilmasi, skaner qurilmasi yoki opsiyalarni qismlarga ajratmang, o'zgartirmang yoki o'zingizcha ta'mirlashga urinmang, printer qo'llanmasida maxsus tushintirilgan hollar bundan mustasno.
- ❏ Quyidagi hollarda printerni rozetkadan uzing va malakali xizmat ko'rsatish xodimiga murojaat qiling: Ta'minot shnuri yoki vilka shikastlangan; printerga suyuqlik kirgan; printer tushirib yuborilgan yoki ust qoplami shikastlangan; printer odatdagidek ishlayapgan yoki ishlashida aniq o'zgarishlar kuzatilgan hollar. Ishlatish bo'yicha ko'rsatmalarda qamrab olinmagan boshqaruv tugmalarini o'zgartirmang.
- ❏ Printerni vilkani osongina uzish mumkin bo'ladigan tarzda devordagi rozetkaga yaqin joylashtiring.
- ❏ Printerni ochiq xavoga, ortiqcha kir yoki chang joylar, suv, issiqlik manbalari yaqiniga yoki tebranishlar, yuqori harorat yoki namlik ta'siriga uchraydigan joylarga joylashtirmang yoki bunday joylarda saqlamang.
- ❏ Printerga suyuqlik to'kib yubormaslik va printerni nam qo'l bilan ushlamaslik uchun ehtiyot bo'ling.
- ❏ Printerni kardiostimulyatorlardan kamida 22 sm uzoqroq masofaga joylashtiring. Bu printerdan chiquvchi radioto'lqinlar kardiostimulyatorlarning ishlashiga salbiy ta'sir ko'rsatishi mumkin.
- ❏ Agar LCD ekran shikastlansa, dileringizga murojaat qiling. Agar suyuq kristall eritmasi qo'llaringizga tegsa, tekkan joyni sovun va suv bilan yaxshilab yuvib tashlang. Agar suyuq kristall eritmasi ko'zlaringizga tegsa, uni suv bilan darhol yuvib tashlang. Yaxshilab yuvib tashlagandan keyin ham noqulaylik yoki ko'rish muammolar bartaraf bo'lmasa, darhol shifokorga uchrang.
- ❏ Momaqaldiroq vaqtida telefondan foydalanmang. Chaqmoqdan elektr toki urishi xavfi mavjud bo'lishi mumkin.
- ❏ Gaz oqib chiqayotgan joy yaqinida turib bu to'g'risida xabar berish uchun telefondan foydalanmang.

<span id="page-16-0"></span>❏ Printer og'ir va kamida ikki kishi tomonidan ko'tarilishi yoki tashilishi kerak. Agar 1-qog'oz Kassetasi dan boshqa har qanday qog'oz kassetasi o'rnatilgan bo'lsa, printerni ko'tarishdan avval uni chiqarib oling. Printerni ko'targanda kamida ikki kishi quyida ko'rsatilgani kabi to'g'ri holatda turishlari kerak.

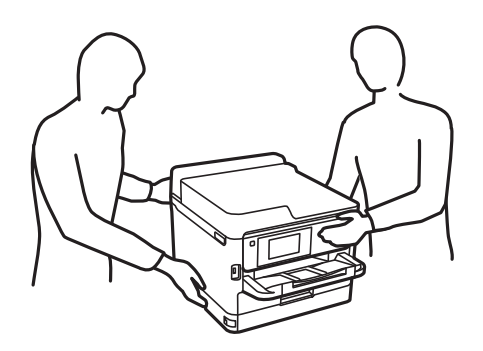

- ❏ Foydalanilgan siyoh ta'minoti bloklari bilan ishlaganda ehtiyot bo'ling, chunki siyoh ta'minot porti atrofida siyoh bo'lishi mumkin.
	- ❏ Agar siyoh teringizga tegsa, tekkan joyni sovun va suv bilan yaxshilab yuvib tashlang.
	- ❏ Agar siyoh ko'zlaringizga tegsa, uni suv bilan darhol yuvib tashlang. Yaxshilab yuvib tashlagandan keyin ham noqulaylik yoki ko'rish muammolar bo'lishda davom etsa, darhol shifokorga uchrang.
	- ❏ Agar siyoh og'zingizga kirsa, darhol shifokorga ko'rining.
- ❏ siyoh ta'minlagichi va texnik xizmat ko'rsatish qutisini qismlarga ajratmang; aks holda siyoh ko'zlaringizga kirishi yoki teringizga tegishi mumkin.
- ❏ siyoh ta'minoti bloklari-ni juda qattiq silkitmang; aks holda siyoh kartridjdan siyoh ta'minoti bloklari oqib chiqishi mumkin.
- ❏ siyoh ta'minoti bloklari va texnik xizmat ko'rsatish qutisini bolalarning qo'llari yetmaydigan joylarda saqlang.

## **Chop qilish bo'yicha maslahatlar va ogohlantirishlar**

Printer yoki buyumlaringizga zarar yetkazmaslik uchun quyidagi ko'rsatmalarni o'qib chiqing va ularga amal qiling. Bu qo'llanmani kelajakda foydalanish uchun saqlab qo'ying.

## **Printerni o'rnatish bo'yicha maslahatlar va ogohlantirishlar**

- ❏ Printer ventilyatsiya teshiklari va tirqishlarini to'sib yoki yopib qo'ymang.
- ❏ Faqat printer yorlig'ida ko'rsatilgan quvvat manbasi turidan foydalaning.
- ❏ Muntazam ravishda o'chib-yonib turuvchi nusxa ko'chirish apparatlari yoki havo konditsionerlari bilan bita rozetkadan foydalanmang.
- ❏ Devordagi pereklyuchatellar yoki avtomatik taymerlar tomonidan boshqariluvchi elektr rozetkalaridan foydalanmang.
- ❏ Butun kompyuter tizimini dinamiklar yoki simsiz telefonlarning asosiy qurilmalari kabi elektromagnit halaqit manbalaridan uzoqroq saqlang.
- <span id="page-17-0"></span>❏ Elektr ta'minot shnurlari ishqalanishlar, qirqilishlar, yemirilish, qisilish va buralish xavfi bo'lmagan tarzda joylashtirilishi kerak. Elektr ta'minot shnurlari ustiga buyumlar qo'ymang va ularni bosish yoki ustidan yugirib o'tishlariga yo'l qo'ymang. Barcha quvvat ta'minot shnurlarining uchlarining to'g'ri bo'lishiga ayniqsa alohida e'tibor bering.
- ❏ Agar siz printer bilan uzaytirma kabeldan foydalansangiz, uzaytirma kabelga ulangan qurilmalar jami tok kuchining uzaytirma kabel mo'ljallangan tok kuchidan ortiq emasligiga ishonch hosil qiling. Yana devordagi rozetkaga ulangan qurilmalar jami tok kuchining rozetka mo'ljallangan tok kuchidan ortiq emasligiga ishonch hosil qiling.
- ❏ Agar siz printerdan Germaniyada foydalanmoqchi bo'lsangiz, printerni mos qisqa tutashuv himoyasi va ortiqcha kuchlanishdan himoyalash bilan ta'minlash uchun o'rnatish joyi 10 amper yoki 16 amperli zanjir uzgich bilan himoyalangan bo'lishi kerak.
- ❏ Printerni kabel bilan kompyuterga yoki boshqa qurilmaga ulaganda ulovchi simlarning to'g'ri yo'nalganligiga ishonch hosil qiling. Har bir ulovchi sim faqat bitta to'g'ri yo'nalishga ega. Ulovchi simni noto'g'ri yo'nalishda tiqish kabel orqali ulangan har ikkala qurilmani ham shikastlaydi.
- ❏ Printerni barcha yo'nalishlarda printer asosidan katta bo'lgan tekis, barqaror yuzaga o'rnating. Agar u burchak ostida qiyshaygan bo'lsa, printer to'g'ri ishlamaydi.
- ❏ Printer ustidan hujjat qopqog'ini to'liq ko'tarish mumkin bo'ladigan darajada joy qoldiring.
- ❏ Printerning old tomonidan qog'ozni to'liq chiqarib olishga yetarli darajada joy qoldiring.
- ❏ Printerni harorati va namligi keskin o'zgaruvchi joylarga joylashtirmang. Yana printerni to'g'ridanto'g'ri tushuvchi quyosh nurlari, kuchli yorg'lik yoki issiqlik manbalari ta'sir qiladigan joylarga o'rnatmang.

#### **Aloqador ma'lumotlar**

◆ ["O'rnatish joylashuvi va bo'sh joy" - 443-sahifada](#page-442-0)

## **Printerdan foydalanish bo'yicha maslahatlar va ogohlantirishlar**

- ❏ Printerdagi slotlar orqali buyumlarni solmang.
- ❏ Chop qilish vaqtida printer ichiga qo'lingizni tiqmang.
- ❏ Printer ichidagi oq yassi kabelga tegmang.
- ❏ Printer ichida yoki atrofida tarkibida yonuvchan gazlar bo'lgan aerozol mahsulotlardan foydalanmang. Bunday qilish yong'in chiqishiga olib kelishi mumkin.
- ❏ Chop qilish golovkasini qo'lingiz bilan harakatlantrimang; aks holda printernga zarar yetkazishingiz mumkin.
- ❏ Skaner qurilmasini yopganda barmoqlaringizni qisib olmaslik uchun ehtiyot bo'ling.
- ❏ Asl nusxalarni joylashtirganda skaner oynasi-ni xaddan tashqari qattiq bosmang.
- ❏ Printerni domi P tugmasidan foydalangan holda o'chiring. P chiroq miltillashdan to'xtamagunicha printerni rozetkadan uzmang yoki tashqi rozetkadan o'chirmang.
- ❏ Agar printerdan uzoq vaqt foydalanmaslikni rejalashtirayotgan bo'lsangiz, ta'minot shnurini elektr rozetkasidan uzib qo'ying.

## <span id="page-18-0"></span>**Sensorli ekrandan foydalanishga oid maslahat va ogohlantirishlar**

- ❏ LCD ekranida bir nechta mayda yorqin yoki qora dog'lar bo'lishi va o'zining xususiyatlari tufayli u notekis ravshanlikka ega bo'lishi mumkin. Bularning barchasi oddiy holdir va ular uning biror tarzda shikastlanganligini ko'rsatmaydi.
- ❏ Tozalash uchun faqat quruq, yumshoq lattadan foydalaning. Suyuqlik yoki kimyoviy tozalagichlardan foydalanmang.
- ❏ Agar qattiq ta'sir ko'rsatilsa, sensorli ekranning tashqi qopqog'i sinishi mumkin. Agar panelning yuzasi sinsa yoki darz ketsa, dileringizga murojaat qiling va singan bo'laklarga tegmang yoki ularni olib tashlashga urinmang.
- ❏ Sensorli ekranni barmog'ingiz bilan ohista bosing. Qattiq bosmang, tirnoqni ishlatmang.
- ❏ Amal bajarish uchun sharikli ruchka yoki o'tkir qalam singari o'tkir buyumlarni ishlatmang.
- ❏ Harorat yoki namlikda keskin o'zgarishlar yuz bersa, sensorli ekran ichida kondensat hosil bo'lib, ishlash samarasini kamaytirishi mumkin.

## **Printerni Internetga ulash yuzasidan maslahatlar va ogohlantirishlar**

Bu mahsulotni Internetga bevosita ulamang. Uni router yoki himoya devori bilan himoyalangan tarmoqqa ulang.

## **Printerdan simsiz ulanish orqali foydalanish bo'yicha maslahatlar va ogohlantirishlar**

- ❏ Bu printerdan chiquvchi radioto'lqinlar tibbiy elektron jihozlarning ishlashiga salbiy ta'sir ko'rsatishi mumkin, bu esa ularning noto'g'ri ishlashiga olib keladi.Bu printerdan tibbiyot muassasalarida yoki tibbiy jihozlar yaqinida foydalanganda tibbiyot muassasasining vakili bo'lgan vakolatli xodimlarning ko'rsatmalariga hamda tibbiyot jihozlariga chop qilingan ogohlantirishlar va ko'rsatmalarga amal qiling.
- ❏ Bu printerdan chiquvchi radioto'lqinlar avtomatik eshiklar yoki yong'indan ogohlantiruvchi signallar kabi avtomatik boshqariluvchi qurilmalarning ishlashiga salbiy ta'sir ko'rsatishi va noto'g'ri ishlash tufayli halokatlarga olib kelishi mumkin.Bu printerdan avtomatik boshqariluvchi qurilmalar yaqinida foydalanganda shu qurilmalarga chop qilingan ogohlantirishlar va ko'rsatmalarga amal qiling.

## **Administrator paroli yuzasidan eslatmalar**

Bu printer sizga tarmoqqa ulanganda mahsulotda saqlanadigan qurilma sozlamalari va tarmoq sozlamalariga ruxsatsiz kirish yoki ularni oʻzgartirishning oldini olish uchun administrator parolini sozlash imkonini beradi.

## **Administrator parolining birlamchi qiymati**

Administrator parolining birlamchi qiymati aks ettirilgani kabi mahsulotning oʻzidagi yorliqqa chop etiladi. Yorliq yopishtirilgan joy mahsulotga bogʻliq, masalan, qopqoq ochiladigan yon tomon, orqa yoki quyi qism.

Quyidagi illyustratsiyada qopqoq ochiladigan printer tomonidagi yorliq yopishtirilgan holatiga misol keltirilgan.

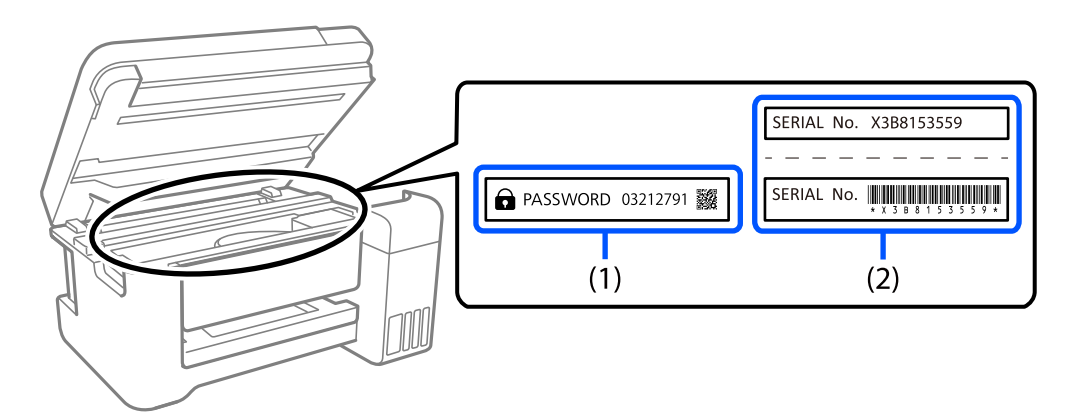

Agar ikkala yorliq (1) va (2) yopishtirilgan bo'lsa, (1) yorlig'idagi PASSWORD deb yozilgan qismi birlamchi qiymat. Bu namunada birlamchi qiymat – 03212791.

Agar faqat (2) yorligʻi yopishtirilgan boʻlsa, (2) yorligʻidagi chop etilgan seriya raqami – birlamchi qiymat. Bu namunada birlamchi qiymat – X3B8153559.

## **Administrator parolini o'zgartirish**

Xavfsizlik yuzasidan dastlabki parolni oʻzgartirishni tavsiya etamiz.

Uni printerning boshqaruv paneli, Web Config va Epson Device Admindan oʻzgartirish mumkin. Parolni oʻzgartirganda uni kamida 8 ta bir baytli raqam va hadli belgilar va harflar bilan sozlang.

### **Aloqador ma'lumotlar**

- & ["Boshqaruv paneldan Administrator parolini o'zgartirish" 47-sahifada](#page-46-0)
- & ["Kompyuterdan Administrator parolini o'zgartirish" 47-sahifada](#page-46-0)

## **Administrator parolini kiritishingizni talab qiluvchi operatsiyalar**

Agar quyidagi operatsiyalarni bajarishda sizga administrator parolini kiritish taklif qilinsa, printerda o'rnatilgan administrator parolini kiriting.

- ❏ Kompyuter yoki smart qurilmadan printer mikrodasturini yangilashda
- ❏ Web Config ilovasining qo'shimcha sozlamalariga kirishda
- ❏ Faks yordamchi dasturi kabi printer sozlamalarini o'zgartirishi mumkin bo'lgan ilovadan foydalanishni o'rnatishda
- ❏ Administrator tomonidan qulflangan printer boshqaruv panelida menyu tanlaganda

### <span id="page-20-0"></span>**Aloqador ma'lumotlar**

& ["Taqiqlash funksiyasi ko'zlangan elementlar" - 455-sahifada](#page-454-0)

### **Administrator parolini ishga tushirish**

Administrator sozlamalari menyusidan administrator parolini birlamchi sozlamalariga qaytarishingiz mumkin. Agar parolingizni unutgan va birlamchi sozlamalarga qaytara olmayotgan boʻlsangiz, xizmatni soʻrash uchun Epson yordam xizmati markaziga murojaat qilishingiz kerak.

### **Aloqador ma'lumotlar**

- & ["Boshqaruv paneldan Administrator parolini o'zgartirish" 47-sahifada](#page-46-0)
- & ["Kompyuterdan Administrator parolini o'zgartirish" 47-sahifada](#page-46-0)
- & ["Qayerdan yordam olish mumkin" 521-sahifada](#page-520-0)

## **Xotira qurilmalaridan foydalanish bo'yicha maslahatlar**

Xotira qurilmasini printerga ulaganingizda printer bilan bitta tarmoqda bo'lgan har qanday qurilma xotira qurilmasidagi ma'lumotlarga kira oladigan bo'lishi mumkin.

Kirishning oldini olish uchun Web Config da quyidagi sozlamani o'chirib qo'yishingiz kerak.

**Network** paneli > **MS Network** > **File Sharing**

## **Printerni tashish yoki saqlash bo'yicha maslahatlar va ogohlantirishlar**

- ❏ Printerni saqlaganda yoki tashiganda uni qiyshaytirmang, vertikal holda joylashtirmang yoki to'ntarmang; aks holda siyoh oqib ketishi mumkin.
- ❏ Printerni tashishdan avval chop qilish golovkasining uy holatida (chetki o'ng tomonda) ekanligiga va siyoh ta'minoti bloklari-ning o'rnatilganligiga ishonch hosil qiling.

## **Shaxsiy ma'lumotlaringizni himoya qilish**

Printeringizni boshqa shaxsga berganingizda yoki chiqitga chiqarganingizda boshqaruv panelidagi **Sozlamalar** > **Umumiy sozlamalar** > **Tizim boshqaruvi** > **Odatiy sozlamalarni tiklash** > **Barcha ma'lumot va sozlamalar tozalansin**-ni tanlash orqali printer xotirasiga saqlangan barcha shaxsiy ma'lumotlaringizni o'chiring. Yana boshqaruv panelida **Sozlamalar** > **Umumiy sozlamalar** > **Tizim boshqaruvi** > **Ichki xotirani tozalash** > **PDL shrifti, Makro hamda ish maydoni** ni tanlash orqali printer ichki xotirasidagi ma'lumotlarni albatta o'chiring.

# <span id="page-21-0"></span>Qismlarning nomlari va<br>funksiyalar

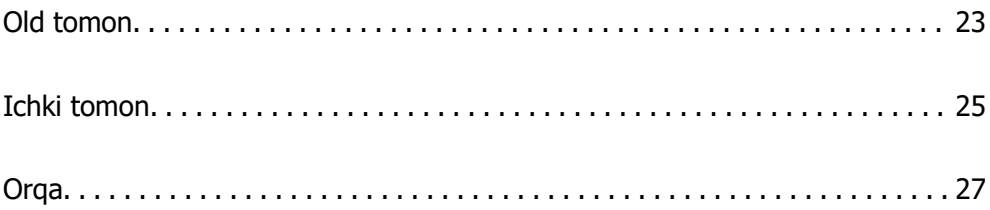

## <span id="page-22-0"></span>**Old tomon**

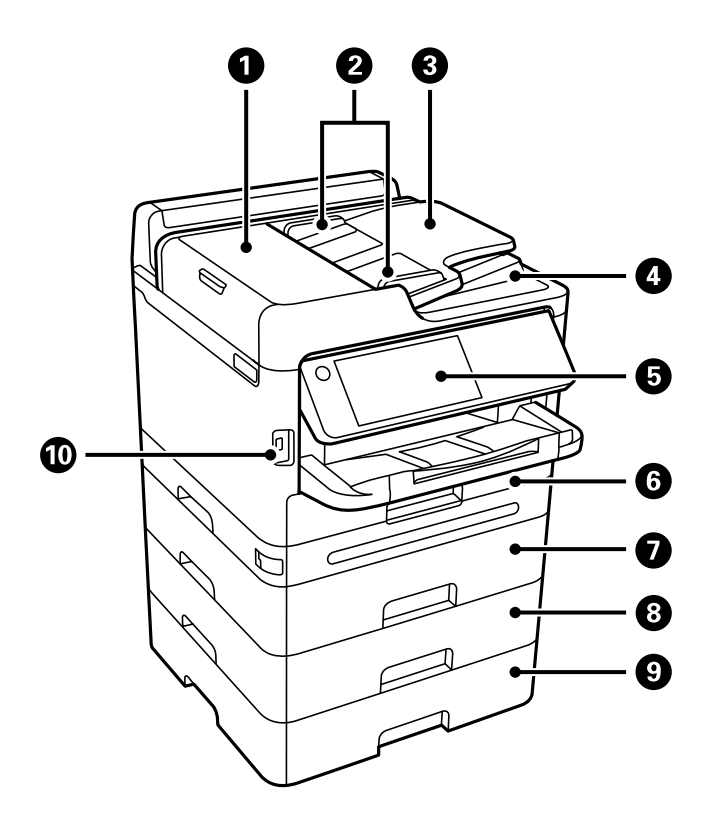

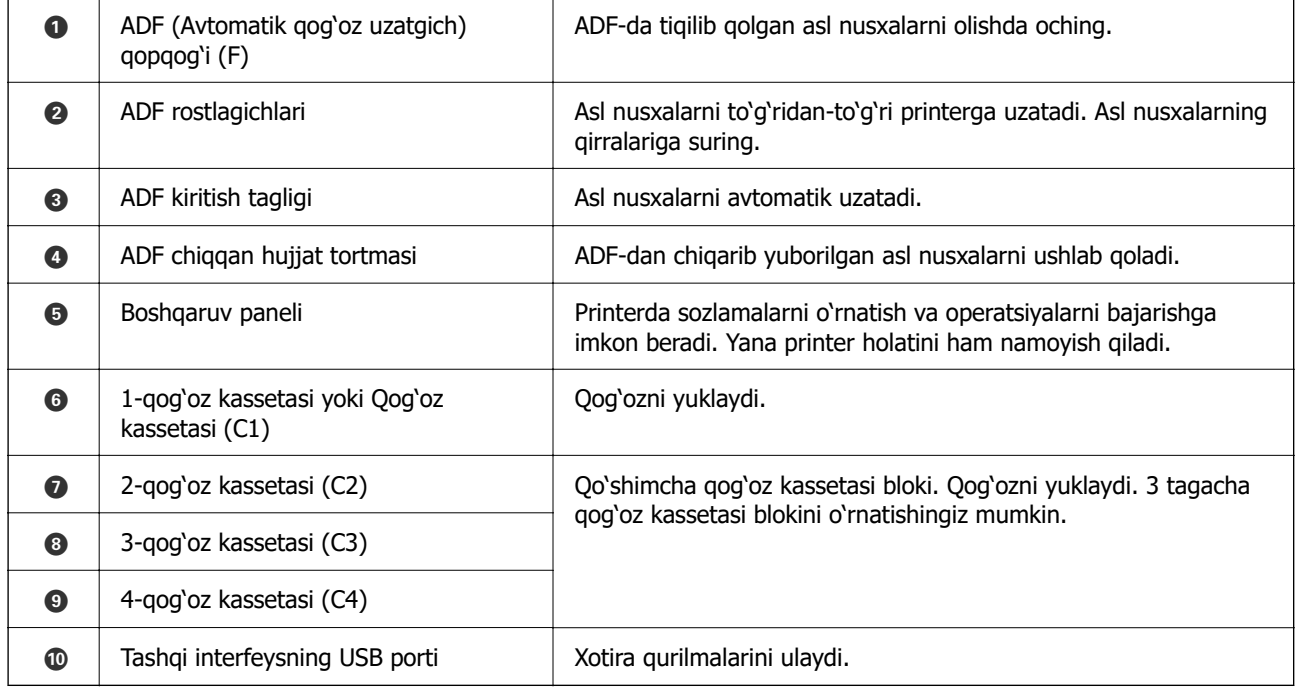

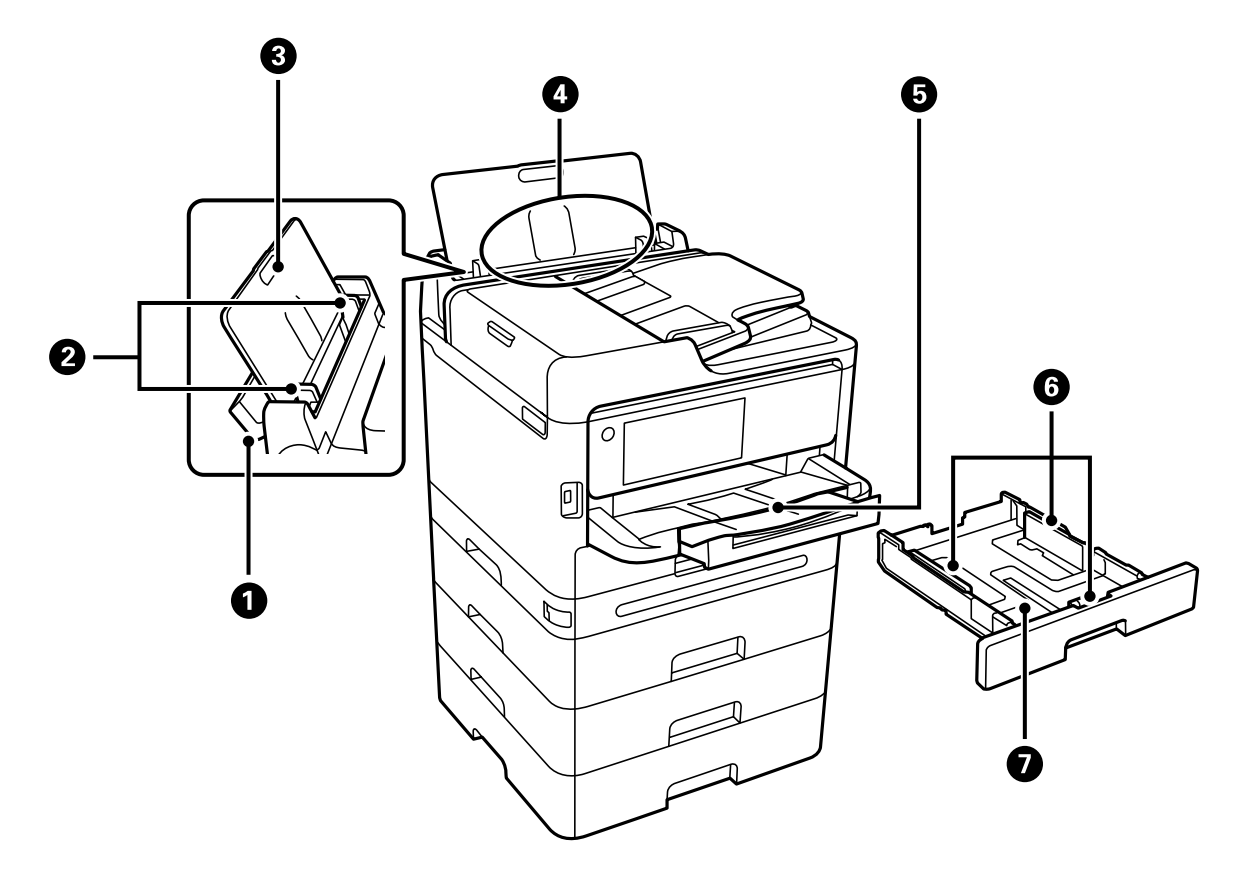

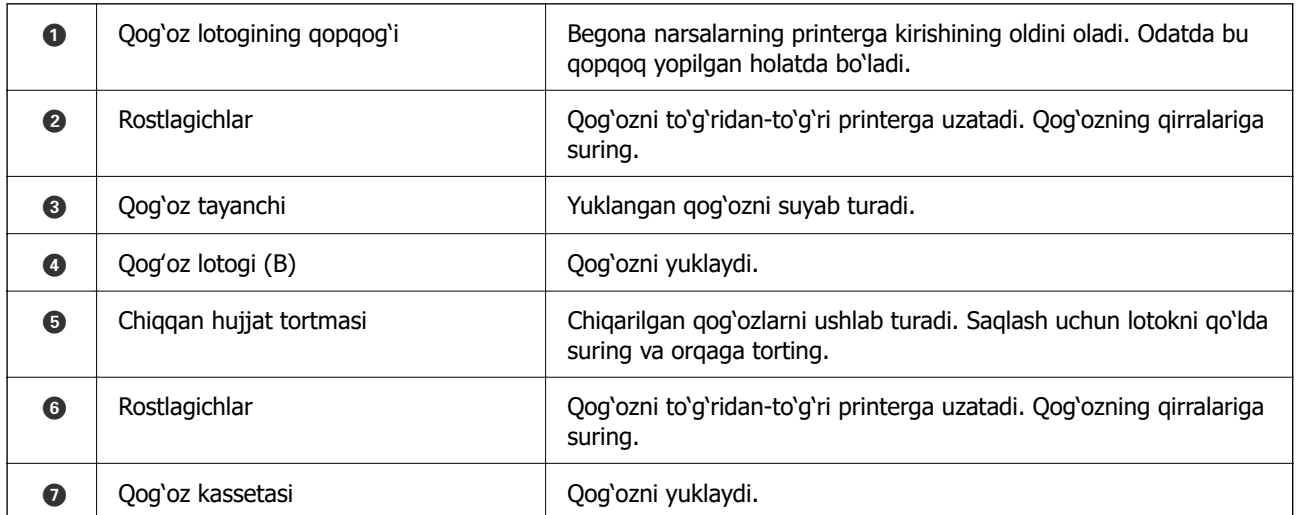

## <span id="page-24-0"></span>**Ichki tomon**

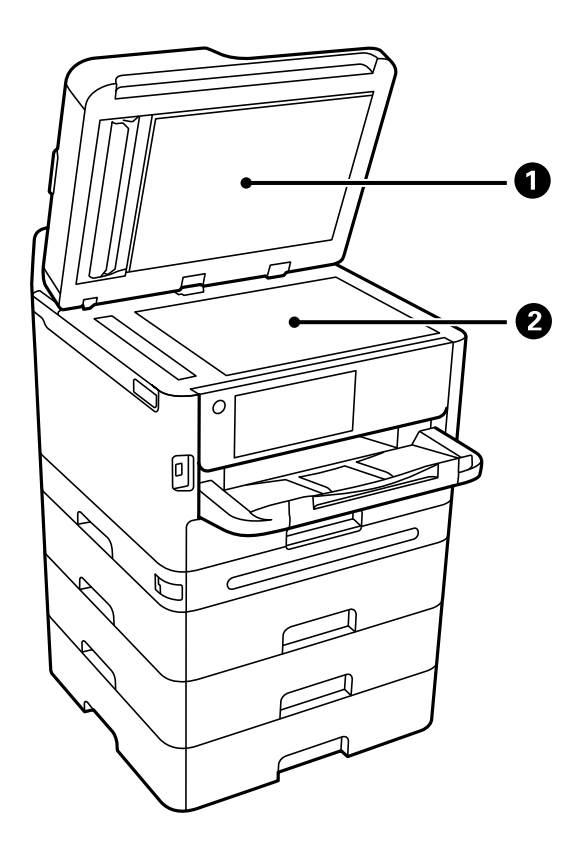

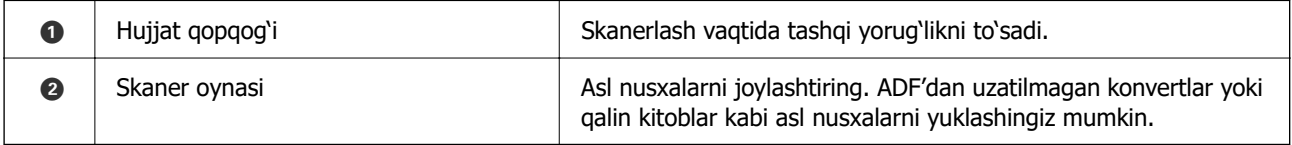

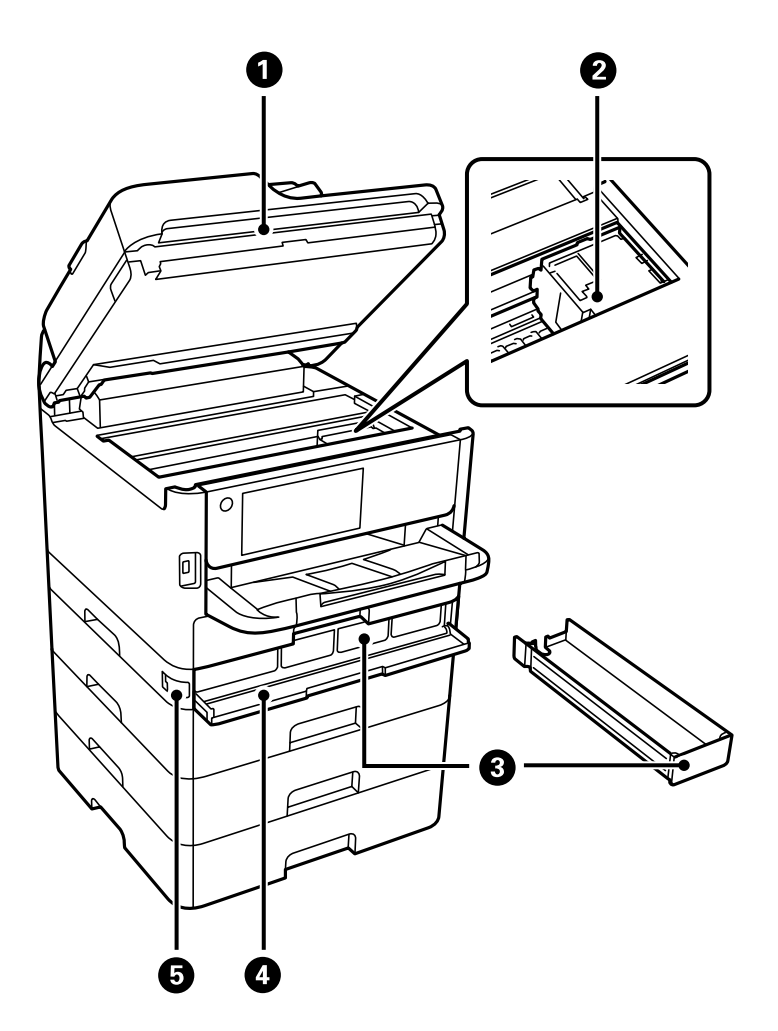

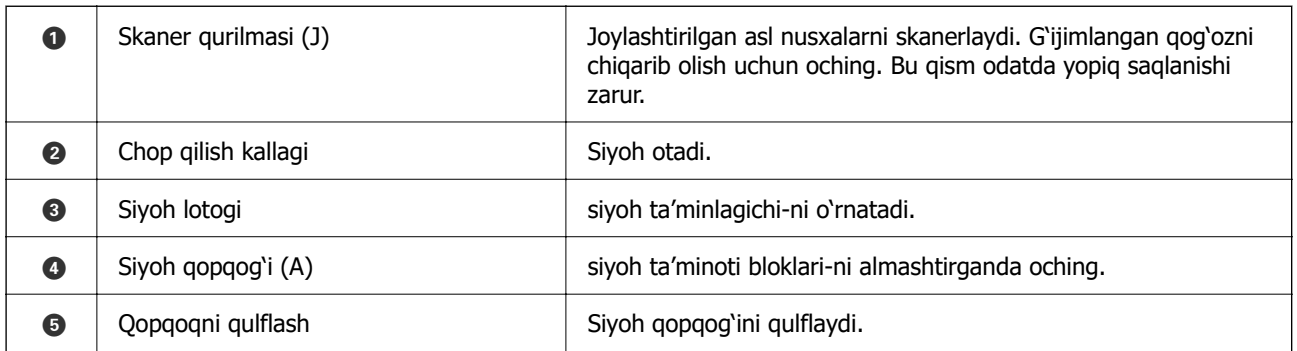

<span id="page-26-0"></span>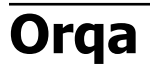

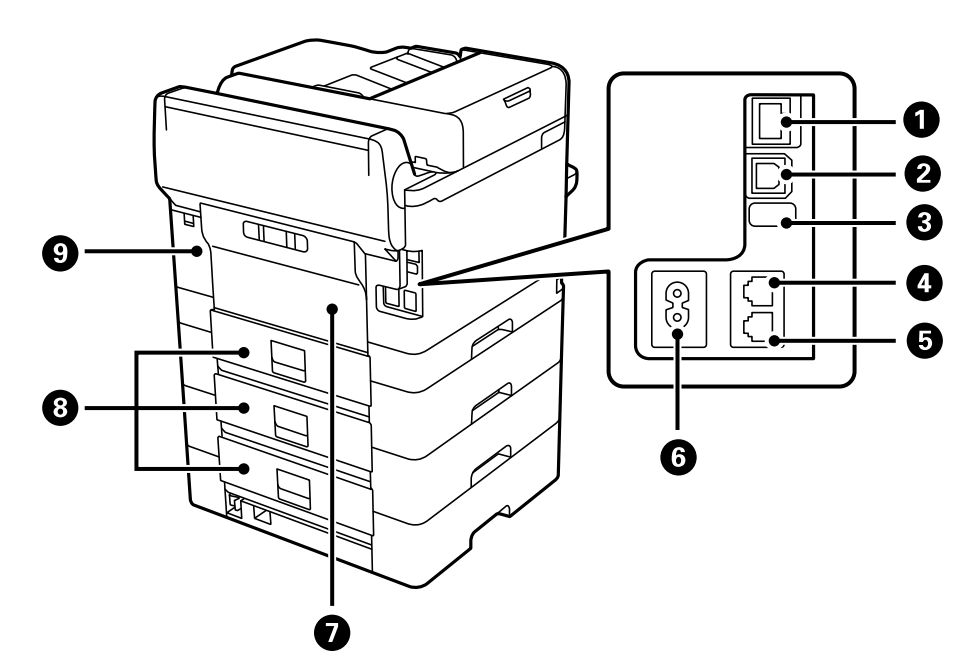

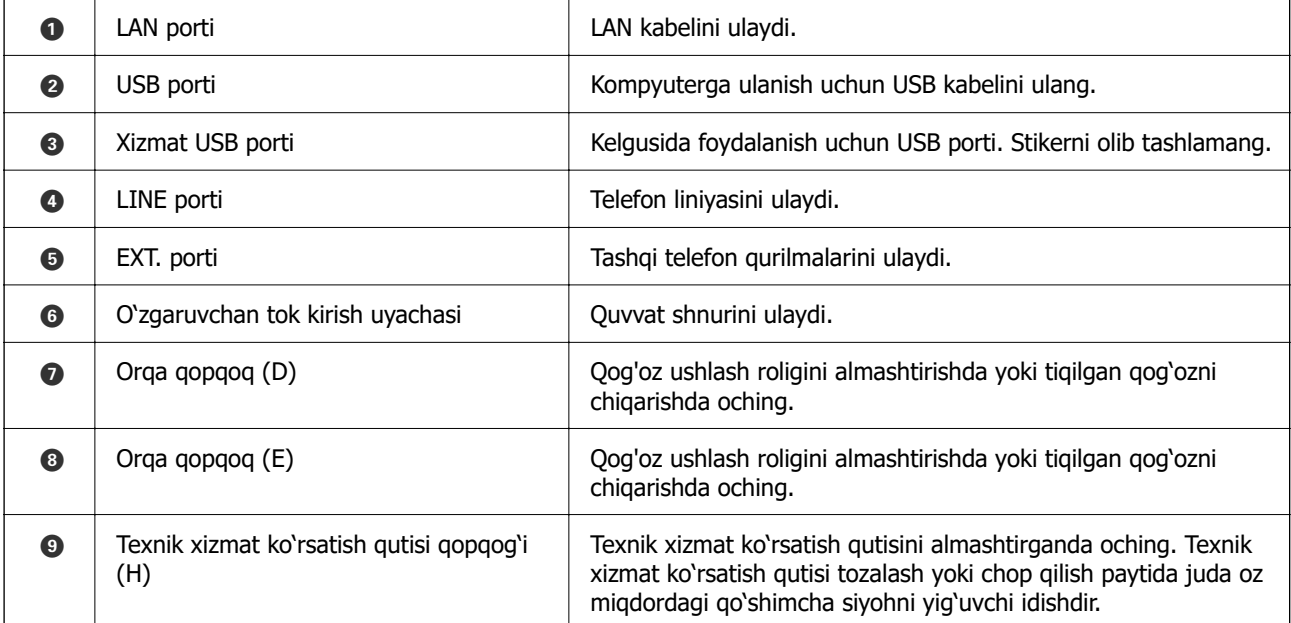

## <span id="page-27-0"></span>**Boshqaruv paneli bo'yicha yo'riqnoma**

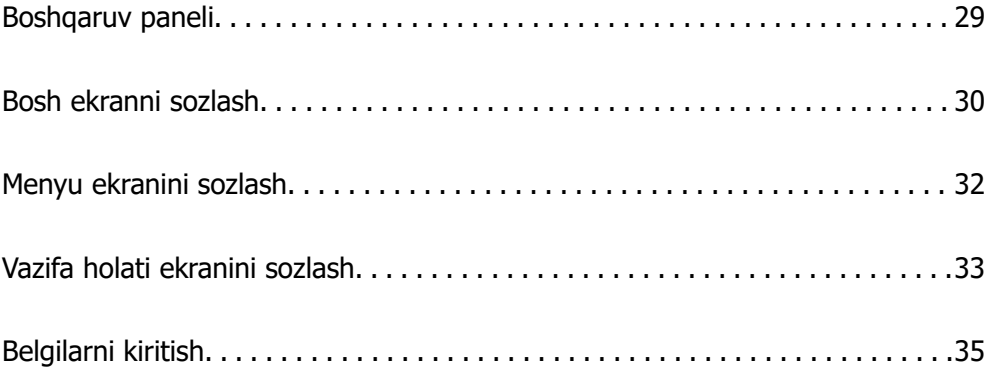

<span id="page-28-0"></span>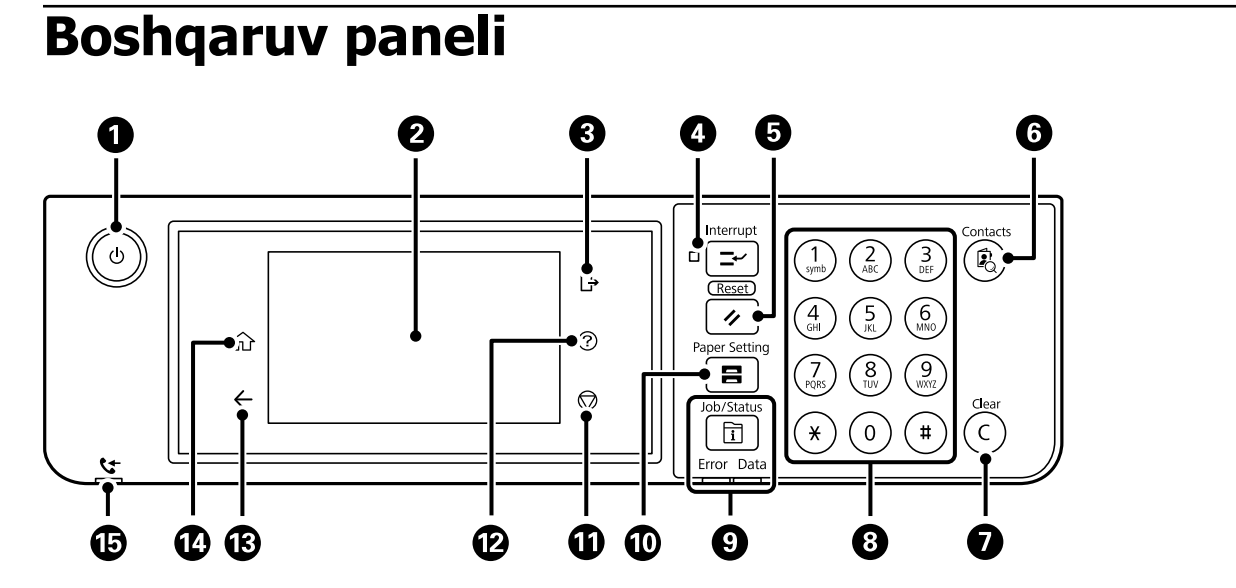

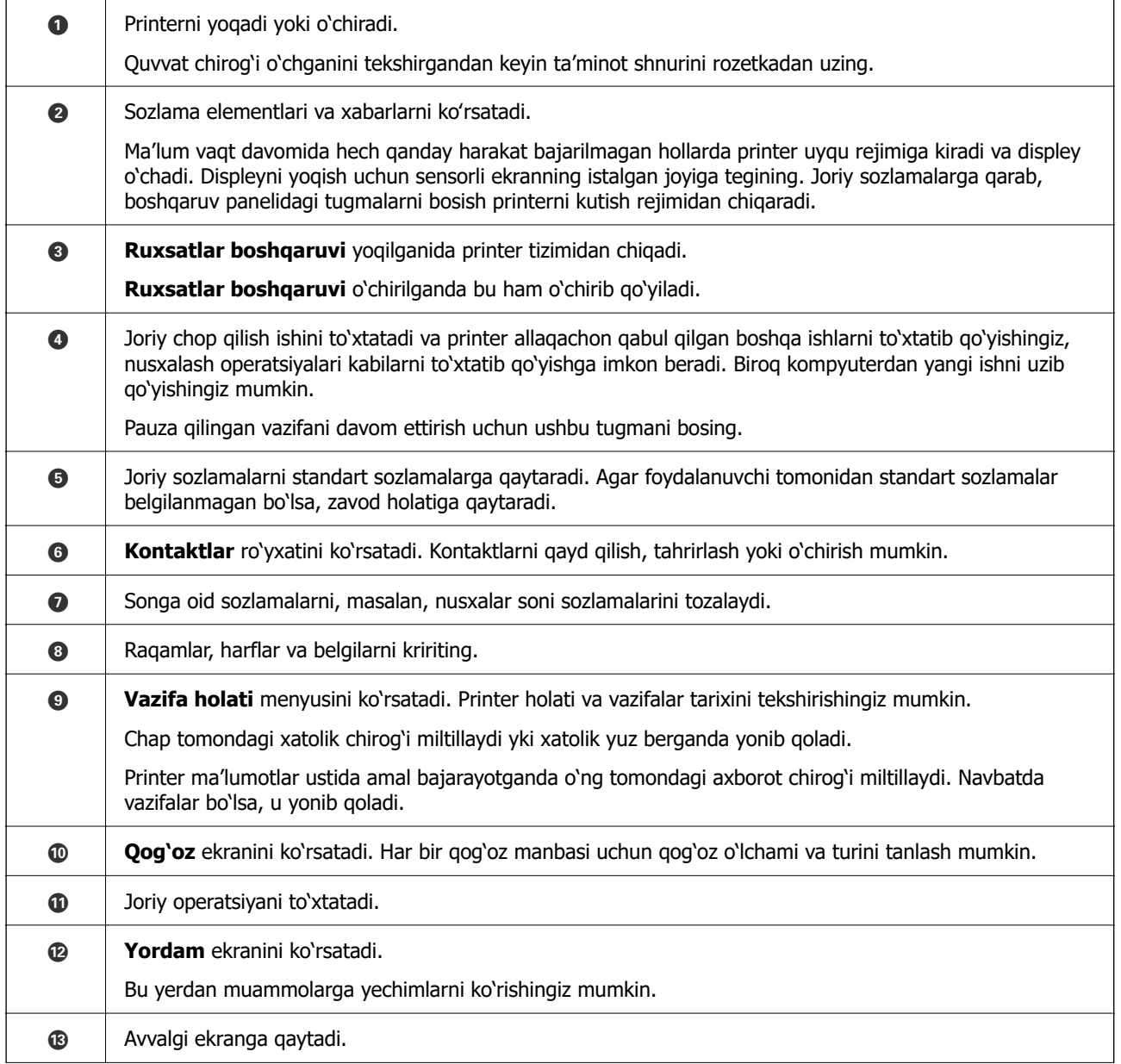

<span id="page-29-0"></span>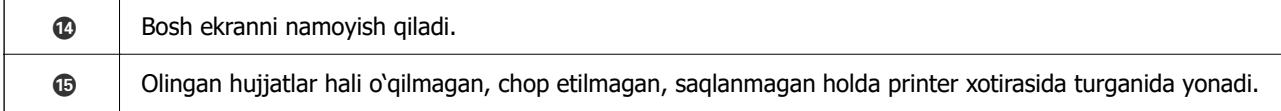

## **Bosh ekranni sozlash**

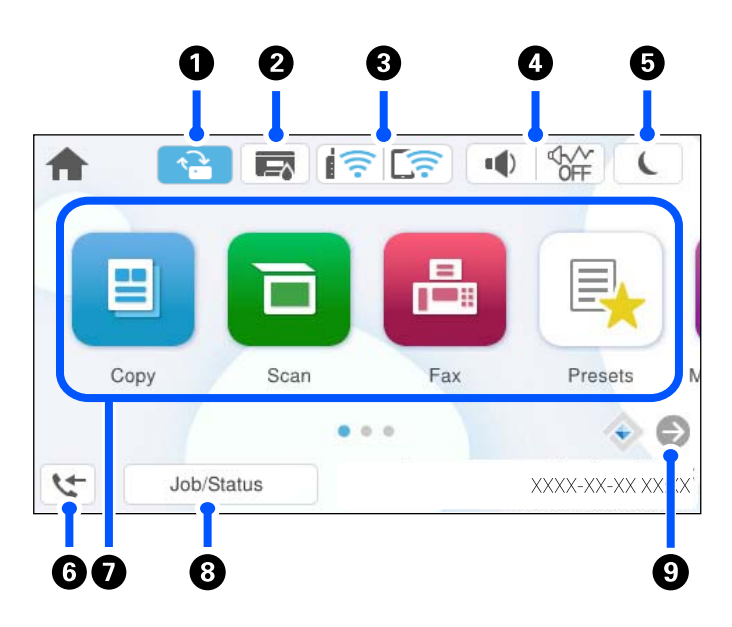

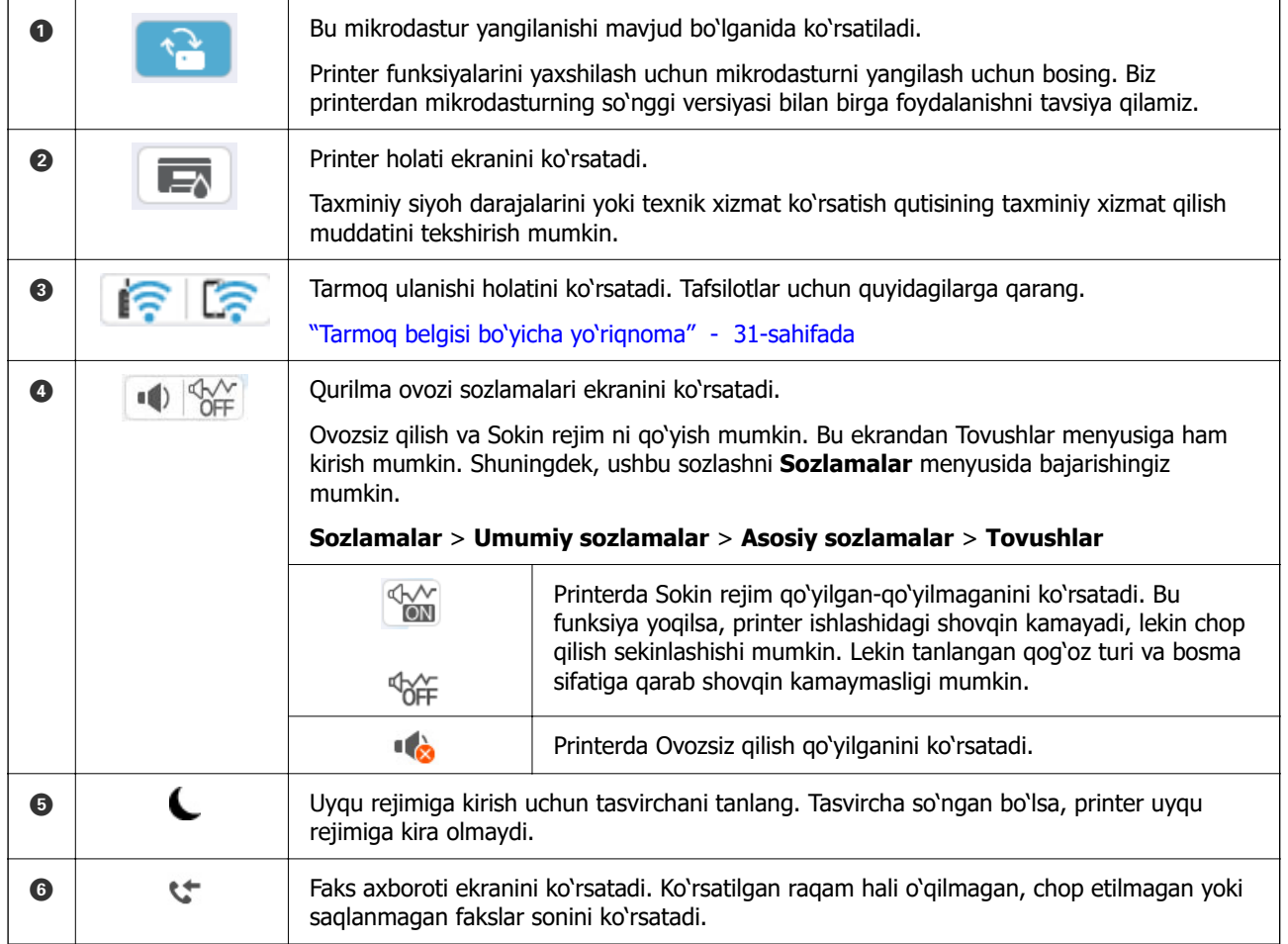

<span id="page-30-0"></span>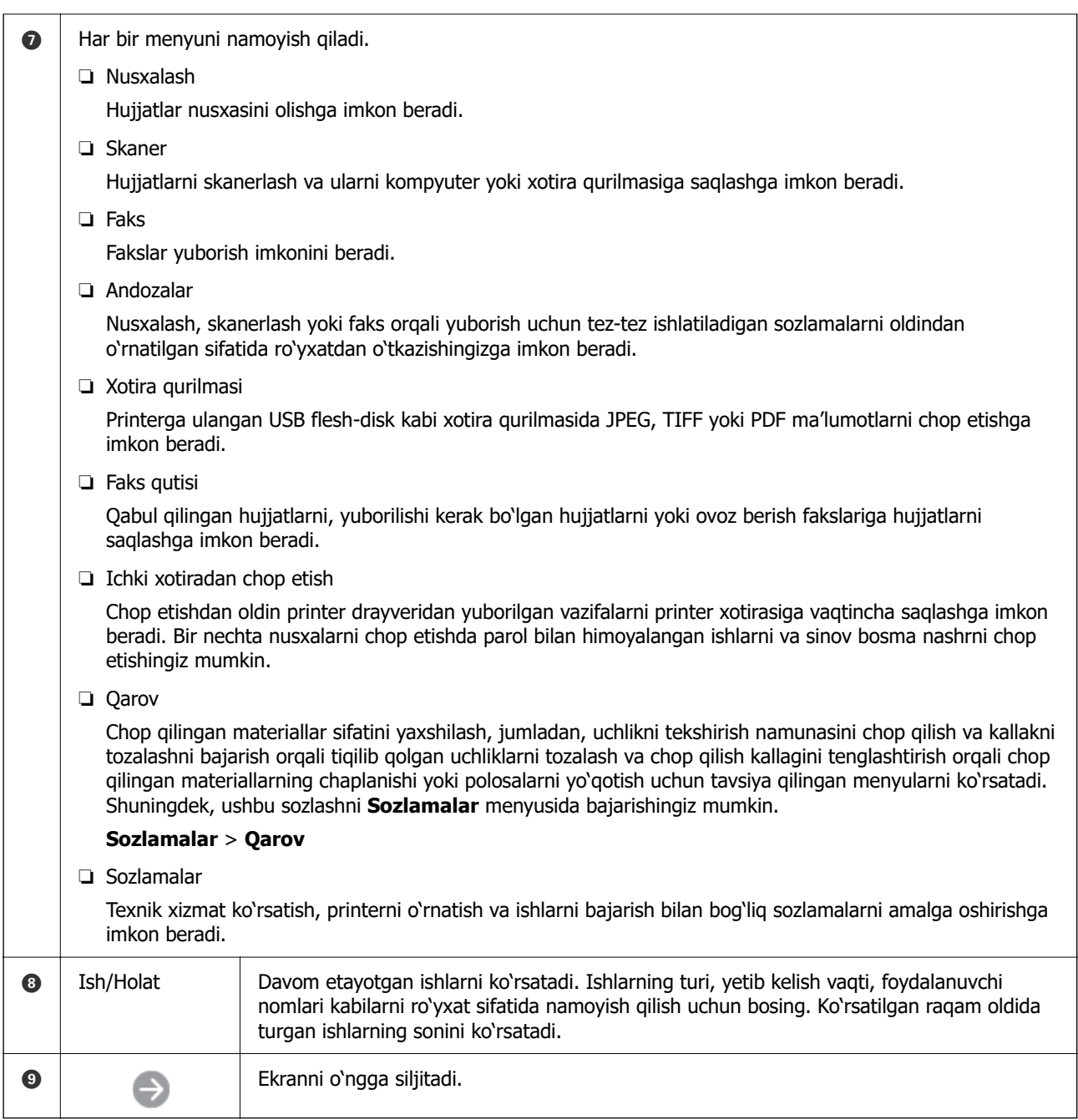

## **Tarmoq belgisi bo'yicha yo'riqnoma**

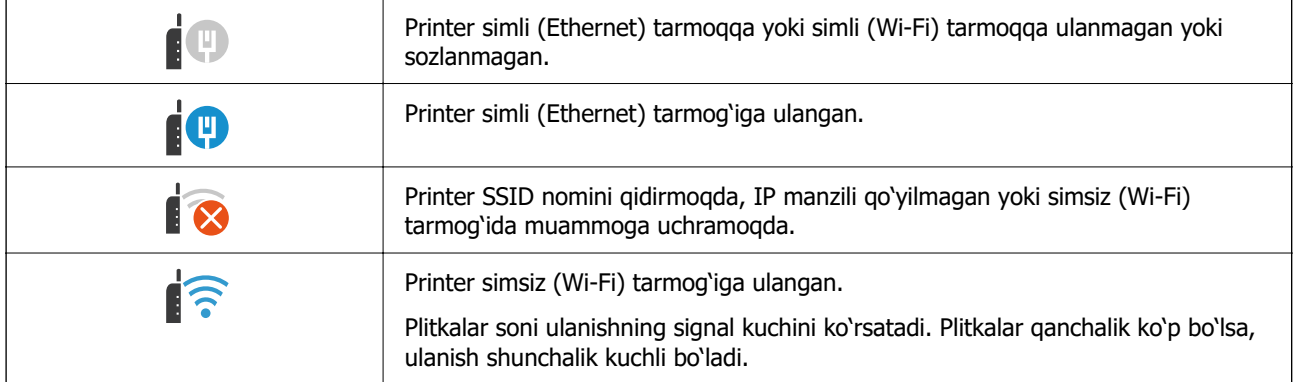

<span id="page-31-0"></span>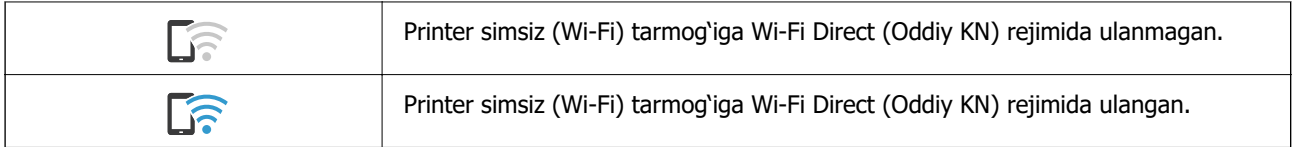

## **Menyu ekranini sozlash**

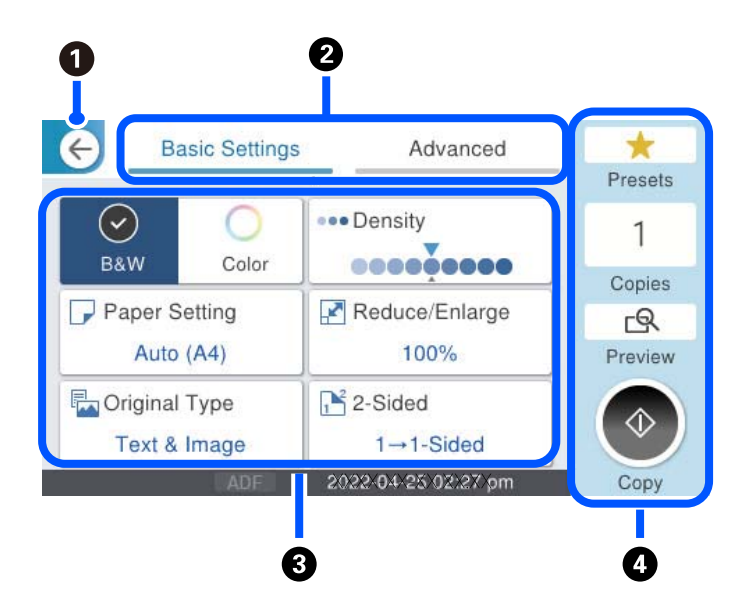

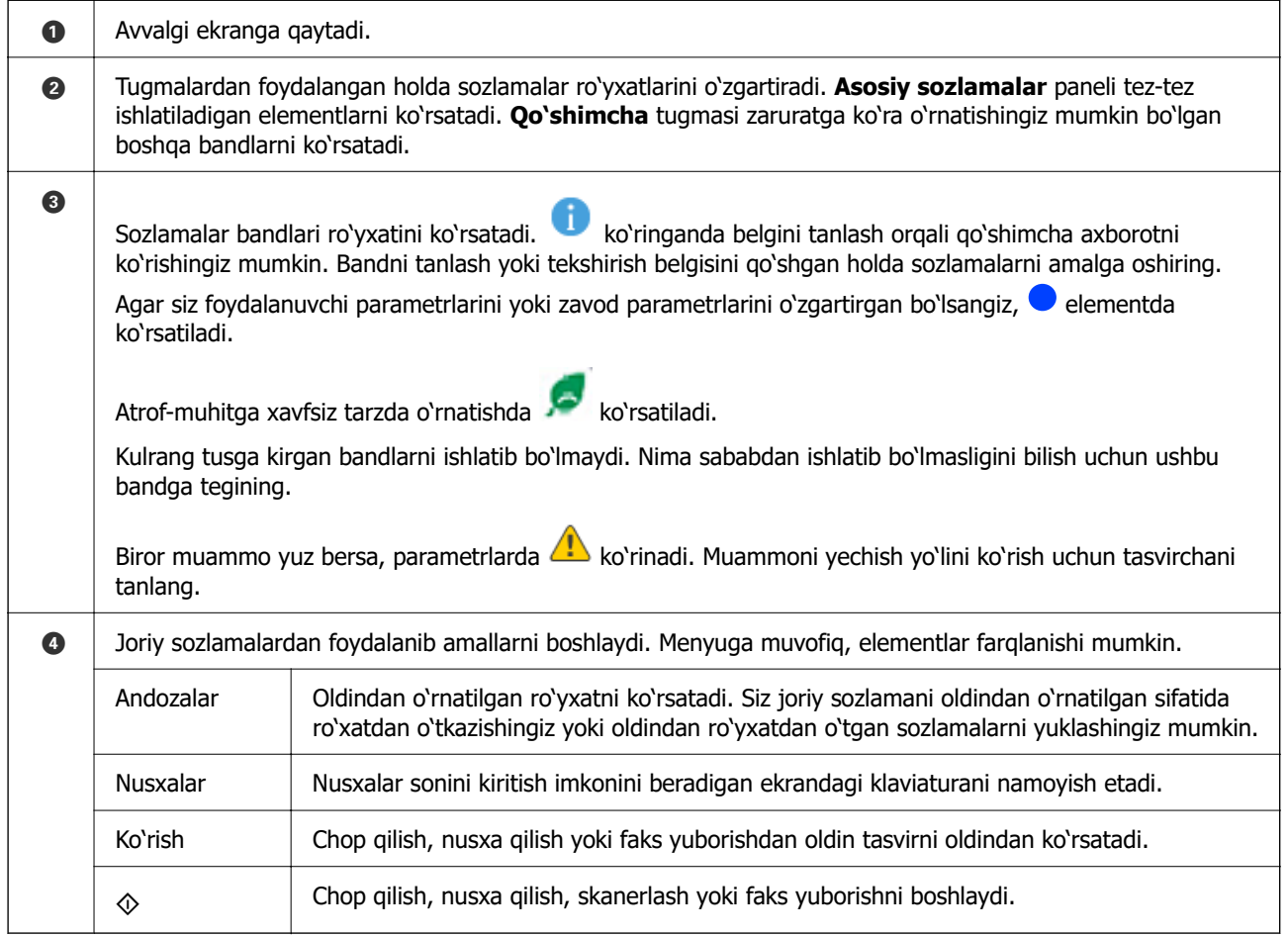

## <span id="page-32-0"></span>**Vazifa holati ekranini sozlash**

Vazifa holati menyusini ko'rsatish uchun **tugmasini bosing. Printer yoki vazifalarning holatini** tekshirish mumkin.

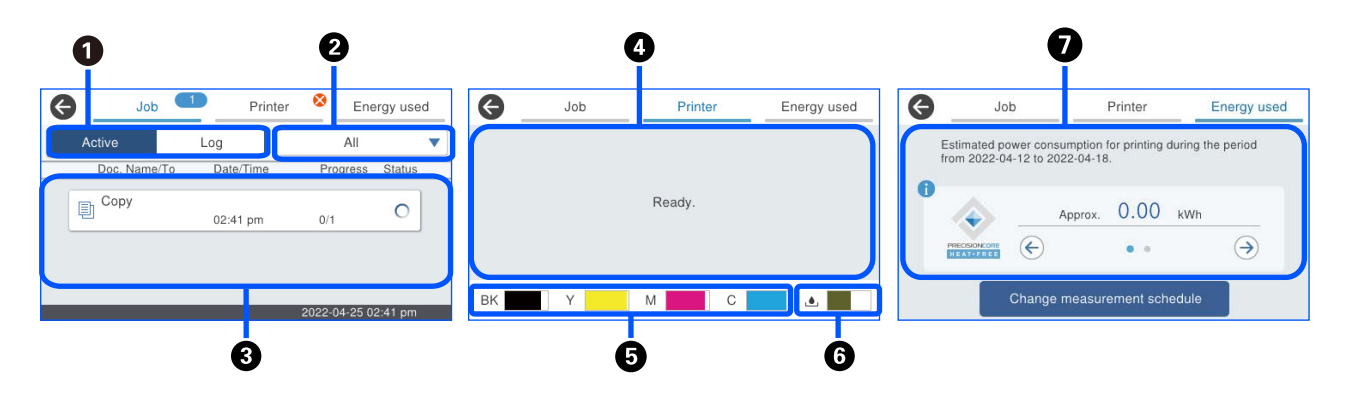

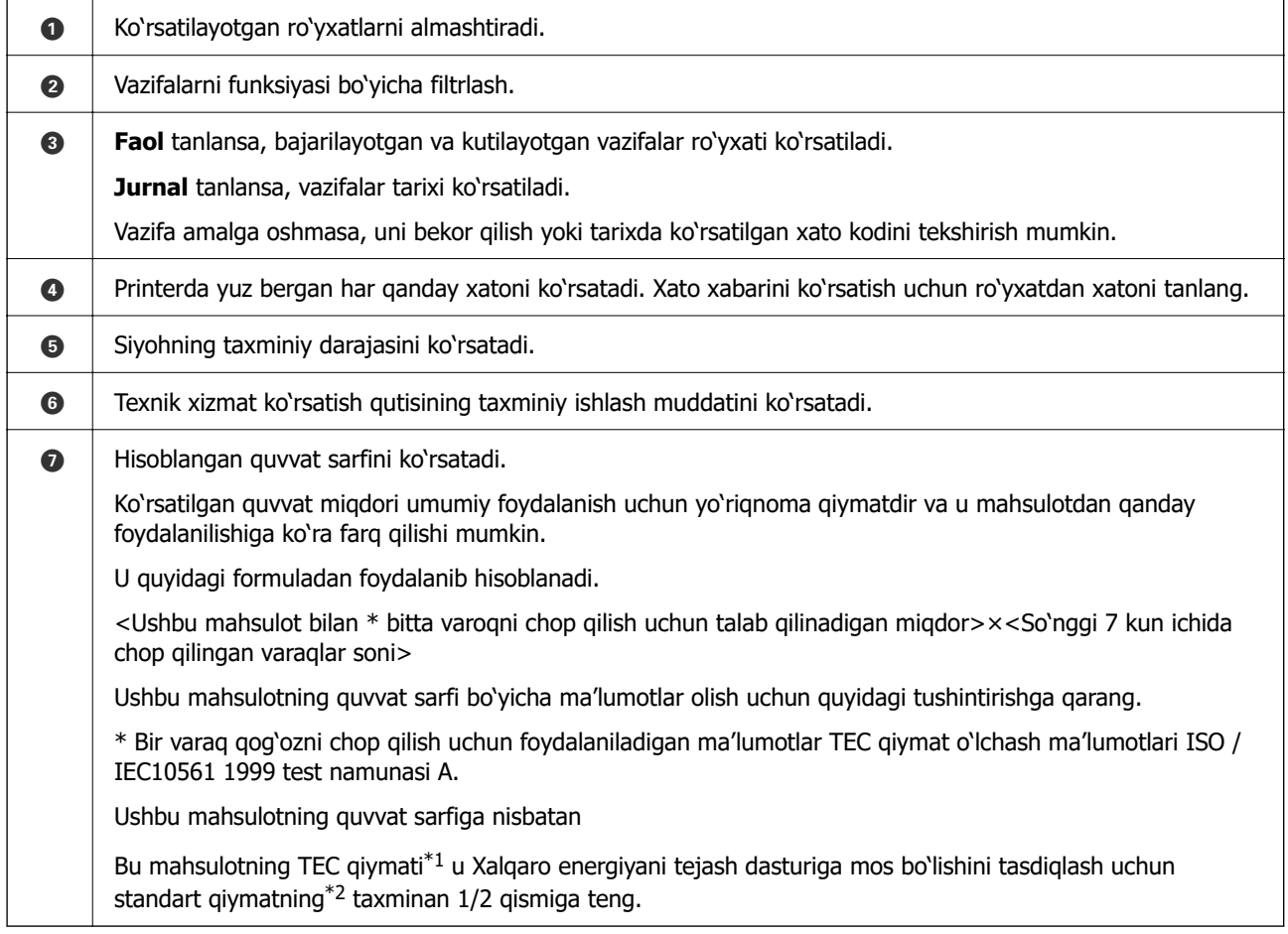

\*1 TEC termini Typical Electricity consumption (Tipik elekt quvvati sarfi) iborasining qisqartmasidir va standart hafta (5 kun qayta-qayta ishlatish va uyqu/o'chirish + 2 kun uyqu/o'chiq vaqti) quvvat sarfidir (kVt). Bu qiymatdan Xalqaro energiyani tejash dasturiga mos bo'lish uchun havolaviy qiymat sifatida foydalaniladi.

Ushbu mahsulotning TEC qiymati Epson tomonidan Xalqaro energiyani tejash dasturining o'lchov usulining TEC standartiga asoslangan holda mustaqil tarzda hisoblanadi. Ushbu mahsulotning TEC qiymati va uni o'lchash shartlari haqida bilish uchun Epson veb-saytiga kiring yoki Epson qo'llab-quvvatlash xizmatiga murojaat qiling.

\*2 Xalqaro energiyani tejash dasturiga mos bo'lish uchun standart qiymatlar a'lo darajadagi energiya tejash bilan ishlashga ega bo'lgan mahsulotlarning top 25% ushbu standartga mos bo'ladigan tarzda o'rnatiladi.

### <span id="page-33-0"></span>**Aloqador ma'lumotlar**

& ["Xato kodi Status menyusida aks etadi" - 353-sahifada](#page-352-0)

## **Ishni zahiralash**

Nusxa ko'chirish yoki chop etish paytida ADF yoki Skaner Oynasidan foydalanmayotganingizda ishlarni zaxira qilishingiz mumkin.

Ishlarni zahiralash uchun siz biron bir maxsus harakatlarni bajarishingiz shart emas. Agar siz normal ish paytida  $\Diamond$ -ni tanlasangiz, ish joriy ish tugashi bilanoq ishlaydi.

Siz hozirgi ish bilan birga quyidagi ish turlarining 150-tagacha zaxirasini olishingiz mumkin.

- ❏ Chop qilish
- ❏ Nusxalash
- ❏ Faks yuborish

## **Ish belgisi bo'yicha yo'riqnoma**

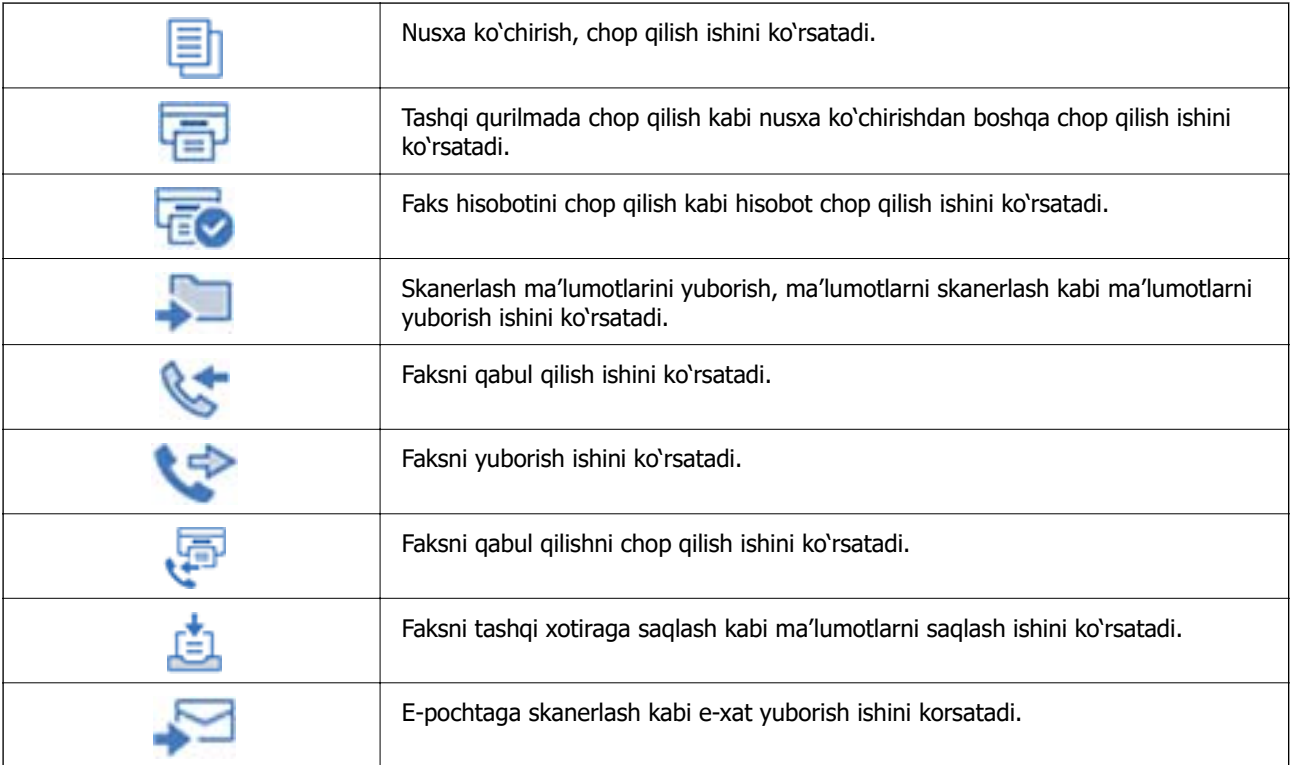

## <span id="page-34-0"></span>**Belgilarni kiritish**

Tarmoq sozlamalarini o'zgartirishda va boshqa holatlarda ekran klaviaturasi yordamida harf va belgilarni kiritishingiz mumkin.

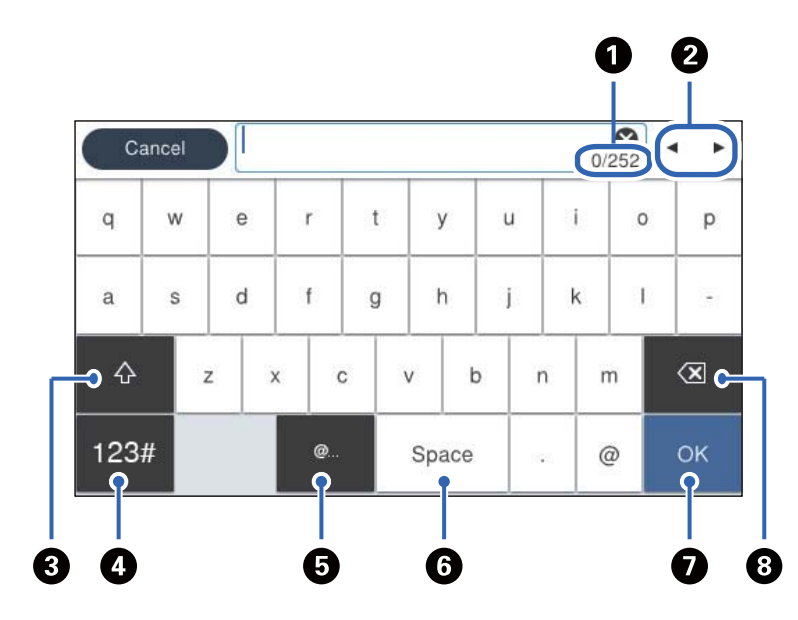

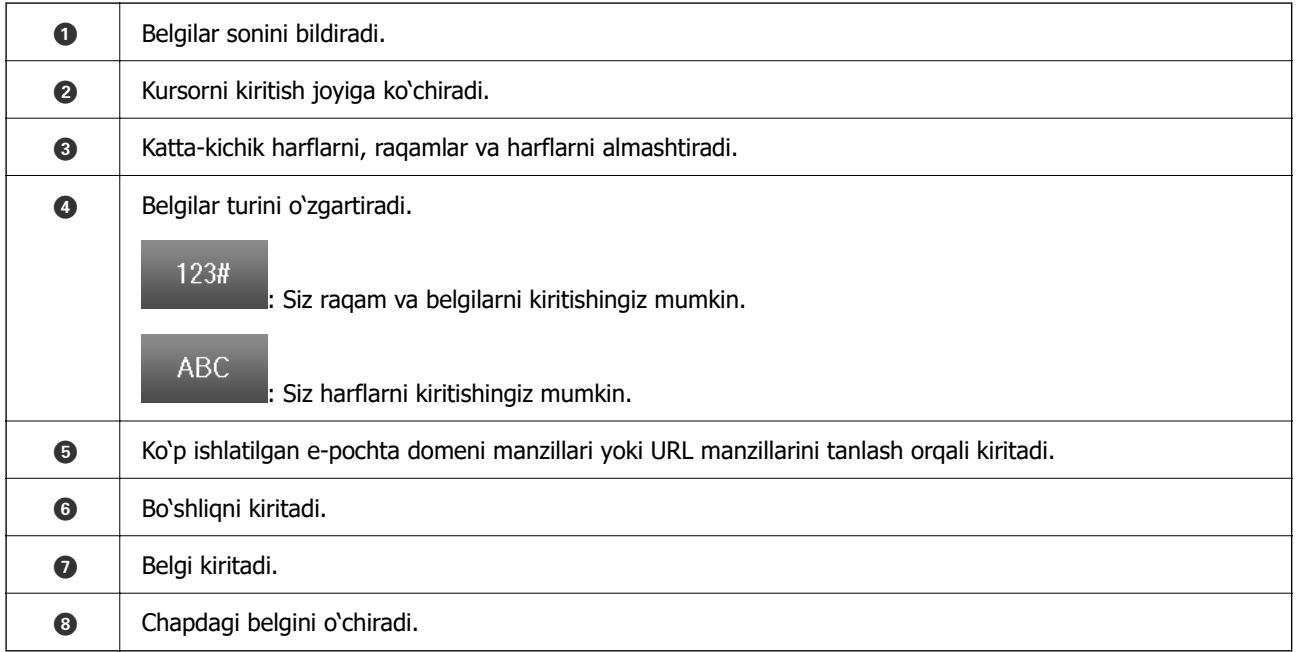

## <span id="page-35-0"></span>**Printerni tayyorlash va dastlabki sozlamalarni o'rnatish**

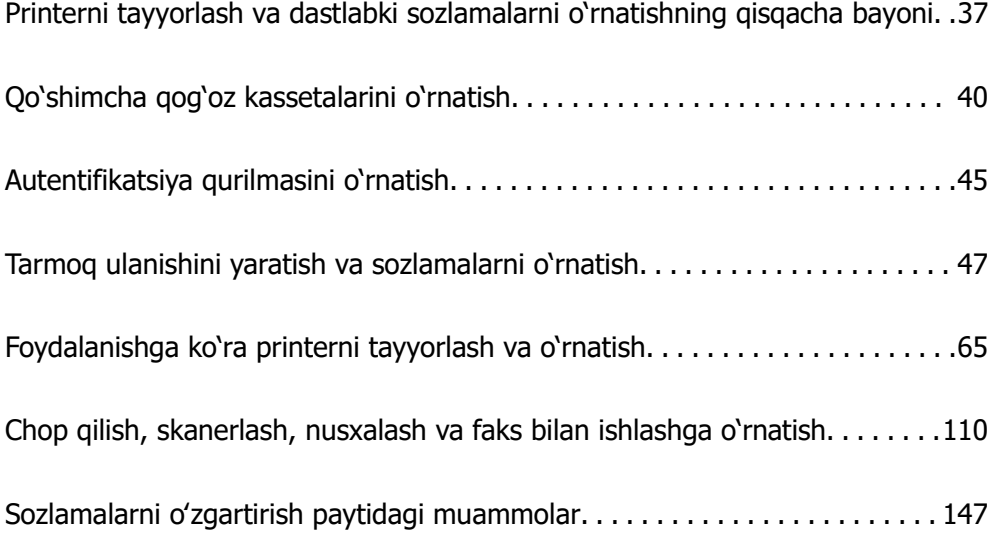
# <span id="page-36-0"></span>**Printerni tayyorlash va dastlabki sozlamalarni o'rnatishning qisqacha bayoni**

Bu bo'limda printerni tarmoqqa ulash va undan baham ko'rilgan printer sifatida foydalanish uchun talab qilinadigan ish tushintiriladi.

Bu ish printer administratori tomonidan bajarilishi kerak.

#### **Aloqador ma'lumotlar**

- & "Printerni tayyorlash" 37-sahifada
- & ["Panel qulfidan foydalanib sozlamalarni himoya qilish" 48-sahifada](#page-47-0)
- & "Tarmoq ulanishini sozlash" 37-sahifada
- & ["Har bir xususiyat uchun zarur tayyorgarliklarning qisqacha bayoni" 38-sahifada](#page-37-0)
- & ["Chop qilish sozlamalarini o'rnatishni bajarish" 39-sahifada](#page-38-0)

## **Printerni tayyorlash**

Tayyorlanish bosqichida zaruriyatga ko'ra ixtiyoriy elementlar yoki autentifikatsiya qurilmasini o'rnating.

#### **Aloqador ma'lumotlar**

- & ["Qo'shimcha qog'oz kassetalarini o'rnatish" 40-sahifada](#page-39-0)
- & ["Autentifikatsiya qurilmasini ulash" 45-sahifada](#page-44-0)

## **Printerni sozlamalarni ruxsat berilmagan o'zgartirishlardan himoya qilish**

Foydalanuvchi tomonidan printer sozlamalarining o'zgartirilishining oldini olish uchun quyidagi operatsiyani bajarishni tavsiya qilamiz.

- ❏ Administrator parolini o'zgartirish
- ❏ Printer administratoriga boshqaruv paneli menyu elementlarini qulflashga imkon beruvchi **Panel Lock** xususiyatini o'rnating.

#### **Aloqador ma'lumotlar**

- & ["Administrator parolini o'zgartirish" 47-sahifada](#page-46-0)
- & ["Panel qulfidan foydalanib sozlamalarni himoya qilish" 48-sahifada](#page-47-0)

## **Tarmoq ulanishini sozlash**

Undan baham ko'rilgan printer sifatida foydalanila olishi uchun printerni tarmoqqa ulang.

TCP/IP sozlamalari va Internet ulanishi kabi tashqi ulanishlarga imkon beruvchi tarmoqqa ulaganda zaruratga ko'ra proksi serverni o'rnating.

#### <span id="page-37-0"></span>**Aloqador ma'lumotlar**

& ["Tarmoq ulanishini yaratish va sozlamalarni o'rnatish" - 47-sahifada](#page-46-0)

## **Har bir xususiyat uchun zarur tayyorgarliklarning qisqacha bayoni**

Printerdan qanday foydalanishingiz va undan foydalaniladigan muhitga ko'ra quyidagi operatsiyalarni bajaring.

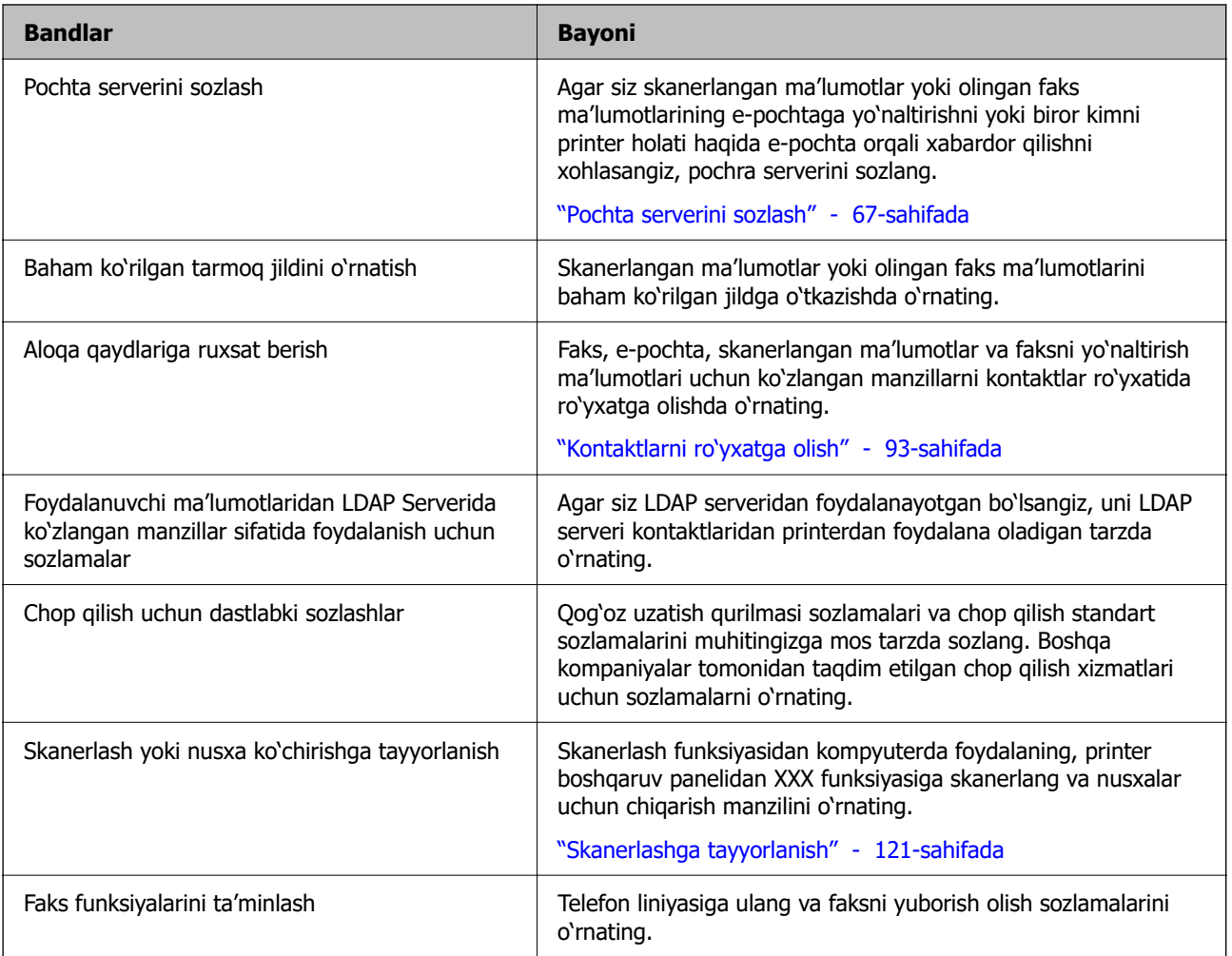

Printer uchun xavfsizlik sozlamalari va boshqa boshqarish sozlamalari uchun quyidagi tegishli ma'lumotlar havolasiga qarang.

#### **Aloqador ma'lumotlar**

- & ["Foydalanishga ko'ra printerni tayyorlash va o'rnatish" 65-sahifada](#page-64-0)
- & ["Chop qilish, skanerlash, nusxalash va faks bilan ishlashga o'rnatish" 110-sahifada](#page-109-0)
- & ["Administrator axboroti" 453-sahifada](#page-452-0)

## <span id="page-38-0"></span>**Chop qilish sozlamalarini o'rnatishni bajarish**

Printer uchun sozlamalarni o'rnatishni bajarganingizda bir necha usullar mavjud.

#### **Aloqador ma'lumotlar**

- & "Printer boshqaruv panelidan o'rnatish" 39-sahifada
- & "Kompyuterdan turib Web Config xizmatidan foydalanishni o'rnatish" 39-sahifada

& "Kompyuterdan turib Epson Device Admin xizmatidan foydalanishni o'rnatish (faqat Windows)" - 39-sahifada

## **Printer boshqaruv panelidan o'rnatish**

Agar panel qulfi yoqilgan bo'lsa, qulflangan elementlarni ochish uchun administrator paroli talab qilinadi.

Ko'proq batafsil ma'lumotlar uchun tegishli ma'lumotlarga qarang.

#### **Aloqador ma'lumotlar**

& ["Administrator parolining birlamchi qiymati" - 20-sahifada](#page-19-0)

### **Kompyuterdan turib Web Config xizmatidan foydalanishni o'rnatish**

Web Config printer sozlamalarini sozlash uchun printerning ichki qurilgan veb-sahifasidir. Tarmoqqa ulangan printerni kompyuterdan turib ishlatishingiz mumkin.

Web Config sahifasiga kirish uchun siz avval printerga IP-manzil tayinlashingiz kerak.

#### **Eslatma:**

- ❏ IP-manzilni o'rnatishdan avval kompyuter bilan printerni to'g'ridan-to'g'ri LAN kabeli orqali ulash va sukut bo'yicha IP-manzilni ko'rsatish bilan Web Config sahifasini ochishingiz mumkin.
- ❏ HTTPS ha kirishda printer o'zi imzolangan sertifikatdan foydalanganligi uchun siz Web Config ilovasini ishga tushirganingizda brauzerda ogohlantirish ko'rsatiladi; bu muammo mavjudligini ko'rsatmaydi va uni bemalol e'tiborga olmaslik mumkin.
- ❏ Web Config sahifasini ishga tushirgandan keyin boshqarish sahifasini ochish uchun siz administrator paroli bilan printerga kirishingiz kerak.

Ko'proq batafsil ma'lumotlar uchun tegishli ma'lumotlarga qarang.

#### **Aloqador ma'lumotlar**

- & ["Administrator parolining birlamchi qiymati" 20-sahifada](#page-19-0)
- & ["Printer operatsiyalarini sozlash uchun ilova \(Web Config\)" 391-sahifada](#page-390-0)

### **Kompyuterdan turib Epson Device Admin xizmatidan foydalanishni o'rnatish (faqat Windows)**

Bir nechta printerni to'plam qilib o'rnatishda Epson Device Admin xizmatidan foydalaning.

# <span id="page-39-0"></span>**Qo'shimcha qog'oz kassetalarini o'rnatish**

3 tagacha qog'oz kassetasi o'rnatish mumkin.

## !**Diqqat:**

- ❏ O'rnatishni boshlashdan oldin printerni o'chiring, undan elektr kabelini chiqarib oling va har qanday kabellarni uzib qo'ying. Aks holda elektr kabeliga shikast yetib, yong'in chiqishi yoki tok urishi mumkin.
- ❏ Printer og'ir va kamida ikki kishi tomonidan ko'tarilishi yoki tashilishi kerak. Agar 1-qog'oz Kassetasi dan boshqa har qanday qog'oz kassetasi o'rnatilgan bo'lsa, printerni ko'tarishdan avval uni chiqarib oling. Printerni ko'targanda kamida ikki kishi quyida ko'rsatilgani kabi to'g'ri holatda turishlari kerak.

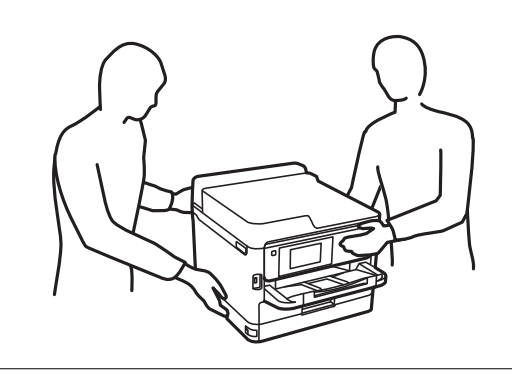

#### **C** Muhim:

- ❏ Ixtiyoriy kasseta bloklarini o'rnatish va bo'shatish uchun otvertka tayyorlang.
- ❏ Mos o'lcham va turdagi otvertkadan foydalaning. Aks holda vintni bo'shata olmasligingiz yoki tasodifan boshqa vintni bo'shatishingiz mumkin.
- 1.  $\bigcup$  tugmasini bosish orqali printerni o'chiring, keyin rozetkadan sug'uring.
- 2. Ulangan kabellarni uzib qo'ying.

3. Qo'shimcha qog'oz kassetalari o'rnatilgan bo'lsa, otvertkadan foydalanib ularni ham ajratib qo'ying.

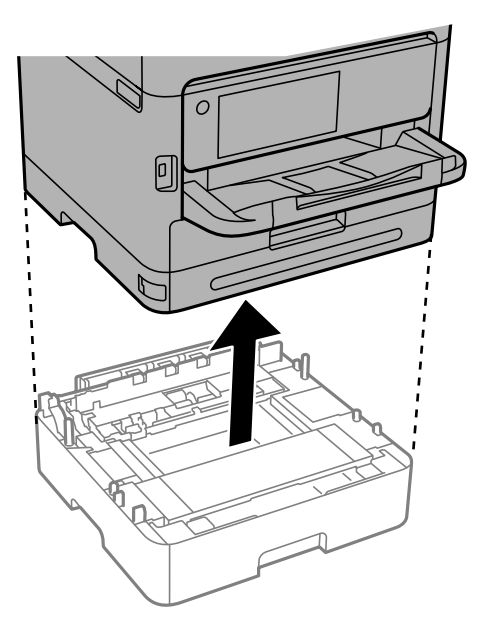

4. Printerning orqa tomonidagi qismni oching.

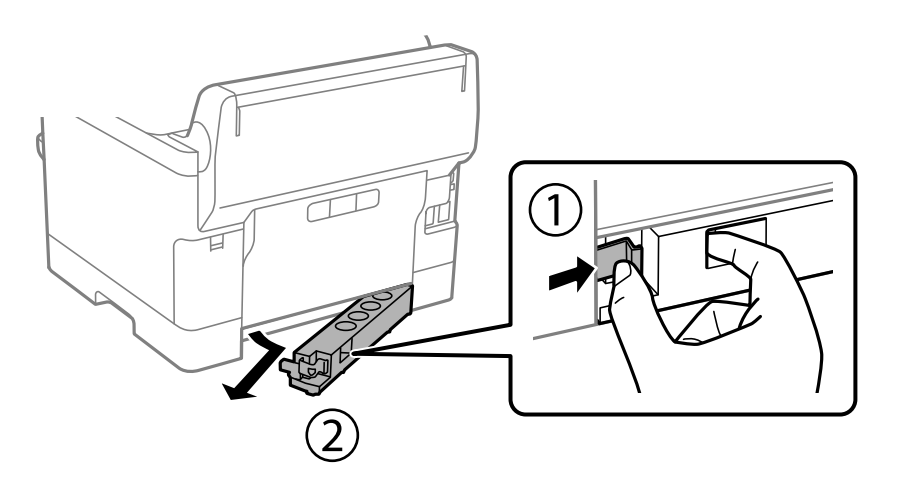

- 5. Qo'shimcha qog'oz kassetasi blokini qutisidan oling va himoya materiallarini olib tashlang.
- 6. To'plamdagi narsalarni tekshirib ko'ring.

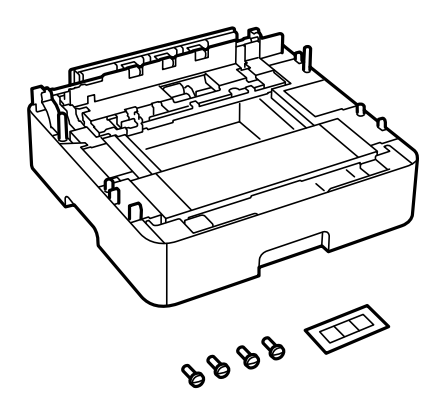

7. Quyi ixtiyoriy qog'oz kassetasi blokini printerni sozlamoqchi bo'lgan joyga joylashtiring.

- 8. Agar siz faqat ixtiyoriy qog'oz kassetasi blokidan foydalanayotgan bo'lsangiz, 11-qadamga o'ting. Agar siz ikkita yoki uchta ixtiyoriy qog'oz kassetasi blokidan foydalayotgan bo'lsangiz, keyingi qadamga o'ting.
- 9. Ixtiyoriy qog'oz kasseta bloklarini eng quyi ixtiyoriy qog'oz kasseta bloki ustiga taxlang va keyin ularni otvertka yordamida vint bilan mahkamlang.

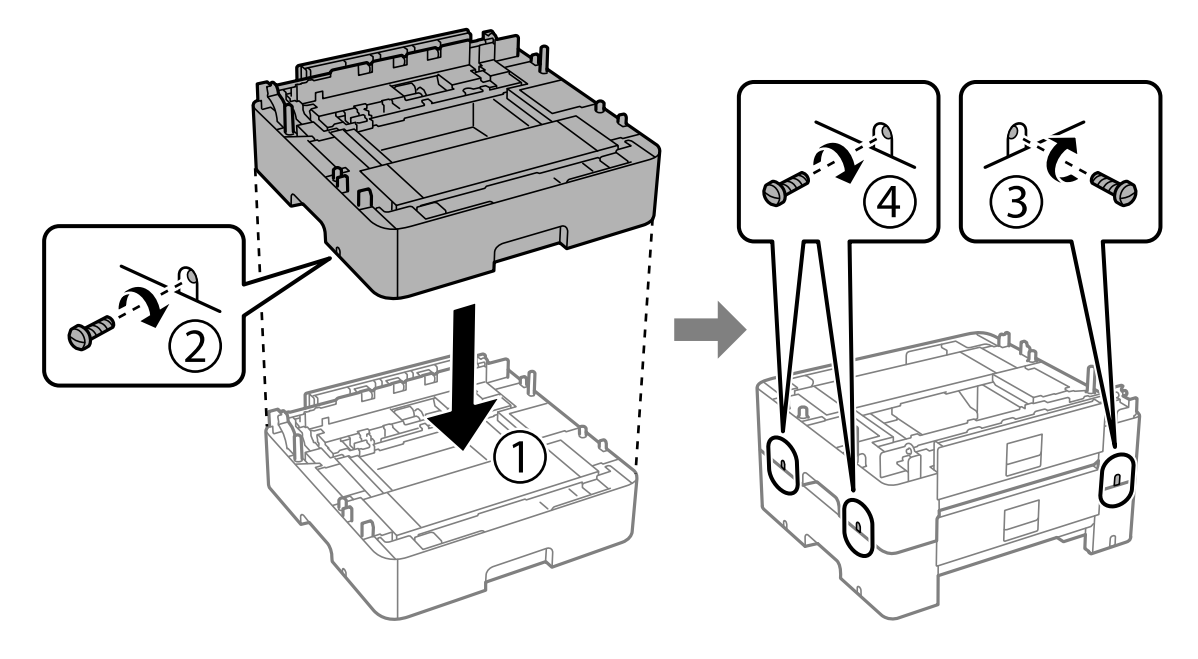

10. Ko'proq ixtiyoriy qog'oz kasseta bloklarini qo'shish uchun avvalgi qadamni takrorlang.

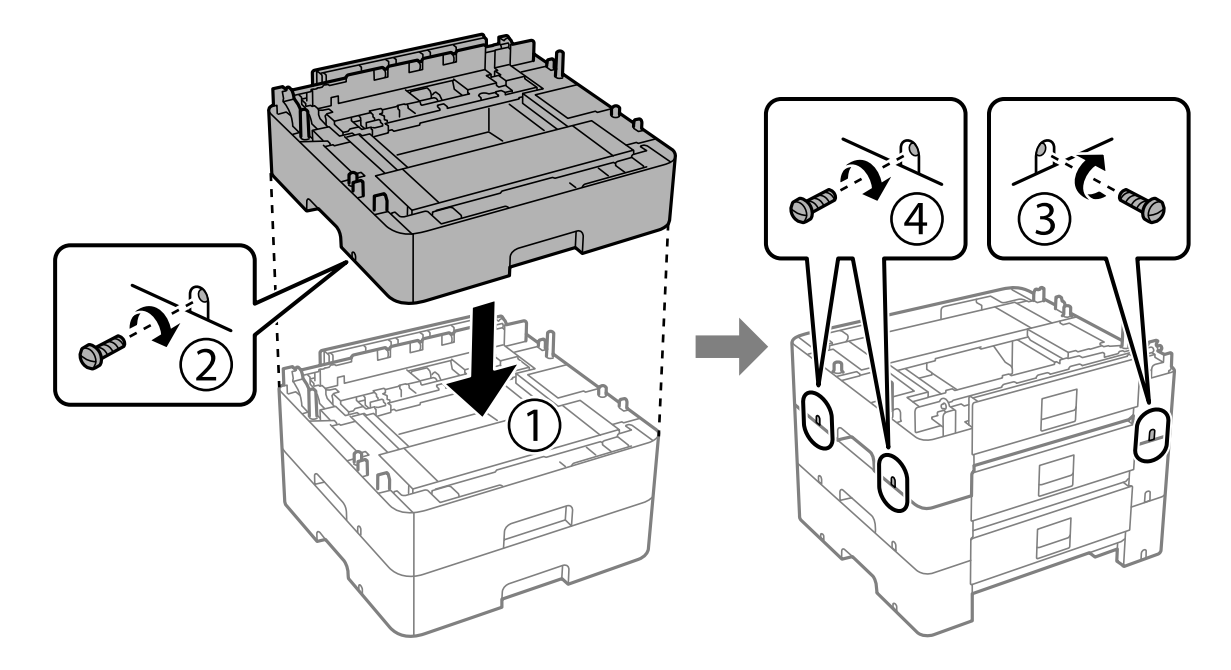

11. Printerni ohistalik bilan qo'shimcha qog'oz kassetasi bloklarining ustiga pasaytirib, chetlarini to'g'rilang, keyin otvertkadan foydalangan holda vintlar bilan qotiring.

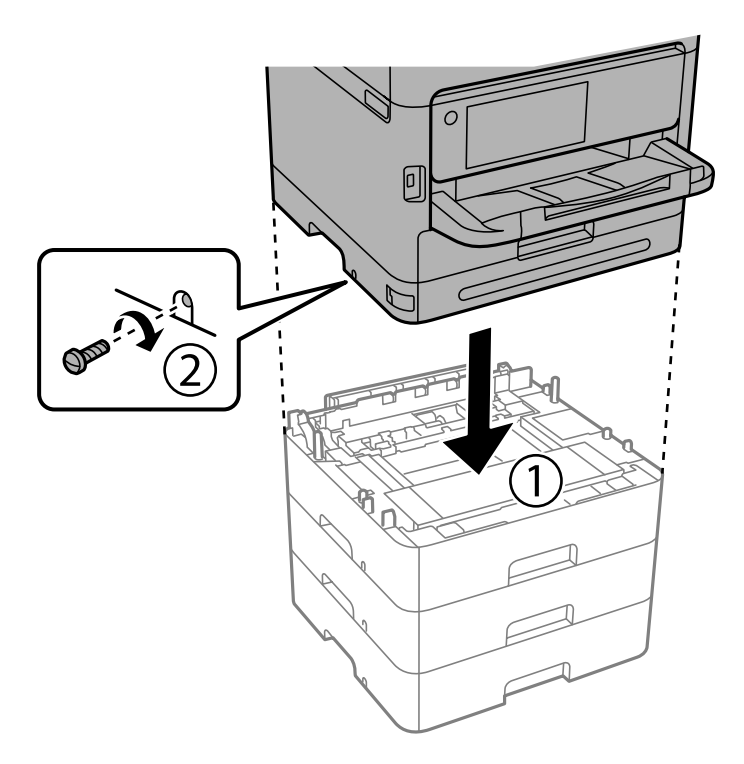

12. Qo'shimcha qog'oz kassetasi bloklari va printerni orqa tomon va o'ng tomonga biriktiring va otvertkadan foydalanib vintlar bilan qotiring.

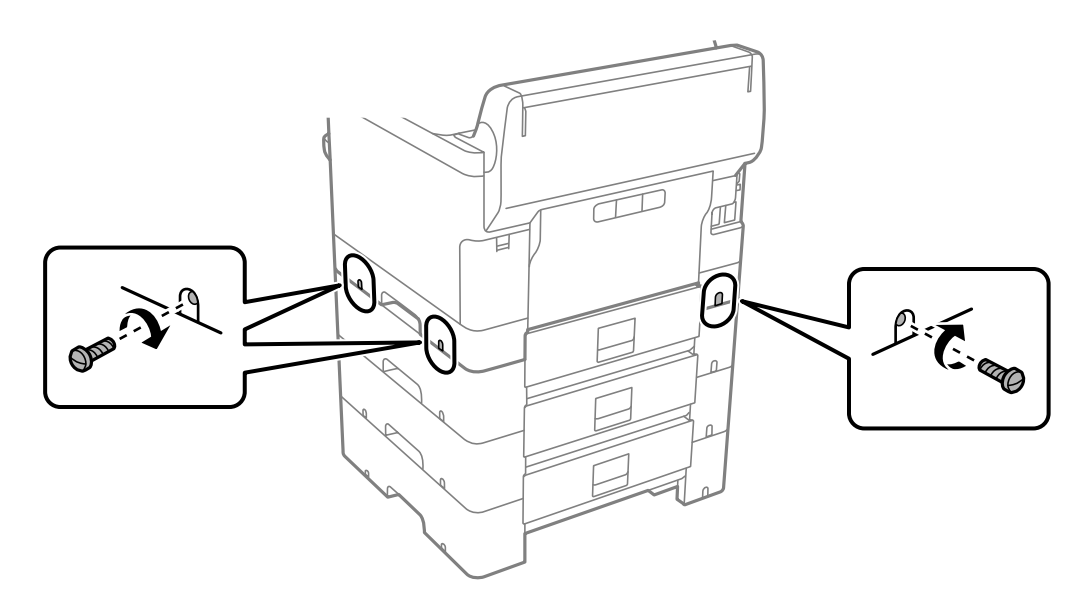

13. O'zingiz 4-qadamda chiqarib olgan qismni quyi ixtiyoriy qog'oz kassetasi blokiga biriktiring.

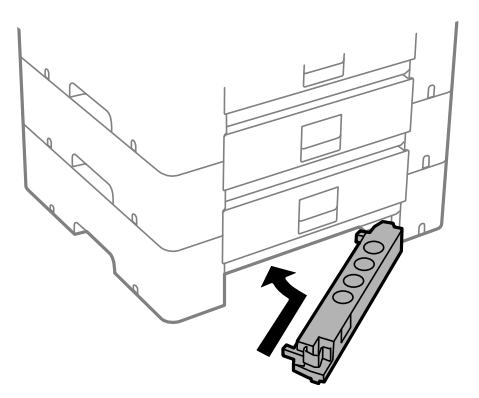

14. Kasseta raqamini ko'rsatadigan stikerni yopishtiring.

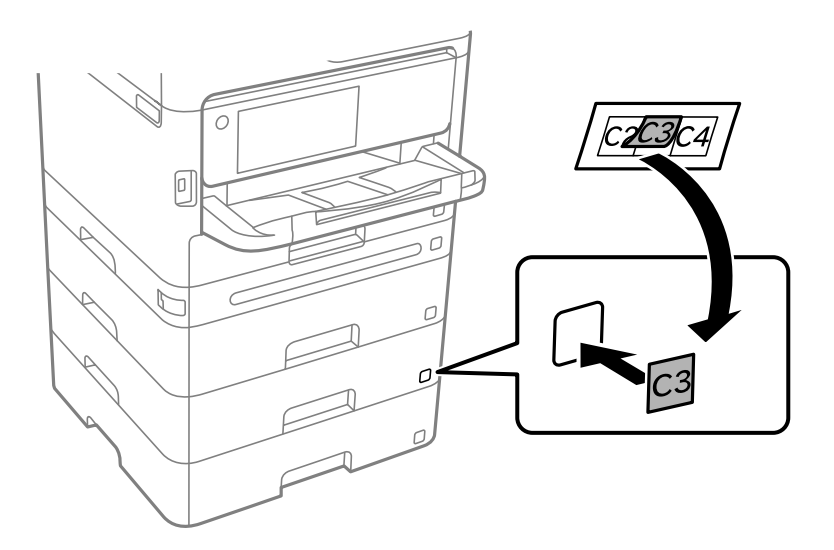

- 15. Elektr kabeli va boshqa kabellarni joyiga ulab, printerni tokka ulang.
- 16.  $\bigcirc$  tugmasini bosish orgali printerni yoqing.
- 17. Ixtiyoriy qog'oz kassetasi blokining **Qog'oz** ekranida namoyish qilinishini tekshirish uchun ixtiyoriy qog'oz kassetasi blokini chiqarib oling va qayta o'rnating.

#### **Eslatma:**

Qo'shimcha qog'oz kassetasi blokini olib tashlashda printerni o'chiring, elektr kabelini uzing, barcha kabellarni uzing va o'rnatish jarayonini teskarisiga bajaring.

Printer drayverini sozlang.

#### **Aloqador ma'lumotlar**

- & ["Mavjud ixtiyoriy elementlarni o'rnatish" 65-sahifada](#page-64-0)
- & ["Qo'shimcha qog'oz kassetasi kodi" 384-sahifada](#page-383-0)

# <span id="page-44-0"></span>**Autentifikatsiya qurilmasini o'rnatish**

## **Autentifikatsiya qurilmasini ulash**

Siz autentifikatsiya qurilmasini USB kabelidan foydalanib ulashingiz mumkin.

#### **Eslatma:**

Autentifikatsiya qurilmasidan autentifikatsiya tizimidan foydalanganda foydalanish mumkin.

## !**Diqqat:** Autentifikatsiya qurilmasini autentifikatsiya kartasini tasdiqlash uchun foydalanilgan autentifikatsiya qurilmasi kabi bir xil model raqami bilan ulang.

1. Printerning orqa tomonidagi servis porti (a) uchun stikerni ko'chirib oling.

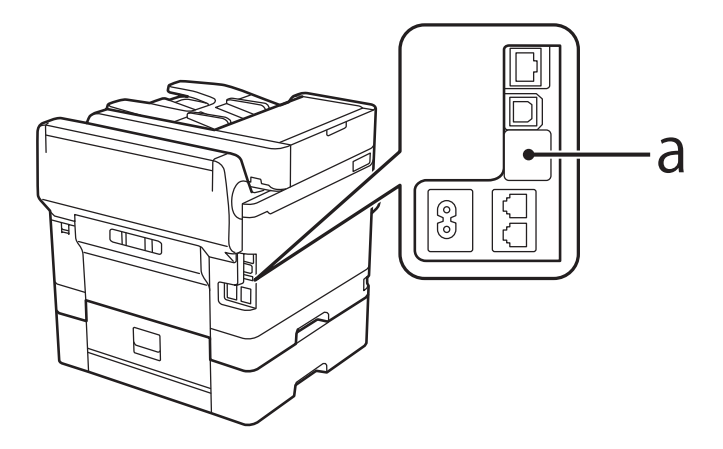

2. Autentifikatsiya qurilmasi uchun USB kabelni servis portiga ulang.

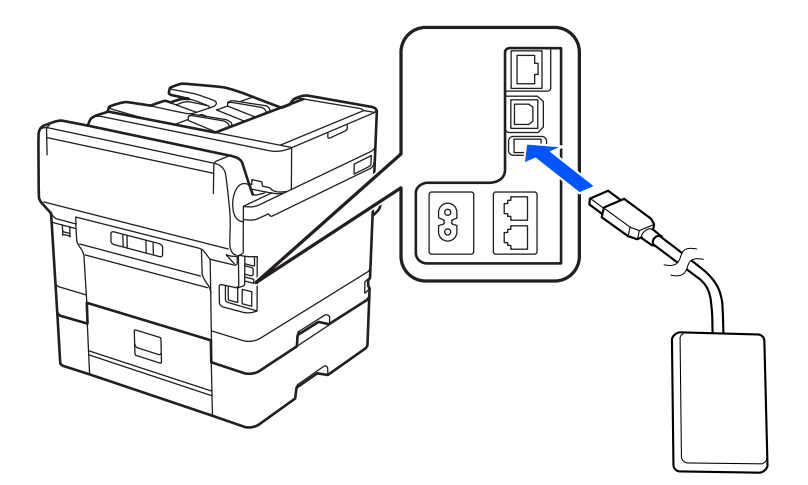

## **Autentifikatsiya qurilmasining ulanish holatini tasdiqlash**

Autentifikatsiya qurilmasining ulanish holatini tasdiqlash uchun bir necha usuldan foydalanishingiz mumkin.

#### **Printerning boshqaruv paneli**

#### **Sozlamalar** > **Autentifikatsiya qurilmasi holati**

#### **Web Config**

Siz quyidagi menyulardan biridan tasdiqlashingiz mumkin.

- ❏ **Status** paneli > **Product Status** > **Card Reader Status**
- ❏ **Device Management** paneli > **Card Reader** > **Check**

## **Autentifikatsiya kartasining tanib olinganligini tasdiqlash**

Autentifikatsiya kartalarining Web Config dan foydalanib tanib olinishi mumkinligini tekshirishingiz mumkin.

1. Web Config-ga kirish uchun printerning IP-manzilini brauzerga kiriting.

Printer bilan bitta tarmoqqa ulangan kompyuterdan printer IP-manzilini kiriting.

Quyidagi menyuda printerning IP-manzilini tekshirish mumkin.

#### **Sozlamalar** > **Umumiy sozlamalar** > **Tarmoq sozlamalari** > **Tarmoq holati** > **Simli LAN/Wi-Fi holati**

- 2. Administrator sifatida kirish uchun administrator parolini kiriting.
- 3. Quyidagi tartibda tanlang.

**Device Management** paneli > **Card Reader**

- 4. Autentifikatsiya kartasini autentifikatsiya qurilmasi ustiga ushlab turing.
- 5. **Check**-ni cherting.

Natija koʻrsatiladi.

#### **Aloqador ma'lumotlar**

& ["Administrator parolining birlamchi qiymati" - 20-sahifada](#page-19-0)

## **Autentifikatsiya qurilmasida nosozliklarni bartaraf etish**

## **Autentifikatsiya kartasini o'qib bo'lmayapti**

Quyidagilarni tekshiring.

- ❏ Autentifikatsiya qurilmasining printerga to'g'ri ulanganligini tekshiring. Autentifikatsiya qurilmasini printerning xizmat portiga ulay olmasligingizga ishonch hosil qiling.
- ❏ Autentifikatsiya qurilmasi va autentifikatsiya kartasining certifikatlanganligini tekshiring. Qo'llab-quvvatlanuvchi autentifikatsiya qurilmalari va kartalari bo'yicha ma'lumotlar olish uchun dileringizga murojaat qiling.

# <span id="page-46-0"></span>**Tarmoq ulanishini yaratish va sozlamalarni o'rnatish**

Ushbu bo'limda bitta tarmoqdagi foydalanuvchilar printerdan foydalana olishlari uchun kerakli sozlamalar tushintiriladi.

## **Administrator parolini o'zgartirish**

Printer uchun administrator paroli o'rnatiladi. Biz printerdan foydalanishdan avval dastlabki parolni o'zgartirishni tavsiya qilamiz.

Agar siz administrator parolini esdan chiqarib qo'ysangiz, **Panel Lock** dan foydalanib qulflangan elementlar uchun sozlamalarni o'zgartira olmaysiz va uni blokdan chiqarish uchun servis ko'magiga murojaat qilishingiz kerak bo'ladi.

#### **Aloqador ma'lumotlar**

- & ["Administrator paroli yuzasidan eslatmalar" 19-sahifada](#page-18-0)
- & "Boshqaruv paneldan Administrator parolini o'zgartirish" 47-sahifada
- & "Kompyuterdan Administrator parolini o'zgartirish" 47-sahifada

## **Boshqaruv paneldan Administrator parolini o'zgartirish**

- 1. Printerning boshqaruv panelidagi **Sozlamalar** tugmasini tanlang.
- 2. **Umumiy sozlamalar** > **Tizim boshqaruvi** > **Xavfsizlik sozlamalari** > **Administrator sozlamalari** > **Administrator paroli** > **O'zgartirish**-ni tanlang.
- 3. Joriy parolni kiriting.

#### **Eslatma:**

Sukut bo'yicha administrator paroli uchun quyidagi tegishli ma'lumotlarga qarang.

4. Yangi parol o'rnatish uchun ekrandagi ko'rsatmalarga amal qiling.

#### **Eslatma:**

Administrator parolini sukut bo'yicha qiymatiga qayta tiklash uchun boshqaruv panelidagi quyidagi menyularni tanlang.

**Umumiy sozlamalar** <sup>&</sup>gt;**Tizim boshqaruvi** <sup>&</sup>gt;**Xavfsizlik sozlamalari** <sup>&</sup>gt;**Administrator sozlamalari** <sup>&</sup>gt;**Administrator paroli** <sup>&</sup>gt;**Odatiy sozlamalarni tiklash**

#### **Aloqador ma'lumotlar**

& ["Administrator parolining birlamchi qiymati" - 20-sahifada](#page-19-0)

## **Kompyuterdan Administrator parolini o'zgartirish**

Administrator parolini Web Config-dan foydalanib o'rnatishingiz mumkin. Web Config ilovasidan foydalanganda printerni tarmoqqa ulash talab qilinadi. Agar printer tarmoqqa ulanmagan bo'lsa, Ethernet kabeli bilan to'g'ridan-to'g'ri kompyuterga ulang.

<span id="page-47-0"></span>1. Web Config-ga kirish uchun printerning IP-manzilini brauzerga kiriting.

Printer bilan bitta tarmoqqa ulangan kompyuterdan printer IP-manzilini kiriting.

Quyidagi menyuda printerning IP-manzilini tekshirish mumkin.

#### **Sozlamalar** > **Umumiy sozlamalar** > **Tarmoq sozlamalari** > **Tarmoq holati** > **Simli LAN/Wi-Fi holati**

2. Administrator sifatida kirish uchun administrator parolini kiriting.

**Log in** bandini tanlang va keyin administrator parolini kiriting va **OK** tugmasini bosing.

- 3. **Product Security Change Administrator Password** ni tanlang.
- 4. **Current password** va **New Password** va **Confirm New Password** da parolni kiriting. Agar kerak bo'lsa, foydalanuvchi ismini kiriting.

#### **Eslatma:**

Sukut bo'yicha administrator paroli uchun quyidagi tegishli ma'lumotlarga qarang.

5. **OK**-ni tanlang.

#### **Eslatma:**

Administrator parolini dastlabki parolga qayta tiklash uchun **Change Administrator Password** ekranida **Restore Default Settings** ni tanlang.

#### **Aloqador ma'lumotlar**

& ["Administrator parolining birlamchi qiymati" - 20-sahifada](#page-19-0)

## **Panel qulfidan foydalanib sozlamalarni himoya qilish**

Ruxsat berilmagan foydalanuvchilar tomonidan tarmoqqa ulangan vaqtda printer yoki tarmoq sozlamalarining ko'rilishi yoki o'zgartirilishining oldini olish uchun administratorlar Panelni qulflash funksiyasidan foydalanib boshqaruv paneli menyu elementlarini qulflashlari mumkin. Qulflangan menyu elementlarini ishlatish uchun administrator sifatida kirishingiz kerak.

#### **Eslatma:**

Parolni keyinroq o'zgartirish mumkin.

#### **Aloqador ma'lumotlar**

& ["Boshqaruv panelini o'rnatish" - 454-sahifada](#page-453-0)

## **Boshqaruv panelidan Taqiqlash funksiyasi -ni yoqish**

- 1. Printerning boshqaruv panelidagi **Sozlamalar** tugmasini tanlang.
- 2. **Umumiy sozlamalar** > **Tizim boshqaruvi** > **Xavfsizlik sozlamalari** > **Administrator sozlamalari**-ni tanlang.
- 3. **Taqiqlash funksiyasi** -da **Yoniq**-ni tanlang.

Bosh ekranda  $\overline{A}$  ko'rsatilayotganligini tekshiring.

#### **Aloqador ma'lumotlar**

& ["Administrator parolining birlamchi qiymati" - 20-sahifada](#page-19-0)

## **Kompyuterdan Taqiqlash funksiyasi -ni yoqish**

1. Web Config-ga kirish uchun printerning IP-manzilini brauzerga kiriting.

Printer bilan bitta tarmoqqa ulangan kompyuterdan printer IP-manzilini kiriting.

Quyidagi menyuda printerning IP-manzilini tekshirish mumkin.

**Sozlamalar** > **Umumiy sozlamalar** > **Tarmoq sozlamalari** > **Tarmoq holati** > **Simli LAN/Wi-Fi holati**

- 2. Parolni kiriting va keyin **OK**-ni cherting.
- 3. Quyidagi tartibda tanlang.
	- **Device Management** paneli > **Control Panel**
- 4. **Panel Lock**-da, **ON**-ni tanlang.
- 5. **OK**-ni cherting.
- 6. Printerning boshqaruv panelidagi asosiy ekranda ko'rsatilganligini tekshiring.

#### **Aloqador ma'lumotlar**

- & ["Administrator parolining birlamchi qiymati" 20-sahifada](#page-19-0)
- & ["Printer operatsiyalarini sozlash uchun ilova \(Web Config\)" 391-sahifada](#page-390-0)

## **Printerni tarmoqqa ulash**

Printerni bir necha xil usul bilan tarmoqqa ulashingiz mumkin.

- ❏ Boshqaruv panelidagi qoʻshimcha sozlamalardan foydalangan holda ulaning.
- ❏ Vebsaytdagi yoki dasturiy ta'minot diskidagi oʻrnatgichdan foydalangan holda ulaning.

Ushbu boʻlimda printer boshqaruv panelidan foydalangan holda printerni tarmoqqa ulash jarayoni tushuntiriladi.

## **Tarmoq ulanishini o'rnatishdan avval**

Tarmoqqa ulash uchun ulash usuli va ulanishni o'rnatish bo'yicha ma'lumotlarni avvaldan tekshiring.

#### **Ulanish sozlamasi yuzasidan axborot yigʻish**

Ulanish uchun zarur boʻlgan sozlama haqida axborot tayyorlang. Quyidagi axborotlarni oldindan tekshirib oling.

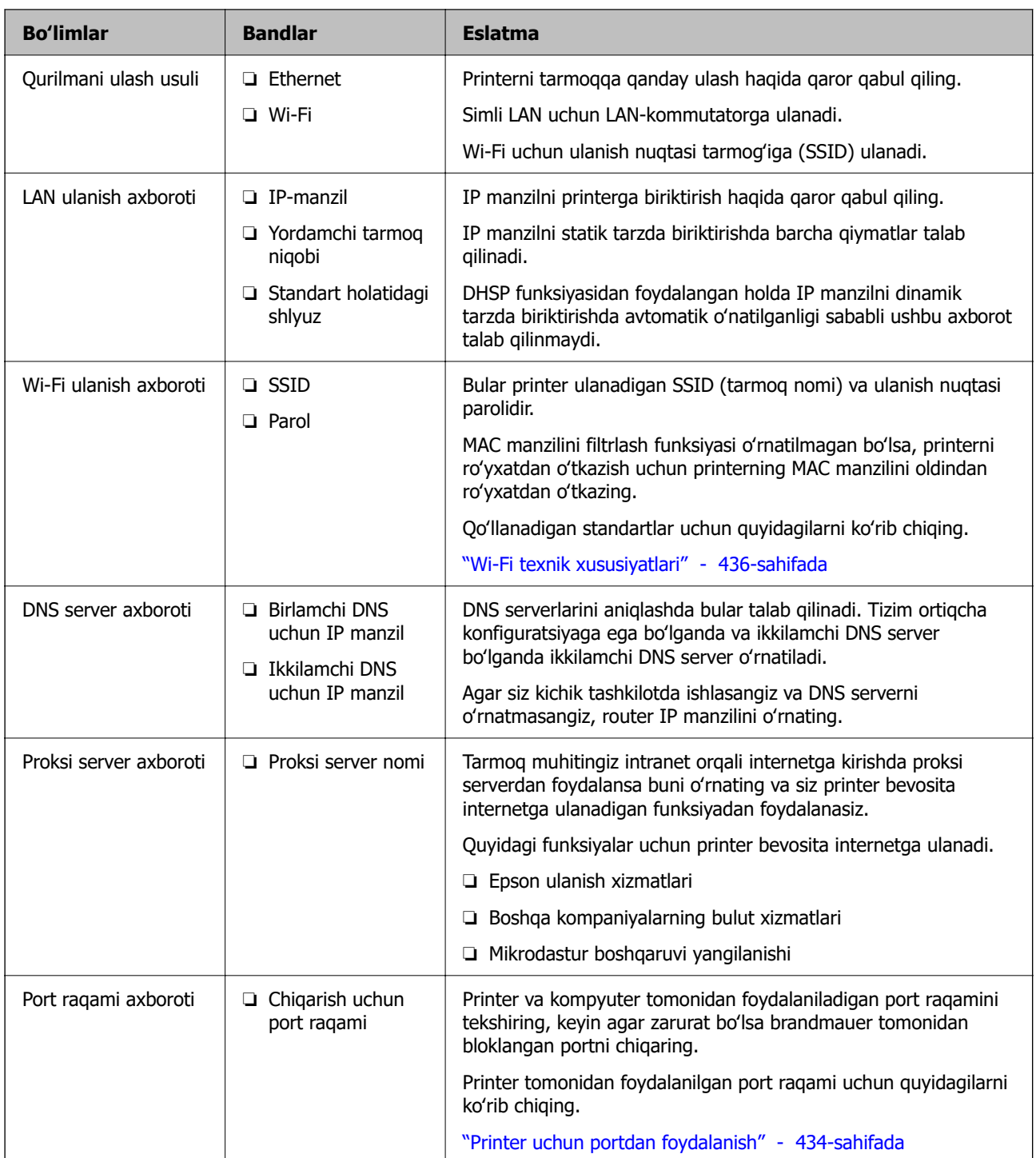

### **IP-manzilni tayinlash**

Bular quyidagi turdagi IP-manzillarini tayinlashdir.

#### **Statik IP-manzil:**

Printerga (xost) avvaldan belgilangan IP-manzilni qo'lda tayinlang.

Tarmoqqa ulash uchun ma'lumotlarni (subtarmoq maskasi, sukut bo'yicha shlyuz, DNS server va hokazo) qo'lda o'rnatish lozim.

<span id="page-50-0"></span>Hattoki qurilma o'chiq bo'lganida ham IP-manzil o'zgarmaydi, shuning uchun ham siz IP-manzilni o'zgartirib bo'lmaydigan muhitda qurilmalarni boshqarmoqchi yoki IP-manzildan foydalanib qurilmalarni boshqarmoqchi bo'lganingizda bu foydalidir. Biz printer, server kabilarga ko'pgina kompyuterlar tomonidan kirish mumkin bo'lgan sozlamalarni tavsiya qilamiz. Yana IPsec/IP-filtrlash kabi xavfsizlik xususiyatlaridan foydalanilganda IP-manzil o'zgarmasligi uchun o'zgarmas IP-manzilni tayinlang.

#### **DHCP funksiyasidan foydalangan holda avtomatik tayinlash (dinamik IP-manzil):**

DHCP serveri yoki marshrutizatorning DHCP funksiyasidan foydalangan holda printerga (xost) IPmanzilni avtomatik ravishda tayinlang.

Qurilmani tarmoqqa osongina ulay olishingiz uchun tarmoqqa ulash uchun ma'lumotlar (subtarmoq maskasi, sukut bo'yicha shlyuz, DNS server va hokazo) avtomatik ravishda o'rnatiladi.

Agar qurilma yoki marshrutizator o'chiq bo'lsa yoki DHCP serveri sozlamalariga bog'liq ravishda qayta ulanganda IP-maznil o'zgarishi mumkin.

Biz qurilmalarni IP-manzildan bolshqa tarzda boshqarishni va IP-manzilga amal qiluvchi protokollar bilan aloqa qilishni tavsiya qilamiz.

#### **Eslatma:**

DHCP ning IP-manzilni buyurtma qilish funksiyasidan foydalanganingizda qurilmalarga bir vaqtning o'zida bir xil IP-manzilni tayinlashingiz mumkin.

#### **DNS server va proksi-server**

DNS serveri elektron pochta manzilining IP-manzil ma'lumotlari bilan bog'liq bo'lgan xost nomi, domen nomi kabilarga ega bo'ladi.

Agar kompyuter yoki printer IP aloqasini bajarganda boshqa tomon xost nomi, domen nomi kabilar bilan tavsiflansa, aloqani amalga oshirish mumkin bo'lmaydi.

DNS serverdan o'sha ma'lumotlarni so'raydi va boshqa tomonning IP-manzilini oladi. Bu jarayon nom yechimi deb ataladi.

Shuning uchun ham kompyuter va printerlar kabi qurilmalar IP-manzildan foydalangan holda aloqa qilishlari mumkin.

Nom yechimi printer uchun elektron pochta funksiyasi yoki internet ulanishi funksiyasidan foydalanib aloqa qilish uchun zarurdir.

Siz o'sha funksiyalardan foydalanganingizda DNS serveri sozlamalarini o'rnating.

DHCP serverining yoki marshrutizatorning DHCP funksiyasidan foydalanib printerning IP-manzilini tayinlaganingizda u avtomatik ravishda o'rnatiladi.

Proksi-server tarmoq bilan Internet o'rtasidagi shlyuzda joylashgan bo'ladi va u ularning har biri nomidan kompyuter, printer va Internet (qarama-qarshi server) bilan aloqa qiladi. Qarama-qarshi tomondagi server faqat bilan proksi-server bilan aloqaga kirishadi. Shuning uchun ham IP-manzil va port raqami kabi printer to'g'risidagi ma'lumotlarni o'qib bo'lmaydi va xavfsizlikning kuchaytirilishi kutiladi.

Proksi-server orqali internetga ulanganingizda printerda proksi-serverni sozlang.

## **Boshqaruv paneli orqali tarmoqqa ulanish**

Printerning boshqaruv panelidan foydalangan holda printerni tarmoqqa ulang.

#### <span id="page-51-0"></span>**IP-manzilni biriktirish**

**IP manzili**, **Subtarmoq maskasi**, **Odatiy shlyuz** kabi asosiy elementlarni o'rnating.

Mazkur boʻlimda statik IP-manzil sozlamasi jarayoni tushuntiriladi.

- 1. Printerni yoqing.
- 2. Printer boshqaruv panelida boshqa ekrandagi **Sozlamalar** > **Umumiy sozlamalar** > **Tarmoq sozlamalari** ni tanlang.
- 3. **Qo'shimcha** > **TCP/IP**ni tanlang.

#### **Eslatma:** Tarmoq uchun administrator parolini kiritishingiz kerak.

4. **IP manzili olish** uchun **Qo'lda**-ni tanlang.

Routerning DHCP funksiyasidan foydalangan holda IP manzilni avtomatik tarzda oʻrnatganingizda **Avto** rejimini tanlang. Bunday holatda 5- va 6-bosqichlarda **IP manzili**, **Subtarmoq maskasi** va **Odatiy shlyuz** avtomatik tarzda oʻrnatilishi bois 7-bosqichga oʻting.

5. IP-manzilni kiriting.

Oldingi ekranda aks etgan qiymatni tasdiqlang.

6. **Subtarmoq maskasi** va **Odatiy shlyuz** parametrini oʻrnating.

Oldingi ekranda aks etgan qiymatni tasdiqlang.

#### c **Muhim:**

Sizning **IP manzili**, **Subtarmoq maskasi** va **Odatiy shlyuz** kombinatsiyalaringiz notoʻgʻri boʻlsa, **Sozlashni boshlash** faollashmaydi va sozlamalarni davom ettirib boʻlmaydi. Kirishda xato yuz bermaganligini tasdiqlang.

7. Birlamchi DNS server uchun IP manzilni kiriting.

Oldingi ekranda aks etgan qiymatni tasdiqlang.

IP-manzil belgilanishli sozlamalar uchun **Avto** rejimini tanlaganingizda, DNS server sozlamalarini **Qo'lda** yoki **Avto** bandlaridan tanlashingiz mumkin. Agar siz DNS server manzilini avtomatik tarzda olmasangiz, **Qo'lda** rejimini tanlang va DNS server manzilini kiriting. Keyin esa bevosita ikkilamchi DNS server manzilini kiriting. Agar **Avto** bandini tanlasangiz, 9-bosqichga o'ting.

8. Ikkilamchi DNS server uchun IP manzilni kiriting.

Oldingi ekranda aks etgan qiymatni tasdiqlang.

9. **Sozlashni boshlash** ni bosing.

#### **Aloqador ma'lumotlar**

& ["Administrator parolining birlamchi qiymati" - 20-sahifada](#page-19-0)

#### **Proksi server sozlamasi**

Quyidagilarning ikkalasi ham toʻgʻri boʻlsa proksi serverni oʻrnating.

❏ Internetga ulanish uchun proksi server yaratilgan.

- <span id="page-52-0"></span>❏ Epson Connect xizmati yoki boshqa kompaniyaning bulut xizmatlari kabi printer bevosita internetga ulanadigan funksiyadan foydalanganda.
- 1. Bosh ekranda **Sozlamalar**-ni tanlang.

IP manzil sozlamasidan keyin parametrlarni oʻzgartirganda **Qo'shimcha** ekrani koʻrinadi. 3 bosqichga o'ting.

- 2. **Umumiy sozlamalar** > **Tarmoq sozlamalari** > **Qo'shimcha**-ni tanlang.
- 3. **Proksi serveri**-ni tanlang.
- 4. **Proksi-server sozlamalari** uchun **Ishlat**-ni tanlang.
- 5. IPv4 yoki FQDN formati orqali proksi server manzilini kiriting. Oldingi ekranda aks etgan qiymatni tasdiqlang.
- 6. Proksi server port raqamini kiriting. Oldingi ekranda aks etgan qiymatni tasdiqlang.
- 7. **Sozlashni boshlash** ni bosing.

#### **Ethernetga ulanish**

Ethernet kabeli orqali printerni tarmoqqa ulang va ulanishni tekshiring.

- 1. Printer va aloqa tugunini (LAN kommutator) Ethernet kabeli orqali ulang.
- 2. Bosh ekranda **Sozlamalar** bandini tanlang.
- 3. **Umumiy sozlamalar** > **Tarmoq sozlamalari** > **Aloqani tekshirish**-ni tanlang.

Ulanish tashxisi natijalari ko'rinadi. Ulanish to'g'riligini tasdiqlang.

#### **LAN simsiz aloqaga ulanish (Wi-Fi)**

Printerni bir necha xil usul bilan LAN simsiz aloqa (Wi-Fi)ga ulashingiz mumkin. Sizdagi muhit va shartsharoitga mos keladigan ulanish usulini tanlang.

Simsiz routerning SSID va paroli kabi ma'lumotlarni bilsangiz, sozlamalarni qo'lda qo'yishingiz mumkin.

Agar simsiz router WPS bilan ishlasa, sozlamalarni bitta tugmani bosish orqali sozlash mumkin.

Printerni tarmoqqa ulagandan keyin o'zingiz foydalanmoqchi bo'lgan qurilma orqali (kompyuter, smart qurilma, planshet va hokazo) printerga ulaning.

#### **Aloqador ma'lumotlar**

- & ["Wi-Fi 5 GHz ulanishidan foydalanganingizda yodda tuting" 54-sahifada](#page-53-0)
- & ["SSID va parolni kiritish orqali Wi-Fi sozlamalarni o'rnatish" 54-sahifada](#page-53-0)
- & ["Bosish tugmasini o'rnatish orqali Wi-Fi'ni sozlash \(WPS\)" 55-sahifada](#page-54-0)
- & ["PIN kodni o'rnatish orqali Wi-Fi ni sozlashni \(WPS\) bajarish" 56-sahifada](#page-55-0)

#### <span id="page-53-0"></span>**Wi-Fi 5 GHz ulanishidan foydalanganingizda yodda tuting**

Ushbu printer Wi-Fi Direct (Oddiy KN) ga ulanishda odatda kanal sifatida W52 (36ch) dan foydalanadi. Simsiz LAN (Wi-Fi) ulanishi uchun kanal avtomatik tarzda tanlangani uchun Wi-Fi Direct ulanishi bilan bir vaqtda foydalanilganida foydalaniladigan kanal farq qilishi mumkin. Agar kanallar turlicha bo'lsa, printerga ma'lumotlarni yuborish kechikishi mumkin. Agar u foydalanishga halaqit bermasa, 2,4 GHz polosada SSID ga ulang. 2,4 GHz chastotalar polosasida foydalaniladigan kanallar mos keladi.

Simsiz LAN ni 5 GHz ga o'rnatganda Wi-Fi Direct funksiyasini o'chirib qo'yishni tavsiya qilamiz.

#### **SSID va parolni kiritish orqali Wi-Fi sozlamalarni o'rnatish**

Printerning boshqaruv panelidan simsiz routerga ulanish uchun zarur bo'lgan ma'lumotlarni kiritish orqali Wi-Fi tarmog'ini o'rnatishingiz mumkin. Bu usuldan foydalanib o'rnatish uchun simsiz routerga SSID va parolni kiritishingiz kerak bo'ladi.

#### **Eslatma:**

Agar siz simsiz routerdan uning sukut bo'yicha parametrlari asosida foydalanayotgan bo'lsangiz, SSID va parol yorliqda bo'ladi. Agar siz SSID va parolni bilmasangiz, simsiz routerni o'rnatgan shaxsga murojaat qiling yoki simsiz router bilan birga berilgan hujjatlarga qarang.

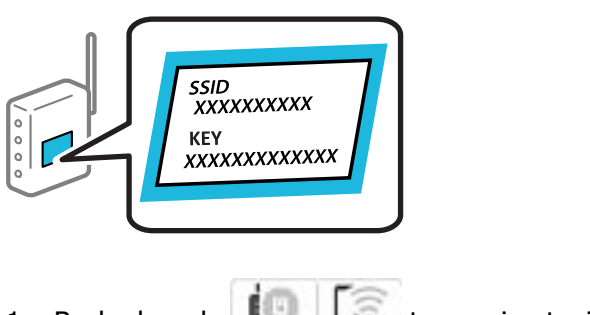

1. Bosh ekranda  $\left| \begin{array}{c} \frac{1}{2} \\ \frac{1}{2} \end{array} \right|$  tugmasiga tegining.

#### **Eslatma:**

Agar printer ekranida <sup>--</sup> chiqsa, ushbu belgini bosing va administrator sifatida hisobga kiring.

2. **Router** ni bosing.

Agar siz Ethernet-ni sozlagan bo'lsangiz, xabarni tekshiring va keyin **Wi-Fi aloqasiga o'zgartiring.**-ga teging. 4-bosqichga o'ting.

- 3. **Sozlashni boshlash** bandini bosing.
- 4. **Wi-Fi sozlash** ni bosing.

Agar siz Ethernet-ni sozlagan bo'lsangiz, xabarni tekshiring va keyin **Ha**-ga teging.

- 5. **Wi-Fi sozlash ustasi** bandini bosing.
- 6. SSID-ni tanlash, simsiz ruter uchun parolni kiritish va sozlashni boshlash uchun ekrandagi ko'rsatmalarga amal qiling.

Sozlash tugallangandan so'ng printer uchun tarmoq ulanish holatini tekshirishni istasangiz, batafsil ma'lumot olish uchun quyida tegishli ma'lumot havolasini ko'ring.

#### <span id="page-54-0"></span>**Eslatma:**

- ❏ Agar siz SSID'ni bilmasangiz, uning simsiz routerining yorlig'ida yozilganligi yoki yo'qligini tekshiring. Agar siz simsiz routerdan uning sukut bo'yicha parametrlari asosida foydalanayotgan bo'lsangiz, yorliqda yozilgan SSID'dan foydalaning. Agar hech qanday ma'lumotni topa olmasangiz, simsiz router bilan birga berilgan hujjatlarga qarang.
- ❏ Parolda katta-kichik harflar farq qiladi.
- ❏ Agar siz parolni bilmasangiz, ma'lumotlarning simsiz routerining yorlig'ida yozilganligi yoki yo'qligini tekshiring. Yorliqda parol "Network Key", "Wireless Password" kabi yozilgan bo'lishi mumkin. Agar siz simsiz routerdan uning sukut bo'yicha parametrlari asosida foydalanayotgan bo'lsangiz, yorliqda yozilgan paroldan foydalaning.

#### **Aloqador ma'lumotlar**

- & ["Printerning tarmoq holatini tekshirish \(Tarmoqqa ulanish hisoboti\)" 303-sahifada](#page-302-0)
- & ["Tarmoq ulanishi hisobotini chop qilish" 56-sahifada](#page-55-0)

#### **Bosish tugmasini o'rnatish orqali Wi-Fi'ni sozlash (WPS)**

Siz simsiz routerdagi tugmani bosish orqali Wi-Fi tarmoqni avtomatik ravishda o'rnatishingiz mumkin. Agar quyidagi shartlar bajarilsa, bu usul orqali o'rnatishingiz mumkin.

- ❏ Simsiz souter WPS (Wi-Fi Himoyalangan o'rnatish) ga mos.
- ❏ Joriy Wi-Fi ulanishi simsiz routerdagi tugmani bosish orqali o'rnatilgan.

#### **Eslatma:**

Agar tugmani topa olmasangiz yoki dasturiy ta'minotdan foydalanib o'rnatayotgan bo'lsangiz, simsiz router bilan birga berilgan hujjatlarga qarang.

1. Bosh ekranda tugmasiga tegining.

#### **Eslatma:**

Agar printer ekranida <sup>--</sup> chiqsa, ushbu belgini bosing va administrator sifatida hisobga kiring.

2. **Router** ni bosing.

Agar siz Ethernet-ni sozlagan bo'lsangiz, xabarni tekshiring va keyin **Wi-Fi aloqasiga o'zgartiring.**-ga teging. 4-bosqichga o'ting.

- 3. **Sozlashni boshlash** bandini bosing.
- 4. **Wi-Fi sozlash** ni bosing.

Agar siz Ethernet-ni sozlagan bo'lsangiz, xabarni tekshiring va keyin **Ha**-ga teging.

- 5. **Tugmani bosib bosib (WPS)** bandini bosing.
- 6. Ekrandagi ko'rsatmalarni bajaring.

Sozlash tugallangandan so'ng printer uchun tarmoq ulanish holatini tekshirishni istasangiz, batafsil ma'lumot olish uchun quyida tegishli ma'lumot havolasini ko'ring.

#### **Eslatma:**

Agar ulanish xatolikka uchrasa, simsiz routerni o'chirib yoqing, uni printerga yaqinlashtiring va qaytadan urining. Agar u baribir ishlamsa, tarmoq ulanishi hisobotini chop qiling va yechimni tekshiring.

#### <span id="page-55-0"></span>**Aloqador ma'lumotlar**

& "Tarmoq ulanishi hisobotini chop qilish" - 56-sahifada

#### **PIN kodni o'rnatish orqali Wi-Fi ni sozlashni (WPS) bajarish**

PIN koddan foydalangan holda simsiz routerga avtomatik tarzda ulanishingiz mumkin. Simsiz router WPS (Wi-Fi Himoyalangan o'rnatish) qobiliyatiga ega bo'lganda siz bu usuldan o'rnatish uchun foydalanishingiz mumkin. Simsiz routerga PIN kodni kiritish uchun kompyuterdan foydalaning.

1. Bosh ekranda tugmasiga tegining.

#### **Eslatma:**

Agar printer ekranida <sup>--</sup> chiqsa, ushbu belgini bosing va administrator sifatida hisobga kiring.

2. **Router** ni bosing.

Agar siz Ethernet-ni sozlagan bo'lsangiz, xabarni tekshiring va keyin **Wi-Fi aloqasiga o'zgartiring.**-ga teging. 4-bosqichga o'ting.

- 3. **Sozlashni boshlash** bandini bosing.
- 4. **Wi-Fi sozlash** ni bosing.

Agar siz Ethernet-ni sozlagan bo'lsangiz, xabarni tekshiring va keyin **Ha**-ga teging.

#### 5. **Boshqalar** > **PIN kodni sozlash (WPS)**-ga teging

6. Ekrandagi ko'rsatmalarni bajaring.

Sozlash tugallangandan so'ng printer uchun tarmoq ulanish holatini tekshirishni istasangiz, batafsil ma'lumot olish uchun quyida tegishli ma'lumot havolasini ko'ring.

#### **Eslatma:**

PIN kodni kiritish to'g'risida batafsil ma'lumotlar olish uchun simsiz routeringiz bilan berilgan hujjatlarga qarang.

#### **Aloqador ma'lumotlar**

& "Tarmoq ulanishi hisobotini chop qilish" - 56-sahifada

## **Tarmoq ulanishi bo'yicha nosozliklarni bartaraf etish**

## **Tarmoq ulanishi hisobotini chop qilish**

Printer bilan simsiz router o'rtasidagi holatni tekshirish uchun tarmoq ulanishi hisobotini chop qilishingiz mumkin.

- 1. Bosh ekranda **Sozlamalar**-ni tanlang.
- 2. **Umumiy sozlamalar** > **Tarmoq sozlamalari** > **Aloqani tekshirish**-ni tanlang.

Ulanishni tekshirish boshlanadi.

#### 3. **Tekshiruv hisobotini chop etish**-ni tanlang.

4. Tarmoq ulanishi hisobotini chop qiling.

Agar xatolik yuz bersa, tarmoq ulanishi hisobotini tekshiring va keyin chop qilingan yechimlarga amal qiling.

#### **Aloqador ma'lumotlar**

- $\rightarrow$  ["Tarmoq sozlamalari](#page-402-0) $\mathbf{a}$ " 403-sahifada
- & ["Tarmoq ulanishi hisobotidagi xabarlar va yechimlar" 60-sahifada](#page-59-0)

## **Tarmoqqa ulab bo'lmaydi**

#### **IP manzil noto'g'ri belgilangan.**

Agar printerga IP-manzil 169.254.XXX.XXX qilib va yordamchi tarmoq niqobi 255.255.0.0 qilib biriktirilgan bo'lsa, IP-manzil to'g'ri biriktirilmasligi mumkin.

Printerning boshqaruv panelida **Sozlamalar** > **Umumiy sozlamalar** > **Tarmoq sozlamalari** > **Qo'shimcha** > **TCP/IP** ni tanlang, va keyin IP manzil va printerga biriktirilgan yordamchi tarmoq niqobini tekshiring.

Simsiz routerni o'chirib, yoqing yoki printer uchun tarmoq sozlamalarini qayta sozlang.

Agar printer tarmoq sozlamalari noto'g'ri bo'lsa, printer tarmoq sozlamalarini tarmoq muhitiga ko'ra qaytadan sozlang.

#### **Aloqador ma'lumotlar**

& ["Boshqaruv paneli orqali tarmoqqa ulanish" - 51-sahifada](#page-50-0)

#### **Printer IEEE 802.3az (Energiya tejamkor Ethernet)ni qo'llab-quvvatlaydigan qurilmadan foydalanib Ethernetga ulangan.**

Printerni IEEE 802.3az (Energiya tejamkor Ethernet) ni qo'llab-quvvatlovchi qurilmalardan foydalanib Ethernet orqali ulaganingizda siz foydalanayotgan xab yoki simsiz routerga bog'liq ravishda quyidagi muammolar yuzaga kelishi mumkin.

- ❏ Ulanish beqaror bo'lib qoladi, printer qayta va qayta ualanadi va uziladi.
- ❏ Printerni ulab bo'lmaydi.
- ❏ Aloqa tezligi sekinlashib qoladi.

Printerga bo'lgan IEEE 802.3az ni o'chirib qo'yish uchun quyidagi qadamlarni bajaring va keyin ulang.

- 1. Kompyuter va printerga ulangan Ethernet kabelini chiqarib oling.
- 2. Kompyuter uchun IEEE 802.3az yoqilganida uni o'chiring.

Batafsil ma'lumotlar olish uchun kompyuter bilan birga berilgan hujjatlarga qarang.

3. Kompyuter va printerni Ethernet kabeli bilan to'g'ridan-to'g'ri ulang.

- 4. Printerda tarmoq ulanishi hisobotini chop qiling. ["Tarmoq ulanishi hisobotini chop qilish" - 56-sahifada](#page-55-0)
- 5. Tarmoq ulanishi hisobotida printerning IP-manzilini tekshiring.
- 6. Kompyuterda Web Config ilovasiga kiring. Veb-brauzerni ishga tushiring va keyin printerning IP-manzilini kiriting. ["Web Config-ni veb-brauzerda ishga tushirish" - 391-sahifada](#page-390-0)
- 7. **Network** paneli > **Wired LAN**-ni tanlang.
- 8. **IEEE 802.3az** uchun **OFF**-ni tanlang.
- 9. **Next**-ni cherting.
- 10. **OK**-ni cherting.
- 11. Kompyuter va printerga ulangan Ethernet kabelini chiqarib oling.
- 12. Agar 2-qadamda kompyuter uchun IEEE 802.3az ni o'chirib qo'ygan bo'lsangiz, uni yoqing.
- 13. 1-qadamda uzib qo'yilgan Ethernet kabellarini kompyuter bilan printerga ulang.

Agar muammo baribir paydo bo'laversa, printerdan boshqa qurilmalar muammoni yuzaga keltirayotgan bo'lishi mumkin.

#### **Wi-Fi ulanishi uchun tarmoq qurilmalari bilan nimadir noto'g'ri o'rnatilgan.**

Agar siz muhitingizda simsiz LAN routerini qayta o'rnata olsangiz, quyidagini sinab ko'ring.

Tarmoqqa ulamoqchi bo'lgan qurilmalaringizni o'chiring. 10 soniya kutib turing va keyin qurilmalarni quyidagi tartibda yoqing: simsiz router, kompyuter yoki smart qurilma va keyin printer. Radioto'lqinli aloqaga yordam berish uchun printer va kompyuter yoki smart qurilmani simsiz routerga yaqinlashtiring va keyin tarmoqni sozlashlarga qaytadan urining.

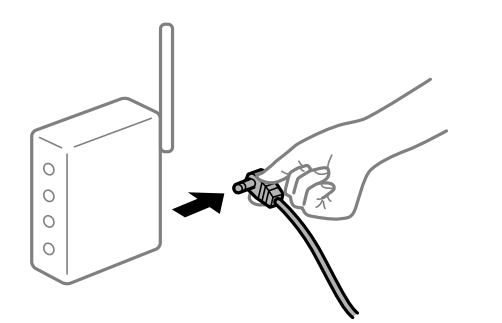

### **Ular undan juda uzoqda joylashganliklari uchun ular simsiz routerdan signallarni qabul qila olmaydilar.**

Agar siz qurilmani o'rnatish muhiti doirasida siljita olsangiz, quyidagini sinab ko'ring.

Kompyuter yoki smart qurilma bilan printerni simsiz routerga yaqinroq surgandan keyin simsiz routerni o'chiring va qaytadan yoqing.

#### **Simsiz routerni almashtirishda sozlamalar yangi routerga mos kelmaydi.**

Ular yangi simsiz routerga mos bo'lishi uchun sozlashlarni qaytadan o'rnatishni bajaring.

#### **Aloqador ma'lumotlar**

& ["Boshqaruv paneli orqali tarmoqqa ulanish" - 51-sahifada](#page-50-0)

#### **Kompyuter yoki aqlli qurilma va kompyuter orqali ulangan SSID lar farq qiladi.**

Bir vaqtning o'zida bir nechta simsiz routerlardan foydalanayotganingizda yoki simsiz router bir nechta SSID larga ega bo'lsa va qurilmalar turli SSID larga ulangan bo'lsa, simsiz routerga ulana olmaysiz.

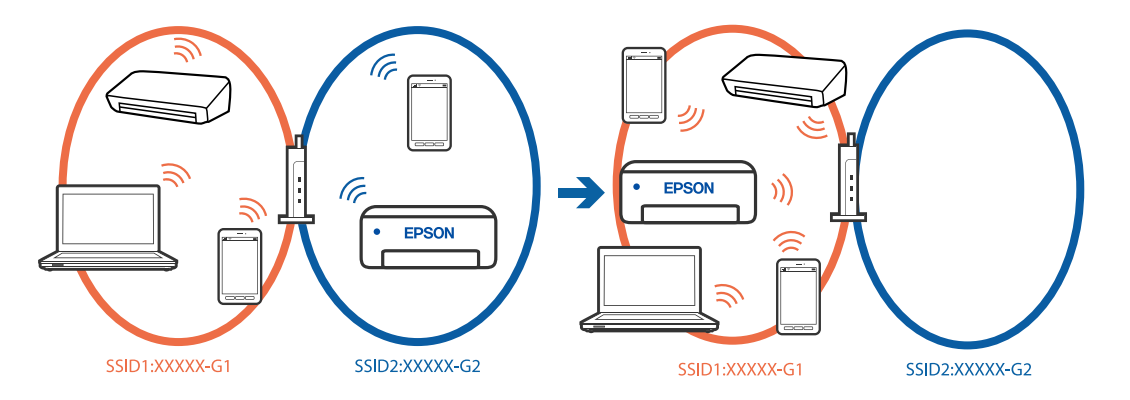

Kompyuter yoki smart qurilmani printer bilan bitta SSID qa ulang.

- ❏ Tarmoq ulanishini tekshirish hisobotini chop etish orqali printer ulangan SSID nomini tekshiring.
- ❏ Printerga ulanadigan barcha kompyuterlar va smart qurilmalarda siz ulangan Wi-Fi yoki tarmoq nomini tekshiring.
- ❏ Agar printer va kompyuteringiz yoki aqlli qurilmangiz turli tarmoqlarga ulangan boʻlsa, qurilmani printer ulangan SSID nomiga qayta ulang.

#### **Simsiz routerdagi maxfiylik ajratgichidan foydalanish mumkin.**

Ko'pchilik simsiz routerlar bitta SSID doirasidagi qurilmalar o'rtasidagi aloqani bloklovchi ajratish funksiyasiga ega. Agar printer bilan kompyuter yoki smart qurilma o'rtasida bitta tarmoqqa ulangandan so'ng ham aloqa bo'lmasa, simsiz routerda ajratish funksiyasini o'chirib qo'ying. Batafsil ma'lumotlar olish uchun simsiz router bilan birga berilgan qo'llanmaga qarang.

## <span id="page-59-0"></span>**Tarmoq ulanishi hisobotidagi xabarlar va yechimlar**

Tarmoq ulanishi hisobotidagi xabarlar va xatolik kodlarini tekshiring va keyin yechimlarga amal qiling.

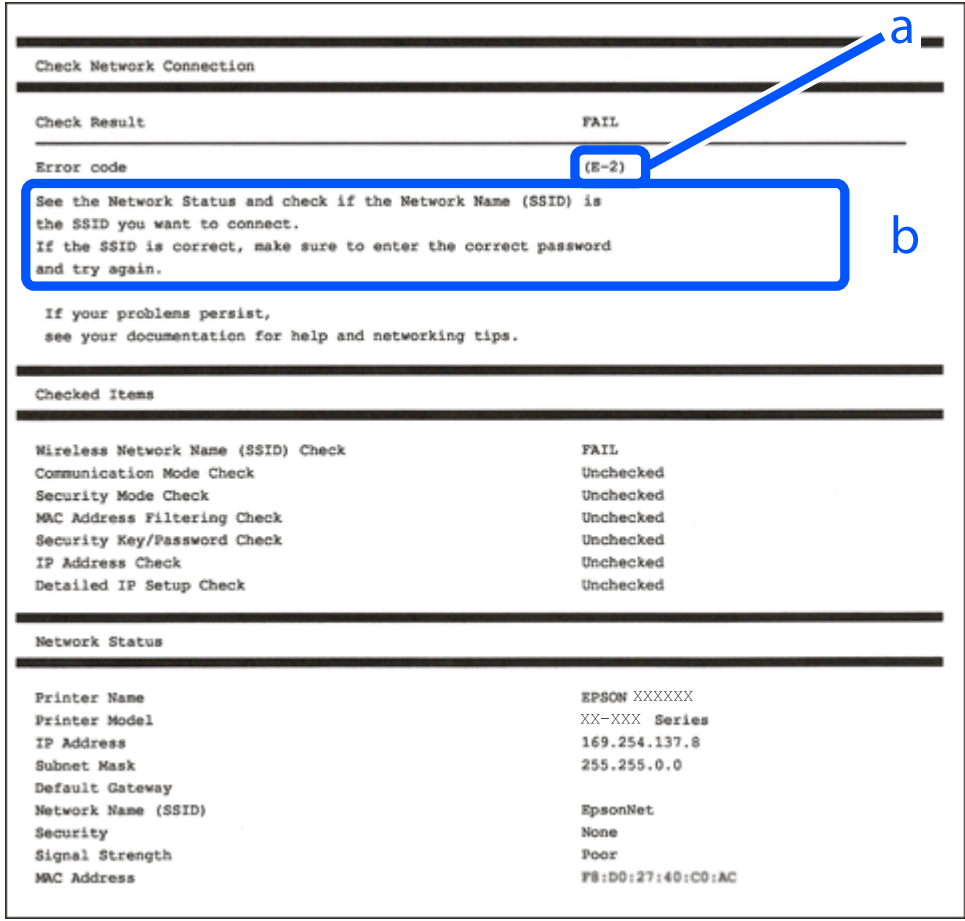

- a. Xatolik kodi
- b. Tarmoq muhitidagi xabarlar

#### **Aloqador ma'lumotlar**

- $\rightarrow$  ["E-1" 61-sahifada](#page-60-0)
- $\rightarrow$  ["E-2, E-3, E-7" 61-sahifada](#page-60-0)
- $\rightarrow$  ["E-5" 62-sahifada](#page-61-0)
- $\rightarrow$  ["E-6" 62-sahifada](#page-61-0)
- $\rightarrow$  ["E-8" 62-sahifada](#page-61-0)
- $\rightarrow$  ["E-9" 63-sahifada](#page-62-0)
- $\rightarrow$  ["E-10" 63-sahifada](#page-62-0)
- $\rightarrow$  ["E-11" 63-sahifada](#page-62-0)
- $\rightarrow$  ["E-12" 64-sahifada](#page-63-0)
- $\rightarrow$  ["E-13" 64-sahifada](#page-63-0)
- & ["Tarmoq muhitidagi xabarlar" 65-sahifada](#page-64-0)

### <span id="page-60-0"></span>**E-1**

#### **Yechimlar:**

- ❏ Ethernet kabelining printer, xab yoki boshqa tarmoq qurilmasiga yaxshi ulanganligiga ishonch hosil qiling.
- ❏ Xab yoki boshqa tarmoq qurilmasi yoqilganligiga ishonch hosil qiling.
- ❏ Agar siz printerni Wi-Fi orqali ulamoqchi bo'lsangiz, yana printer uchun Wi-Fi sozlashlarini bajaring, chunki u o'chirib qo'yilgan.

## **E-2, E-3, E-7**

#### **Yechimlar:**

- ❏ Simsiz router yoqilganligiga ishonch hosil qiling.
- ❏ Kompyuter yoki boshqa qurilma simsiz routerga toʻgʻri ulanganligini tasdiqlang.
- ❏ Simsiz routerni oʻchiring. 10 soniyacha kuting va uni yoqing.
- ❏ Printerni simsiz routerga yaqinroq qo'ying va ularning orasidagi har qanday to'siqni olib tashlang.
- ❏ Agar siz SSID ni qo'lda kiritgan bo'lsangiz, uning to'g'riligini tekshiring. Tarmoq ulanishi hisobotining **Network Status** qismidan SSID ni tekshiring.
- ❏ Agar simsiz router bir nechta SSID ga ega bo'lsa, aks ettirilgan SSID ni tanlang. SSID mos kelmaydigan chastotadan foydalanganda, printer ularni koʻrsatmaydi.
- ❏ Agar siz tarmoq ulanishini o'rnatish uchun bosiladigan tugmadan foydalanayotgan bo'lsangiz, simsiz routeringiz WPS parametrida ishlashiga ishonch hosil qiling. Agar simsiz routeringiz WPS parametrini dastaklamasa, bosiladigan tugma sozlamasidan foydalana olmaysiz.
- ❏ Siz ishlatayotgan SSID faqat ASCII belgilardan (harf-raqam belgilari va boshqa belgilar) foydalanishiga ishonch hosil qiling. Printer ASCII belgilaridan boshqa belgilar bo'lgan SSID'ni ko'rsata olmaydi.
- ❏ Simsiz routerga ulashdan avval, o'z SSID va parolingizni bilishingizga ishonch hosil qiling. Agar siz simsiz routerning standart sozlamalaridan foydalanayotgan boʻlsangiz, SSID va parol simsiz router yorlig'ida yozilgan boʻladi. Agar siz oʻz SSID va parolingizni bilmasangiz, simsiz routerni o'rnatgan shaxsga murojaat qiling yoki simsiz router bilan birga berilgan hujjatlarga qarang.
- ❏ Smart qurilmasidagi modem funksiyasidan foydalanib hosil qilingan SSID'ga ulanmoqchi bo'lganingizda smart qurilma bilan birga berilgan hujjatlardan SSID va parolni tekshiring.
- ❏ Agar Wi-Fi ulanishi to'satdan uzilib qolsa, quyidagi holatlarni tekshiring. Agar bu holatlarning birortasidan foydalaniladigan bo'lsa, quyidagi veb-saytdan dasturiy ta'minotni yuklab olish va uni ishga tushirish orqali tarmoq sozlamalaringizni qayta o'rnating.

#### [https://epson.sn](https://epson.sn/?q=2) > **Sozlash**

- ❏ Bosish tugmasini o'rnatish orqali tarmoqqa boshqa smart qurilma qo'shildi.
- ❏ Wi-Fi tarmog'i bosish tugmasini o'rnatishdan boshqa usulda o'rnatilgan.

#### **Aloqador ma'lumotlar**

- & ["Kompyuterga ulanish uchun parametrlarni belgilash" 302-sahifada](#page-301-0)
- & ["LAN simsiz aloqaga ulanish \(Wi-Fi\)" 53-sahifada](#page-52-0)

### <span id="page-61-0"></span>**E-5**

#### **Yechimlar:**

Simsiz routerning xavfsizlik turining quyidagilardan biri ekanligiga ishonch hosil qiling. Agar ulardan birortasi bo'lmasa, simsiz routerning xavfsizlik turini o'zgartiring va keyin printerning tarmoq parametrlarini qaytadan o'rnating.

- ❏ WEP-64 bit (40 bit)
- ❏ WEP-128 bit (104 bit)
- ❏ WPA PSK (TKIP/AES)\*
- ❏ WPA2 PSK (TKIP/AES)\*
- ❏ WPA (TKIP/AES)
- ❏ WPA2 (TKIP/AES)
- ❏ WPA3-SAE (AES)
- ❏ WPA2/WPA3-Korxona
- \* WPA PSK yana WPA Personal nomi bilan ham ma'lum. WPA2 PSK yana WPA2 Personal nomi bilan ham mashhur.

### **E-6**

#### **Yechimlar:**

- ❏ MAC manzili boʻyicha filtrlash oʻchiqligini tekshiring. Agar u yoniq bo'lsa, printerning MAC manzili filtrlanmasligi uchun uni ro'yxatdan o'tkazing. Batafsil ma'lumot uchun simsiz router qoʻllanmasini koʻrib chiqing. Printerning MAC manzilini tarmoqqa ulanish haqidagi hisobotning **Network Status** qismidan topishingiz mumkin.
- ❏ Simsiz routeringiz WEP himoyali umumiy tekshiruvdan foydalanayotgan boʻlsa, tekshiruv kaliti va indeks to'g'riligiga ishonch hosil giling.
- ❏ Simsiz routerga ulash mumkin boʻlgan qurilmalar soni siz ulashni xohlagan tarmoq qurilmalaridan kam boʻlsa, router sozlamalaridan ulash mumkin boʻlgan qurilmalar sonini oshiring. Sozlash uchun simsiz router qoʻllanmasini koʻrib chiqing.

#### **Aloqador ma'lumotlar**

& ["Kompyuterga ulanish uchun parametrlarni belgilash" - 302-sahifada](#page-301-0)

#### **E-8**

#### **Yechimlar:**

- ❏ Agar printer IP-manzil sozlamasini Auto rejimida o'rnatilgandek oladigan bo'lsa, simsiz routerda DHCP'ni yoqib qo'ying.
- ❏ Agar printer IP-manzili Manual (qo'lda) rejimida oladigan bo'lsa, siz qo'lda kiritgan IP-manzil diapazondan tashqarida bo'ladi (masalan: 0.0.0.0). Printerning boshqaruv panelidan yaroqli IP manzilni o'rnating.

#### <span id="page-62-0"></span>**Aloqador ma'lumotlar**

& ["IP-manzilni biriktirish" - 52-sahifada](#page-51-0)

#### **E-9**

#### **Yechimlar:**

Quyidagilarni tekshiring.

- ❏ Qurilmalarning yoqilganligi.
- ❏ O'zingiz printerga ulamoqchi bo'lgan qurilmalardan internetga va o'sha tarmoqdagi kompyuyerlar yoki boshqa tarmoq qurilmalariga kirishingiz mumkin.

Yuqoridagilarni tasdiqlagandan so'ng ham printeringiz yoki tarmoq uskunalaringiz ulanmagan bo'lsa, simsiz routerni oʻchiring. 10 soniyacha kuting va uni yoqing. Quyidagi veb-saytdan dasturiy ta'minotni yuklab olish va uni ishga tushirish orqali tarmoq sozlamalaringizni qayta o'rnating.

[https://epson.sn](https://epson.sn/?q=2) > **Sozlash**

#### **Aloqador ma'lumotlar**

& ["Kompyuterga ulanish uchun parametrlarni belgilash" - 302-sahifada](#page-301-0)

#### **E-10**

#### **Yechimlar:**

Quyidagilarni tekshiring.

- ❏ Tarmoqdagi boshqa qurilmalarning yoqilganligi.
- ❏ Agar siz printerning IP-manzilini olishni Qo'lda ga o'rnatgan bo'lsangiz, tarmoq manzillarining (IPmanzil, qism-tarmoq maskasi va sukut bo'yicha shlyuz) to'g'riligini bildiradi.

Agar tarmoq manzillari noto'g'ri bo'lsa, ularini qayta o'rnating. IP-manzili, qism-tarmoq maskasi va sukut bo'yicha shlyuzni tarmoq ulanishi hisobotining **Network Status** qismidan tekshirishingiz mumkin.

#### **Aloqador ma'lumotlar**

& ["IP-manzilni biriktirish" - 52-sahifada](#page-51-0)

#### **E-11**

#### **Yechimlar:**

Quyidagilarni tekshiring.

- ❏ Agar printerning TCP/IP sozlamasi Qo'lda qilib belgilangan bo'lsa, standart shlyuz manzili to'g'ri bo'ladi.
- ❏ Standart shlyuz sifatida ko'rsatilgan qurilma yoniqmi.

Standart shlyuz manzilini to'g'ri ko'rsating. Asosiy shlyuz manzilini tarmoqqa ulanish haqidagi hisobotning **Network Status** qismidan topishingiz mumkin.

#### <span id="page-63-0"></span>**Aloqador ma'lumotlar**

& ["IP-manzilni biriktirish" - 52-sahifada](#page-51-0)

### **E-12**

#### **Yechimlar:**

Quyidagilarni tekshiring.

- ❏ Tarmoqdagi boshqa qurilmalarning yoqilganligi.
- ❏ Agar ularni qo'lda kiritayotgan bo'lsangiz, tarmoq manzillari (IP-manzil, qism-tarmoq maskasi va sukut bo'yicha shlyuz) to'g'ri bo'ladi.
- ❏ Boshqa qurilmalar uchun tarmoq manzillari (qism-tarmoq maskasi va sukut bo'yicha shlyuz) bir xil bo'ladi.
- ❏ IP-manzil boshqa qurilmalarniki bilan bir xil bo'lib qolmaydi.

Yuqoridagilarni tasdiqlagandan so'ng ham printeringiz yoki tarmoq uskunalaringiz ulanmagan bo'lsa, quyidagini bajarib ko'ring.

- ❏ Simsiz routerni oʻchiring. 10 soniyacha kuting va uni yoqing.
- ❏ O'rnatuvchi dasturdan foydalangan holda, tarmoq sozlamalarini qayta amalga oshiring. Siz uni quyidagi veb-saytdan ishga tushirishingiz mumkin.

#### [https://epson.sn](https://epson.sn/?q=2) > **Sozlash**

❏ WEP xavfsizlik turidan simsiz router uchun bir nechta parolni registratsiya qilishingiz mumkin. Agar bir nechta parol ro'yxatga olingan bo'lsa, printerda birinchi ro'yxatga olingan parolning o'rnatilganligini tekshiring.

#### **Aloqador ma'lumotlar**

- & ["IP-manzilni biriktirish" 52-sahifada](#page-51-0)
- & ["Kompyuterga ulanish uchun parametrlarni belgilash" 302-sahifada](#page-301-0)

#### **E-13**

#### **Yechimlar:**

Quyidagilarni tekshiring.

- ❏ Simsiz router, xab va router kabi tarmoq qurilmalarining yoqilganligi.
- ❏ Tarmoq qurilmalari uchun TCP/IP-manzilini o'rnatishning qo'lda bajarilmaganligi. (Agar printer TCP/IP manzilini oʻrnatish avtomatik oʻrnatilgan boʻlsa va boshqa qurilmalar uchun TCP/IP manzilni oʻrnatish oddiy usulda bajarilsa, printer tarmogʻi boshqa qurilmalarning tarmogʻidan farq qilishi mumkin.)

Yuqoridagilarni tekshirgandan keyin ham u ishlamasa, quyidagilarni sinab ko'ring.

- ❏ Simsiz routerni oʻchiring. 10 soniyacha kuting va uni yoqing.
- ❏ O'rnatish dasturidan foydalanib tarmoq parametrlarini sozlashni printer bilan bitta tarmoqqa ulangan kompyuterda bajaring. Siz uni quyidagi veb-saytdan ishga tushirishingiz mumkin.

[https://epson.sn](https://epson.sn/?q=2) > **Sozlash**

<span id="page-64-0"></span>❏ WEP xavfsizlik turidan simsiz router uchun bir nechta parolni registratsiya qilishingiz mumkin. Agar bir nechta parol ro'yxatga olingan bo'lsa, printerda birinchi ro'yxatga olingan parolning o'rnatilganligini tekshiring.

#### **Aloqador ma'lumotlar**

- & ["IP-manzilni biriktirish" 52-sahifada](#page-51-0)
- & ["Kompyuterga ulanish uchun parametrlarni belgilash" 302-sahifada](#page-301-0)

#### **Tarmoq muhitidagi xabarlar**

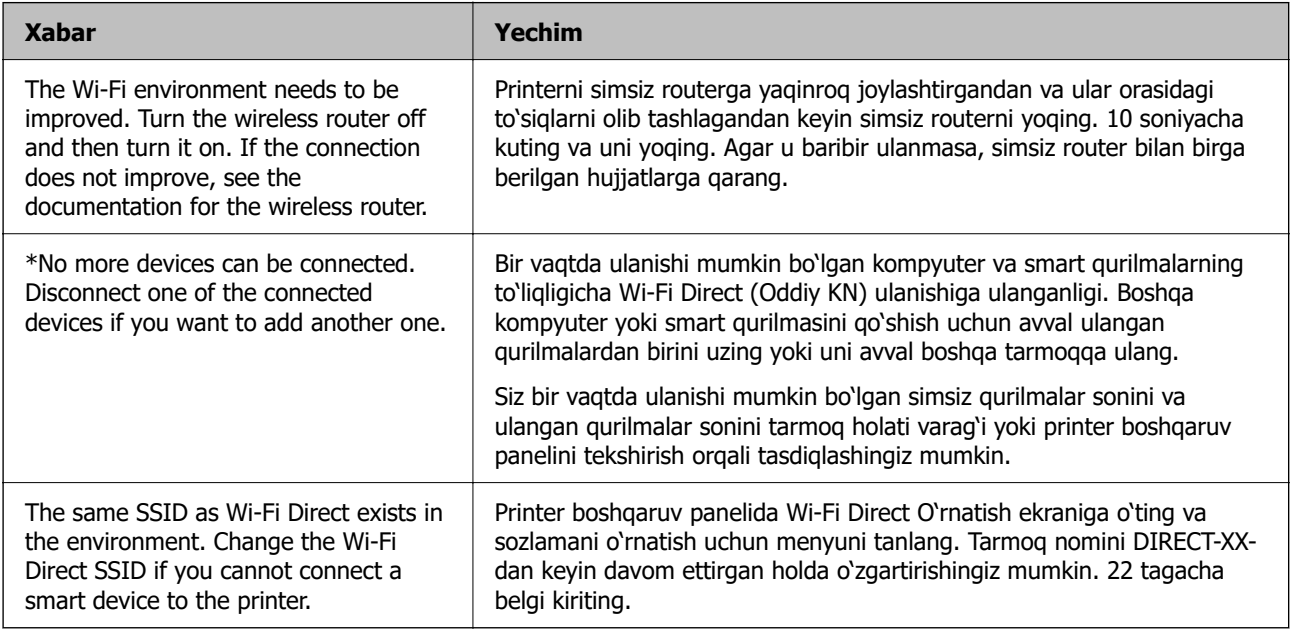

#### **Aloqador ma'lumotlar**

& ["Holat varag'ini chop etish:" - 405-sahifada](#page-404-0)

# **Foydalanishga ko'ra printerni tayyorlash va o'rnatish**

## **Mavjud ixtiyoriy elementlarni o'rnatish**

Kompyuterdan chop qilishda ixtiyoriy qog'oz manbasidan foydalanish uchun printer drayverida sozalamalarni o'rnatishni bajarishingiz kerak.

## **Mavjud ixtiyoriy elementlarni o'rnatish — Windows**

**Eslatma:**

Kompyuteringizga ma'mur sifatida kiring.

- 1. Printer xususiyatlarida **Ixtiyoriy sozlamalar** sahifasini oching.
	- ❏ Windows 11

Start tugmasini bosing va keyin **Apparat vositalar va ovoz** ruknida **Barcha ilovalar** > **Windows vositalari** > **Boshqaruv paneli** > **Qurilmalar va printerlarni ko'rish** bandini tanlang. Printerga o'ng-kliklang yoki sichqon tugmasini bosib turing, **Printer xususiyatlari** bandini tanlab, **Ixtiyoriy sozlamalar** sahifasiga bosing.

❏ Windows 10/Windows Server 2022/Windows Server 2019/Windows Server 2016

Start tugmasini bosing va keyin **Apparat vositalar va ovoz** boʻlimida **Windows tizimi** > **Boshqaruv paneli** > **Qurilmalar va printerlarni ko'rish** bandini tanlang. Printerga o'ngkliklang yoki sichqon tugmasini bosib turing, **Printer xususiyatlari** bandini tanlab, **Ixtiyoriy sozlamalar** sahifasiga bosing.

❏ Windows 8.1/Windows 8/Windows Server 2012 R2/Windows Server 2012

**Apparat vositalar va ovoz**-da **Ish stoli** > **Sozlanmalar** > **Boshqaruv paneli** > **Qurilmalar va printerlarni ko'rish**-ni tanlang. Printerga o'ng-kliklang yoki sichqon tugmasini bosib turing, **Printer xususiyatlari** bandini tanlab, **Ixtiyoriy sozlamalar** sahifasiga bosing.

❏ Windows 7/Windows Server 2008 R2

Start tugmasini cherting, **Boshqaruv paneli** > **Apparat vositalar va ovoz** > **Skaner va kameralar**-ni tanlang va keyin printerning namoyish qilinganligini tekshiring. Printerga o'ngkliklang, **Printer xususiyatlari** bandini tanlab, **Ixtiyoriy sozlamalar**-ni bosing.

❏ Windows Vista/Windows Server 2008

Start tugmasini cherting va **Apparat vositalar va ovoz**-da **Boshqaruv paneli** > **Printerlar**-ni tanlang. Printerga o'ng-kliklang, **Xususiyatlari** bandini tanlab, **Ixtiyoriy sozlamalar** bandiga bosing.

❏ Windows XP/Windows Server 2003 R2/Windows Server 2003

Start tugmasini cherting va **Boshqaruv paneli** > **Printerlar va boshqa apparat vositalar** > **Skanerlar va kameralar**-ni tanlang va keyin printerning namoyish qilinganligini tekshiring.

- 2. **Printerdan olish** bandini tanlab, keyin **Olish** tugmasini bosing.
- 3. **OK**-ni cherting.

## **Mavjud ixtiyoriy elementlarni o'rnatish — Windows PostScript**

#### **Eslatma:**

Kompyuteringizga ma'mur sifatida kiring.

- 1. Printer xususiyatlarida **Ixtiyoriy sozlamalar** sahifasini oching.
	- ❏ Windows 11

Start tugmasini bosing va keyin **Apparat vositalar va ovoz** ruknida **Barcha ilovalar** > **Windows vositalari** > **Boshqaruv paneli** > **Qurilmalar va printerlarni ko'rish** bandini tanlang. Printerga o'ng tugmani bosing yoki uni bosing va ushlab turing va keyin **Printer xususiyatlari**-ni tanlang. **Qurilma sozlamalari** panelida.

❏ Windows 10//Windows Server 2022/Windows Server 2019/Windows Server 2016

Start tugmasini bosing va keyin **Apparat vositalar va ovoz** boʻlimida **Windows tizimi** > **Boshqaruv paneli** > **Qurilmalar va printerlarni ko'rish** bandini tanlang. Printerga o'ngkliklang yoki sichqon tugmasini bosib turing, **Printer xususiyatlari** bandini tanlang va keyin **Qurilma sozlamalari** sahifasiga bosing.

<span id="page-66-0"></span>❏ Windows 8.1/Windows 8/Windows Server 2012 R2/Windows Server 2012

**Apparat vositalar va ovoz**-da **Ish stoli** > **Sozlanmalar** > **Boshqaruv paneli** > **Qurilmalar va printerlarni ko'rish**-ni tanlang. Printerga o'ng-kliklang yoki sichqon tugmasini bosib turing, **Printer xususiyatlari** bandini tanlang va keyin **Qurilma sozlamalari** sahifasiga bosing.

❏ Windows 7/Windows Server 2008 R2

Start tugmasini cherting va **Apparat vositalar va ovoz**-da **Boshqaruv paneli** > **Qurilmalar va printerlarni ko'rish**-ni tanlang. Printerga o'ng tugmani bosing va **Printer xususiyatlari** bandini tanlang va keyin **Qurilma sozlamalari** sahifasiga bosing.

❏ Windows Vista/Windows Server 2008

Start tugmasini bosing va **Apparat vositalar va ovoz** boʻlimida **Boshqaruv paneli** > **Printerlar** bandini tanlang. Printerga o'ng tugmani bosing va **Xususiyatlar** bandini tanlang va keyin **Qurilma sozlamalari** sahifasiga bosing.

❏ Windows XP/Windows Server 2003 R2/Windows Server 2003

Start tugmasini cherting va **Boshqaruv paneli** > **Printerlar va boshqa apparat vositalar** > **Printerlar va fakslar**-ni tanlang. Printerga o'ng tugmani bosing va **Xususiyatlar** bandini tanlang va keyin **Qurilma sozlamalari** sahifasiga bosing.

- 2. **O'rnatiluvchi opsiyalar** sozlamasida ixtiyoriy qurilmani tanlang.
- 3. **OK**-ni cherting.

## **Mavjud ixtiyoriy elementlarni o'rnatish — Mac OS**

- 1. Apple menyusi > **Printerlar va skanerlar**-dan (yoki **Chop qilish va skanerlash**, **Chop qilish va faks**-dan) **Tizim afzalliklari** bandini tanlang va keyin printerni tanlang. **Opsiyalar va ta'minotlar** > **Opsiyalar**-ni (yoki **Drayver**-ni) cherting.
- 2. Ixtiyoriy blok turiga ko'ra sozlamalarni o'rnating.
- 3. **OK**-ni cherting.

## **Mavjud ixtiyoriy elementlarni o'rnatish — Mac OSPostScript**

- 1. Apple menyusi > **Printerlar va skanerlar**-dan (yoki **Chop qilish va skanerlash**, **Chop qilish va faks**-dan) **Tizim afzalliklari** bandini tanlang va keyin printerni tanlang. **Opsiyalar va ta'minotlar** > **Opsiyalar**-ni (yoki **Drayver**-ni) cherting.
- 2. Ixtiyoriy blok turiga ko'ra sozlamalarni o'rnating.
- 3. **OK**-ni cherting.

## **E-pochtaga yuborishga tayyorlash**

## **Pochta serverini sozlash**

Web Config -dan pochta serverini o'rnating.

O'rnatishdan oldin quyida tekshiring.

- ❏ Printer pochta serveriga kira oladigan tarmoqqa ulangan.
- ❏ Printer bilan bir xil pochta serveridan foydalanadigan kompyuterning elektron pochta sozlamalari to'g'risidagi ma'lumot.

#### **Eslatma:**

- ❏ Internetda pochta serveridan foydalanganda, provayder yoki veb-saytdan sozlash ma'lumotlarini tasdiqlang.
- ❏ Siz shuningdek skanerning boshqaruv panelidan pochta serverini o'rnatishingiz mumkin. Quyidagi kabi kirish.

#### **Sozlamalar** <sup>&</sup>gt;**Umumiy sozlamalar** <sup>&</sup>gt;**Tarmoq sozlamalari** <sup>&</sup>gt;**Qo'shimcha** <sup>&</sup>gt;**E-pochta serveri** <sup>&</sup>gt; **Server sozlamalari**

1. Web Config-ga kirish uchun printerning IP-manzilini brauzerga kiriting.

Printer bilan bitta tarmoqqa ulangan kompyuterdan printer IP-manzilini kiriting.

Quyidagi menyuda printerning IP-manzilini tekshirish mumkin.

#### **Sozlamalar** > **Umumiy sozlamalar** > **Tarmoq sozlamalari** > **Tarmoq holati** > **Simli LAN/Wi-Fi holati**

- 2. Administrator sifatida kirish uchun administrator parolini kiriting.
- 3. Quyidagi tartibda tanlang.

**Network** paneli > **Email Server** > **Basic**

- 4. Har bir element uchun qiymatni kiriting.
- 5. **OK**-ni tanlang.

Siz tanlagan sozlamalar ko'rsatiladi.

#### **Aloqador ma'lumotlar**

& ["Administrator parolining birlamchi qiymati" - 20-sahifada](#page-19-0)

#### **Pochta serveri sozlama bandlari**

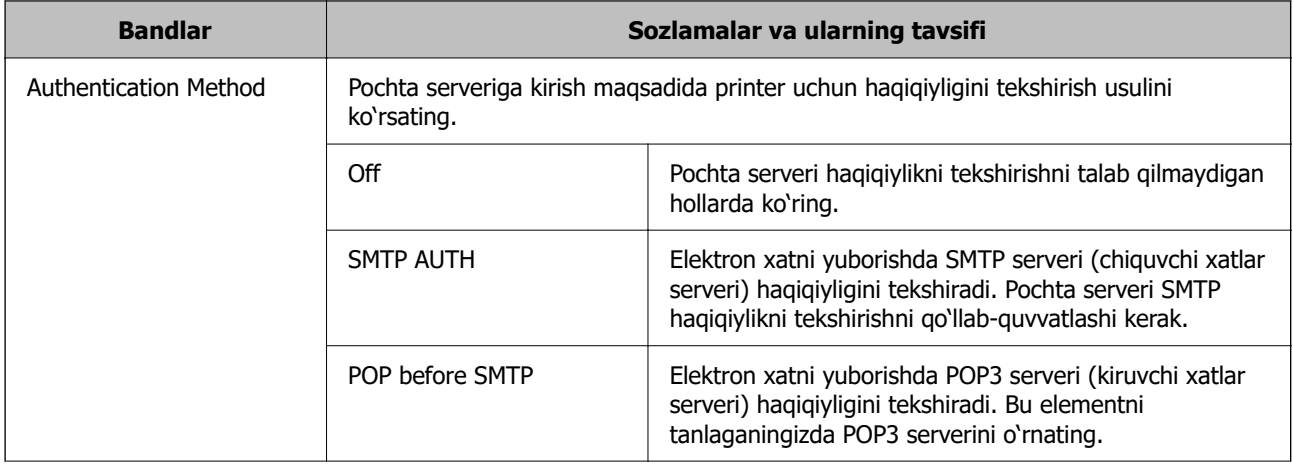

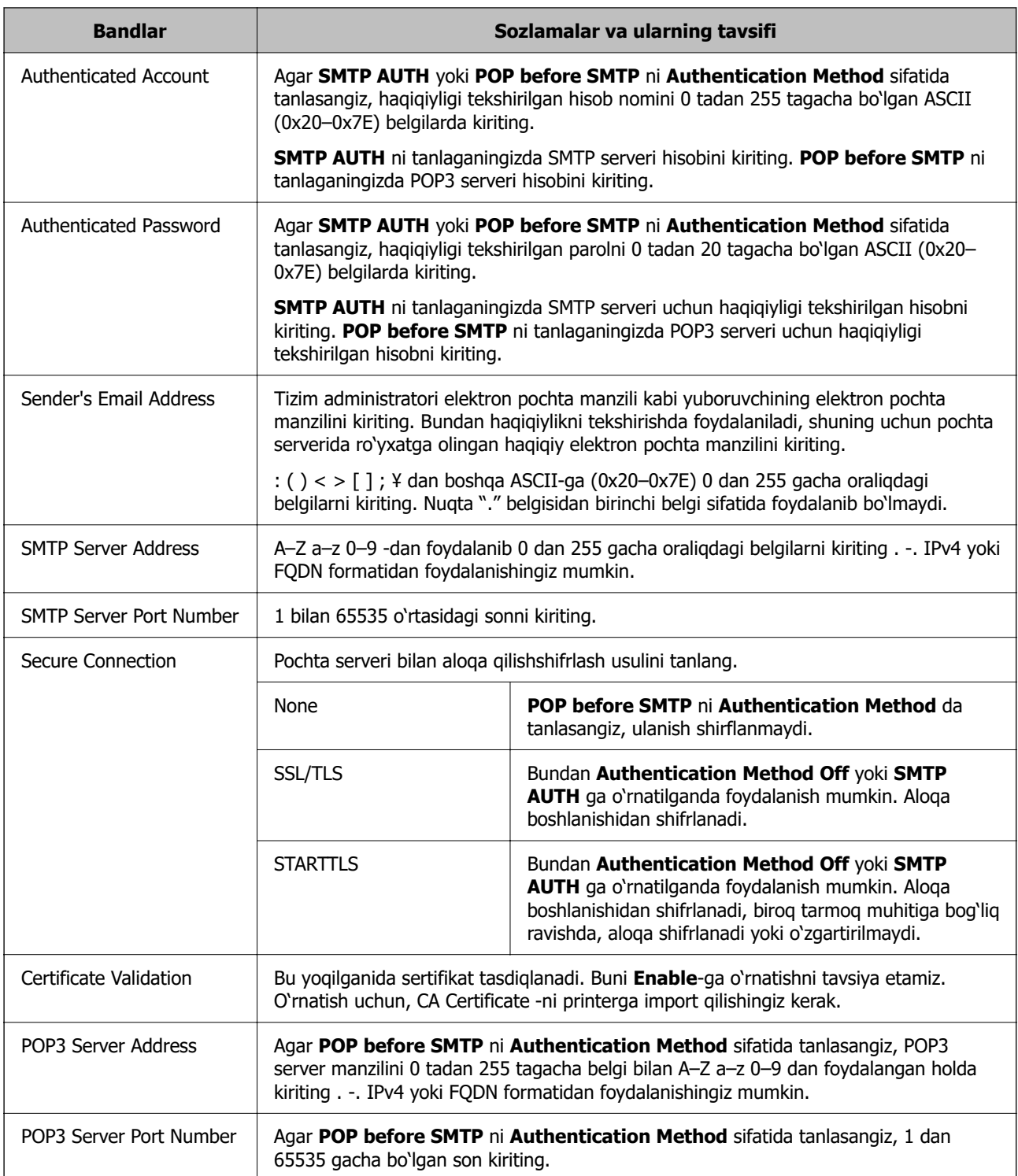

## **Pochta serveri bilan aloqani tekshirish**

Ulanishni tekshirish orqali pochta serveri bilan aloqani tekshirishingiz mumkin.

- 1. Brauzerda printer IP-manzilini kiriting va Web Config ilovasini ishga tushiring. Printer bilan bitta tarmoqqa ulangan kompyuterdan printer IP-manzilini kiriting.
- 2. Administrator sifatida kirish uchun administrator parolini kiriting.

3. Quyidagi tartibda tanlang.

#### **Network** paneli > **Email Server** > **Connection Test**

4. **Start**-ni tanlang.

Pochta serveri bilan aloqani tekshirish ishga tushadi. Testdan keyin tekshirish hisoboti ko'rsatiladi.

#### **Eslatma:**

Siz shuningdek boshqaruv panelidan pochta serveri bilan aloqani tekshirishingiz ham mumkin. Quyidagi kabi kirish.

**Sozlamalar** <sup>&</sup>gt;**Umumiy sozlamalar** <sup>&</sup>gt;**Tarmoq sozlamalari** <sup>&</sup>gt;**Qo'shimcha** <sup>&</sup>gt;**E-pochta serveri** <sup>&</sup>gt; **Aloqa tekshiruvi**

#### **Aloqador ma'lumotlar**

& ["Administrator parolining birlamchi qiymati" - 20-sahifada](#page-19-0)

#### **Pochta serveri ulanishini tekshirish havolalari**

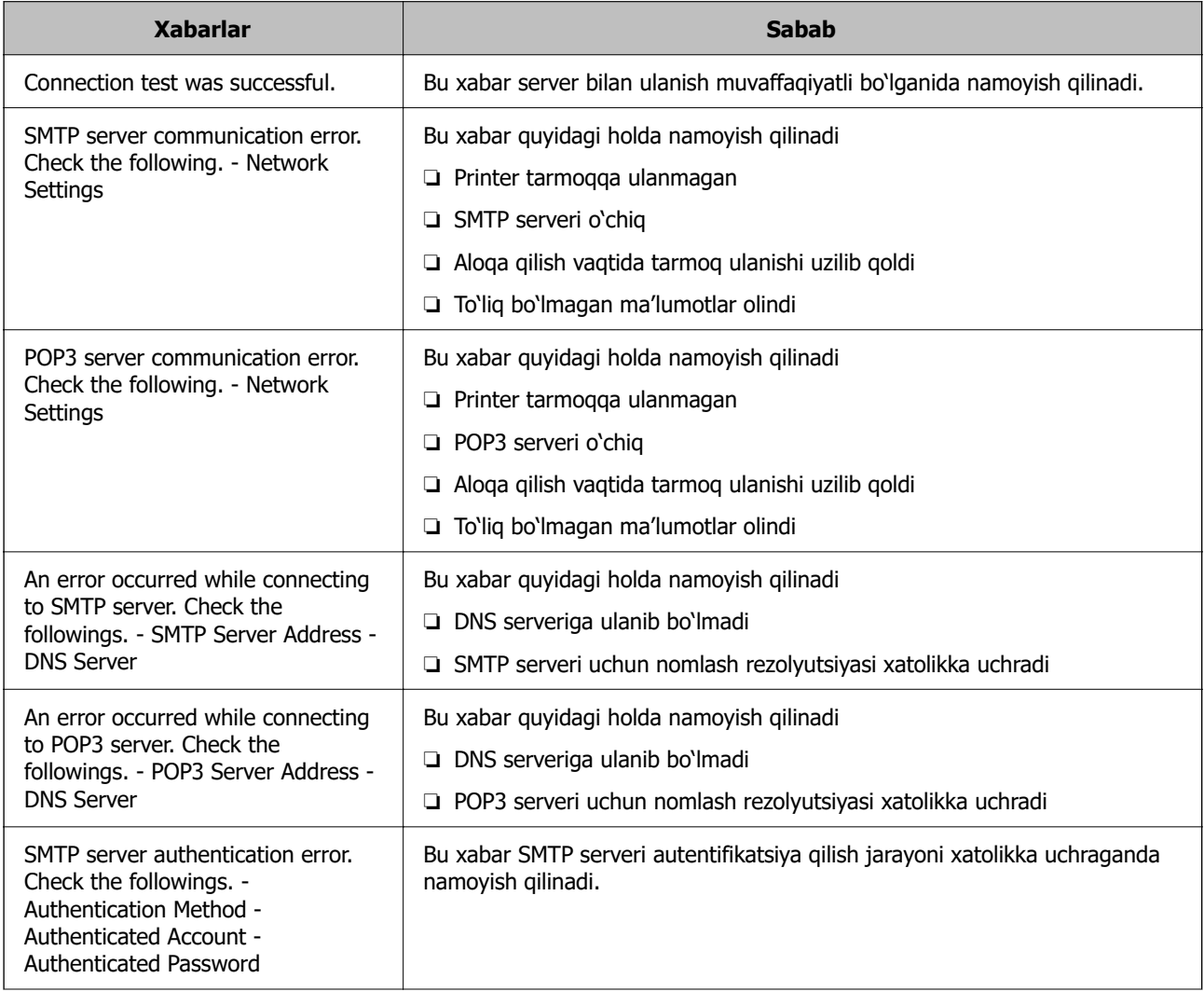

## **[Printerni tayyorlash va dastlabki sozlamalarni o'rnatish](#page-35-0) >** [Foydalanishga ko'ra printe](#page-64-0)

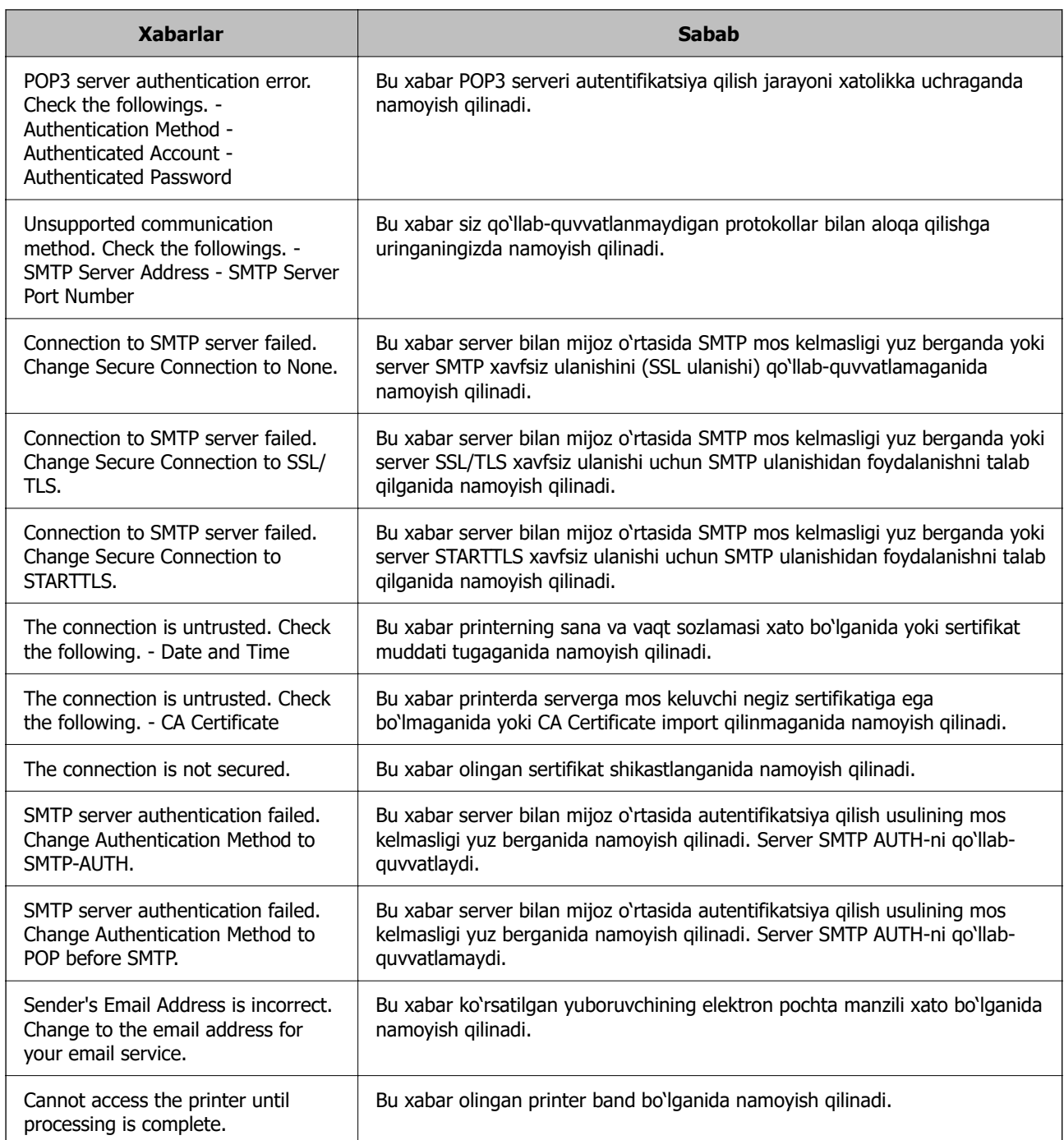

## **Baham ko'rilgan tarmoq jildini tayyorlash**

## **Baham ko'rilgan tarmoq jildini o'rnatish**

Printerdan faylni saqlash uchun baham ko'rilgan tarmoq jildini tanlang.

Faylni jildga saqlashda printer jildi yaratilgan kompyuterning foydalanuvchisi sifatida tizimga kiradi.

Shuningdek, baham ko'rilgan tarmoq jildini yaratishda MS Tarmog'ini sozlaganingizga ishonch hosil qiling.

#### **Baham ko'rilgan jildni yaratish**

#### **Baham ko'rilgan jildni yaratishdan avval**

Baham ko'rilgan jildni yaratishdan avval quyidagilarni tekshiring.

- ❏ Printerning baham ko'rilgan jild yaratiladigan kompyuterga kirishi mumkin bo'lgan tarmoqqa ulanganligi.
- ❏ Baham ko'rilgan jild yaratiladigan kompyuter nomiga ko'p baytli belgining kiritilmaganligi.

#### c **Muhim:**

Kompyuter nomiga ko'p baytli belgi kiritilganida faylni baham ko'rilgan jildga saqlab bo'lmaslik mumkin.

Bunday hollarda nomida ko'p baytli belgi mavjud bo'lmagan kompyuterga o'zgartiring yoki kompyuter nomini o'zgartiring.

Kompyuter nomini o'zgartirganda albatta avvaldan administratorda uni tasdiqlating, chunki bu kompyuterni boshqarish, resurslarga kirish kabi ayrim sozlamalarga ta'sir qilishi mumkin.

#### **Tarmoq profilini tekshirish**

Baham ko'rilgan jild yaratiladigan kompyuterda jildni baham ko'rishning mumkin ekanligi yoki yo'qligini tekshiring.

- 1. Baham ko'riladigan jild yaratiladigan kompyuterga administrator vakolatiga ega bo'lgan foydalanuvchi hisobidan kiring.
- 2. **Boshqaruv paneli** > **Tarmoq va Internet** > **Tarmoq va baham ko'rish markazi**-ni tanlang.
- 3. **Qo'shimcha baham ko'rish sozlamalarini o'zgartirish**-ni cherting va keyin ko'rsatilgan tarmoq profillarida **(joriy profil)** ga ega bo'lgan profil uchun ni cherting.
- 4. **Fayl va printerni baham ko'rishni yoqish**-ning **Fayl va printerni baham ko'rish**-da tanlanganligi yoki yo'qligini tekshiring.

Agar allaqachon tanlangan bo'lsa, **Bekor qilish**-ni tanlang va oynani yoping.

Sozlamalarni o'zgartirganingizda **O'zgarishlarni saqlash**-ni cherting va oynani yoping.

#### **Aloqador ma'lumotlar**

& "Baham ko'riladigan jild yaratiladigan joy va xavfsizlik misoli" - 72-sahifada

#### **Baham ko'riladigan jild yaratiladigan joy va xavfsizlik misoli**

Baham ko'riladigan jild yaratiladigan joyga bog'liq ravishda xavfsizlik va qulaylik farq qiladi.

Baham ko'rilgan jildni printerlar yoki boshqa kompyuterlardan ishlatish uchun jild uchun quyidagi o'qish va o'zgartirish ruxsatlari talab qilinadi.

#### ❏ **Baham ko'rish** paneli > **Qo'shimcha baham ko'rish** > **Ruxsatlar**

U baham ko`rilgan jildning tarmoqqa kirish ruxsatini boshqaradi.
### ❏ **Xavfsizlik** panelining kirish ruxsati

U baham ko'rilgan jildning tarmoqqa kirish va mahalliy kirish ruxsatini boshqaradi.

Siz ish stolida yaratilgan baham ko'rilgan jildga baham ko'rilgan jildni yaratishga misoldagidek **Har kim** ni o'rnatsangiz, kompyuterga kirishi mumkin bo'lgan barcha foydalanuvchilarga kirishga ruxsat beriladi.

Biroq vakolatga ega bo'lmagan foydalanuvchi ularga kira olmaydi, chunki ish stoli (jild) foydalanuvchi jildining nazorati ostida bo'ladi va keyin foydalanuvchi jildining xavfsizlik sozlamalari unga beriladi. **Xavfsizlik** panelida kirishga ruxsat berilgan foydalanuvchi (bu holda tizimga kirgan foydalanuvchi va administrator) jildni ishlatishi mumkin.

To'g'ri joyni yaratish uchun quyiga qarang.

Bu "scan\_folder" jildini yaratishga misoldir.

### **Aloqador ma'lumotlar**

- & "Fayllar serverlari uchun konfiguratsiyaga misol" 73-sahifada
- & ["Shaxsiy kompyuter uchun konfiguratsiyaga misol" 80-sahifada](#page-79-0)

### **Fayllar serverlari uchun konfiguratsiyaga misol**

Bu tushintirish quyidagi shart ostida fayllar serveri kabi baham ko'rilgan kompyuterdagi diskning negizida baham ko'rilgan jildni yaratishga misoldir.

Baham ko'rilgan jild yaratish uchun kompyuterning bir xil domeniga ega bo'lgan shaxs kabi boshqariluvchi foydalanuvchilar baham ko'rilgan jildga kirishlari mumkin.

Istalgan foydalanuvchiga fayllar serveri va baham ko'rilgan kompyuter kabi kompyuterdagi baham ko'rilgan jildga o'qish va yozishga ruxsat berganingizda bu konfiguratsiyani o'rnating.

- ❏ Baham ko'rilgan jildni o'rnatish uchun joy: Disk yadrosi
- ❏ Jild yo'li: C:\scan\_folder
- ❏ Tarmoq orqali kirishga ruxsat berish (Ruxsatlarni baham ko'rish): har kim
- ❏ Fayllar tizimidagi kirishga ruxsat (Xavfsizlik): haqiqiyligi tekshirilgan foydalanuvchilar
- 1. Baham ko'riladigan jild yaratiladigan kompyuterga administrator vakolatiga ega bo'lgan foydalanuvchi hisobidan kiring.
- 2. Fayllar dispetcherini ishga tushiring.
- 3. Disk yadrosida jild yarating va keyin uni "scan\_folder" deb nomlang.

Jild nomi uchun 1 tadan 12 tagacha harf va raqamli belgilarni kiriting. Agar jild nomi uchun belgilar limitidan ortib ketilsa, o'zgaruvchan muhit orqali unga odatdagidek kira olmasligingiz mumkin.

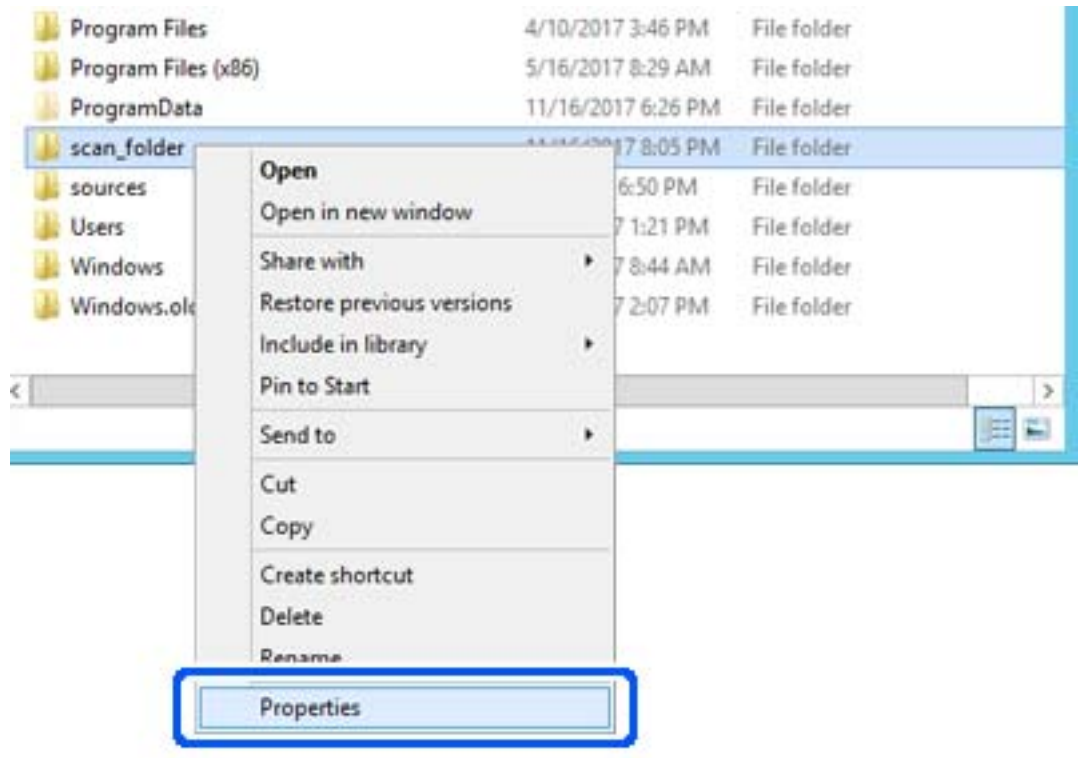

4. Jildga o'ng tugmani bosing va keyin **Xususiyatlar**-ni tanlang.

5. **Baham ko'rish** panelida **Qo'shimcha baham ko'rish**-ni cherting.

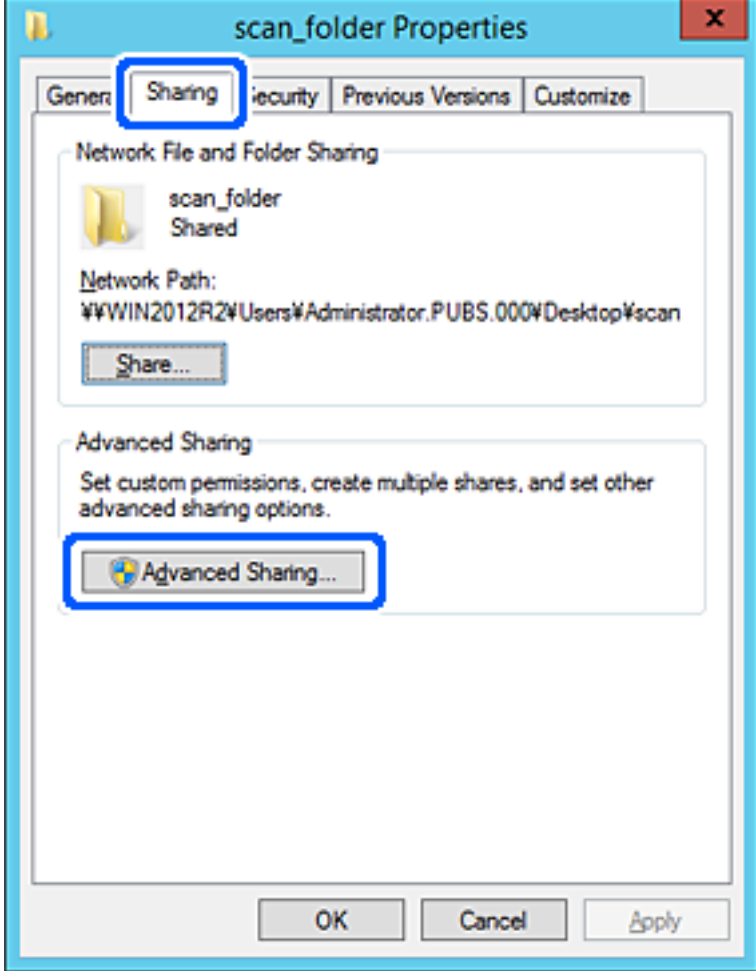

6. **Bu jildni baham ko'rish** ni tanlang va keyin **Ruxsatlar** bandini bosing.

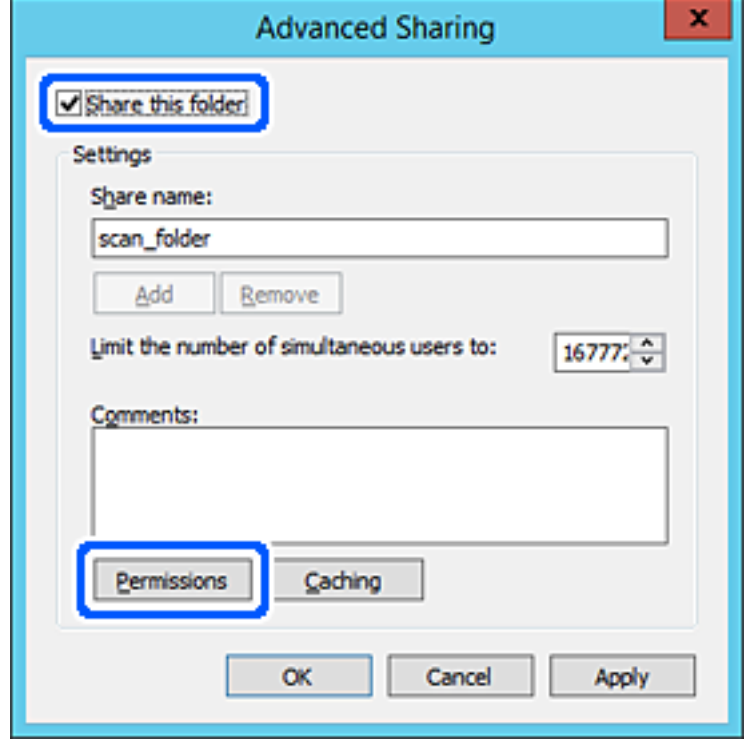

7. **Har kim** bandini **Guruh yoki foydalanuvchi nomlari** guruhidan tanlang, **O'zgartirish** bandida **Ruxsat berish**-ni tanlang va keyin **OK** tugmasini bosing.

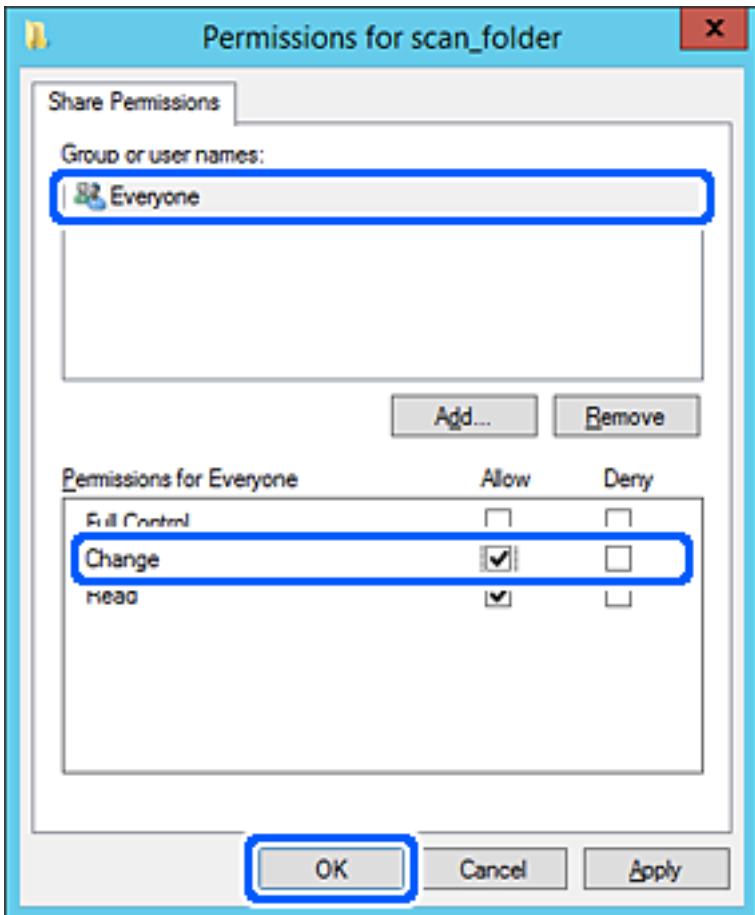

8. **OK** tugmasini cherting.

9. **Xavfsizlik** panelini tanlang va keyin **Guruh yoki foydalanuvchi nomlari**-da **Haqiqiyligi tekshirilgan foydalanuvchilar** bandini tanlang.

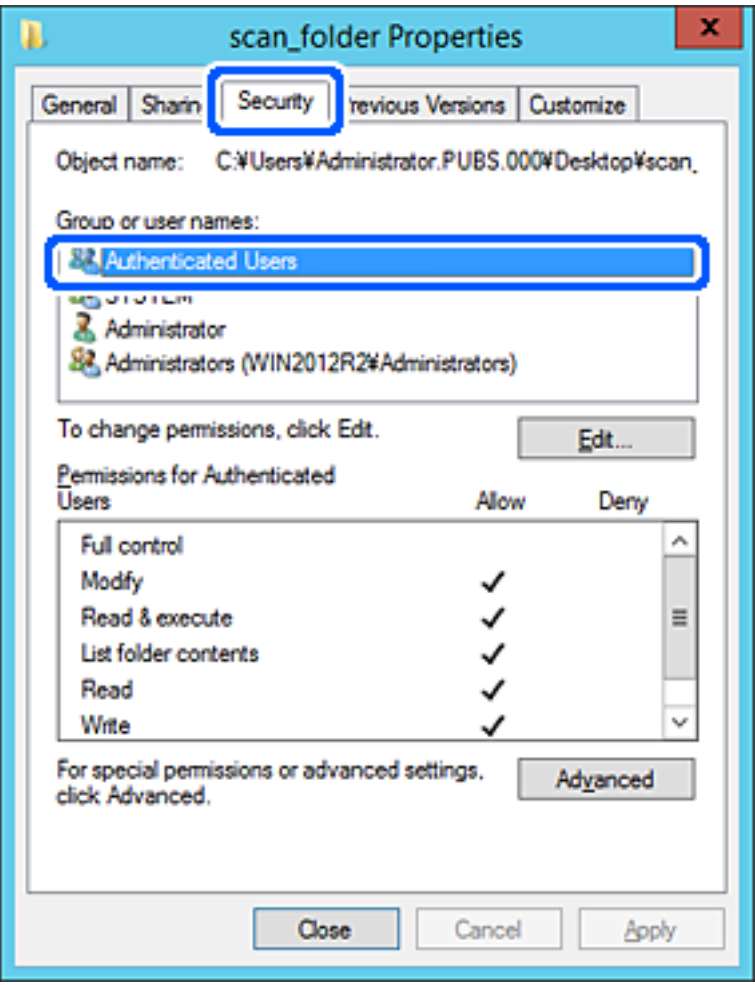

"Haqiqiyligi tekshirilgan foydalanuvchilar" domen yoki kompyuterga kirishi mumkin bo'lgan barcha foydalanuvchilarni o'z ichiga oluvchi maxsus guruhdir. Bu guruh faqat jild yadro jildining shundoq pastida yaratilganida ko'rsatiladi.

Agar u ko'rsatilmasa, **Tahrirlash** bandiga bosish orqali uni qo'shishingiz mumkin. Yanada ko'proq ma'lumotlar olish uchun "Tegishli ma'lumotlar"ga qarang.

10. **Haqiqiyligi tekshirilgan foydalanuvchilarga ruxsatlar**-dagi **Moslashtirish**-da **Ruxsat berish** tanlanganligini tekshiring.

Agar u tanlanmasa, **Haqiqiyligi tekshirilgan foydalanuvchilar** bandini tanlang, **Tahrirlash** tugmasini bosing, **Haqiqiyligi tekshirilgan foydalanuvchilarga ruxsatlar**-dagi **Moslashtirish**da **Ruxsat berish** bandini tanlang va keyin **OK** tugmasini bosing.

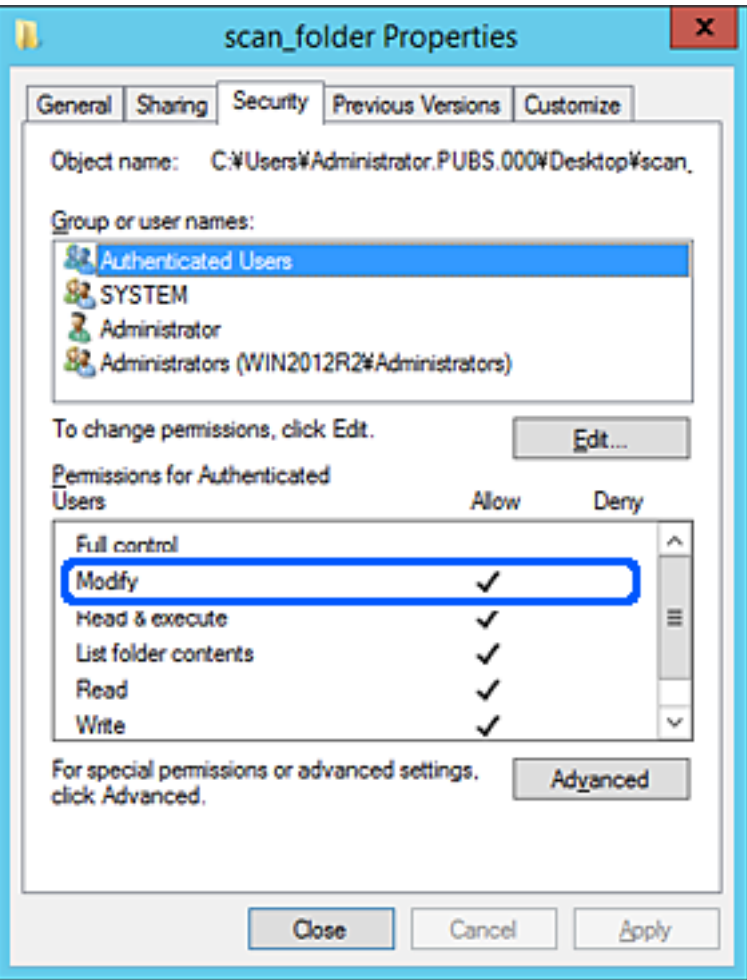

<span id="page-79-0"></span>11. **Baham ko'rish** panelini tanlang.

Baham ko'rilgan jildning tarmoq yo'li namoyish qilinadi. Bundan printer kontaktlariga ro'yxatga olishda foydalaniladi. Uni yozib oling.

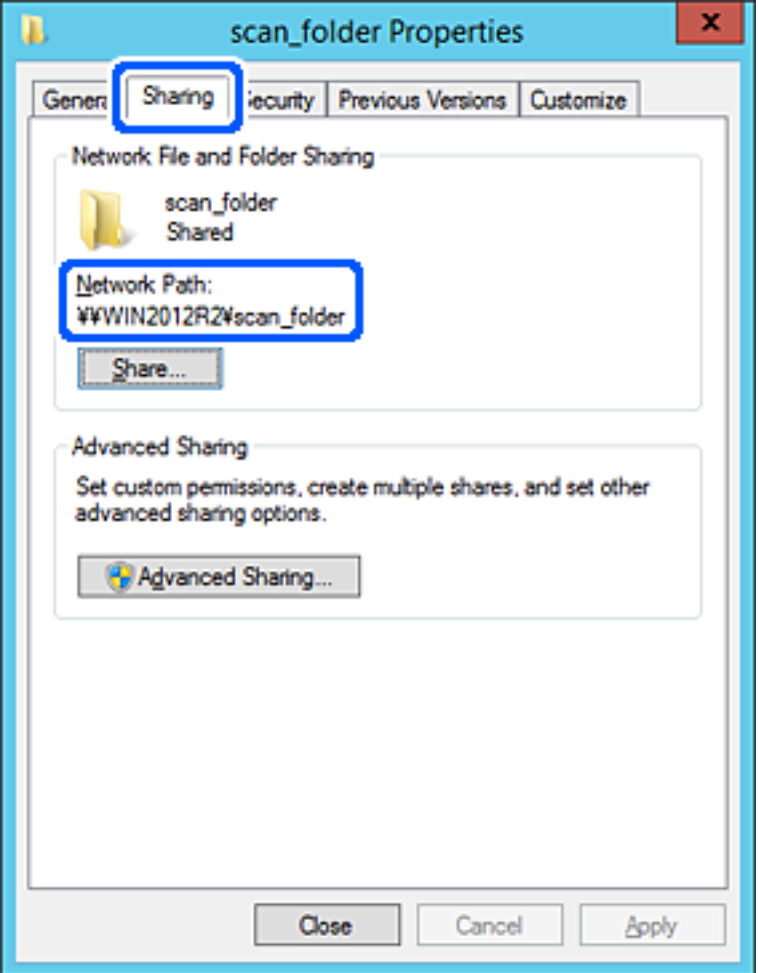

12. Ekranni yopish uchun **OK** yoki **Yopish**-ni cherting.

Faylning bitta domendagi kompyuterlardan o'qib bo'lishi va baham ko'rilgan jildga yozilishi mumkinligini tekshiring.

### **Aloqador ma'lumotlar**

- & ["Web Config-dan Kontaktlarga belgilangan joyni ro'yxatdan o'tkazish" 94-sahifada](#page-93-0)
- & ["Guruh yoki foydalanuvchi ruxsatlarini qo'shish" 86-sahifada](#page-85-0)

#### **Shaxsiy kompyuter uchun konfiguratsiyaga misol**

Bu tushintirish kompyuterda hozirda tizimga kirgan foydalanuvchining ish stolida baham ko'rilgan jild yaratish uchun misoldir.

Kompyuterga kiruvchi va administrator vakolatiga ega bo'lgan foydalanuvchi ish stolidagi jildga va Foydalanuvchi jildi ostidagi hujjatlar jildiga kirishi mumkin.

Boshqa foydalanuvchiga shaxsiy kompyuterda o'qish va yozishga ruxsat BERMAGANINGIZDA bu konfiguratsiyani o'rnating.

- ❏ Baham ko'rilgan jildni o'rnatish uchun joy: ish stoli
- ❏ Jild yo'li: C:\Users\xxxx\Desktop\scan\_folder
- ❏ Tarmoq orqali kirishga ruxsat berish (Ruxsatlarni baham ko'rish): har kim
- ❏ Fayllar tizimidagi kirishga ruxsat (Xavfsizlik): qo'shmang yoki kirishga rusxat uchun Foydalanuvchi/ Guruh nomlarini qo'shing
- 1. Baham ko'riladigan jild yaratiladigan kompyuterga administrator vakolatiga ega bo'lgan foydalanuvchi hisobidan kiring.
- 2. Fayllar dispetcherini ishga tushiring.
- 3. Ish stolida jild yarating va keyin uni "scan\_folder" deb nomlang.

Jild nomi uchun 1 tadan 12 tagacha harf va raqamli belgilarni kiriting. Agar jild nomi uchun belgilar limitidan ortib ketilsa, o'zgaruvchan muhit orqali unga odatdagidek kira olmasligingiz mumkin.

4. Jildga o'ng tugmani bosing va keyin **Xususiyatlar**-ni tanlang.

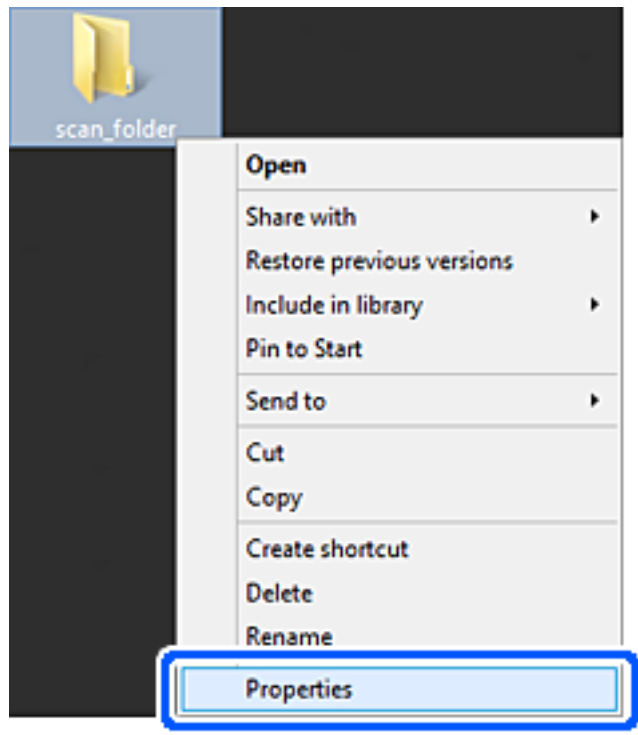

5. **Baham ko'rish** panelida **Qo'shimcha baham ko'rish**-ni cherting.

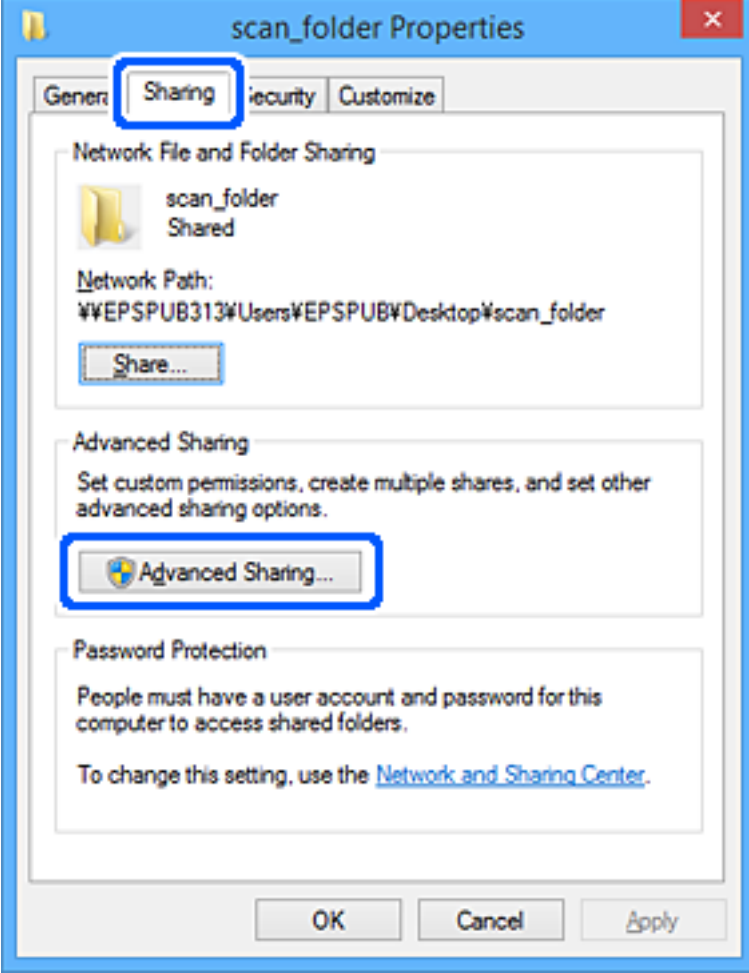

6. **Bu jildni baham ko'rish** ni tanlang va keyin **Ruxsatlar** bandini bosing.

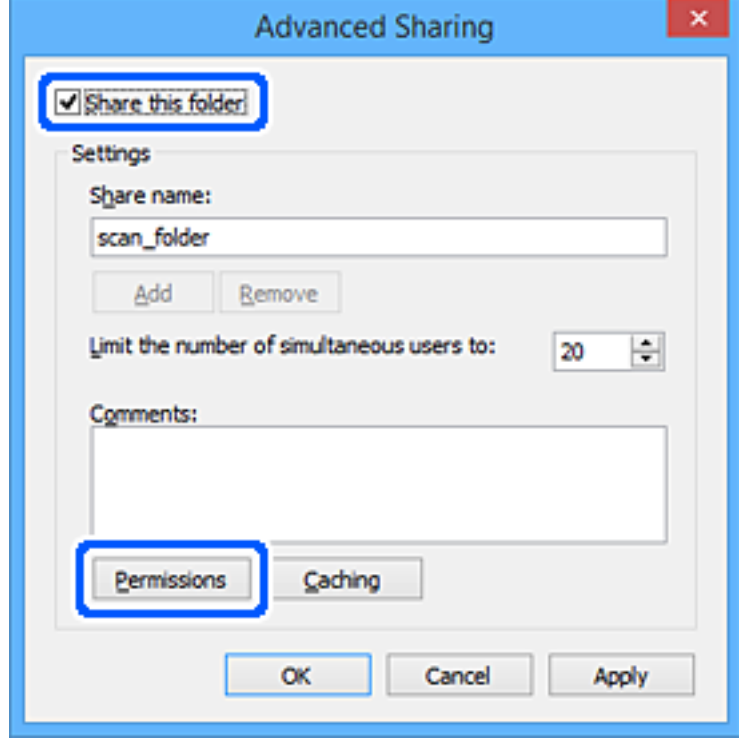

7. **Har kim** bandini **Guruh yoki foydalanuvchi nomlari** guruhidan tanlang, **O'zgartirish** bandida **Ruxsat berish**-ni tanlang va keyin **OK** tugmasini bosing.

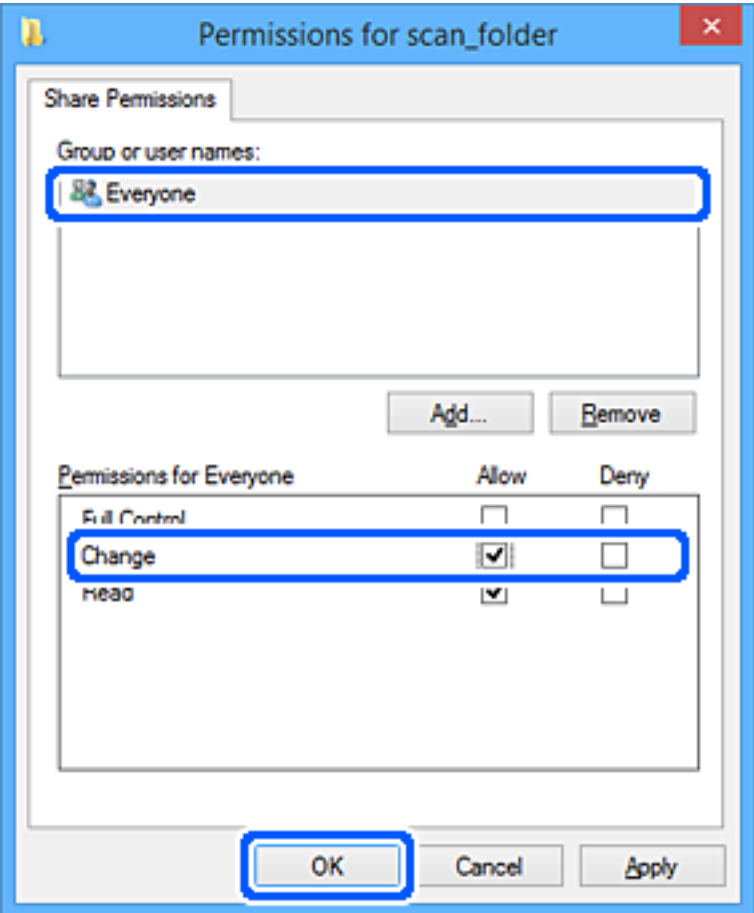

- 8. **OK** tugmasini cherting.
- 9. **Xavfsizlik** panelini tanlang.
- 10. **Guruh yoki foydalanuvchi nomlari** bandida guruh yoki foydalanuvchini belgilang. Bu yerda ko'rsatiladigan guruh yoki foydalanuvchi baham ko'rilgan jildga kirishi mumkin.

Bunday hollarda bu kompyuterga kiruvchi foydalanuvchi va Administrator baham ko'rilgan jildga kirishi mumkin.

Zarur bo'lgan hollarda kirish ruxsatini qo'shing. **Tahrirlash** tugmasini bosish orqali uni qo'shishingiz mumkin. Yanada ko'proq ma'lumotlar olish uchun "Tegishli ma'lumotlar"ga qarang.

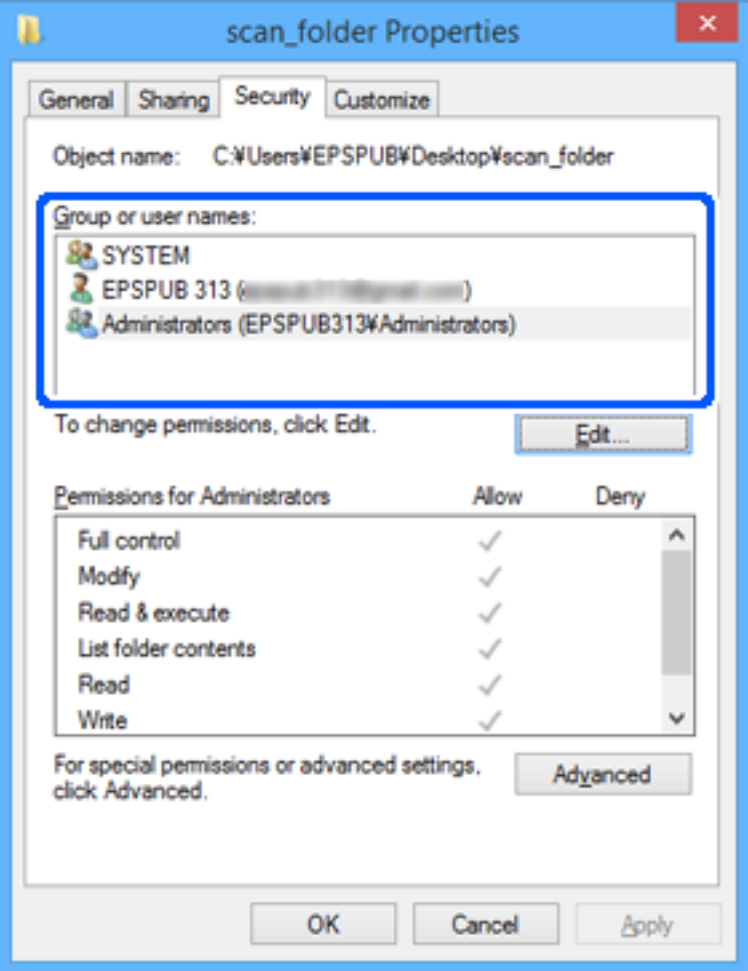

<span id="page-85-0"></span>11. **Baham ko'rish** panelini tanlang.

Baham ko'rilgan jildning tarmoq yo'li namoyish qilinadi. Bundan printer kontaktlariga ro'yxatga olishda foydalaniladi. Uni yozib oling.

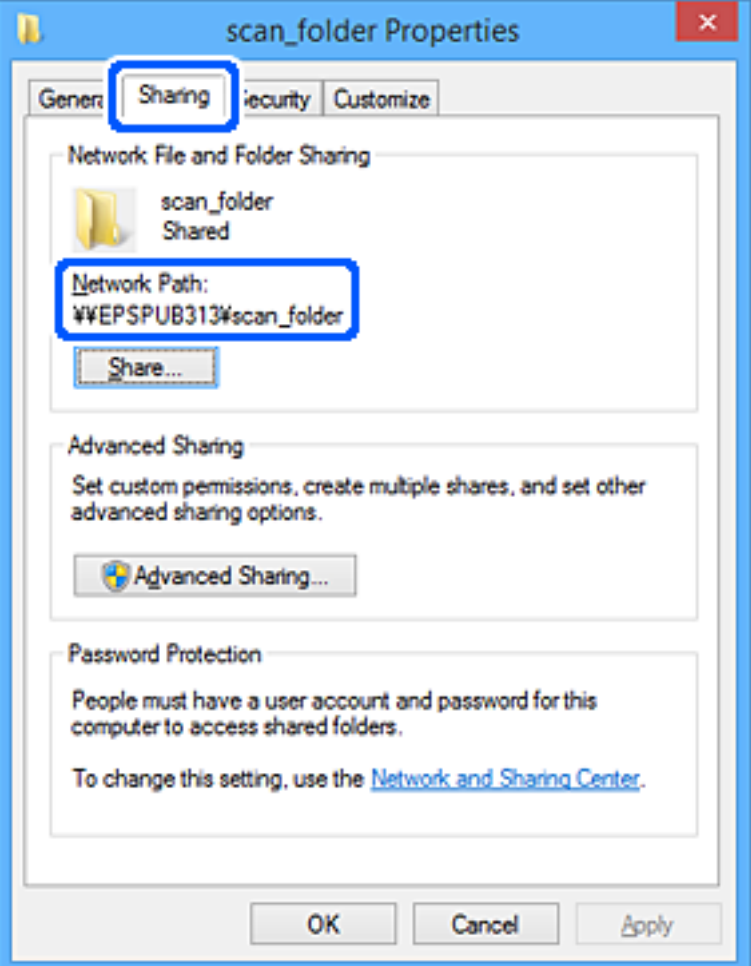

12. Ekranni yopish uchun **OK** yoki **Yopish**-ni cherting.

Faylning foydalanuvchilarning kompyuterlaridan yoki kirish ruxsatiga ega bo'lgan guruhlardan o'qib bo'lishi va baham ko'rilgan jildga yozilishi mumkinligini tekshiring.

### **Aloqador ma'lumotlar**

- & ["Web Config-dan Kontaktlarga belgilangan joyni ro'yxatdan o'tkazish" 94-sahifada](#page-93-0)
- & "Guruh yoki foydalanuvchi ruxsatlarini qo'shish" 86-sahifada

### **Guruh yoki foydalanuvchi ruxsatlarini qo'shish**

Guruh yoki foydalanuvchi ruxsatlarini qo'shishingiz mumkin.

- 1. O'ng tugmani bosing va keyin **Xususiyatlar**-ni tanlang.
- 2. **Xavfsizlik** panelini tanlang.

3. **Tahrirlash**-ni cherting.

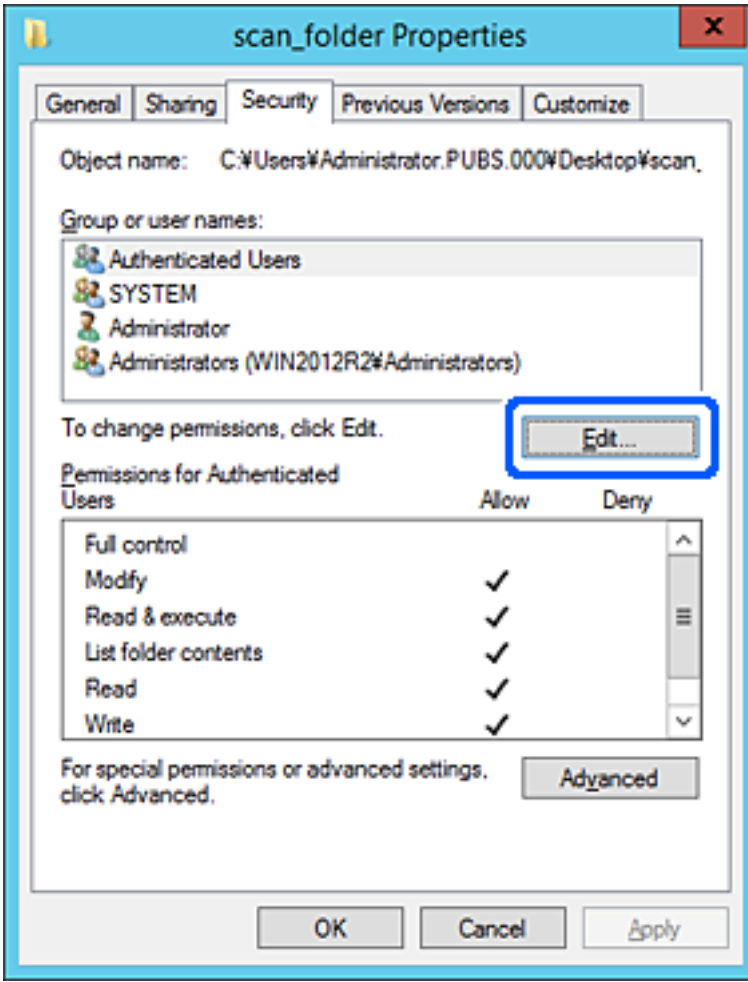

4. **Guruh yoki foydalanuvchi nomlari**-ning ostidagi **Qo'shish**-ni cherting.

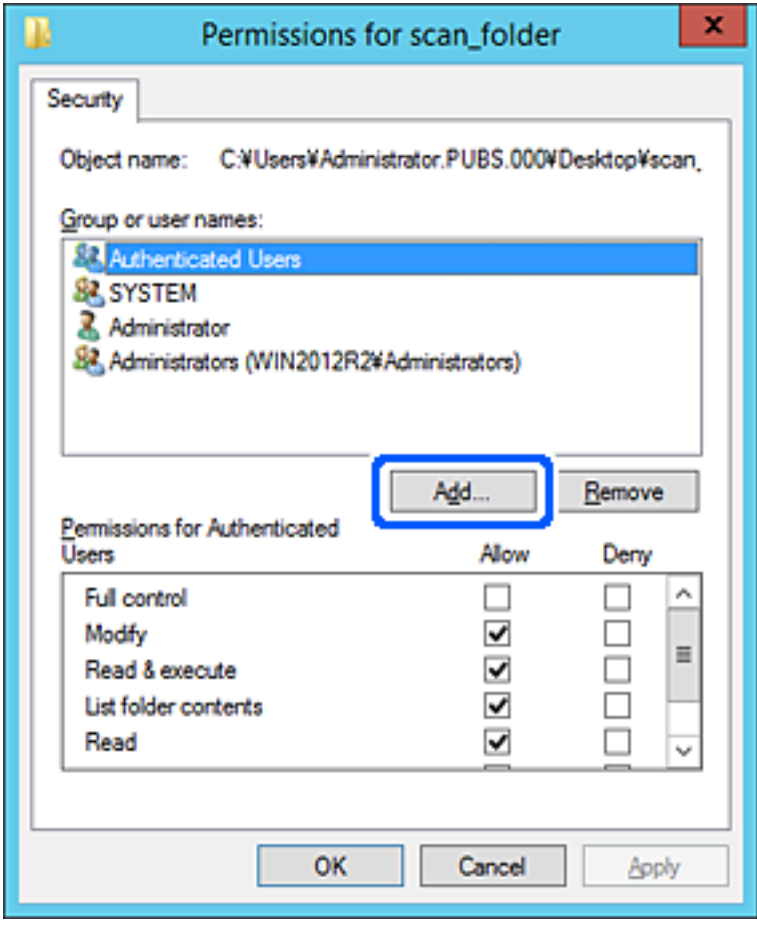

5. O'zingiz kirishga ruxsat bermoqchi bo'lgan guruh yoki foydalanuvchi nomini kiriting va **Nomlarni tekshirish** bandini bosing.

Nomga tagiga chiziq qo'shiladi.

#### **Eslatma:**

Agar siz guruh yoki foydalanuvchining to'liq nomini bilmasangiz, nomning bir qismini kiriting va keyin **Nomlarni tekshirish** tugmasini bosing. Nomning bir qismiga mos keluvchi guruh nomlari yoki foydalanuvchi nomlari ro'yxati ko'rstiladi va keyin siz ro'yxatdan to'liq nomni tanlashingiz mumkin.

Agar faqat bitta nom mos kelsa, tagiga chizilgan to'liq nom **Tanlash uchun obyekt nomini kiritish** da ko'rsatiladi.

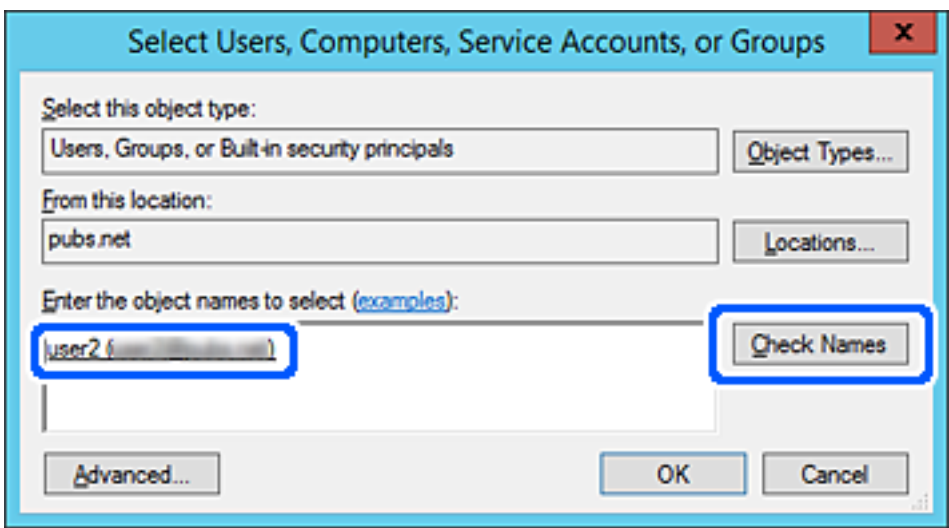

6. **OK** tugmasini cherting.

7. Ruxsatlar ekranida **Guruh yoki foydalanuvchi nomlari**-da kiritilgan foydalanuvchi nomini tanlang, **O'zgartirish**-ga kirishga ruxsatni tanlang va keyin **OK** tugmasini cherting.

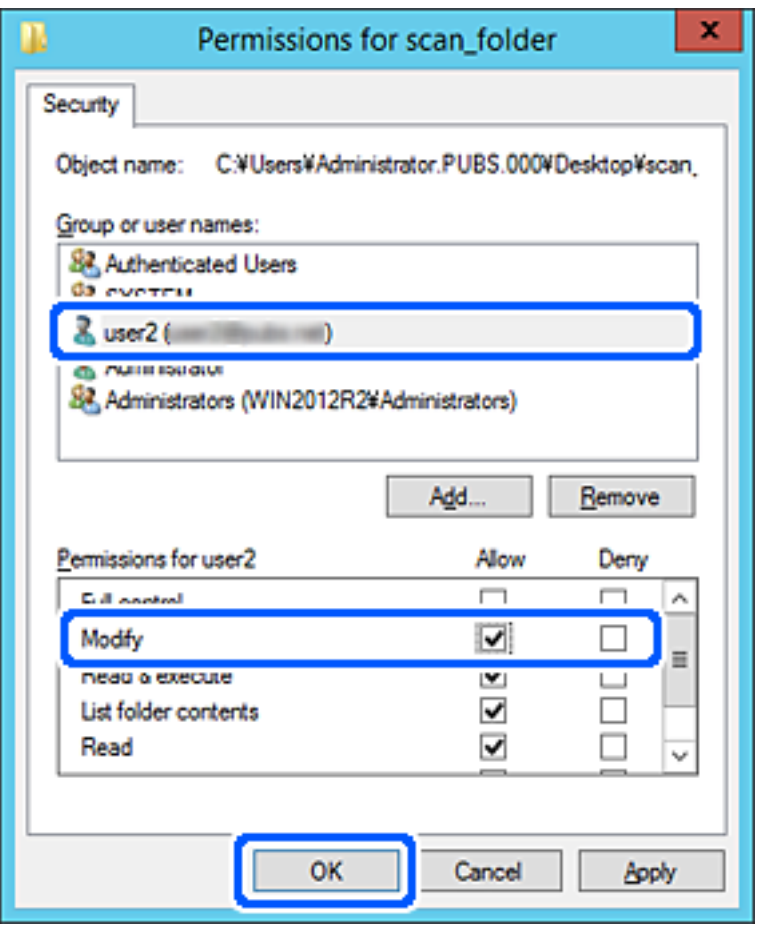

8. Ekranni yopish uchun **OK** yoki **Yopish**-ni cherting.

Faylning foydalanuvchilarning kompyuterlaridan yoki kirish ruxsatiga ega bo'lgan guruhlardan o'qib bo'lishi va baham ko'rilgan jildga yozilishi mumkinligini tekshiring.

# **Microsoft Tarmoqni baham ko'rish xususiyatidan foydalanish**

Faylni printerdagi baham ko'rilgan tarmoq jildiga saqlash uchun buni yoqing.

1. Web Config-ga kirish uchun printerning IP-manzilini brauzerga kiriting.

Printer bilan bitta tarmoqqa ulangan kompyuterdan printer IP-manzilini kiriting.

Quyidagi menyuda printerning IP-manzilini tekshirish mumkin.

### **Sozlamalar** > **Umumiy sozlamalar** > **Tarmoq sozlamalari** > **Tarmoq holati** > **Simli LAN/Wi-Fi holati**

- 2. Administrator sifatida kirish uchun administrator parolini kiriting.
- 3. Quyidagi tartibda tanlang.

**Network** paneli > **MS Network**

4. **Use Microsoft network sharing**-ni yoqing.

- 5. Zarur hollarda har bir elementni o'rnating.
- 6. **Next**-ni cherting.
- 7. Sozlamalarni tasdiqlang va keyin **OK**-ni cherting.

### **Aloqador ma'lumotlar**

& ["Administrator parolining birlamchi qiymati" - 20-sahifada](#page-19-0)

# **Baham ko'rilgan tarmoq jildi uchun muammolarni hal qilish**

# **Skanerlangan tasvirni baham ko'rilgan jildga saqlab bo'lmayapti**

# **Tarmoq jildiga skanerlaganda boshqaruv panelida xabarlar ko'rsatilayapti**

Xato xabarlari boshqaruv panelida ko'rsatilganda, muammolarni hal qilish uchun xabarni o'zi yoki quyidagi ro'yxatni tekshiring.

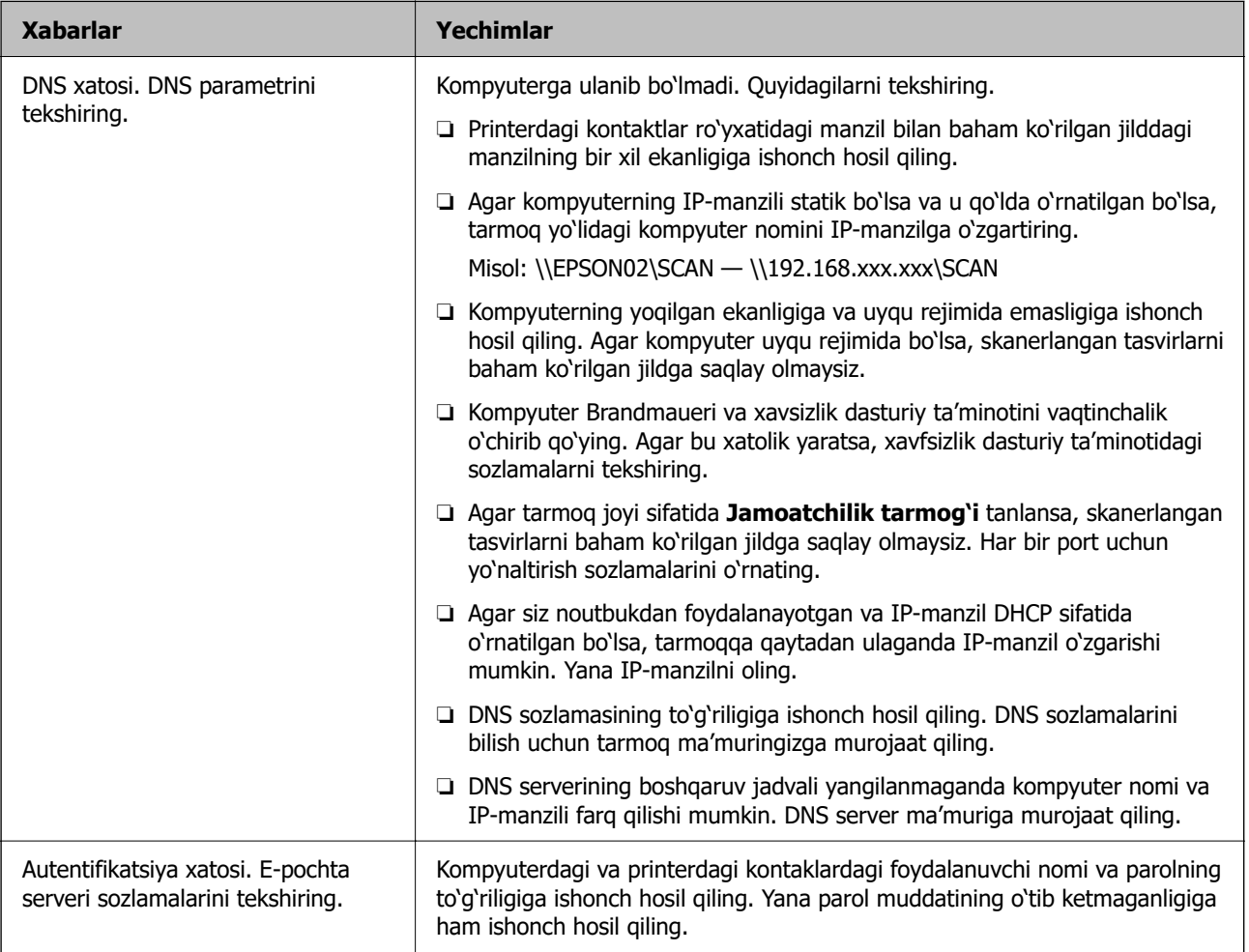

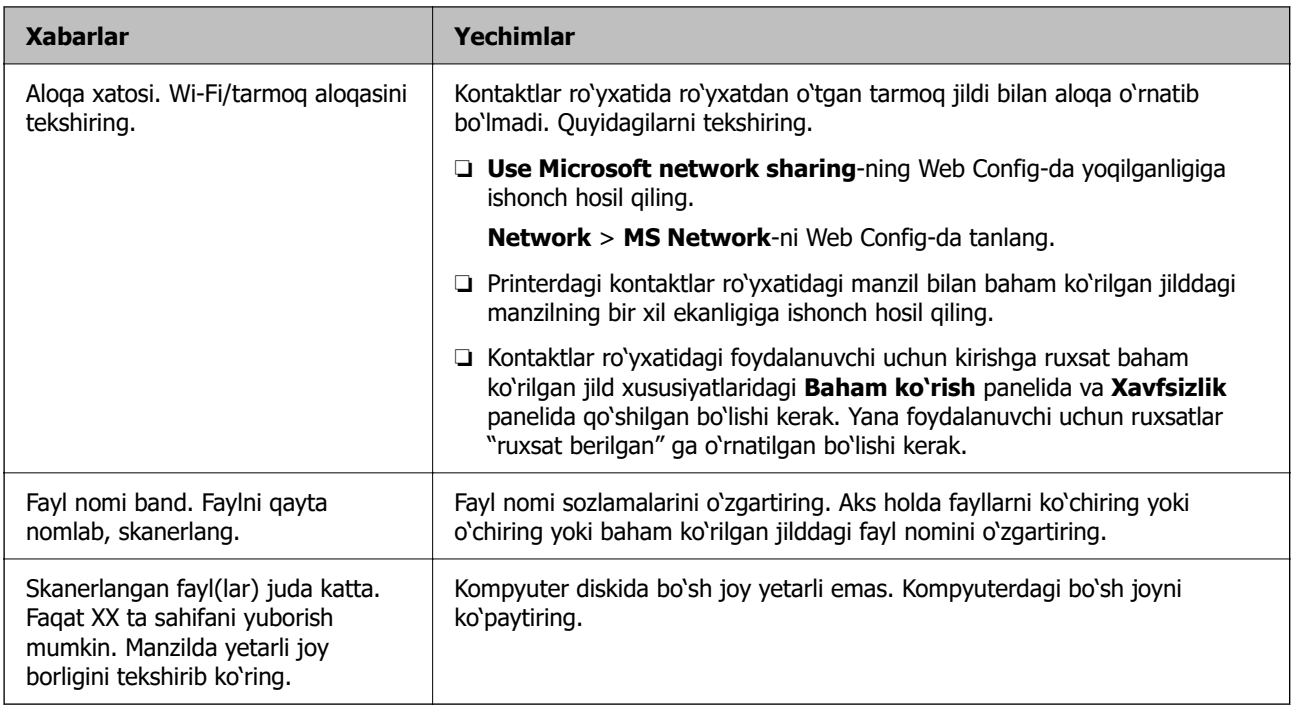

# **Xatolik yuz bergan nuqtani tekshirish**

### **Yechimlar**

Skanerlangan tasvirlarni baham ko'rilgan jildga saqlaganda saqlash jarayoni quyidagicha boradi. Xatolik yuz bergan nuqtani tekshirishingiz mumkin.

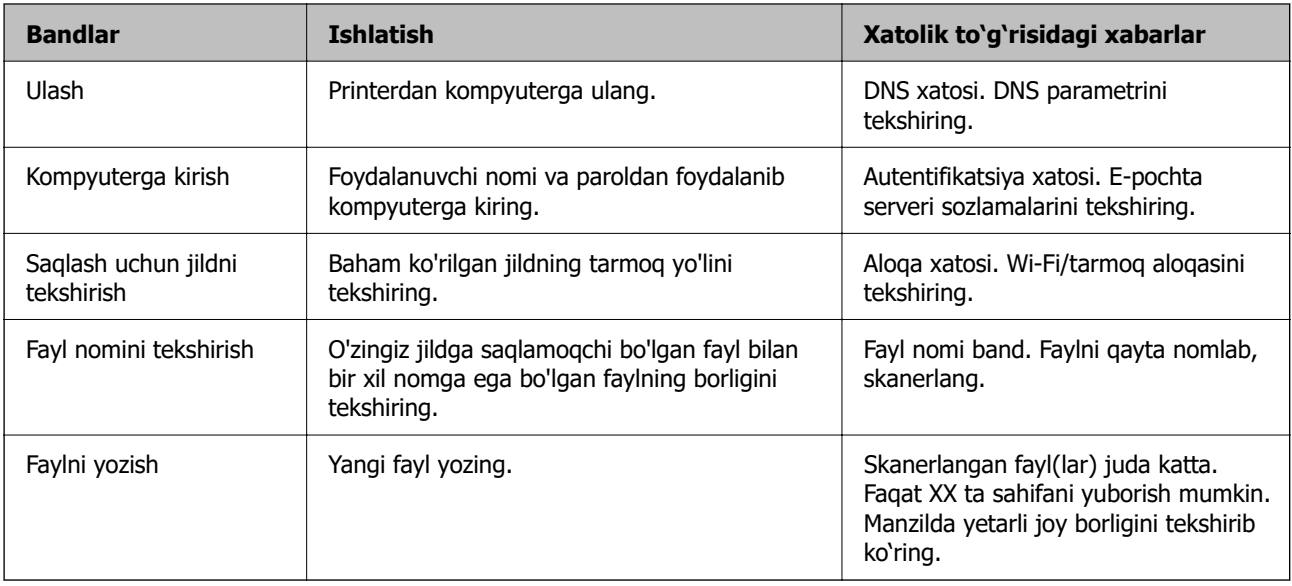

# **Skanerlangan tasvirni saqlash uzoq vaqt olayapti**

**"Domen nomi" va "IP manzili" ga mos keladigan nom tanlash uzoq vaqt talab etiladi.**

# **Yechimlar**

Quyidagi nuqtalarni tekshiring.

- ❏ DNS sozlamasining to'g'riligiga ishonch hosil qiling.
- ❏ Web Config-ni tekshirganda har bir DNS sozlamasining to'g'riligiga ishonch hosil qiling.
- ❏ DNS domeni nomining to'g'riligiga ishonch hosil qiling.

# **Kontaktlarni ro'yxatga olish**

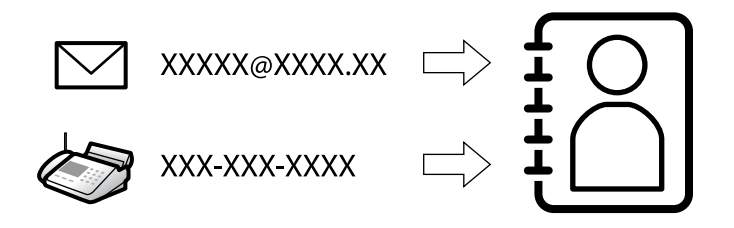

Printerning kontaktlari ro'yxatidagi manzillarni ro'yxatga olish skanerlash yoki fakslarni yuborish paytida manzilga osongina kirishga imkon beradi.

#### **Eslatma:**

Kontaktlar ro'yxatida quyidagi manzil turlarini ro'yxatdan o'tkazishingiz mumkin. Jami 200 tagacha hujjatni ro'yxatdan o'tkazishingiz mumkin.

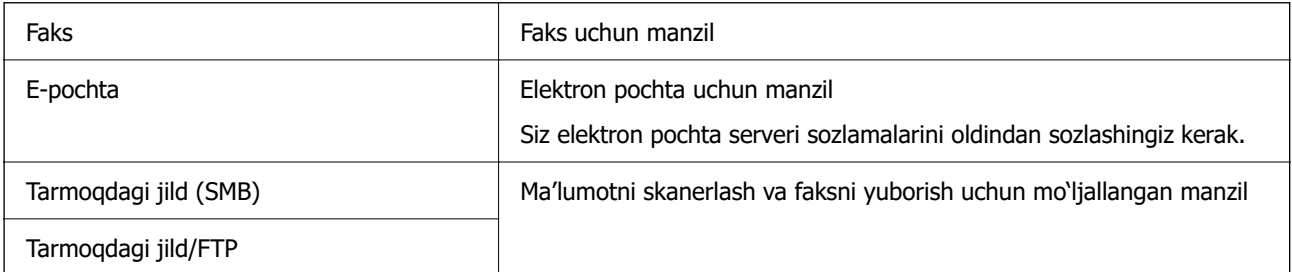

# **Kontaktlarni sozlashlarini taqqoslash**

Printer kontaktlarini o'rnatish uchun uchta vosita mavjud: Web Config, Epson Device Admin va printerning boshqaruv paneli. Uch vosita o'rtasidagi farqlar quydagi jadvalda keltirilgan.

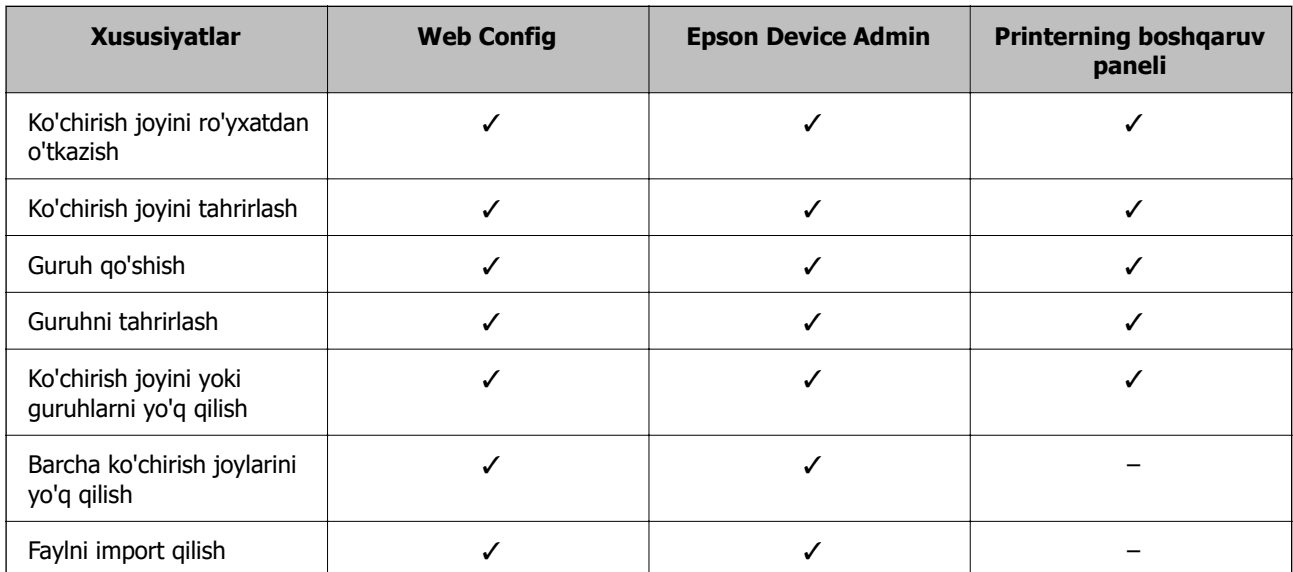

<span id="page-93-0"></span>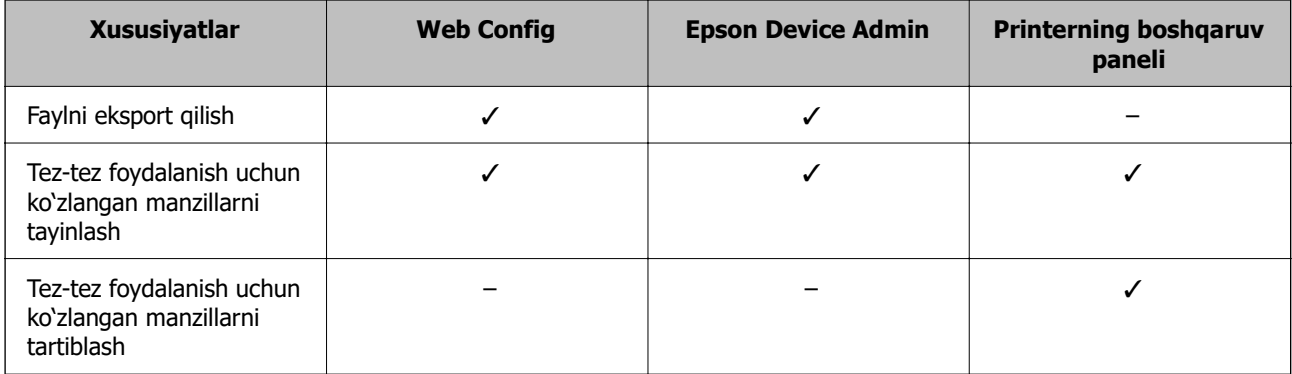

### **Eslatma:**

Siz shuningdek, FAX Utility'dan foydalanib faks ko'chirish joyini o'rnatishingiz mumkin.

# **Ko'zlangan manzillarni Kontaktlarda ro'yxatga olish**

Siz kontaktlar ro'yxatida jami bo'lib 200 tagacha ko'zlangan manzillarni ro'yxatdan o'tkazishingiz mumkin.

# **Web Config-dan Kontaktlarga belgilangan joyni ro'yxatdan o'tkazish**

1. Web Config-ga kirish uchun printerning IP-manzilini brauzerga kiriting.

Printer bilan bitta tarmoqqa ulangan kompyuterdan printer IP-manzilini kiriting.

Quyidagi menyuda printerning IP-manzilini tekshirish mumkin.

### **Sozlamalar** > **Umumiy sozlamalar** > **Tarmoq sozlamalari** > **Tarmoq holati** > **Simli LAN/Wi-Fi holati**

- 2. Administrator sifatida kirish uchun administrator parolini kiriting.
- 3. Quyidagi tartibda tanlang.

# **Scan/Copy** yoki **Fax** paneli > **Contacts**

- 4. Ro'yxatga olmoqchi bo'lgan raqamni tanlab, keyin **Edit** ustiga bosing.
- 5. **Name** va **Index Word**-ni kiriting.
- 6. Belgilangan manzil turini **Type** varianti sifatida tanlang.

#### **Eslatma:**

Ro'yxatdan o'tish tugallangandan keyin siz **Type** variantini o'zgartira olmaysiz. Agar siz turini o'zgartirmoqchi bo'lsangiz, manzilni o'chirib tashlang va yana ro'yxatdan o'ting.

7. Har bir element uchun qiymatni kiriting va **Apply**-ni cherting.

# **Aloqador ma'lumotlar**

- & ["Tarmoq jildiga originallarni skanerlash" 225-sahifada](#page-224-0)
- & ["Elektron pochtaga originallarni skanerlash" 227-sahifada](#page-226-0)
- & ["Administrator parolining birlamchi qiymati" 20-sahifada](#page-19-0)

# **Manzilni sozlash bandlari**

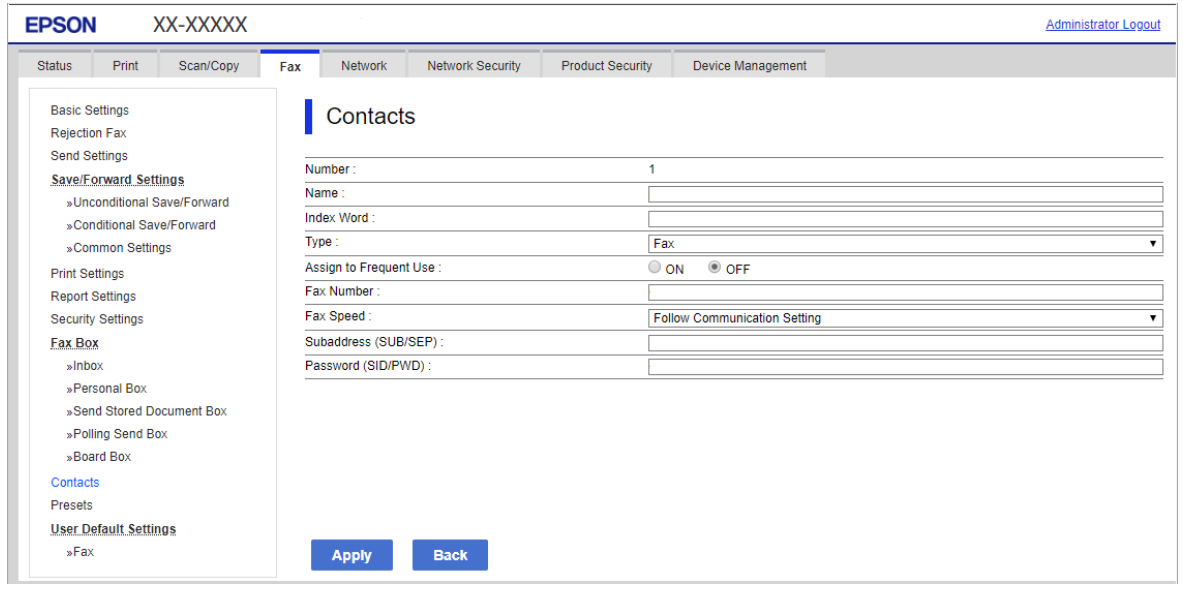

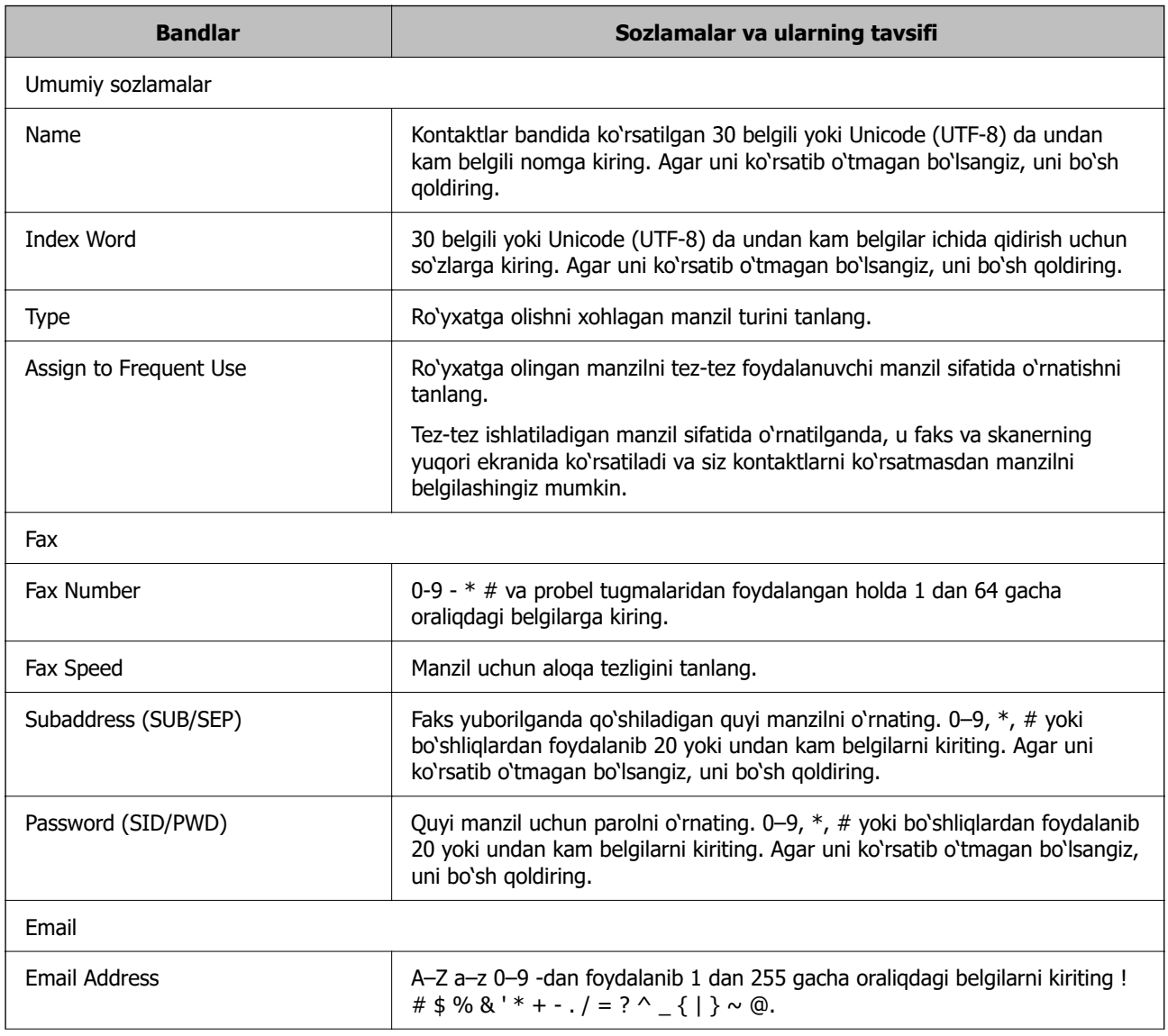

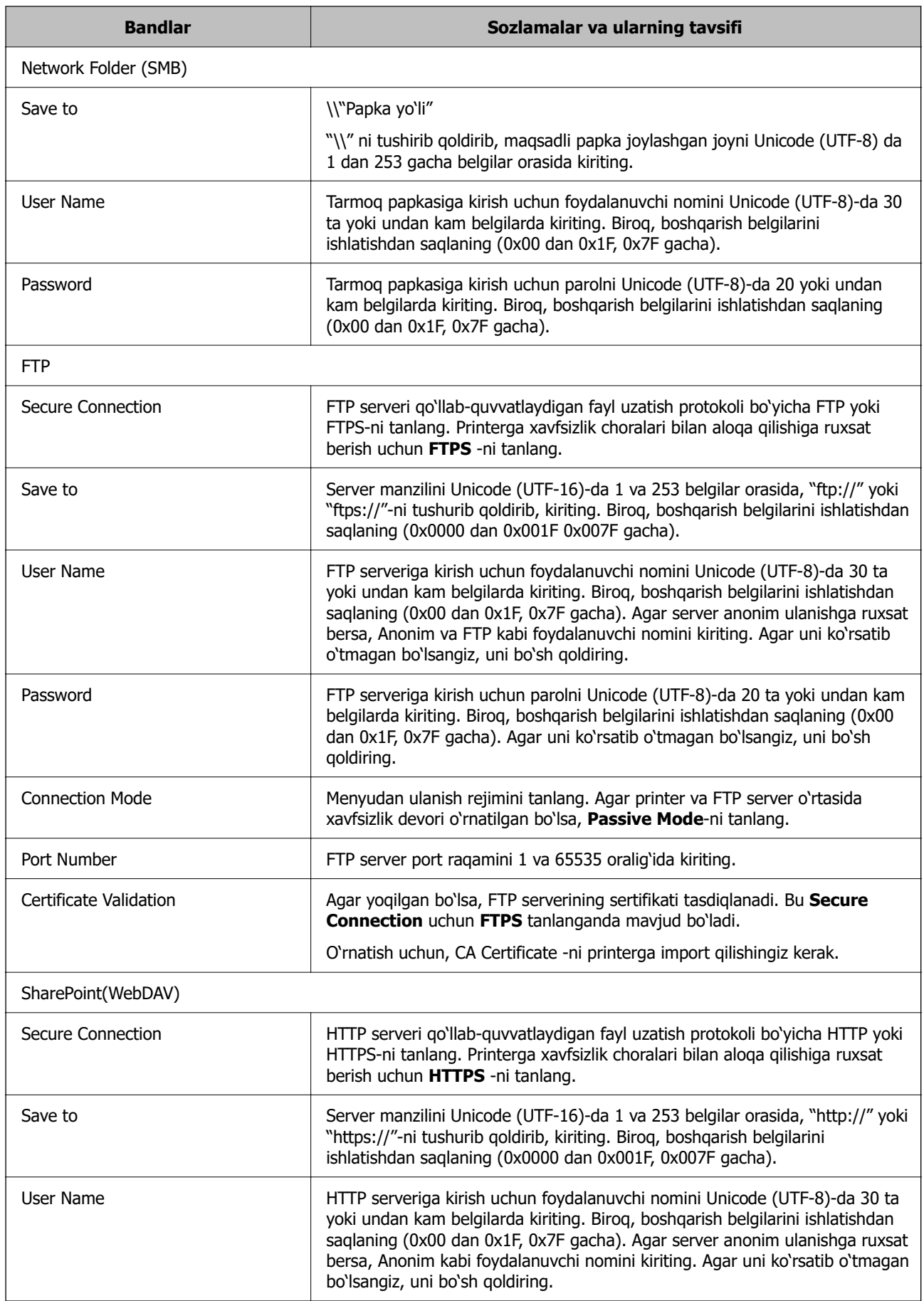

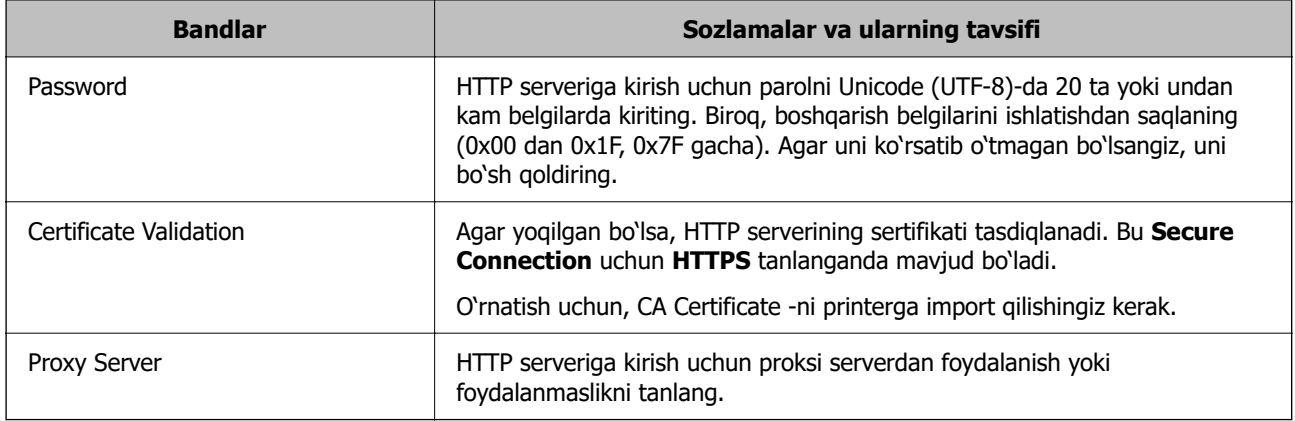

# **Ko'zlangan manzillarni printer boshqaruv panelida Kontaktlarda ro'yxatga olish**

1. Quyida bayon qilingani kabi printer boshqaruv panelidagi menyularni tanlang.

# **Sozlamalar** > **Kontaktlar menejeri**

- 2. **Qo'shish/Tahrirlash/Yo'q qilmoq**-ni tanlang.
- 3. Quyidagilardan birini bajaring.
	- ❏ Yangi kontaktni ro'yxatga olish uchun **Qayd qo'sh** bandini, so'ngra **Kontakt qo'shish** bandini tanlang.
	- ❏ Kontaktni tahrirlash uchun ko'zlangan kontaktda tugmasini tanlang va so'ngra **Tahrirlash** ustiga bosing.
	- ❏ Kontaktni o'chirib tashlash uchun ko'zlangan kontaktda tugmasini tanlang va so'ngra **O'chirish** ustiga bosib, undan keyin **Ha** bandini tanlang. Quyidagi amallarni bajarish shart emas.
- 4. Belgilangan manzil turini **Turi** varianti sifatida tanlang.

#### **Eslatma:**

Ro'yxatdan o'tish tugallangandan keyin siz **Type** variantini o'zgartira olmaysiz. Agar siz turini o'zgartirmoqchi bo'lsangiz, manzilni o'chirib tashlang va yana ro'yxatdan o'ting.

- 5. **Qayd raqami** kabi ro'yxatga olmoqchi bo'lgan raqamni tanlang.
- 6. **Ism** va **Indeks so'zi**-ni kiriting.
- 7. Har bir qolgan element uchun qiymatni kiriting.
- 8. Sozlamalarni qo'llash uchun **OK**ni tanlang.

# **Aloqador ma'lumotlar**

- & ["Tarmoq jildiga originallarni skanerlash" 225-sahifada](#page-224-0)
- & ["Elektron pochtaga originallarni skanerlash" 227-sahifada](#page-226-0)

# **Manzillarni guruh sifatida ro'yxatga olish**

Agar manzil turi **Fax** yoki **Email**ga o'rnatilgan bo'lsa, siz manzillarni guruh sufatida ro'yxatdan o'tkazishingiz mumkin.

Siz kontaktlar ro'yxatida jami bo'lib 200 tagacha ko'zlangan manzillar va guruhlarni ro'yxatdan o'tkazishingiz mumkin.

# **Web Config dan manzillarni guruh sifatida ro'yxatga olish**

1. Web Config-ga kirish uchun printerning IP-manzilini brauzerga kiriting.

Printer bilan bitta tarmoqqa ulangan kompyuterdan printer IP-manzilini kiriting.

Quyidagi menyuda printerning IP-manzilini tekshirish mumkin.

#### **Sozlamalar** > **Umumiy sozlamalar** > **Tarmoq sozlamalari** > **Tarmoq holati** > **Simli LAN/Wi-Fi holati**

- 2. Administrator sifatida kirish uchun administrator parolini kiriting.
- 3. Quyidagi tartibda tanlang. **Scan/Copy** yoki **Fax** paneli > **Contacts**
- 4. Ro'yxatga olmoqchi bo'lgan raqamni tanlab, keyin **Edit** ustiga bosing.
- 5. **Type** bandidan guruhni tanlang.
- 6. **Contact(s) for Group** uchun **Select** ustiga bosing.

Foydalanish mumkin bo'lgan manzillar ko'rsatiladi.

7. Guruhga ro'yxatga olmoqchi bo'lgan manzilni tanlab, keyin **Select** ustiga bosing.

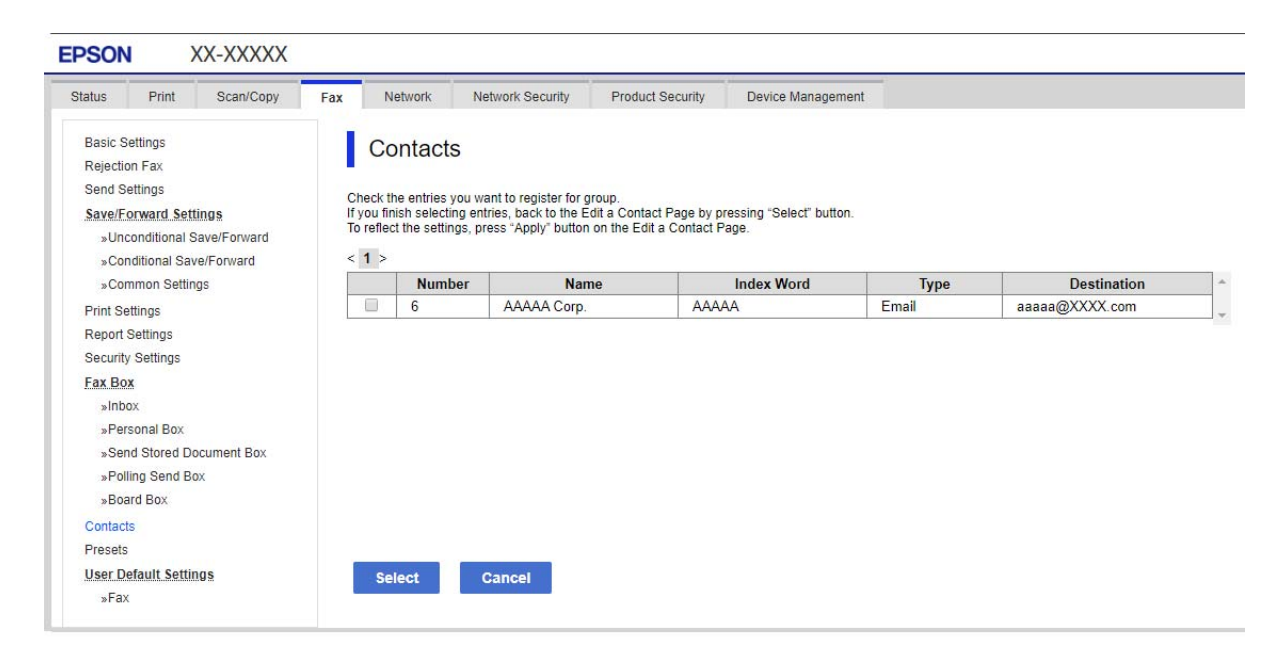

8. **Name** va **Index Word** bandiga kiring.

9. Ro'yxatga olingan guruhni tez-tez ishlatiladigan guruhga tayinlash yoki tayinlamaslikni tanlang. **Eslatma:**

Manzillar ko'p sonli guruhlarda ro'yxatga olinishi mumkin.

10. **Apply**-ni cherting.

# **Aloqador ma'lumotlar**

& ["Administrator parolining birlamchi qiymati" - 20-sahifada](#page-19-0)

# **Ko'zlangan manzillarni printer boshqaruv panelida guruh sifatida ro'yxatga olish**

1. Quyida bayon qilingani kabi printer boshqaruv panelidagi menyularni tanlang.

# **Sozlamalar** > **Kontaktlar menejeri**

- 2. **Qo'shish/Tahrirlash/Yo'q qilmoq**-ni tanlang.
- 3. **Qayd qo'sh** ni tanlang, **Guruh qo'shish** ni tanlang.
- 4. Belgilangan manzil turini **Turi** varianti sifatida tanlang.

### **Eslatma:**

Ro'yxatdan o'tish tugallangandan keyin siz **Type** variantini o'zgartira olmaysiz. Agar siz turini o'zgartirmoqchi bo'lsangiz, manzilni o'chirib tashlang va yana ro'yxatdan o'ting.

- 5. **Qayd raqami** kabi ro'yxatga olmoqchi bo'lgan raqamni tanlang.
- 6. **Guruh nomi (majburiy)** va **Indeks so'zi**-ni kiriting.
- 7. **Guruhga qo'shilgan kontakt(lar) (majburiy)** ni tanlang, qo'shmoqchi bo'lgan kontaktlarni tanlang va so'ngra **Yopish** tugmasini tanlang.
- 8. Sozlamalarni qo'llash uchun **OK**ni tanlang.

# **Ko'p ishlatiladigan kontaktlarni qayd qilish (Tez-tez ishlatiladi deb belgilash)**

# **Ko'p ishlatiladigan kontaktlarni Web Config dan ro'yxatga olish**

1. Web Config-ga kirish uchun printerning IP-manzilini brauzerga kiriting.

Printer bilan bitta tarmoqqa ulangan kompyuterdan printer IP-manzilini kiriting.

Quyidagi menyuda printerning IP-manzilini tekshirish mumkin.

# **Sozlamalar** > **Umumiy sozlamalar** > **Tarmoq sozlamalari** > **Tarmoq holati** > **Simli LAN/Wi-Fi holati**

2. Administrator sifatida kirish uchun administrator parolini kiriting.

3. Quyidagi tartibda tanlang.

**Scan/Copy** yoki **Fax** paneli > **Contacts**

- 4. Ro'yxatga olmoqchi bo'lgan raqamni tanlab, keyin **Edit** ustiga bosing.
- 5. **ON**-da **Assign to Frequent Use** ni tanlang.

Siz kontaktlar tartibini Web Config ekranida tahrirlay olmaysiz.

6. **Apply**-ni cherting

### **Aloqador ma'lumotlar**

& ["Administrator parolining birlamchi qiymati" - 20-sahifada](#page-19-0)

# **Printer boshqaruv panelida ko'p foydalaniladigan kontaktlarni ro'yxatga olish**

- 1. Bosh ekranda **Sozlamalar** tugmasiga tegining.
- 2. **Kontaktlar menejeri** > **Tez-tez ishlatiladigan** tugmasini bosing.
- 3. Ro'yxatga olinadigan kontakt turini tanlang.
- 4. **Tahrirlash** ni bosing.
- 5. Qayd qilmoqchi bo'lgan, ko'p ishlatiladigan kontaktlarni tanlab, **OK**ga tegining. Tanlovni bekor qilish uchun yana uni bosing.
- 6. **Yopish** ni bosing.

# **Kontaktlarni eksport va import qilish**

Web Config yoki boshqa vositalardan foydalanib siz kontaktlarni zahiraviy nusxalashingiz va import qilishingiz mumkin.

# **Web Config** uchun

- ❏ Siz kontaktlarni o'z ichiga oluvchi printer sozlamalarini eksport qilish orqali kontaktlarni zahiraviy nusxalashingiz mumkin. Eksport qilingan faylni tahrirlab bo'lmaydi, chunki u binar fayli sifatida eksport qilingan.
- ❏ Printer sozlamalarini printerga import qilishda kontaktlar ustidan yoziladi.

### **Epson Device Admin** uchun

- ❏ Faqat qurilma xususiyati ekranidan kontaktlarni eksport qilish mumkin.
- ❏ Agar siz xavfsizlik bilan bog'liq elementlarni eksport qilmasangiz, siz eksport qilingan kontaktlarni tahrir qilishingiz va ularni import qilishingiz mumkin, chunki buni SYLK yoki csv fayli sifatida saqlash mumkin.
- ❏ Siz kontaktlaringizni birdaniga bir nechta printerga import qilishingiz mumkin. Bu printerlaringizni almashtirayotganingizda va kontaktlarni eski printerlardan yangi printerlarga o'tkazmoqchi bo'lganingizda foydalidir.

Qo'shimcha ma'lumot olish uchun Epson Device Admin-ning hujjatlari yoki yordamiga qarang

# **Web Config dan foydalanib kontaktlarni eksport va import qilish**

#### **Aloqador ma'lumotlar**

& ["Administrator parolining birlamchi qiymati" - 20-sahifada](#page-19-0)

### **Web Config yordamida kontaktlarni import qilish**

Agar kontaktlarni zahiraviy nusxalashga imkon beruvchi hamda bu printerga mos keluvchi printerga ega bo'lsangiz, zahiraviy nusxalangan faylni import qilish orqali kontaktlarni osongina ro'yxatga olishingiz mumkin.

#### **Eslatma:**

Ushbu printer bilan mos kontaktlarni qanday qilib zahiraviy nusxalash bo'yicha ko'rsatmalar olish uchun ushbu printer bilan mos kontaktlar ro'yxatiga ega printer bilan birga berilgan hujjatlarga qarang.

Kontaktlarni bu printerga import qilish uchun ushbu bosqichlarni bajaring.

1. Web Config-ga kirish uchun printerning IP-manzilini brauzerga kiriting.

Printer bilan bitta tarmoqqa ulangan kompyuterdan printer IP-manzilini kiriting.

Quyidagi menyuda printerning IP-manzilini tekshirish mumkin.

#### **Sozlamalar** > **Umumiy sozlamalar** > **Tarmoq sozlamalari** > **Tarmoq holati** > **Simli LAN/Wi-Fi holati**

- 2. Administrator sifatida kirish uchun administrator parolini kiriting.
- 3. Quyidagi tartibda tanlang.

### **Device Management** > **Export and Import Setting Value** > **Import**

- 4. O'zingiz **File** da yaratgan zahiraviy nusxa faylini tanlang, parolni kiriting va keyin **Next** tugmasini bosing.
- 5. **Contacts** panelini tanlang va keyin **Next** tugmasini bosing.

### **Aloqador ma'lumotlar**

& ["Administrator parolining birlamchi qiymati" - 20-sahifada](#page-19-0)

### **Web Config yordamida kontaktlarni eksport qilish**

Printerning noto'g'ri ishlashi tufayli kontaktlarning ma'lumotlari yo'qotilishi mumkin. Ma'lumotlarni yangilashingiz bilan ularni zahiraviy nusxalarini olib qo'yishni tavsiya qilamiz. Har qanday ma'lumotlarning yo'qotilishi, ma'lumotlar va/yoki parametrlarni zahiraviy nusxalash yoki qayta tiklash uchun Epson xattoki kafolat muddati davomida ham javobgarlikni o'z zimmasiga olmaydi.

Web Config yordamida printerga saqlangan kontaktlar nusxasini kompyuterga saqlab olishingiz ham mumkin.

1. Web Config-ga kirish uchun printerning IP-manzilini brauzerga kiriting.

Printer bilan bitta tarmoqqa ulangan kompyuterdan printer IP-manzilini kiriting.

Quyidagi menyuda printerning IP-manzilini tekshirish mumkin.

### **Sozlamalar** > **Umumiy sozlamalar** > **Tarmoq sozlamalari** > **Tarmoq holati** > **Simli LAN/Wi-Fi holati**

- 2. Administrator sifatida kirish uchun administrator parolini kiriting.
- 3. Quyidagi tartibda tanlang.

### **Device Management** paneli > **Export and Import Setting Value** > **Export**

4. **Contacts** bayroqchalaridan birini tanlang.

Masalan, agar **Scan/Copy** toifasi ostida **Contacts** ni tanlasangiz, Fax toifasi ostidagi shunday bayroqcha ham tanlanadi.

5. Eksport qilingan faylni shifrlash uchun parolni kiriting.

Faylni import qilish uchun sizdan parol talab qilinadi. Agar faylni shifrlashni xohlamasangiz, bu yerni bo'sh qoldiring.

6. **Export**-ni cherting.

### **Aloqador ma'lumotlar**

& ["Administrator parolining birlamchi qiymati" - 20-sahifada](#page-19-0)

# **Epson Device Admin dan foydalanib kontaktlarni eksport va import qilish**

### **Kontaktlarni eksport qilish Using Epson Device Admin**

Kontaktlar haqidagi ma'lumotlarni faylga saqlang.

Siz SYLK formati yoki csv formatida saqlangan fayllarni jadval ilovasi yoki matn muharriridan foydalanib tahrirlashingiz mumkin. Siz ma'lumotlarni o'chirgandan yoki qo'shgandan keyin barchasini birdaniga ro'yxatdan o'tkazishingiz mumkin.

Parol va shaxsiy ma'lumotlar kabi xavfsizlik elementlarini o'z ichiga oluvchi ma'lumotlarni parol bilan ikkilik formatida saqlash mumkin. Siz bu faylni tahrirlay olmaysiz. Bundan xavfsizlik elementlarini o'z ichiga oluvchi ma'lumotlarning zahiraviy fayli sifatida foydalanish mumkin.

- 1. Epson Device Admin-ni ishga tushiring.
- 2. Vazifalar menyusining yon panelidagi **Devices** bandini tanlang.
- 3. Qurilmalar ro'yxatidan o'zingiz sozlamoqchi bo'lgan qurilmani tanlang.
- 4. Tasmali menyidagi **Home** panelidagi **Device Configuration** bandini bosing. Administrator paroli o'rnatilgandan so'ng, parolni kiriting va **OK** tugmasini bosing.
- 5. **Common** > **Contacts** bandini bosing.

### 6. **Export** > **Export items** dan eksport qilish formatini tanlang.

❏ All Items

Shifrlangan binar faylni eksport qiling. Parol va shaxsiy ma'lumotlar kabi xavfsizlik elementlarini kiritmoqchi bo'lganingizda tanlang. Siz bu faylni tahrirlay olmaysiz. Agar uni tanlasangiz, parol o'rnatishingiz kerak. **Configuration** ni bosing va ASCII dagi 8 dan 63 gacha oraliqdagi belgilar uzunligidagi parolni kiriting. Binar faylni import qilishda shu parol talab qilinadi.

❏ Items except Security Information

SYLK formati yoki csv formatidagi fayllarni eksport qiling. Eksport qilingan fayl ma'lumotlarini tahrirlamoqchi bo'lganingizda tanlang.

- 7. **Export**-ni cherting.
- 8. Faylni saqlash uchun joyni ko'rsating, fayl turini tanlang va keyin **Save** tugmasini bosing. Tugatish xabari ko'rsatiladi.
- 9. **OK**-ni cherting.

Faylning ko'rsatilgan joyga saqlanganligini tekshiring.

### **Aloqador ma'lumotlar**

- & ["Tarmoqdagi qurilmalarni boshqarish uchun dastur \(Epson Device Admin\)" 393-sahifada](#page-392-0)
- & ["Administrator parolining birlamchi qiymati" 20-sahifada](#page-19-0)

# **Kontaktlarni import qilish Using Epson Device Admin**

Kontaktlar haqidagi ma'lumotlarni fayldan import qiling.

Siz SYLK formati yoki csv formatida saqlangan fayllarni import qilishingiz yoki xavfsizlik elementlarini o'z ichiga oluvchi binar faylni zahiraviy nusxalashingiz mumkin.

- 1. Epson Device Admin-ni ishga tushiring.
- 2. Vazifalar menyusining yon panelidagi **Devices** bandini tanlang.
- 3. Qurilmalar ro'yxatidan o'zingiz sozlamoqchi bo'lgan qurilmani tanlang.
- 4. Tasmali menyidagi **Device Configuration** panelidagi **Home** bandini bosing. Administrator paroli o'rnatilgandan so'ng, parolni kiriting va **OK** tugmasini bosing.
- 5. **Common** > **Contacts** bandini bosing.
- 6. **Import** dagi **Browse** tugmasini bosing.
- 7. Import qilmoqchi bo'lgan faylni tanlab, keyin **Open**-ni cherting. Binar faylni tanlaganingizda **Password** da o'zingiz faylni eksport qilishda o'rnatgan parolni kiriting.
- 8. **Import**-ni cherting.

Tasdiqlash ekrani ko'rsatiladi.

9. **OK**-ni cherting.

Tasdiqlash natijasi koʻrsatiladi.

- ❏ Edit the information read Ma'lumotlarni alohida tarzda tahrirlamoqchi bo'lganingizda bosing.
- ❏ Read more file Bir nechta faylni import qilmoqchi bo'lganingizda bosing.
- 10. **Import** tugmasini bosing va keyin import qilishni yakunlash ekranida **OK** tugmasini bosing. Qurilmaning xususiyatlar ekraniga qayting.
- 11. **Transmit**-ni cherting.
- 12. Tasdiqlash xabarida **OK** tugmasini bosing.

Sozlamalar printerga yuboriladi.

13. Yuborishni yakunlash ekranida **OK** tugmasini bosing.

Printer ma'lumotlari yangilanadi.

Web Config yoki printer boshqaruv panelidan kontaktlarni oching va keyin kontaktning yangilanganligini tekshiring.

# **Aloqador ma'lumotlar**

& ["Tarmoqdagi qurilmalarni boshqarish uchun dastur \(Epson Device Admin\)" - 393-sahifada](#page-392-0)

# **Bulut xizmatingizdan faksni yo'naltirish manzili sifatida foydalanish uchun sozlamalar**

Internetda mavjud bo'lgan Epson Connect xizmatidan foydalanish orqali siz olingan fakslarni bulut hisoblaringizga yo'naltirishingiz mumkin.

Bu xizmatdan foydalanish uchun siz foydalanuvchi, printer va bulut manzillaringizni **Epson Connect** xizmatida ro'yxatdan o'tkazishingiz va keyin manzillarni printerda ro'yxatdan o'tkazishingiz kerak.

O'rnatish va Bulut hisobingizni ro'yxatdan o'tkazish bo'yicha tafsilotlarni Epson Connect veb portalida ko'ring.

<https://www.epsonconnect.com/>

# **Web Config dan printerdagi bulut ko'zlangan manzillarini ro'yxatga olish**

1. Web Config-ga kirish uchun printerning IP-manzilini brauzerga kiriting.

Printer bilan bitta tarmoqqa ulangan kompyuterdan printer IP-manzilini kiriting.

Quyidagi menyuda printerning IP-manzilini tekshirish mumkin.

### **Sozlamalar** > **Umumiy sozlamalar** > **Tarmoq sozlamalari** > **Tarmoq holati** > **Simli LAN/Wi-Fi holati**

2. Administrator sifatida kirish uchun administrator parolini kiriting.

3. Quyidagi tartibda tanlang.

**Fax** paneli > **Bulut Moʻljallangan roʻyxat**

- 4. Ro'yxatga olmoqchi bo'lgan raqamni tanlab, keyin **Edit** ustiga bosing.
- 5. Bulut ko'zlangan manzillari ro'yxatidan o'zingiz sozlamoqchi bo'lgan manzilni tanlang.

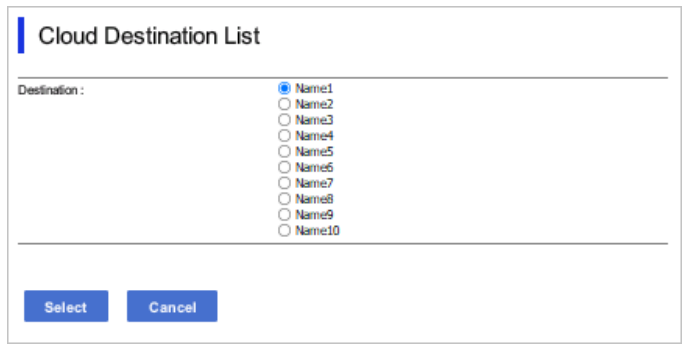

6. **Select**-ni cherting.

Bu sozlama printerda aks ettiriladi.

### **Aloqador ma'lumotlar**

- & ["Administrator parolining birlamchi qiymati" 20-sahifada](#page-19-0)
- & ["Tarmoqdagi qurilmalarni boshqarish uchun dastur \(Epson Device Admin\)" 393-sahifada](#page-392-0)

# **Foydalanuvchi ma'lumotlaridan LDAP Serverida ko'zlangan manzillar sifatida foydalanish uchun sozlamalar**

LDAP serveri va printerni avvaldan ulash orqali LDAP serverida ro'yxatga olingan foydalanuvchi ma'lumotlarini qidirishingiz va bu ma'lumotlardan to'g'ridan-to'g'ri fakslar yoki elektron xatlar uchun ko'zlangan manzillar sifatida foydalanishingiz mumkin.

# **LDAP serverini sozlash**

LDAP serveri ma'lumotlaridan foydalanish uchun uni printerda ro'yxatga oling.

1. Web Config-ga kirish uchun printerning IP-manzilini brauzerga kiriting.

Printer bilan bitta tarmoqqa ulangan kompyuterdan printer IP-manzilini kiriting.

Quyidagi menyuda printerning IP-manzilini tekshirish mumkin.

### **Sozlamalar** > **Umumiy sozlamalar** > **Tarmoq sozlamalari** > **Tarmoq holati** > **Simli LAN/Wi-Fi holati**

- 2. Administrator sifatida kirish uchun administrator parolini kiriting.
- 3. Quyidagi tartibda tanlang.

**Network** paneli > **LDAP Server** > **Basic**

- 4. Har bir element uchun qiymatni kiriting.
- 5. **OK**-ni tanlang.

Siz tanlagan sozlamalar ko'rsatiladi.

### **Aloqador ma'lumotlar**

& ["Administrator parolining birlamchi qiymati" - 20-sahifada](#page-19-0)

# **LDAP Server Sozlamasi Elementlari**

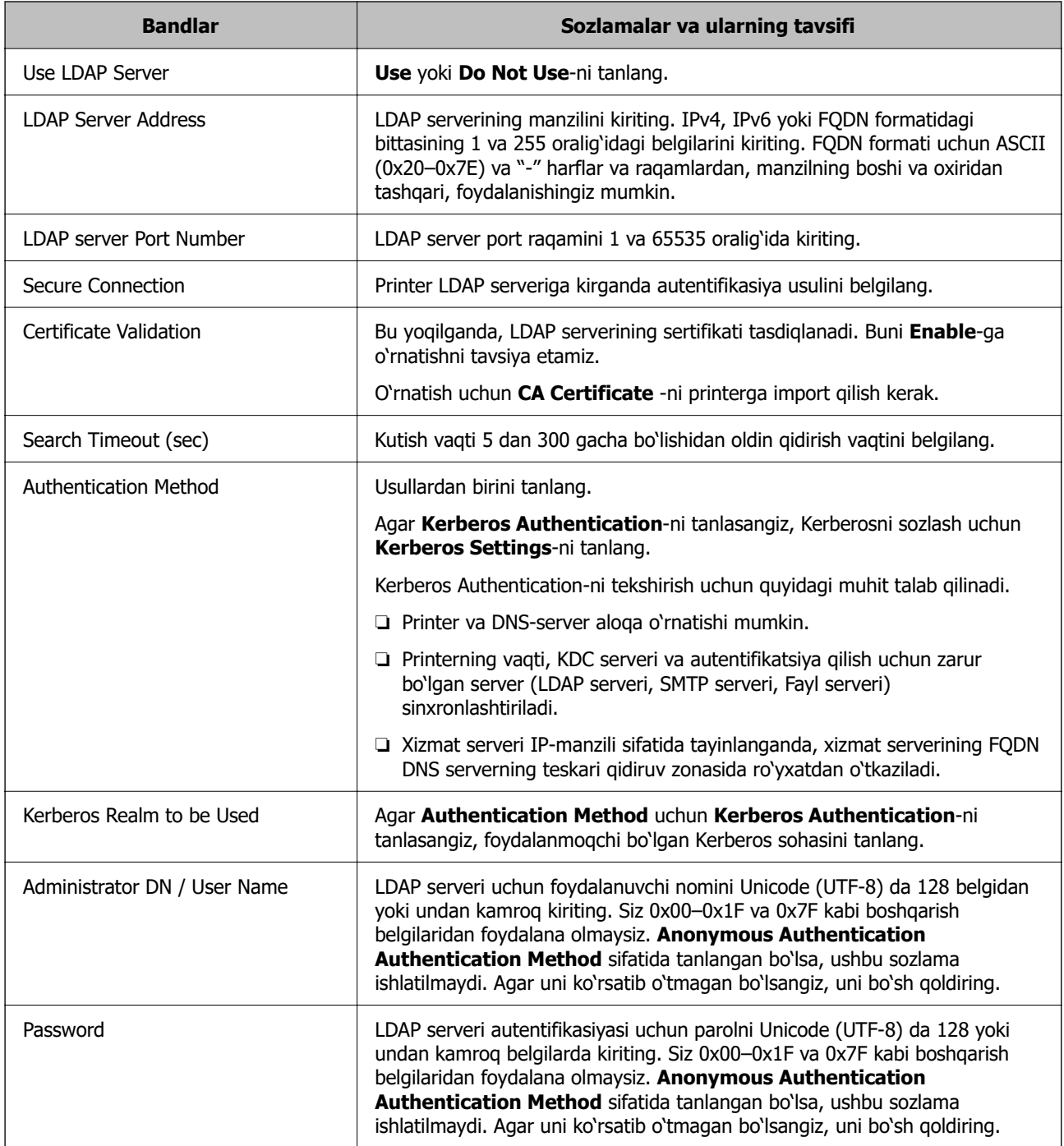

# **Kerberos sozlamalari**

Agar **LDAP Server** > **Basic**-ning **Authentication Method** uchun **Kerberos Authentication**-ni tanlasangiz, **Network** paneli > **Kerberos Settings**-dan quyidagi Kerberos sozlamalarini o'rnating. Kerberos sozlamalari uchun 10 tagacha sozlamani ro'yxatdan o'tkazishingiz mumkin.

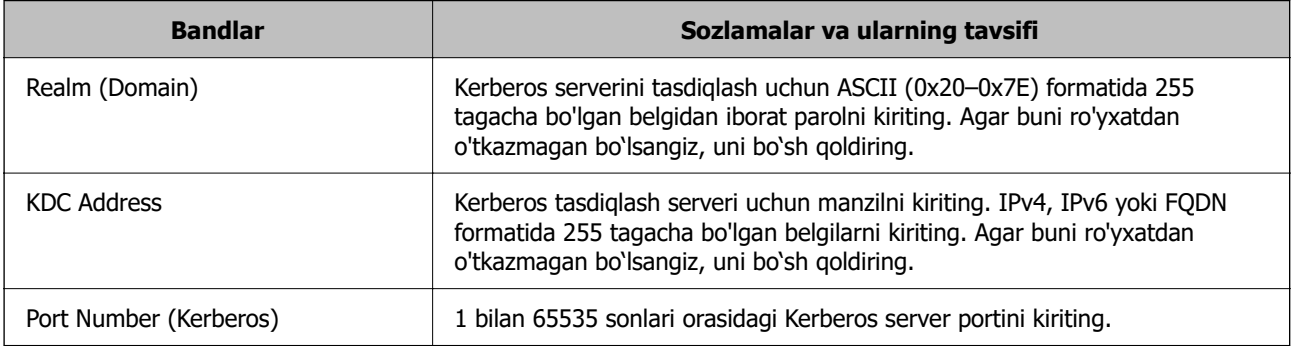

# **LDAP serveri qidirish sozlamalarini sozlash**

Qidirish sozlamalarini o'rnatganingizda siz LDAP serverida ro'yxatga olingan e-pochta manzili va faks raqamidan foydalanishingiz mumkin.

1. Web Config-ga kirish uchun printerning IP-manzilini brauzerga kiriting.

Printer bilan bitta tarmoqqa ulangan kompyuterdan printer IP-manzilini kiriting.

Quyidagi menyuda printerning IP-manzilini tekshirish mumkin.

### **Sozlamalar** > **Umumiy sozlamalar** > **Tarmoq sozlamalari** > **Tarmoq holati** > **Simli LAN/Wi-Fi holati**

- 2. Administrator sifatida kirish uchun administrator parolini kiriting.
- 3. Quyidagi tartibda tanlang.

### **Network** paneli > **LDAP Server** > **Search Settings**

- 4. Har bir element uchun qiymatni kiriting.
- 5. O'rnatish natijasini ko'rsatish uchun **OK** tugmasini bosing. Siz tanlagan sozlamalar ko'rsatiladi.

### **Aloqador ma'lumotlar**

& ["Administrator parolining birlamchi qiymati" - 20-sahifada](#page-19-0)

# **LDAP Server qidirish sozlamalari elementlari**

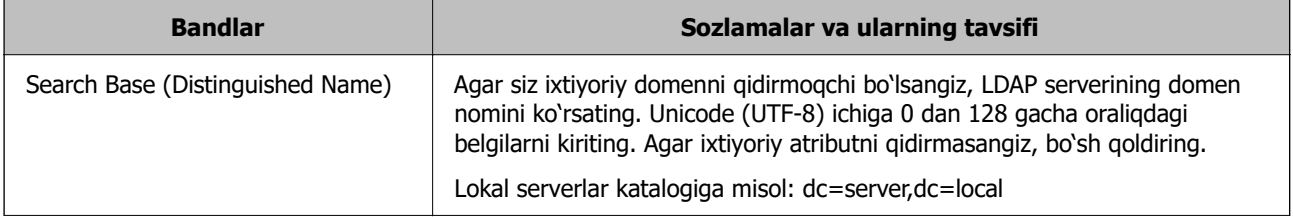

# **[Printerni tayyorlash va dastlabki sozlamalarni o'rnatish](#page-35-0) >** [Foydalanishga ko'ra printe](#page-64-0)

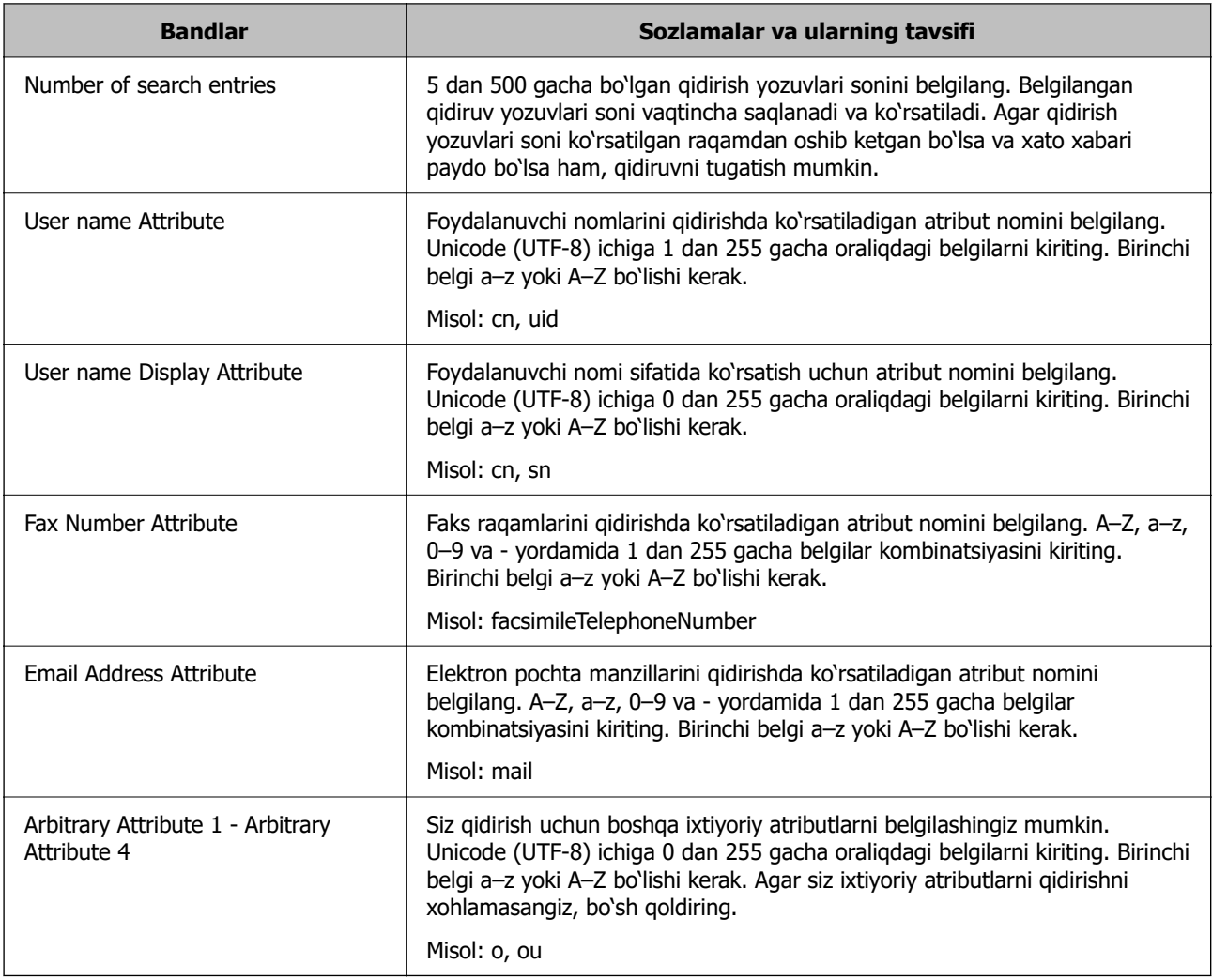

# **LDAP serveri bilan aloqani tekshirish**

**LDAP Server** > **Search Settings** dagi parametrlar to'plamidan foydalanib LDAP serveri bilan ulanish sinovini bajaradi.

1. Web Config-ga kirish uchun printerning IP-manzilini brauzerga kiriting.

Printer bilan bitta tarmoqqa ulangan kompyuterdan printer IP-manzilini kiriting.

Quyidagi menyuda printerning IP-manzilini tekshirish mumkin.

**Sozlamalar** > **Umumiy sozlamalar** > **Tarmoq sozlamalari** > **Tarmoq holati** > **Simli LAN/Wi-Fi holati**

- 2. Administrator sifatida kirish uchun administrator parolini kiriting.
- 3. Quyidagi tartibda tanlang.

### **Network** paneli > **LDAP Server** > **Connection Test**

4. **Start**-ni tanlang.

Ulanish testi ishga tushadi. Testdan keyin tekshirish hisoboti ko'rsatiladi.
# **Aloqador ma'lumotlar**

& ["Administrator parolining birlamchi qiymati" - 20-sahifada](#page-19-0)

# **LDAP server ulanishining sinov ma'lumotlari**

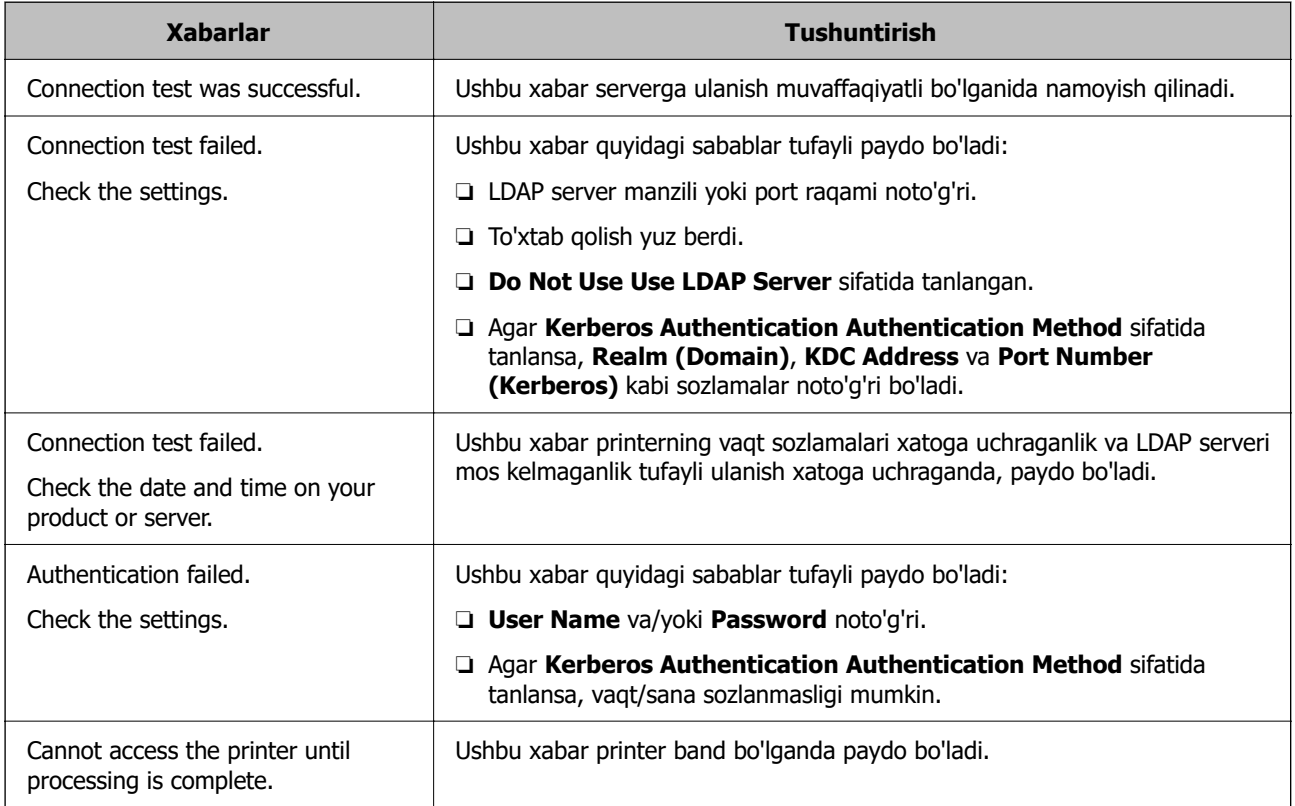

# **Fakslarni faks serveri yordamida yuborish**

Tarmogʻingizdagi faks serveri yordamida fakslarni yuborishingiz mumkin. Faks serverini sozlash faks serveriga faks ma'lumotlari biriktirilgan email yuborish va keyin uni printeringizning faks funksiyasi yordamida yuborish imkonini beradi. Faks serveri email manziliga kiritilgan faksni qabul qiluvchining faks raqami yordamida yuboradi. Faks serveri sozlamalari yoqilganida siz printerdagi LINE porti yordamida yubora olmaysiz.

# <span id="page-109-0"></span>**Eslatma:**

Bu funksiyani tarmogʻingizga tanishtirishdan oldin tafsilotlar uchun sotuvchingizga murojaat qiling. Faks serveri tafsilotlari uchun Internet fakslari xizmat provayderiga murojaat qiling.

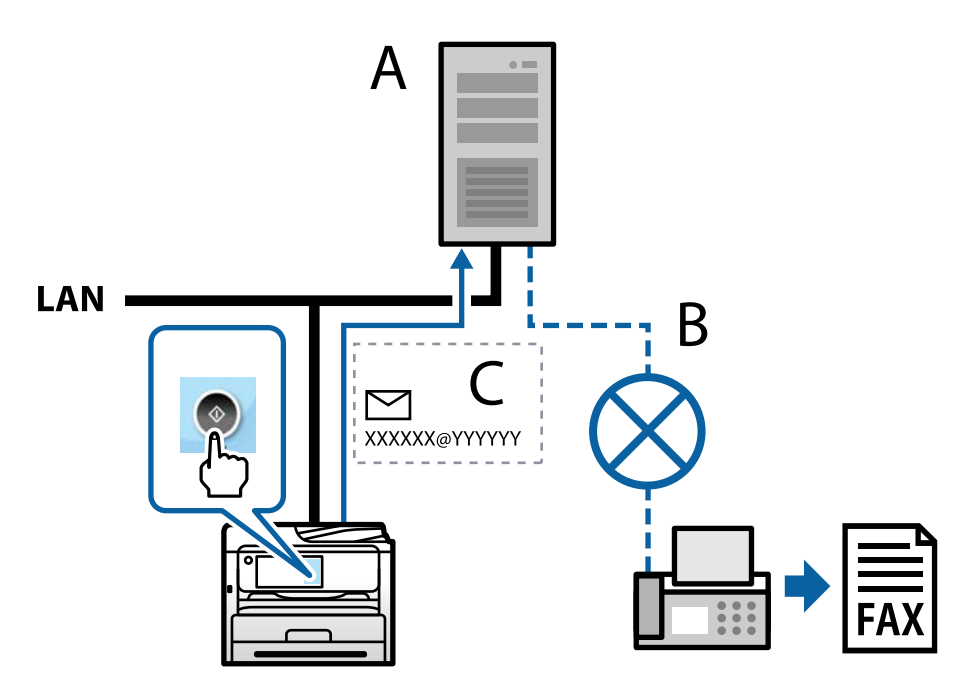

- A: Faks serveri
- B: Umumiy kommutatsiyalangan telefon tarmoqlari (PSTN)
- C: Faks ma'lumotlari biriktirilgan email

# **Sizga quyidagi funksiyalarga ega faks serveri kerak boʻladi.**

❏ Faks ma'lumotlarini emaillar bilan "XXXXXX@YYYYYY" formatida qabul qilish va fakslarni XXXXXX faks raqamiga yuborish imkoniyati

XXXXX: Faks raqami

YYYYYY: Printer tomonidan qoʻshilgan faks serverining domen raqami

❏ Emailga biriktirilgan multi-Tiff formatidagi faks ma'lumotlari bilan ishlash imkoniyati

# **Chop qilish, skanerlash, nusxalash va faks bilan ishlashga o'rnatish**

# **Chop qilish uchun dastlabki sozlashlar**

Qog'oz o'lchami yoki chop qilish xatosi kabi chop qilish sozlamalarini o'rnating.

# **Chop qilish funksiyalaridan foydalanish**

Tarmoq orqali chop qilish funksiyasidan foydalanish uchun yoqing.

Tarmoqda printerdan foydalanish uchun kompyuyterda hamda printyerning tarmoq ulanishida tarmoq ulanishi uchun portni o'rnatishingiz kerak.

# **Printer ulanishi turlari**

Printerni tarmoqqa ulash uchun quyidagi ikkita usul mavjud.

- ❏ Tengma-teng aloqa (to'g'ridan-to'g'ri chop etish)
- ❏ Server/mijoz aloqasi (Windows serveridan foydalanib printerni ulashish)

# **Tengma-teng aloqa sozlamalari**

Bu printerni tarmoqqa va kompyuterga to'g'ridan-to'g'ri ulash uchun ulanishdir. Faqat tarmoq bilan ishlaydigan model ulanishi mumkin.

#### **Ulanish usuli:**

Printerni tarmoqqa to'g'ridan-to'g'ri xab yoki kirish nuqtasi orqali ulang.

#### **Printer drayveri:**

Har bir mijoz kompyuteriga printer drayverini o'rnating.

EpsonNet SetupManager-dan foydalanganda, siz printer sozlamalarini o'z ichiga olgan drayver to'plamini taqdim etishingiz mumkin.

#### **Xususiyatlari:**

❏ Chop etish vazifasi to'g'ridan-to'g'ri printerga yuborilganligi sababli darhol chop etish boshlanadi.

❏ Printer ishlab turguncha chop etishingiz mumkin.

# **Server/mijoz ulanishining sozlamalari**

Bu server kompyuteri printer bilan ulashadigan aloqa. Server kompyuteridan o'tmasdan ulanishni taqiqlash uchun siz xavfsizlikni kuchaytirishingiz mumkin.

USB-dan foydalanganda, printerni tarmoq funktsiyasiz ham ulashish mumkin.

#### **Ulanish usuli:**

Printerni LAN kaliti yoki kirish nuqtasi orqali tarmoqqa ulang.

Siz shuningdek printerni serverga to'g'ridan-to'g'ri USB kabel orqali ham ulashingiz mumkin.

# **Printer drayveri:**

Mijoz kompyuterlarining operatsion tizimiga qarab printer drayverini Windows serveriga o'rnating.

Windows serveriga kirish va printerni ulash orqali printer drayveri mijoz kompyuteriga o'rnatiladi va undan foydalanish mumkin.

# **Xususiyatlari:**

- ❏ To'plamdagi printer va printer drayverini boshqaring.
- ❏ Server xususiyatlariga qarab, chop etishni boshlash uchun vaqt kerak bo'lishi mumkin, chunki barcha chop etish ishlari chop etish serveridan o'tadi.

❏ Windows serveri o'chirilganda chop eta olmaysiz.

# **Tengma-teng aloqa uchun chop etish sozlamalari**

Tengma-teng ulanish uchun (to'g'ridan-to'g'ri chop etish), printer va mijoz kompyuteri birga-bir munosabatda bo'lishadi.

Printer drayveri har bir mijoz kompyuteriga o'rnatilishi kerak.

# **Server/Mijoz ulanishi uchun printer sozlamalari**

Server/mijoz ulanishi sifatida ulangan printerdan chop qilish uchun yoqing.

Server/mijoz ulanishi uchun avval chop qilish serverini o'rnating va keyin printerni tarmoqda baham ko'ring.

Serverga ulash uchun USB kabelidan foydalanilganda ham avval chop qilish serverini o'rnating va keyin printerni tarmoqda baham ko'ring.

# **Tarmoq portlarini o'rnatish**

TCP/IP standartidan foydalanib chop qilish serverida tarmoq orqali chop qilish uchun chop qilish navbatini yarating va keyin tarmoq portini o'rnating.

Ushbu misol Windows Server 2012 R2 dan foydalaniladigan hol uchundir.

1. Qurilmalar va printerlar ekranini oching.

# **Ish stoli** > **Parametrlar** > **Boshqaruv paneli** > **Apparat vositalar va ovoz** yoki **Apparat vositalar** > **Qurilmalar va printerlar**.

2. Printer qo'shing.

**Printer qo'shish**-ni cherting va keyin **Men xohlagan printer ro'yxatda yo'q**-ni tanlang.

3. Mahalliy printerni qo'shing.

**Mahalliy printerni yoki tarmoq printerini qo'lda sozlangan parametrlar bilan qo'shish**-ni tanlang va keyin **Keyingi**-ni cherting.

4. **Yangi port yaratish**-ni, Port turi sifatida **Standart TCP/IP porti**-ni tanlang va keyin **Keyingi**-ni cherting.

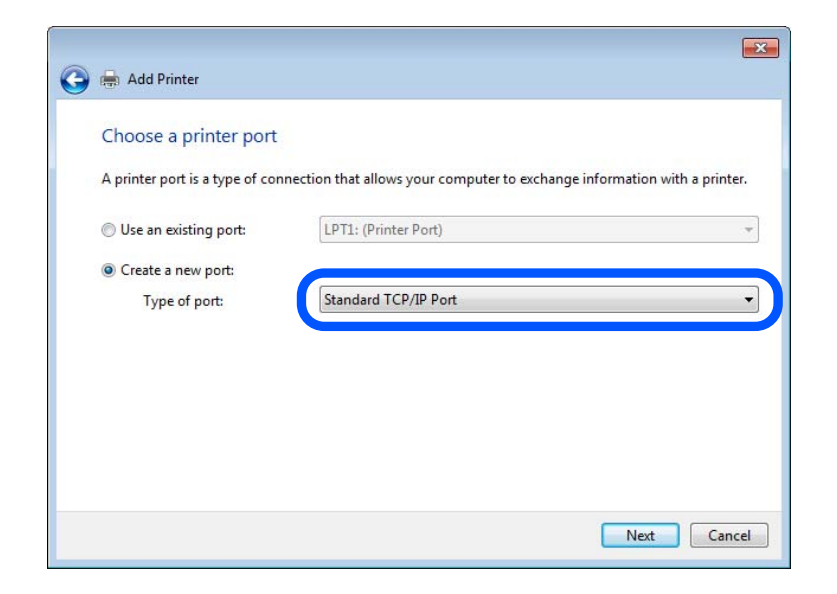

5. **Xost nomi yoki IP-manzili** yoki **Printer nomi yoki IP-manzili**-da IP-manzili yoki printer nomini kiriting va keyin **Keyingi** tugmasini bosing.

Namuna:

❏ Printer nomi: EPSONA1A2B3C

❏ IP-manzil: 192.0.2.111

**Port nomi**-ni o'zgartirmang.

**Foydalanuvchi hisob qaydnomasini boshqarish** ekrani namoyish qilinganda **Davom ettirish**ni cherting.

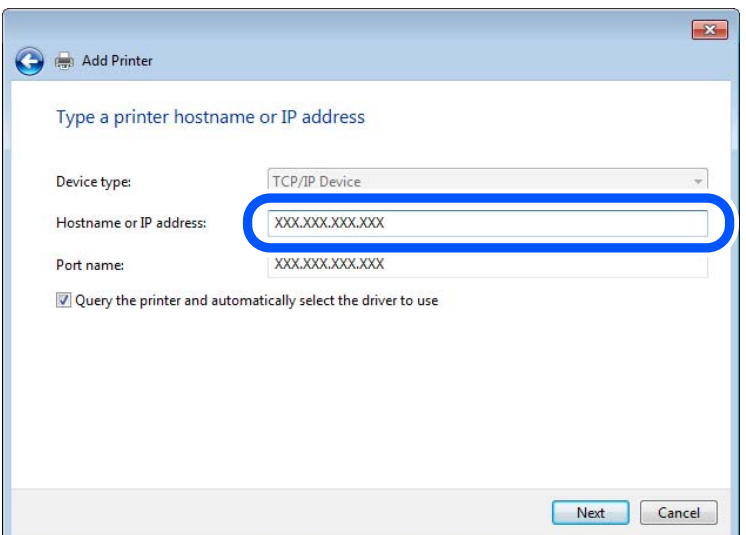

#### **Eslatma:**

Agar nom aniqligi mavjud bo'lmagan tarmoqda printer nomini ko'rsatsangiz, hattoki printerning IPmanzili DHCP tomonidan o'zgartirilganida ham IP-manzil kuzatiladi. Printerning nomini printer boshqaruv panelidagi tarmoq holati ekranidan yoki tarmoq holati varag'i orqali tekshirishingiz mumkin.

- 6. Printer drayverini o'rnating.
	- ❏ Agar printer drayveri allaqachon o'rnatilgan bo'lsa:

**Ishlab chiqaruvchi** va **Printerlar**-ni tanlang. **Keyingisi**-ni cherting.

7. Ekrandagi ko'rsatmalarni bajaring.

Printerdan server/mijoz ulanishi (Windows serveridan foydalanib printerni baham ko'rish) ostida foydalanganda bundan keyin baham ko'rish sozlamalarini o'rnating.

#### **Port konfiguratsiyasini tekshirish — Windows**

Chop qilish navbati uchun to'g'ri port o'rnatilganligini tekshiring.

1. Qurilmalar va printerlar ekranini oching.

#### **Ish stoli** > **Parametrlar** > **Boshqaruv paneli** > **Apparat vositalar va ovoz** yoki **Apparat vositalar** > **Qurilmalar va printerlar**.

2. Printer xususiyatlari ekranini oching.

Printer ikonkasiga o'ng tugmani bosing va keyin **Printer xususiyatlari**-ni cherting.

- 3. **Portlar** panelini cherting, **Standart TCP/IP porti**-ni tanlang va keyin **Portni sozlash**-ni cherting.
- 4. Port konfiguratsiyasini tekshiring.
	- ❏ RAW uchun

**Protokol**-da **Raw** tanlanganligini tekshiring va keyin **OK** tugmasini bosing.

❏ LPR uchun

**Protokol**-da **LPR** tanlanganligini tekshiring. **LPR parametrlari**-dagi **Navbat nomi**-da "PASSTHRU" ni kiriting. **LPR baytlarni hisoblash yoqilgan**-ni tanlang va keyin **OK** tugmasini bosing.

# **Printerni baham ko'rish (faqat Windows)**

Printerdan server/mijoz ulanishi (Windows serveridan foydalanib printerni baham ko'rish) ostida foydalanganda printer serveridan printerni baham ko'rishni o'rnating.

- 1. Printer serverida **Boshqaruv paneli** > **Qurilmalar va printerlarni ko'rish** bandini tanlang.
- 2. O'zingiz baham ko'rmoqchi bo'lgan printer ikonkasiga (printerlar navbati) o'ng tugmani bosing va keyin **Printer xususiyatlari** > **Baham ko'rish** panelini tanlang.
- 3. **Bu printerni baham ko'rish** bandini tanlang va keyin **Baham ko'rish nomi** bandiga kiring.

Windows Server 2012 uchun **Baham ko'rish opsiyalarini o'zgartirish** bandini bosing va keyin sozlamalarni sozlang.

# **Qo'shimcha drayverlarni o'rnatish (faqat Windows)**

Agar server va mijoz kompyuterlar uchun Windows versiyalari turlicha bo'lsa, chop qilish serveriga qo'shimcha drayverlarni o'rnatish tavsiya qilinadi.

1. Printer serverida **Boshqaruv paneli** > **Qurilmalar va printerlarni ko'rish** bandini tanlang.

- 2. O'zingiz mijoz kompyuterlar baham ko'rmoqchi bo'lgan printer ikonkasiga o'ng tugmani bosing va keyin **Printer xususiyatlari** > **Baham ko'rish** paneliga bosing.
- 3. **Qo'shimcha drayverlar** paneliga bosing.

Windows Server 2012 uchun Change Sharing Options bandini bosing va keyin sozlamalarni sozlang.

- 4. Mijoz kompyuterlar uchun Windows versiyalarini tanlang va keyin OK tugmasini bosing.
- 5. Printer drayveri uchun ma'lumotlar faylini (\*.inf) tanlang va keyin drayverni o'rnating.

# **Baham ko'rilgan printerdan foydalanish — Windows**

Ma'mur mijozlarga chop etish serveriga tayinlangan nom haqida xabar bermoqchi va ularning kompyuterariga qanday qo'shish to'g'risida ma'lumot bermoqchi. Agar qo'shimcha drayver(lar) sozlanmagan bo'lsa, mijozlarga baham ko'rilgan printerni qo'shish uchun **Qurilmalar va printerlardan** qanday foydalanish haqida ma'lumot bering.

Agar ushbu chop etish serverida qo'shimcha drayver(lar) allaqachon sozlangan bo'lsa, quyidagi bosqichlarni bajaring:

- 1. **Windows Explorer**'da chop etish serveriga tayinlangan nomni belgilang.
- 2. Foydalanmoqchi bo'lgan printerga ikki marta cherting.

# **Qog'oz manbaini o'rnatish**

Har bir qog'oz manbaiga yuklanishi kerak bo'lgan qog'oz o'lchami va turini o'rnating.

1. Web Config-ga kirish uchun printerning IP-manzilini brauzerga kiriting.

Printer bilan bitta tarmoqqa ulangan kompyuterdan printer IP-manzilini kiriting.

Quyidagi menyuda printerning IP-manzilini tekshirish mumkin.

# **Sozlamalar** > **Umumiy sozlamalar** > **Tarmoq sozlamalari** > **Tarmoq holati** > **Simli LAN/Wi-Fi holati**

- 2. Administrator sifatida kirish uchun administrator parolini kiriting.
- 3. Quyidagi tartibda tanlang.

# **Print** paneli > **Paper Source Settings**

4. Har bir elementni sozlang.

Ko'rsatilgan elementlar vaziyatga qarab farq qilishi mumkin.

❏ Qog'oz manbai nomi

Maqsadli qog'oz manbaini nomini ko'rsatish, ushbu kabi **Paper Tray**, **Cassette 1**.

❏ **Paper Size**

Pastga tortib tushiralidigan menyudan o'rnatmoqchi bo'lgan qog'oz o'lchamini tanlang.

❏ **Unit**

Foydalanuvchi tomonidan belgilangan o'lchov birligini tanlang. **User defined** belgisi **Paper Size**da belgilangan bo'lsa tanlashingiz mumkin.

# ❏ **Width**

Foydalanuvchi tomonidan belgilangan o'lchov uzunligini gorizontal ravishda o'rnating. Bu yerda siz kiritishingiz mumkin bo'lgan ko'lam **Width**-ning yon tomonida ko'rsatilgan qog'oz

**Unit**-da **mm**-ni tanlasangiz, bitta o'nlik kasrgacha kiritishingiz mumkin.

**inch**-da **Unit**-ni tanlasangiz, ikkita o'nlik kasrgacha kiritishingiz mumkin.

# ❏ **Height**

manbasiga bog'liq.

Foydalanuvchi tomonidan belgilangan o'lchov uzunligini vertikal ravishda o'rnating.

Bu yerda siz kiritishingiz mumkin bo'lgan ko'lam **Height**-ning yon tomonida ko'rsatilgan qog'oz manbasiga bog'liq.

**Unit**-da **mm**-ni tanlasangiz, bitta o'nlik kasrgacha kiritishingiz mumkin.

**inch**-da **Unit**-ni tanlasangiz, ikkita o'nlik kasrgacha kiritishingiz mumkin.

# ❏ **Paper Type**

Pastga tortib tushiralidigan menyudan o'rnatmoqchi bo'lgan qog'oz turini tanlang.

5. Sozlamalarni tekshiring va keyin **OK**-ni cherting.

# **Aloqador ma'lumotlar**

& ["Administrator parolining birlamchi qiymati" - 20-sahifada](#page-19-0)

# **Interfeysni o'rnatish**

Har bir interfeysga tayinlangan chop etish ishi yoki chop etish tilining vaqtini belgilang. Ushbu element PCL yoki PostScript mos keladigan printerda ko'rsatiladi.

1. Web Config-ga kirish uchun printerning IP-manzilini brauzerga kiriting.

Printer bilan bitta tarmoqqa ulangan kompyuterdan printer IP-manzilini kiriting.

Quyidagi menyuda printerning IP-manzilini tekshirish mumkin.

**Sozlamalar** > **Umumiy sozlamalar** > **Tarmoq sozlamalari** > **Tarmoq holati** > **Simli LAN/Wi-Fi holati**

- 2. Administrator sifatida kirish uchun administrator parolini kiriting.
- 3. Quyidagi tartibda tanlang.

# **Print** paneli > **Interface Settings**

4. Har bir elementni sozlang.

# ❏ **Timeout Settings**

To'g'ridan-to'g'ri USB orqali yuborilgan chop etish ishlari vaqtini belgilang. Siz 5 dan 300 soniyagacha o'rnatishingiz mumkin. Vaqtni to'xtatishni istamasangiz, 0 raqamini kiriting.

# ❏ **Printing Language**

Har bir USB interfeysi va tarmoq interfeysi uchun chop etish tilini tanlang.

Agar siz **Auto**-ni tanlasangiz, chop etish tili yuborilayotgan chop etish vazifalari tomonidan avtomatik ravishda aniqlanadi.

5. Sozlamalarni tekshiring va keyin **OK**-ni cherting.

# **Aloqador ma'lumotlar**

& ["Administrator parolining birlamchi qiymati" - 20-sahifada](#page-19-0)

# **Sozlash xatolari**

Qurilmada ko'rsatiladigan xatoni sozlang.

1. Web Config-ga kirish uchun printerning IP-manzilini brauzerga kiriting.

Printer bilan bitta tarmoqqa ulangan kompyuterdan printer IP-manzilini kiriting.

Quyidagi menyuda printerning IP-manzilini tekshirish mumkin.

# **Sozlamalar** > **Umumiy sozlamalar** > **Tarmoq sozlamalari** > **Tarmoq holati** > **Simli LAN/Wi-Fi holati**

- 2. Administrator sifatida kirish uchun administrator parolini kiriting.
- 3. Quyidagi tartibda tanlang.

# **Print** paneli > **Error Settings**

- 4. Har bir elementni sozlang.
	- ❏ Paper Size Notice

Belgilangan qog'oz manbasining qog'oz o'lchami chop etish ma'lumotlarining qog'oz o'lchamidan farq qilganda boshqaruv panelida xato ko'rsatilmasligini sozlang.

❏ Paper Type Notice

Belgilangan qog'oz manbasining qog'oz turi chop etish ma'lumotlarining qog'oz o'lchamidan farq qilganda boshqaruv panelida xato ko'rsatilmasligini sozlang.

❏ Auto Error Solver

Agar xato ko'rsatilgandan keyin 5 soniya davomida boshqaruv panelida hech qanday operatsiya bo'lmasa, avtomatik ravishda xato bekor qilinishi yoki qilinmasligini sozlang.

5. Sozlamalarni tekshiring va keyin **OK**-ni cherting.

# **Aloqador ma'lumotlar**

& ["Administrator parolining birlamchi qiymati" - 20-sahifada](#page-19-0)

# **Universal chop etishni sozlash**

Printer drayverisiz tashqi qurilmalardan chop etishni sozlang.

Printeringizning chop etish tiliga qarab ba'zi narsalar ko'rsatilmaydi.

1. Web Config-ga kirish uchun printerning IP-manzilini brauzerga kiriting. Printer bilan bitta tarmoqqa ulangan kompyuterdan printer IP-manzilini kiriting.

Quyidagi menyuda printerning IP-manzilini tekshirish mumkin.

# **Sozlamalar** > **Umumiy sozlamalar** > **Tarmoq sozlamalari** > **Tarmoq holati** > **Simli LAN/Wi-Fi holati**

- 2. Administrator sifatida kirish uchun administrator parolini kiriting.
- 3. Quyidagi tartibda tanlang.

# **Print** paneli > **Universal Print Settings**

- 4. Har bir elementni sozlang.
- 5. Sozlamalarni tekshiring va keyin **OK**-ni cherting.

# **Aloqador ma'lumotlar**

& ["Administrator parolining birlamchi qiymati" - 20-sahifada](#page-19-0)

# **Basic**

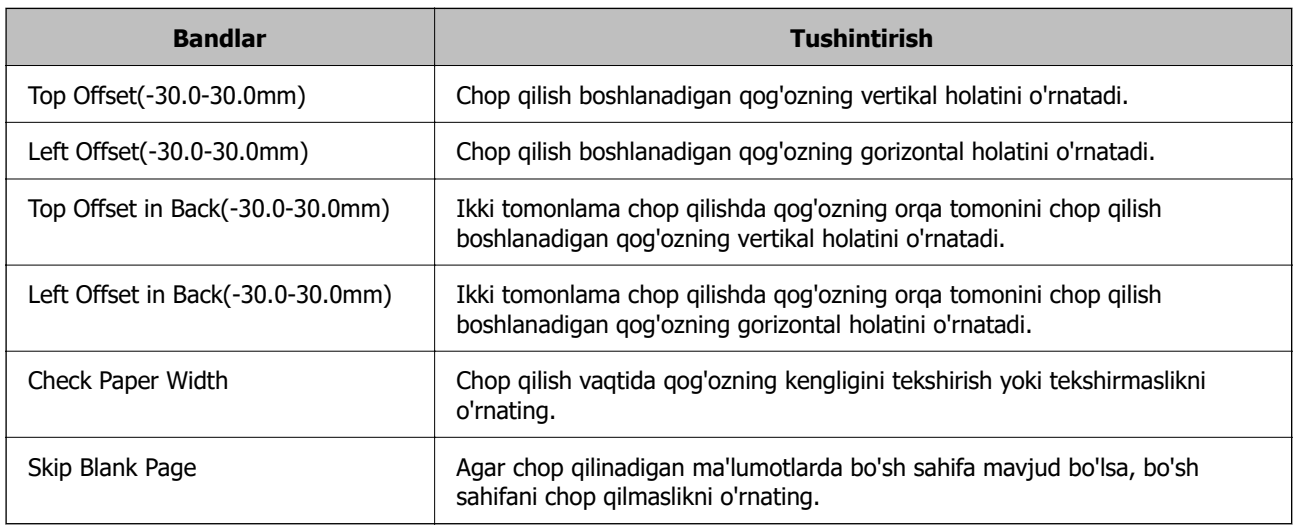

# **PDL Print Configuration**

PCL yoki PostScript chop qilish uchun sozlamalarni ko'rsatishingiz mumkin.

Bu element PCL yoki PostScript'ga mos printerda namoyish qilinadi.

# **Umumiy sozlamalar**

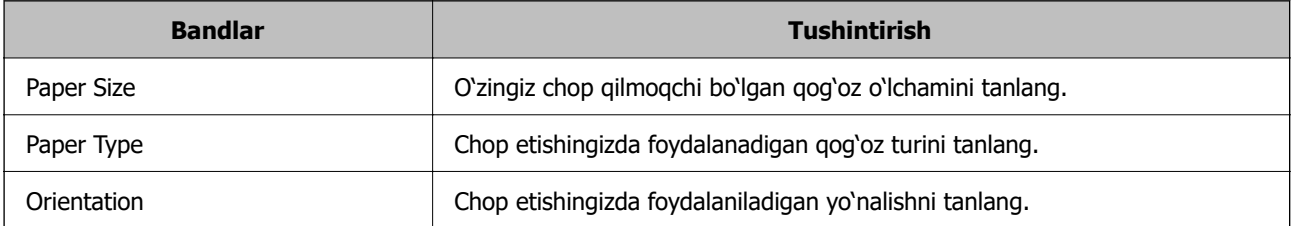

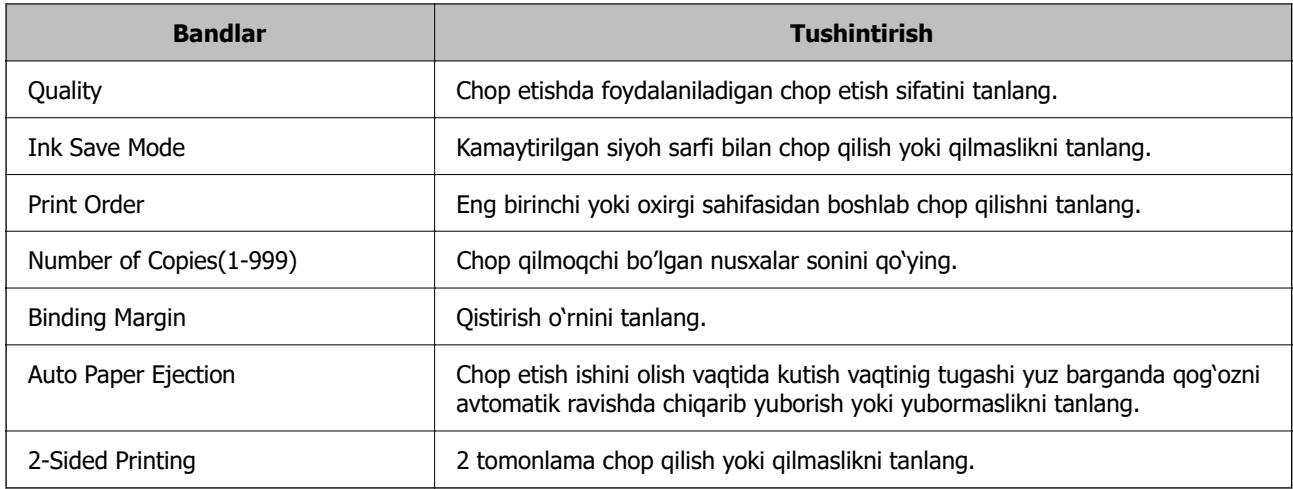

# **PCL Menu**

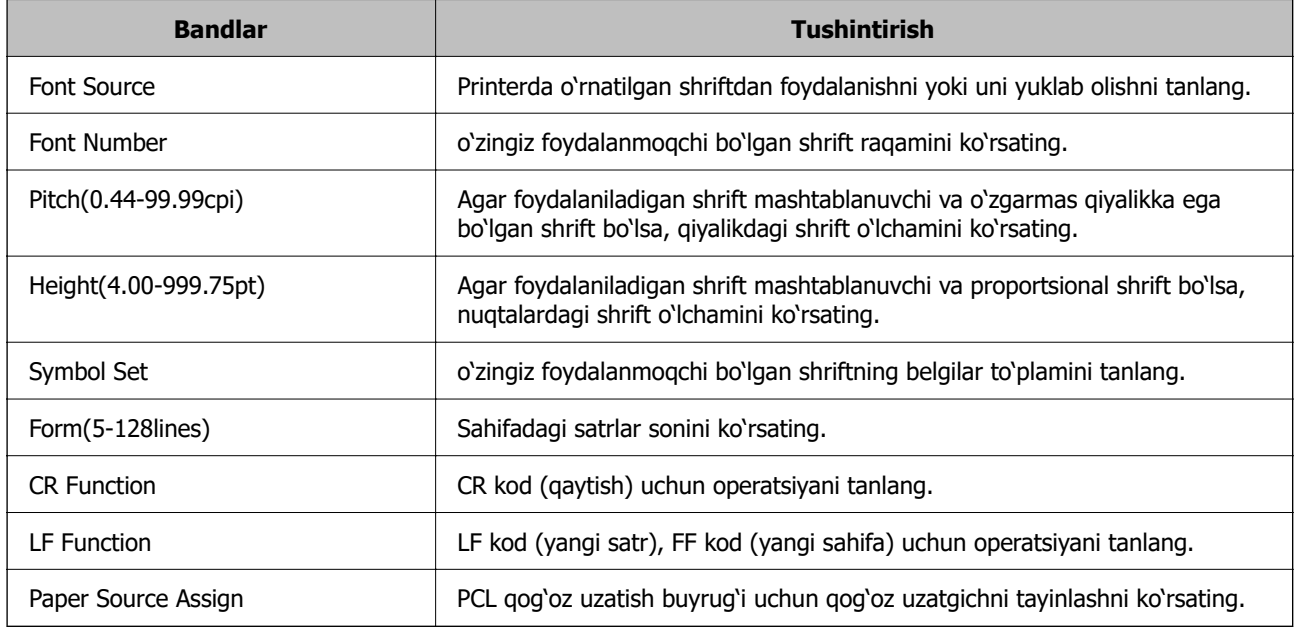

# **PS Menu**

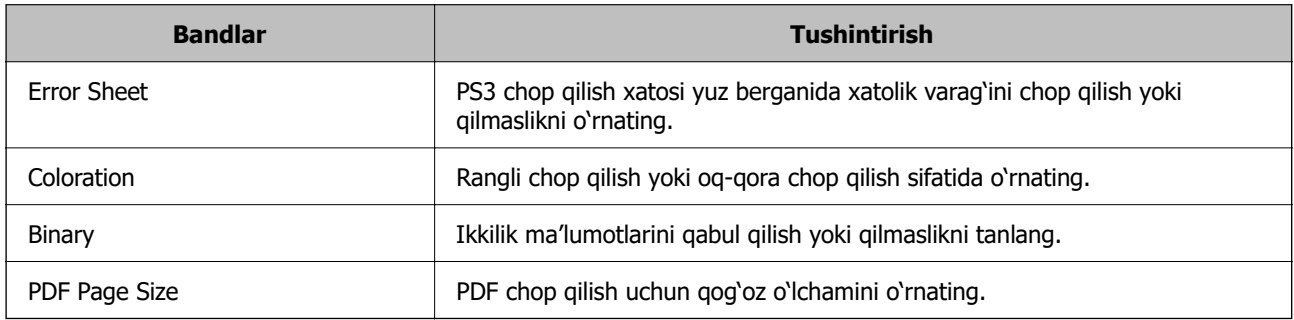

# **Universal chop qilish ni o'rnatish (Microsoft)**

Printeringizni Universal chop qilish dan foydalanishga o'rnatishingiz mumkin. Bu funksiyadan foydalanish uchun siz Microsoft 365 va Azure Active Directory xizmatidan foydalanayotgan bo'lishingiz kerak.

1. Web Config-ga kirish uchun printerning IP-manzilini brauzerga kiriting.

Printer bilan bitta tarmoqqa ulangan kompyuterdan printer IP-manzilini kiriting.

Quyidagi menyuda printerning IP-manzilini tekshirish mumkin.

# **Sozlamalar** > **Umumiy sozlamalar** > **Tarmoq sozlamalari** > **Tarmoq holati** > **Simli LAN/Wi-Fi holati**

- 2. Administrator sifatida kirish uchun administrator parolini kiriting.
- 3. Quyidagi tartibda tanlang.

# **Network** paneli > **Universal Print**

- 4. **Register**-ni cherting.
- 5. Ko'rsatilgan xabarni o'qing va keyin havolaga bosing.
- 6. Printerni ro'yxatdan o'tkazish uchun ekrandagi ko'rsatmalarga amal qiling.

Agar ro'yxatga olishdan keyin ro'yxatga olish holati Web Config ekranida **Registered** ni ko'rsatsa, o'rnatish tugallangan bo'ladi.

#### **Eslatma:**

Azure Active Directory ni ishlatish, jumladan, Universal chop qilish dan qanday foydalanish bo'yicha tafsilotlarni ko'rish uchun Microsoft veb-saytiga qarang.

# **Aloqador ma'lumotlar**

& ["Administrator parolining birlamchi qiymati" - 20-sahifada](#page-19-0)

# **AirPrintni sozlash**

AirPrint chop etish va skanerlashdan foydalanishda sozlang.

Web Config ga kiring va **Network** paneli > **AirPrint Setup** ni tanlang.

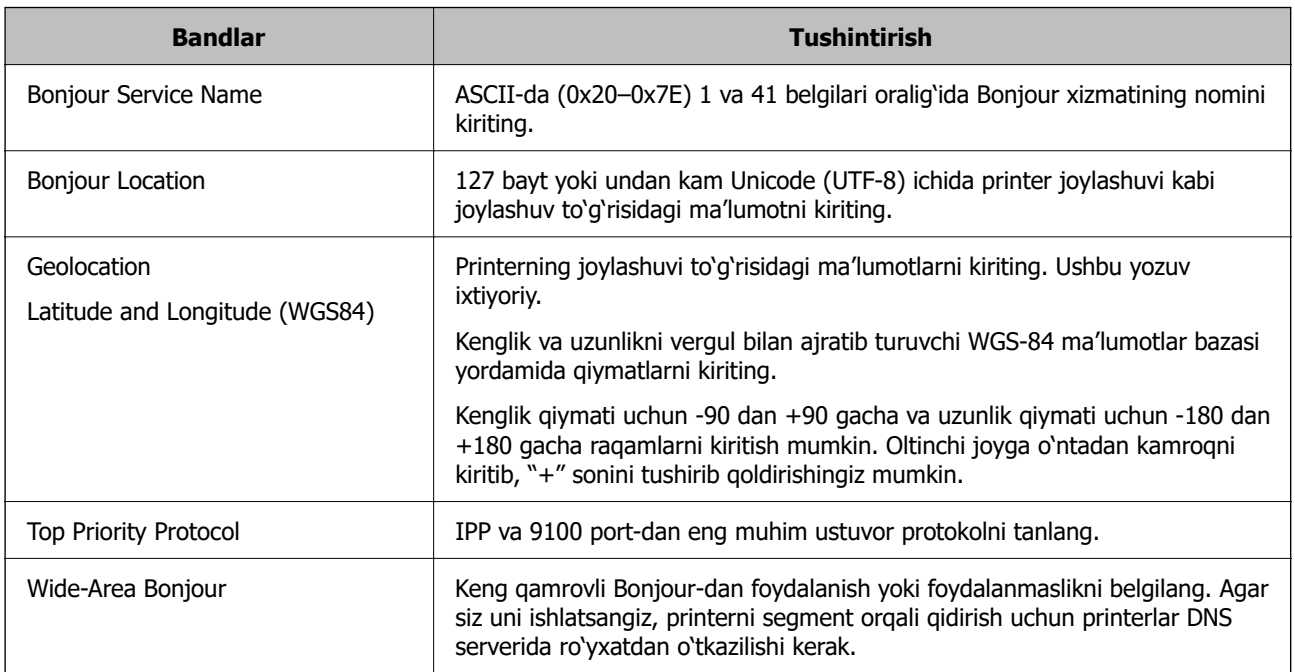

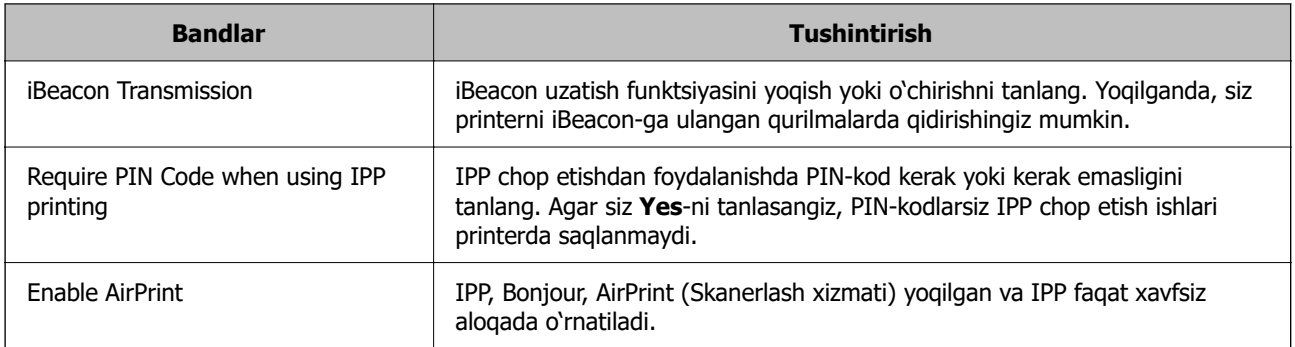

# **Skanerlash yoki nusxa ko'chirishga tayyorlanish**

# **Skanerlashga tayyorlanish**

# **Boshqaruv panelidan foydalanib skanerlash**

Skanerlashdan avval serverlar yoki jildlarni o'rnating.

# **Serverlar va jildlar uchun sozlamalar**

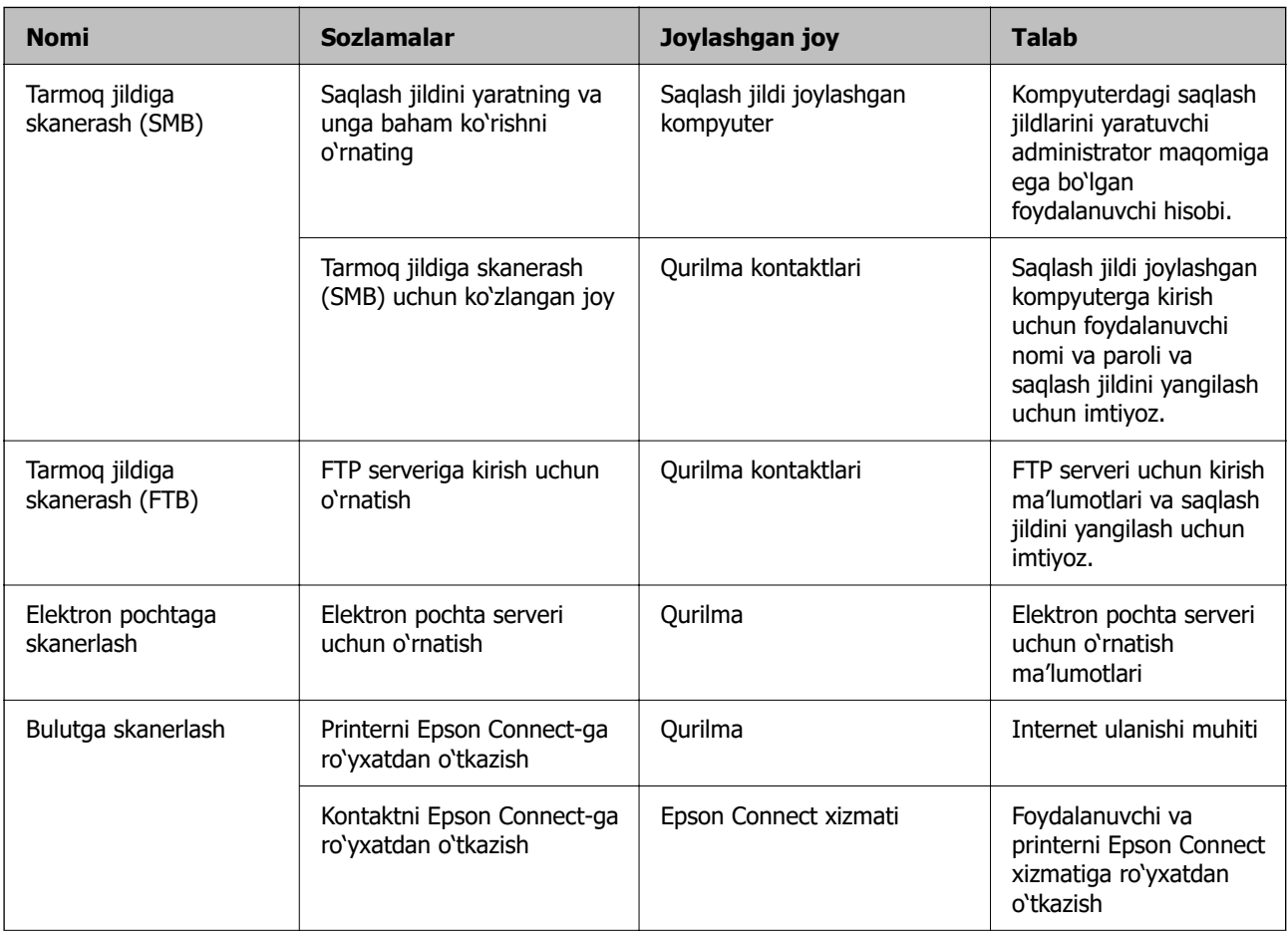

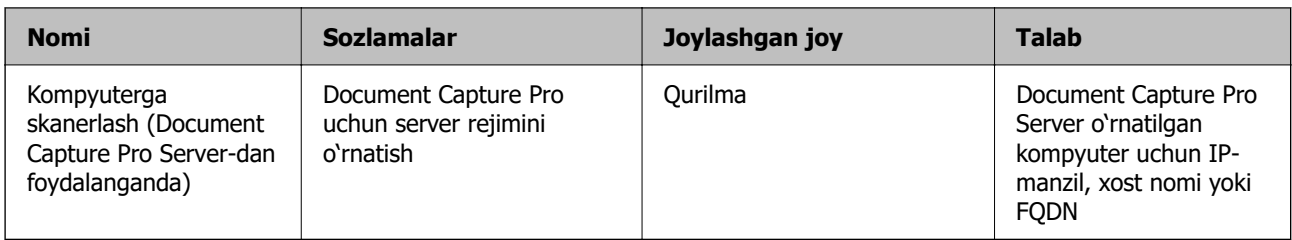

# **Aloqador ma'lumotlar**

- & ["Baham ko'rilgan tarmoq jildini o'rnatish" 71-sahifada](#page-70-0)
- & ["Pochta serverini sozlash" 67-sahifada](#page-66-0)

# **Document Capture Pro Server-dan foydalanish**

Document Capture Pro Server dan foydalanish orqali siz saralash usuli, saqlash formati va printerning boshqaruv panelidan bajarilgan skanerlash natijasini yo'naltirish manzilini boshqarishingiz mumkin. Siz printerning boshqaruv panelidan serverda avvalroq ro'yxatga olingan ishni chaqirishingiz va bajarishingiz mumkin.

Uni server kompyuterga o'rnating.

Document Capture Pro Server bo'yicha batafsil ma'lumotlar olish uchun mahalliy Epson ofisiga murojaat qiling.

# **Server rejimini o'rnatish**

Document Capture Pro Server dan foydalanish uchun **Server Mode** ni Web Config ilovasidan o'rnating.

#### **Eslatma:**

Siz **Server Mode** ni quyidagi menyuga kirish orqali boshqaruv panelidan o'rnatishingiz ham mumkin.

# **Sozlamalar** <sup>&</sup>gt;**Umumiy sozlamalar** <sup>&</sup>gt;**Skan sozlamalari** <sup>&</sup>gt;**Document Capture Pro** <sup>&</sup>gt;**Ishlash rejimi**

1. Web Config-ga kirish uchun printerning IP-manzilini brauzerga kiriting.

Printer bilan bitta tarmoqqa ulangan kompyuterdan printer IP-manzilini kiriting.

Quyidagi menyuda printerning IP-manzilini tekshirish mumkin.

**Sozlamalar** > **Umumiy sozlamalar** > **Tarmoq sozlamalari** > **Tarmoq holati** > **Simli LAN/Wi-Fi holati**

- 2. Administrator sifatida kirish uchun administrator parolini kiriting.
- 3. Quyidagi tartibda tanlang.

# **Scan/Copy** paneli > **Document Capture Pro**

- 4. **Mode** uchun **Server Mode**-ni tanlang.
- 5. Document Capture Pro Server **Server Address** uchun o'rnatilgan server manzilini kiriting.

IPv4, IPv6, xost nomi yoki FQDN formatidagi bittasining 2 va 255 oralig'idagi belgilarini kiriting. FQDN formati uchun ASCII (0x20–0x7E) va "-" harflar va raqamlardan, manzilning boshi va oxiridan tashqari, foydalanishingiz mumkin.

6. **OK**-ni cherting.

Tarmoq qaytadan ulanadi va keyin sozlamalar yoqiladi.

#### **Aloqador ma'lumotlar**

& ["Administrator parolining birlamchi qiymati" - 20-sahifada](#page-19-0)

# **Kompyuterdan skanerlash**

Kompyuterdan turib tarmoq orqali skanerlash uchun dasturiy ta'minotni o'rnating va tarmoq orqali skanerlash xizmatini tekshiring.

#### **O'rnatilishi kerak bo'lgan dasturiy ta'minot**

❏ Epson Scan 2

Bu skaner drayveridir. Agar siz qurilmadan kompyuter orqali foydalansangiz, har bir mijoz kompyuterga drayver o'rnating. Agar Document Capture Pro/Document Capture o'rnatilgan bo'lsa, siz qurilma tugmalariga tayinlangan operatsiyalarni bajarishingiz mumkin.

Agar EpsonNet SetupManager-dan foydalanilsa, printer drayveri ham paket sifatida yetkazib beriladi.

❏ Document Capture Pro (Windows)/Document Capture (Mac OS)

U mijoz kompyuterga o'rnatiladi. Document Capture Pro/Document Capture o'rnatilgan tarmoq kompyuterida ro'yxatga olingan ishlarni qurilma boshqaruv panelidan chaqirish va ishga tushirish mumkin.

Kompyuterdan turib tarmoqni skanerlashingiz mumkin. Skanerlash uchun Epson Scan 2 talab qilinadi.

# **Tarmoqda skanerlashning yoqilganligini tasdiqlash**

Siz tarmoq orqali mijoz kompyuteridan skanerlaganingizda tarmoqda skanerlash xizmatini o'rnatishingiz mumkin. Sukut bo'yicha qiymat yoqilgan holatdir.

1. Web Config-ga kirish uchun printerning IP-manzilini brauzerga kiriting.

Printer bilan bitta tarmoqqa ulangan kompyuterdan printer IP-manzilini kiriting.

Quyidagi menyuda printerning IP-manzilini tekshirish mumkin.

# **Sozlamalar** > **Umumiy sozlamalar** > **Tarmoq sozlamalari** > **Tarmoq holati** > **Simli LAN/Wi-Fi holati**

- 2. Administrator sifatida kirish uchun administrator parolini kiriting.
- 3. Quyidagi tartibda tanlang.

# **Scan/Copy** paneli > **Network Scan**

4. **EPSON Scan** ning **Enable scanning** tanlangan ekanligiga ishonch hosil qiling.

Agar u tanlangan bo'lsa, bu vazifa yakunlangan bo'ladi. Web Configni yoping.

Agar u o'chirilgan bo'lsa, uni tanlang va keyingi qadamga o'ting.

5. **Next**-ni cherting.

<span id="page-123-0"></span>6. **OK**-ni cherting.

Tarmoq qaytadan ulanadi va keyin sozlamalar yoqiladi.

#### **Aloqador ma'lumotlar**

& ["Administrator parolining birlamchi qiymati" - 20-sahifada](#page-19-0)

# **Faks funksiyalarini ta'minlash**

# **Faks xususiyatlaridan foydalanishdan avval**

Faks xususiyatlaridan foydalanish uchun quyidagini o'rnating.

- ❏ Printerni telefon liniyasi va (agar undan foydalanilayotgan bo'lsa) telefon apparatini bilan to'g'ri ulang "Printerni telefon liniyasiga ulash" - 124-sahifada
- ❏ Asosiy sozamalarni o'rnatish uchun talab qilinadigan **Faksni sozlash ustasi** ni yakunlang. ["Printerni fakslarni yuborishga va qabul qilishga tayyor qilish" - 128-sahifada](#page-127-0)

Zarurat tug'ilganda quyidagini o'rnating.

- ❏ **Kontaktlar** ni roʻxatga olish ["Kontaktlarni ro'yxatga olish" - 93-sahifada](#page-92-0)
- ❏ Chiqish manzili va tarmoq sozlamalari va pochta serveri sozlamalari kabi tegishli sozlamalar ["Pochta serverini sozlash" - 67-sahifada](#page-66-0)

["Baham ko'rilgan tarmoq jildini o'rnatish" - 71-sahifada](#page-70-0)

["Bulut xizmatingizdan faksni yo'naltirish manzili sifatida foydalanish uchun sozlamalar" - 104](#page-103-0) [sahifada](#page-103-0)

["Printerning faks xususiyatlarini qoʻllashga nisbatan sozlamalarni oʻzgartirish" - 129-sahifada](#page-128-0)

"Faks sozlamalarin[" - 406-sahifada](#page-405-0)

- ❏ **Faks** menyu parametrlari uchun standart qiymatlarni aniqlaydigan **Foydalanuvchi parametrlari** ["Foydalanuvchi parametrlari](#page-429-0)n<sup>"</sup> - 430-sahifada
- ❏ Fakslar joʻnatilgani, olingani yoki yo'naltirilganida hisobotlarni chop qilish uchun **Hisobot sozlamalari**

["Hisobot sozlamalari" - 421-sahifada](#page-420-0)

❏ Faks sozlamalarini o'rnatishda muammolarni hal qilish ["Nosozliklarni bartaraf qilish Faks muammolari" - 143-sahifada](#page-142-0)

# **Printerni telefon liniyasiga ulash**

# **Mos keluvchi telefon liniyalari**

Siz printerdan standart analog telefon liniyalari (UFTT = Umumiy foydalanishdagi telefon tarmog'i) va ShTS (Shaharcha chiqishga ega bo'lgan shaxsiy telefon stansiyasi) telefon tizimlari orqali foydalanishingiz mumkin.

<span id="page-124-0"></span>Printerdan quyidagi telefon liniyalari yoki tizimlari bilan birgalikda foydalanib bo'maydi.

- ❏ DSL yoki optik tolali raqamli xizmat kabi VoIP telefon liniyasi
- ❏ Raqamli telefon liniyasi (ISDN)
- ❏ Ayrim ShTS telefon tizimlari
- ❏ Terminal adapterlari, VoIP adapterlari, splitterlar yoki DSL routeri kabi adapterlar devordagi telefon uyachasi bilan printer o'rtasiga ulanganda

# **Printerni telefon liniyasiga ulash**

Printerni RJ-11 (6P2C) telefon kabeli yordamida devordagi telefon rozetkasiga ulang. Telefonni printerga ulashda ikkinchi RJ-11 (6P2C) telefon kabelidan foydalaning.

Hududga bog'liq ravishda telefon kabeli printerga qo'shib berilishi mumkin. Agar qo'shib berilsa, o'sha kabeldan foydalaning.

Sizdan telefon kabelini mamlakatingiz yoki mintaqangiz uchun berilgan adapterga ulash talab qilinishi mumkin.

# **Eslatma:**

Faqat telefonni printerga ulagandagina printerning EXT. porti qopqog'ini olib qo'ying. Agar telefonni ulamasangiz, qopqoqni olib qo'ymang.

Tez-tez chaqmoq bo'lib turadigan hududlarda tarmoq filtridan foydalanishni tavsiya qilamiz.

# **Standart telefon liniyasi (PSTN) yoki ShTS-ga ulash**

Telefon kabelini devordagi telefon uyachasi yoki ShTS portidan printerning orqa tarafidagi LINE portiga ulang.

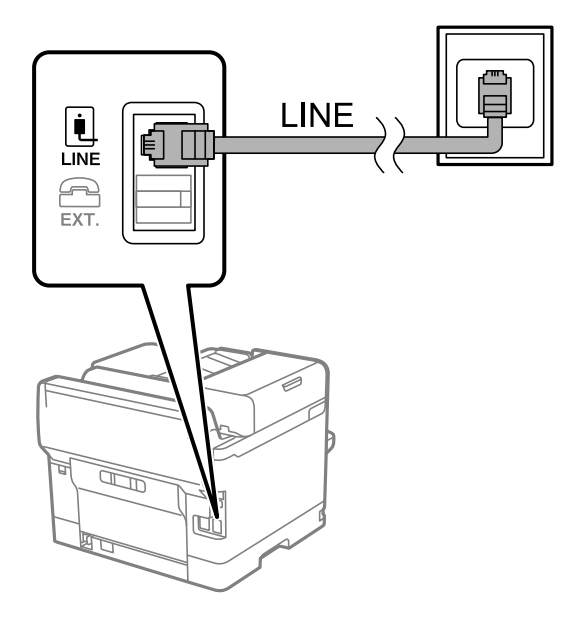

# **DSL yoki ISDN-ga ulash**

Telefon kabelini DSL modem yoki ISDN terminal adapteridan printerning orqa tarafidagi LINE portiga ulang. Batafsil ma'lumotlar olish uchun modem yoki adapter bilan berilgan hujjatlarga qarang.

# **Eslatma:**

Agar DSL modem ichki qurilgan DSL filtri bilan jihozlanmagan bo'lsa, alohida DSL filtrini ulang.

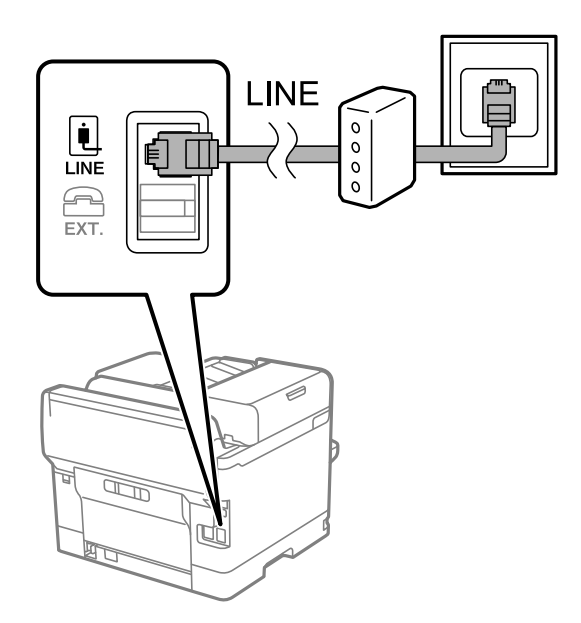

# **Telefon qurilmasini printerga ulash**

Printer va telefondan bitta telefon liniyasida foydalanganda telefonni printerga ulang.

#### **Eslatma:**

- ❏ Agar telefon qurilmasi faks funksiyasiga ega bo'lsa, ulashdan avval faks funksiyasini o'chirib qo'ying. Tafsilotlarni telefon qo'llanmalaridan oling. Telefon qurilmasining modeliga bog'liq ravishda faks funksiyasini butunlay o'chirib qo'yib bo'lmaslik mumkin, shuning uchun undan tashqi telefon sifatida foydalanib bo'lmaslik mumkin.
- ❏ Avtomatik javob bergichga ulansangiz, printerning **Javob berishga jiringlashlar soni** sozlamasi avtomatik javob bergichning javob beradigan jiringlashlar sonidan kattaroq bo'lishi kerak.
- 1. Printerning orqa tarafidagi EXT. portidan qopqoqni olib tashlang.

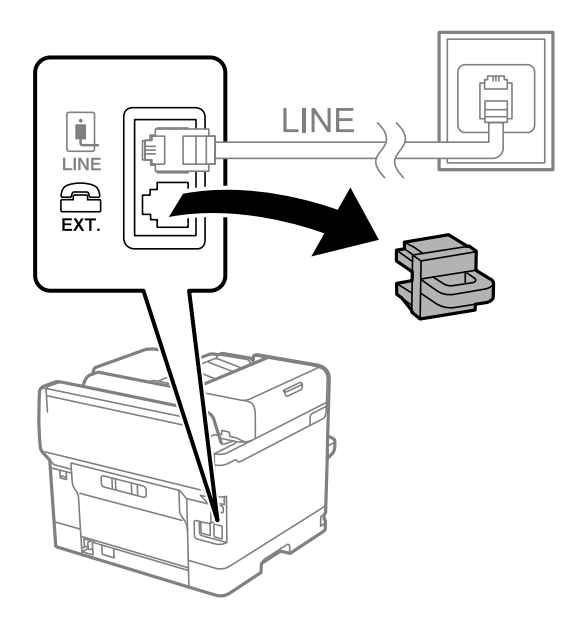

2. Kompyuter va EXT. portini telefon kabeli bilan ulang.

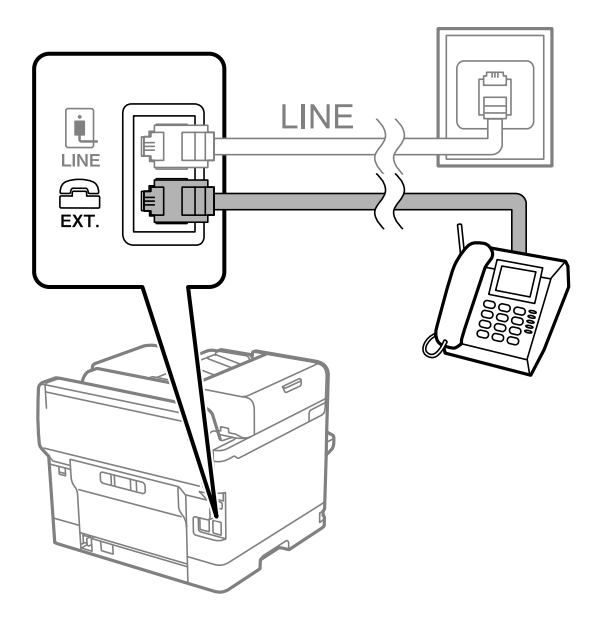

#### **Eslatma:**

Bitta telefon liniyasini baham ko'rganda telefon qurilmasini printerning EXT. portiga ulaganligingizga ishonch hosil qiling. Agar telefon qurilmasi va printerni ulash uchun liniya bo'linsa, telefon va printer to'g'ri ishlamaydi.

- 3. Printerning boshqaruv panelidagi **Faks** tugmasini tanlang.
- 4. Go'shakni ko'taring.

Agar fakslarni yuborish yoki olishni boshlash haqidagi xabar quyidagi ekrandagi kabi ko'rsatilsa, ulanish o'rnatilgan bo'ladi.

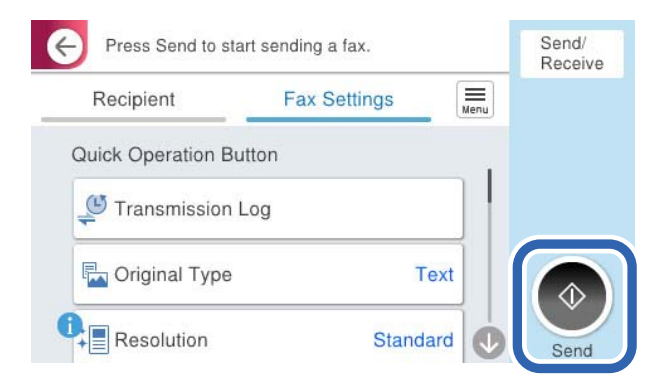

# **Aloqador ma'lumotlar**

- & ["Printerni fakslarni yuborishga va qabul qilishga tayyor qilish" 128-sahifada](#page-127-0)
- & ["Avtomatik javob bergichdan foydalanish uchun sozlamalarni o'rnatish" 131-sahifada](#page-130-0)
- & ["Faqat ulangan telefonni ishlatgan holda fakslarni olish uchun sozlamalarni o'rnatish" 131](#page-130-0) [sahifada](#page-130-0)
- & ["Qabul qilish rejimi:" 408-sahifada](#page-407-0)

# <span id="page-127-0"></span>**Printerni fakslarni yuborishga va qabul qilishga tayyor qilish**

**Faksni sozlash ustasi** printerni faks yuborish va qabul qilishga tayyorlash uchun asosiy faks xususiyatlarini sozlaydi.

Printer birinchi marta yoqilganida, sozlash ustasi avtomatik ravishda ishga tushadi. Sozlash ustasini oddiy usulda printer boshqaruv panelidan ham ishga tushirish mumkin. Printer birinchi marta yoqilganida sozlash ustasi tashlab ketilgan yoki boshqa qurilmaga ulanganida, sozlash ustasini qayta ishga tushirishingiz lozim.

❏ Sozlash ustasi yordamida quyidagi sozlamalarni amalga oshirishingiz mumkin.

- ❏ **Qalpoq** (**Telefon raqamingiz** va **Faks sarlavhasi**)
- ❏ **Qabul qilish rejimi** (**Auto** yoki **Qo'lda**)
- ❏ **Distinctive Ring Detection (DRD)ni sozlash**

❏ Ulanadigan qurilmaga qarab, quyidagilar avtomatik sozlanadi.

❏ **Raqam terish rejimi** (masalan, **Ton** yoki **Impuls**)

**Liniya turi PBX** ga o'rnatilganida **Faksni sozlash ustasi Raqam terish rejimi** ni avtomatik tarzda sozlamasligi mumkin. **Raqam terish rejimi** ni qo'lda sozlang.

❏ Boshqa **Asosiy sozlamalar** sozlamalari aslidagidek qoladi.

#### **Aloqador ma'lumotlar**

& ["Asosiy sozlamalar" - 407-sahifada](#page-406-0)

# **Printerni faks yuborish va qabul qilishga tayyorlash Faksni sozlash ustasi yordamida**

- 1. Boshqaruv panelidagi bosh ekranda **Sozlamalar** bandini tanlang.
- 2. **Umumiy sozlamalar** > **Faks sozlamalari** > **Faksni sozlash ustasi**-ni tanlang.
- 3. Ekran koʻrsatmalarini bajargan holda joʻnatuvchi nomi sifatida kompaniyangiz nomini, faks raqamingizni kiriting.

#### **Eslatma:**

Yuboruvchi nomi va faks raqami chiquvchi fakslarning sarlavhasi sifatida namoyish qilinadi.

- 4. Alohida qoʻngʻiroqlarni aniqlash (DRD) parametrini sozlang.
	- ❏ Agar siz telefon kompaniyangizning alohida qoʻngʻiroq xizmatiga obuna bo'lgan bo'lsangiz:

Keyingi ekranga oʻting va kiruvchi fakslar uchun qoʻllanuvchi qoʻngʻiroq belgisini tanlang.

**Hammasi** dan tashqari biror narsaga tanlasangiz, **Qabul qilish rejimi Auto** ga oʻrnatiladi va kiritgan sozlamalarni tekshirish mumkin boʻlgan navbatdagi ekranda davom ettirishingiz mumkin.

❏ Telefon kompaniyangiz orqali alohida qoʻngʻiroq xizmatiga obuna boʻlmagan boʻlsangiz yoki bu parametr sizga kerak boʻlmasa:

Ushbu sozlamani oʻtkazib yuboring va kiritgan sozlamalarni tekshirish uchun ekranga oʻting.

#### <span id="page-128-0"></span>**Eslatma:**

- ❏ Ko'pgina telefon kompaniyalari tomonidan taklif qilinadigan aniq bir jiringlash xizmatlari (kompaniyaga qarab xizmat nomi o'zgaradi) telefon liniyasida bir nechta telefon raqamlariga ega bo'lishga imkon beradi. Har bir raqamga alohida jiringlash namunasi tayinlanadi. Siz ovozli qo'ng'iroqlar uchun bitta raqamdan va faks qo'ng'iroqlari uchun boshqa raqamdan foydalanishingiz mumkin. **DRD**-da faks qo'ng'iroqlari uchun tayinlangan jiringlash namunasini tanlang.
- ❏ Hududga bog'liq ravishda **Yoniq** va **Off DRD** opsiyalari sifatida namoyish qilinadi. Aniq bir jiringlash xususiyatidan foydalanish uchun **Yoniq**-ni tanlang.
- 5. Qabul qilish rejimi sozlamalarini kiriting.

❏ Telefon qurilmasini printerga ulash kerak boʻlmasa:

**Yo'q**-ni tanlang.

**Qabul qilish rejimi Auto**-ga o'rnatiladi.

❏ Telefon qurilmasini printerga ulash kerak boʻlsa: **Ha**ni tanlang va keyin fakslarni avtomatik tarzda tanlash yoki tanlamaslikni tanlang.

6. Ko'rsatilgan ekranda o'zingiz o'rnatgan sozlamalarni tekshirib, keyingi ekranni ishga tushiring.

Sozlamalarni to'g'rilash yoki o'zgartirish uchun ni tanlang.

7. **Tekshirishni boshlash**ni tanlagan holda faks ulanishini tekshiring va keyin **Chop etish** ulanish holatini koʻrsatuvchi hisobotni chop qiling.

#### **Eslatma:**

❏ Agar biror xatolik to'g'risida hisobot berilsa, bu muammoni hal qilish uchun ko'rsatmalarga amal qiling.

- ❏ Agar **Liniya turini tanlang** ekrani chiqsa, liniya turini tanlang.
	- Printerni PBX telefon tizimi yoki terminal adapteriga ulaganingizda **PBX** bandini tanlang.

- Printerni standart telefon liniyasiga ulaganingizda, **PSTN** bandini tanlang va so'ngra **Tasdiq** ekranida ko'rsatilgan **Aniqlanmasin** qatorini tanlang. Ammo bunga **Aniqlanmasin** tanlansa, printer raqamni terayotganda birinchi sonni tashlab ketishi va faksni boshqa raqamga jo'natib yuborishi mumkin.

# **Aloqador ma'lumotlar**

- & ["Printerni telefon liniyasiga ulash" 124-sahifada](#page-123-0)
- & ["Avtomatik javob bergichdan foydalanish uchun sozlamalarni o'rnatish" 131-sahifada](#page-130-0)
- & ["Qabul qilish rejimi:" 408-sahifada](#page-407-0)
- & ["Faqat ulangan telefonni ishlatgan holda fakslarni olish uchun sozlamalarni o'rnatish" 131](#page-130-0) [sahifada](#page-130-0)
- & ["Asosiy sozlamalar" 407-sahifada](#page-406-0)

# **Printerning faks xususiyatlarini qoʻllashga nisbatan sozlamalarni oʻzgartirish**

Printer boshqaruv panelidan foydalangan holda printerning faks xususiyatlarini alohida tarzda sozlashingiz mumkin. **Faksni sozlash ustasi** dan foydalanib o'rnatilgan sozlamalarni ham o'zgartirish mumkin. Ko'proq tafsilotlar olish uchun **Faks sozlamalari** menyusining bayonlariga qarang.

"Faks sozlamalari $\mathbf{a}$ [" - 406-sahifada](#page-405-0)

# **Eslatma:**

- ❏ Web Config ilovasidan foydalangan holda printerning faks xususiyatlarini sozlashingiz mumkin.
- ❏ Web Config ilovasidan **Faks sozlamalari** menyusini namoyish qilish uchun foydalanganingizda printerning boshqaruv paneliga nisbatan foydalanuvchi interfeysi va joylashuvda ozgina farqlar bo'lishi mumkin.

# **Aloqador ma'lumotlar**

- & "ShTS telefon tizimi uchun sozlamalar" 130-sahifada
- & ["Kiruvchi fakslarni qabul qilish" 253-sahifada](#page-252-0)
- & ["Telefon qurilmasiga ulanganingizda sozlamalarni oʻzgartirish" 131-sahifada](#page-130-0)
- → ["Qabul qilingan fakslarni saqlash va yo'naltirish sozlamalari" 132-sahifada](#page-131-0)
- & ["Muayyan shartlar bilan qabul qilingan fakslarni saqlash va yuborish sozlamalari" 136-sahifada](#page-135-0)
- & ["Keraksiz fakslarni to'sish sozlamalarini qo'yish" 141-sahifada](#page-140-0)
- & ["Kompyuterda faklarni yuborish va olish uchun sozlamalarni o'rnatish" 142-sahifada](#page-141-0)

# **ShTS telefon tizimi uchun sozlamalar**

# **Tashqi liniyga raqam terishda kirish kodidan foydalanish uchun sozlamalarni o'rnatish**

Agar tashqi kirish kodining bir qismi sifatida emas, balki 0 yoki 9 kabi raqamlardan foydalanish kerak boʻlsa, quyidagi sozlashlarni bajaring.

- 1. Printerning boshqaruv panelidagi **Sozlamalar** tugmasini tanlang.
- 2. **Umumiy sozlamalar** > **Faks sozlamalari** > **Asosiy sozlamalar**-ni tanlang.
- 3. **Liniya turi**ni tanlab, keyin **PBX**ni tanlang.
- 4. Haqiqy tashqi kirish kodining o'rniga haqiqiy tashqi kirish kodidan foydalanib tashqi faks raqamiga faks yuborganda **Kirish kodi** qutisini tanlang va keyin **Do Not Use**-ni tanlang.
- 5. Sozlamalarni qo'llash uchun **OK**ni tanlang.

# **Tashqi kirish kodidan foydalanib fakslarni yuborish uchun sozlamalarni o'rnatish (#)**

0 yoki 9 kabi haqiqiy tashqi kirish kodining o'rniga # (panjara) belgisidan foydalanib tashqaridagi faks raqamiga fakslar yuborishingiz mumkin.

- 1. Printerning boshqaruv panelidagi **Sozlamalar** tugmasini tanlang.
- 2. **Umumiy sozlamalar** > **Faks sozlamalari** > **Asosiy sozlamalar**-ni tanlang.
- 3. **Liniya turi**ni tanlab, keyin **PBX**ni tanlang.
- 4. **Kirish kodi** qutisini tanlang va keyin **Ishlat**-ni tanlang.
- 5. **Kirish kodi** kiritish katagiga teginib, telefon tizimida ishlatiluvchi tashqi kirish kodini kiriting, keyin OKga tegining.

<span id="page-130-0"></span>6. Sozlamalarni qo'llash uchun **OK**ni tanlang.

Haqiqiy kirish kodining o'rniga kiritilgan # belgisi raqam terganda saqlangan 0 yoki 9 kabi kirish kodi bilan almashtiriladi. # dan foydalanish tashqaridagi liniyaga ulanganda ulanish bilan bog'liq muammolarning oldini olishga yordam beradi.

#### **Eslatma:**

**Kirish kodi Ishlat** qilib sozlanganida siz 0 yoki 9 kabi tashqi kirish kodi sozlangan **Kontaktlar** ruknidagi qabul qiluvchilarga fakslarni yubora olmaysiz.

Agar siz 0 yoki 9 kabi tashqi kirish kodidan foydalanib oluvchilarni **Kontaktlar**-da ro'yxatdan o'tkazgan bo'lsangiz, **Kirish kodi**-ni **Do Not Use**-ga o'rnating. Aks holda kodni **Kontaktlar**-da # ga o'zgartirishingiz kerak.

# **Telefon qurilmasiga ulanganingizda sozlamalarni oʻzgartirish**

#### **Avtomatik javob bergichdan foydalanish uchun sozlamalarni o'rnatish**

Avtomatik javob bergichdan foydalanish uchun parametrlarni o'rnatishingiz kerak.

- 1. Printerning boshqaruv panelidagi **Sozlamalar** tugmasini tanlang.
- 2. **Umumiy sozlamalar** > **Faks sozlamalari** > **Asosiy sozlamalar**-ni tanlang.
- 3. **Qabul qilish rejimi**-ni **Auto**-ga o'rnating.
- 4. Printerning **Javob berishga jiringlashlar soni** parametrini avtomatik javob bergich uchun jiringlashlar soniga qaraganda balandroq songa o'rnating.

Agar **Javob berishga jiringlashlar soni** avtomatik javob bergich uchun jiringlashlar soniga qaraganda pastroq qiymatga o'rnatilgan bo'lsa, avtomatik javob bergich ovoz xabarlarni yozish uchun ovozli qo'ng'iroqlarni qabul qila olmaydi. Uning parametrlari to'g'risida ma'lumotlar olish uchun avtomatik javob bergich bilan birga berilgan qo'llanmalarga qarang.

Hududga bog'liq ravishda printerning **Javob berishga jiringlashlar soni** parametri namoyish qilinmasligi mumkin.

#### **Aloqador ma'lumotlar**

& ["Asosiy sozlamalar" - 407-sahifada](#page-406-0)

# **Faqat ulangan telefonni ishlatgan holda fakslarni olish uchun sozlamalarni o'rnatish**

Printerni umuman ishlatmagan holda faqatgina go'shakni ko'tarish va telefonni ishlatish orqali kiruvchi fakslarni olishni boshlashingiz mumkin.

**Masofaviy qabul** funksiyasidan tovushli raqam terishni qo'llab-quvvatlovchi telefonlarda foydalanish mumkin.

- 1. Printerning boshqaruv panelidagi **Sozlamalar** tugmasini tanlang.
- 2. **Umumiy sozlamalar** > **Faks sozlamalari** > **Asosiy sozlamalar** > **Masofaviy qabul**-ni tanlang.
- 3. **Masofaviy qabul**-ni bosing va buni **Yoniq**-ga o'rnating.
- <span id="page-131-0"></span>4. **Boshlash kodi**-ni tanlang, ikkita raqamli kodni kiriting (0 dan 9 gacha raqamlar, \* va # belgilarini kiritishingiz mumkin) va keyin **OK** tugmasiga teging.
- 5. Sozlamalarni qo'llash uchun **OK**ni tanlang.

# **Aloqador ma'lumotlar**

& ["Asosiy sozlamalar" - 407-sahifada](#page-406-0)

# **Qabul qilingan fakslarni saqlash va yo'naltirish sozlamalari**

Printer qabul qilingan fakslarni standart tarzda chop qilishga sozlangan. Chop etish bilan birga, hech qanday shartlarsiz printerni qabul qilingan fakslarni saqlash va/yoki yo'naltirish boʻyicha sozlashingiz ham mumkin.

#### **Eslatma:**

- ❏ Printerning boshqaruv panelidan foydalanish bilan bir qatorda, siz Web Configdan foydalanib parametrlarni sozlashingiz mumkin.
- ❏ Shartlar bilan qabul qilingan fakslarni saqlash va/yoki yuborish mumkin. ["Muayyan shartlar bilan qabul qilingan fakslarni saqlash va yuborish sozlamalari" - 136-sahifada](#page-135-0)

# **Aloqador ma'lumotlar**

- & "Fakslarni qabul qilish uchun saqlash sozlamalarini o'rnatish" 132-sahifada
- & ["Fakslarni qabul qilish uchun yo'naltirish sozlamalarini o'rnatish" 134-sahifada](#page-133-0)

# **Fakslarni qabul qilish uchun saqlash sozlamalarini o'rnatish**

Qabul qiluvchi yoki vaqtiga qaramasdan, kirish qutisi va tashqi xotira qurilmasiga fakslarni qabul qilish uchun saqlash sozlamalarini o'rnatishingiz mumkin. Faksni kirish qutisiga saqlash, printer faksni chop etishidan oldin, printerning LCD ekranida faksni ko'rish orqali qabul qilingan faks tarkibini tasdiqlashga imkon beradi.

Qabul qilingan fakslarni PC-FAX xususiyati yordamida kompyuterga saqlashni sozlash uchun ["Xususiyat:](#page-239-0) [PC-FAKS Joʻnatish/Qabul qilish \(Windows/Mac OS\)" - 240-sahifadag](#page-239-0)a qarang.

#### **Eslatma:**

- ❏ Printerning boshqaruv panelidan foydalanish bilan bir qatorda, siz faksni qabul qilish uchun saqlash sozlamalarini o'rnatish uchun Web Config dan foydalanishingiz mumkin. **Fax** paneli > **Save/Forward Settings** <sup>&</sup>gt;**Unconditional Save/Forward**ni tanlang, va keyin **Fax Output**da manzilni saqlash parametrlarini o'rnating.
- ❏ Siz bir vaqtning o'zida fakslarni chop etishingiz va/yoki yo'llashingiz mumkin. Yuqorida aytilgan **Fax Output** ekranda sozlamalarni kiriting.
- 1. Printer boshqaruv panelida **Sozlamalar** ni tanlang, va keyin **Umumiy sozlamalar** > **Faks sozlamalari** ni tanlang.
- 2. **Qabul sozlamalari** > **Saqlash/Uzatish sozlamasi** > **Shartsiz saqlash/yo'naltirish**-ni tanlang.

Ekranga xabar chiqarilganida, uning mazmuni bilan tanishing va **OK** tugmasini bosing.

3. Saqlash manzillari, kirish qutisi va/yoki tashqi xotira qurilmasi uchun sozlashlarni bajaring.

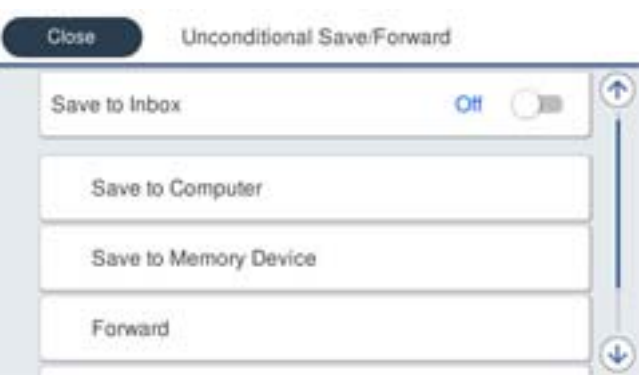

❏ Qabul qilingan fakslarni Kiruvchi jildiga saqlash uchun:

A **Kiruvchi fakslarga saqlash** bandini bosib, uni **Yoniq** holatiga keltiring.

B Agar ekranga xabar chiqarilsa, uning mazmuni bilan tanishing va **OK** tugmasini bosing.

❏ Qabul qilingan fakslarni tashqi xotira qurilmasiga saqlash uchun:

A Printerning tashqi interfeys USB portiga xotira qurilmasini ulang.

B **Xotira qurilmasiga saqlash**-ni tanlang.

C **Ha**-ni tanlang. Tashqi xotira qurilmasiga saqlayotganda hujjatlarni chop etish uchun **Ha, chop etilsin** bandini tanlang.

D Ekranga chiqarilgan xabar mazmuni bilan tanishib, **Yaratish** tugmasini bosing.

Olingan hujjatlarni saqlash uchun xotira qurilmasida jild yaratiladi.

E Xabar mazmuni bilan tanishib, **Yopish** tugmasini bosing yoki xabar yopilishini kuting va undan keyin **Yopish** tugmasini bosing.

**G** Keyingi xabar ekranga chiqarilganida, uning mazmuni bilan tanishing ya **OK** tugmasini bosing.

# **n** Muhim:

Olingan hujjatlar printerga ulangan xotira qurilmasiga saqlanishidan oldin printerning xotirasida vaqtinchalik saqlanadi. Xotira to'lganligi xatosi faks yuborish yoki olishga imkon bermasligi tufayli, printerga doim xotira qurilmasi ulanib tursin.

# **Eslatma:**

Saqlash tugagach, siz printerni fakslarni saqlash natijalari to'g'risida xabardor qilmoqchi bo'lgan odamlarga elektron pochta xabarlarini yuboradigan qilib qo'yishingiz mumkin. Agar kerak bo'lsa, **Epochta bildirishnomalari**ni tanlang, va keyin bildirishnomalarni yubormoqchi bo'lgan manzilni o'rnating.

4. **Yopish** sozlamalarini yakunlash uchun **Shartsiz saqlash/yo'naltirish** ni tanlang.

Bu fakslarni qabul qilish uchun so'zsiz saqlash sozlamalarini o'rnatishni yakunlaydi. Zarur bo'lganda **Umumiy sozlamalar**ni tanlashingiz mumkin. Tafsilotlar uchun **Saqlash/Uzatish sozlamasi** menyusida **Umumiy sozlamalar** tushuntirishlari bilan tanishing.

# **Eslatma:**

Agar shartlar bilan olingan fakslarni saqlamoqchi bo'lsangiz, quyidagi tegishli ma'lumotlar havolasiga qarang.

# **Aloqador ma'lumotlar**

& ["Saqlash/Uzatish sozlamasi" - 411-sahifada](#page-410-0)

# <span id="page-133-0"></span>& ["Olingan fakslarni printerning LCD ekranida ko'rish" - 258-sahifada](#page-257-0)

#### **Fakslarni qabul qilish uchun yo'naltirish sozlamalarini o'rnatish**

Yuboruvchi va vaqtidan qat'i nazar, siz beshtagacha manzillarga yo'naltirish sozlamalarini, elektron pochta manzillarini, baham ko'rilgan jildlarni, bulut hisoblaringiz va/yoki boshqa faks apparatini sozlashingiz mumkin.

#### **Eslatma:**

❏ Agar siz qabul qilingan fakslarni yo'naltirish uchun sozlamalarni o'rnatmoqchi bo'lsangiz, avval yo'naltirish manzillarini kontaktlar ro'yxati yoki bulut manzillari ro'yxatiga kiriting. Qaysi ro'yxatda ro'yxatga olishni bilish uchun quyidagi jadvalga qarang.

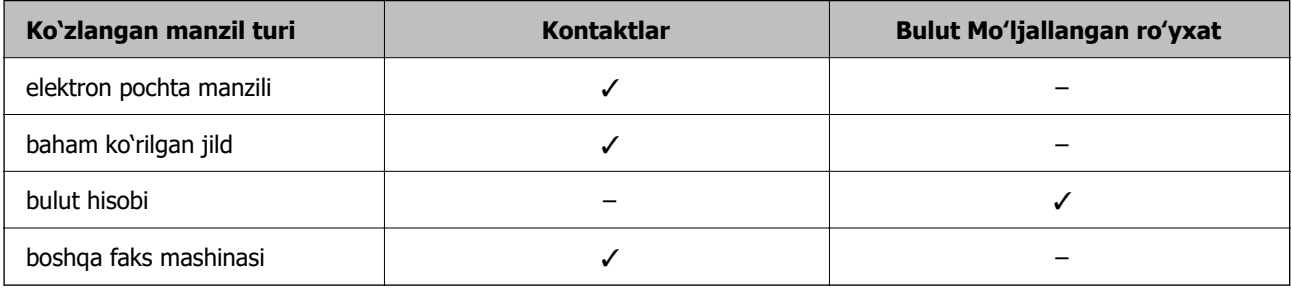

❏ Uzatilgan manzil turiga qarab quyidagi sozlamalarni sozlang.

["Kontaktlarni ro'yxatga olish" - 93-sahifada](#page-92-0) ["Pochta serverini sozlash" - 67-sahifada](#page-66-0) ["Baham ko'rilgan tarmoq jildini o'rnatish" - 71-sahifada](#page-70-0) ["Bulut xizmatingizdan faksni yo'naltirish manzili sifatida foydalanish uchun sozlamalar" - 104-sahifada](#page-103-0)

❏ Rangli hujjatlarni boshqa faks qurilmasiga yo'naltirib bo'lmaydi. Ular yo'naltirish amalga oshmagan hujjat sifatida saqlanadi.

# **Fakslarni qabul qilish uchun yo'naltirish sozlamalarini qo'yish**

#### **Eslatma:**

- ❏ Printerning boshqaruv panelidan foydalanish bilan bir qatorda, siz faksni qabul qilish uchun yo'naltirish sozlamalarini sozlash uchun Web Config dan foydalanishingiz mumkin. **Fax** paneli > **Saqlash/Uzatish sozlamasi** <sup>&</sup>gt;**Shartsiz saqlash/yo'naltirish**ni tanlang, va keyin **Fax Output**da manzilga yo'naltirish parametrlarini o'rnating.
- ❏ Siz bir vaqtning o'zida fakslarni chop etishingiz va/yoki saqlashingiz mumkin. Yuqorida aytilgan **Fax Output** ekranda sozlamalarni kiriting.
- 1. Printer boshqaruv panelida **Sozlamalar**ni tanlang, keyin **Umumiy sozlamalar** > **Faks sozlamalari**ni tanlang.
- 2. **Qabul sozlamalari** > **Saqlash/Uzatish sozlamasi** > **Shartsiz saqlash/yo'naltirish**-ni tanlang.

Ekranga xabar chiqarilganida, uning mazmuni bilan tanishing va **OK** tugmasiga teging.

3. Beshtagacha yo'naltirish manzillarini o'rnating.

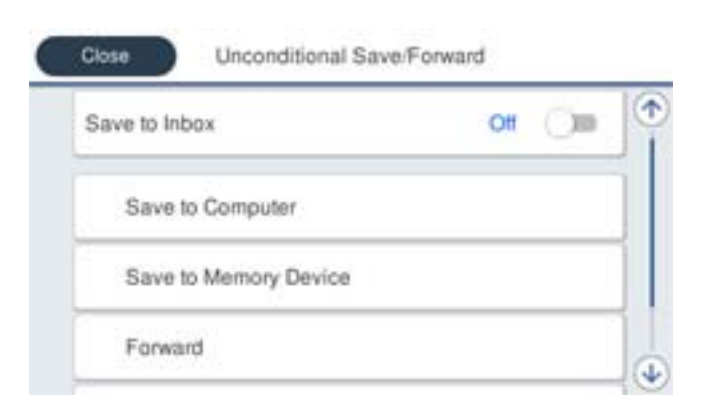

# A **Boshqaga uzatish**-ni tanlang.

B **Ha**-ni tanlang. Uzatish paytida hujjatlarni avtomatik chop etish uchun **Ha, chop etilsin** bandini tanlang.

C **Manzil** > **Yozuv qo'shish**ni tanlang va keyin kontaktlar ro'yxati yoki bulut manzillar ro'yxatidan yo'naltirish manzillarini tanlang. Beshtagacha yo'naltirish manzilini ko'rsatish mumkin.

Ro'yxatlarni o'tkazish uchun  $\Box$ i ni bosing va  $\Box$  (Bulut Mo'ljallangan ro'yxat) ni tanlang yoki

ni bosing va **Al** (Kontaktlar) ni tanlang.

D Uzatish raqamlarini tanlashni yakunlash uchun **Yopish** tugmasini bosing, keyin **Yopish** tugmasini bosing.

E Uzatish amalga oshmaganida, **Uzatilmagandagi opsiyalar** menyusidan qabul qilingan hujjatlarni chop etish yoki printerning Kiruvchi jildiga saqlashni tanlang.

**G OK** tugmasini bosing.

# c **Muhim:**

Kiruvchi to'lsa, faks olish mumkin bo'lmaydi. Kiruvchi jilddagi hujjatlar tekshirib bo'linganidan keyin ularni o'chirib tashlashingiz lozim. Yo'naltirish amalga oshmagan hujjatlar soni boshqa

tugallanmagan vazifalar bilan birga bosh ekrandagi da ko'rsatiladi.

#### **Eslatma:**

Siz printerni yo'naltirish jarayoni tugagandan so'ng fakslarni boshqa joyga yuborish natijalari to'g'risida xabardor qilmoqchi bo'lgan odamlarga elektron pochta xabarlarini yuboradigan qilib qo'yishingiz mumkin. Agar kerak bo'lsa, **E-pochta bildirishnomalari**ni tanlang, jarayonlarni o'rnating va so'ngra kontaktlar ro'yxatidan bildirishnomalarni yuboradigan manzilni tanlang.

4. **Yopish** sozlamalarini yakunlash uchun **Shartsiz saqlash/yo'naltirish** ni tanlang.

#### <span id="page-135-0"></span>**Eslatma:**

- ❏ Bu fakslarni qabul qilish uchun so'zsiz yo'naltirish sozlamalarini o'rnatishni yakunlaydi. Zarur bo'lganda **Umumiy sozlamalar**ni tanlashingiz mumkin. Tafsilotlar uchun **Saqlash/Uzatish sozlamasi** menyusida **Umumiy sozlamalar** tushuntirishlari bilan tanishing.
- ❏ Yo'naltirish manzili sifatida tarmoqdagi baham ko'rilgan jild, e-pochta manzili yoki bulutdagi hisobni tanlagan bo'lsangiz, tasvirni manzilga yuborish mumkinligini sinab ko'rishni maslahat beramiz.

Printerning boshqaruv panelidan **Skaner** <sup>&</sup>gt;**E-pochta**, yoki **Skaner** <sup>&</sup>gt;**Tarmoqdagi jild/FTP** ni tanlab, manzilni belgilang, keyin skanerlashni boshlang.

Agar siz bulutdagi hisobni tanlagan bo'lsangiz, faks qutisiga saqlangan tasvirni manzilga yo'naltirish orqali tekshirishni bajarishingiz mumkin. Printerning boshqaruv panelidan **Faks qutisi** ni tanlang. Har qanday

skanerlangan tasvir saqlangan faks qutisi uchun (Dastlabki ko'rish menyusi) > **Yoʻnaltirish(Bulut)** ni tanlang, manzilni tanlang va keyin yo'naltirishni boshlang.

# **Aloqador ma'lumotlar**

& ["Saqlash/Uzatish sozlamasi" - 411-sahifada](#page-410-0)

# **Muayyan shartlar bilan qabul qilingan fakslarni saqlash va yuborish sozlamalari**

Belgilangan shartlarda qabul qilingan fakslarni saqlash va/yoki yuborish mumkin.

# **Eslatma:**

- ❏ Printer qabul qilingan fakslarni standart tarzda chop qilishga sozlangan.
- ❏ Siz shuningdek fakslarni hech qanday shartlarsiz qabul qilishingiz va saqlashingiz mumkin. ["Qabul qilingan fakslarni saqlash va yo'naltirish sozlamalari" - 132-sahifada](#page-131-0)

# **Aloqador ma'lumotlar**

& "Belgilangan shartlar bilan fakslarni qabul qilish uchun saqlash sozlamalarini o'rnatish" - 136 sahifada

& ["Maxsus shartlar bilan fakslarni qabul qilish uchun sozlamalarni uzatish" - 138-sahifada](#page-137-0)

# **Belgilangan shartlar bilan fakslarni qabul qilish uchun saqlash sozlamalarini o'rnatish**

Qabul qilingan fakslarni belgilangan yuboruvchidan yoki belgilangan vaqtda kirish qutisiga va tashqi xotira qurilmasiga saqlash uchun sozlashlarni amalga oshirishingiz mumkin. Qabul qilingan fakslarni kiruvchi xabarlarga va tashqi xotira qurilmasiga saqlash saqlashingiz mumkin.

Bir nechta shart (**Shartli saqlash/uzatish**) sozlanganida ularga elementlar tartibida murojaat qilinadi va birinchisini moslaydigan **Shartli saqlash/uzatish** amalga oshiriladi.

Faksni maxfiy qutiga yoki kirish qutisiga saqlash, printer faksni chop etishidan oldin, printerning LCD ekranida faksni ko'rish orqali qabul qilingan tarkibni tasdiqlashga imkon beradi.

Qabul qilingan fakslarni muayyan vaqtda saqlash xususiyatidan foydalanishdan oldin, printerning **Sana/ Vaqt** va **Vaqtdagi farq** sozlamalarini to'g'riligiga ishonch hosil qiling. Bu sozlamalarga **Sozlamalar** > **Umumiy sozlamalar** > **Asosiy sozlamalar** > **Sana/Vaqt sozlamalari** orqali kiring.

#### **Eslatma:**

- ❏ Printerning boshqaruv panelidan foydalanish bilan bir qatorda, siz faksni qabul qilish uchun saqlash sozlamalarini o'rnatish uchun Web Config dan foydalanishingiz mumkin. **Fax** paneli > **Saqlash/Uzatish sozlamasi** <sup>&</sup>gt;**Shartli saqlash/uzatish**ni tanlang, maxfiy quti raqamini tanlang, va keyin **Edit**ni tanlang va manzilni saqlash sozlamalarini o'rnating.
- ❏ Siz bir vaqtning o'zida qabul qilingan fakslarni chop etishingiz va/yoki yo'naltirishingiz mumkin. Yuqorida aytilgan **Edit** ekranda sozlamalarni kiriting.
- 1. Printer boshqaruv panelida **Sozlamalar** ni tanlang, va keyin **Umumiy sozlamalar** > **Faks sozlamalari** ni tanlang.
- 2. **Qabul sozlamalari** > **Saqlash/Uzatish sozlamasi** > **Shartli saqlash/uzatish** bandini tanlang va keyin **Shartli saqlash/uzatish** ostidagi registratsiya qilinmagan qutini bosing.

**Eslatma:**

Agar siz ro'yxatga olingan quti uchun sozlamalarni o'zgartirmoqchi bo'lsangiz, > ni bosing va sozlamalarni o'zgartiring.

- 3. **Nomi** maydonini tanlang va o'zingiz ro'yxatdan o'tkazmoqchi bo'lgan nomni kiriting.
- 4. Shartli o'rnatishni bajarish uchun **Holati** qutisini tanlang.
	- ❏ Yuboruvchi Faks ID mosligi: Agar kiruvchi faks raqami o'zingiz bu elementda tanlagan shartlarga mos kelsa, printer olingan fakslarni saqlaydi va yo'naltiradi.

**Yuboruvchi Faks ID mosligi** shartini tanlang va **ID** qutisini tanlash orqali faks raqamini (maks. 20 ta raqam) kiriting.

❏ Submanzil(SUB) mos: Agar qism-manzil (SUB) to'liq mos kelsa, printer olingan fakslarni saqlaydi va yo'naltiradi.

Submanzil(SUB) mos sozlamasini yoqing va **Quyi manzil(SUB)** qutisini tanlash orqali parolni kiriting.

❏ Parol(SID) mos kelsa: Agar parol (SID) to'liq mos kelsa, printer olingan fakslarni saqlaydi va yo'naltiradi.

Parol(SID) mos kelsa sozlamasini yoqing va **Parol(SID)** qutisini tanlash orqali parolni kiriting.

- ❏ Qabul qilish vaqti: Belgilangan vaqt oralig'ida printer olingan fakslarni saqlaydi va yo'naltiradi. **Qabul qilish vaqti** sozlamasini yoqing va keyin **Boshlanish vaqti** va **Tugash vaqti**-da vaqtni o'rnating.
- 5. **Saqlash/Uzatish manzili**ni tanlang va keyin maqsadli manzil, quti va/yoki tashqi xotira qurilmasi uchun sozlashlarni bajaring.

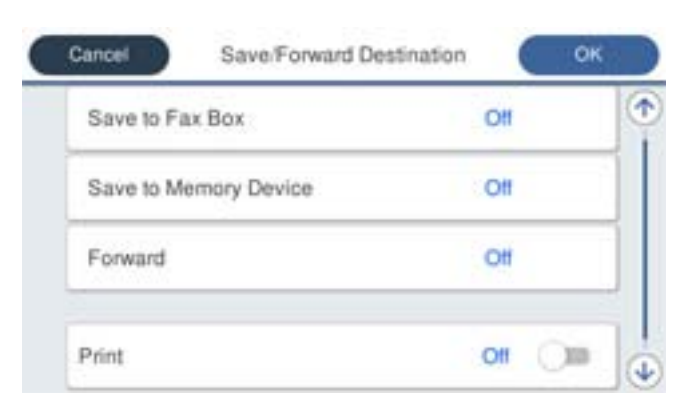

- ❏ Qabul qilingan fakslarni Kiruvchi yoki maxfiy joyga saqlash uchun:
	- A **Faks qutisiga saqlash**-ni tanlang.
	- B **Faks qutisiga saqlash**-ni bosing va buni **Yoniq**-ga o'rnating.
	- C Hujjat saqlanadigan joyni tanlang.
- <span id="page-137-0"></span>❏ Qabul qilingan fakslarni tashqi xotira qurilmasiga saqlash uchun:
	- A Printerning tashqi interfeysning USB portiga xotira qurilmasini ulang.
	- B **Xotira qurilmasiga saqlash**-ni tanlang.
	- C **Xotira qurilmasiga saqlash**-ni bosing va buni **Yoniq**-ga o'rnating.
	- D Ekranga chiqarilgan xabar mazmuni bilan tanishib, **Yaratish** tugmasini bosing.

Olingan hujjatlarni saqlash uchun xotira qurilmasida jild yaratiladi.

# c **Muhim:**

Olingan hujjatlar printerga ulangan xotira qurilmasiga saqlanishidan oldin printerning xotirasida vaqtinchalik saqlanadi. Xotira to'lganligi xatosi faks yuborish yoki olishga imkon bermasligi tufayli, printerga doim xotira qurilmasi ulanib tursin.

#### **Eslatma:**

Biq vaqtning o'zida qabul qilingan fakslarni chop etish uchun, buni **Yoniq**ga sozlash uchun **Chop etish**ga teging.

6. **OK** sozlamalarini yakunlash uchun **Saqlash/Uzatish manzili** ni tanlang.

#### **Eslatma:**

Saqlash tugagach, siz printerni fakslarni saqlash natijalari to'g'risida xabardor qilmoqchi bo'lgan odamlarga elektron pochta xabarlarini yuboradigan qilib qo'yishingiz mumkin. Agar kerak bo'lsa, **Epochta bildirishnomalari**ni tanlang, jarayonlarni o'rnating va so'ngra kontaktlar ro'yxatidan bildirishnomalarni yuboradigan manzilni tanlang.

- 7. **Shartli saqlash/uzatish**ni yakunlash uchun **Saqlash/Uzatish sozlamasi** ekraniga qaytishdan oldin **OK**ni tanlang.
- 8. O'zingiz shartni o'rnatishni bajargan ro'yxatga olingan jildni tanlang va keyin **Yoqish**-ni tanlang.

Bu fakslarni qabul qilish uchun so'zsiz saqlash sozlamalarini o'rnatishni yakunlaydi. Zarur bo'lganda **Umumiy sozlamalar**ni tanlashingiz mumkin. Tafsilotlar uchun **Saqlash/Uzatish sozlamasi** menyusida **Umumiy sozlamalar** tushuntirishlari bilan tanishing.

# **Aloqador ma'lumotlar**

- & ["Saqlash/Uzatish sozlamasi" 411-sahifada](#page-410-0)
- & ["Olingan fakslarni printerning LCD ekranida ko'rish" 258-sahifada](#page-257-0)

# **Maxsus shartlar bilan fakslarni qabul qilish uchun sozlamalarni uzatish**

Siz faksni ma'lum bir yuboruvchidan yoki belgilangan vaqtda qabul qilish uchun yo'naltirish sozlamalarini o'rnatishingiz mumkin.

Bir nechta shart (**Shartli saqlash/uzatish**) sozlanganida ularga elementlar tartibida murojaat qilinadi va birinchisini moslaydigan **Shartli saqlash/uzatish** amalga oshiriladi.

Siz belgilangan manzilga, elektron pochta manziliga, baham ko'rilgan jildlar, bulut hisobingizga yoki boshqa faks apparatiga belgilangan manzilga yoki belgilangan vaqtda yo'naltirish sozlamalarini o'rnatishingiz mumkin.

# **Eslatma:**

❏ Agar siz qabul qilingan fakslarni yo'naltirish uchun sozlamalarni o'rnatmoqchi bo'lsangiz, avval yo'naltirish manzillarini kontaktlar ro'yxati yoki bulut manzillari ro'yxatiga kiriting. Qaysi ro'yxatda ro'yxatga olishni bilish uchun quyidagi jadvalga qarang.

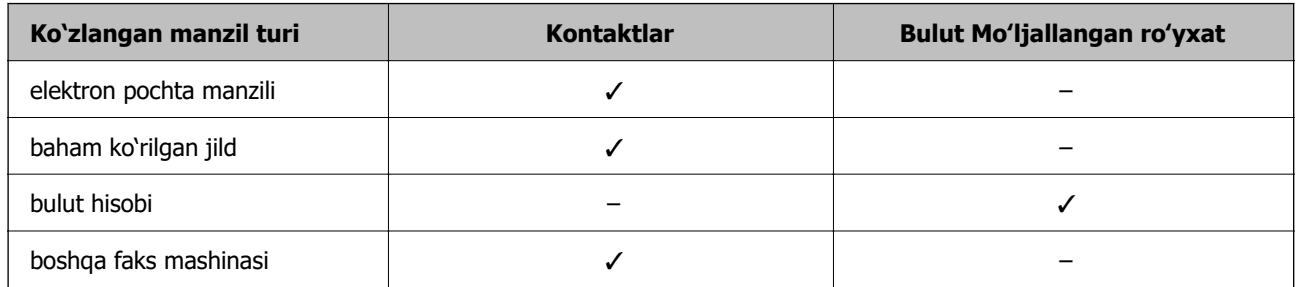

- ❏ Uzatilgan manzil turiga qarab quyidagi sozlamalarni sozlang. ["Kontaktlarni ro'yxatga olish" - 93-sahifada](#page-92-0) ["Pochta serverini sozlash" - 67-sahifada](#page-66-0) ["Baham ko'rilgan tarmoq jildini o'rnatish" - 71-sahifada](#page-70-0) ["Bulut xizmatingizdan faksni yo'naltirish manzili sifatida foydalanish uchun sozlamalar" - 104-sahifada](#page-103-0)
- ❏ Qabul qilingan fakslarni saqlash va uzatish xususiyatidan foydalanishdan oldin printerning **Sana/Vaqt** va **Vaqtdagi farq** sozlamalarini to'g'riligiga ishonch hosil qiling. Bu sozlamalarga **Sozlamalar** <sup>&</sup>gt;**Umumiy sozlamalar** <sup>&</sup>gt;**Asosiy sozlamalar** <sup>&</sup>gt;**Sana/Vaqt sozlamalari** orqali kiring.
- ❏ Rangli hujjatlarni boshqa faks qurilmasiga yo'naltirib bo'lmaydi. Ular yo'naltirish amalga oshmagan hujjat sifatida saqlanadi.

# **Belgilangan shartlar bilan fakslarni qabul qilish uchun yo'naltirish sozlamalarini o'rnatish**

# **Eslatma:**

- ❏ Printerning boshqaruv panelidan foydalanish bilan bir qatorda, siz faksni qabul qilish uchun yo'naltirish sozlamalarini sozlash uchun Web Config dan foydalanishingiz mumkin. **Fax** paneli > **Saqlash/Uzatish sozlamasi** <sup>&</sup>gt;**Shartli saqlash/uzatish**ni tanlang, maxfiy quti raqamini tanlang, va keyin **Edit**ni tanlang va yo'naltirish sozlamalarini o'rnating.
- ❏ Siz bir vaqtning o'zida fakslarni chop etishingiz va/yoki saqlashingiz mumkin. Yuqorida aytilgan **Edit** ekranda sozlamalarni kiriting.
- 1. Printer boshqaruv panelida **Sozlamalar** ni tanlang, va keyin **Umumiy sozlamalar** > **Faks sozlamalari** ni tanlang.
- 2. **Qabul sozlamalari** > **Saqlash/Uzatish sozlamasi** > **Shartli saqlash/uzatish** bandini tanlang va keyin **Shartli saqlash/uzatish** ostidagi registratsiya qilinmagan qutini bosing.

# **Eslatma:**

Agar siz ro'yxatga olingan quti uchun sozlamalarni o'zgartirmoqchi bo'lsangiz,  $\rightarrow$ ni bosing va sozlamalarni o'zgartiring.

- 3. **Nomi** maydonini tanlang va o'zingiz ro'yxatdan o'tkazmoqchi bo'lgan nomni kiriting.
- 4. Shartli o'rnatishni bajarish uchun **Holati** qutisini tanlang.
	- ❏ Yuboruvchi Faks ID mosligi: Agar kiruvchi faks raqami o'zingiz bu elementda tanlagan shartlarga mos kelsa, printer olingan fakslarni saqlaydi va yo'naltiradi.

**Yuboruvchi Faks ID mosligi** shartini tanlang va **ID** qutisini tanlash orqali faks raqamini (maks. 20 ta raqam) kiriting.

❏ Submanzil(SUB) mos: Agar qism-manzil (SUB) to'liq mos kelsa, printer olingan fakslarni saqlaydi va yo'naltiradi.

Submanzil(SUB) mos sozlamasini yoqing va **Quyi manzil(SUB)** qutisini tanlash orqali parolni kiriting.

❏ Parol(SID) mos kelsa: Agar parol (SID) to'liq mos kelsa, printer olingan fakslarni saqlaydi va yo'naltiradi.

Parol(SID) mos kelsa sozlamasini yoqing va **Parol(SID)** qutisini tanlash orqali parolni kiriting.

- ❏ Qabul qilish vaqti: Belgilangan vaqt oralig'ida printer olingan fakslarni saqlaydi va yo'naltiradi. **Qabul qilish vaqti** sozlamasini yoqing va keyin **Boshlanish vaqti** va **Tugash vaqti**-da vaqtni o'rnating.
- 5. **Saqlash/Uzatish manzili**ni tanlang, keyin manzilni yo'naltirish uchun o'rnating.

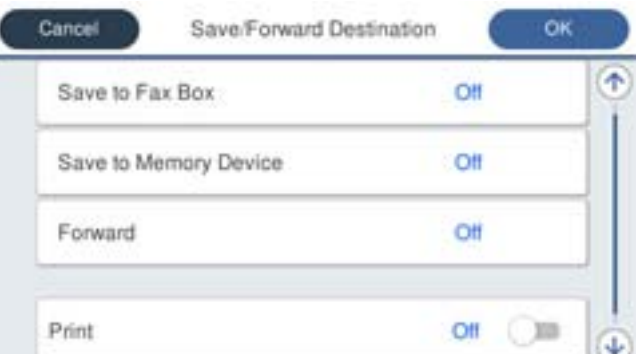

A **Boshqaga uzatish**-ni tanlang.

B **Boshqaga uzatish**-ni bosing va buni **Yoniq**-ga o'rnating.

C **Manzil** > **Yozuv qo'shish**ni tanlang va keyin kontaktlar ro'yxati yoki bulut manzillar ro'yxatidan yo'naltirish manzilini tanlang. Uzatish manzilini belgilashingiz mumkin.

Ro'yxatlarni o'tkazish uchun  $\mathbf{B}$ i ni bosing va  $\mathbb{C}$  (Bulut Mo'ljallangan ro'yxat) ni tanlang yoki

ni bosing va **Al** (Kontaktlar) ni tanlang.

D Uzatish raqamlarini tanlaganingizdan keyin **Yopish** tugmasini bosing.

E Uzatish raqamlari xatosiz tanlanganini tekshirib, **Yopish** tugmasini bosing.

F Uzatish amalga oshmaganida, **Uzatilmagandagi opsiyalar** menyusidan qabul qilingan hujjatlarni chop etish yoki printerning Kiruvchi jildiga saqlashni tanlang.

# **O** OK tugmasini bosing.

# c **Muhim:**

Kiruvchi yoki maxfiy jildda joy qolmaganida, fakslarni qabul qilish faolsizlantiriladi. Kiruvchi jilddagi hujjatlar tekshirib bo'linganidan keyin ularni o'chirib tashlashingiz lozim. Yo'naltirish

amalga oshmagan hujjatlar soni boshqa tugallanmagan vazifalar bilan birqa bosh ekrandagi da ko'rsatiladi.

**Eslatma:**

Biq vaqtning o'zida qabul qilingan fakslarni chop etish uchun, buni **Yoniq**ga sozlash uchun **Chop etish**ga teging.

<span id="page-140-0"></span>6. **OK** sozlamalarini yakunlash uchun **Saqlash/Uzatish manzili** ni tanlang.

#### **Eslatma:**

Siz printerni yo'naltirish jarayoni tugagandan so'ng fakslarni boshqa joyga yuborish natijalari to'g'risida xabardor qilmoqchi bo'lgan odamlarga elektron pochta xabarlarini yuboradigan qilib qo'yishingiz mumkin. Agar kerak bo'lsa, **E-pochta bildirishnomalari**ni tanlang, jarayonlarni o'rnating va so'ngra kontaktlar ro'yxatidan bildirishnomalarni yuboradigan manzilni tanlang.

- 7. **Shartli saqlash/uzatish**ni yakunlash uchun **Saqlash/Uzatish sozlamasi** ekraniga qaytishdan oldin **OK**ni tanlang.
- 8. O'zingiz shartni o'rnatishni bajargan ro'yxatga olingan jildni tanlang va keyin **Yoqish**-ni tanlang.

#### **Eslatma:**

- ❏ Bu fakslarni qabul qilish uchun shartli yo'naltirish sozlamalarini o'rnatishni yakunlaydi. Zarur bo'lganda **Umumiy sozlamalar**ni tanlashingiz mumkin. Tafsilotlar uchun **Saqlash/Uzatish sozlamasi** menyusida **Umumiy sozlamalar** tushuntirishlari bilan tanishing.
- ❏ Yo'naltirish manzili sifatida tarmoqdagi baham ko'rilgan jild, e-pochta manzili yoki bulutdagi hisobni tanlagan bo'lsangiz, tasvirni manzilga yuborish mumkinligini sinab ko'rishni maslahat beramiz.

Printerning boshqaruv panelidan **Skaner** <sup>&</sup>gt;**E-pochta**, yoki **Skaner** <sup>&</sup>gt;**Tarmoqdagi jild/FTP** ni tanlab, manzilni belgilang, keyin skanerlashni boshlang.

Agar siz bulutdagi hisobni tanlagan bo'lsangiz, faks qutisiga saqlangan tasvirni manzilga yo'naltirish orqali tekshirishni bajarishingiz mumkin. Printerning boshqaruv panelidan **Faks qutisi** ni tanlang. Har qanday

skanerlangan tasvir saqlangan faks qutisi uchun (Dastlabki ko'rish menyusi) > **Yoʻnaltirish(Bulut)** ni tanlang, manzilni tanlang va keyin yo'naltirishni boshlang.

#### **Aloqador ma'lumotlar**

& ["Saqlash/Uzatish sozlamasi" - 411-sahifada](#page-410-0)

# **Keraksiz fakslarni to'sish sozlamalarini qo'yish**

Keraksiz fakslarni bloklash mumkin.

- 1. Printerning boshqaruv panelidagi **Sozlamalar** tugmasini tanlang.
- 2. **Umumiy sozlamalar** > **Faks sozlamalari** > **Asosiy sozlamalar** > **Faksni rad etish**-ni tanlang.
- 3. Spam fakslarni bloklash uchun shartni o'rnating.

**Faksni rad etish**-ni tanlang va keyin quyidagi parametrlarni yoqing.

- ❏ Bloklangan raqamlar ro'yxati: Rad etiladigan raqam ro'yxatidagi fakslarni rad etadi.
- ❏ Faks sarlavhasi bo'sh: Sarlavhasiz fakslarni rad etadi.
- ❏ Ro'yxatga olinmagan kontaktlar: Kontaktlar ro'yxatiga qo'shilmagan fakslarni rad etadi.
- 4. **Faksni rad etish** ekraniga qaytish uchun **tugmasiga teging.**
- 5. **Bloklangan raqamlar ro'yxati**-dan foydalanayotgan bo'lsangiz, ga tegining, **Bloklangan raqamlar ro'yxatini tahrirlash** ni tanlang va keyin ro'yxatni tahrirlang.

# <span id="page-141-0"></span>**Fakslarni rad qilish uchun xatti-harakatlar**

Printer quyidagicha ishlaydi.

- ❏ Jiringlash ohangi jiringlaydi
- ❏ Aloqa xatosi yuboruvchiga yuboriladi
- ❏ Harakat Ishlar tarixiga yoziladi

Siz ishlar tarixiga quyidagidan kirishingiz mumkin:

# **Vazifa holati** > **Topshiriq** > **Jurnal**

❏ Harakat Faks jurnali da yoziladi

Siz Faks jurnali ni quyidagidan chop qilishingiz mumkin:

**Faks** > (**Ko'proq**) > **Faks hisoboti** > **Faks jurnali**

# **Kompyuterda faklarni yuborish va olish uchun sozlamalarni o'rnatish**

Mijoz kompyuterda fakslarni yuborish va olish uchun tarmoq yoki USB kabel orqali ulangan kompyuterda FAX Utility ilovasi o'rnatilgan bo'lishi kerak.

# **Kompyuter orqali fakslarni joʻnatishni yoqish**

Quyidagini Web Config-dan foydalanib o'rnating.

1. Web Config-ga kirish uchun printerning IP-manzilini brauzerga kiriting.

Printer bilan bitta tarmoqqa ulangan kompyuterdan printer IP-manzilini kiriting.

Quyidagi menyuda printerning IP-manzilini tekshirish mumkin.

# **Sozlamalar** > **Umumiy sozlamalar** > **Tarmoq sozlamalari** > **Tarmoq holati** > **Simli LAN/Wi-Fi holati**

- 2. Administrator sifatida kirish uchun administrator parolini kiriting.
- 3. Quyidagi tartibda tanlang.

**Fax** paneli va keyin **Send Settings** ni bosing

4. **PC to FAX Function** uchun **Use**-ni tanlang.

**PC to FAX Function**-ning standart sozlash qiymati bu **Use**. Fakslarni istalgan kompyuterdan yuborishni o'chirish uchun, **Do Not Use**-ni tanlang.

5. **OK**-ni cherting.

# **Aloqador ma'lumotlar**

& ["Administrator parolining birlamchi qiymati" - 20-sahifada](#page-19-0)

# **Fakslarni olish uchun Kompyuterga saqlash sozlamasini o'rnatish**

FAX Utility dan foydalangan holda fakslarni kompyuterda olishingiz mumkin. Mijoz kompyuterda FAX Utility dasturini o'rnating va sozlamalarni o'rnatishni bajaring. Batafsil ma'lumot uchun FAX Utilitydagi Basic Operationsning yordam bandiga qarang.

<span id="page-142-0"></span>Printerning boshqaruv panelidagi quyidagi o'rnatish elementi **Ha** ga o'rnatiladi va olingan fakslarni kompyuterga saqlash mumkin bo'ladi.

#### **Sozlamalar** > **Umumiy sozlamalar** > **Faks sozlamalari** > **Qabul sozlamalari** > **Saqlash/ Uzatish sozlamasi** > **Shartsiz saqlash/yo'naltirish** > **Kompyuterga saqlash**

#### **Fakslarni olish hamda printerda chop qilish uchun Kompyuterga saqlash sozlamasini o'rnatish**

Olingan fakslarni printerda chop qilish hamda ularni kompyuterga saqlash uchun sozlamalarni o'rnatishni bajarishingiz mumkin.

- 1. Printerning boshqaruv panelidagi **Sozlamalar** tugmasini tanlang.
- 2. **Umumiy sozlamalar** > **Faks sozlamalari** > **Qabul sozlamalari**-ni tanlang.
- 3. **Saqlash/Uzatish sozlamasi** > **Shartsiz saqlash/yo'naltirish** > **Kompyuterga saqlash** > **Ha, chop etilsin**-ni tanlang.

# **Fakslarni olmaslik uchun Kompyuterga saqlash sozlamasini o'rnatishni bajarish**

Printerni fakslarni kompyuterda olmaydigan tarzda o'rnatish uchun printerda sozlamalarni o'zgartiring.

#### **Eslatma:**

Sozlamalarni FAX Utility-dan foydalanib o'zgartirish ham mumkin. Biroq kompyuterga saqlanmagan birorta faks mavjud bo'lsa, bu xususiyat ishlamaydi.

- 1. Printerning boshqaruv panelidagi **Sozlamalar** tugmasini tanlang.
- 2. **Umumiy sozlamalar** > **Faks sozlamalari** > **Qabul sozlamalari**-ni tanlang.
- 3. **Saqlash/Uzatish sozlamasi** > **Shartsiz saqlash/yo'naltirish** > **Kompyuterga saqlash** > **Yo'q**-ni tanlang.

# **Nosozliklarni bartaraf qilish Faks muammolari**

# **Fakslarni yuborib yoki olib bo'lmayapti**

Quyidagi sabablarni ko'rib chiqish mumkin.

# **Telefon rozetkasida ayrim muammolar kelib chiqyapti.**

#### **Yechimlar**

Telefonni unga ulash va tekshirib ko'rish orqali devordagi telefon uyachasining ishlashini tekshiring. Agar qo'ng'iroq qila yoki qabul qila olmasangiz, telekommunikatsiya kompaniyasiga murojaat giling.

# **Telefon liniyasiga ulanishda ayrim muammolar kelib chiqyapti.**

#### **Yechimlar**

Avtomatik tarzda faks ulanishini tekshirishni ishga tushirish uchun boshqaruv panelidagi **Sozlamalar** > **Umumiy sozlamalar** > **Faks sozlamalari** > **Faks aloqasini tekshirish**-ni tanlang. Hisobotda chop qilingan yechimlarni sinab ko'ring.

# **Aloqada xato yuz beryapti.**

# **Yechimlar**

**Sekin(9,600bps)** ni boshqaruv panelidagi **Sozlamalar** > **Umumiy sozlamalar** > **Faks sozlamalari** > **Asosiy sozlamalar** > **Faks tezligi** ichidan tanlang.

# **DSL telefon liniyasiga DSL filtrisiz ulangan.**

# **Yechimlar**

DSL telefon liniyasiga ulanish uchun ichki DSL filtri bilan jihozlangan DSL modemidan foydalanish yoki liniyaga alohida DSL filtrini o'rnatish talab qilinadi. DSL provayderingiz bilan bogʻlaning.

["DSL yoki ISDN-ga ulash" - 125-sahifada](#page-124-0)

# **DSL telefon liniyasiga ulanganda DSL filtrida ayrim muammolar kelib chiqyapti.**

#### **Yechimlar**

Faks joʻnata olmasangiz yoki qabul qila olmasangiz, faks joʻnata olishi yoki yoʻqligini koʻrish uchun printerni bevosita telefon rozetkasiga ulang. Agar u ishlasa, muammo DSL filtri tomonidan bo'lishi mumkin. DSL provayderingiz bilan bogʻlaning.

# **Fakslarni yuborib bo'lmayapti**

Quyidagi sabablarni ko'rib chiqish mumkin.

# **Ulanish liniyasi xususiy avtomat telefon stansiyasi (ATS) ishlatilayotgan idorada PSTNga oʻrnatilgan.**

#### **Yechimlar**

**PBX** ni boshqaruv panelidagi **Sozlamalar** > **Umumiy sozlamalar** > **Faks sozlamalari** > **Asosiy sozlamalar** > **Liniya turi** ichidan tanlang.

# **Sizning chaqiruvchi ID bloklangan.**

# **Yechimlar**

Sizning chaqiruvchi IDni blokdan chiqarish uchun oʻz aloqa kompaniyangiz bilan bogʻlaning. Ayrim telefon yoki faks mashinalar anonim qo'ng'iroqlarni avtomatik ravishda rad qiladi.

# **Chiquvchi fakslar uchun axborot sarlavhasi roʻyxatdan oʻtkazilmagan.**

# **Yechimlar**

**Sozlamalar** > **Umumiy sozlamalar** > **Faks sozlamalari** > **Asosiy sozlamalar** > **Qalpoq** ni tanlang va axborot sarlavhasi oʻrnating. Ayrim faks mashinalari axborot sarlavhasi bo'lmagan fakslarni avtomatik tarzda rad qiladi.

# **Fakslarni qabul qilib bo'lmayapti**

Quyidagi sabablarni ko'rib chiqish mumkin.

Shuningdek, biz printerni hozir faksni qabul qilayaptimi yoki yo'qmi kabilar bilan **Vazifa holati**-da printer holatini tekshirishni maslahat beramiz.
### **Tashqi telefon qurilmasi printerga ulanganida Qabul qilish rejimi Qo'lda-ga sozlangan.**

### **Yechimlar**

Tashqi telefon qurilmasi printerga ulangan va printer bilan telefon liniyasini boʻlishayotgan boʻlsa, **Sozlamalar** > **Umumiy sozlamalar** > **Faks sozlamalari** > **Asosiy sozlamalar**-ni tanlang va keyin **Qabul qilish rejimi**-ni **Auto**-ga sozlang.

### **Qoʻshimcha manzil va parol xato.**

### **Yechimlar**

Submanzil xususiyati bilan faks olishda submanzil va parol to'g'riligini tekshiring.

Yuboruvchidan submanzil va parollar bir xil ekanligini bilib oling.

Submanzil yoki parolni o'zgartirish uchun quyida bayon qilingani kabi boshqaruv panelidagi menyularni tanlang, sozlamalarga mos keluvchi maxfiy qutini tanlang va keyin to'g'ri **Holati** ni o'rnating.

**Sozlamalar** > **Umumiy sozlamalar** > **Faks sozlamalari** > **Qabul sozlamalari** > **Saqlash/Uzatish sozlamasi** > **Shartli saqlash/uzatish**

### **Joʻnatuvchining faks raqami Bloklangan raqamlar ro'yxati-da qayd qilinganini tekshiring.**

### **Yechimlar**

Oʻchirishdan oldin joʻnatuvchining raqamini **Bloklangan raqamlar ro'yxati**-dan oʻchirish mumkinligiga ishonch hosil qiling. Uni **Sozlamalar** > **Umumiy sozlamalar** > **Faks sozlamalari** > **Asosiy sozlamalar** > **Faksni rad etish** > **Bloklangan raqamlar ro'yxatini tahrirlash**-dan oʻchiring. Yoki **Sozlamalar** > **Umumiy sozlamalar** > **Faks sozlamalari** > **Asosiy sozlamalar** > **Faksni rad etish** > **Faksni rad etish**-dagi **Bloklangan raqamlar ro'yxati**-ni oʻchirib qoʻying. Ushbu sozlama yoqilganda, bu roʻyxatga kiritilgan raqamlardan yuborilgan fakslar bloklanadi.

### **Joʻnatuvchining faks raqami aloqa qaydlari ro'yxatida roʻyxatga olinganini tekshiring.**

### **Yechimlar**

Joʻnatuvchining faks raqamini aloqa qaydlari roʻyxatiga qoʻshing. Yoki **Sozlamalar** > **Umumiy sozlamalar** > **Faks sozlamalari** > **Asosiy sozlamalar** > **Faksni rad etish** > **Faksni rad etish**-dagi **Ro'yxatga olinmagan kontaktlar**-ni oʻchirib qoʻying. Ushbu sozlama yoqilganda, bu roʻyxatga kiritilmagan raqamlardan joʻnatilgan fakslar bloklanadi.

### **Joʻnatuvchi sarlavha axborotisiz faks joʻnatgan.**

### **Yechimlar**

Yuboruvchidan faks apparatida sarlavha sozlangan yoki sozlanmaganini so'rang. Yoki **Sozlamalar** > **Umumiy sozlamalar** > **Faks sozlamalari** > **Asosiy sozlamalar** > **Faksni rad etish** > **Faksni rad etish**-dagi **Faks sarlavhasi bo'sh**-ni oʻchirib qoʻying. Sozlama yoqilganda sarlavha axboroti boʻlmagan fakslar bloklanadi.

### **Qoʻngʻiroqni boshqa raqamga yoʻnaltirish funksiyasiga obuna boʻlish.**

### **Yechimlar**

Agar siz qo'ng'iroqlarni yo'naltirish xizmatiga obuna bo'lgan bo'lsangiz, printer fakslarni qabul qilishi mumkin. Xizmat provayderiga murojaat qiling.

### **Ko'rsatilgan vaqtda fakslarni yuborib bo'lmayapti**

### **Printerning sanasi va vaqti notoʻgʻri chiqyapti.**

### **Yechimlar**

**Sozlamalar** > **Umumiy sozlamalar** > **Asosiy sozlamalar** > **Sana/Vaqt sozlamalari**ni tanlang, va keyin toʻgʻri sana va vaqtni oʻrnating.

### **Olingan fakslarni xotira qurilmasiga saqlab bo'lmayapti**

**Olingan fakslarni tashqi xotiraga saqlash sozlamasi oʻchirilgan.**

### **Yechimlar**

**Sozlamalar** > **Umumiy sozlamalar** > **Faks sozlamalari** > **Qabul sozlamalari**-ni tanlang va har bir menyudagi **Xotira qurilmasiga saqlash**-ni yoqing.

### **Olingan fakslar chop qilinmayapti**

### **Joriy sozlamalarga ko'ra abul qilingan fakslarni chop qilish o'chirilgan.**

### **Yechimlar**

Har bir menyuda olingan fakslarni **Sozlamalar** > **Umumiy sozlamalar** > **Faks sozlamalari** > **Qabul sozlamalari** > **Saqlash/Uzatish sozlamasi**-da chop etishga sozlang.

### **Joʻnatilgan yoki olingan faksning sifati qoniqarlsiz**

### **ECM sozlamasi oʻchirilgan.**

### **Yechimlar**

**Sozlamalar** > **Umumiy sozlamalar** > **Faks sozlamalari** > **Asosiy sozlamalar** ni tanlang va boshqaruv panelidagi **ECM** sozlamasini yoqib qoʻying. Bu ulanish muammolariga oid xatolarni oʻchirib yuborishi mumkin. **ECM** oʻchirilganda fakslarni joʻnatish va qabul qilish tezligi sekinroq boʻlishi mumkinligini yodda tuting.

### **Ulangan telefonda qo'ng'iroqlarni qilib bo'lmayapti**

### **Telefon kabeli to'gri ulanmagan.**

### **Yechimlar**

Telefonnni printerning EXT. portiga ulang va go'shakni ko'taring. Agar go'shak orqali raqam terish tovushini eshita olmasangiz, telefon kabelini to'g'ri ulang.

### <span id="page-146-0"></span>**Javob berish mashinasi ovozli qo'ng'iroqlarga javob bera olmayapti**

**Printer Javob berishga jiringlashlar soni sozlamasida sizning javob berish mashinangiz uchun kamroq qoʻngʻiroqlar miqdori oʻrnatilgan.**

### **Yechimlar**

**Sozlamalar** > **Umumiy sozlamalar** > **Faks sozlamalari** > **Asosiy sozlamalar** > **Javob berishga jiringlashlar soni** ruknini tanlang va keyin javob berish apparatingiz uchun koʻproq jiringlashlar miqdorini belgilang.

### **Ko'pgina arzimas fakslar olindi**

### **Printerning arzimas fakslarni blokirovka qilish xususiyati o'rnatilmagan.**

### **Yechimlar**

**Sozlamalar** > **Umumiy sozlamalar** > **Faks sozlamalari** > **Asosiy sozlamalar**-da **Faksni rad etish**-ni sozlang.

["Keraksiz fakslarni to'sish sozlamalarini qo'yish" - 141-sahifada](#page-140-0)

# **Sozlamalarni oʻzgartirish paytidagi muammolar**

# **Muammolarni hal qilish uchun maslahatlar**

❏ Xatolik xabarini tekshirish

Muammo yuz berganida avval printerning boshqaruv panelida yoki drayver ekranida birorta xabarning bor-yo'qligini tekshiring. Agar sizda xatolik yuz berganda bildirishnoma elekrton xati yuborish o'rnatilgan bo'lsa, darhol holatni bilib olishingiz mumkin.

❏ Tarmoq ulanishi hisoboti

Tarmoq va printer holatini tashxislang va keyin natijani chop qiling.

Tashxislangan xatolikni printer tomonidan topishingiz mumkin.

❏ Aloqa holatini tekshirish

Ping yoki ipconfig kabi buyruqdan foydalangan holda server-kompyuter yoki mijoz-kompyuter ulanish holatini tekshiring.

❏ Ulanishni sinab ko'rish

Printer bilan pochta serveri o'rtasidagi ulanishni tekshirish uchun printerdan turib ulanishi tekshirishni bajaring. Yana aloqa holatini tekshirish uchun mijoz kompyuterdan serverga ulanishni tekshiring.

❏ Sozlamalarga dastlabki qiymatlarni berish

Agar sozlamalar va aloqa holati muammo yo'qligini ko'rsatsa, printerning tarmoq sozlamalarini o'chirib qo'yish yoki ularga dastlabki qiymatlar berish va keyin yana o'rnatish orqali muammolarni hal qilish mumkin.

### **Web Configga kirib boʻlmayapti**

### **IP manzil printerga biriktirilmagan.**

### **Yechimlar**

Toʻgʻri IP manzil printerga biriktirilmagan boʻlishi mumkin. Printerning boshqaruv panelidan foydalangan holda IP manzilni sozlang. Tarmoq holati sahifasi yoki printer boshqaruv paneli orqali joriy sozlash axborotini tasdiqlashingiz mumkin.

### **TLS versiyasi qo'llab-quvvatlanmaydi**

### **Yechimlar**

Siz 1.2 yoki undan keyingi versiyadagi TLS dan foydalanib aloqa qilishingiz kerak.

1.0 yoki 1.1 versiyadagi TLS boshidan o'chirib qo'yiladi.

Agar siz 1.0 yoki 1.1 versiyadagi TLS bilan aloqa qilmoqchi bo'lsangiz, avval 1.2 yoki undan keyingi versiyadagi TLS bilan aloqa qila oladigan qurilmadan Web Config ga kiring va keyin 1.0 yoki 1.1 versiyadagi TLS ni yoqing.

& ["Asosiy SSL/TLS sozlamalarini sozlash" - 494-sahifada](#page-493-0)

### **Veb-brauzer SSL/TLS uchun shifrlash kuchini qoʻllamayapti.**

### **Yechimlar**

SSL/TLS Encryption Strength funksiyasiga ega. Siz Web Config parametrini quyida koʻrsatilgan ommaviy shifrlashni qoʻllaydigan veb-brauzerdan foydalangan holda ochishingiz mumkin. Siz ishlatayotgan brauzer buni qoʻllashini tekshirib koʻring.

❏ 80 bit: AES256/AES128/3DES

❏ 112 bit: AES256/AES128/3DES

❏ 128 bit: AES256/AES128

❏ 192 bit: AES256

❏ 256 bit: AES256

### **CA-signed Certificate muddati tugagan.**

### **Yechimlar**

Sertifikat amal qilish muddati tugashiga oid muammo boʻlsa, Web Config parametriga SSL/TLS kommunikatsiyasi (https) orqali ulanishda "Sertifikat amal qilish muddati tugadi" xabari koʻrinadi. Xabar amal qilish muddati tugashidan oldin paydo boʻlsa, printerning xizmat muddati toʻgʻri sozlanganligi tekshirilishi kerak.

### **Sertifikatning umumiy nomi va printer mos kelmayapti.**

### **Yechimlar**

Sertifikatning umumiy nomi va printer mos kelmasa, SSL/TLS kommunikatsiyasi (https)dan foydalanib Veb-sozlamalariga kirishda "Xavfsizlik sertifikati mos kelmayapti···" xabari koʻrinadi. Tegishli IP manzil mos kelmaganligi sababli shunday boʻladi.

❏ Printerning IP manzili Self-signed Certificate yoki CSR yaratish uchun umumiy nomga kiritildi

❏ Web Config ishlayotganda IP manzil veb-brauzerga kiritildi

Self-signed Certificate uchun sertifikatni yangilang.

CA-signed Certificate uchun printerga yana sertifikat oling.

### **Ichki manzilning proksi server sozlamasi veb-brauzerga oʻrnatilmagan.**

### **Yechimlar**

Printer proksi serverdan foydalanishga sozlaganda veb-brauzerni ichki manzilga proksi server orqali ulanmaydigan qilib sozlang.

❏ Windows:

**Boshqaruv paneli** > **Tarmoq va Internet** > **Internet parametrlari** > **Ulanishlar** > **LAN sozlamalari** > **Proksi server** bandini tanlang va keyin LAN (ichki manzillar) uchun proksi server ishlamaydigan qilib sozlang.

❏ Mac OS:

**Tizim afzalliklari** > **Tarmoq** > **Qoʻshimcha** > **Proksilar** bandini tanlang va keyin **Joriy xost va domenlar parallel proksi sozlamalari** uchun ichki manzilni roʻyxatdan oʻtkazing. Namuna:

192.168.1.\*: Ichki manzil 192.168.1.XXX, tarmoq osti niqobi 255.255.255.0

192.168.\*.\*: Ichki manzil 192.168.XXX.XXX, tarmoq osti niqobi 255.255.0.0

# <span id="page-149-0"></span>**Qog'ozni yuklash**

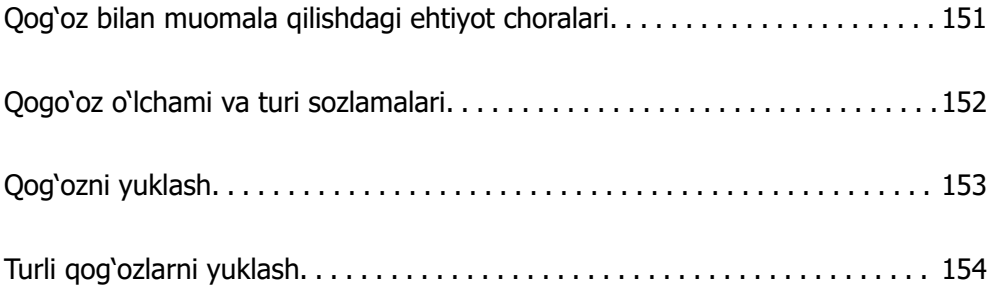

# <span id="page-150-0"></span>**Qog'oz bilan muomala qilishdagi ehtiyot choralari**

- ❏ Qog'oz bilan berilgan ko'rsatmalar varaqlarini o'qib chiqing.
- ❏ Asl Epson qog'ozi bilan yuqori sifatli bosmaga erishish uchun qog'ozni tegishli yo'riqnomalarda ko'rsatilgan muhitda ishlating.
- ❏ Solishdan avval qog'oz qirralarini yelpig'ich qiling va tekislang. Fotoqog'ozlarni yelpig'ich qilmang yoki egmang. Bunday qilish chop qiladigan tomonni shikastlashi mumkin.

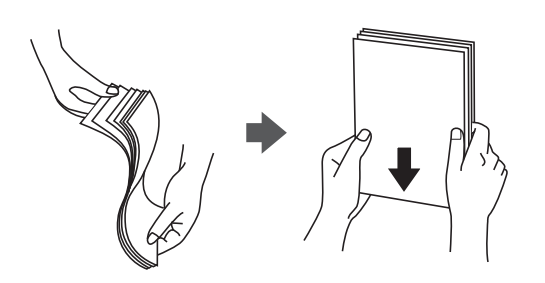

❏ Agar qog'oz egilgan yoki buklangan bo'lsa, solishdan avval uni tekislang yoki teskari yo'nalishda eging. Egilgan yoki buklangan qog'ozga chop qilish qogʻoz uzatish muammolari va chop qilingan narsalarning chaplanib ketishiga olib kelishi mumkin.

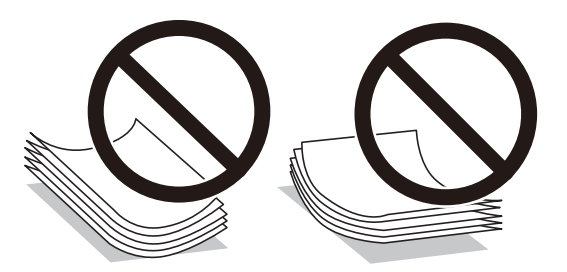

- ❏ Qog'oz uzatish muammolari ko'pincha qo'lda sozlanadigan 2-tomonlama, bir tomoniga oldindan chop etilgan chop qilishda yuz beradi. Agar qog'oz tiqilib qolishi davom etsa, varaqlar sonini yarmiga yoki kamroqqa kamaytiring yoki har gal bittadan varaq qo'ying.
- ❏ Solishdan avval konvert qirralarini yelpig'ich qiling va tekislang. Taxlangan konvertlar havo bilan puflanganida solishdan avval ularni tekislash uchun pastga bosing.

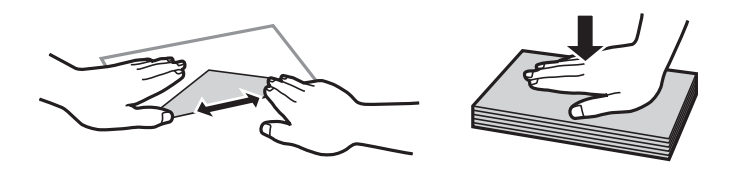

### **Aloqador ma'lumotlar**

- & ["Foydalanish mumkin bo'lgan qog'oz va sig'imlar" 378-sahifada](#page-377-0)
- & ["Foydalanish mumkin bo'lmagan qog'oz turlari" 382-sahifada](#page-381-0)

# <span id="page-151-0"></span>**Qogo'oz o'lchami va turi sozlamalari**

Qog'ozni yuklaganingizda ekranda ko'rsatilgan qog'oz o'lchami va turini qayd etganingizga ishonch hosil qiling. Qayd etilgan ma'lumot bilan chop qilish sozlamalari oʻzaro farq qilsa, printer bu haqda sizni xabardor qiladi. Bu noto'g'ri qog'oz o'lchamiga chop qilmasligingiz va qog'oz turiga mos kelmaydigan sozlamalardan foydalanilishi tufayli noto'g'ri rangga chop qilmasligingizni kafolatlash orqali qog'oz va siyohni isrof qilishning oldini oladi.

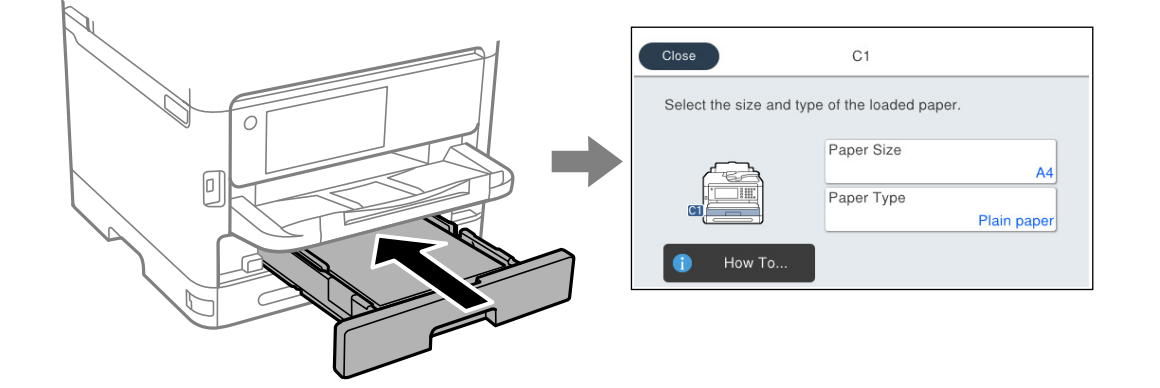

Agar qog'oz o'lchami va turi solingan qog'ozdan farq qilsa, o'zgartirmoqchi bo'lgan elementni tanlang. Agar sozlamalar yuklangan qog'ozga mos bo'lsa, ekranni yoping.

### **Eslatma:**

Qogʻozni yuklaganingizda qogʻoz sozlamalari ekrani avtomatik koʻrsatilishini istamasangiz, quyida koʻrsatilgandek asosiy ekrandagi menyularni tanlang.

**Sozlamalar** <sup>&</sup>gt;**Umumiy sozlamalar** <sup>&</sup>gt;**Printer sozlamalari** <sup>&</sup>gt;**Qog'oz manbasi sozlamalari** <sup>&</sup>gt; **Qog'ozni sozlashni avtomatik ko'rsatish** <sup>&</sup>gt;**Off**

### **Aloqador ma'lumotlar**

◆ "Oog`ozni sozlashni avtomatik ko`rsatish:" - 399-sahifada

# **Qog'oz turlari ro'yxati**

Eng yaxshi chop qilish natijalariga erishish uchun qog'ozingizga mos qog'oz turini tanlang.

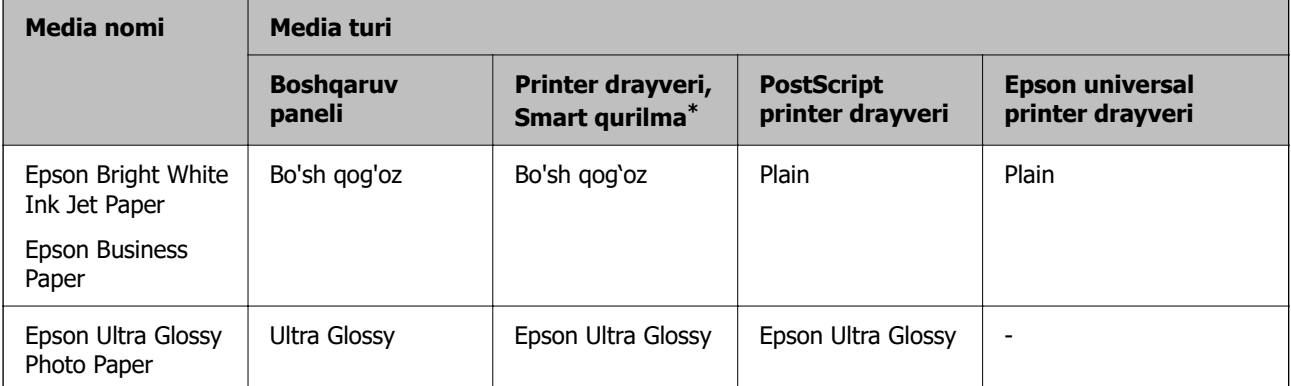

<span id="page-152-0"></span>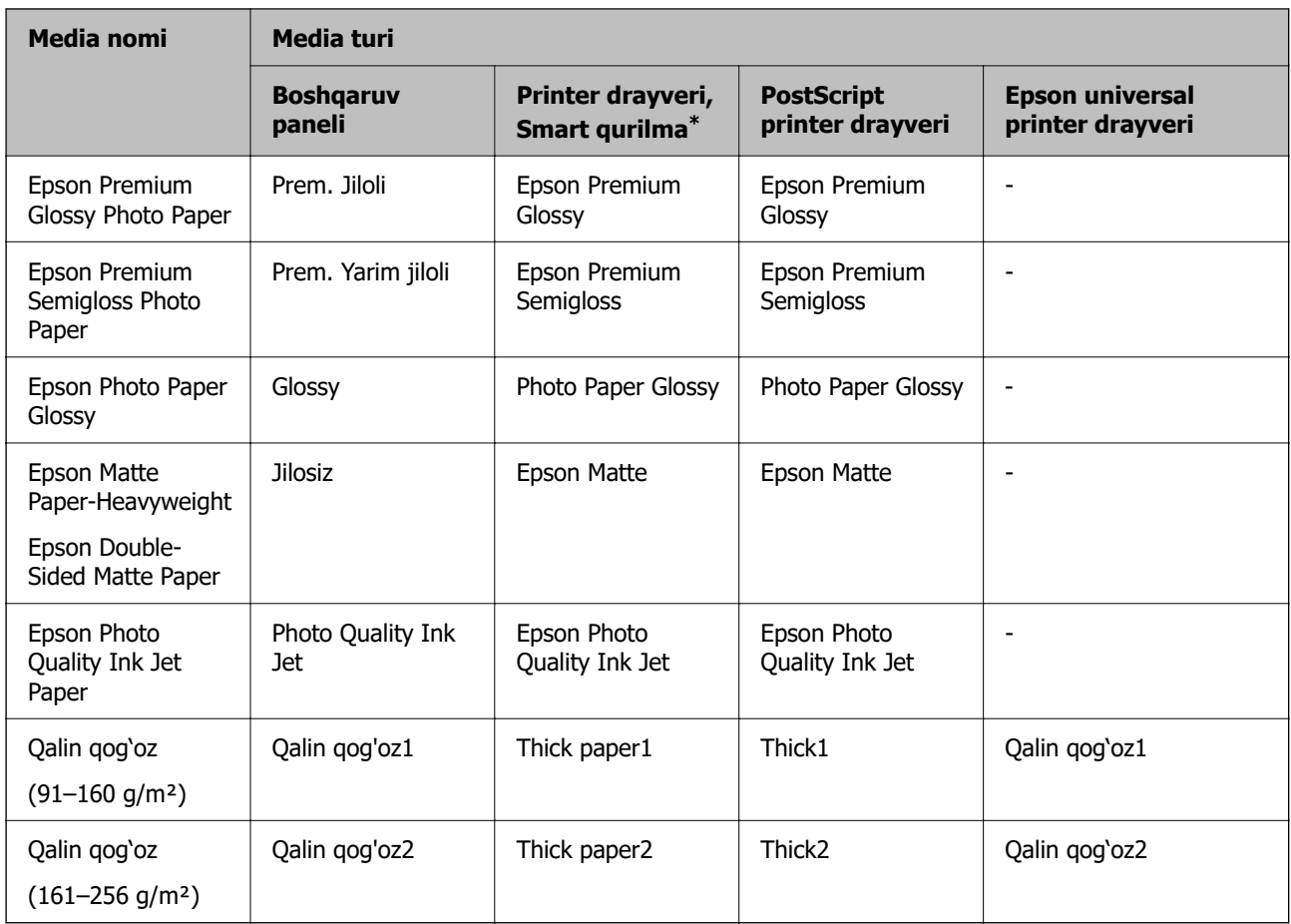

\* Smart qurilmalari uchun Epson Smart Panel foydalanib chop qilishda bu media turlarini tanlash mumkin.

# **Qog'ozni yuklash**

Siz printerning LCD displeyida ko'rsatilgan animatsiyalarga murojaat qilib qog'oz yoki konvertlarni yuklashingiz mumkin.

-ni tanlang, va keyin **Yo'l-yo'riq** > **Qog'oz soling**ni tanlang.

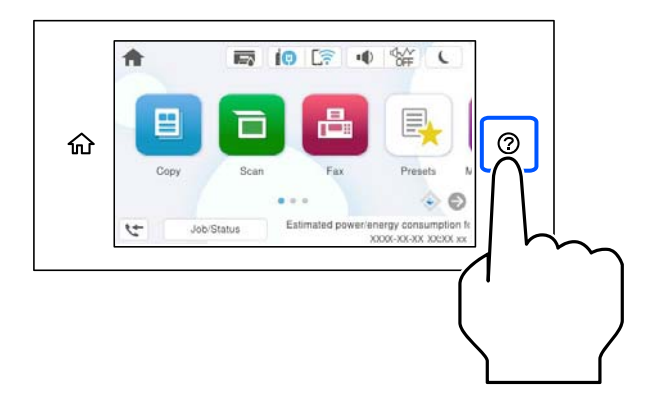

Animatsiyalarni namoyish qilish uchun foydalanmoqchi bo'lgan qog'oz turini va qog'oz manbasini tanlang.

Animatsiya ekranini yopish uchun **Tugatish**-ni tanlang.

# <span id="page-153-0"></span>**Turli qog'ozlarni yuklash**

# **Avvaldan teshilgan qog'ozni yuklash**

Qog'oz lotogiga oldindan zarb qilingan bitta varaqni joylashtiring. Qog'oz o'lchami: A4, B5, A5, A6, Letter, Legal

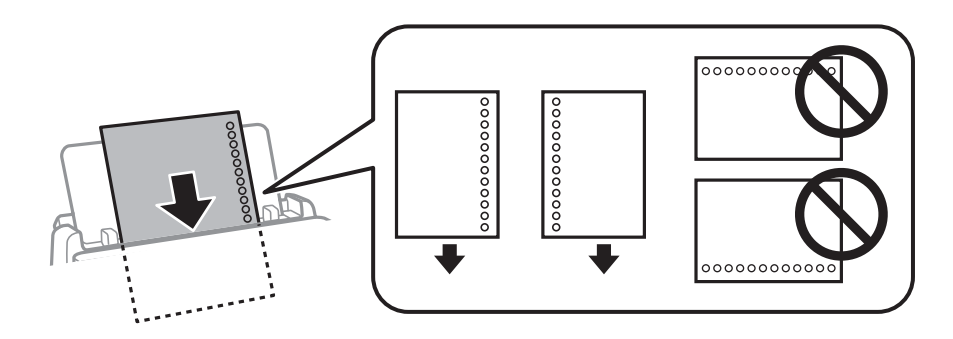

- ❏ Teshiklar ustiga chop qilmaslik uchun faylning chop qilish holatini o'zgartiring.
- ❏ Avvaldan tamg'alangan qog'oz uchun avtomatik 2 tomonlama chop qilish funksiyasidan foydalanib bo'lmaydi.

### **Aloqador ma'lumotlar**

- & ["Foydalanish mumkin bo'lgan qog'oz va sig'imlar" 378-sahifada](#page-377-0)
- & ["Foydalanish mumkin bo'lmagan qog'oz turlari" 382-sahifada](#page-381-0)

# **Uzun qog'ozlarni yuklash**

Qog'ozning old qirrasining chiqib turishiga ruxsat bergan holda uzun qo'gozni qog'oz lotogiga soling. Mos qog'oz o'lchami parametri sifatida **Boshqa**-ni tanlang.

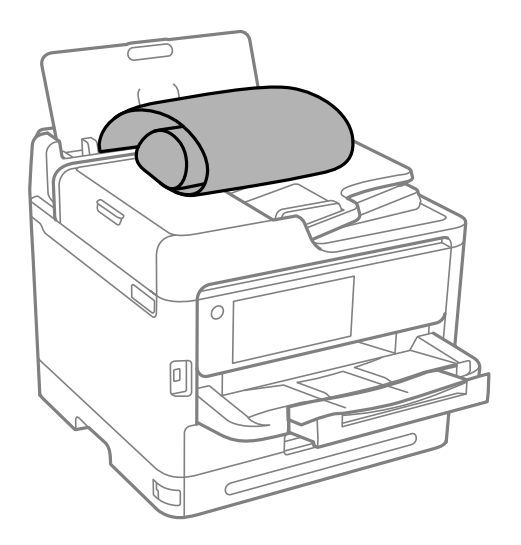

❏ Qog'ozning uchi pependikulyar tarzda kesilganligiga ishonch hosil qiling. Diagonal tarzda kesish qog'oz tiqilishi muammolariga olib kelishi mumkin.

- ❏ Uzun qog'ozni chiqarish lotogi ishlab tura olmaydi. Qog'ozning polga tushib ketmasligi uchun quti kabilarni tayyorlab qo'ying.
- ❏ Uzatilayotgan yoki chiqarilayotgan qog'ozga tegmang. U qo'lingizni jarohatlashi yoki chop qilish sifatining pasayishiga olib kelishi mumkin.

### **Aloqador ma'lumotlar**

- & ["Foydalanish mumkin bo'lgan qog'oz va sig'imlar" 378-sahifada](#page-377-0)
- & ["Foydalanish mumkin bo'lmagan qog'oz turlari" 382-sahifada](#page-381-0)

# <span id="page-155-0"></span>**Asl nusxalarni joylashtirish**

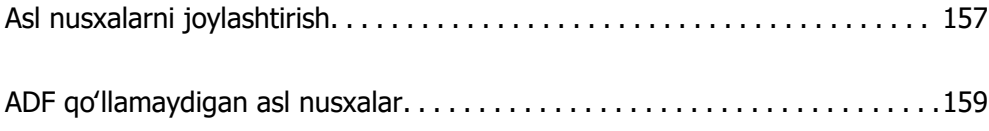

# <span id="page-156-0"></span>**Asl nusxalarni joylashtirish**

Asl nusxalarni skaner shishasi yoki ADF-ga joylashtiring.

ADF ga bir nechta asl nusxalarni joylashtirishingiz mumkin. Agar ikki tomonlama skanerlash mavjud bo'lsa, bir vaqtning o'zida als nusxalarning har ikkala tomonini skanerlashingiz mumkin. ADF texnik xususiyatlarini ko'rish uchun quyidagi havolaga qarang.

["ADF xususiyatlari" - 433-sahifada](#page-432-0)

Asl nusxalarni joylashtirish haqidagi video ko'rish uchun quyidagi qadamlarni bajaring.

ni tanlang va keyin **Yo'l-yo'riq** > **Original hujjatni joylang**ni tanlang. Siz ko'rmoqchi bo'lgan asl nusxalarni joylashtirish usulini tanlang. Animatsiya ekranini yopish uchun **Tugatish** -ni tanlang.

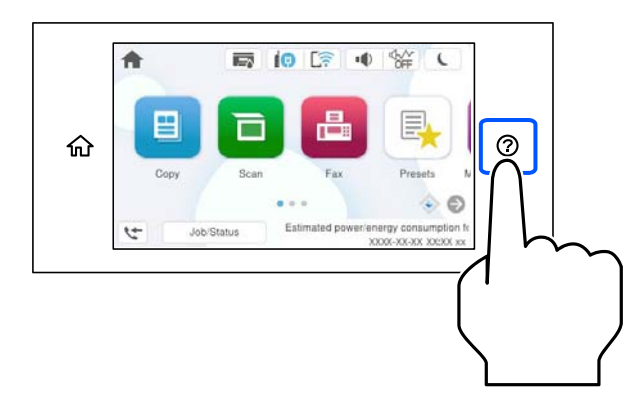

### **Skaner oynasidan foydalanganda**

# !**Diqqat:**

Hujjat qopqog'ini yopganda barmoqlaringizni qisib olmaslik uchun ehtiyot bo'ling. Aks holda jarohat olishingiz mumkin.

### **n** Muhim:

- ❏ Kitob singari hajmdor asl nusxalarni joylashtirishda tashqi yoritgich nurlarining to'g'ridan-to'g'ri skaner oynasiga tushishiga yo'l qo'ymang.
- ❏ Skaner oynasi yoki hujjat qopqog'ini kuch bilan bosmang. Aks holda ularga shikast yetishi mumkin.

### **Eslatma:**

❏ Agar skaner oynasi ustida qoldiqlar yoki kirlar bo'lsa, skanerlash diapazoni kengayishi va bu asl nusxaning joyidan siljib ketishi yoki kichrayishiga olib kelishi mumkin. Skanerlashdan oldin skaner oynasidagi axlat va kirlarni olib tashlang.

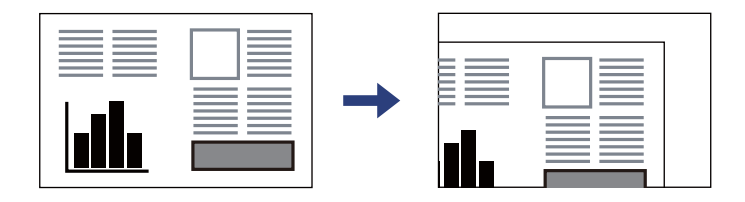

- ❏ Skaner oynasi burchagidan 1,5 mm masofadagi soha skanerlanmaydi.
- ❏ Asl nusxalar ADF va skaner oynasi ustiga joylashtirilganda ADF ga joylashtirilgan asl nusxalar ustuvor hisoblanadi.
- ❏ Agar asl nusxalar skaner oynasi ustida uzoq vaqt qoldirilsa, ular shisha yuzasiga yopishib qolishi mumkin.

### **ADF dan foydalanganda**

### c **Muhim:**

❏ Originallarni ADF rostlagichi ichidagi uchburchak belgisi tagidagi chiziqdan o'tkazib yubormang.

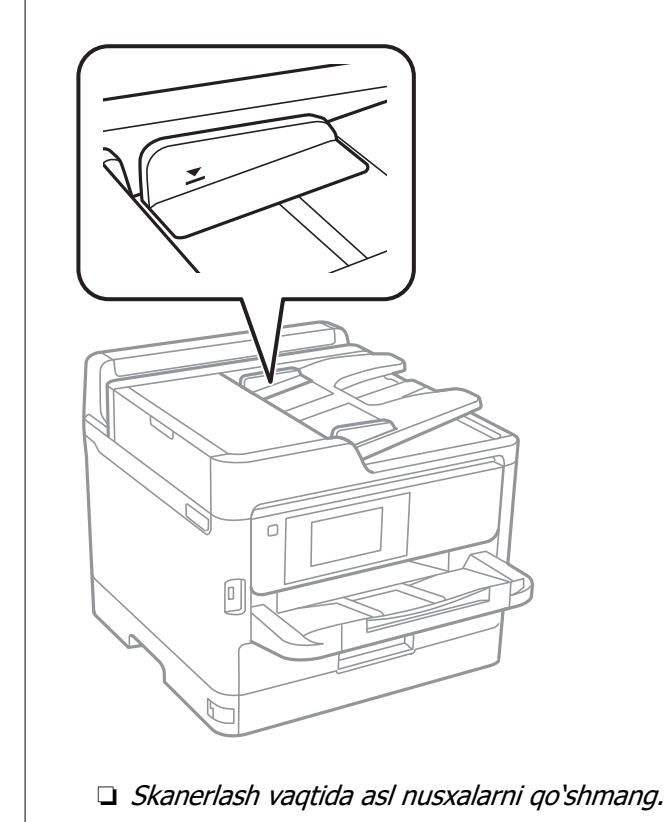

### **Aloqador ma'lumotlar**

- & ["Skanerning texnik xususiyatlari" 432-sahifada](#page-431-0)
- & ["ADF qoʻllamaydigan asl nusxalar" 159-sahifada](#page-158-0)

# <span id="page-158-0"></span>**ADF qoʻllamaydigan asl nusxalar**

# **Muhim:**

Fotosuratlar yoki qimmatli asl san'at asarlarini ADFga qoʻymang. Noto'g'ri uzatish orqali original g'ijimlanishi yoki shikastlanishi mumkin. Bu hujjatlarni skaner shishasi ustida skanerlang.

Qog'oz tiqilib qolishining oldini olish uchun quyidagi originallarni ADFga solmang. Bunday turlar uchun, skaner oynasidan foydalaning.

- ❏ Yirtilgan, buklangan, g'ijimlangan, buzilgan yoki o'ram qilingan asl nusxalar
- ❏ Tikish tirqishlari bo'lgan asl nusxalar
- ❏ Tasma, skoba, skrepka kabilar bilan bog'langan asl nusxalar
- ❏ Stikerlar yoki etiketkalar yopishtirilgan asl nusxalar
- ❏ Notekis yoki to'g'ri burchak bo'lmagan tarzda qirqilgan asl nuxalar
- ❏ Bog'langan asl nusxalar
- ❏ OHP, issiqlik o'tazuvchi qog'oz yoki qora qog'ozlar

# <span id="page-159-0"></span>**Xotira qurilmasini solish va olib qo'yish**

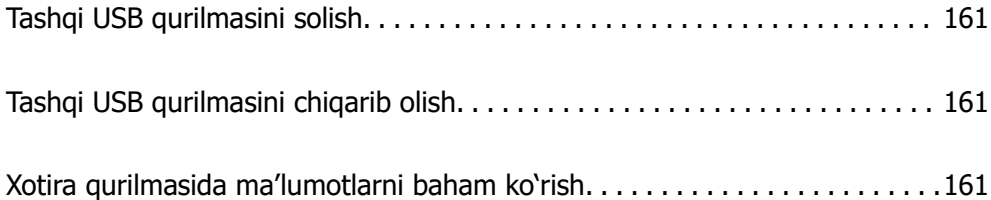

# <span id="page-160-0"></span>**Tashqi USB qurilmasini solish**

Tashqi interfeysning USB portiga tashqi USB qurilmasini solish.

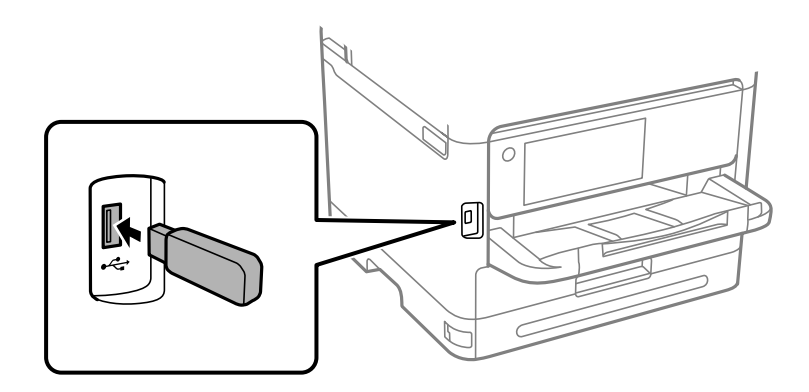

### **Aloqador ma'lumotlar**

& ["Xotira qurilmasining texnik xususiyatlari" - 440-sahifada](#page-439-0)

# **Tashqi USB qurilmasini chiqarib olish**

Tashqi USB qurilmasini chiqarib oling.

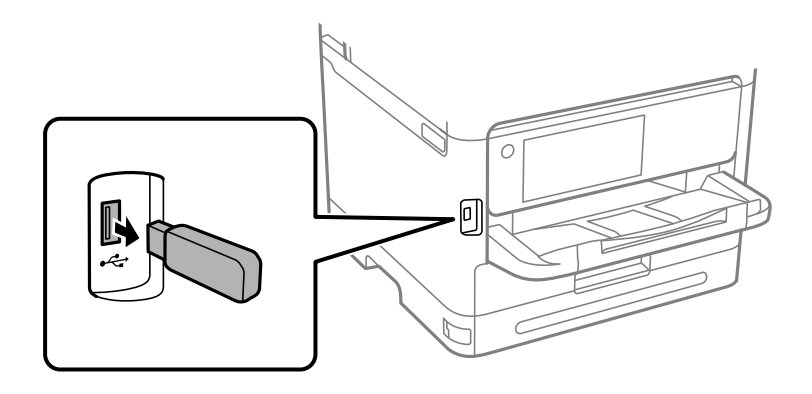

### c **Muhim:**

Agar siz printerni ishlayotganida tashqi USB qurilmasini chiqarib qo'ysangiz, tashqi USB qurilmadagi ma'lumotlar yo'qolishi mumkin.

# **Xotira qurilmasida ma'lumotlarni baham ko'rish**

Kompyuterdan siz printerga ulangan USB flesh-disk kabi xotira qurilmasida ma'lumotlarni yozishingiz yoki o'qishingiz mumkin.

# **C** Muhim:

Printerga solingan xotira qurilmasidan USB yoki tarmoq orqali ulangan kompyuterlar o'rtasida baham ko'rilganda, yozishga kirish uchun faqatgina siz printerda tanlagan usulda ulangan kompyuterlargagina ruxsat beriladi. Xotira qurilmasiga yozish uchun boshqaruv panelidagi **Sozlamalar** <sup>&</sup>gt;**Umumiy sozlamalar** <sup>&</sup>gt;**Printer sozlamalari** <sup>&</sup>gt;**Xotira qurilmasi interfeysi** <sup>&</sup>gt; **Fayl o'tkazish** -ga kiring va ulash usulini tanlang.

### **Eslatma:**

Agar katta sig'imli xotira qurilmasi, masalan, 2 TB HDD kabi, ulangan bo'lsa, kompyuterdagi ma'lumotlarni o'qish uchun biroz vaqt ketadi.

### **Windows**

**ShK** yoki **Kompyuter**-da xotira qurilmasini tanlang. Xotira qurilmasidagi ma'lumotlar namoyish etiladi.

### **Eslatma:**

Agar printerni tarmoqqa dasturiy ta'minot diski yoki Web Installer yordamida ulamagan bo'lsangiz, tashqi interfeysning USB portini tarmoq diski sifatida ko'rsating. **Ishga tushirish** ustiga bosing va printer nomini \ \XXXXX yoki uning IP manzilini \\XXX.XXX.XXX.XXX **Ochich:** bandiga kiriting. Tarmoqni belgilash uchun ekranda ko'rsatilgan qurilma belgisi ustida sichqonchaning o'ng tugmasini bosing. Shundan so'ng, **ShK** yoki **Kompyuter**da tarmoq diski paydo bo'ladi.

### **Mac OS**

Tegishli qurilma ikonkasini tanlang. Tashqi saqlash qurilmasidagi ma'lumotlar namoyish qilinadi.

### **Eslatma:**

- ❏ Xotira qurilmasini olib tashlash uchun qurilma belgisini tortib, keyin uni chiqitdon belgisi ustiga tashlang. Aks holda, boshqa xotira qurilmasi ulanganda umumiy diskdagi ma'lumotlar to'g'ri ko'rsatilmasligi mumkin.
- ❏ Tarmoq orqali xotira qurilmasiga kirish uchun, ish stolidagi menyudan **Borish** <sup>&</sup>gt;**Serverga ulanish**-ni tanlang. Printer nomini cifs://XXXXX yoki smb://XXXXX (bu yerda "XXXXX" — printer nomi) **Server manzili**ga kiriting va keyin **Ulanish** ustiga bosing.

### **Aloqador ma'lumotlar**

& ["Xotira qurilmasining texnik xususiyatlari" - 440-sahifada](#page-439-0)

# <span id="page-162-0"></span>**Chop qilish**

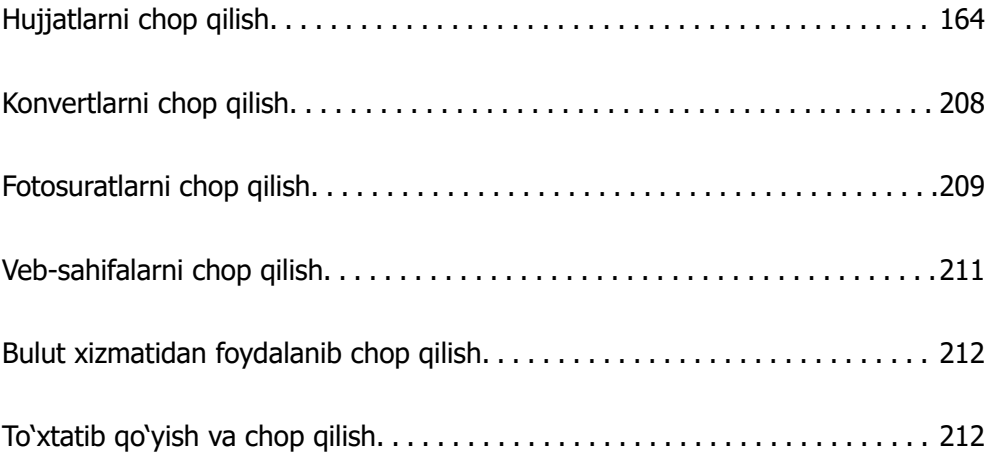

# <span id="page-163-0"></span>**Hujjatlarni chop qilish**

# **Kompyuterdan chop qilish — Windows**

Agar siz printer drayveri parametrlaridan birortasini o'zgartira olmasangiz, ular ma'mur tomonidan cheklangan bo'lishi mumkin. Yordam olish uchun printer ma'muriga murojaat qiling.

# **Oson sozlamalardan foydalanib chop qilish**

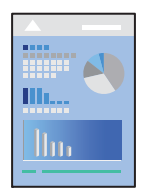

### **Eslatma:**

Ishlashi dasturga bog'liq ravishda farq qilishi mumkin. Batafsil ma'lumotlar olish uchun dastur yordamiga qarang.

1. Printerga qog'oz soling.

["Qog'ozni yuklash" - 153-sahifada](#page-152-0)

- 2. O'zingiz chop qilmoqchi bo'lgan faylni oching.
- 3. **Fayl** menyusidan **Chop qilish** yoki **Chop qilishni o'rnatish**-ni tanlang.
- 4. Printerni tanlang.

5. Printer drayveri oynasiga kirish uchun **Afzalliklar** yoki **Xususiyatlar**-ni tanlang.

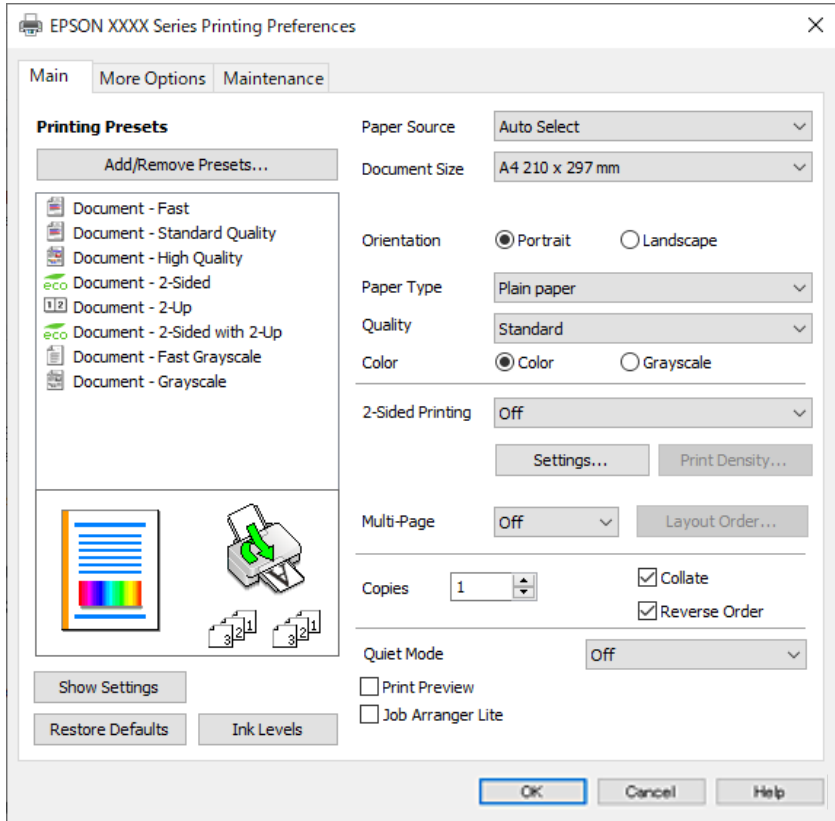

6. Zarur bo'lgan hollarda sozlamalarni o'zgartiring.

Batafsil ma'lumotlar olish uchun printer drayveri menyu opsiyalariga qarang.

### **Eslatma:**

- ❏ Elementlarni o'rnatish tushuntirishlarini olish uchun onlayn yordamga qarashingiz ham mumkin. Elementga o'ng tugmani bosish **Yordam**-ni namoyish qiladi.
- ❏ **Oldindan ko'rish**-ni tanlaganingizda chop qilishdan oldin hujjatning dastlabki ko'rinishini ko'rishingiz mumkin.
- 7. Printer drayveri oynasini yopish uchun **OK**-ni cherting.
- 8. **Chop qilish**-ni cherting.

### **Eslatma:**

- ❏ **Oldindan ko'rish**-ni tanlaganingizda, dastlabki ko'rish oynasi namoyish qilinadi. Sozlamalarni o'zgartirish uchun **Bekor**-ni cherting va keyin 3-qadamdagi harakatlarni takrorlang.
- ❏ Agar chop qilishni bekor qilmoqchi bo'lsangiz, kompyuterda **Qurilmalar va printerlar**, **Printer**-da yoki **Printerlar va fakslar**-da printerga o'ng tugmani bosing. **Nima chop qilinayotganligini ko'rish**-ni cherting, bekor qilmoqchi bo'lgan chop qilish ishiga sichqonchaning o'ng tugmasini bosing va keyin **Bekor qilish**-ni tanlang. Biroq u printerga butunlay jo'natilgandan keyin kompyuterdan chop qilish ishini bekor qila olmaysiz. Bunday hollarda printerning boshqaruv panelidan foydalangan holda chop qilish ishini bekor qiling.

### **Aloqador ma'lumotlar**

- & ["Foydalanish mumkin bo'lgan qog'oz va sig'imlar" 378-sahifada](#page-377-0)
- ◆ ["Qog'oz turlari ro'yxati" 152-sahifada](#page-151-0)

### <span id="page-165-0"></span>& "Printer drayveri uchun menyu opsiyalari" - 166-sahifada

### **Printer drayveri uchun menyu opsiyalari**

Ilovada chop qilish oynasini oching, printerni tanlang va keyin printer drayveri oynasiga kiring.

#### **Eslatma:**

Menyular siz tanlagan opsiyaga bog'liq ravishda farq qiladi.

### **Asosiy Paneli**

Chop qilish andozalari:

Tayyorlarni qo'shish/olib tashlash:

O'zingizning tez-tez foydalaniluvchi chop qilish sozlamalari uchun avvaldan o'rnatgan qiymatlaringizni qo'shishingiz yoki olib tashlashingiz mumkin. Ro'yxatdan o'zingiz foydalanmoqchi bo'lgan avvaldan o'rnatilgan sozlama qiymatini tanlang.

Sozlamalarni ko'rsatish/Sozlamalarni berkitish:

Hozirda **Asosiy** va **Ko'proq tanlamalar** panellarida o'rnatilgan elementlar ro'yxatini namoyish qiladi. Joriy sozlamalar ro'yxati ekranini ko'rsatish yoki yashirishingiz mumkin.

### Parametrlarni asliga qaytarish:

Barcha sozlamalarni ularning zavoddagi sukut bo'yicha qiymatlariga qaytaradi. **Ko'proq tanlamalar** panelidagi sozlamalar ham o'zlarining sukut bo'yicha qiymatlariga qayta o'rnatiladi.

#### Siyoh darajasi:

Taxminiy siyoh darajasini ko'rsatadi.

### Qog'oz manbasi:

Qog'oz uzatib beriladigan qog'oz manbasini tanlang. Printerningdagi chop qilish sozlamalarida tanlangan qog'oz manbasini avtomatik tazdda tanlash uchun **Avto tanlash** bandini tanlang.

### Hujjat o'lchami:

O'zingiz chop qilmoqchi bo'lgan qog'oz o'lchamini tanlang. Agar siz **Foydalanuvchi tayinlagan**-ni tanlasangiz, qog'ozning kengligi va balandligini kiriting, va so'ngra o'lchamni ro'yxatdan o'tkazing.

### Natijaviy qog'oz:

O'zingiz chop qilmoqchi bo'lgan qog'oz o'lchamini tanlang. Agar **Hujjat o'lchami Natijaviy qog'oz** bandidan farq qilsa, **Hujjatni katta/kichraytirish** bandi avtomatik tarzda tanlanadi. Hujjat o'lchamini kamaytirmay yoki kattalashtirmay chop qilayotganda buni tanlashingiz shart emas.

#### Hujjatni katta/kichraytirish:

Hujjat o'lchamini kamaytirish yoki kattalashtirishga imkon beradi.

Sahifaga moslashtirish:

**Natijaviy qog'oz**-da tanlangan qog'oz o'lchamiga moslashtirish uchun hujjatni avtomatik ravishda kichraytiring yoki kattalashtiring.

Miqyos:

Ma'lum foiz bilan chop qiladi.

Markaz:

Rasmlarni qog'ozning markaziga chop qiladi.

### Qog'oz turi:

Chop etishingizda foydalanadigan qog'oz turini tanlang.

#### Sifat:

Chop etishda foydalaniladigan chop etish sifatini tanlang. Siz tanlagan qog'oz turiga mos tarzda sozlamalar mavjud. **Yuqori**-ni tanlash yuqoriroq sifatli chop qilish bilan ta'minlaydi, biroq chop qilish tezligi sekinroq bo'lishi mumkin.

### Joylashuv:

Chop etishingizda foydalaniladigan yo'nalishni tanlang.

### Rangli:

Rangli yoki oq-qorada chop etishni tanlang.

#### 2 tomonlama chop qilish:

2 tomonlama chop qilish imkoniyatini beradi.

### Settings:

Bunda siz tikiladigan tomon va bukish chegarasini ko'rsatishingiz mumkin. Ko'p sahifali hujjatlarni chop qiliayotganingizda, sahifaning old yoki orqa tomonidan chop qilishni boshlashni tanlashingiz mumkin.

### Bosma zichligi:

Chop qilish zichligini sozlash uchun hujjat turini tanlang. Agar mos chop qilish zichligi tanlangan bo'lsa, qog'ozning orqa tomoni orqali tasvirlar rangini aralashib ketishining oldini olish mumkin. Chop qilish zichligini qo'lda sozlash uchun **Foydalanuvchi tayinlagan** bandini tanlang.

### Ko'p:

Bu sizga bitta varaqda bir necha sahifalar chop qilish yoki poster chop qilish imkonini beradi. Sahifalar chop qilinishi tartibini ko'rsatish uchun **qolip tartibi** ustiga bosing.

### Teskari tartiblash:

Chop qilib bo'lingandan so'ng sahifalar to'g'ri tartibda bo'lishi uchun, bu sizga oxirgi sahifadan boshlab chop qilish imkonini beradi.

### Copies:

Chop qilmoqchi bo'lgan nusxalar sonini qo'ying.

### <span id="page-167-0"></span>Birlashtir:

Tartib bo'yicha qo'yilgan yoki to'plamlarga ajratilgan ko'p sahifali hujjatlarni chop qiladi.

### Teskari tartiblash:

Chop qilib bo'lingandan so'ng sahifalar to'g'ri tartibda bo'lishi uchun, bu sizga oxirgi sahifadan boshlab chop qilish imkonini beradi.

### Sokin rejim:

Printerdan chiqadigan shovqinni pasaytiradi. Biroq buni yoqish chop qilish tezligini pasaytirishi mumkin.

### Oldindan ko'rish:

Chop qilishdan oldin hujjatingiz tasvirini ko'rsatadi.

### Job Arranger Lite:

Job Arranger Lite bir nechta dasturlar tomonidan yaratilgan fayllarni birlashtirish va ularni bitta chop qilish ishi sifatida chop qilishga imkon beradi.

### **Ko'proq tanlamalar Paneli**

Chop qilish andozalari:

Tayyorlarni qo'shish/olib tashlash:

O'zingizning tez-tez foydalaniluvchi chop qilish sozlamalari uchun avvaldan o'rnatgan qiymatlaringizni qo'shishingiz yoki olib tashlashingiz mumkin. Ro'yxatdan o'zingiz foydalanmoqchi bo'lgan avvaldan o'rnatilgan sozlama qiymatini tanlang.

### Sozlamalarni ko'rsatish/Sozlamalarni berkitish:

Hozirda **Asosiy** va **Ko'proq tanlamalar** panellarida o'rnatilgan elementlar ro'yxatini namoyish qiladi. Joriy sozlamalar ro'yxati ekranini ko'rsatish yoki yashirishingiz mumkin.

### Parametrlarni asliga qaytarish:

Barcha sozlamalarni ularning zavoddagi sukut bo'yicha qiymatlariga qaytaradi. **Asosiy** panelidagi sozlamalar ham o'zlarining sukut bo'yicha qiymatlariga qayta o'rnatiladi.

### Hujjat o'lchami:

O'zingiz chop qilmoqchi bo'lgan qog'oz o'lchamini tanlang.

### Natijaviy qog'oz:

O'zingiz chop qilmoqchi bo'lgan qog'oz o'lchamini tanlang. Agar **Hujjat o'lchami Natijaviy qog'oz** bandidan farq qilsa, **Hujjatni katta/kichraytirish** bandi avtomatik tarzda tanlanadi. Hujjat o'lchamini kamaytirmay yoki kattalashtirmay chop qilayotganda buni tanlashingiz shart emas.

#### Hujjatni katta/kichraytirish:

Hujjat o'lchamini kamaytirish yoki kattalashtirishga imkon beradi.

Sahifaga moslashtirish:

**Natijaviy qog'oz**-da tanlangan qog'oz o'lchamiga moslashtirish uchun hujjatni avtomatik ravishda kichraytiring yoki kattalashtiring.

Miqyos:

Ma'lum foiz bilan chop qiladi.

Markaz:

Rasmlarni qog'ozning markaziga chop qiladi.

Rangni to'g'rilash:

Avtomatik:

Rasmlarning tusini avtomatik ravishda sozlaydi.

### Noodatiy:

Qo'lda ranglarni tuzatishni bajarishga imkon beradi. **Qo'shimcha**-ni chertish Rangni to'g'rilash ekranini ochadi va bu ekranda rangni moslashtirishning batafsil usulini tanlashingiz mumkin. **Tasvir tanlamalari** tugmachasini chertganingizda sizga Rangli universal bosma usulini belgilash hamda matn va ingichka chiziqlarni ta'kidlash imkonini beradi. Chekkasini silliqlash va Qizil ko'zni tuzat funksiyalarini ham yoqishingiz mumkin.

### Suv belgisi xususiyatlari:

Nusxa ko'chirishga qarshi belgilar, suv belgilari yoki yuqori kolontitul va quyi kolontitullar uchun sozlamalarni o'rnatishga imkon beradi.

### Qo'sh/O'chir:

O'zingiz foydalanmoqchi bo'lgan nusxa ko'chirishga qarshi namunalar yoki suv belgilarini qo'shish yoki olib tashlashga imkon beradi.

#### Sozlamalar:

Nusxa ko'chirishga qarshi namunalar yoki suv belgilari uchun chop qilish usulini o'rnatishga imkon beradi.

### Sarlavha/Taglavha:

Yuqori yoki quyi kolontitullarda foydalanuvchi nomi va chop etish sanasi kabi ma'lumotlarni chop etishingiz mumkin. Keyin rang, shrift, o'lcham yoki uslubni o'rnatishingiz mumkin.

### Maxfiy ish:

Maxfiy hujjatlarni chop qilish vaqtida parol bilan himoyalang. Agar bu xususiyatdan foydalansangiz, chop etish printerda saqlanadi va faqatgina printerning boshqaruv panelidan foydalangan holda parol kiritilgandan keyingina chop qilish mumkin. Sozlamalarni o'zgartirish uchun **Settings**ni cherting.

Qo'shimcha sozlamalar:

180° ga aylantirish:

Chop etishdan oldin sahifalarni 180 darajaga aylantiradi. Konvertlar kabi printerda ma'lum belgilangan yo'nalishda kiritiladigan qog'ozlarni chop qilishda bu bandnbi tanlang.

Ikki yo'nalishda chop qilish:

Chop qilish kallagi har ikkala yo'nalishda harakatlanganda chop qiladi. Chop qilish tezligi tezroq, biroq sifati pasayishi mumkin.

Rasmni akslantirish:

Tasvirni u huddi ko'zguda ko'ringani kabi chop qilinishi uchun aylantiradi.

### **Texnik xizmat Paneli**

Chop qilish kallagining uchligini tekshirish:

Chop qilish kallagi soplolarining tiqilib qolmaganligini tekshirish uchun soploni tekshirish namunasini chop qiladi.

Chop qilish kallagini tozalash:

Chop qilish kallagidagi tiqilib qolgan soplolarni tozalaydi. Bu xususiyat ma'lum miqdorda siyohdan foydalanishi tufayli faqatgina ayrim soplolar tiqilib qolgan bo'lsagina chop qilish golovkasini tozalang. Soploni tekshirish namunasini chop qiling va keyin **Tozalash** bandini tanlang.

#### Job Arranger Lite:

Job Arranger Lite oynasi ochiladi. Bu yerda siz avval saqlangan ma'lumotni ochishingiz va uni tahrirlashingiz mumkin.

#### EPSON Status Monitor 3:

EPSON Status Monitor 3 oynasi ochiladi. Bu yerda printer yoki ishlatiluvchi materiallarning holatini tasdiqlashingiz mumkin.

Kuzatuv sozlamalari:

EPSON Status Monitor 3 oynasidahi elementlar uchun sozlamalarni o'rnatishga imkon beradi.

### Kengaytirilgan sozlamalar:

Turli sozlamalarni o'rnatishga imkon beradi. Ko'proq ma'lumotlar olgani Yordam-ni ko'rish uchun har bir elementga o'ng tugmani bosing.

### Bosma navbati:

Chop qilinishini kutayotgan ishlarni namoyish qiladi. Chop qilish ishlarini tekshirishingiz, to'xtatishingiz yoki qayta boshlashingiz mumkin.

### Printer va tanlama ma'lumoti:

Foydalanuvchi hisob qaydnomalarini ro'yxatdan o'tkazishingiz mumkin. Agar printerda kirishni boshqarish o'rnatilgan bo'lsa, hisob qaydnomangizni ro'yxatdan o'tkazishingiz kerak. Til:

Printer drayveri oynasida foydalaniladigan tilni o'zgartiradi. Sozlamalarni qo'llash uchun printer drayverini yoping va uni yana qayta oching.

Dasturiy ta'minot yangilanishi:

Internetda ilovalarning eng yangi versiyalarini tekshirish uchun EPSON Software Updater ishga tushadi.

Texnik yordam:

Agar bu qo'llanma kompyuteringizga o'rnatilgan bo'lsa, qo'llanma ko'rsatiladi. Agar u o'rnatilmagan bo'lsa, qo'llanmani va mavjud texnik ko'makni tekshirish uchun Epson vebsaytiga ulanishingiz mumkin.

## **Osongina chop etish uchun printerni avvaldan o'rnatilgan qiymatlarni qo'shish**

Agar siz printer drayverida chop qilishning ko'p foydalaniladigan parametrlarining avvaldan o'rnatilgan qiymatlarini yaratsangiz, ro'yxatdan avvaldan o'rnatilgan qiymatlarni tanlash orqali osongina chop qilishingiz mumkin.

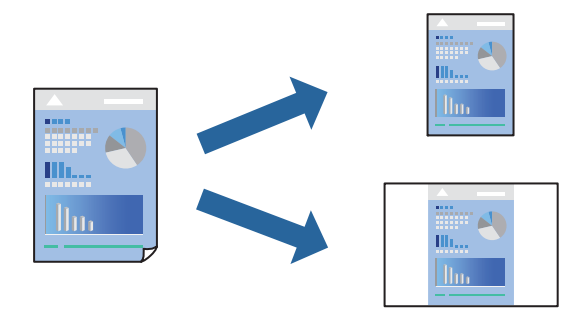

- 1. Printer drayveridagi **Asosiy** yoki **Ko'proq tanlamalar** panelida, har bir elementni o'rnating (**Hujjat o'lchami** va **Qog'oz turi** kabi).
- 2. **Chop qilish andozalari**-da **Tayyorlarni qo'shish/olib tashlash**-ni cherting.
- 3. **Nomi** kiriting, zarurat bo'lganda, izoh kiriting.
- 4. **Saqlash**-ni cherting.

#### **Eslatma:**

Avvaldan o'rnatilgan qiymatlarni o'chirish uchun **Tayyorlarni qo'shish/olib tashlash**-ni cherting, ro'yxatdan o'chirmoqchi bo'lgan avvaldan o'rnatilgan qiymatlarni tanlang va keyin ularni o'chirng.

["Asosiy Paneli" - 166-sahifada](#page-165-0)

["Ko'proq tanlamalar Paneli" - 168-sahifada](#page-167-0)

5. **Chop qilish**-ni cherting.

Kelgusi safar aynan shu sozlamalardan foydalanib chop qilmoqchi bo'lsangiz, **Chop qilish andozalari** dan ro'yxatga olingan sozlash nomini tanlang, va **OK** cherting.

### **Aloqador ma'lumotlar**

- ◆ ["Qog'ozni yuklash" 153-sahifada](#page-152-0)
- ◆ ["Oson sozlamalardan foydalanib chop qilish" 164-sahifada](#page-163-0)

## **2 tomonlama chop etish**

Qog'ozning har ikkala tomoniga chop qilish uchun quyidagilardan biridan foydalanishingiz mumkin.

- ❏ Avtomatik 2 tomonlama chop qilish
- ❏ Qo'lda 2 tomonlama chop qilish

Printer birinchi tomonni chop qilib bo'lgach, ikkinchi tomoniga chop qilish uchun qog'ozni aylantiring.

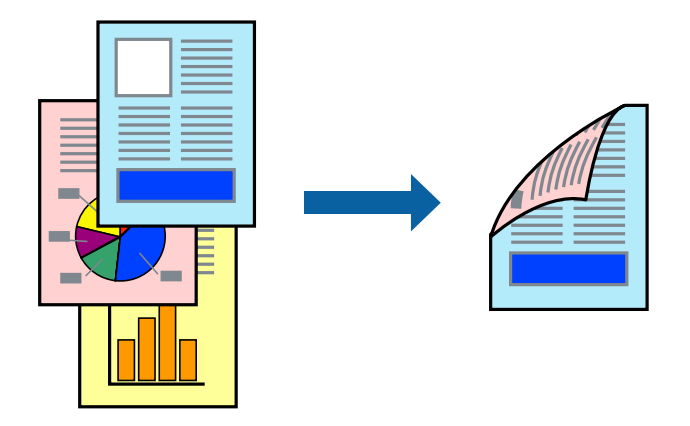

### **Eslatma:**

❏ Agar siz 2 tomonlama chop qilishga mos bo'lmagan qog'ozdan foyadlansangiz, chop qilish sifati pasayishi va qog'ozning tiqilib qolishi yuz berishi mumkin.

["2 tomonlama chop qilish uchun qog'oz" - 381-sahifada](#page-380-0)

- ❏ Qog'oz va ma'lumotlarga bog'liq ravishda siyoh qog'ozning boshqa tomonidan oqib ketishi mumkin.
- ❏ Agar **EPSON Status Monitor 3** yoqilgan bo'lmasa qo'lda 2 tomonlama chop qilishni bajara olmaysiz. Agar **EPSON Status Monitor 3** o'chirilgan bo'lsa, printer drayveri oynasiga kiring, **Kengaytirilgan sozlamalar** panelida **Texnik xizmat**-ni cherting va keyin **EPSON Status Monitor 3 ni yoqish**-ni tanlang.
- ❏ Biroq, printerga tarmoqdan kirilganda yoki printerdan ulashib foydalanilganda bu chop qilishdan foydalanib bo'lmasligi mumkin.
- 1. Printer drayveridagi **Asosiy** panelida, **2 tomonlama chop qilish** usulini tanlang.
- 2. **Sozlamalar**-ni cherting, mos parametrlarni belgilang va keyin **OK**-ni cherting.
- 3. **Bosma zichligi**-ni cherting, mos parametrlarni o'rnating va keyin **OK**-ni cherting.

**Bosma zichligi** o'rnatilganda siz hujjat turiga qarab chop qilish zichligini sozlashingiz mumkin.

#### **Eslatma:**

- ❏ Qo'lda 2 tomonlama chop qilish funksiyasini tanlaganingizda bu sozlama ishlamaydi.
- ❏ **Hujjat turini tanlash** oynasidagi Bosma zichligini sozlash va **Sifat** ichki oynasidagi **Asosiy** uchun tanlangan parametrlarga qarab chop qilish tezligi pastroq bo'lishi mumkin.

4. Zarur hollarda **Asosiy** va **Ko'proq tanlamalar** panellaridagi boshqa parametrlarni o'rnating va keyin **OK**-ni cherting.

["Asosiy Paneli" - 166-sahifada](#page-165-0) ["Ko'proq tanlamalar Paneli" - 168-sahifada](#page-167-0)

5. **Chop qilish**-ni cherting.

Qo'lda 2 tomonlama chop qilishda birinchi tomonni chop qilish yakunlanganda kompyuterda suzuvchi oyna koʻrinadi. Ekrandagi ko'rsatmalarni bajaring.

### **Aloqador ma'lumotlar**

- & ["Foydalanish mumkin bo'lgan qog'oz va sig'imlar" 378-sahifada](#page-377-0)
- ◆ ["Qog'ozni yuklash" 153-sahifada](#page-152-0)
- ◆ ["Oson sozlamalardan foydalanib chop qilish" 164-sahifada](#page-163-0)

### **Bukletni chop qilish**

Shuningdek, siz sahifalarini qayta buyurish va chop qilinganlarni buklash orqali yaratish mumkin bo'lgan bukletni chop qilishingiz ham mumkin.

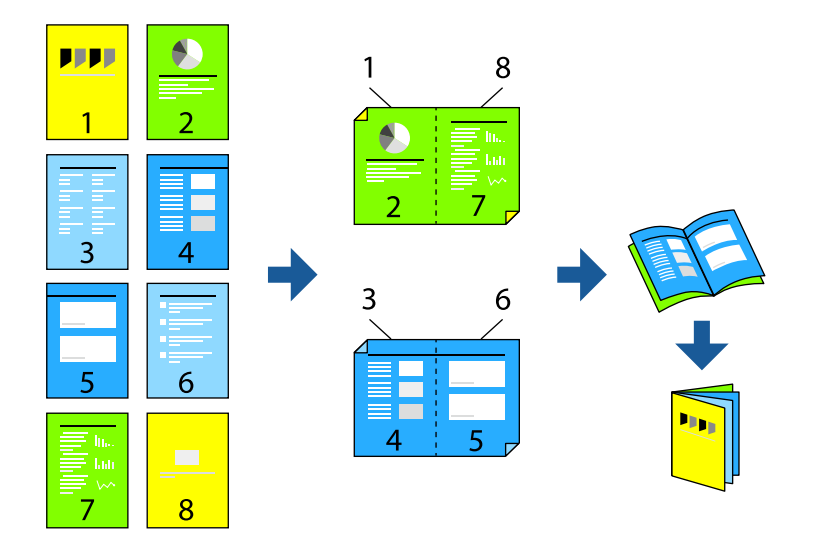

### **Eslatma:**

❏ Agar siz 2 tomonlama chop qilishga mos bo'lmagan qog'ozdan foyadlansangiz, chop qilish sifati pasayishi va qog'ozning tiqilib qolishi yuz berishi mumkin.

["2 tomonlama chop qilish uchun qog'oz" - 381-sahifada](#page-380-0)

- ❏ Qog'oz va ma'lumotlarga bog'liq ravishda siyoh qog'ozning boshqa tomonidan oqib ketishi mumkin.
- ❏ Agar **EPSON Status Monitor 3** yoqilgan bo'lmasa qo'lda 2 tomonlama chop qilishni bajara olmaysiz. Agar **EPSON Status Monitor 3** o'chirilgan bo'lsa, printer drayveri oynasiga kiring, **Kengaytirilgan sozlamalar** panelida **Texnik xizmat** -ni cherting va keyin **EPSON Status Monitor 3 ni yoqish**-ni tanlang.
- ❏ Biroq, printerga tarmoqdan kirilganda yoki printerdan ulashib foydalanilganda bu chop qilishdan foydalanib bo'lmasligi mumkin.
- 1. Printer drayverining **Asosiy** panelida **2 tomonlama chop qilish** dan o'zingiz foydalanmoqchi bo'lgan uzun qirrali tikish turini tanlang.
- 2. **Sozlamalar** bandini bosing, **Broshyura** bandini tanlang va keyin **Markazdadan bukish** yoki **Yonidan bukish**-ni tanlang.
	- ❏ Markazdadan bukish: ushbu usuldan ketma-ket joylashadigan va osongina buklanadigan kam sonli sahifalarni chop qilishda foydalaning.
	- ❏ Yonidan bukish. Ushbu usuldan bir vaqtda bir varaq (4 bet) chop qilish, har birini yarmidan buklash, va keyin barchasini bir jildga yig'ishda foydalaning.
- 3. **OK** tugmasini cherting.
- 4. Juda ko'p fotosuratlar va rasmlar bo'lgan ma'lumotlarni chop qilishda **Bosma zichligi** ni bosing va keyin mos sozlashlarni bajaring va keyin **OK** tugmasini bosing.

**Bosma zichligi** o'rnatilganda siz hujjat turiga qarab chop qilish zichligini sozlashingiz mumkin.

**Eslatma: Hujjat turini tanlash** oynasidagi Bosma zichligini sozlash va **Sifat** ichki oynasidagi **Asosiy** uchun tanlangan parametrlarga qarab chop qilish tezligi pastroq bo'lishi mumkin.

5. Zarur hollarda **Asosiy** va **Ko'proq tanlamalar** panellaridagi boshqa parametrlarni o'rnating va keyin **OK**-ni cherting.

["Asosiy Paneli" - 166-sahifada](#page-165-0) ["Ko'proq tanlamalar Paneli" - 168-sahifada](#page-167-0)

6. **Chop qilish**-ni cherting.

### **Aloqador ma'lumotlar**

- & ["Foydalanish mumkin bo'lgan qog'oz va sig'imlar" 378-sahifada](#page-377-0)
- & ["Qog'ozni yuklash" 153-sahifada](#page-152-0)
- & ["Oson sozlamalardan foydalanib chop qilish" 164-sahifada](#page-163-0)

## **Bir nechta sahifani bitta varaqqa chop qilish**

Ma'lumotlarning bir nechta sahifasini bitta qog'oz varag'iga chop qilish mumkin.

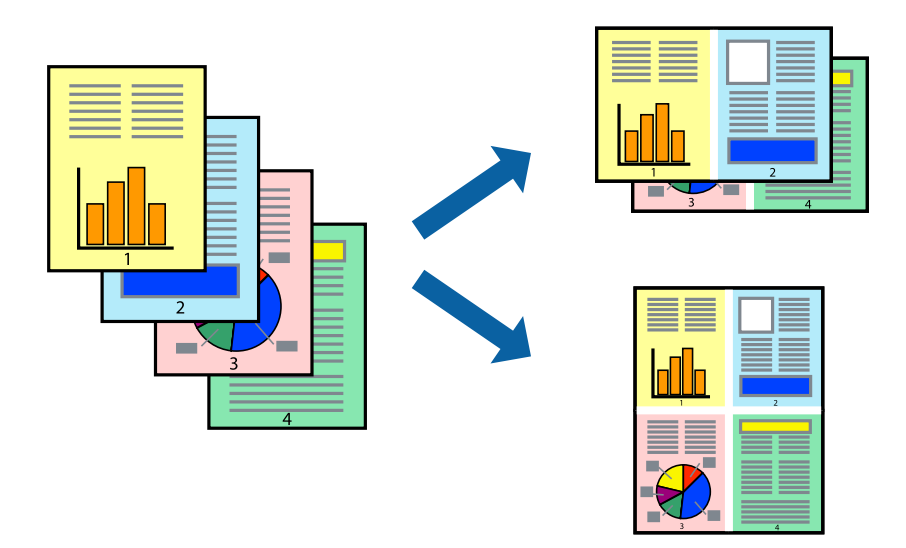

- 1. Printer drayverining **Asosiy** panelida **2 yuqoriga**, **4 yuqoriga**, **Oltitalik**, **8 yuqoriga**, **Toʻqqiztalik**, yoki **Oʻn oltitalik**ni **Ko'p** parametri sifatida tanlang.
- 2. **qolip tartibi**-ni cherting, mos parametrlarni o'rnating va keyin **OK**-ni cherting.
- 3. Zarur hollarda **Asosiy** va **Ko'proq tanlamalar** panellaridagi boshqa parametrlarni o'rnating va keyin **OK**-ni cherting.

["Asosiy Paneli" - 166-sahifada](#page-165-0) ["Ko'proq tanlamalar Paneli" - 168-sahifada](#page-167-0)

4. **Chop qilish**-ni cherting.

### **Aloqador ma'lumotlar**

- ◆ "Qog`ozni yuklash" 153-sahifada
- & ["Oson sozlamalardan foydalanib chop qilish" 164-sahifada](#page-163-0)

### **Qog'oz o'lchamiga moslash bilan chop qilish**

O'zingiz printerga yuklagan qog'oz o'lchamini Mo'ljallangan qog'oz o'lchami parametri sifatida tanlang.

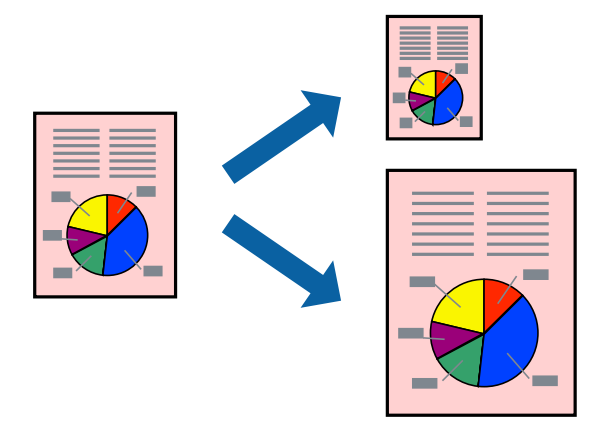

- 1. Printer drayveridagi **Ko'proq tanlamalar** panelida, quyidagi parametrlarni bajaring.
	- ❏ Hujjat o'lchami: Ilova parametrida o'rnatilgan qog'oz o'lchamini tanlang.
	- ❏ Natijaviy qog'oz: Printerga yuklagan qog'oz o'lchamlarini tanlang.

**Sahifaga moslashtirish** avtomatik tarzda tanlangan.

### **Eslatma:**

Kichraytirilgan tasvirni sahifaning markazida chop qilish uchun **Markaz**-ni tanlang.

2. Zarur hollarda **Asosiy** va **Ko'proq tanlamalar** panellaridagi boshqa parametrlarni o'rnating va keyin **OK**-ni cherting.

["Asosiy Paneli" - 166-sahifada](#page-165-0) ["Ko'proq tanlamalar Paneli" - 168-sahifada](#page-167-0)

3. **Chop qilish**-ni cherting.

### **Aloqador ma'lumotlar**

- & ["Qog'ozni yuklash" 153-sahifada](#page-152-0)
- & ["Oson sozlamalardan foydalanib chop qilish" 164-sahifada](#page-163-0)

### **Kichiklashtirilgan yoki kattalashtirilgan hujjatni har qanday kattalikda chop qilish**

Hujjatni ma'lum foizga kichiklashtirish yoki kattalashtirish mumkin.

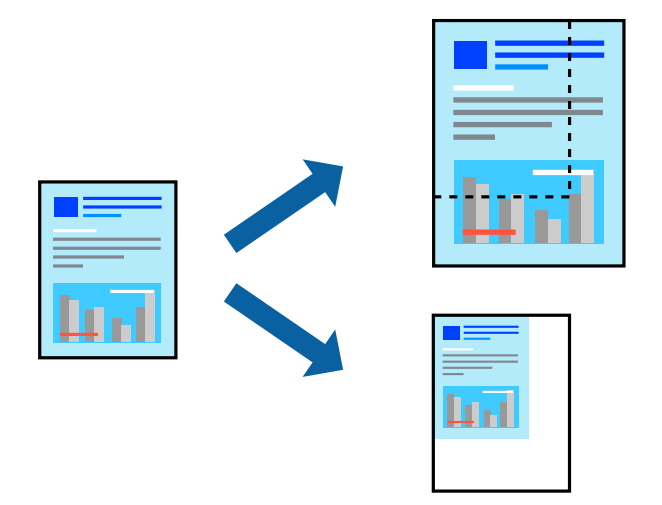

- 1. Printer drayverining **Asosiy** panelida hujjat hajmini **Hujjat o'lchami** sozlamasidan tanlang.
- 2. Siz chop qilishni xohlagan qog'oz o'lchamini **Natijaviy qog'oz** sozlamasidan tanlang.
- 3. **Miqyos**-ni tanlang va keyin foizni kiriting. Agar siz **Natijaviy qog'oz** sifatida **Hujjat o'lchami bilan bir xil** ni tanlagan bo'lsangiz, avval **Hujjatni katta/kichraytirish** ni tanlang.
- 4. Zarur hollarda **Asosiy** va **Ko'proq tanlamalar** panellaridagi boshqa parametrlarni o'rnating va keyin **OK**-ni cherting.

["Asosiy Paneli" - 166-sahifada](#page-165-0) ["Ko'proq tanlamalar Paneli" - 168-sahifada](#page-167-0)

5. **Chop qilish**-ni cherting.

### **Aloqador ma'lumotlar**

- ◆ ["Qog'ozni yuklash" 153-sahifada](#page-152-0)
- & ["Oson sozlamalardan foydalanib chop qilish" 164-sahifada](#page-163-0)

## **Kattalashtirish uchun bitta tasvirni bir nechta varaqqa chop qilish (Poster yaratish)**

Bu funksiya bitta tasvirni bir necha varaq qog'ozga chop qilish imkonini beradi. Siz posterlarni bir-biriga ulash orqali kattaroq poster yaratishingiz mumkin.

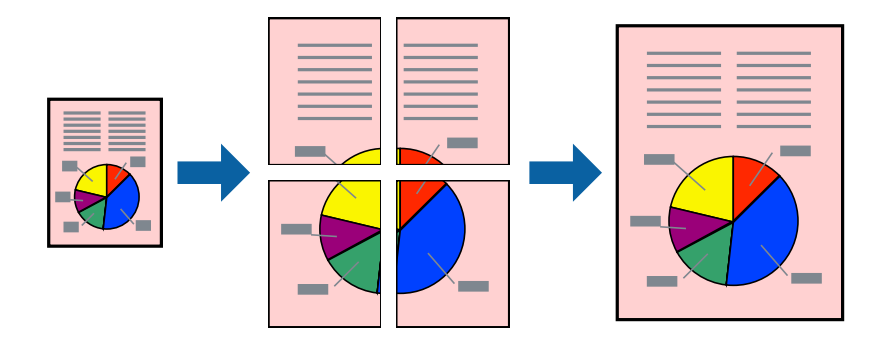

- 1. Printer drayverining **Asosiy** panelida, **2x1 Poster**, **2x2 Poster**, **3x3 plakat**, yoki **4x4 plakat** quyidagi **Ko'p** kabi sozlamani tanlang.
- 2. **Sozlamalar**-ni cherting, mos parametrlarni o'rnating va keyin **OK**-ni cherting.

### **Eslatma: Qirqish chiziqlarini chop etish** kesuvchi yo'naltirgichni chop qilishga imkon beradi.

3. Zarur hollarda **Asosiy** va **Ko'proq tanlamalar** panellaridagi boshqa parametrlarni o'rnating va keyin **OK**-ni cherting.

["Asosiy Paneli" - 166-sahifada](#page-165-0)

["Ko'proq tanlamalar Paneli" - 168-sahifada](#page-167-0)

4. **Chop qilish**-ni cherting.

### **Aloqador ma'lumotlar**

- ◆ "Qog`ozni yuklash" 153-sahifada
- & ["Oson sozlamalardan foydalanib chop qilish" 164-sahifada](#page-163-0)

### **Ustma-ust tushuvchi tekislash belgilaridan foydalanib posterlar yaratish**

Bu yerda **2x2 plakat** tanlanganda va **Ustiga chiqarish belgilari**-da **Qirqish chiziqlarini chop etish** tanlanganda poster qilishga misol keltirilgan.

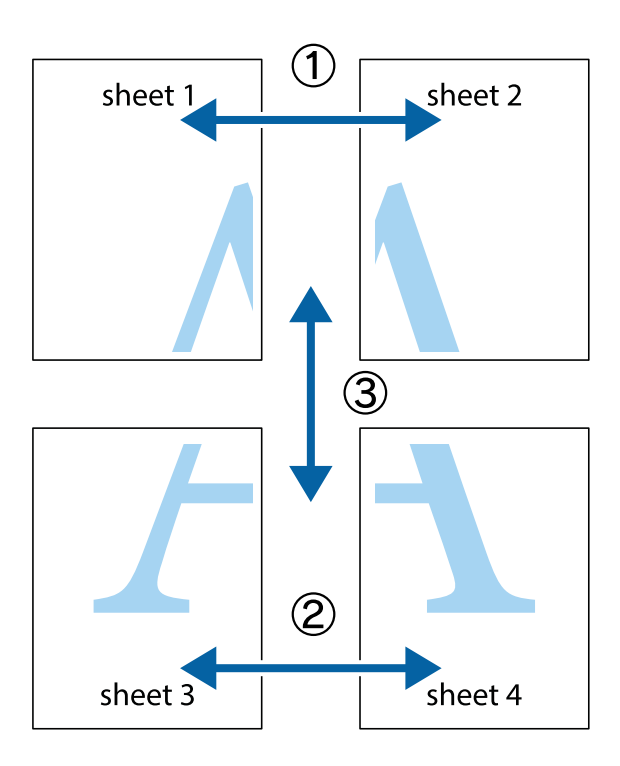

1. Sheet 1 va Sheet 2-ni tayyorlang. Sheet 1 hoshiyasini yuqori va quyi kesishish belgilari markazi orqali vertikal ko'k chiziq bo'ylab qirqing.

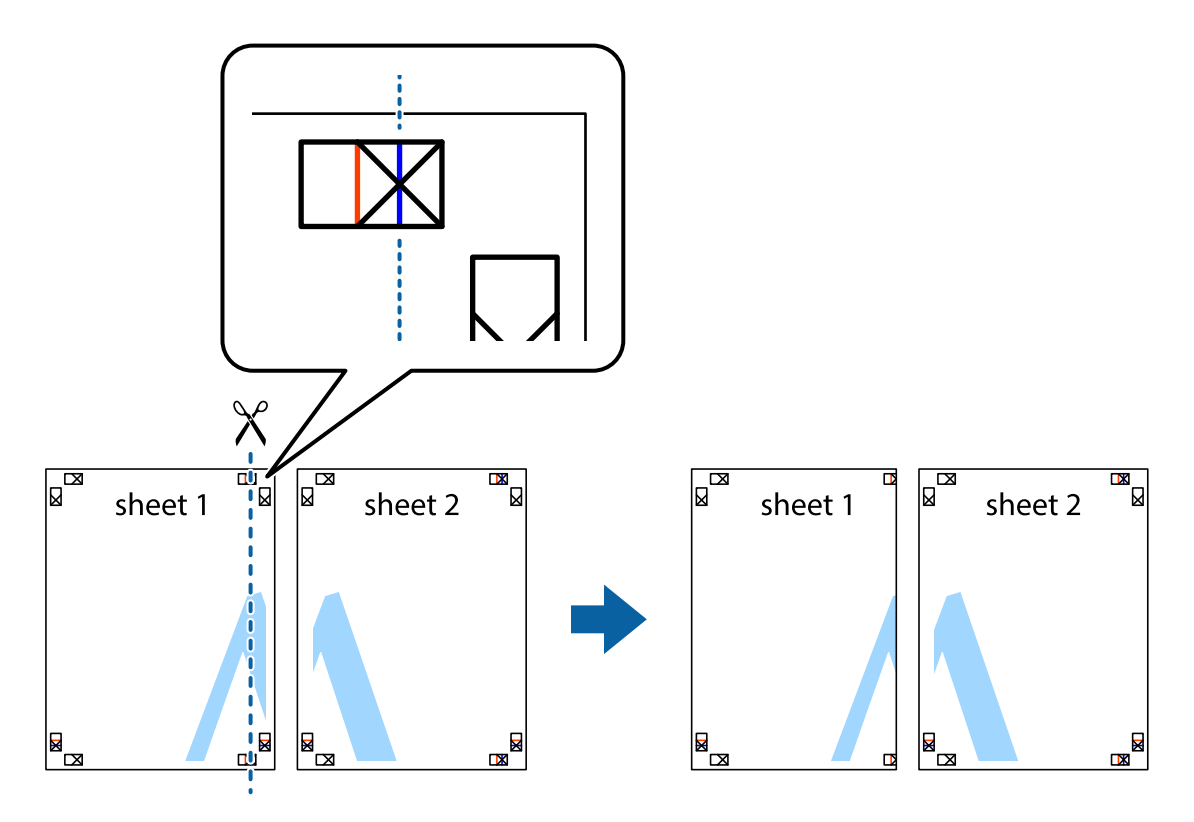

2. Sheet 1 qirrasini Sheet 2 yuqori qismiga qo'ying va kesishish belgilarini tenglashtiring, keyin ikkala varaqni orqasi bilan vaqtinchalik bir-biriga yopishtiring.

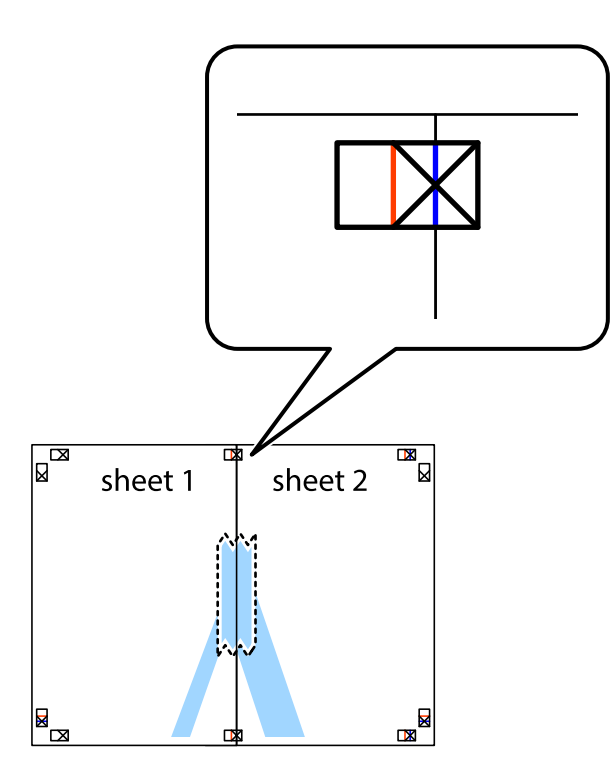

3. Birlashtirilgan varaqlarni vertikal qizil chiziq bo'ylab tenglashtirish belgilari orqali ikkiga qirqing (bu safar kesishish belgilarining chap tomonidagi chiziq).

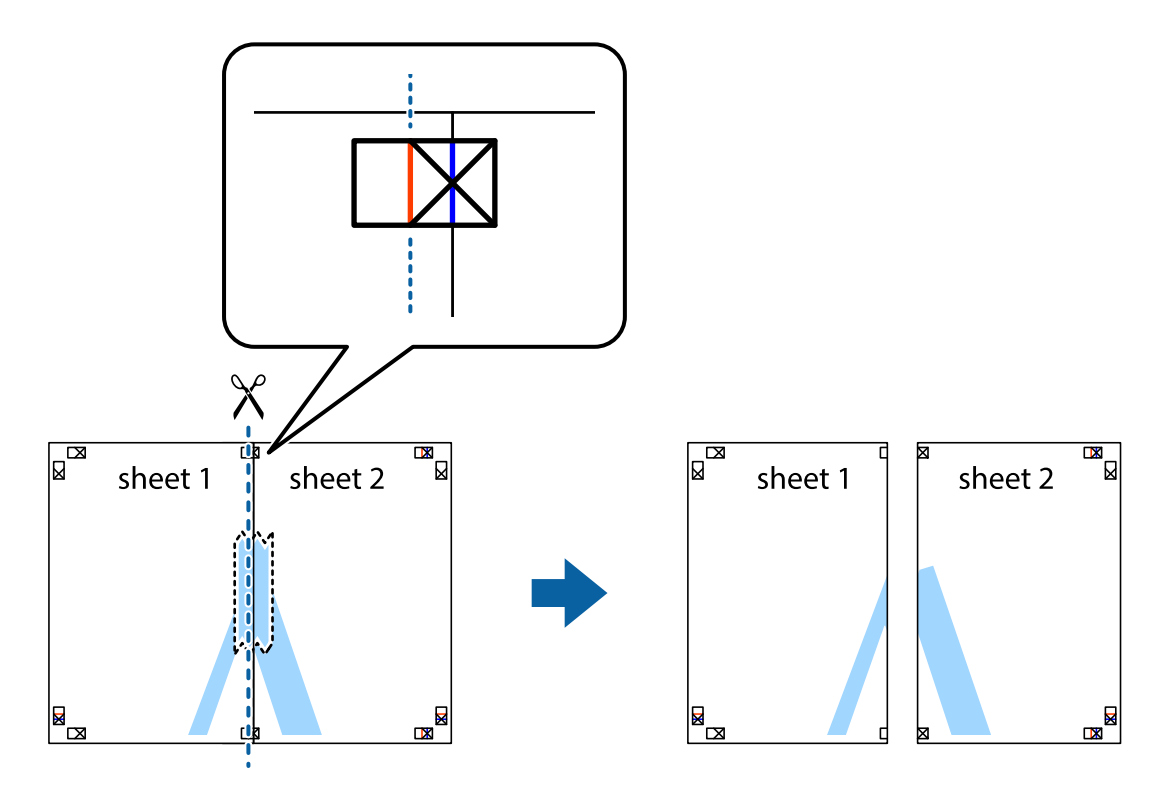

4. Varaqlani orqasidan bir-biriga yopishiring.

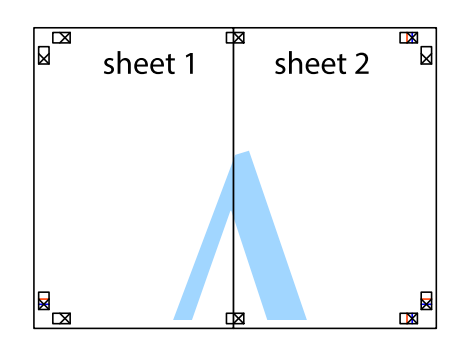

- 5. Sheet 3 va Sheet 4-ni birgalikda yopishtirish uchun 1 dan 4-gacha bo'lgan qadamlarni takrorlang.
- 6. Sheet 1 va Sheet 2 hoshiyalarini chap va o'ng kesishish belgilari markazi orqali gorizontal ko'k chiziq bo'ylab qirqing.

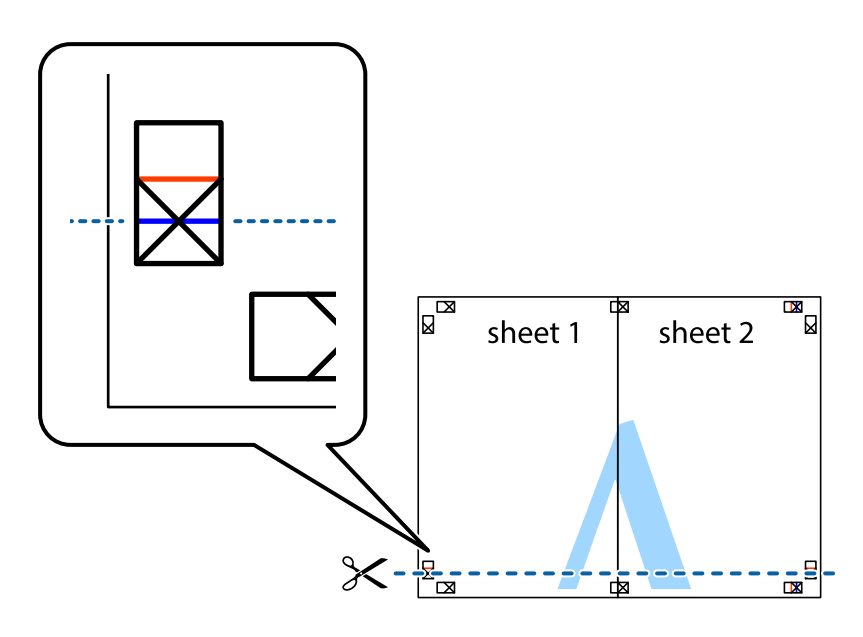
7. Sheet 1 va Sheet 2 Sheet 3 va Sheet 4 yuqori qismiga qo'ying va kesishish belgilarini tenglashtiring, keyin ikkala varaqni orqasi bilan vaqtinchalik bir-biriga yopishtiring.

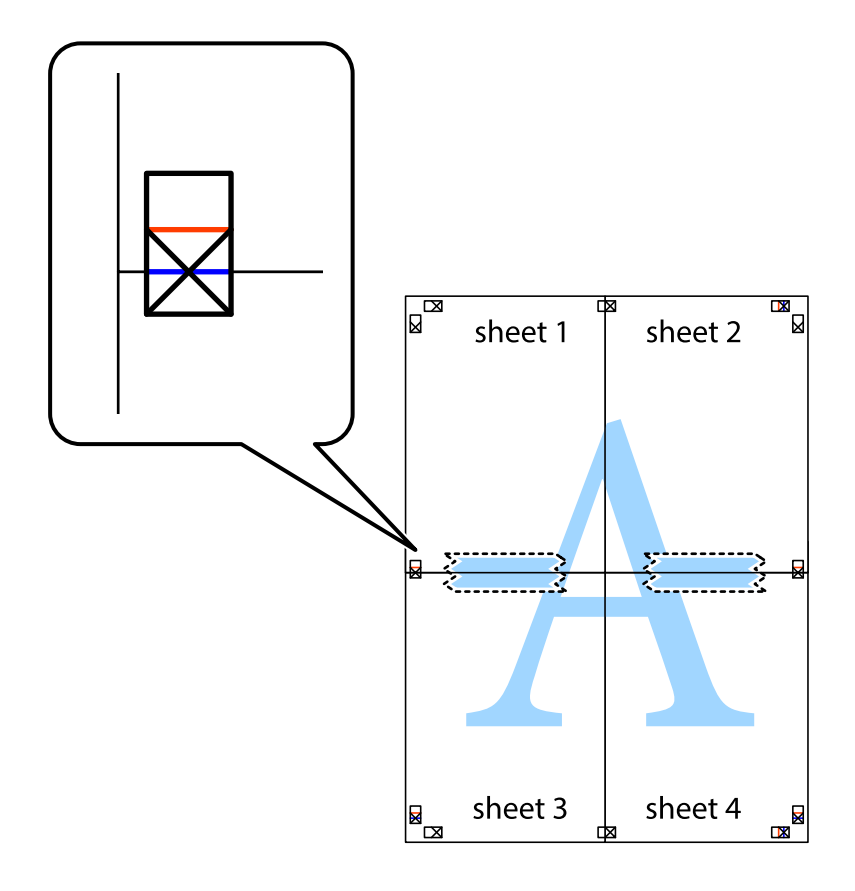

8. Birlashtirilgan varaqlarni gorizontal qizil chiziq bo'ylab tenglashtirish belgilari orqali ikkiga qirqing (bu safar kesishish belgilarining tepasidagi chiziq).

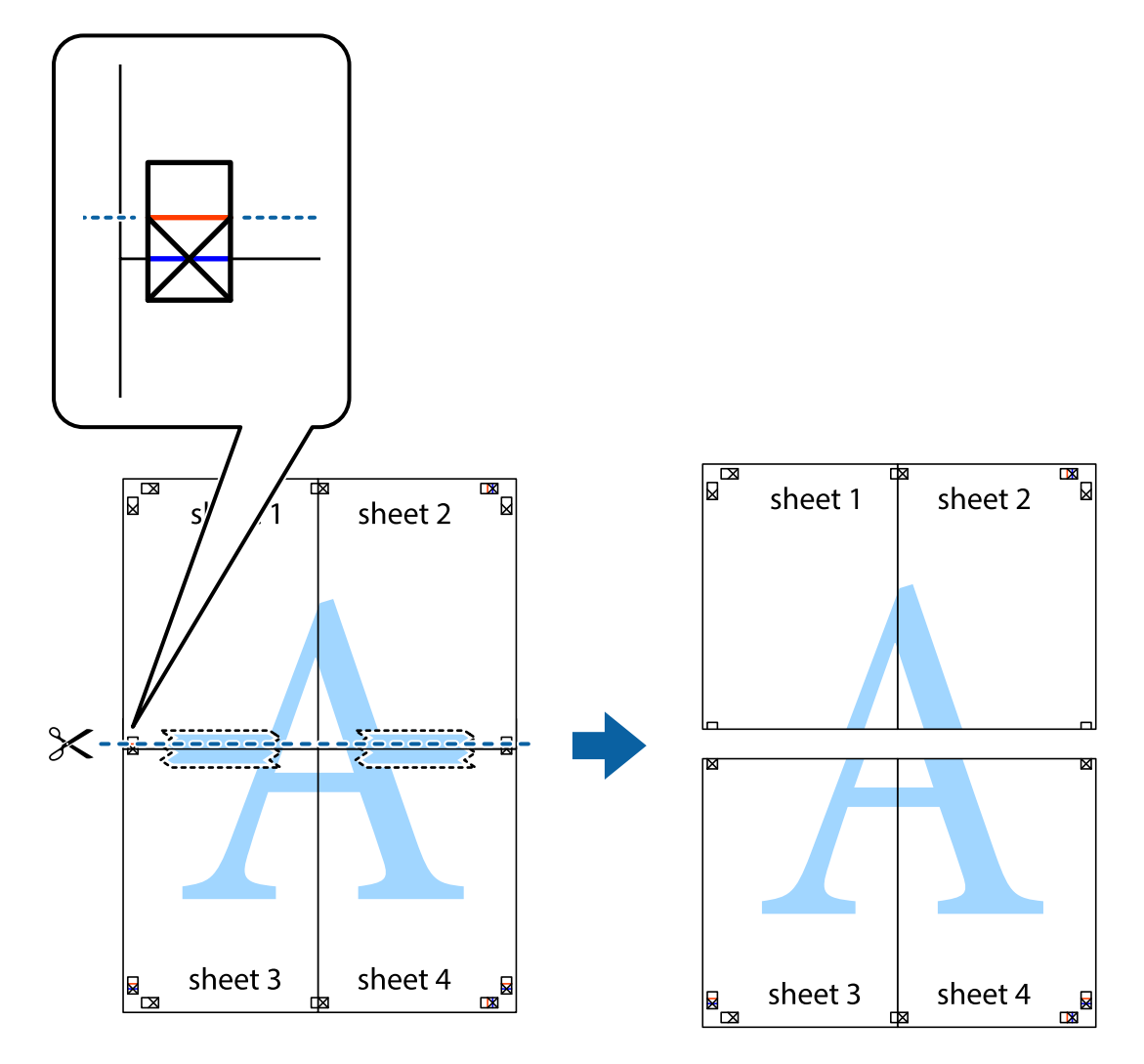

9. Varaqlani orqasidan bir-biriga yopishiring.

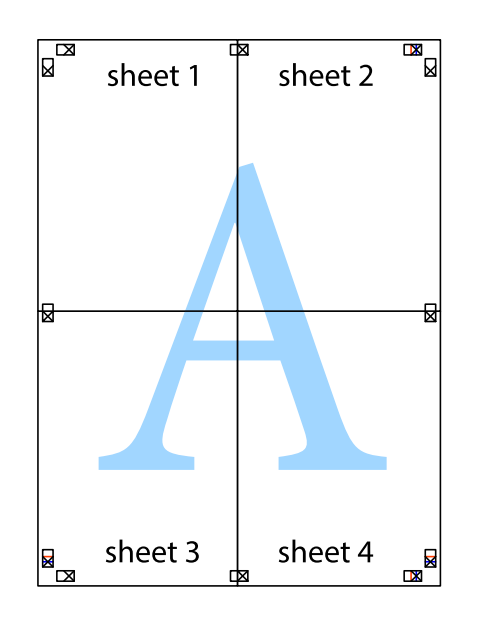

- sheet 1 sheet 2 sheet 2 sheet 1 sheet 3 sheet 3 sheet 4 sheet 4  $\chi$
- 10. Qolgan hoshiyalarni tashqi yo'riqnoma bo'ylab qirqing.

## **Yuqori va quyi kolontitulni chop qilish**

Yuqori yoki quyi kolontitullarda foydalanuvchi nomi va chop etish sanasi kabi ma'lumotlarni chop etishingiz mumkin.

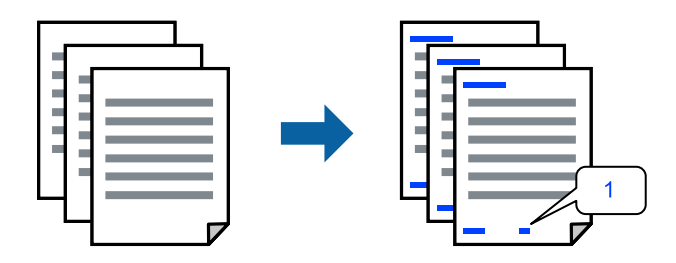

1. Printer drayverining **Ko'proq tanlamalar** bandida, **Suvsimon belgi xususiyatlari** tugmasini cherting va so'ngra **Sarlavha/Taglavha** katakchasini tanlang.

2. **Sozlamalar**-ni tanlang, chop qilmoqchi bo'lgan elementlarni tanlang va OK ni cherting.

### **Eslatma:**

- ❏ Birinchi sahifa raqamini belgilash uchun, sarlavha yoki pastki satrda chop etishni istagan joydan **Sahifa raqami**-ni tanlang, va so'ngra **Boshlanish raqami**-dagi raqamni tanlang.
- ❏ Agar siz matnni sarlavha yoki pastki satrda chop etmoqchi bo'lsangiz, chop etmoqchi bo'lgan joyni tanlang va keyin **Matn**-ni tanlang. Matn kiritish maydoniga bosib chiqarish kerak bo'lgan matnni kiriting.
- 3. Zarur hollarda **Asosiy** va **Ko'proq tanlamalar** panellaridagi boshqa parametrlarni o'rnating va keyin **OK**-ni cherting.

["Asosiy Paneli" - 166-sahifada](#page-165-0) ["Ko'proq tanlamalar Paneli" - 168-sahifada](#page-167-0)

4. **Chop qilish**-ni cherting.

### **Aloqador ma'lumotlar**

- ◆ ["Qog'ozni yuklash" 153-sahifada](#page-152-0)
- & ["Oson sozlamalardan foydalanib chop qilish" 164-sahifada](#page-163-0)

### **Nusxalashga qarshi namunani chop qilish**

Bosmalaringizga nusxalashga qarshi namunani chop qilishingiz mumkin. Chop qilishda harflarning o'zlari chop qilinmaydi va butun bosma yengilgina ekranda tuslanadi. Asl nusxani nusxalaridan osongina ajratib olish uchun yashirin harflar fotonusxalanganda paydo bo'ladi.

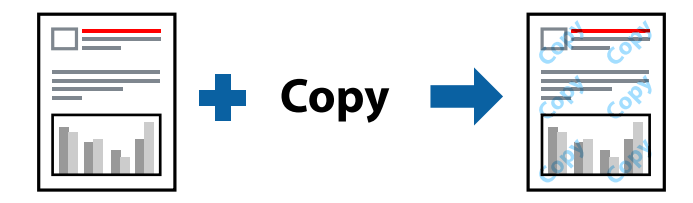

Nusxalashga qarshi naqsh-dan quyidagi sharoitlarda foydalanish mumkin:

- ❏ Qog'oz turi: Oddiy qog'oz, Nusxa ko'chirish qog'ozi, Blank-qog'oz, Qayta ishlangan qog'oz, Rangli qog'oz, Avvaldan chop qilingan qog'oz, Yuqori sifatli oddiy qog'oz yoki Qalin qog'oz 1
- ❏ Sifat: Standart
- ❏ 2 tomonlama chop qilish: O'chiq
- ❏ Rangni to'g'rilash: Avtomatik

### **Eslatma:**

Siz nusxa olishga qarshi o'z namunangizni ham qo'shishingiz mumkin.

- 1. Printer drayverining **Ko'proq tanlamalar** bandida, **Suvsimon belgi xususiyatlari** tugmasini bosing va so'ngra Nusxalashga qarshi naqsh bandini tanlang.
- 2. Namuna o'lchami yoki zichligi kabi ma'lumotlarni o'zgartirish uchun **Sozlamalar** tugmasini bosing.

3. Zarur hollarda **Asosiy** va **Ko'proq tanlamalar** panellaridagi boshqa parametrlarni o'rnating va keyin **OK**-ni cherting.

["Asosiy Paneli" - 166-sahifada](#page-165-0) ["Ko'proq tanlamalar Paneli" - 168-sahifada](#page-167-0)

4. **Chop qilish**-ni cherting.

### **Aloqador ma'lumotlar**

- ◆ "Oog'ozni yuklash" 153-sahifada
- & ["Oson sozlamalardan foydalanib chop qilish" 164-sahifada](#page-163-0)

### **Parol bilan himoya qilingan ishni chop qilish**

Uni chop qilish faqatgina printerning boshqaruv panelida parol kiritilgandan keyingina boshlanishi uchun chop qilish ishiga parol o'rnatishingiz mumkin.

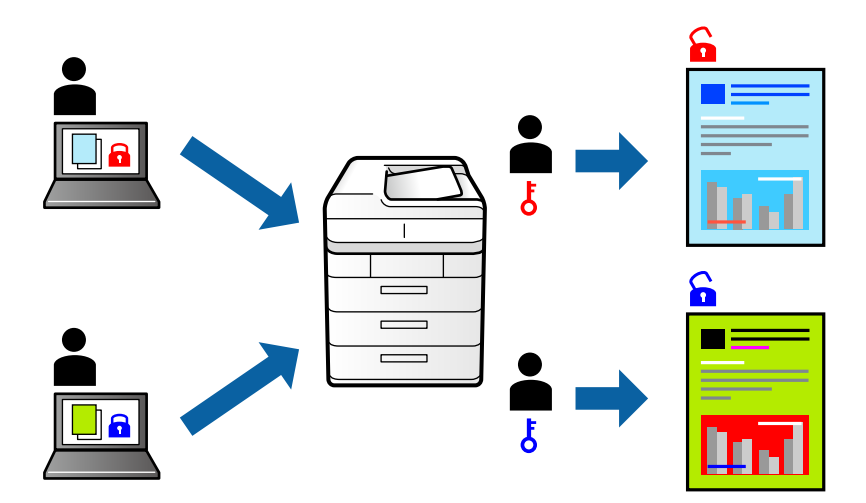

- 1. Printer drayveridagi **Ko'proq tanlamalar** panelida **Maxfiy ish**-ni tanlang va keyin parolni kiriting va **OK** tugmasini bosing.
- 2. Zarur hollarda boshqa elementlarni o'rnating va keyin **OK** tugmasini bosing.
- 3. **Chop qilish** bandini bosing.
- 4. Ishni chop qilish uchun printer boshqaruv panelining bosh ekranida **Ichki xotiradan chop etish**ni tanlang. O'zingiz chop qilmoqchi bo'lgan ishni tanlang va keyin parolni kiriting.

### **Aloqador ma'lumotlar**

- ◆ ["Qog'ozni yuklash" 153-sahifada](#page-152-0)
- ◆ "Oson sozlamalardan fovdalanib chop qilish" 164-sahifada

## **Bir necha fayllarni birgalikda chop qilish**

Job Arranger Lite bir nechta ilavalar tomonidan yaratilgan bir qancha fayllarni birlashtirish va ularni bitta chop qilish ishi sifatida chop qilishga imkon beradi. Birlashtirilgan fayllar uchun joylashish ko'p sahifali qolip va 2 tomonlama chop qilish kabi chop qilish parametrlarini ko'rsatish mumkin.

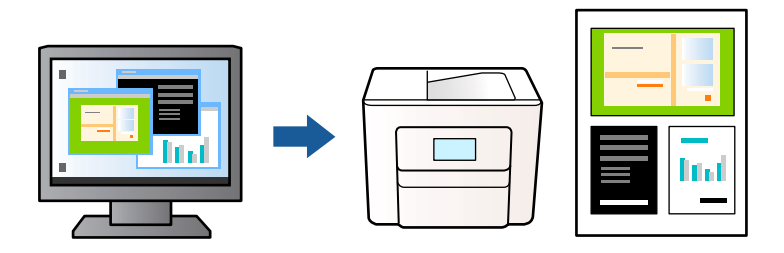

1. Printer drayverining **Asosiy** panelida, **Job Arranger Lite** bandini tanlang va keyin **OK** tugmasini bosing.

["Asosiy Paneli" - 166-sahifada](#page-165-0)

2. **Chop qilish**-ni cherting.

Chop qilish boshlanganida Job Arranger Lite oynasi namoyish qilinadi.

- 3. Job Arranger Lite oynasi ochilgan holda joriy fayl bilan birlashtirmoqchi bo'lgan faylni oching va keyin yuqoridagi qadamlarni takrorlang.
- 4. Siz Job Arranger Lite oynasidagi Loyihani chop etish-ga qo'shilgan chop qilish ishini tanlaganingizda sahifa qolipini tahrirlashingiz mumkin.
- 5. Chop qilishni boshlash uchun **Fayl** dagi **Chop etish**-ni cherting.

### **Eslatma:**

Agar barcha chop qilish ma'lumotlarini Loyihani chop etish-ga qo'shishdan avval Job Arranger Lite-ni yopsangiz, siz hozirda ishlayotgan chop qilish ishi bekor qilinadi. Joriy ishni saqlash uchun **Fayl** menyusidagi **Saqlash**-ni cherting. Saqlangan fayllarning kengaytmasi "ecl" bo'ladi.

Loyihani chop qilishni ochish uchun **Job Arranger Lite** oynasini ochish maqsadida printer drayveridagi **Texnik xizmat** panelida Job Arranger Lite-ni cherting. Keyin faylni tanlash uchun **Ochish** menyusidagi **Fayl**-ni tanlang.

### **Aloqador ma'lumotlar**

- ◆ ["Qog'ozni yuklash" 153-sahifada](#page-152-0)
- ◆ ["Oson sozlamalardan foydalanib chop qilish" 164-sahifada](#page-163-0)

### **Rangli universal chop qilish xususiyatidan foydalanib chop qilish**

Chop qilingan materiallardagi matnlar va tasvirlarning ko'rinuvchanligini yaxshilashingiz mumkin.

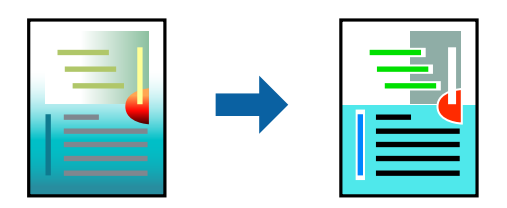

Rangli universal bosma-dan foydalanish uchun quyidagi sozlamalar tanlangan bo'lishi lozim.

- ❏ Qog'oz Turi: Oddiy qog'oz, Nusxa ko'chirish qog'ozi, Blank-qog'oz, Qayta ishlangan qog'oz, Rangli qog'oz, Avvaldan chop qilingan qog'oz, Yuqori sifatli oddiy qog'oz yoki Qalin qog'oz 1
- ❏ Sifat: **Standart** yoki balandroq sifat
- ❏ Chop qilish rangi: **Rangli**
- ❏ Ilovalar: Microsoft® Office 2007 yoki keyingi versiyalari
- ❏ Matn o'lchami: 96 pts yoki kichikroq
- 1. Printer drayverining **Ko'proq tanlamalar** panelidagi **Tasvir tanlamalari** sozlamasidagi **Rangni to'g'rilash**-ni bosing.
- 2. **Rangli universal bosma** sozlamasidan birorta variantni tanlang.
- 3. **Bo'rttirish tanlamalari** ko'proq sozlamalarni kiritish uchun.
- 4. Zarur hollarda **Asosiy** va **Ko'proq tanlamalar** panellaridagi boshqa parametrlarni o'rnating va keyin **OK**-ni cherting.

["Asosiy Paneli" - 166-sahifada](#page-165-0) ["Ko'proq tanlamalar Paneli" - 168-sahifada](#page-167-0)

5. **Chop qilish**-ni cherting.

### **Eslatma:**

- ❏ Ma'lum belgilar namunalar bilan o'zgartirilishi mumkin, masalan, "+" "±" kabi ko'rinishi mumkin.
- ❏ Ilovaga xos bo'lgan namunalar va tag chiziqlar ushbu sozlamalardan foydalanib chop qilingan kontentni o'zgartirishi mumkin.
- ❏ Rangli universal bosma sozlamalaridan foydalanilganda fotosuratlar va boshqa tasvirlarda chop qilish sifati yomonlashishi mumkin.
- ❏ Rangli universal bosma sozlamalaridan foydalanilganda chop qilish sekinroq bo'ladi.

### **Aloqador ma'lumotlar**

- ◆ ["Qog'ozni yuklash" 153-sahifada](#page-152-0)
- ◆ ["Oson sozlamalardan foydalanib chop qilish" 164-sahifada](#page-163-0)

### **Chop qilish rangini sozlash**

Chop qilishda foydalaniladigan ranglarni sozlash mumkin. Ushu sozlashlar asl ma'lumotlarga nisbatan qo'llanilmaydi.

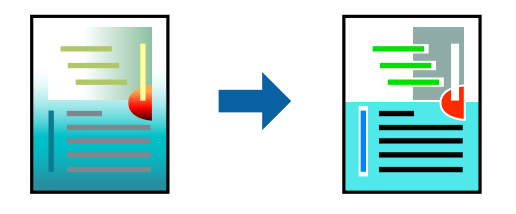

**PhotoEnhance** asl tasvir ma'lumotlaridagi kontrast, to'yinganlik va ravshanlikni avtomatik sozlash orqali tiniqroq tasvirlar hamda yorqinroq ranglar hosil qiladi.

### **Eslatma:**

**PhotoEnhance** buyumning joylashgan joyini tahlil qilish orqali rangni sozlaydi. Shuning uchun agar tasvirni kichraytirish, kattalashtirish, qirqish yoki aylantirish orqali buyumning joylashgan joyi o'zgartirilgan bo'lsa, rang kutilmagan tarzda o'zgarishi mumkin. Agar tasvir fokusdan tashqarida bo'lsa, tus notabiiy bo'lishi mumkin. Agar rang o'zgargan yoki notabiiy bo'lsa, **PhotoEnhance** rejimidan boshqa rejimda chop qiling.

- 1. Printer drayverining **Ko'proq tanlamalar** panelida, **Rangni to'g'rilash** sozlamasidan rangni to'g'rilash usulini tanlang.
	- ❏ Avtomatik: bu sozlama tusni qog'oz turi va chop etish sifati parametrlariga muvofiq tarzda sozlaydi.
	- ❏ Noodatiy: **Qo'shimcha**-ni bosing, o'z sozlamalaringizni o'rnatishingiz mumkin.
- 2. Zarur hollarda **Asosiy** va **Ko'proq tanlamalar** panellaridagi boshqa parametrlarni o'rnating va keyin **OK**-ni cherting.

["Asosiy Paneli" - 166-sahifada](#page-165-0) ["Ko'proq tanlamalar Paneli" - 168-sahifada](#page-167-0)

3. **Chop qilish**-ni cherting.

### **Aloqador ma'lumotlar**

- ◆ ["Qog'ozni yuklash" 153-sahifada](#page-152-0)
- ◆ ["Oson sozlamalardan foydalanib chop qilish" 164-sahifada](#page-163-0)

## **Ingichka chiziqlarga urg'u bergan holda chop qilish**

Chop qilish uchun haddan tashqari ingichka bo'lgan chiziqlarni yo'g'onlashtirishingiz mumkin.

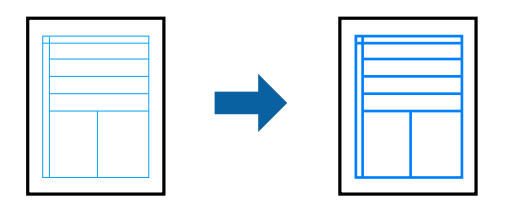

- 1. Printer drayverining **Ko'proq tanlamalar** panelidagi **Tasvir tanlamalari** sozlamasidagi **Rangni to'g'rilash**-ni bosing.
- 2. **Ingichka chiziqlarni bo'rttirib ko'rsat**-ni tanlang.
- 3. Zarur hollarda **Asosiy** va **Ko'proq tanlamalar** panellaridagi boshqa parametrlarni o'rnating va keyin **OK**-ni cherting.
- 4. **Chop qilish**-ni cherting.

### **Aloqador ma'lumotlar**

- ◆ ["Qog'ozni yuklash" 153-sahifada](#page-152-0)
- ◆ ["Oson sozlamalardan foydalanib chop qilish" 164-sahifada](#page-163-0)

## <span id="page-188-0"></span>**Toza shtrix-kodlarini chop qilish**

Siz shtrix-kodlarini toza holda chop qilishingiz va uni skanerlashni osonlashtirishingiz mumkin. Bu xususiyatni faqatgina o'zingiz chop qilgan shtrix-kodni skanerlab bo'lmaganda yoqing.

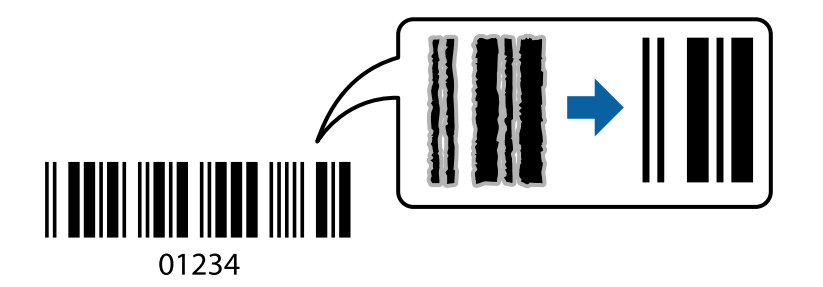

Bu xususiyatdan quyidagi hollarda foydalanishingiz mumkin.

❏ Qog'oz turi: oddiy qog'oz, xat-blanki, qayta ishlangan, rangli, oldindan chop etilgan, yuqori sifatli oddiy qog'oz, qalin qog'oz, Epson Photo Quality Ink Jet, Epson Mat yoki konvert

### ❏ Sifat: **Standart**

- 1. Printer drayverining **Texnik xizmat** bandida, **Kengaytirilgan sozlamalar** tugmasini bosing va so'ngra **Shtrix-kod rejimi** bandini tanlang.
- 2. Zarur hollarda **Asosiy** va **Ko'proq tanlamalar** panellaridagi boshqa parametrlarni o'rnating va keyin **OK**-ni cherting.

["Asosiy Paneli" - 166-sahifada](#page-165-0)

["Ko'proq tanlamalar Paneli" - 168-sahifada](#page-167-0)

3. **Chop qilish**-ni cherting.

**Eslatma:** Holatlarga bog'liq ravishda har doim ham susaytirib bo'lmasligi mumkin.

### **Aloqador ma'lumotlar**

- ◆ ["Qog'ozni yuklash" 153-sahifada](#page-152-0)
- ◆ ["Oson sozlamalardan foydalanib chop qilish" 164-sahifada](#page-163-0)

# **PostScript printer drayveri yordamida hujjatni chop etish (Windows)**

PostScript printer drayveri chop qilish buyruqlarini printerga PostScript Sahifani bayon qilish tilidan foydalanib chiqaruvchi drayverdir.

1. O'zingiz chop qilmoqchi bo'lgan faylni oching.

Agar qog'oz hali yuklanmagan bo'lsa, uni printerga yuklang.

- 2. **Fayl** menyusidan **Chop qilish** yoki **Chop qilishni o'rnatish**-ni tanlang
- 3. Printerni tanlang.

4. Printer drayveri oynasiga kirish uchun **Afzalliklar** yoki **Xususiyatlar**-ni tanlang.

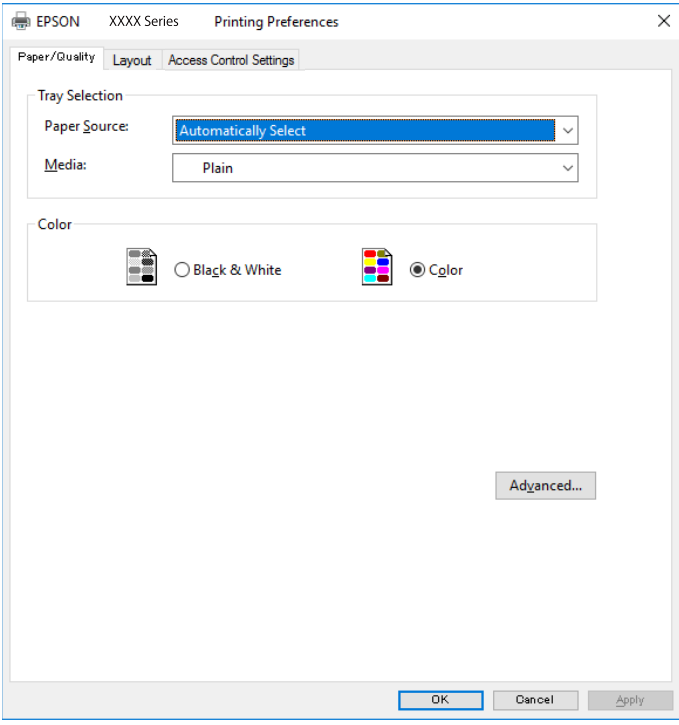

- 5. Zarur bo'lgan hollarda sozlamalarni o'zgartiring. Batafsil ma'lumotlar olish uchun printer drayveri menyu opsiyalariga qarang.
- 6. Printer drayverini yopish uchun **OK**-ni cherting.
- 7. **Chop qilish**-ni cherting.

### **Aloqador ma'lumotlar**

- & ["Foydalanish mumkin bo'lgan qog'oz va sig'imlar" 378-sahifada](#page-377-0)
- & ["Qog'ozni yuklash" 153-sahifada](#page-152-0)
- ◆ ["Qog'oz turlari ro'yxati" 152-sahifada](#page-151-0)
- & "Qog'oz/Sifat paneli" 190-sahifada
- & ["Sxema Paneli" 191-sahifada](#page-190-0)

### **PostScript printer drayveri uchun menyu opsiyalari**

Ilovada chop qilish oynasini oching, printerni tanlang va keyin printer drayveri oynasiga kiring.

### **Eslatma:**

Menyular siz tanlagan opsiyaga bog'liq ravishda farq qiladi.

### **Qog'oz/Sifat paneli**

Lotokni Tanlash:

Qog'oz manbasini va mediani tanlang.

<span id="page-190-0"></span>Qog'oz manbasi:

Qog'oz uzatib beriladigan qog'oz manbasini tanlang.

**Avtomatik ravishda tanlash** tanlanganida printerning **Qog'oz**-da tanlangan qog'oz manbasi avtomatik ravishda tanlanadi.

Media:

Chop etishingizda foydalanadigan qog'oz turini tanlang. Agar **Ko'rsatilmagan** bandini tanlasangiz, chop qilish qog'oz turi printer sozlamalarida quyidagiga o'rnatilgan qog'oz manbasidan bajariladi.

Tekis qog'oz, Preprinted, Letterhead, Rangli, Recycled, Yuqori sifatli bo'sh qog'oz

Biroq qog'oz manbasi printerning **Avto tanlash sozlamalari** sozlamasida o'chirilganga o'rnatilgan qog'oz manbasidan qog'ozni uzatib bo'lmaydi.

### Rangli:

Chop qilish uchun rangni tanlang.

### **Sxema Paneli**

#### Joylashuv:

Chop etishingizda foydalaniladigan yo'nalishni tanlang.

Har ikkala tomoniga chop qilish:

2 tomonlama chop qilish imkoniyatini beradi.

#### Sahifalar tartibi:

Eng birinchi yoki oxirgi sahifasidan boshlab chop qilishni tanlang. Agar **Orqadan oldinga**ni tanlasangiz, sahifalar chop qilishdan keyingi sahifa raqamiga asoslangan holda to'g'ri tartibda taxlanadi.

### Sahifa formati:

Varaqdagi sahifalar:

Varaq qolipidagi sahifalar soni:

Bitta varaqqa bir necha sahifani chop qilganda sahifa qolipini ko'rsatishga imkon beradi.

### Buklet:

Bukletni bukish:

Buklet uchun buklash o'rnini tanlang.

#### Chizich Chegaralari:

Agar siz bitta varaqqa bir nechta sahifalarni chop qilishda yoki buklet yaratishda har bir sahifa uchun chegara chizig'ini joylashtirmoqchi bo'lsangiz, shuni tanlang.

### **Extended Settings Paneli**

Job Settings:

Agar printerdan foydalanish administrator tomonidan cheklab qo'yilgan bo'lsa, chop qilishni hisob qaydnomangiz printer drayverida ro'yxatga olingandan keyin amalga oshirish mumkin bo'ladi. Foydalanuvchi nomingizni olish uchun administratorga murojaat qiling.

Save Access Control settings:

Foydalanuvchi nomingiz va parolingizni kiritishga imkon beradi.

User Name:

Foydalanuvchi nomini kiriting.

Password:

Parolni kiriting.

### Reserve Job Settings:

Printer xotirasiga saqlangan chop qilish ishlari uchun sozlamalarni o'rnating.

Confidential Job:

**Confidential Job** bandini tanlang va parolni kiriting. Printer printerning boshqaruv panelida parolni kiritmaguningizgacha chop qilmaydi.

### Password:

Maxfiy vaziga parolini kiriting.

### User Name:

Foydalanuvchi nomini kiriting.

### Job Name:

Ish nomini kiriting.

### **Qo'shimcha opsiyalar**

Qog'oz/Chiqarish:

Qog'oz o'lchami va nusxalar sonini tanlang.

Qog'oz o'lchami:

O'zingiz chop qilmoqchi bo'lgan qog'oz o'lchamini tanlang.

### Nusxalar:

Chop qilmoqchi bo'lgan nusxalar sonini qo'ying.

### Graphic:

Quyidagi menyu elementlarini o'rnating.

<span id="page-192-0"></span>Print Quality:

Chop etishda foydalaniladigan chop etish sifatini tanlang.

Tasvir rangini boshqarish:

ICM usulini yoki maqsadini tanlang.

Masshtablash:

Hujjatni kichiklashtirish yoki kattalashtirishga imkon beradi.

TrueType shrift:

Shrift zahirasini TrueType shriftiga o'rnatadi.

Hujjat opsiyalari:

Kengaytirilgan chop qilish xususiyatlari:

Chop qilish xususiyatlari uchun batafsil sozlashlarni bajarishga imkon beradi.

PostScript opsiyalari:

Turli ixtiyoriy sozlamalarni o'rnatishga imkon beradi.

Printer xususiyatlari:

Quyidagi menyu elementlarini o'rnating.

Color Mode:

Rangli yoki oq-qorada chop etishni tanlang.

Press Simulation:

Ofset bosmaning CMYK siyoh rangini o'xshatib chiqarish uchun CMYK siyoh rangini tanlash mumkin.

Ink Save Mode:

Bosma zichligini kamaytirish orqali siyohni tejaydi.

Rotate by 180º:

Chop etishdan oldin ma'lumotlarni 180 darajaga aylantiradi.

# **Kompyuterdan chop qilish — Mac OS**

### **Oson sozlamalardan foydalanib chop qilish**

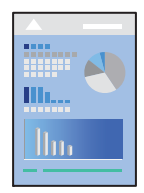

### **Eslatma:**

Amallar va ekranlar dasturga bog'liq ravishda farq qilishi mumkin. Batafsil ma'lumotlar olish uchun dastur yordamiga qarang.

- 1. Printerga qog'oz soling. ["Qog'ozni yuklash" - 153-sahifada](#page-152-0)
- 2. O'zingiz chop qilmoqchi bo'lgan faylni oching.
- 3. Chop qilish dialogiga kirish uchun **Fayl** menyusidan **Chop qilish**-ni yoki boshqa buyruqni tanlang.

Zarur bo'lgan hollarda chop qilish oynasini kengaytirish uchun **Tafsilotlarni ko'rsatish**-ga yoki dga cherting.

- 4. Printerni tanlang.
- 5. Suzib chiquvchi menyudan **Chop etish sozlamalari**-ni tanlang.

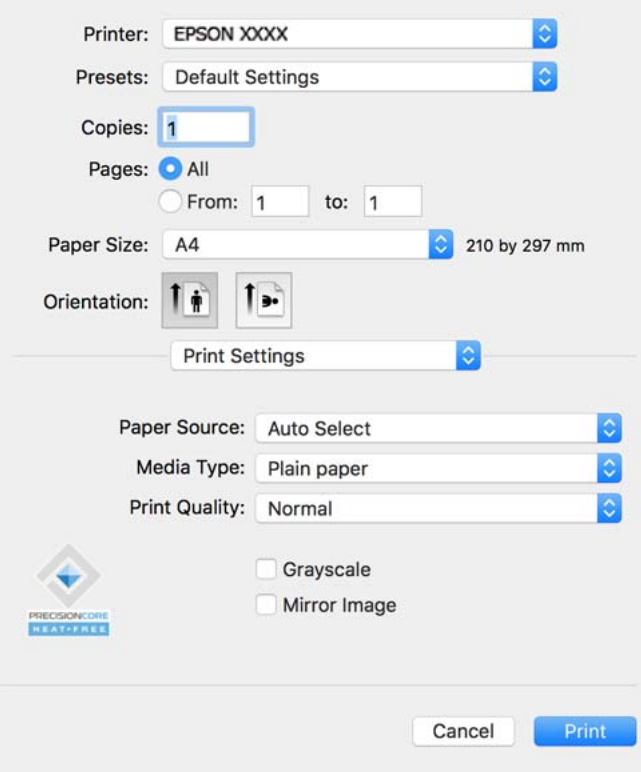

#### **Eslatma:**

Agar **Chop etish sozlamalari** menyusi macOS Catalina (10.15) yoki tizimning keyingi versiyasida, macOS High Sierra (10.13), macOS Sierra (10.12), OS X El Capitan (10.11), OS X Yosemite (10.10), OS X Mavericks (10.9) tizimlarida namoyish qilinmasa, Epson printer drayverining to'g'ri o'rnatilmagan. Uni quyidagi menyudan yoqing.

Apple menyusi > **Printerlar va skanerlar** (yoki **Chop qilish va skanerlash**, **Chop qilish va faks**) dan **Tizim afzalliklari**-ni tanlang, printerni o'chiring va keyin qaytadan qo'shing. Printerni qo'shish uchun quyidagiga qarang.

["Asl Epson printerini qo'shish \(faqat Mac OS uchun\)" - 300-sahifada](#page-299-0)

macOS Mojave (10.14) TextEdit kabi Apple ilovalaridagi **Chop etish sozlamalari** kira olmaydi.

<span id="page-194-0"></span>6. Zarur bo'lgan hollarda sozlamalarni o'zgartiring.

Batafsil ma'lumotlar olish uchun printer drayveri menyu opsiyalariga qarang.

#### 7. **Chop qilish**-ni cherting.

#### **Eslatma:**

Agar chop qilishi bekor qilmoqchi bo'lsangiz, kompyuteringizdagi **Dok** da printer ikonkasini cherting.

O'zingiz bekor gilmoqchi bo'lgan ishni tanlang va keyin progress o'lchovining yonidagi  $\mathbb Z$  tugmasini bosing. Biroq u printerga butunlay jo'natilgandan keyin kompyuterdan chop qilish ishini bekor qila olmaysiz. Bunday hollarda printerning boshqaruv panelidan foydalangan holda chop qilish ishini bekor qiling.

#### **Aloqador ma'lumotlar**

- & ["Foydalanish mumkin bo'lgan qog'oz va sig'imlar" 378-sahifada](#page-377-0)
- & ["Qog'oz turlari ro'yxati" 152-sahifada](#page-151-0)
- & ["Chop etish sozlamalari uchun menyu opsiyalari" 196-sahifada](#page-195-0)

### **Printer drayveri uchun menyu opsiyalari**

Ilovada chop qilish oynasini oching, printerni tanlang va keyin printer drayveri oynasiga kiring.

#### **Eslatma:**

Menyular siz tanlagan opsiyaga bog'liq ravishda farq qiladi.

#### **Joylashtirish uchun menyu opsiyalari**

Har bir varaqdagi sahifalar:

Bitta varaqda chop qilish uchun sahifalar sonini tanlang.

Joylashtirish yo'nalishi:

Chop qilinadigan sahifalar tartibini belgilang.

Hoshiya:

Sahifa atrofida hoshiyalar chop qiladi.

Revers sahifa yo'nalishi:

Chop etishdan oldin sahifalarni 180 darajaga aylantiradi. Konvertlar kabi printerda ma'lum belgilangan yo'nalishda kiritiladigan qog'ozlarni chop qilishda bu bandnbi tanlang.

Gorizontal aylantiring:

Chop qilinadigan tasvirni oynada ko'rilgandagidek qilib aylantirib beradi.

#### **Ranglarni moslash uchun menyu opsiyalari**

ColorSync/EPSON Color Controls:

Ranglarni sozlash uchun usulni tanlang. Bu opsiyalar ranglardagi farqni kamaytirish uchun printer bilan kompyuter displeyi o'rtasidagi ranglarni sozlaydi.

### <span id="page-195-0"></span>**Qog'oz bilan ishlash uchun menyu opsiyalari**

Sahifalarni solishtirish:

Tartib bo'yicha qo'yilgan yoki to'plamlarga ajratilgan ko'p sahifali hujjatlarni chop qiladi.

Chop qilish uchun sahifalar:

Faqatgina juft sahifalar yoki toq sahifalarni chop qilishni tanlang.

Safihalar tartibi:

Eng birinchi yoki oxirgi sahifasidan boshlab chop qilishni tanlang.

Qog'oz o'lchamiga moslash uchun masshtablash:

Yuklangan qog'ozga moslagan holda chop qiladi.

❏ Ko'zlangan qog'oz o'lchami:

Chop qilinadigan qog'oz o'lchamini tanlang.

❏ Faqat masshatbini kamaytirish:

Agar chop etish ma'lumotlari printerga qo'yilgan qog'oz hajmi uchun juda katta bo'lsa, hajmini kamaytirish zarur bo'lganda buni tanlang.

### **Muqova uchun menyu opsiyalari**

Muqovani chop qilish:

Muqovani chop qilish yoki qilmaslikni tanlang. Orqa muqovani qo'shganingizda **Muqovadan keyin**-ni tanlang.

Muqova sahifasi turi:

Muqova kontentlarini tanlang.

### **Chop etish sozlamalari uchun menyu opsiyalari**

Paper Source:

Qog'oz uzatib beriladigan qog'oz manbasini tanlang. Printerningdagi chop qilish sozlamalarida tanlangan qog'oz manbasini avtomatik tazdda tanlash uchun **Avto tanlash** bandini tanlang.

Media Type:

Chop etishingizda foydalanadigan qog'oz turini tanlang. Agar **Avtomatik tanlash (bo'sh qog'ozlar)** bandini tanlasangiz, chop qilish qog'oz turi printer sozlamalarida quyidagiga o'rnatilgan qog'oz manbasidan bajariladi.

Tekis qog'oz, Preprinted, Letterhead, Rangli, Recycled, Yuqori sifatli bo'sh qog'oz

Biroq qog'oz manbasi printerning **Avto tanlash sozlamalari** sozlamasida o'chirilganga o'rnatilgan qog'oz manbasidan qog'ozni uzatib bo'lmaydi.

### Print Quality:

Chop etishda foydalaniladigan chop etish sifatini tanlang. Qog'ozning turiga qarab parametrlar o'zgaradi.

Kulrang shkala:

Qora yoki kulrang darajalarida chop qilishni xohlaganingizda -ni tanlang.

Mirror Image:

Tasvirni u huddi ko'zguda ko'ringani kabi chop qilinishi uchun aylantiradi.

### **Color Options uchun menyu opsiyalari**

Qo'lda sozlamalar:

Rangni qo'lda sozlang. **Qo'shimcha sozlamalar**-da siz batafsil sozlamalarni tanlashingiz mumkin.

PhotoEnhance:

Asl tasvir ma'lumotlaridagi kontrast, to'yinganlik va ravshanlikni avtomatik sozlash orqali tiniqroq tasvirlar hamda yorqinroq ranglar hosil qiladi.

Off (No Color Adjustment):

Rangni biror usulda yaxshilamasdan yoki sozlamasdan turib chop qiling.

### **Two-sided Printing Settings uchun menyu opsiyalari**

Two-sided Printing:

Qog'ozning har ikkala tomoniga chop qiladi.

### **Osongina chop etish uchun printerni avvaldan o'rnatilgan qiymatlarni qo'shish**

Agar siz printer drayverida chop qilishning ko'p foydalaniladigan parametrlarining avvaldan o'rnatilgan qiymatlarini yaratsangiz, ro'yxatdan avvaldan o'rnatilgan qiymatlarni tanlash orqali osongina chop qilishingiz mumkin.

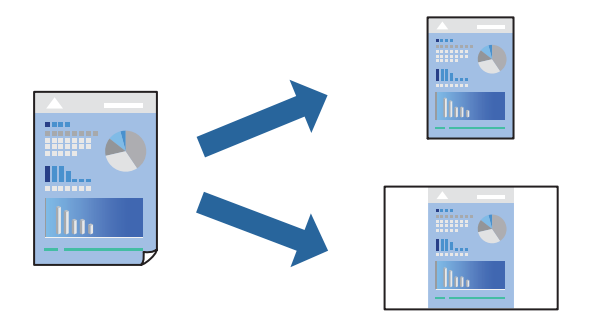

- 1. **Chop etish sozlamalari** va **Qolip** (**Qog'oz o'lchami**, **Media Type** kabi har bir elementni o'rnating, va shu singari).
- 2. Joriy sozlamalarni avvaldan o'rnatilgan qiymat sifatida saqlang uchun **Avvaldan o'rnatilgan parametrlar**-ni cherting.

3. **OK** tugmasini cherting.

### **Eslatma:**

Qo'shilgan andozani o'chirish uchun **Avvaldan o'rnatilgan parametrlar** <sup>&</sup>gt;**Avvaldan o'rnatilgan parametrlar ko'rsatish** ustiga bosing, ro'yxatdan o'chirishni xohlagan andozangizni tanlang va so'ngra uni o'chiring.

4. **Chop qilish**-ni cherting.

Kelgusi safar aynan shu sozlamalardan foydalanib chop qilmoqchi bo'lsangiz, **Avvaldan o'rnatilgan parametrlar** dan ro'yxatga olingan sozlash nomini tanlang.

### **Aloqador ma'lumotlar**

- ◆ "Qog`ozni yuklash" 153-sahifada
- & ["Oson sozlamalardan foydalanib chop qilish" 193-sahifada](#page-192-0)

### **2 tomonlama chop etish**

Qog'ozning har ikkala tomoniga chop qilishingiz mumkin.

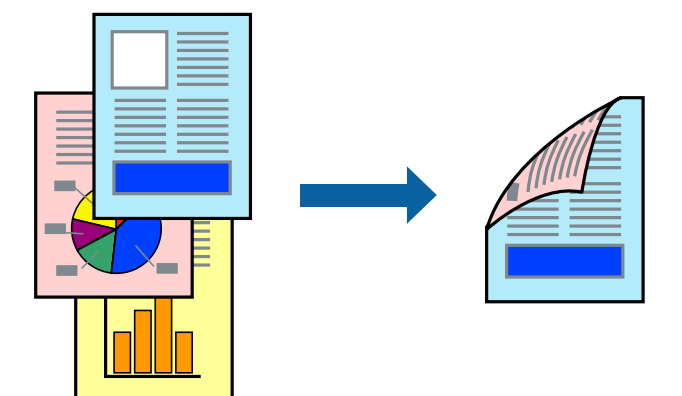

### **Eslatma:**

❏ Agar siz 2 tomonlama chop qilishga mos bo'lmagan qog'ozdan foyadlansangiz, chop qilish sifati pasayishi va qog'ozning tiqilib qolishi yuz berishi mumkin.

["2 tomonlama chop qilish uchun qog'oz" - 381-sahifada](#page-380-0)

- ❏ Qog'oz va ma'lumotlarga bog'liq ravishda siyoh qog'ozning boshqa tomonidan oqib ketishi mumkin.
- 1. Suzib chiquvchi menyudan **Two-sided Printing Settings**-ni tanlang.
- 2. **Two-sided Printing** bandidagi muqovalashlarni tanlang.
- 3. Zarur bo'lgan hollarda boshqa narsalarni o'rnating.
- 4. **Chop qilish**-ni cherting.

### **Aloqador ma'lumotlar**

- & ["Foydalanish mumkin bo'lgan qog'oz va sig'imlar" 378-sahifada](#page-377-0)
- ◆ "Qog`ozni yuklash" 153-sahifada
- ◆ ["Oson sozlamalardan foydalanib chop qilish" 193-sahifada](#page-192-0)

# **Bir nechta sahifani bitta varaqqa chop etish**

Ma'lumotlarning bir nechta sahifasini bitta qog'oz varag'iga chop qilish mumkin.

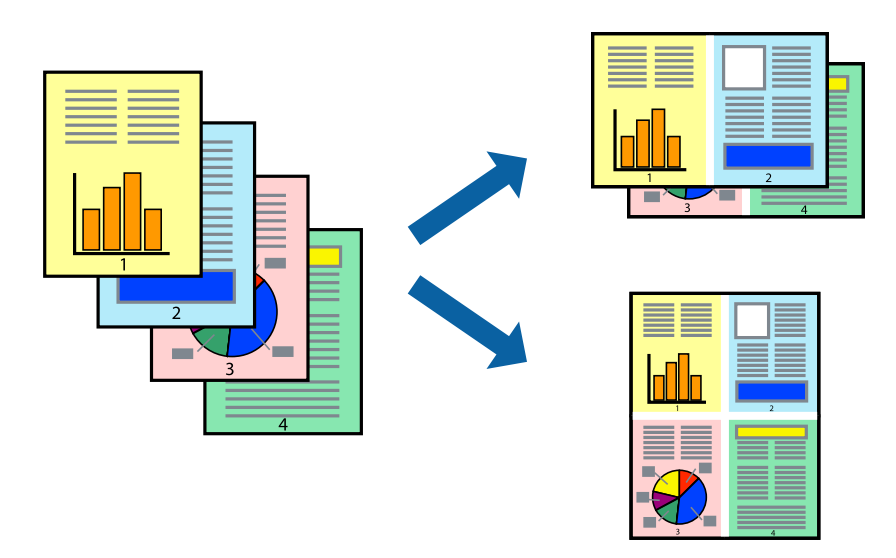

- 1. Suzib chiquvchi menudan **Qolip**-ni tanlang.
- 2. **Varaqdagi sahifalar soni**-da sahifalar soni, **Qolip yo'nalishi** (sahifalar tartibi), va **Hoshiya**-ni o'rnating.

["Joylashtirish uchun menyu opsiyalari" - 195-sahifada](#page-194-0)

- 3. Zarur bo'lgan hollarda boshqa narsalarni o'rnating.
- 4. **Chop qilish**-ni cherting.

### **Aloqador ma'lumotlar**

- & ["Qog'ozni yuklash" 153-sahifada](#page-152-0)
- ◆ ["Oson sozlamalardan foydalanib chop qilish" 193-sahifada](#page-192-0)

### **Qog'oz o'lchamiga moslash bilan chop qilish**

O'zingiz printerga yuklagan qog'oz o'lchamini Mo'ljallangan qog'oz o'lchami parametri sifatida tanlang.

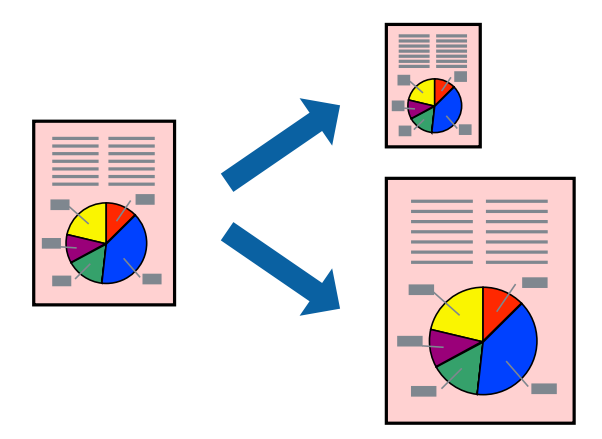

- 1. O'zingiz dasturda o'rnatgan qog'oz o'lchamini **Qog'oz o'lchami** parametri sifatida tanlang.
- 2. Suzib chiquvchi menudan **Qog'oz bilan muomala qilish**-ni tanlang.
- 3. **Qog'oz o'lchamiga moslash uchun masshtablash**-ni tanlang.
- 4. O'zingiz printerga yuklagan qog'oz o'lchamini **Mo'ljallangan qog'oz o'lchami** parametri sifatida tanlang.
- 5. Zarur bo'lgan hollarda boshqa narsalarni o'rnating.
- 6. **Chop qilish**-ni cherting.

### **Aloqador ma'lumotlar**

- ◆ ["Qog'ozni yuklash" 153-sahifada](#page-152-0)
- ◆ "Oson sozlamalardan fovdalanib chop qilish" 193-sahifada

### **Kichiklashtirilgan yoki kattalashtirilgan hujjatni har qanday kattalikda chop qilish**

Hujjatni ma'lum foizga kichiklashtirish yoki kattalashtirish mumkin.

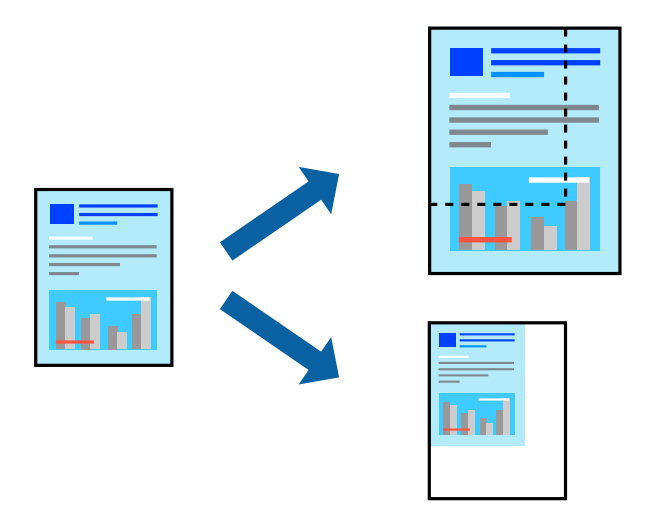

### **Eslatma:**

Ishlashi dasturga bog'liq ravishda farq qiladi. Batafsil ma'lumotlar olish uchun dastur yordamiga qarang.

- 1. Quyidagilardan birini bajaring.
	- ❏ **Fayl** menyusidan **Chop etish** bandini tanlang. **Sahifani o'rnatish** ni bosing va keyin **Quyidagi uchun format** da printeringizni tanlang. **Qog'oz o'lchami** dan chop qilinuvchi ma'lumotlar o'lchamini tanlang, **Masshtab** da foizni kiriting va keyin **OK** tugmasini bosing.
	- ❏ Ilovaning **Fayl** menyusidan **Qog'ozni sozlash** qatorini tanlang. **Quyidagi uchun format** da printeringizni tanlang. **Qog'oz o'lchami** dan chop qilinuvchi ma'lumotlar o'lchamini tanlang, **Masshtab** da foizni kiriting va keyin **OK** tugmasini bosing. **Fayl** menyusidan **Chop qilish**-ni tanlang.
- 2. **Printer** da printeringizni tanlang.
- <span id="page-200-0"></span>3. Zarur bo'lgan hollarda boshqa narsalarni o'rnating.
- 4. **Chop qilish**-ni cherting.

### **Aloqador ma'lumotlar**

- ◆ ["Qog'ozni yuklash" 153-sahifada](#page-152-0)
- ◆ "Oson sozlamalardan fovdalanib chop qilish" 193-sahifada

### **Chop qilish rangini sozlash**

Chop qilishda foydalaniladigan ranglarni sozlash mumkin. Ushu sozlashlar asl ma'lumotlarga nisbatan qo'llanilmaydi.

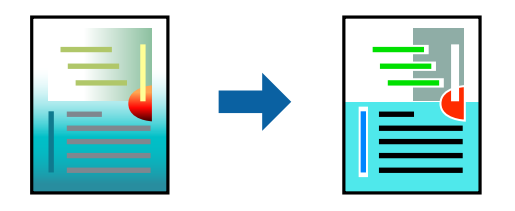

**PhotoEnhance** asl tasvir ma'lumotlaridagi kontrast, to'yinganlik va ravshanlikni avtomatik sozlash orqali tiniqroq tasvirlar hamda yorqinroq ranglar hosil qiladi.

### **Eslatma:**

**PhotoEnhance** buyumning joylashgan joyini tahlil qilish orqali rangni sozlaydi. Shuning uchun agar tasvirni kichraytirish, kattalashtirish, qirqish yoki aylantirish orqali buyumning joylashgan joyi o'zgartirilgan bo'lsa, rang kutilmagan tarzda o'zgarishi mumkin. Agar tasvir fokusdan tashqarida bo'lsa, tus notabiiy bo'lishi mumkin. Agar rang o'zgargan yoki notabiiy bo'lsa, **PhotoEnhance** rejimidan boshqa rejimda chop qiling.

- 1. Suzib chiquvchi menyudan **Ranglarni moslash** buyrugʻini tanlang va keyin **EPSON Color Controls** buyrugʻini tanlang.
- 2. Suzib chiquvchi menyudan **Color Options** parametrini tanlang va keyin mavjud variantlardan birini tanlang.
- 3. **Qo'shimcha sozlamalar** yonidagi koʻrsatkich belgisini bosing va tegishli o'rnatishlarni bajaring.
- 4. Zarur bo'lgan hollarda boshqa narsalarni o'rnating.
- 5. **Chop qilish**-ni cherting.

### **Aloqador ma'lumotlar**

- ◆ ["Qog'ozni yuklash" 153-sahifada](#page-152-0)
- ◆ ["Oson sozlamalardan foydalanib chop qilish" 193-sahifada](#page-192-0)

# **Mac OS-da PostScript printer drayveridan chop qilish**

PostScript printer drayveri chop qilish buyruqlarini printerga PostScript Sahifani bayon qilish tilidan foydalanib chiqaruvchi drayverdir.

1. O'zingiz chop qilmoqchi bo'lgan faylni oching.

Agar qog'oz hali yuklanmagan bo'lsa, uni printerga yuklang.

2. **Fayl** menyusidan **Chop qilish** yoki **Chop qilishni o'rnatish**-ni tanlang.

Zarur bo'lgan hollarda chop qilish oynasini kengaytirish uchun **Tafsilotlarni ko'rsatish**-ga yoki dga cherting.

- 3. Printerni tanlang.
- 4. Suzib chiquvchi menudan **Chop qilish xususiyatlari**-ni tanlang.

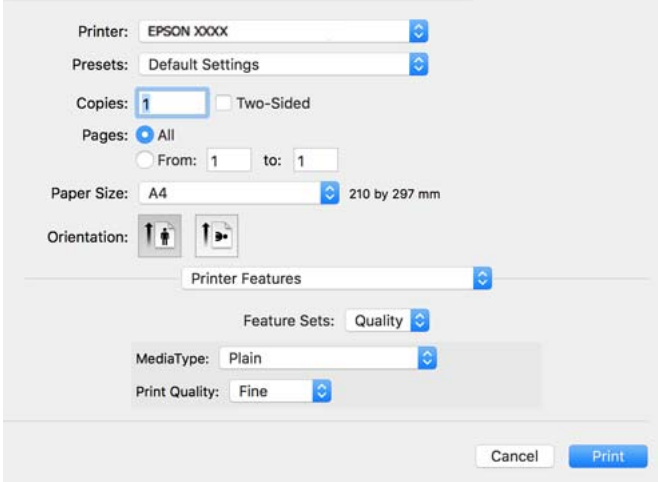

- 5. Zarur bo'lgan hollarda sozlamalarni o'zgartiring. Batafsil ma'lumotlar olish uchun printer drayveri menyu opsiyalariga qarang.
- 6. **Chop qilish**-ni cherting.

### **Aloqador ma'lumotlar**

- & ["Foydalanish mumkin bo'lgan qog'oz va sig'imlar" 378-sahifada](#page-377-0)
- ◆ ["Qog'ozni yuklash" 153-sahifada](#page-152-0)
- ◆ ["Qog'oz turlari ro'yxati" 152-sahifada](#page-151-0)
- & ["Printer xususiyatlari uchun menyu opsiyalari" 204-sahifada](#page-203-0)

### **PostScript printer drayveri uchun menyu opsiyalari**

Ilovada chop qilish oynasini oching, printerni tanlang va keyin printer drayveri oynasiga kiring.

### **Eslatma:**

Menyular siz tanlagan opsiyaga bog'liq ravishda farq qiladi.

### **Joylashtirish uchun menyu opsiyalari**

Har bir varaqdagi sahifalar:

Bitta varaqda chop qilish uchun sahifalar sonini tanlang.

Joylashtirish yo'nalishi:

Chop qilinadigan sahifalar tartibini belgilang.

Hoshiya:

Sahifa atrofida hoshiyalar chop qiladi.

Ikki tomonlama:

2 tomonlama chop qilish imkoniyatini beradi.

Teskari sahifa yo'nalishi:

Chop etishdan oldin sahifalarni 180 darajaga aylantiradi.

Gorizontal aylantiring:

Tasvirni u huddi ko'zguda ko'ringani kabi chop qilinishi uchun aylantiradi.

### **Ranglarni moslash uchun menyu opsiyalari**

ColorSync/Printerda:

Ranglarni sozlash uchun usulni tanlang. Bu opsiyalar ranglardagi farqni kamaytirish uchun printer bilan kompyuter displeyi o'rtasidagi ranglarni sozlaydi.

### **Qog'oz bilan ishlash uchun menyu opsiyalari**

Sahifalarni solishtirish:

Tartib bo'yicha qo'yilgan yoki to'plamlarga ajratilgan ko'p sahifali hujjatlarni chop qiladi.

Chop qilish uchun sahifalar:

Faqatgina juft sahifalar yoki toq sahifalarni chop qilishni tanlang.

Sahifalar tartibi:

Eng birinchi yoki oxirgi sahifasidan boshlab chop qilishni tanlang.

Qog'oz o'lchamiga moslash uchun masshtablash:

Yuklangan qog'ozga moslagan holda chop qiladi.

Ko'zlangan qog'oz o'lchami:

Chop qilinadigan qog'oz o'lchamini tanlang.

Faqat masshatbini kamaytirish:

Hujjatning o'lchamini kamaytirishda tanlang.

### **Qog'oz uzatish uchun menyu opsiyalari**

Qog'oz uzatib beriladigan qog'oz manbasini tanlang.

<span id="page-203-0"></span>Quyidagidan boshlab barcha sahifalar:

**Avtomatik tanlash**-ni tanlash printerda **Qog'oz**-ga mos keluvchi qog'oz manbasini avtomatik ravishda tanlaydi.

Quyidagidan boshlab birinchi sahifa/Quyidagidan boshlab qolganlar:

Siz sahifa uchun qog'oz manbasini ham tanlashingiz mumkin.

### **Muqova uchun menyu opsiyalari**

Muqovani chop qilish:

Muqovani chop qilish yoki qilmaslikni tanlang. Orqa muqovani qo'shganingizda **Muqovadan keyin**-ni tanlang.

Muqova sahifasi turi:

Muqova kontentlarini tanlang.

### **Ish sozlamalari uchun menyu opsiyalari**

#### **Sir tutilishi kerak bo'lgan ish:**

Ishni chop qilish uchun parolni kiritishga imkon beradi.

Foydalanuvchi nomi:

Foydalanuvchi nomini kiriting.

Ish nomi:

Ish nomini kiriting.

Parol:

Parolni kiriting.

### **Printer xususiyatlari uchun menyu opsiyalari**

Xususiyatlar to'plamlari:

Quality:

MediaType:

Chop etishingizda foydalanadigan qog'oz turini tanlang. Agar **Ko'rsatilmagan** bandini tanlasangiz, chop qilish qog'oz turi printer sozlamalarida quyidagiga o'rnatilgan qog'oz manbasidan bajariladi.

Tekis qog'oz, Preprinted, Letterhead, Rangli, Recycled, Yuqori sifatli bo'sh qog'oz

Biroq qog'oz manbasi printerning **Avto tanlash sozlamalari** sozlamasida o'chirilganga o'rnatilgan qog'oz manbasidan qog'ozni uzatib bo'lmaydi.

Print Quality:

Chop etishda foydalaniladigan chop etish sifatini tanlang.

Rangli:

Color Mode:

Rangli yoki oq-qorada chop etishni tanlang.

Quality:

Ofset bosmaning CMYK siyoh rangini o'xshatib chiqarish uchun CMYK siyoh rangini tanlash mumkin.

Boshqalar:

Ink Save Mode:

Bosma zichligini kamaytirish orqali siyohni tejaydi.

# **Xotira qurilmasidan PDF fayllarni chop etish**

Printerga ulangan xotira qurilmasidan turib PDF fayllarini chop etishingiz mumkin.

- 1. Printerning tashqi interfeysning USB portiga xotira qurilmasini ulang. ["Tashqi USB qurilmasini solish" - 161-sahifada](#page-160-0)
- 2. Bosh ekranda **Xotira qurilmasi**-ni tanlang.
- 3. **PDF**-ni tanlang.
- 4. Faylni tanlang, so'ngra keyingi ekranga o'ting.
- 5.  $\diamondsuit$  tugmasini bosing.

### **PDF sozlamalari uchun asosiy menyu parametrlari**

(Ko'rsatish tartibi):

Fayl tartibini o'zgartiradi.

Qog'oz:

Chop etiladigan qog'oz manbasi sozlamalarini belgilash.

Rang rejimi:

Odatda **Oq-qora** yoki **Rangli** rejimida chop etilishini tanlash.

## <span id="page-205-0"></span>**PDF sozlamalari uchun qo'shimcha menyu parametrlari**

2 tomonlama:

PDF fayllarni 2 tomonli chop etish uchun **Yoniq** qilib qo'ying. **Bukish(Nusxalash)** sozlamasida qistirish metodini ham tanlash mumkin.

Chop etish tartibi:

Ko'p sahifali fayllarini chop etish tartibini tanlang.

# **Smart qurilmalardan chop etish**

Siz smartfon yoki planshet kabi smart qurilmadan hujjatlarni chop qilishingiz mumkin.

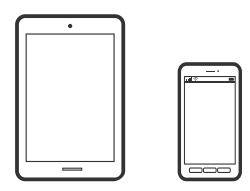

## **Epson Smart Panel yordamida chop qilish**

Epson Smart Panel smartfon yoki planshet kabi smart qurilmada chop qilish, nusxa ko'chirish yoki skanerlash kabi printer operatsiyalarini bajarishga imkon beruvchi dasturdir. Printer va smart qurilmani simsiz tarmoq orqali ulashingiz, siyoh darajalari va printer holatini tekshirishingiz va xatolik yuz bergan hollarda yechimlarni ko'rishingiz mumkin. Nusxani sevimlilarga ro'yxatdan o'tkazish orqali osongina nusxa ko'chirishingiz ham mumkin.

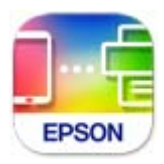

Quyidagi URL yoki QR koddan smart qurilmangizga Epson Smart Panel ilovasini oʻrnating. <https://support.epson.net/smpdl/>

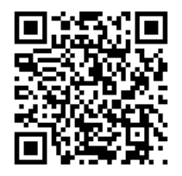

Epson Smart Panel ilovasini ishga tushiring va keyin printer bosh ekranida chop etish menyusini tanlang.

# **AirPrint-dan foydalanib hujjatlarni chop qilish**

AirPrint drayverlarni oʻrnatish yoki dasturiy ta'minotni yuklash zaruratisiz iPhone, iPad, iPod touch, va Mac orqali tezkor simsiz chop qilish funksiyasini yoqadi.

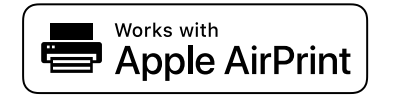

### **Eslatma:**

Agar siz printeringizning boshqaruv panelida qog'oz konfiguratsiyasi xabarlarini o'chirib qo'ygan bo'lsangiz, AirPrint dan foydalana olmaysiz. Zarur bo'lgan hollarda xabarlarni yoqib qo'yish uchun quyidagi havolaga qarang.

1. Printeringizni simsiz chop qilish uchun sozlang. Quyidagi havolaga qarang.

[https://epson.sn](https://epson.sn/?q=2)

- 2. Apple qurilmasini printeringiz foydalanayotgan simsiz tarmoqqa ulang.
- 3. Qurilmangizdan printerga chop qiling.

#### **Eslatma:** Batafsil ma'lumotlar olish uchun Apple veb-saytidagi AirPrint sahifasiga qarang.

### **Aloqador ma'lumotlar**

→ ["Garchi ulanish to'g'ri o'rnatilgan bo'lsa ham chop qilib bo'lmayapti \(iOS\)" - 321-sahifada](#page-320-0)

## **Epson Print Enabler yordamida chop etish**

Siz shundaygina Android telefon yoki planshetingizdagi (Android v 4.4 yoki keyingi versiyalari) hujjatlar, elektron xatlar, fotosuratlar va veb-sahifalaringizni simsiz chop qilishingiz mumkin. Bir necha teginishlardan so'ng Android qurilmangiz ayni simsiz tarmoqqa ulangan Epson printerni topadi.

Epson Print Enabler ilovasini Google Play orqali qidiring va oʻrnating.

Android qurilmangizdagi **Sozlamalar**-ga o'tib, **Chop qilish**-ni tanlang, va keyin Epson Print Enablerni yoqing. Android qurilmangizdan Chrome kabi ilovada menyu piktogrammasini bosing va ekrandagi narsani chop qiling.

### **Eslatma:**

Agar printeringiz ko'rinmayotgan bo'lsa, **Barcha printerlar** bandiga bosib, printeringizni tanlang.

### **Mopria Print Service yordamida chop qilish**

Mopria Print Service Android smartfonlari yoki planshetlaridan darhol simsiz chop qilishga imkon beradi.

Google Play xizmatidan Mopria Print Service ilovasini o'rnating.

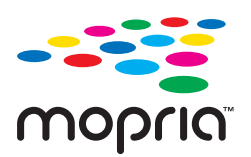

Batafsil ma'lumotlar olish uchun<https://mopria.org>manzili bo'yicha Mopria veb-saytiga tashrif buyuring.

# **Konvertlarni chop qilish**

# **Kompyuterdan konvertlarga chop etish (Windows)**

- 1. Printerga konvertlarni soling. ["Qog'ozni yuklash" - 153-sahifada](#page-152-0)
- 2. O'zingiz chop qilmoqchi bo'lgan faylni oching.
- 3. Printer drayveri oynasiga kiring.
- 4. **Asosiy** panelida **Hujjat o'lchami**-dan konvert o'lchamini tanlang, va keyin **Qog'oz turi**-dan **Konvert**-ni tanlang.
- 5. Zarur hollarda **Asosiy** va **Ko'proq tanlamalar** panellaridagi boshqa parametrlarni o'rnating va keyin **OK**-ni cherting.
- 6. **Chop qilish**-ni cherting.

# **Kompyuterdan konvertlarga chop etish (Mac OS)**

- 1. Printerga konvertlarni soling. ["Qog'ozni yuklash" - 153-sahifada](#page-152-0)
- 2. O'zingiz chop qilmoqchi bo'lgan faylni oching.
- 3. Chop qilish dialogiga kirish uchun **Fayl** menyusidan **Chop qilish**-ni yoki boshqa buyruqni tanlang.
- 4. **Qog'oz o'lchami** sozlamasi sifatida o'lchamni tanlang.
- 5. Suzib chiquvchi menyudan **Chop etish sozlamalari**-ni tanlang.
- 6. **Media Type** sifatida **Konvert**-ni tanlang.
- 7. Zarur bo'lgan hollarda boshqa narsalarni o'rnating.
- 8. **Chop qilish**-ni cherting.

# <span id="page-208-0"></span>**Fotosuratlarni chop qilish**

# **Xotira qurilmasidan JPEG fayllarni chop etish**

Printerga ulangan xotira qurilmasidan turib JPEG fayllarini chop etishingiz mumkin.

- 1. Printerning tashqi interfeysning USB portiga xotira qurilmasini ulang. ["Tashqi USB qurilmasini solish" - 161-sahifada](#page-160-0)
- 2. Bosh ekranda **Xotira qurilmasi**-ni tanlang.
- 3. **JPEG**-ni tanlang.
- 4. Faylni tanlang, so'ngra keyingi ekranga o'ting.
- 5.  $\diamondsuit$  tugmasini bosing.

### **JPEG sozlamalari uchun asosiy menyu parametrlari**

 $\equiv$  (Parametrlar):

Tasvir axborotini tartiblash, tanlash va tanlamaslik sozlamalarini qo'yish.

Qog'oz:

Chop etiladigan qog'oz manbasi sozlamalarini belgilash.

Rang rejimi:

Odatda **Oq-qora** yoki **Rangli** rejimida chop etilishini tanlash.

### **JPEG sozlamalari uchun qo'shimcha menyu parametrlari**

Sxema:

JPEG faylining qolip usulini tanlash. **1 yuqoriga** bir sahifada bitta fayl chop qilinayapti. **20 yuqoriga** — bir sahifada 20 ta fayl. **Indeks** — ma'lumot bilan indeksni chop etish.

Ramkaga moslash:

Tasvirni tanlangan bosma sxemasiga avtomatik ravishda sig'dirish maqsadida kaltalash uchun **Yoniq** qilib qo'ying. Rasm bilan qog'oz o'lchamining tomonlar nisbati bir xil bo'lmasa, rasmning kalta tomoni qog'ozning kalta tomoniga mos kelishi uchun kattartiriladi yoki kichraytiriladi. Rasmning uzun tomoni qog'ozning uzun tomonidan oshib ketsa, oshig'i qog'ozga tushmaydi. Bu xususiyat panoramali suratlarda ishlamasligi mumkin.

Sifat:

Yuqoriroq sifatda chop etish uchun **Eng zo'r**ni tanlang, biroq sekinroq chop etilishi mumkin.

Sana:

Surat olingan yoki saqlangan sanasining formatini tanlang. Ayrim sxemalarda sana chop etilmaydi.

Rasmni tuzatish:

Suratning yorqinligi, kontrasti va to'yinganligini avtomatik ravishda yaxshilash uchun shu rejimni tanlang. Avtomatik yaxshilashni o'chirib qo'yish uchun **Yaxshilashni o'chirish** bandini tanlang.

Qizil ko'zni tuzat:

Suratlardagi qizil ko'zni avtomatik ravishda tuzatish uchun **Yoniq** qilib qo'ying. Tuzatishlar asl faylga emas, balki chop qilishlarga qo'llaniladi. Fotosurat turiga bog'liq ravishda tasvirning ko'zdan boshqa qismlari tuzatilishi mumkin.

# **Xotira qurilmasidan TIFF fayllarni chop etish**

Printerga ulangan xotira qurilmasidan turib TIFF fayllarini chop etishingiz mumkin.

- 1. Printerning tashqi interfeysning USB portiga xotira qurilmasini ulang. ["Tashqi USB qurilmasini solish" - 161-sahifada](#page-160-0)
- 2. Bosh ekranda **Xotira qurilmasi**-ni tanlang.
- 3. **TIFF**-ni tanlang.
- 4. Faylni tanlang, so'ngra keyingi ekranga o'ting.
- 5.  $\diamondsuit$  tugmasini bosing.

### **TIFF sozlamalari uchun asosiy menyu parametrlari**

<sup>1</sup> (Ko'rsatish tartibi):

Fayl tartibini o'zgartiradi.

Qog'oz:

Chop etiladigan qog'oz manbasi sozlamalarini belgilash.

Rang rejimi:

Odatda **Oq-qora** yoki **Rangli** rejimida chop etilishini tanlash.

### **TIFF sozlamalari uchun qo'shimcha menyu parametrlari**

Sxema:

Multi-TIFF faylini qanday qoliplashtirishni tanlang. **1 yuqoriga** bir varaqqa bitta sahifani chop qilish uchundir. **20 yuqoriga** bir varaqda 20 ta sahifani chop qilish uchundir. **Indeks** — ma'lumot bilan indeksni chop etish.

Ramkaga moslash:

Tasvirni tanlangan bosma sxemasiga avtomatik ravishda sig'dirish maqsadida kaltalash uchun **Yoniq** qilib qo'ying. Rasm bilan qog'oz o'lchamining tomonlar nisbati bir xil bo'lmasa, rasmning kalta tomoni qog'ozning kalta tomoniga mos kelishi uchun kattartiriladi yoki kichraytiriladi. Rasmning uzun tomoni qog'ozning uzun tomonidan oshib ketsa, oshig'i qog'ozga tushmaydi. Bu xususiyat panoramali suratlarda ishlamasligi mumkin.

Sifat:

Yuqoriroq sifatda chop etish uchun **Eng zo'r**ni tanlang, biroq sekinroq chop etilishi mumkin.

Chop etish tartibi:

Ko'p sahifali fayllarini chop etish tartibini tanlang.

Sana:

Surat olingan yoki saqlangan sanasining formatini tanlang. Ayrim sxemalarda sana chop etilmaydi.

# **Veb-sahifalarni chop qilish**

# **Aqlli qurilmalardan veb-saytlarni chop qilish**

Quyidagi URL yoki QR koddan smart qurilmangizga Epson Smart Panel ilovasini oʻrnating.

<https://support.epson.net/smpdl/>

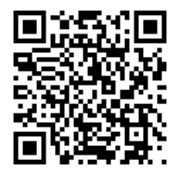

Chop qilmoqchi bo'lgan veb sahifani veb brauzer ilovasida oching. Veb-brauzer ilovasidagi menyudagi **Ulashish** tugmasini bosing, **Smart Panel**bandini tanlang va chop etishni boshlang.

# <span id="page-211-0"></span>**Bulut xizmatidan foydalanib chop qilish**

Internetda mavjud bo'lgan Epson Connect xizmatidan foydalanish orqali smartfon, planshet yoki noutbukdan turib istalgan vaqtda va deyarli istalgan joyda chop qilish mumkin. Bu xizmatdan foydalanish uchun foydalanuvchi va printerni Epson Connect-da ro'yxatdan o'tkazishingiz kerak.

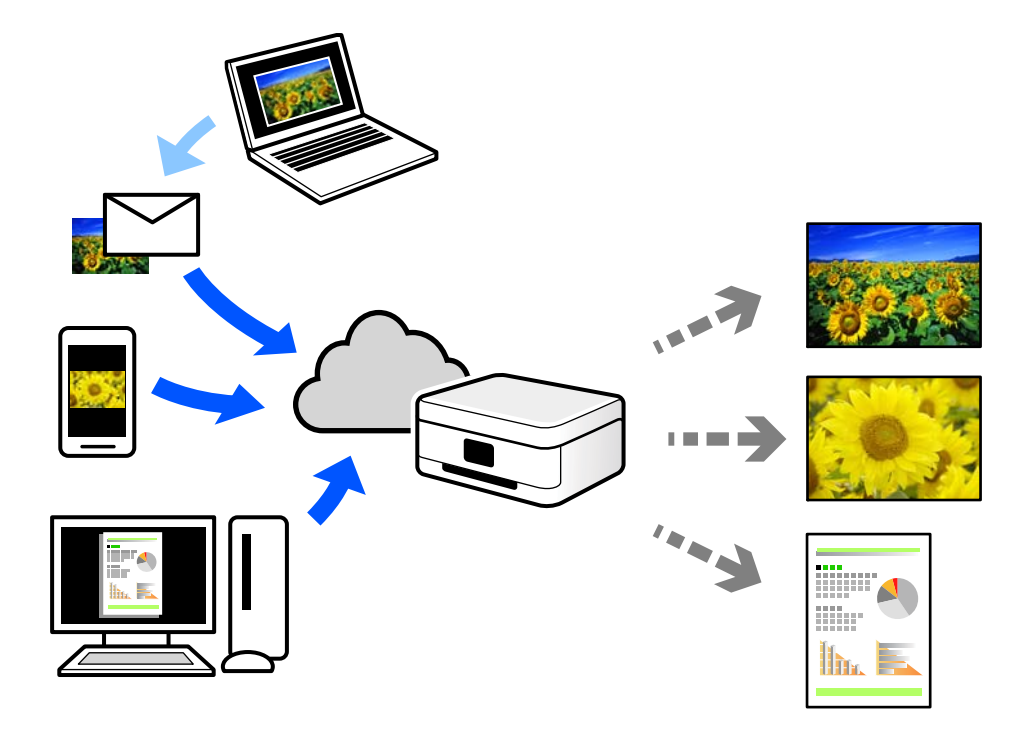

Internetda foydalanish mumkin bo'lgan xususiyatlar quyidagilardir.

❏ Email Print

Siz printerga tayinlangan elektron pochta manziliga hujjatlar yoki tasvirlar kabi bildirishnomalar bilan elektron xat yuborganingizda uyingiz yoki ofis printeri kabi masofadagi joylardan turib elekton xat va biriktirmalarni chop qilishingiz mumkin.

❏ Remote Print Driver

Bu Masofadan chop qilish drayveri tomonidan qo'llab-quvvatlanuvchi baham ko'rilgan drayverdir. Masofada joylashgan printerdan foydalanib chop qilganda printerni odatdagi ilovalar oynasida o'zgartirish orqali chop qilishingiz mumkin.

O'rnatish yoki chop qilish bo'yicha tafsilotlarni Epson Connect veb portalida ko'ring.

<https://www.epsonconnect.com/>

[http://www.epsonconnect.eu](http://www.epsonconnect.eu/) (faqat Yevropa)

# **To'xtatib qo'yish va chop qilish**

Siz joriy chop qilish ishini to'xtatib qo'yishingiz va olingan boshqa ishni bajarishingiz mumkin.

### **Eslatma:**

Biroq kompyuterdan yangi ishni uzib qo'yishingiz mumkin.

- 1. Chop qilish vaqtida printerning boshqaruv panelidagi  $\equiv$  tugmasini bosing. Chop qilish to'xtatiladi va printer to'xtatib qo'yish rejimiga kiradi.
- 2. Bosh ekranda **Vazifa holati** bandini tanlang.
- 3. **Topshiriq** panelini tanlang va **Faol** ro'yxatidan o'zingiz to'xtatib qo'ymoqchi bo'lgan ishni tanlang.
- 4. Ish tafsilotlarini ko'rsatish uchun **Tafsilotlar** bandini tanlang.
- 5. Ko'rsatilgan ekranda **Uzish** bandini tanlang.

Siz tanlagan chop qilish ishi bajariladi.

To'xtatib qo'yilgan ishni qaytadan boshlash uchun to'xtatib qo'yish rejimidan chiqish uchun yana  $\Xi$ tugmasini bosing. Yana chop qilish ishi to'xtatib qo'yilganidan keyin ma'lum vaqt davomida hech qanday operatsiya bajarilmaganida printer to'xtatib qo'yish rejimidan chiqadi.

# <span id="page-213-0"></span>**Nusxa ko'chirish**

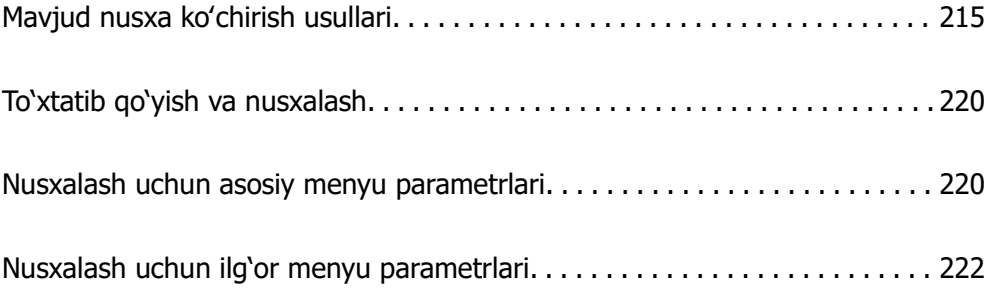

# <span id="page-214-0"></span>**Mavjud nusxa koʻchirish usullari**

Asl nusxalarni skaner oynasiga yoki ADFga joylashtiring va keyin bosh ekrandagi **Nusxalash** menyusini tanlang.

# **Asl nusxalardan nusxa olish**

Siz rangli yoki rangsizligiga qarab belgilangan oʻlchamdagi yoki moslashtirilgan oʻlchamdagi asl nusxalardan nusxa olishingiz mumkin.

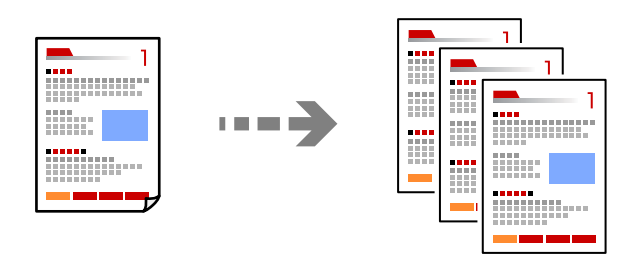

- 1. Printerga qog'oz soling. ["Qog'ozni yuklash" - 153-sahifada](#page-152-0)
- 2. Asl nusxalarni joylashtiring. ["Asl nusxalarni joylashtirish" - 157-sahifada](#page-156-0)
- 3. Bosh ekranda **Nusxalash**-ni tanlang.
- 4. **Asosiy sozlamalar** panelini tanlang va keyin **Oq-qora** yoki **Rangli**ni tanlang.

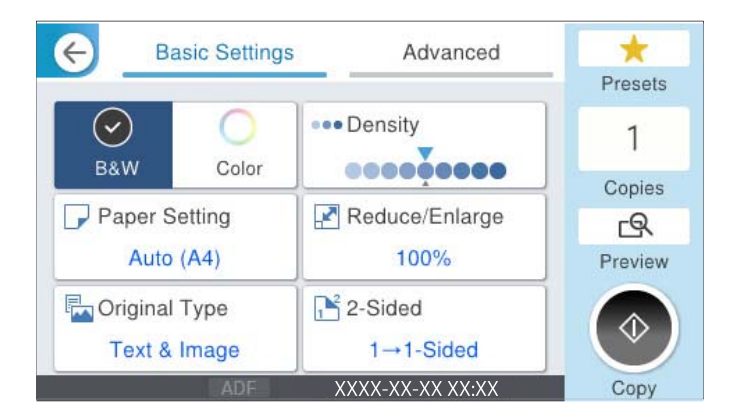

5.  $\Diamond$  ni bosing.

# **2 tomonlama nusxa ko'chirish**

Bir nechta asl hujjatlarni qog'ozning har ikkala tomoniga nusxalang.

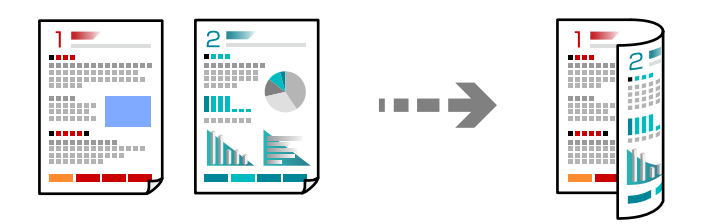

1. Barcha asl nusxalarni ADF-ga old tomonini yuqoriga qilgan holda joylashtiring.

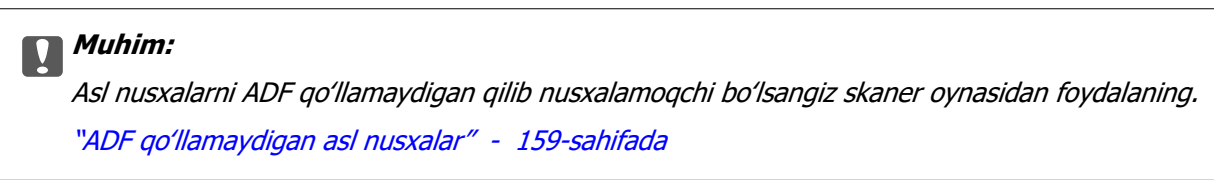

#### **Eslatma:**

Asl nusxalarni skaner oynasi ustiga ham joylashtirishingiz mumkin. ["Asl nusxalarni joylashtirish" - 157-sahifada](#page-156-0)

- 2. Bosh ekranda **Nusxalash**-ni tanlang.
- 3. **Asosiy sozlamalar** panelini tanlang, **2 tomonlama** bandini tanlang va keyin o'zingiz bajarmoqchi bo'lgan 2 tomonlama menyu opsiyasini tanlang.
- 4. Asl yo'nalish va bog'lash holati kabi boshqa sozlamalarni belgilang.
- 5.  $\diamondsuit$  tugmasini bosing.

# **Kattalashtirib yoki kichraytirib nusxa koʻchirish**

Asl nusxalarni maxsus kattalashtirish orqali nusxa qilishingiz mumkin.

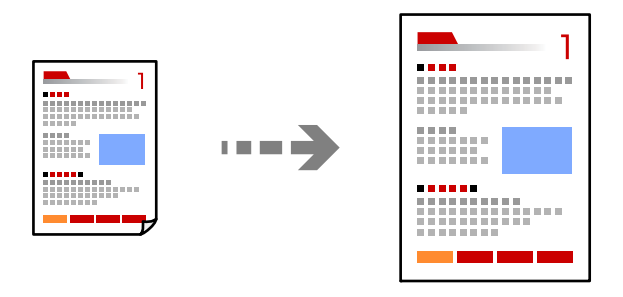

- 1. Asl nusxalarni joylashtiring. ["Asl nusxalarni joylashtirish" - 157-sahifada](#page-156-0)
- 2. Bosh ekranda **Nusxalash**-ni tanlang.
- 3. **Asosiy sozlamalar** panelini tanlang va keyin **Kich-sh/keng-sh**-ni tanlang.
- 4. Kengayish yoki kamaytirish miqdorini ko'rsating.
- 5.  $\diamondsuit$  tugmasini bosing.

### **Bir nechta asl nusxalardan bir varaqqa nusxa ko'chirish**

Bir nechta asl hujjatdan bitta varaqqa nusxa ko'chirishingiz mumkin.

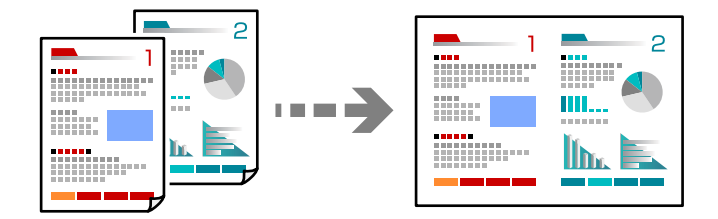

- 1. Barcha asl nusxalarni old tomonini yuqoriga qilib ADFga joylashtiring. Rasmda ko'rsatilgan yoʻnalishda joylashtirib chiqing.
	- ❏ O'qiladigan tomon

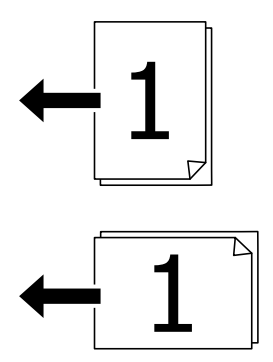

❏ Chap tomon

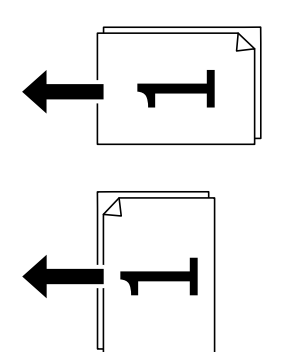

### c **Muhim:**

Asl nusxalarni ADF qoʻllamaydigan qilib nusxalamoqchi boʻlsangiz skaner oynasidan foydalaning. ["ADF qoʻllamaydigan asl nusxalar" - 159-sahifada](#page-158-0)

**Eslatma:** Asl nusxalarni skaner oynasi ustiga ham joylashtirishingiz mumkin. ["Asl nusxalarni joylashtirish" - 157-sahifada](#page-156-0)

- 2. Bosh ekranda **Nusxalash**-ni tanlang.
- 3. **Qo'shimcha** panelini tanlang, **Ko'p**-ni tanlang, va keyin **2 ta** yoki **4 ta**-ni tanlang.
- 4. Tuzilish tartibi va asl yo'nalishni belgilang.
- 5.  $\diamondsuit$  tugmasini bosing.

### **Sahifa tartibida nusxalash**

Ko'p sahifali hujjatning bir nechta nusxasini yaratishda, siz bir vaqtning o'zida bitta nusxasini chiqarishingiz mumkin.

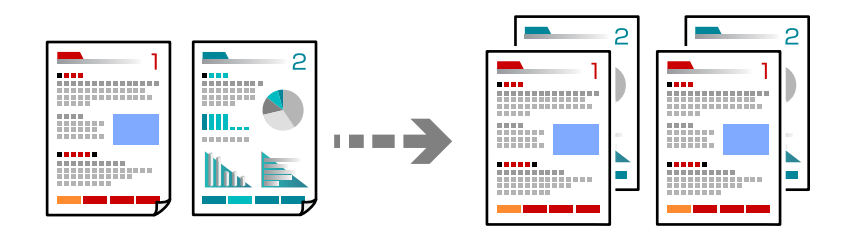

- 1. Asl nusxalarni joylashtiring. ["Asl nusxalarni joylashtirish" - 157-sahifada](#page-156-0)
- 2. Bosh ekranda **Nusxalash**-ni tanlang.
- 3. **Qo'shimcha** panelini tanlang va keyin **Yakunlash** > **Taxlash (sahifa tartibi)**ni tanlang.
- 4.  $\diamondsuit$  tugmasini bosing.

### **Asl nusxalardan yuqori sifatli nusxa koʻchirish**

Asl nusxalarni soyasiz yoki teshiklarsiz nusxalashingiz yoki tasvir sifatini oʻzgartirishingiz mumkin.

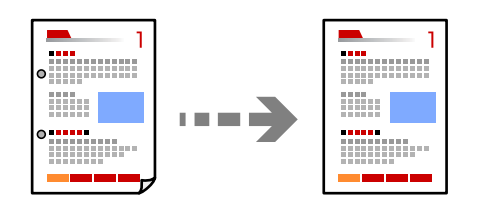

- 1. Asl nusxalarni joylashtiring. ["Asl nusxalarni joylashtirish" - 157-sahifada](#page-156-0)
- 2. Bosh ekranda **Nusxalash**-ni tanlang.
- 3. **Qo'shimcha** panelini tanlang, va keyin **Soyani olib tashlash** yoki **Teshiklarni olib tashlash** -ni yoqing yoki **Tasvir sifati**-da tasvir sifatini rostlang.
- 4.  $\Diamond$  ni bosing.

### **ID kartadan nusxa ko'chirish**

ID kartaning har ikkala tarafini skanerlaydi va qog'ozning bir tomoniga nusxa ko'chiradi.

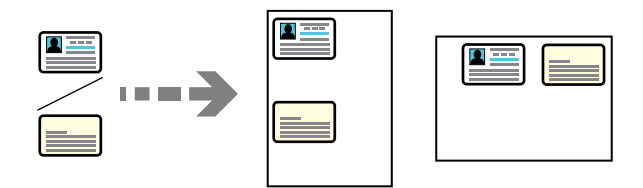

- 1. Asl nusxalarni joylashtiring. ["Asl nusxalarni joylashtirish" - 157-sahifada](#page-156-0)
- 2. Bosh ekranda **Nusxalash**-ni tanlang.
- 3. **Qo'shimcha** panelini tanlang, **ID karta nusxa**-ni tanlang va keyin sozlamani yoqing.
- 4. **Yo'nalish (Original)**-ni ko'rsating.
- 5.  $\Diamond$  ni bosing.

Asl nusxaning teskari tomonini joylashtirish uchun ekrandagi ko'rsatmalarni bajaring.

### **Xatjildlarni nusxalash**

Xatjildlarni nusxalashingiz mumkin.

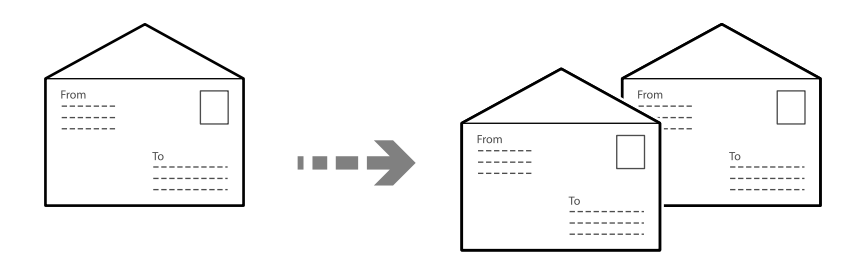

Xatjildlar toʻgʻri yoʻnalishda solinganini tekshiring.

❏ Qog'ozni solish Tegishli axborotni ko'ring. ["Qog'ozni yuklash" - 153-sahifada](#page-152-0) <span id="page-219-0"></span>❏ Asl nusxalarni joylash

Fotosuratlarni skaner oynasi ustiga joylashtiring. Xatjild joylayotganda uning holatini tasvirda koʻrsatilganidek joylang.

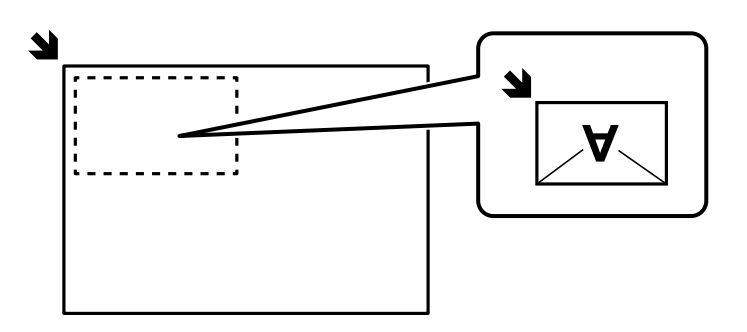

# **To'xtatib qo'yish va nusxalash**

Siz joriy chop qilish ishini to'xtatishingiz va nusxalash operatsiyalarini bajarishingiz mumkin.

- 1. Chop qilish vaqtida printer boshqaruv panelidagi  $\equiv$  tugmasini bosing. Chop qilish to'xtatiladi va printer to'xatib turish rejimiga kiradi.
- 2. Asl nusxalarni joylashtiring. ["Asl nusxalarni joylashtirish" - 157-sahifada](#page-156-0)
- 3. Bosh ekranda **Nusxalash** bandini tanlang.
- 4. Zarur hollarda **Asosiy sozlamalar** va **Qo'shimcha** da sozlamalarni o'zgartiring.
- 5.  $\Diamond$  bandini bosing.

To'xtatib qo'yilgan ishni qaytadan boshlash uchun  $\Rightarrow$  tugmasini bosib, to'xtatib turish rejimidan chiqing. Yana chop qilish ishi to'xtatib qo'yilgandan keyin ma'lum vaqt davomida hech qanday operatsiya bajarilmagan hollarda ham printer to'xatib turish rejimidan chiqadi.

# **Nusxalash uchun asosiy menyu parametrlari**

### **Eslatma:**

O'zingiz qilgan sozlamalarga bog'liq ravishda bu elementlar mavjud bo'lmasligi mumkin.

Rang rejimi:

Rangli yoki oq-qorada nusxalashni tanlang.

❏ Oq-qora

Als nusxani oq va qorada (monoxrom) nusxa ko'chiradi.

❏ Rangli

Asl nusxani rangli nusxa ko'chiradi.

### Zichlik:

Nusxasi xira chiqsa, zichlik darajasini oshiring. Siyoh chaplanib ketsa, zichlik darajasini kamaytiring.

Qog'oz:

Ishlatiladigan qog'oz manbasini tanlang. **Auto** tanlanganda qog'oz qo'yilganda tanlangan **Qog'oz** sozlamalariga qarab, qog'oz avtomatik ravishda uzatiladi.

Kich-sh/keng-sh:

Kattartirish yoki kichraytirish nisbatini sozlaydi. Qiymatga teginib, originalni 25 dan 400% gacha diapazonda kichiklashtirish yoki kattalashtirish darajasini ko'rsating.

❏ Auto

Qog'oz o'lchamini kattalashtirish uchun asl oʻlchamni avtomatik kattalashtiring yoki kichiklashtiring. Masalan, agar asl oʻlchamni A6 va qogʻoz oʻlchamini A4 qilib sozlasangiz, kattalashtirish avtomatik 200% qilib sozlanadi.

Asl nusxa atrofida oq hoshiyalar bo'lgan hollarda skaner shishasining burchak belgisidan

( $\blacktriangle$ ) boshlab oq hoshiyalar skanerlash sohasi sifatida aniqlanadi, biroq qarshi tomondagi hoshiyalar qirqilib ketishi mumkin.

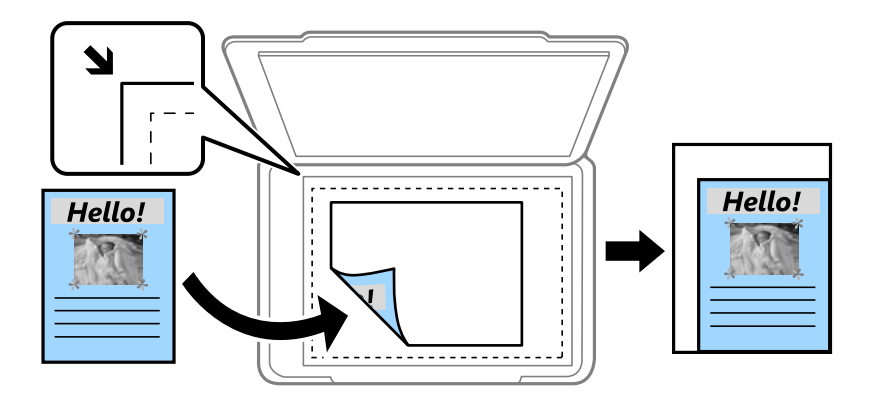

❏ Sig'dirish

Skanerlangan tasvirni qog'oz o'lchamiga sig'dirish uchun Kich-sh/keng-sh qiymatidan ko'ra kichikroq o'lchamda nusxa oladi. Agar Kich-sh/keng-sh qiymati qog'oz o'lchamidan kattaroq bo'lsa, axborot qog'ozdan tashqariga bosilishi mumkin.

❏ Haqiqiy o'lchami

100% kattalashtirish bilan nusxa ko'chiradi.

❏ A4→A5 va boshqalar

Muayyan qog'oz o'lchamiga mos bo'lishi uchun avtomatik ravishda kattalashtiradi yoki kichiklashtiradi.

Original turi:

Originalning turini tanlang. Original turiga mos kelishi uchun optimal sifatda nusxa ko'chiradi.

2 tomonlama:

2 tomonli sxemani tanlang.

<span id="page-221-0"></span>❏ 1→ 1 tom.

Originalning bir tomonini bir varaq qog'ozning bitta tomoniga nusxa ko'chiradi.

❏ 2>2 tomonlama

Ikki tomonli originalning har ikkala tomonini bir varaq qog'ozning ikkiala tomoniga nusxa ko'chiradi. Originalning yo'nalishi va original hamda qog'ozning qistiriladigan o'rnini tanlang.

### ❏ 1>2 tomonlama

Ikkita bir tomonli originallarni bir varaq qog'ozning ikki tomoniga nusxa ko'chiradi. Originalning yo'nalishi va qog'ozning qistiriladigan o'rnini tanlang.

❏ 2>1 tomonlama

Ikki tomonli originalning ikkita tomonini ikki varaq qog'ozning bittadan tomoniga nusxalaydi. Originalning yo'nalishi va qistiriladigan o'rnini tanlang.

# **Nusxalash uchun ilg'or menyu parametrlari**

### **Eslatma:**

O'zingiz qilgan sozlamalarga bog'liq ravishda bu elementlar mavjud bo'lmasligi mumkin.

Ko'p:

Nusxalash qolipini tanlang.

❏ Bitta

Bir tomonli originalni bitta betga nusxalaydi.

❏ 2 ta

2 ta bir tomonli originalni bitta betga joylashtirib nusxa ko'chiradi. Originalning sxemasi va yo'nalishini tanlang.

❏ 4 ta

4 ta bir tomonli originalni bitta betga joylashtirib nusxa ko'chiradi. Originalning sxemasi va yo'nalishini tanlang.

Original o'lchami:

Originalning o'lchamini tanlang. Nostandart o'lchamdagi originallardan nusxa olishda originalga eng yaqin bo'lgan o'lchamni tanlang.

Yakunlash:

Bir nechta originalning bir nechta nusxasini qanday chiqarishni tanlang.

❏ Guruhlash (bir xil sahifalar)

Originallarni guruh sifatida sahifalar bo'yicha nusxalaydi.

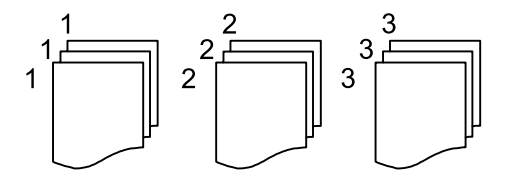

#### ❏ Taxlash (sahifa tartibi)

Originallarni o'z tartibida taxlab, to'plamlarga to'plagan holda nusxa ko'chiradi.

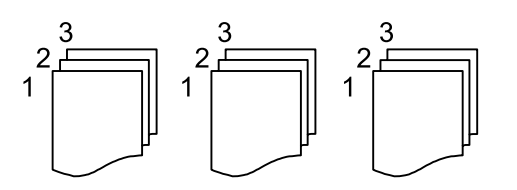

Yo'nalish (Original)

Asl nusxaning yo'nalishini tanlang.

Tasvir sifati:

Tasvir sozlamalarini rostlash.

❏ Kontrast

Yorqin va qoramtir qismlarining farqini rostlash.

❏ Rangning to'yinganligi

Ranglarning jo'shqinligini rostlash.

- ❏ Qizil rang muvozanati, Yashil rang muvozanati, Ko'k rang muvozanati Har bir rangning zichligini rostlash.
- ❏ Rangning ravshanligi

Tasvirning konturini rostlash.

❏ Rang tusi

Terining tusini rostlash. Sovitish (yashilni oshirish) uchun + belgisini bosing, ilitish (qizilni oshirish) uchun - belgisini bosing.

❏ Fonni olish

Fon rangining zichligini rostlash. Yorqinlatish (oq) uchun + belgisini bosing, qoraytirish (qora) uchun - belgisini bosing.

#### Tikish hoshiya:

Bog'lash holati, hoshiyasi va aslingiz yo'nalishi kabilarni tanlang.

Sig'dirish:

Skanerlangan tasvirni qog'oz o'lchamiga sig'dirish uchun Kich-sh/keng-sh qiymatidan ko'ra kichikroq o'lchamda nusxa oladi. Agar Kich-sh/keng-sh qiymati qog'oz o'lchamidan kattaroq bo'lsa, axborot qog'ozdan tashqariga bosilishi mumkin.

#### Soyani olib tashlash:

Qalin qog'ozni nusxalashda nusxalar atrofidagi soyani yoki broshyurani nusxalashda o'rtasidagi soyani olib tashlaydi.

#### Teshiklarni olib tashlash:

Nusxalashda qistirish teshiklarini olib tashlaydi.

#### ID karta nusxa:

ID kartaning har ikkala tarafini skanerlaydi va qog'ozning bir tomoniga nusxa ko'chiradi.

# <span id="page-223-0"></span>**Skanerlash**

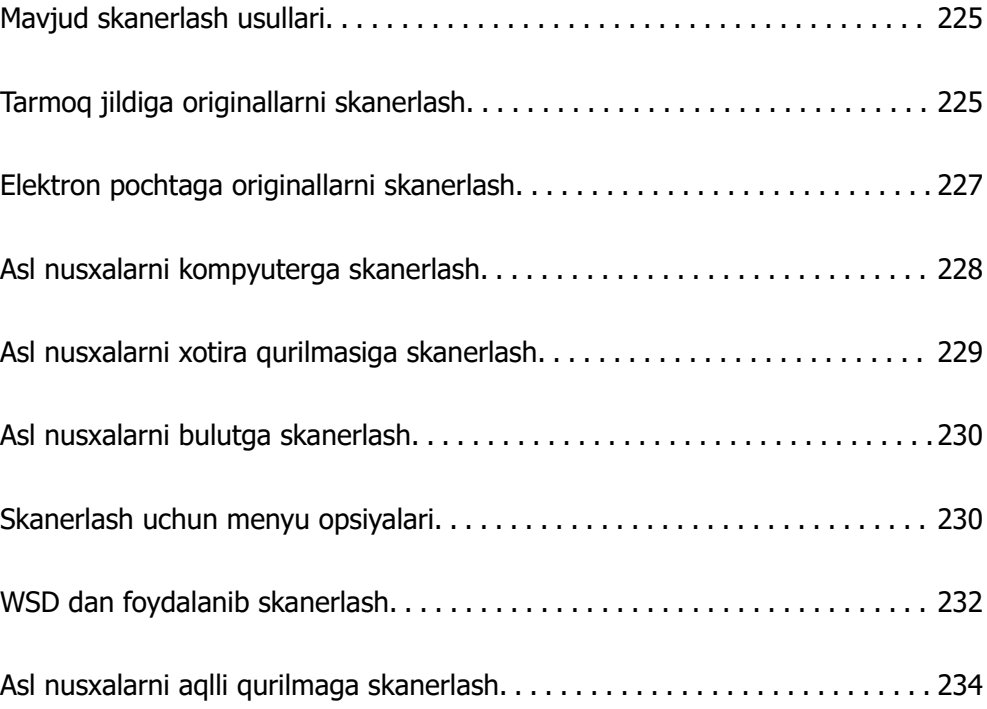

## <span id="page-224-0"></span>**Mavjud skanerlash usullari**

Siz bu printerdan foydalanib skanerlashning quyidagi usullaridan istalganidan foydalanishingiz mumkin.

Tarmoq jildiga skanerlash

Skanerlangan rasmni tarmoqdagi oldindan sozlangan jildga saqlash mumkin.

"Tarmoq jildiga originallarni skanerlash" - 225-sahifada

#### E-pochtaga skanerlash

Skanerlangan rasm fayllarini sozlangan e-pochta serveri orqali to'g'ridan-to'g'ri printerdan yuborishingiz mumkin.

["Elektron pochtaga originallarni skanerlash" - 227-sahifada](#page-226-0)

### Kompyuterga skanerlash

Skanerlangan tasvirni printerga ulangan kompyuterga saqlashingiz mumkin.

["Asl nusxalarni kompyuterga skanerlash" - 228-sahifada](#page-227-0)

#### Xotira qurilmasiga skanerlash

Printerga qo'yilgan xotira qurilmasiga to'g'ridan-to'g'ri skanerlangan tasvirlarni saqlashingiz mumkin.

["Asl nusxalarni xotira qurilmasiga skanerlash" - 229-sahifada](#page-228-0)

#### Bulut xizmatida yuborish

Skanerlangan tasvirlarni printer boshqaruv panelidan avvaldan ro'yxatga olingan bulut xizmatlariga yuborishingiz mumkin.

["Asl nusxalarni bulutga skanerlash" - 230-sahifada](#page-229-0)

#### WSD dan foydalanib skanerlash

Skanerlangan tasvirni WSD xususiyatidan foydalangan holda printerga ulangan kompyuterga saqlashingiz mumkin.

["WSD dan foydalanib skanerlash" - 232-sahifada](#page-231-0)

#### Tog'g'ridan-to'g'ri smart qurilmalardan skanerlash

Smart qurilmasidagi Epson Smart Panel ilovasidan foydalangan holda skanerlangan tasvirlarni to'g'ridan-to'g'ri smartfon yoki planshet kabi smart qurilmalarga saqlashingiz mumkin.

["Asl nusxalarni aqlli qurilmaga skanerlash" - 234-sahifada](#page-233-0)

# **Tarmoq jildiga originallarni skanerlash**

Skanerlashdan oldin quyidagilarni tekshiring.

❏ Tarmoq jildi tayyorlanganligiga ishonch hosil qiling. Tarmoqda baham ko'rilgan jildni yaratishda quyidagilarni ko'ring.

["Baham ko'rilgan jildni yaratish" - 72-sahifada](#page-71-0)

❏ Jildni osongina belgilash uchun kontaktlaringizda tarmoq jildining yo'lini oldindan ro'yxatdan o'tkazing.

["Kontaktlarni ro'yxatga olish" - 93-sahifada](#page-92-0)

#### **Eslatma:**

Printerning **Sana/Vaqt** va **Vaqtdagi farq** parametrlari to'g'riligiga ishonch hosil qiling. Menyularga quyidan kiring: **Sozlamalar** <sup>&</sup>gt;**Umumiy sozlamalar** <sup>&</sup>gt;**Asosiy sozlamalar** <sup>&</sup>gt;**Sana/Vaqt sozlamalari**.

1. Asl nusxalarni joylashtiring.

["Asl nusxalarni joylashtirish" - 157-sahifada](#page-156-0)

- 2. Boshqaruv panelidagi **Skaner** > **Tarmoqdagi jild/FTP** bandini tanlang.
- 3. Manzilni ko'rsating.

"Jildga skanerlash menyusi parametrlari manzili" - 226-sahifada

#### **Eslatma:**

Hujjatlar saqlangan jild tarixini chop etish uchun -ni tanlang.

4. **Skan sozlamalari**-ni tanlang, saqlash formati kabi parametrlarni tekshiring va zarur bo'lsa o'zgartiring.

["Skanerlash uchun menyu opsiyalari" - 230-sahifada](#page-229-0)

#### **Eslatma:**

Sozlamalarni andoza sifatida saqlash uchun **k**-ni tanlang.

5.  $\Diamond$  tugmasini bosing.

### **Jildga skanerlash menyusi parametrlari manzili**

Klaviatura:

**Joylashuvni tahrirlash** ekranini oching. Jild yo'lini kiriting va ekrandagi har bir elementni o'rnating.

Joylashuvni tahrirlash:

Jild yo'lini kiriting va ekrandagi har bir elementni o'rnating.

❏ Aloqa rejimi:

Jild uchun aloqa rejimini tanlang.

❏ Joylashuv (majburiy):

Skanerlangan rasm saqlanadigan jild yo'lagini kiriting.

**Tanlash**-ni tanlash tarmoqqa ulangan kompyuterlarda papkani izlaydi. Bu **Tanlash**-dan faqat **Aloqa rejimi** SMB ga o'rnatilganida foydalanishingiz mumkin.

❏ Foydalanuvchi nomi:

Belgilangan jildga kirish uchun foydalanuvchi nomini kiriting.

❏ Parol:

Foydalanuvchi nomiga mos keluvchi parolni kiriting.

<span id="page-226-0"></span>❏ Ulanish rejimi:

Jild uchun ulanish rejimini tanlang.

❏ Port raqami:

Jild uchun port raqamini kiriting.

❏ Proksi-server sozlamalari:

Proksi-serverdan foydalanishingiz yoki foydalanmasligingizni tanlang.

Kontaktlar:

Kontaktlar ro'yxatidan manzilni tanlang.

Kontaktlar ro'yxatidan kontaktni qidirishingiz mumkin. Ekran yuqorisidagi maydonga qidiriladigan so'zni kiriting.

# **Elektron pochtaga originallarni skanerlash**

Skanerlashdan oldin quyidagilarni sozlashingiz kerak.

- ❏ Elektron pochta serverini sozlang. ["Pochta serverini sozlash" - 67-sahifada](#page-66-0)
- ❏ O'zingizning kontaktlaringizda elektron pochta manzilini oldindan ro'yxatdan o'tkazing, shunda manzilni o'zingizning kontaktlaringizdan tanlab osongina belgilashingiz mumkin.
- ❏ Printerning **Sana/Vaqt** va **Vaqtdagi farq** parametrlari to'g'riligiga ishonch hosil qiling. Menyularga quyidan kiring: **Sozlamalar** > **Umumiy sozlamalar** > **Asosiy sozlamalar** > **Sana/Vaqt sozlamalari**.
- 1. Asl nusxalarni joylashtiring.

["Asl nusxalarni joylashtirish" - 157-sahifada](#page-156-0)

- 2. Boshqaruv panelidagi **Skaner** > **E-pochta** bandini tanlang.
- 3. Oluvchini ko'rsating.

["Elektron pochtani skanerlash uchun oluvchi menyusining parametrlari" - 228-sahifada](#page-227-0)

#### **Eslatma:**

❏ Siz tanlagan qabul qiluvchilar soni ekranning o'ng tomonida ko'rsatiladi. 10 tagacha e-pochta manzili va guruhlariga xat yuborish mumkin.

Agar qabul qiluvchilarga guruhlar ham qo'shilsa, jami 200 tagacha alohida manzillarni tanlash mumkin, bunda guruhlardagi kontaktlar ham hisobga olinmoqda.

- ❏ Tanlangan manzillar ro'yxatini ko'rsatish uchun ekran yuqorisidagi manzil maydonini tanlang.
- ❏ Yuborish tarixini ko'rsatish yoki chop etish yoki e-pochta serveri sozlamalarini o'zgartirish uchun ni tanlang.
- 4. **Skan sozlamalari**-ni tanlang, saqlash formati kabi parametrlarni tekshiring va zarur bo'lsa o'zgartiring.

["Skanerlash uchun menyu opsiyalari" - 230-sahifada](#page-229-0)

#### **Eslatma:**

Sozlamalarni andoza sifatida saqlash uchun **ba**-ni tanlang.

### <span id="page-227-0"></span>5.  $\Diamond$  tugmasini bosing.

### **Elektron pochtani skanerlash uchun oluvchi menyusining parametrlari**

Klaviatura:

Elektron pochta manzilini qo'lda kiriting.

Kontaktlar:

Kontaktlar ro'yxatidan manzilni tanlang.

Kontaktlar ro'yxatidan kontaktni qidirishingiz mumkin. Ekran yuqorisidagi maydonga qidiriladigan so'zni kiriting.

Tarix:

Tarix ro'yxatidan manzilni tanlang.

# **Asl nusxalarni kompyuterga skanerlash**

Skanerlangan rasmni tarmoq orqali ulangan kompyuterga saqlashingiz mumkin.

Rasmlarni saqlash usuli *vazifa* sifatida kompyuteringizga o'rnatilgan Document Capture Pro dasturida registratsiya qilingan. Skanerlangan rasmlarni kompyuterga saqlash imkonini beruvchi tayyor vazifalar mavjud. Shuningdek, Document Capture Pro dasturi yordamida kompyuteringizda yangi vazifalarni yaratish va registratsiya qilishingiz mumkin.

#### **Eslatma:**

Skanerlashdan oldin quyidagilarni sozlashingiz kerak.

❏ Quyidagi ilovalarni kompyuteringizga oʻrnating.

❏ Document Capture Pro

❏ Epson Scan 2 (ilova skanerlash funksiyasidan foydalanish uchun talab qilinadi)

O'rnatilgan ilovalari tekshirish uchun quyidagilarni ko'ring.

Windows 11: start tugmasini bosing va **All apps** <sup>&</sup>gt;**Epson Software** jildi > **Document Capture Pro**, va **EPSON** jildi > **Epson Scan 2** parametrini tekshiring.

Windows 10: boshlash tugmasini bosing va keyin **Epson Software** jildi > **Document Capture Pro** va **EPSON** jildi > **Epson Scan 2** ni belgilang.

Windows 8.1/Windows 8: qidirish qatoriga dastur nomini yozing va keyin namoyish qilingan tasvirchani tanlang.

Windows 7: start tugmasini bosing, so'ng **Barcha dasturlar** ni tanlang. Keyin **Epson Software** jildi > **Document Capture Pro** va **EPSON** jildi > **Epson Scan 2** ni belgilang.

Mac OS: **O'tish** <sup>&</sup>gt;**Ilovalar** <sup>&</sup>gt;**Epson Software**-ni tanlang.

- ❏ Printer va kompyuterni tarmoq orqali ulang.
- ❏ Agar siz Document Capture Pro Server xizmatidan Windows Server da foydalanayotgan bo'lsangiz, **Ishlash rejimi** ni **Server rejimi** ga Web Config xizmatida yoki printer boshqaruv panelida o'rnating.

<span id="page-228-0"></span>1. Asl nusxalarni joylashtiring.

["Asl nusxalarni joylashtirish" - 157-sahifada](#page-156-0)

- 2. Boshqaruv panelidagi **Skaner** > **Kompyuter** bandini tanlang.
- 3. **Kompyuterni tanlang.**-ni tanlang va keyin Document Capture Pro o'rnatilgan kompyuterni tanlang.

#### **Eslatma:**

- ❏ Printerning boshqaruv panelida Document Capture Pro o'rnatilgan 110 tagacha kompyuter ko'rsatilishi mumkin.
- ❏ Ishlash rejimi sifatida **Server rejimi** qo'yilgan bo'lsa, bu bosqichni bajarish shart emas.
- 4. Ishni tanlang.

#### **Eslatma:**

Agar bittagina vazifa qo'ygan bo'lsangiz, uni tanlash shart emas. Keyingi bosqichga o'ting.

- 5. Vazifa mazmuni ko'rsatilgan hududni tanlang va keyin vazifa tafsilotlarini tekshiring.
- 6.  $\Diamond$  ni bosing.

Document Capture Pro avtomatik tarzda kompyuteringizni ishga tushiradi va skanerlashni boshlaydi.

#### **Eslatma:**

- ❏ Yangi ish joylarini yaratish va ro'yxatdan o'tkazish kabi xususiyatlardan foydalanish bo'yicha batafsil ma'lumot olish uchun Document Capture Pro yordamiga qarang.
- ❏ Document Capture Pro-dan foydalangan holda nafaqat printeringiz orqali, balki kompyuteringizdan ham skanerlashni ishga tushirishingiz mumkin. Batafsil ma'lumotlar olish uchun Document Capture Pro yordamiga qarang.

### **Aloqador ma'lumotlar**

& ["Server rejimini o'rnatish" - 122-sahifada](#page-121-0)

# **Asl nusxalarni xotira qurilmasiga skanerlash**

1. Asl nusxalarni joylashtiring.

["Asl nusxalarni joylashtirish" - 157-sahifada](#page-156-0)

- 2. Xotira qurilmasini printerga tiqing.
- 3. Boshqaruv panelidagi **Skaner** > **Xotira qurilmasi** bandini tanlang.
- 4. Skanerlash sozlamalarini o'rnating.

["Skanerlash uchun menyu opsiyalari" - 230-sahifada](#page-229-0)

#### **Eslatma:**

Sozlamalarni andoza sifatida saqlash uchun **1989-iyul tanlang.** 

5.  $\Diamond$  ni bosing.

# <span id="page-229-0"></span>**Asl nusxalarni bulutga skanerlash**

Bu xususiyatdan foydalanishdan avval Epson Connect-dan foydalanib parametrlarni o'rnatishni bajaring. Batafsil ma'lumotlar olish uchun quyidagi Epson Connect portali veb-saytiga qarang.

<https://www.epsonconnect.com/>

[http://www.epsonconnect.eu](http://www.epsonconnect.eu/) (faqat Yevropa)

- 1. Asl nusxalarni joylashtiring. ["Asl nusxalarni joylashtirish" - 157-sahifada](#page-156-0)
- 2. Boshqaruv panelidagi **Skaner** > **Bulut** bandini tanlang.
- 3. Ekran yugorisida  $\bigoplus$  tugmasini tanlang va so'ngra manzilni tanlang.
- 4. Skanerlash sozlamalarini o'rnating.

"Skanerlash uchun menyu opsiyalari" - 230-sahifada

#### **Eslatma:**

Sozlamalarni andoza sifatida saqlash uchun **ka**-ni tanlang.

5.  $\Diamond$  ni bosing.

## **Skanerlash uchun menyu opsiyalari**

Ba'zi elementlar skanerlashning siz tanlagan usuli yoki boshqa sozlamalardan kelib chiqib mavjud boʻlmasligi mumkin.

Rang rejimi:

Rangli yoki oq-qorada skanerlashni tanlang.

Fayl formati:

Skanerlangan tasvirni saqlash formatini tanlang.

Agar siz PDF, PDF/A yoki TIFF sifatida saqlamoqchi bo'lsangiz, barcha asl nusxalarni bitta fayl sifatida saqlashni (ko'p sahifali) yoki har bir asl nusxani alohida saqlashni (bitta sahifa) tanlang.

❏ Siqish nisbati:

Skanerlangan rasmni qanchalik siqish kerakligini tanlang.

❏ PDF sozlamalari:

Saqlash formati parametri sifatida PDF tanlagan bo'lsangiz, bu parametrlardan PDF fayllarini himoyalashda foydalaning.

Ochishda parol so'raydigan PDF faylini yaratish uchun Hujjatni ochish uchun parol bandini belgilang. Chop etish yoki tahrirlashda parol so'raydigan PDF faylini yaratish uchun Ruxsatnomalar paroli bandini belgilang.

Piksellar sig'imi:

Skanerlash tasvir aniqligini tanlang.

### 2 tomonlama:

Asl nusxaning har ikkala tomonini skanerlaydi.

❏ Yo'nalish (Original):

Asl nusxaning orientatsiyasini tanlang.

❏ Bukish(Original):

Originalning qistirish yo'nalishini tanlang.

#### Skan-sh maydoni:

Skanerlash sohasini tanlang. Skanerlagan vaqtda matn yoki tasvir atrofidagi oq sohani qirqib olish uchun **Avtomatik qirqish**-ni tanlang. Skaner oynasining maksimal sohasida skanerlash uchun **Maksimal hudud**-ni tanlang.

❏ Yo'nalish (Original):

Asl nusxaning orientatsiyasini tanlang.

### Original turi

Originalning turini tanlang.

Yo'nalish (Original):

Asl nusxaning orientatsiyasini tanlang.

Zichlik:

Skanerlangan tasvir kontrastini tanlang.

#### Soyani olib tashlash:

Skanerlangan tasvirga tushib qolgan originalning soyasini olib tashlash.

❏ Hoshiya:

Original chekkalaridagi soyani olib tashlash.

❏ O'rta:

Broshyuraning qistirish chekkalaridagi soyalarni olib tashlash.

### Teshiklarni olib tashlash:

Skanerlangan tasvirdagi teshiklarni olib tashlash. O'ngdagi katakka qiymat kiritish orqali teshiklarni olib tashlash hududini ko'rsatish mumkin.

❏ O'chirish joyi:

Teshiklarni olib tashlash o'rnini tanlang.

❏ Yo'nalish (Original):

Asl nusxaning orientatsiyasini tanlang.

#### Mavzu:

Xat mavzusini harf-raqam va belgilar bilan kiriting.

Biriktirmaning maks. hajmi:

E-pochtaga biriktirish mumkin bo'lgan maksimal hajmni tanlang.

<span id="page-231-0"></span>Fayl nomi:

❏ Fayl nomi prefiksi:

Rasmlar nomiga qo'shiladigan prefiksni harf-raqam va belgilar bilan kiriting.

❏ Sana qo'shish:

Fayl nomiga sanani qo'shing.

❏ Vaqt qo'shish: Fayl nomiga vaqtni qo'shing.

# **WSD dan foydalanib skanerlash**

### **Eslatma:**

- ❏ Bu funksiyadan faqat Windows Vista yoki undan keyingi versiya o'rnatilgan kompyuterlarda foydalanish mumkin.
- ❏ Agar kompyuteringiz Windows 7/Windows Vista asosida ishlasa, ushbu funksiyadan foydalanish uchun kompyuteringizni avvaldan sozlashingiz lozim. "WSD Portini o'rnatish" - 232-sahifada
- 1. Asl nusxalarni joylashtiring.

["Asl nusxalarni joylashtirish" - 157-sahifada](#page-156-0)

- 2. Boshqaruv panelidagi **Skaner** > **WSD** bandini tanlang.
- 3. Kompyuterni tanlang.
- 4.  $\Diamond$  ni bosing.

### **WSD Portini o'rnatish**

Bu bo'lim WSD portini Windows 7/Windows Vista uchun qanday o'rnatishni tushintiradi.

### **Eslatma:**

Windows 8 va undan keyingi versiya uchun WSD port avtomatik oʻrnatiladi.

WSD portini o'rnatish uchun quyidagilar zarurdir.

- ❏ Printer va kompyuter bitta tarmoqqa ulangan.
- ❏ Printer drayveri kompyuterga o'rnatilgan.
- 1. Printerni yoqing.
- 2. Startni cherting va keyin kompyuterda **Tarmoq**-ni cherting.
- 3. Printerga o'ng tugmani bosing va keyin **O'rnatish**-ni cherting.

**Foydalanuvchi hisob qaydnomasini boshqarish** ekrani namoyish qilinganda **Davom ettirish**ni cherting.

**Dasturni o'chirish**-ni cherting va agar **Dasturni o'chirish** ekrani namoyish qilinsa, yana startni cherting.

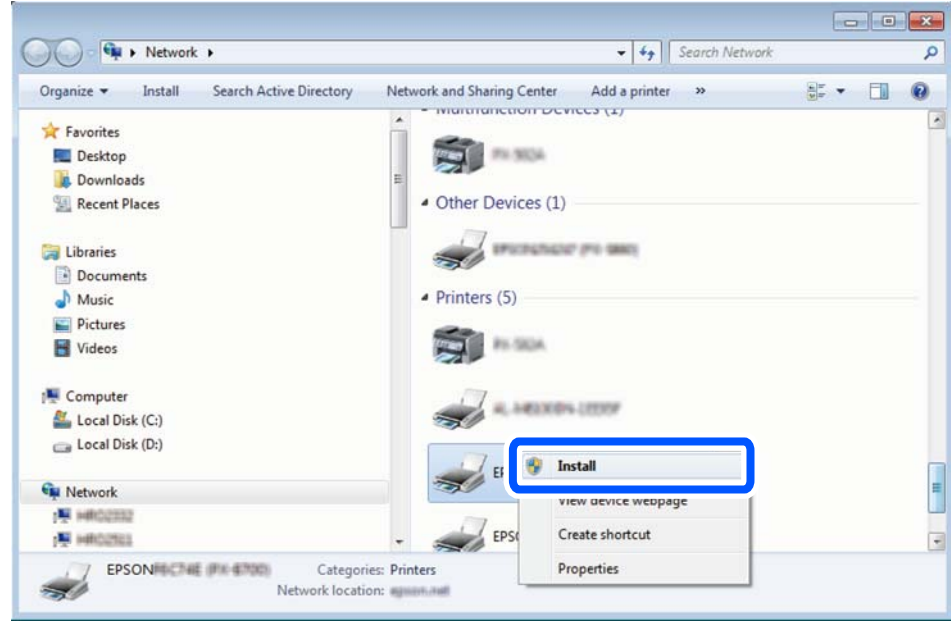

#### **Eslatma:**

Tarmoqda siz o'rnatgan printer nomi va model nomi (EPSON XXXXXX (XX-XXXX)) tarmoq ekranida namoyish qilinadi. Printerning boshqaruv panelida yoki tarmoq holati varag'ini chop qilish orqali tarmoqda o'rnatilgan printer nomini tekshirishingiz mumkin.

4. **Qurilmangiz foydalanish uchun tayyor**-ni cherting.

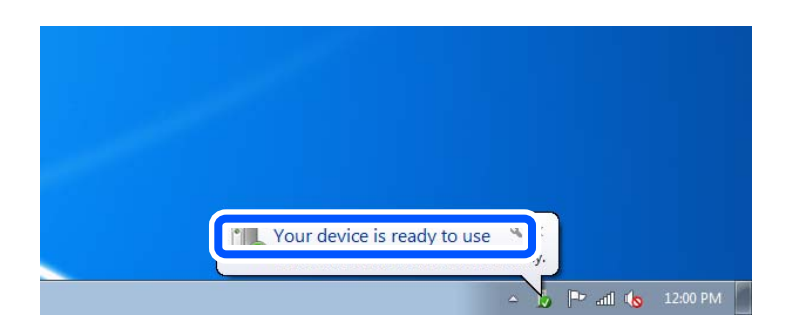

5. Xabarni tekshiring va keyin **Yopish**-ni cherting.

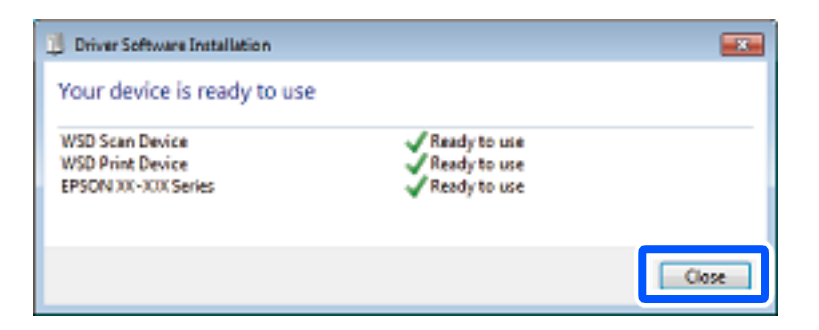

- <span id="page-233-0"></span>6. **Qurilmalar va printerlar** ekranini oching.
	- ❏ Windows 7

Start > **Boshqaruv paneli** > **Apparat vositalar va ovoz** (yoki **Apparat vositalar**) > **Qurilmalar va printerlar**-ni cherting.

- ❏ Windows Vista Start > **Boshqaruv paneli** > **Apparat vositalar va ovoz** > **Printerlar**-ni cherting.
- 7. Tarmoqdagi printer nomiga ega bo'lgan ikonkaning namoyish qilinganligini tekshiring. WSD bilan chop qilishda printer nomini tanlang.

# **Asl nusxalarni aqlli qurilmaga skanerlash**

### **Eslatma:**

Skaner qilishdan oldin aqlli qurilmangizga Epson Smart Panel-ni o'rnating.

- 1. Asl nusxalarni joylashtiring. ["Asl nusxalarni joylashtirish" - 157-sahifada](#page-156-0)
- 2. Smart qurilmangizda Epson Smart Panel ilovasini ishga tushiring.
- 3. Bosh ekranda skanerlash menyusini tanlang.
- 4. Skanerlash va tasvirlarni saqlash uchun ekrandagi ko'rsatmalarni bajaring.

# <span id="page-234-0"></span>**Fakslar yuborish**

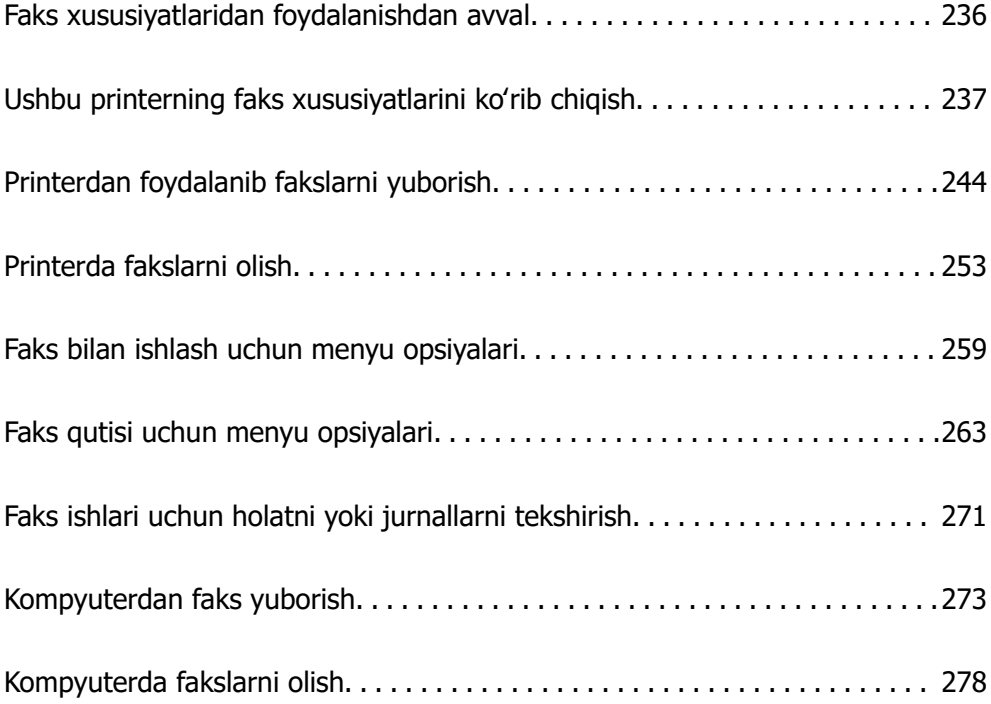

# <span id="page-235-0"></span>**Faks xususiyatlaridan foydalanishdan avval**

Faks sozlamalari holatini tekshirmoqchi bo'lganingizda **Faks** > (Ko'proq) > **Faks hisoboti** > **Faks sozlamalari ro'yxati** ni tanlash orqali **Faks sozlamalari ro'yxati** ni chop qiling. Agar tashkilotingizda printer administratori bor bo'lsa, ulanish hamda sozlamalar holati va shartlarini tekshirish uchun administoringizga murojaat qiling.

### **Faks xususiyatlaridan foydalanishdan avval quyidagilarni tekshiring.**

❏ Printer bilan telefon liniyasi hamda (agar undan foydalanilayotgan bo'lsa) telefon apparatining to'g'ri ulanganligi.

["Printerni telefon liniyasiga ulash" - 124-sahifada](#page-123-0)

- ❏ Asosiy faks sozlamalarini o'rnatishning (Faksni sozlash ustasi) yakunlanganligi. ["Kontaktlarni ro'yxatga olish" - 93-sahifada](#page-92-0)
	- ["Printerni fakslarni yuborishga va qabul qilishga tayyor qilish" 128-sahifada](#page-127-0)
- ❏ Boshqa kerakli Faks sozlamalari sozlamalarining o'rnatilganligi.

["Pochta serverini sozlash" - 67-sahifada](#page-66-0)

["Baham ko'rilgan tarmoq jildini o'rnatish" - 71-sahifada](#page-70-0)

["Bulut xizmatingizdan faksni yo'naltirish manzili sifatida foydalanish uchun sozlamalar" - 104](#page-103-0) [sahifada](#page-103-0)

["Printerning faks xususiyatlarini qoʻllashga nisbatan sozlamalarni oʻzgartirish" - 129-sahifada](#page-128-0)

### **Yana quyidagilarga qarang:**

❏ Faks bilan bog'liq muammolarni hal qilish:

["Fakslarni yuborib yoki olib bo'lmayapti" - 323-sahifada](#page-322-0)

["Joʻnatilgan faksning sifati qoniqarlsiz" - 348-sahifada](#page-347-0)

- ["Qabul qilingan faks sifati qoniqarsiz" 351-sahifada](#page-350-0)
- ["Printerni kutilganidek ishlatib bo'lmayapti" 368-sahifada](#page-367-0)
- ❏ Faks xususiyatlarini o'rnatish uchun faks opsiyalari:

"Faks sozlamalari**na**[" - 406-sahifada](#page-405-0)

# <span id="page-236-0"></span>**Ushbu printerning faks xususiyatlarini koʻrib chiqish**

### **Xususiyat: Fakslarni yuborish**

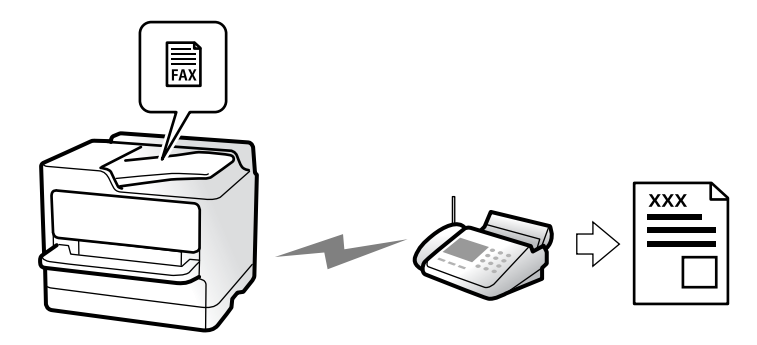

### **Joʻnatish usullari**

❏ Avtomatik tarzda joʻnatish

Asl nusxa  $\Diamond$  (**Jo'natish**)-ga teginish orgali skanerlanganda printer oluvchi ragamlarini teradi va faksni joʻnatadi.

["Printerdan foydalanib fakslarni yuborish" - 244-sahifada](#page-243-0)

❏ Qoʻlda joʻnatish

Qabul qiluvchiga qoʻngʻiroq qilib, ulanishni qoʻlda tekshirganingizda bevosita faks joʻnatishni boshlash uchun  $\Diamond$  (**Jo'natish**)ga tegining.

["Qabul qiluvchining holatini tasdiqlagandan so'ng qo'lda faks yuborish" - 247-sahifada](#page-246-0) ["Tashqi telefon qurilmasidan raqam terish orqali faks yuborish" - 247-sahifada](#page-246-0)

### **Faks joʻnatish paytida qabul qiluvchini belgilash**

Qabul qiluvchilarni **Klaviatura**, **Kontaktlar** va **Oxirgi**-dan foydalanib kiritish mumkin.

["Oluvchi" - 259-sahifada](#page-258-0) ["Kontaktlarni ro'yxatga olish" - 93-sahifada](#page-92-0)

### **Faks joʻnatish paytida Skaner sozlamalari**

Faks joʻnatish paytida **Piksellar sig'imi** yoki **O'lcham (oyna)** kabi paramatrlarni tanlash mumkin.

["Skaner sozlamalari:" - 259-sahifada](#page-258-0)

### **Faks joʻnatish paytida Faks yuborish sozlamalari dan foydalanish**

Oddiy yuborish muvaffaqiyatsiz bo'lganda **Darhol yuborish** (katta hujjatni doimiy ravishda yuborish uchun) yoki **Zaxiralash** kabi **Faks yuborish sozlamalari**-dan foydalanishingiz mumkin. Agar siz

<span id="page-237-0"></span>faksni yuborishda yuborilgan fakslarni zaxiralash sozlamalarini o'rnatgan bo'lsangiz, lekin zaxiralash amalga oshmasa, zaxira tugagach, printer avtomatik ravishda elektron pochta xabarnomasini yuborishi mumkin.

["Faks yuborish sozlamalari:" - 260-sahifada](#page-259-0)

["Zaxira xatosi hisoboti:" - 421-sahifada](#page-420-0)

["Pochta serverini sozlash" - 67-sahifada](#page-66-0)

### **Xususiyat: Fakslarni qabul qilish**

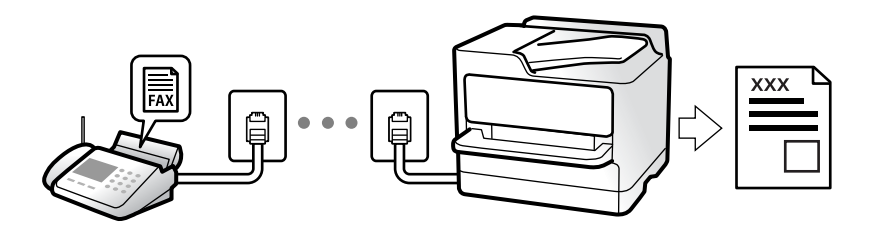

### **Qabul qilish rejimi sozlamasi**

❏ Qo'lda

Asosan telefon qilishda, biroq faks bilan ishlash uchun ham ["Qo'lda rejimidan foydalanish" - 253-sahifada](#page-252-0)

❏ Auto

- Faqat faks bilan ishlash uchun (tashqi telefon qurilmasi talab qilinmaydi)

- Asosan faks bilan ishlash uchun va ayrim hollarda telefon uchun

["Auto rejimidan foydalanish" - 254-sahifada](#page-253-0)

### **Faqat ulangan telefondan foydalanib fakslarni qabul qilish**

Tashqi telefon qurilmasidan foydalanib fakslarni qabul qilishingiz mumkin.

["Masofaviy qabul:" - 409-sahifada](#page-408-0)

["Telefon qurilmasiga ulanganingizda sozlamalarni oʻzgartirish" - 131-sahifada](#page-130-0)

### **Qabul qilingan fakslar joylashuvi**

### **Shartlarsiz chiqish:**

Qabul qilingan fakslar so'zsiz sukut bo'yicha chop etiladi. Qabul qilingan fakslarga kirish qutisi, kompyuter, tashqi xotira, elektron pochtalar, jildlar yoki boshqa fakslarga manzillarnni belgilashingiz mumkin.

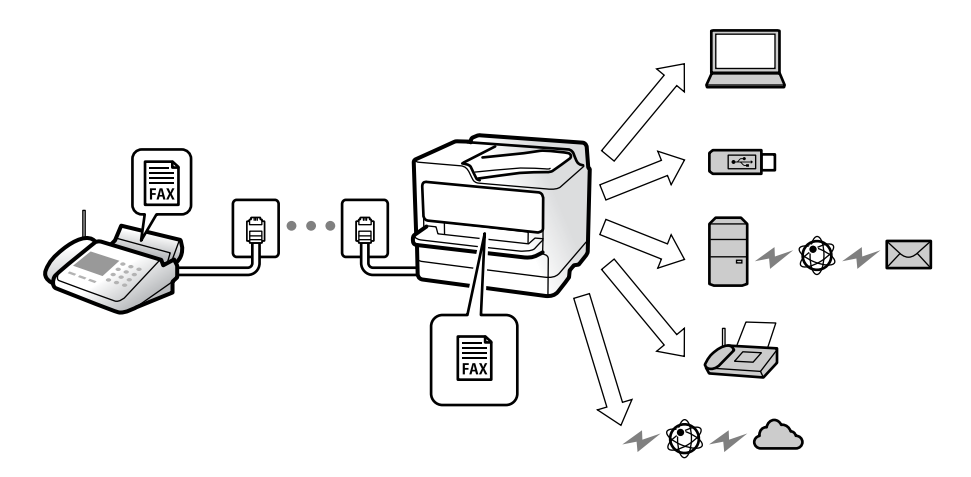

["Shartsiz saqlash/yo'naltirish:" - 411-sahifada](#page-410-0)

["Fakslarni qabul qilish uchun saqlash sozlamalarini o'rnatish" - 132-sahifada](#page-131-0) ["Fakslarni qabul qilish uchun yo'naltirish sozlamalarini o'rnatish" - 134-sahifada](#page-133-0) Pochta qutisiga saqlansa, kontentlarni ekranda tekshirish mumkin. ["Kiruvchi xatlar jildi sozlamalari:" - 418-sahifada](#page-417-0)

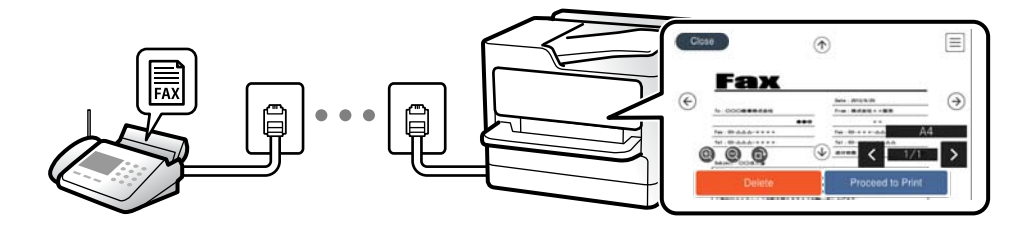

["Olingan fakslarni printerning LCD ekranida ko'rish" - 258-sahifada](#page-257-0)

### **Shartlar mos kelganda chiqish:**

Qabul qilingan fakslar uchun kirish qutisi yoki maxfiy qutiga, tashqi xotiraga, elektron pochtaga, papkaga yoki muayyan shartlar bajarilganda boshqa fakslarga yo'nalishlarni belgilashingiz mumkin. Agar siz kirish qutisi yoki maxfiy qutiga saqlasangiz, ekrandagi tarkibni tekshirishingiz mumkin.

["Shartli saqlash/uzatish:" - 414-sahifada](#page-413-0) ["Saqlash/Uzatish ro'yxati:" - 262-sahifada](#page-261-0)

### **Xususiyat: PC-FAKS Joʻnatish/Qabul qilish (Windows/Mac OS)**

### **PC-FAKS Joʻnatish**

Kompyuter orqali fakslarni joʻnatishingiz mumkin. ["Kompyuter orqali fakslarni joʻnatishni yoqish" - 142-sahifada](#page-141-0) ["Faks operatsiyalarini sozlash va fakslar yuborish uchun ilova \(FAX Utility\)" - 390-sahifada](#page-389-0) ["Fakslar yuborish uchun ilova \(PC-FAX drayveri\)" - 390-sahifada](#page-389-0) ["Kompyuterdan faks yuborish" - 273-sahifada](#page-272-0)

### **PC-FAX qabul qilish**

Fakslarni kompyuter orqali qabul qilishingiz mumkin.

["Kompyuterda faklarni yuborish va olish uchun sozlamalarni o'rnatish" - 142-sahifada](#page-141-0) ["Faks operatsiyalarini sozlash va fakslar yuborish uchun ilova \(FAX Utility\)" - 390-sahifada](#page-389-0) ["Kompyuterda fakslarni olish" - 278-sahifada](#page-277-0)

### **Xususiyatlari: Turli faks hisobotlari**

Joʻnatilgan va qabul qilingan fakslar holatini tekshirish mumkin.

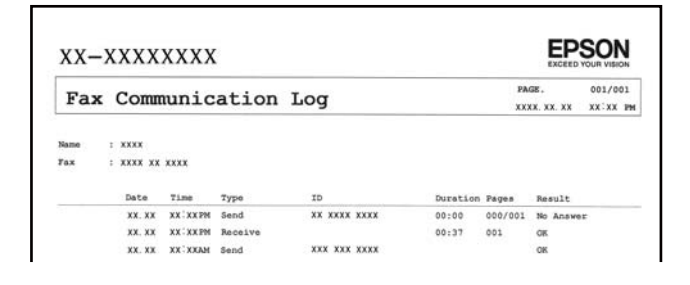

["Hisobot sozlamalari" - 421-sahifada](#page-420-0) ["Faks yuborish sozlamalari:" - 260-sahifada](#page-259-0) ["Uzatishlar:" - 262-sahifada](#page-261-0) ["Faks hisoboti:" - 262-sahifada](#page-261-0)

### **Xususiyati: Faks ishlari uchun holat yoki jurnallar**

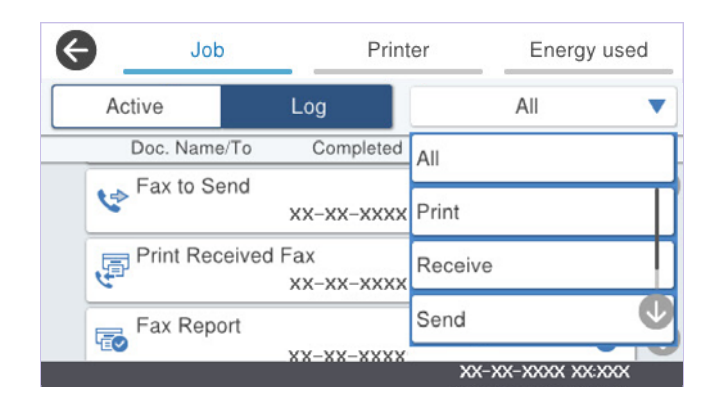

Siz faoliyatdagi faks ishi yoki ish tarixini tekshirishingiz mumkin. ["Faks ishlari uchun holatni yoki jurnallarni tekshirish" - 271-sahifada](#page-270-0)

### **Xususiyati: Faks qutisi**

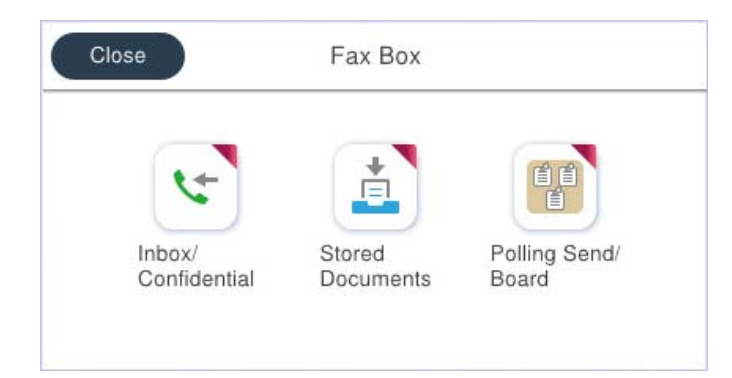

### **Kiruvchi va maxfiy jildlar**

Olingan fakslarni printerning kiruvchi va maxfiy jildida saqlanadigan qilib qo'yishingiz mumkin.

["Kiruvchi xatlar/Maxfiy" - 263-sahifada](#page-262-0)

### **Saqlangan hujjatlar Quti**

Bu qutiga saqlangan hujjatlardan foydalanib fakslar yuborishingiz mumkin. ["Saqlangan hujjatlar:" - 265-sahifada](#page-264-0)

### **Yuborish/doska Quti**

So'rov asosida yuborish qutisiga yoki byulleten taxtasi qutilariga saqlangan hujjatlarni boshqa faks mashinasining talabi bo'yicha yuborish mumkin.

["Yuborish/doska" - 267-sahifada](#page-266-0)

### **Faks qutisi xususiyati uchun xavfsizlik**

Siz har bir quti uchun parol qo'yishingiz mumkin.

"Xususiyati: Fakslarni joʻnatish va qabul qilishda xavfsizlik" - 242-sahifada

### **Xususiyati: Fakslarni joʻnatish va qabul qilishda xavfsizlik**

**Koʻplab xavfsizlik funksiyalaridan foydalanishingiz mumkin.**

Notogʻri manzilga joʻnatishning oldini olish maqsadida **Bevosita terish u-n cheklovlar** yoki axborot sizib chiqishi oldini olish maqsadida **Zaxira ma'lumotlarini avtomatik tozalash** kabi xavfsizlik xususiyatlaridan foydalanish mumkin.

["Xavfsizlik sozlamalari" - 422-sahifada](#page-421-0)

["Hujjatlarni oʻchirish sozlamalari:" - 418-sahifada](#page-417-0)

["Faks qutisi uchun menyu opsiyalari" - 263-sahifada](#page-262-0)

**Printerdagi har bir faks qutisiga parol oʻrnatish mumkin.**

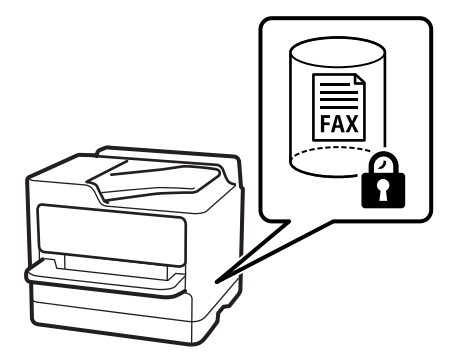

["Kiruvchi fayllar paroli sozlamalari:" - 418-sahifada](#page-417-0) ["Faks qutisi uchun menyu opsiyalari" - 263-sahifada](#page-262-0)

### **Xususiyatlar: Boshqa foydali jihatlari**

### **Noma'lum fakslarni bloklash**

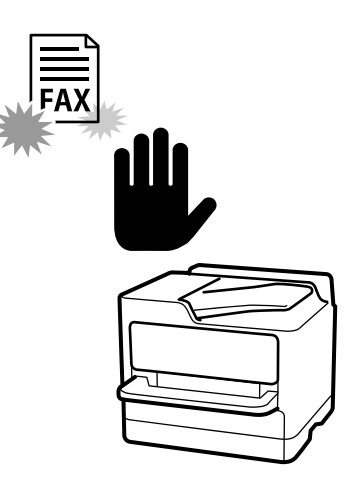

Keraksiz fakslarni rad qilishingiz mumkin.

["Keraksiz fakslarni to'sish sozlamalarini qo'yish" - 141-sahifada](#page-140-0)

### **Raqam tergandan soʻng fakslarni qabul qilish**

Boshqa faks mashinasining raqamini tergandan keyin o'sha faks mashinasidan hujjatni olishingiz mumkin.

["Telefon qo'ng'irog'i qilish orqali fakslarni olish" - 255-sahifada](#page-254-0)

["Faks jo'natish so'rovi:" - 262-sahifada](#page-261-0)

### **Fakslarni yuborish to'g'risida**

O'zingiz fakslarni yuborish uchun tez-tez foydalanadigan sozlamalarni **Faks sozlamalari** panelining yuqori qismida ko'rsatishingiz mumkin.

["Tezkor amal tugmasi" - 407-sahifada](#page-406-0)

["Tezkor amal tugmasi:" - 259-sahifada](#page-258-0)

# <span id="page-243-0"></span>**Printerdan foydalanib fakslarni yuborish**

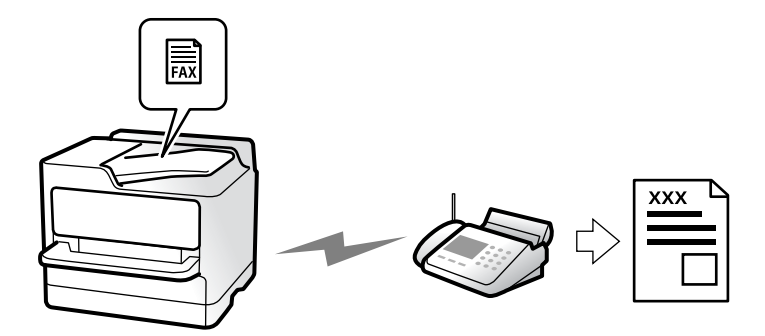

Boshqaruv panelida oluvchilaning faks raqamlarini kiritish orqali fakslarni yuborishingiz mumkin.

### **Eslatma:**

- ❏ Monoxrom faks yuborishdan oldin skanerlangan rasmni LCD ekranda ko'rish mumkin.
- ❏ Boshqa qo'ng'iroq, faks yuborilayotgani yoki olinayotgani tufayli telefon liniyasi band bo'lsa ham, 50 tagacha monoxrom faks vazifasini buyurib qo'yish mumkin. Buvurilgan faks vazifalarini  $\overline{\mathbf{1}}$  orgali tekshirish yoki bekor qilish mumkin.
- 1. Asl nusxalarni joylashtiring.

["Asl nusxalarni joylashtirish" - 157-sahifada](#page-156-0)

Bir o'tkazishda 200 betgacha yuborish mumkin; biroq xotirada qolgan bo'sh joyga bog'liq ravishda 200 betdan kamroq bo'lgan fakslarni yuborib bo'lmay qolishi mumkin.

- 2. Bosh ekranda **Faks**-ni tanlang.
- 3. Oluvchini ko'rsating.

["Oluvchilarni tanlash" - 245-sahifada](#page-244-0)

4. **Faks sozlamalari** panelini tanlang va **Piksellar sig'imi** va **Darhol yuborish** kabi sozlamalarni o'rnating.

["Faks sozlamalari" - 259-sahifada](#page-258-0)

5. Joriy sozlamalar va qabul qiluvchilarni (**Andozalar**) da saqlash uchun faksning yuqori ekranida (Andozalar)ga tegining. Bu istalgan vaqtda sozlamalarni osongina yuklashga imkon beradi.

Oluvchilarni qay tarzda ko'rsatganingizga qarab, masalan, faks raqami qo'lda kiritilgan bo'lsa, ular saqlanmasligi mumkin.

6. Faks yuborish uchun  $\diamondsuit$  tugmasiga tegining.

#### **Eslatma:**

- ❏ Agar faks raqami band bo'lsa yoki muammo yuz bersa, bir daqiqadan keyin printer avtomatik ravishda raqamni qayta teradi.
- ❏ Yuborishni bekor qilish uchun yga tegining.
- ❏ Rangli faksni yuborish ko'proq vaqtni oladi, chunki printer skanerlash va yuborishni bir vaqtda bajaradi. Faksni rangli yuborish vaqtida boshqa funksiyalardan foydalanib bo'lmaydi.

### <span id="page-244-0"></span>**Aloqador ma'lumotlar**

& ["Bajarilayotgan faks vazifalarini tekshirish" - 272-sahifada](#page-271-0)

### **Oluvchilarni tanlash**

Siz quyidagi usullardan foydalangan holda faks joʻnatish uchun **Oluvchi** panelidan oluvchilarni aniqlashingiz mumkin.

### **Faks raqamini qoʻlda kiritish**

**Klaviatura**-ni tanlang, ekranda koʻringan faks raqamini kiriting va keyin **OK** tugmasini bosing.

- Raqam terish vaqtida pauza (uch soniyali) qo'shish uchun (-) defis belgisini kiriting.

- **Liniya turi** bandida tashqi kirish kodini o'rnatgan bo'lsangiz, haqiqiy tashqi kirish kodining o'rniga faks raqamining boshlanishida "#" (panjara) belgisini kiriting.

### **Eslatma:**

Agar faks raqamini qo'lda kirita olmasangiz, **Xavfsizlik sozlamalari** boʻlimidagi **Bevosita terish u-n cheklovlar Yoniq** rejimiga o'rnatiladi. Kontaktlar ro'yxatidan yoki yuborilgan fakslar tarixidan faks oluvchilarni tanlang.

### **Kontaktlar ro'yxatidan oluvchilarni tanlash**

**Kontaktlar** boʻlimini tanlang va siz faks joʻnatmoqchi boʻlgan oluvchilarni tanlang. Agar siz yubormoqchi bo'lgan oluvchi hali **Kontaktlar**-da ro'yxatga olinmagan bo'lsa, uni ro'yxatga olish uchun  $\overline{E_{\oplus}^{\mathbf{i}}}$  ni bosing.

### **Joʻnatilgan fakslar tarixidan oluvchini tanlash**

**Oxirgi** bandini tanlang va oluvchini tanlang.

### **Oluvchi panelidagi oluvchilar ro'yxatidan tanlash**

**Sozlamalar** > **Kontaktlar menejeri** > **Tez-tez ishlatiladigan**-da ro'yxatdan o'tgan ro'yxatdan oluvchini tanlang.

#### **Eslatma:**

Siz tanlagan yoki kiritgan qabul qiluvchilarni o'chirish uchun LCD ekranidagi faks raqami yoki qabul qiluvchilar soni maydoniga teginish orqali qabul qiluvchilar ro'yxatini chiqaring, ro'yxatdan birini tanlab, **Olib tashlash** bandini tanlang.

### **Aloqador ma'lumotlar**

- & ["Kontaktlarni ro'yxatga olish" 93-sahifada](#page-92-0)
- & ["Manzilni sozlash bandlari" 95-sahifada](#page-94-0)
- & ["Oluvchi" 259-sahifada](#page-258-0)

### <span id="page-245-0"></span>**Fakslarni yuborishning turli usullari**

### **Skanerlangan rasmni tekshirgandan soʻng faks joʻnatish**

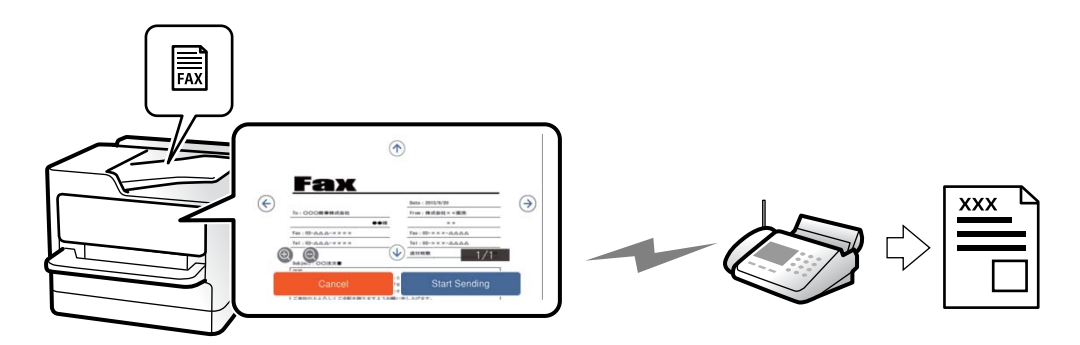

Faksni joʻnatishdan oldin skanerlangan rasmni LCD ekranda ko'rish mumkin. (Faqat monoxrom fakslarda)

1. Asl nusxalarni joylashtiring.

["Asl nusxalarni joylashtirish" - 157-sahifada](#page-156-0)

- 2. Bosh ekranda **Faks**-ni tanlang.
- 3. Oluvchini ko'rsating. ["Oluvchilarni tanlash" - 245-sahifada](#page-244-0)
- 4. **Faks sozlamalari** panelini tanlang va so'ngra zaruriy sozlamalarni o'zgartiring. ["Faks sozlamalari" - 259-sahifada](#page-258-0)
- 5.  $\Box$  ni bosing, skanerlangan hujjat tasvirini tekshiring.
	- $\cdot$   $\Theta$   $\Theta$   $\Phi$  : ekranni millar yo`nalishida siljitadi.
	- $\cdot$   $\odot$   $\odot$  : kichraytiradi yoki kattartiradi.
	- $\leq$   $\geq$  : oldingi yoki keyingi sahifaga o'tadi.

### **Eslatma:**

- ❏ **Darhol yuborish** yoqilgan bo'lsa, oldindan ko'ra olmaysiz.
- ❏ **Sozlamalar** <sup>&</sup>gt;**Umumiy sozlamalar** <sup>&</sup>gt;**Faks sozlamalari** <sup>&</sup>gt;**Yuborish sozlamalari** <sup>&</sup>gt;**Faksga razm solishni koʻrsatish vaqti**-da oʻrnatilgan vaqt davomida oldindan koʻrish ekraniga tegilmasa, tfaks avtomatik tarzda joʻnatiladi.
- 6. **Yuborishni boshlash**-ni tanlang. Aks holda, **Bekor qilish**-ni tanlang

#### **Eslatma:**

Qabul qiluvchi apparatning imkoniyatlariga qarab, yuborilgan faksning sifati siz ko'rganingizdan farqlanishi mumkin.

### <span id="page-246-0"></span>**Qabul qiluvchining holatini tasdiqlagandan so'ng qo'lda faks yuborish**

Raqam terilayotganda, aloqa o'rnatilayotganda va yuborilayotganda printerning karnayi orqali tovushlarni eshitgan holda faks jo'natishingiz mumkin.

- 1. Bosh ekranda **Faks**-ni tanlang.
- 2. **Faks sozlamalari** panelida tegishli sozlamalarni bajaring.

["Faks sozlamalari" - 259-sahifada](#page-258-0)

3. **Oluvchi** panelida, **tugmasiga tegining va keyin oluvchini belgilang.** 

#### **Eslatma:**

Karnayning tovush balandligini rostlash mumkin.

4. Faks signalini eshitgach, LCD ekranining yuqori o'ng burchagidagi **Yuborish/olish** ni tanlang va keyin **Jo'natish**-ni tanlang.

#### **Eslatma:**

Faks ma'lumotlari xizmatidan faks qabul qilayotganda audio yo'riqnomani eshitsangiz, unga amal qilgan holda printerni ishlating.

5. Faks yuborish uchun  $\diamondsuit$  tugmasiga tegining.

### **Aloqador ma'lumotlar**

 $\rightarrow$  "Tashqi telefon qurilmasidan raqam terish orqali faks yuborish" - 247-sahifada

### **Tashqi telefon qurilmasidan raqam terish orqali faks yuborish**

Fakslarni yuborishdan avval telefon orqali gaplashmoqchi bo'lganingizda yoki oluvchining faks mashinasi faksga avtomatik o'tmasa, ulangan telefon orqali raqam terish orqali fakslarni yuborishingiz mumkin.

1. Ulangan telefon go'shagini ko'tarib, telefonda qabul qiluvchining faks raqamini tering.

#### **Eslatma:**

Oluvchi telefonga javob berganida siz oluvchi bilan suhbatlashishingiz mumkin.

- 2. Bosh ekranda **Faks**-ni tanlang.
- 3. **Faks sozlamalari**-da zaruriy sozlamalarni oʻzgartiring.

["Faks sozlamalari" - 259-sahifada](#page-258-0)

4. Faks tovushini eshitganingizda  $\Diamond$ ga tegining, keyin go'shakni go'ying.

#### **Eslatma:**

Ulangan telefon orqali raqam terilganda faks yuborish ko'proq vaqtni oladi, chunki printer skanerlash va yuborishni bir vaqtda bajaradi. Faksni yuborish vaqtida boshqa funksiyalardan foydalanib bo'lmaydi.

### **Talab bo'yicha faks yuborish (So'rov asosida yuborish qutisi)**

Agar siz monoxrom hujjatni printerning so'rovlarni yuborish qutisida oldindan saqlasangiz, saqlangan hujjat so'rovni qabul qilish xususiyatiga ega bo'lgan boshqa faks apparatining talabiga binoan yuborilishi mumkin. Siz 200 sahifagacha bo'lgan bitta hujjatni saqlashingiz mumkin.

### **Aloqador ma'lumotlar**

& ["So'rov asosida yuborish:" - 267-sahifada](#page-266-0)

### **So'rov bo'yicha yuborish qutisi-ni o'rnatish**

Siz ro'yxatdan o'tkazmagan holda bitta hujjatni **So'rov bo'yicha yuborish qutisi** qutisiga saqlashingiz mumkin. Quyidagi sozlamalarni ham tegishli tarzda belgilang.

- 1. Bosh ekrandan **Faks qutisi** > **Yuborish/doska**-ni tanlang.
- 2. **So'rov asosida yuborish**-ni tanlang, sa teging va keyin **Sozlamalar**-ni tanlang.

### **Eslatma:**

Parolni kiritish oynasi chiqsa, parolni kiriting.

3. **Yuborilganni bildirish** kabi mos sozlashlarni o'rnatishni bajaring.

#### **Eslatma:**

**Ochish qutisi uchun parol** bo'limida parol kiritsangiz, keyingi safardan boshlab jildni ochganingizda parol so'raladi.

4. Sozlamalarni qo'llash uchun **OK**ni tanlang.

### **Hujjatni So'rov asosida yuborish qutisida saqlash**

- 1. Bosh ekrandan **Faks qutisi** bo'limini tanlang va keyin **Yuborish/doska**ni tanlang.
- 2. **So'rov asosida yuborish**-ni tanlang.

Parolni kiritish oynasi chiqsa, jildni ochish uchun parolni kiriting.

- 3. **Hujjat qo'shish** ni bosing.
- 4. Hujjatni skanerlash va saqlash uchun tepada ko'rsatilgan faks oynasida faks sozlamalarini tekshiring va keyin  $\Diamond$ ga tegining.

Saqlangan hujjatni tekshirish uchun bosh ekranda **Faks qutisi** > **Yuborish/doska**ni tanlang va keyin tekshiriladigan hujjat saqlangan jildga teginib, **Hujjatni tekshirish**ni tanlang. Ko'rsatilgan oynada skanerlarngan hujjatni ko'rish, chop etish yoki o'chirib tashlashingiz mumkin.

### **Talab bo'yicha faks yuborish (E'lonlar taxtasi qutisi)**

Agar siz monoxrom hujjatni printerning e'lonlar taxtasi qutisida oldindan saqlasangiz, saqlangan hujjat submanzil/parol xususiyatiga ega bo'lgan boshqa faks apparatining talabiga binoan yuborilishi mumkin. Printerda 10 ta e'lonlar taxtasi qutisi mavjud. Har bir qutida siz 200 sahifagacha bo'lgan bitta hujjatni saqlashingiz mumkin. E'lonlar taxtasi qutisidan foydalanish uchun hujjat saqlash uchun kamida bitta quti avvaldan ro'yxatdan o'tkazilishi kerak.

### **Aloqador ma'lumotlar**

- ◆ ["Ro'yxatga olinmagan doska:" 268-sahifada](#page-267-0)
- & ["Har bir ro'yxatga olingan e'lonlar doskasi" 269-sahifada](#page-268-0)

### **E'lonlar doskasi qutisini ro'yxatdan o'tkazish**

Hujjatni saqlash uchun elonlar doskasi qutisini avvaldan ro'yxatdan o'tkazishingiz kerak. Qutini ro'yxatga olish uchun ushbu bosqichlarni bajaring.

- 1. Bosh ekrandan **Faks qutisi** > **Yuborish/doska**-ni tanlang.
- 2. **Ro'yxatga olinmagan doska** deb nomlangan qutilardan birini tanlang.
	- **Eslatma:** Parolni kiritish oynasi chiqsa, parolni kiriting.
- 3. Ekrandagi elementlar uchun sozlamalarni o'rnatishni bajaring.
	- ❏ **Nomi (majburiy)**-da nomni kiriting
	- ❏ **Quyi manzil(SEP)**-da qism-manzilni kiriting
	- ❏ **Parol(PWD)**-da parolni kiriting
- 4. **Yuborilganni bildirish** kabi mos sozlashlarni o'rnatishni bajaring.

#### **Eslatma:**

**Ochish qutisi uchun parol** bo'limida parol kiritsangiz, keyingi safardan boshlab jildni ochganingizda parol so'raladi.

5. Sozlamalarni qo'llash uchun **OK**ni tanlang.

Sozlamalarni o'zgartirish yoki ro'yxatga olingan qutilarni o'chirish uchun ekranni namoyish qilish uchun o'zingiz o'zgartirmoqchi/o'chirmoqchi bo'lgan qutini tanlang va kevin  $\left[\frac{1}{\text{mean}}\right]$  ga teging.

### **E'lonlar doskasi qutisida hujjat saqlash**

- 1. Bosh ekrandan **Faks qutisi** bo'limini tanlang va keyin **Yuborish/doska**ni tanlang.
- 2. Allaqachon ro'yxatga olingan e'lonlar taxtasi qutilaridan birini tanlang.

Parolni kiritish oynasi chiqsa, jildni ochish uchun parolni kiriting.

- 3. **Hujjat qo'shish** ni bosing.
- 4. Hujjatni skanerlash va saqlash uchun tepada ko'rsatilgan faks oynasida faks sozlamalarini tekshiring va keyin  $\Diamond$ ga tegining.

Saqlangan hujjatni tekshirish uchun bosh ekranda **Faks qutisi** > **Yuborish/doska**ni tanlang va keyin tekshiriladigan hujjat saqlangan jildga teginib, **Hujjatni tekshirish**ni tanlang. Ko'rsatilgan oynada skanerlarngan hujjatni ko'rish, chop etish yoki o'chirib tashlashingiz mumkin.

### **Monoxrom hujjatning ko'pgina betlarini yuborish (Darhol yuborish)**

Faksni monoxrom ko'rinishda yuborganda skanerlangan hujjat vaqtinchalik printer xotirasiga saqlanadi. Shuning uchun sahifalarning juda ko'p bo'lishi printer xotirasining yetmay qolishi va faks yuborishning to'xtatilishiga olib keladi. **Darhol yuborish** funksiyasini yoqish orqali buning oldini olish mumkin, biroq faks yuborish ko'proq vaqtni oladi, chunki printer skanerlash va yuborishni bir vaqtda bajaradi. Siz bu funksiyadan faqat bitta oluvchi bo'lganda foydalanishingiz mumkin.

### **Mneyuga kirish**

Bu menyuni quvidagi printer boshqaruv panelidan topishingiz mumkin.

### **Faks** > **Faks sozlamalari** > **Darhol yuborish**

### **Faksni dolzarblikda yuborish (Tartibi bilan yuborish)**

Birorta shoshilinch hujjatni navbatda turgan boshqa hujjatlardan oldin yuborish mumkin.

#### **Eslatma:**

Quyidagilar bajarilayotgan paytda hujjatni dolzarblikda yubora olmaysiz, chunki printer boshqa faksni qabul qila olmaydi.

- ❏ **Darhol yuborish** yoqilgan holda monoxrom faks yuborish
- ❏ Rangli faks yuborish
- ❏ Ulangan telefon yordamida faks yuborish
- ❏ Kompyuterdan yuborilgan faksni yuborish (xotiradan yuborishdan tashqari)

### **Mneyuga kirish**

Bu menyuni quyidagi printer boshqaruv panelidan topishingiz mumkin.

#### **Faks** > **Faks sozlamalari** > **Tartibi bilan yuborish**.

#### **Aloqador ma'lumotlar**

& ["Faks ishlari uchun holatni yoki jurnallarni tekshirish" - 271-sahifada](#page-270-0)

### **Kunning muayyan vaqtida monoxrom fakslarni joʻnatish (Faksni keyinroq yuborish)**

Fakslarni ko'rsatilgan vaqtda yuborishga o'rnatish mumkin. Yuborish vaqti o'rnatilganda faqat monoxrom fakslarni yuborish mumkin.

### **Mneyuga kirish**

Bu menyuni quyidagi printer boshqaruv panelidan topishingiz mumkin.

### **Faks** > **Faks sozlamalari** > **Faksni keyinroq yuborish**

**Faksni keyinroq yuborish**-ni yoqing, va keyin faksni yuborish uchun vaqt va kunni ko'rsating.

### **Eslatma:**

Printer belgilangan vaqtning kelishini kutayotganda faksni bekor qilish uchun uni $\boxdot$ -dan bekor qiling.

### **Aloqador ma'lumotlar**

& ["Faks ishlari uchun holatni yoki jurnallarni tekshirish" - 271-sahifada](#page-270-0)

### **ADF yordamida turli o'lchamdagi hujjatlarni yuborish (ADF uzluksiz)**

Asl nusxalarni birma-bir joylashtirish yoki asl nusxalarni o'lchami bo'yicha joylashtirish orqali fakslarni yuborishda siz ularni asl nusxalarida bitta hujjat sifatida yuborishingiz mumkin.

ADFga turli o'lchamdagi originallarni qo'ysangiz, barchasi eng katta o'lchamlisining o'lchamida jo'natiladi. Asl nusxalarni ularning asl o'lchamlarida yuborish uchun asl nusxalarni aralash o'lchamlarda joylashtirmang.

- 1. Bitta o'lchamga ega bo'lgan asl nusxalarning birinchi to'plamini joylashtiring.
- 2. Bosh ekranda **Faks**-ni tanlang.
- 3. Oluvchini ko'rsating.

["Oluvchilarni tanlash" - 245-sahifada](#page-244-0)

4. **Faks sozlamalari** panelini tanlang va **ADF uzluksiz** bandiga tegining va uni o'rnatish uchun **Yoniq** tugmasini bosing.

Zarur bo'lgan hollarda tasvir aniqligi va yuborish usuli kabi parametrlarni o'rnatishingiz mumkin.

- 5. x-ga teging (**Jo'natish**).
- 6. Asl nusxalarning birinchi to'plamini skanerlash yakunlanganida va boshqaruv panelida sizdan keyingi asl nusxalar to'plamini skanerlashni so'rovchi xabar ko'rsatilganida, keyingi asl nusxalarni joylashtiring va keyin **Skanerlashni boshlash**-ni tanlang.

#### **Eslatma:**

Printerga **Keyingi asl nusxani kutish vaqti**-da oʻrnatilgan vaqt mobaynida tegilmasa, talab qilingan paytda navbatdagi asl nusxa qoʻyilmagan taqdirda printer hujjatni saqlashdan toʻxtaydi va joʻnatishni boshlaydi.

### **Quyi manzil(SUB) va Parol(SID) bilan faks yuborish**

Oluvchining faks mashinasi maxfiy fakslar yoki o'tkaziluvchi fakslarni olish xususiyatiga ega bo'lganda oluvchining faks mashinasidagi maxfiy jildlar yoki o'tkaziluvchi jildlarga fakslarni yuborishingiz mumkin. Oluvchilar ularni xavfsiz tarzda olishlari yoki berilgan faks manzillariga yo'naltirishlari mumkin.

- 1. Asl nusxalarni joylashtiring.
- 2. Bosh ekranda **Faks**-ni tanlang.
- 3. **Kontaktlar**-ni tanlang va qayd qilingan submanzil va parolli oluvchini tanlang.

Oluvchiga submanzil va parol bilan yuborilgan bo'lsa, uni **Oxirgi** bo'limidan ham tanlash mumkin.

4. **Faks sozlamalari** panelini tanlang va tasvir aniqligi va yuborish usuli kabi parametrlarni keraklicha o'rnating.

["Faks sozlamalari" - 259-sahifada](#page-258-0)

5. Faks yuboring.

### **Aloqador ma'lumotlar**

& ["Kontaktlarni ro'yxatga olish" - 93-sahifada](#page-92-0)

### **Bitta hujjatni bir necha marta yuborish**

Printerga saqlangan hujjatlardan foydalanib fakslarni yubora olar ekansiz, bitta hujjatni tez-tez yuborishingiz kerak bo'lgan hollarda hujjatlarni skanerlashga sarflanadigan vaqtni tejab qolishingiz mumkin. Bitta hujjatning 200 tagacha sahifasini monoxrom sifatda saqlab qo'yishingiz mumkin. Printerning saqlangan hujjatlar jildiga 10 tagacha hujjatni saqlashingiz mumkin.

#### **Eslatma:**

Saqlangan hujjatlarning hajmi kabi holatlar tufayli 10 ta hujjatni saqlashning iloji bo'lmasligi mumkin.

### **Oluvchini belgilamasdan faksni saqlash (Faks ma'l. saq.)**

- 1. Asl nusxalarni joylashtiring.
- 2. Bosh ekranda **Faks qutisi**-ni tanlang.
- 3. **Saqlangan hujjatlar**-ni tanlang, (Quti menyusi) ga teging va keyin **Faks ma'l. saq.**-ni tanlang.
- 4. **Faks sozlamalari** varag'ida aniqlik darajasi kabi sozlamalarni amalga oshiring.
- 5. Hujjatni saqlash uchun  $\Diamond$  belgisiga tegining.

Hujjatni saqlash yakunlanganidan keyin **Faks qutisi** > **Saqlangan hujjatlar**-ni tanlash va keyin hujjat uchun jildga tegish orqali skanerlangan tasvirni dastlabki ko'rishingiz yoki hujjat uchun jildning o'ng

tomonidagi **III** qa tegish orqali uni o'chirishingiz mumkin.

### **Saqlangan hujjat xususiyatidan foydalanib fakslarni yuborish**

- 1. Bosh ekrandan **Faks qutisi** bo'limini tanlang va keyin **Saqlangan hujjatlar**ni tanlang.
- 2. O'zingiz yubormoqchi bo'lgan hujjatni tanlang, hujjat tarkibini tekshiring va keyin **Yuborishni boshlash**-ni tanlang.

**Bu hujjat yuborilgandan keyin o'chirib tashlansinmi?** xabari namoyish qilinganda **Ha** yoki **Yo'q**-ni tanlang.

- 3. Oluvchini ko'rsating.
- 4. **Faks sozlamalari** varag'ini tanlab, yuborish usuli kabi kerakli sozlamalarni amalga oshiring. ["Faks sozlamalari" - 259-sahifada](#page-258-0)
<span id="page-252-0"></span>5. Faks yuborish uchun  $\Diamond$  tugmasiga tegining.

#### **Aloqador ma'lumotlar**

- & ["Saqlangan hujjatlar:" 265-sahifada](#page-264-0)
- & ["Faks ishlari uchun holatni yoki jurnallarni tekshirish" 271-sahifada](#page-270-0)

# **Printerda fakslarni olish**

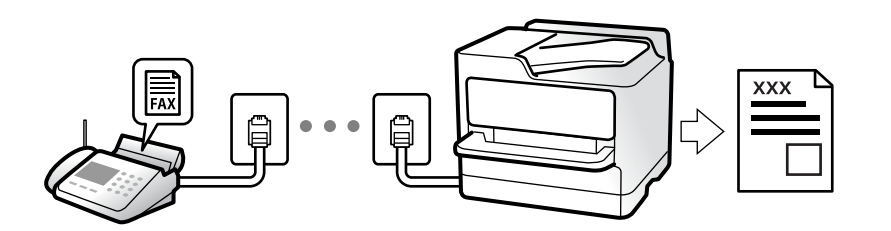

Agar printer telefon liniyasiga ulangan va asosiy sozlamalarni o'rnatish Faksni sozlash ustasi-dan foydalanib qilingan bo'lsa, fakslarni olishingiz mumkin.

Siz olingan fakslarni saqlashingiz, ularni printer ekranida tekshirishingiz va yo'naltirishingiz mumkin.

Olingan fakslar printerning dastlabki sozlamalarida chop qilinadi.

Faks sozlamalari holatini tekshirmoqchi bo'lganingizda **Faks** > (Ko'proq) > **Faks hisoboti** > **Faks sozlamalari ro'yxati** ni tanlash orqali **Faks sozlamalari ro'yxati** ni chop qiling.

#### **Eslatma:**

- ❏ Faks qabul qilayotganda quyidagilarni bajara olmaysiz.
	- Bir vaqtda boshqa fakslarni qabul qilish
	- Fakslar yuborish
- ❏ Hatto faks qabul qilayotganda ham faks yuborish amallarini (vazifani qabul qilish bosqichigacha) bajarishingiz mumkin.

Lekin **Avto-terish** or **Darhol yuborish** yordamida yuborish kabi zaxiralab boʻlmaydigan vazifalar uchun fakslar yuborish amallarini bajara olmaysiz.

## **Kiruvchi fakslarni qabul qilish**

**Qabul qilish rejimi**-da ikkita opsiya mavjud.

#### **Aloqador ma'lumotlar**

- ◆ "Qo'lda rejimidan foydalanish" 253-sahifada
- & ["Auto rejimidan foydalanish" 254-sahifada](#page-253-0)

### **Qo'lda rejimidan foydalanish**

Bu rejim asosan telefon qo'ng'iroqlarini qilish uchungina emas, balki faks yuborish uchun hamdir.

#### <span id="page-253-0"></span>**Fakslarni qabul qilish**

Telefon jiringlaganida go'shakni ko'tarish orqali qo'lda javob berishingiz mumkin.

❏ Faks signalini (bodni) eshitganingizda:

Printer bosh ekranida **Faks**-ni tanlang, **Yuborish/olish > Qabul qilish**-ni tanlang va keyin ♦ qa teging. Printer faksni qabul qilishni boshlaguncha goʻshakni qoʻymay turish mumkin.

❏ Jiringlash ovozli qo'ng'iroq uchun bo'lganida:

Telefonga odatdagidek jabob berishingiz mumkin.

#### **Faqat ulangan telefondan foydalanib fakslarni olish**

**Masofaviy qabul** o'rnatilganda shunchaki **Boshlash kodi**-ni kiritish orqali fakslarni olishingiz mumkin.

Telefon jiringlaganda go'shakni ko'taring. Faks tovushini eshitganingizda ikkita raqamli **Boshlash kodi** ni tering va keyin go'shakni qo'ying. Agar boshlash kodini bilmasangiz, ma'murga murojaat qiling.

## **Auto rejimidan foydalanish**

Bu rejim quyidagi holatlar uchun liniyadan foydalanishga imkon beradi.

- ❏ Chiziqdan faqat faks yuborish uchun liniyadan foydalanish (tashqi telefon talab qilinmaydi)
- ❏ Liniyadan asosan fask yuborish va ayrim hollarda telefon qilish uchun foydalanish

#### **Tashqi telefon qurilmasisiz fakslarni olish**

Siz **Javob berishga jiringlashlar soni**-da o'rnatgan jiringlashlar soni tugagach printer avtomatik ravishda fakslarni olishga o'tkazadi.

### **Tashqi telefon qurilmasi bilan fakslarni olish**

Tashqi telefon qurilmasiga ega bo'lgan printer quyidagicha ishlaydi.

- ❏ Avtomatik javob berish mashinasi **Javob berishga jiringlashlar soni**-da o'rnatgan jiringlashlar soni doirasida javob berganida:
	- Agar jiringlash faks uchun bo'lsa: printer avtomatik ravishda fakslarni olishga o'tkazadi.
	- Agar jiringlash ovozli qo'ng'iroq uchun bo'lsa: avtomatik javob berish mashinasi ovozli qo'ng'iroqlarni olishi va ovozli xabarlarni yozib olishi mumkin.
- ❏ Siz **Javob berishga jiringlashlar soni**-da o'rnatgan jiringlashlar soni doirasida go'shakni ko'targaningizda:

- Agar jiringlash faks uchun bo'lsa: printer avtomatik tarzda faksni qabul qilishni boshlaguncha liniyada qoling. Printer faksni qabul qilishni boshlaguncha goʻshakni qoʻymay turish mumkin. Faksni avtomatik tarzda qabul qilishni boshlash uchun **Qo'lda** bosqichlari kabi bosqichlardan foydalaning. Siz faksni **Qo'lda**-da ko'rsatilgandek qabul qilishingiz mumkin. Bosh ekrandan **Faks** bo'limini tanlang

va keyin **Yuborish/olish > Qabul qilish**ni tanlang. Keyin  $\circledcirc$  ga teginng va go'shakni joyiga qo'ying.

- Agar jiringlash ovozli qo'ng'iroq uchun bo'lsa: telefonda odatdidek javob berishingiz mumkin.

<span id="page-254-0"></span>❏ Jiringlash to'xtaganida va printer avtomatik ravishda fakslarni olishga o'tkazganida:

- Agar jiringlash faks uchun bo'lsa: printer fakslarni olishni boshlaydi.

- Agar jiringlash ovozli qo'ng'iroq uchun bo'lsa: telefonda odatdidek javob bera olmaysiz. Qo'ng'iroq qilgan shaxsdan qayta qo'ng'iroq qilishini so'rang.

#### **Eslatma:**

Avtomatik javob berish mashinasi uchun jiringlashlar sonini **Javob berishga jiringlashlar soni**-da o'rnatilganidan ko'ra pastroq qiymatga o'rnating. Aks holda avtomatik javob bergich ovozli xabarlarni yozib olish ovozli qo'ng'iroqlarni qabul qila olmaydi. Avtomatik javob berish mashinasini o'rnatish bo'yicha tafsilotlarni olish uchun avtomatik javob berish mashinasi bilan birga berilgan qo'llanmaga qarang.

## **Telefon qo'ng'irog'i qilish orqali fakslarni olish**

O'sha faks raqamini terish orqali boshqa faks mashinasiga saqlangan faksni olish mumkin.

#### **Aloqador ma'lumotlar**

- & "Yuboruvchining holatini tasdiqlagandan so'ng fakslarni olish" 255-sahifada
- & "So'rov bo'yicha faks qabul qilish (Faks jo'natish so'rovi)" 255-sahifada

& ["Submanzilli \(SEP\) va parolli \(PWD\) paneldan faks qabul qilish \(Faks jo'natish so'rovi\)" - 256](#page-255-0) [sahifada](#page-255-0)

## **Yuboruvchining holatini tasdiqlagandan so'ng fakslarni olish**

Raqam terilayotganda, aloqa o'rnatilayotganda va yuborilayotganda printerning karnayi orqali tovushlarni eshitgan holda faks olishingiz mumkin. Audio yo'riqnomaga amal qilgan holda faks ma'lumotlari xizmatidan faks olmoqchi bo'lsangiz, bu xususiyatdan foydalanishingiz mumkin.

- 1. Bosh ekranda **Faks**-ni tanlang.
- 2. **Ga teginib, yuboruvchini ko'rsating.**

#### **Eslatma:**

Karnayning tovush balandligini rostlash mumkin.

3. Yuboruvchi qo'ng'irog'ingizga javob bergunicha kuting. Faks signalini eshitgach, LCD ekranining yuqori o'ng burchagidagi **Yuborish/olish** ni tanlang va keyin **Qabul qilish**-ni tanlang.

#### **Eslatma:**

Faks ma'lumotlari xizmatidan faks qabul qilayotganda audio yo'riqnomani eshitsangiz, unga amal qilgan holda printerni ishlating.

4. Faks qabul qilishni boshlash uchun  $\Diamond$  tugmasini bosing.

### **So'rov bo'yicha faks qabul qilish (Faks jo'natish so'rovi)**

O'sha faks raqamini terish orqali boshqa faks mashinasiga saqlangan faksni olish mumkin. Bu funksiyadan faks ma'lumotlar xizmatidan hujjat olish uchun foydalaning.

#### <span id="page-255-0"></span>**Eslatma:**

- ❏ Agar faks ma'lumotlar xizmati hujjatni qabul qilish uchun amal qilish kerak bo'lgan audio yo'riqnoma funksiyasiga ega bo'lsa, bu funksiyadan foydalana olmaysiz.
- ❏ Audio yo'riqnomadan foydalanuvchi faks ma'lumotlar xizmatidan hujjat olish uchun **Avto-terish** xususiyati yoki ulangan telefon orqali faks raqamini tering, keyin audio yo'riqnomaga amal qilgan holda telefon va printerni ishlating.
- 1. Bosh ekranda **Faks**-ni tanlang.
- 2.  $\left[\frac{1}{\text{Mean}}\right]$ -ga teging (Ko'prog).
- 3. **Kengaytirilgan faks**-ni tanlang.
- 4. **Faks jo'natish so'rovi** jildiga teginib, **Yoniq** qilib belgilang.
- 5. **Yopish**, keyin yana **Yopish**ga tegining.
- 6. Faks raqamini tering.

#### **Eslatma:**

Agar faks raqamini qo'lda kirita olmasangiz, **Xavfsizlik sozlamalari** boʻlimidagi **Bevosita terish u-n cheklovlar Yoniq** rejimiga o'rnatiladi. Kontaktlar ro'yxatidan yoki yuborilgan fakslar tarixidan faks oluvchilarni tanlang.

7. **Faks jo'natish so'rovi** boshlanishi uchun  $\Diamond$  tugmasiga tegining.

## **Submanzilli (SEP) va parolli (PWD) paneldan faks qabul qilish (Faks jo'natish so'rovi)**

Yuboruvchiga terish orqali submanzil (SEP) va parol (PWD) xususiyati mavjud yuboruvchi faks apparatida saqlangan paneldan faks qabul qilish mumkin. Bu xususiyatni ishlatish uchun kontaktni avvaldan submanzil (SEP) va parol bilan (PWD) kontaktlar ro'yxatida ro'yxatdan o'tkazing.

- 1. Bosh ekranda **Faks**-ni tanlang.
- 2.  $\left[\frac{1}{\text{Mean}}\right]$  (Ko'proq)-ni tanlang.
- 3. **Kengaytirilgan faks**-ni tanlang.
- 4. **Faks jo'natish so'rovi**-ni bosing va buni **Yoniq**-ga o'rnating.
- 5. **Yopish**, keyin yana **Yopish**ga tegining.
- 6. **Kontaktlar**-ni tanlang, keyin narigi tomondagi panelga mos kelishi uchun qayd qilingan submanzilli (SEP) va parolli (PWD) kontaktni tanlang.
- 7. **Faks jo'natish so'rovi** boshlanishi uchun  $\circled{}$  tugmasiga tegining.

#### **Aloqador ma'lumotlar**

& ["Kontaktlarni ro'yxatga olish" - 93-sahifada](#page-92-0)

# **Olingan fakslarni saqlash va yo'naltirish**

## **Xususiyatlarning qisqacha bayoni**

Agar tashkilotingizda printer administratori bor bo'lsa, printer sozlamalari holatini tekshirish uchun administoringizga murojaat qiling.

#### **Olingan fakslarni kiruvchi printerda saqlash**

Olingan fakslarni printerga saqlash mumkin va siz ularni printer ekranida ko'rishingiz mumkin. Siz faqat o'zingiz chop qilmoqchi bo'lgan fakslarni chop qilishingiz yoki keraksiz fakslarni o'chirishingiz mumkin.

#### **Olingan fakslarni printerdan boshqa ko'zlangan manzillarga saqlash va/yoki yo'naltirish**

Quyidagilarni ko'zlangan manzillar sifatida o'rnatish mumkin.

- ❏ Kompyuter (PC-FAX olish)
- ❏ Tashqi xotira qurilmasi
- ❏ Elektron pochta manzili
- ❏ Tarmoqdagi baham ko'rilgan jild
- ❏ Bulut xizmati (onlayn xotira)
- ❏ Boshqa faks mashinasi

#### **Eslatma:**

- ❏ Faks ma'lumotlari PDF yoki TIFF formatida saqlanadi, bulut xizmatlari va boshqa faks mashinalari bundan mustasno.
- ❏ Bulut xizmatlari uchun faks ma'lumotlari PDF yoki JPEG formatida saqlanadi.
- ❏ Rangli hujjatlarni boshqa faks qurilmasiga yo'naltirib bo'lmaydi. Ular yo'naltirish amalga oshmagan hujjat sifatida saqlanadi.

#### **Olingan fakslarni submanzil va parol kabi shartlar bo'yicha tartiblash**

Olingan fakslarni tartiblashingiz va kiruvchi jildingizga yoki e'lonlar doska qutilariga saqlashingiz mumkin. Siz olingan fakslarni printerdan boshqa ko'zlangan manzillarga yo'naltirishingiz ham mumkin.

- ❏ Elektron pochta manzili
- ❏ Tarmoqdagi baham ko'rilgan jild
- ❏ Bulut xizmati (onlayn xotira)
- ❏ Boshqa faks mashinasi

#### **Eslatma:**

- ❏ Faks ma'lumotlari PDF yoki TIFF formatida saqlanadi, bulut xizmatlari va boshqa faks mashinalari bundan mustasno.
- ❏ Bulut xizmatlari uchun faks ma'lumotlari PDF yoki JPEG formatida saqlanadi.
- ❏ Rangli hujjatlarni boshqa faks qurilmasiga yo'naltirib bo'lmaydi. Ular yo'naltirish amalga oshmagan hujjat sifatida saqlanadi.
- ❏ Printerda o'rnatilgan saqlash/yo'naltirish shartlarini chop qilishingiz mumkin. Bosh ekrandan **Faks** bo'limini tanlang va keyin (Ko'proq) > **Faks hisoboti** <sup>&</sup>gt;**Saqlash/Uzatish ro'yxati** ni tanlang.

#### <span id="page-257-0"></span>**Aloqador ma'lumotlar**

- & ["Qabul qilingan fakslarni saqlash va yo'naltirish sozlamalari" 132-sahifada](#page-131-0)
- & ["Muayyan shartlar bilan qabul qilingan fakslarni saqlash va yuborish sozlamalari" 136-sahifada](#page-135-0)
- & "Olingan fakslarni printerning LCD ekranida ko'rish" 258-sahifada

## **Olingan fakslarni printerning LCD ekranida ko'rish**

Olingan fakslarni printer ekranida ko'rish uchun avvaldan printerda sozlamalarni o'rnatishingiz kerak. ["Fakslarni qabul qilish uchun saqlash sozlamalarini o'rnatish" - 132-sahifada](#page-131-0)

1. Bosh ekranda **Faks qutisi**-ni tanlang.

#### **Eslatma:**

Olingan hujjatlar o'qilmagan bo'lsa, ularning soni bosh ekrandaqi waxatida ko'rsatiladi.

- 2. **Kiruvchi xatlar/Maxfiy**-ni tanlang.
- 3. Ko'riladigan kiruvchi yoki maxfiy jildni tanlang.
- 4. Kiruvchi yoki maxfiy jild parol bilan himoyalangan bo'lsa, kiruvchi jild paroli, maxfiy jild paroli yoki ma'mur parolini kiriting.
- 5. Ko'rish kerak bo'lgan faksni ro'yxatdan tanlang.

Faks tarkibi ko'rsatiladi.

- ❏ : rasmni o'ngga 90 daraja aylantiradi.
- ❏ : ekranni millar yo'nalishida siljitadi.
- $\Box$   $\bigcirc$   $\oplus$  : kichravtiradi voki kattartiradi.
- ❏ : oldingi yoki keyingi sahifaga o'tadi.
- $\Box \Box$  saqlash va yo`naltirish kabi menyularni namoyish qiladi.
- ❏ Ishlash tasvirchalarini berkitish uchun oldindan ko'rish ekranida tasvirchalardan boshqa joyga tegining. Tasvirchalarni ko'rsatish uchun yana tegining.
- 6. Ko'rilgan hujjatni chop etish yoki o'chirib tashlashni tanlang, keyin ekrandagi yo'l-yo'riqlarga amal qiling.

#### c **Muhim:**

Agar printer xotirasi yetmay qolsa, faks olish yoki yuborishning iloji bo'lmaydi. O'qib bo'lingan yoki chop etilgan hujjatlarni o'chirib tashlang.

#### **Aloqador ma'lumotlar**

- & ["Kiruvchi xatlar/Maxfiy" 263-sahifada](#page-262-0)
- & ["Administrator parolining birlamchi qiymati" 20-sahifada](#page-19-0)

# <span id="page-258-0"></span>**Faks bilan ishlash uchun menyu opsiyalari**

## **Oluvchi**

Quyida bayon qilingani kabi boshqaruv panelidagi menyularni tanlang.

#### **Faks** > **Oluvchi**

Klaviatura:

Faks raqamini qo'lda kiriting.

Kontaktlar:

Kontaktlar ro'yxatidan qabul qiluvchini tanlang. Kontakt qo'shish yoki mavjud kontaktni o'zgartirish ham mumkin.

Oxirgi:

Yuborilgan fakslar tarixidan qabul qiluvchini tanlang. Qabul qiluvchini kontaktlar ro'yxatiga qo'shish ham mumkin.

## **Faks sozlamalari**

Quyida bayon qilingani kabi boshqaruv panelidagi menyularni tanlang.

#### **Faks** > **Faks sozlamalari**

Tezkor amal tugmasi:

**Sozlamalar** > **Umumiy sozlamalar** > **Faks sozlamalari** > **Tezkor amal tugmasi**-dagi **Uzatishlar** va **Original turi** kabi tez-tez foydalaniluvchi uchta elementni tayinlash elementlarni **Faks sozlamalari** panelining yuqori qismida namoyish qiladi.

Skaner sozlamalari:

Piksellar sig'imi:

Chiquvchi faksning tasvir aniqligini tanlang. Agar siz balandroq tasvir aniqligini tanlasangiz, ma'lumotlar hajmi kattaroq bo'ladi va faksni yuborish vaqtni oladi.

Zichlik:

Chiquvchi faksning zichligini belgilaydi. + zichlikni qoraroq va - esa ochroq qiladi.

Original turi:

Originalning turini tanlang.

Fonni olish:

Original hujjatning qog'oz rangini (fon rangini) aniqlaydi va rangni olib tashlaydi yoki oqartiradi. Rangning qoramtirligi va yorqinligiga qarab, olib tashlanmasligi yoki oqartirilmasligi mumkin

Rangning ravshanligi:

Tasvirning konturini kuchaytiradi yoki fokusdan yo'qotadi. + tiniqlikni yaxshilaydi va tiniqlikni kamaytiradi.

ADF 2 tomon:

ADFga qo'yilgan originallarning ikkala tomonini skanerlaydi va monoxrom faks jo'natadi.

ADF uzluksiz:

Asl nusxalarni birma-bir joylashtirish yoki asl nusxalarni o'lchami bo'yicha joylashtirish orqali fakslarni yuborishda siz ularni asl nusxalarida bitta hujjat sifatida yuborishingiz mumkin.

["ADF yordamida turli o'lchamdagi hujjatlarni yuborish \(ADF uzluksiz\)" - 251-sahifada](#page-250-0)

O'lcham (oyna):

skaner oynasiga qo'yilgan originalning o'lchami va joylashuvini tanlang.

Rang rejimi:

Rangli yoki oq-qorada skanerlashni tanlang.

Faks yuborish sozlamalari:

Darhol yuborish:

Asl nusxalarni skanerlash vaqtida oq-qora faksni yuboradi. Hattoki katta hajmdagi sahifalarni yuborish vaqtida ham skanerlangan asl nusxalar printer xotirasida vaqtinchalik saqlanmaganligi tufayli sizda xotiradagi bo'sh joy yetishmasligi tufayli yuz beradigan printer xatolari bo'lmaydi. Shuni yodda tutingki, bu xususiyatdan foydalanish bu xususiyatdan foydalanmaslikka qaraganda ko'proq vaqtni oladi.

Quyidagi hollarda bu xususiyatdan foydalana olmaysiz:

❏ Faks **ADF 2 tomon** opsiyasi orqali yuborilayotganda

❏ Bir necha oluvchilarga faks yuborilganda

["Monoxrom hujjatning ko'pgina betlarini yuborish \(Darhol yuborish\)" - 250-sahifada](#page-249-0)

Tartibi bilan yuborish:

Joriy faksni navbatdagi boshqa fakslardan oldin jo'natadi.

["Faksni dolzarblikda yuborish \(Tartibi bilan yuborish\)" - 250-sahifada](#page-249-0)

Faksni keyinroq yuborish:

Siz belgilagan vaqtda faks jo'natadi. Bu parametr ishlatilganida faqat monoxrom faks jo'natish mumkin.

["Kunning muayyan vaqtida monoxrom fakslarni joʻnatish \(Faksni keyinroq yuborish\)"](#page-249-0)  [- 250-sahifada](#page-249-0)

Yuboruvchi axboroti qo'sh:

❏ Yuboruvchi axboroti qo'sh

Yuborilayotgan faksda sarlavha (yuboruvchi ismi va faks raqami) qayerga qo'shilishini yoki umuman qo'shilmasligini tanlang.

- **O'ch**: Sarlavha qo'shmasdan faks yuboradi.

- **Tasvir atrofi**: Sarlavhani faksning tepadagi oq hoshiyasida yuboradi. Shunda sarlavha skanerlangan rasmga qo'shilib ketmaydi, ammo originalning o'lchamiga qarab, oluvchi qabul qilgan faks ikkita varaqqa chiqarilishi mumkin.

- **Tasvir ichi**: Faksni skanerlangan rasmning tepasidan taxminan 7 mm pastroqdagi sarlavha bilan yuboradi. Sarlavha rasmga qo'shilib ketishi mumkin, ammo qabul qilingan faks ikkita hujjatga bo'linmaydi.

❏ Faks sarlavhasi

Qabul qiluvchi uchun sarlavhani tanlang. Bu xususiyatni ishlatish uchun avvaldan bir nechta sarlavhani yozib qo'yish lozim.

❏ Qo'shimcha ma'lumotlar

O'zingiz qo'shmoqchi bo'lgan ma'lumotlarni tanlang. **Telefon raqamingiz**, **Manzillar ro'yxati**, va **Hech qaysinisi**-dan birini tanlashingiz mumkin.

Yuborilganni bildirish:

Faks yuborilganidan so'ng bildirishnoma jo'natadi.

Oluvchi:

Faks yuborganingizdan keyin bildirishnoma yuborish uchun kontaktlar ro'yxatidan oluvchi tanlang.

#### O'tkazishlar:

Faks yuborilgandan keyin yuborish hisobotini chop qiladi.

**Chop etishda xato** faqat xatolik yuz berganida hisobotni chop qiladi.

**Hisobotga faks rasmini biriktirish Sozlamalar** > **Umumiy sozlamalar** > **Faks sozlamalari** > **Hisobot sozlamalari**da oʻrnatilganda, xatoliklari mavjud faks ham hisobotda chop etiladi.

Zaxiralash:

Skanerlangan va printerning xotirasiga saqlangan, yuborilgan faksning ehtiyot nusxasini avtomatik ravishda saqlab qo'yadi. Zahiraviy nusxalash xususiyati quyidagi hollarda ishlaydi:

- ❏ Faks monoxromda yuborilayotganda
- ❏ Faks **Faksni keyinroq yuborish** xususiyati orqali yuborilayotganda
- ❏ Faks **Yoppasiga yuborish** xususiyati orqali yuborilayotganda
- ❏ Faks **Faks ma'l. saq.** xususiyati orqali yuborilayotganda

#### Zaxira manzili:

Quyidagi opsiyalardan birini tanlang va keyin ko'zlangan manzilni tanlang.

- ❏ E-pochta
- ❏ Tarmoqdagi jild/FTP

❏ Bulut

## <span id="page-261-0"></span>**Ko'proq**

**Faks**-da ni tanlash bosh ekranda **Ko'proq** menyusini namoyish qiladi.

Uzatishlar:

Yuborilgan va olingan fakslar tarixini tekshirish mumkin.

Shuni yodda tutungki, yuborilgan va olingan fakslar tarixini **Vazifa holati** dan tekshirish mumkin.

Faks hisoboti:

Oxirgi uzatma:

So'rov orqali yuborilgan yoki olingan avvalgi faks uchun hisobotni chop qiladi.

Faks jurnali:

Yuborish hisobotini chiqaradi. Quyidagi menyudan foydalangan holda bu hisobotni avtomatik chop qilishga o'rnatish mumkin.

#### **Sozlamalar** > **Umumiy sozlamalar** > **Faks sozlamalari** > **Hisobot sozlamalari** > **Faks jurnalini avtomatik chop etish**

Saqlab olingan faks hujjatlari:

Printerning xotirasida saqlangan faks hujjatlari, masalan, bajarilmagan vazifalar ro'yxatini chiqaradi.

Faks sozlamalari ro'yxati:

Joriy faks parametrlarini chop qiladi.

Saqlash/Uzatish ro'yxati:

Shartli saqlash/yo'naltirish ro'yxatini chiqaradi.

Protokol kuzatuvi:

Yuborilgan yoki olingan avvalgi faks uchun batafsil hisobotni chop qiladi.

Kengaytirilgan faks:

Faks jo'natish so'rovi:

Bu **Yoniq**-ga o'rnatilganda ca yuboruvchining faks raqamiga qo'ng'iroq qila olganingizda yuboruvchining faks mashinasidan hujjatlarni olishingiz mumkin.

["So'rov bo'yicha faks qabul qilish \(Faks jo'natish so'rovi\)" - 255-sahifada](#page-254-0)

Faks menyudan chiqqaningizda sozlama **Off**-ga (sukut bo'yicha) qaytadi.

Tanlov asosida yuborish/doska qutisi:

So'rov bo'yicha yuborish jildi yoki e'lonlar doska qutisini tanlash orqali bu **Yoniq**-ga o'rnatilganida siz **Faks sozlamalari** panelidagi x-ga tegish orqali hujjatlarni skanerlashingiz va o'zingiz tanlagan qutiga saqlashingiz mumkin.

<span id="page-262-0"></span>So'rov orqali yuboriladigan faks jildiga bitta hujjatni saqlashingiz mumkin.

["Talab bo'yicha faks yuborish \(So'rov asosida yuborish qutisi\)" - 248-sahifada](#page-247-0)

Siz printerdagi 10 tagacha e'lonlar doskalarida 10 tagacha hujjatni saqlashingiz mumkin, biroq hujjatlarni saqlashdan avval ularni **Faks qutisi**-dan ro'yxatdan o'tkazishingiz lozim.

["Talab bo'yicha faks yuborish \(E'lonlar taxtasi qutisi\)" - 248-sahifada](#page-247-0)

Faks menyudan chiqqaningizda sozlama **Off**-ga (sukut bo'yicha) qaytadi.

Faks ma'l. saq.:

Bu **Yoniq**-ga o'rnatilganida va siz **Faks sozlamalari** panelidagi x-ga tekkaningizda hujjatlarni skanerlashingiz va **Saqlangan hujjatlar** qutisiga saqlashingiz mumkin. Siz 10 tagacha hujjatni saqlashingiz mumkin.

Siz hujjatlarni yana **Faks qutisi**-dan **Saqlangan hujjatlar**-ga saqlashingiz ham mumkin.

["Oluvchini belgilamasdan faksni saqlash \(Faks ma'l. saq.\)" - 252-sahifada](#page-251-0)

Faks menyudan chiqqaningizda sozlama **Off**-ga (sukut bo'yicha) qaytadi.

Faks qutisi:

Bosh ekrandan **Faks qutisi**-ga kiradi.

Faks qutisi quyidagi qutilarni o'z ichiga oladi.

- ❏ Kiruvchi xatlar qutisi
- ❏ Maxfiy xatlar uchun qutilar
- ❏ Saqlangan hujjatlar Quti
- ❏ So'rov asosida yuborish Quti
- ❏ E'lonlar taxtasi qutisi

"Faks qutisi uchun menyu opsiyalari" - 263-sahifada

Faks sozlamalari:

**Sozlamalar** > **Umumiy sozlamalar** > **Faks sozlamalari**-ga kiradi. Printer administratori sifatida o'rnatish menyusiga kiring.

"Faks sozlamalari**n**[" - 406-sahifada](#page-405-0)

# **Faks qutisi uchun menyu opsiyalari**

## **Kiruvchi xatlar/Maxfiy**

**Kiruvchi xatlar/Maxfiy**-ni bosh ekrandagi **Faks qutisi**-dan topishingiz mumkin.

Kiruvchi va maxfiy Qutilar (Royxat)

Kiruvchi va maxfiy jildlar **Faks qutisi** > **Kiruvchi xatlar/Maxfiy**-dadir.

Siz kiruvchi jild bilan maxfiy jildda 200 tagacha hujjatni saqlashingiz mumkin.

Siz bitta kiruvchi jilddan foydalanishingiz va 10 tagacha maxfiy jildni ro'yxatdan o'tkazishingiz mumkin. Jildda jild nomi namoyish qilinadi. **Maxfiy XX** har bir maxfiy jild uchun sukut bo'yicha nomdir.

Kiruvchi va maxfiy jildlar

Olingan fakslar ro'yxatini olingan sana, yuboruvchining ismi va sahifalar bo'yicha namoyish qiladi.

Ro'yxatdagi fakslardan biriga tegish dastlabki ko'rish ekranini ochadi va faks mazmunini tekshirishingiz mumkin. Dastlabki ko'rish vaqtida siz faksni chop qilishingiz yoki o'chirib tashlashingiz mumkin.

dastlabki ko'rish ekrani

- ❏ : Kichraytiradi yoki kattaytiradi.
- ❏ : Rasmni o'ngga 90 daraja aylantiradi.

□ < ● ● ● ● L: Ekranni millar yo`nalishida siljitadi.

❏ : Oldingi yoki keyingi sahifaga o'tadi.

Ishlash tasvirchalarini berkitish uchun oldindan ko'rish ekranida tasvirchalardan boshqa joyga tegining. Tasvirchalarni ko'rsatish uchun yana tegining.

#### (Dastlabki ko'rish menyusi)

- ❏ Xotira qurilmasiga saqlash
- ❏ Yo'naltirish(E-pochta)
- ❏ Yo'naltirmoq(Tarmoq jildi)
- ❏ Yoʻnaltirish(Bulut)
- ❏ Faks yuborish
- ❏ Tafsilotlar

**Tugallangach o'chirib tashlash** xabar namoyish qilinganda **Yoniq** yoki **Xotira qurilmasiga saqlash** kabi jarayonlarni tugallagandan keyin fakslarni o'chirish uchun **Yo'naltirish(E-pochta)**-ni tanlang.

 $\left(\frac{1}{\text{Nens}}\right)$  (Quti menyusi)

Hammasini chop etish:

Ikonkalarni namoyish qilish uchun qaytadan teging. Qutidagi barcha fakslarni chop qiladi. **Yoniq**-da **Tugallangach o'chirib tashlash** ni tanlash chop qilish yakunlanganda barcha fakslarni o'chiradi.

Hammasini xotira qurilmasiga saqlash:

Ikonkalarni namoyish qilish uchun qaytadan teging. Barcha fakslarni qutidagi tashqi xotira qurilmalariga saqlaydi. **Yoniq**-da **Tugallangach o'chirib tashlash** ni tanlash saqlash yakunlanganda barcha hujjatlarni o'chiradi.

Barcha ochilganlarni oʻchirish:

Bu qutida hujjatlar bo'lganida namoyish qilinadi. Qutidagi barcha o'qilgan hujjatlarni o'chiradi.

<span id="page-264-0"></span>Barcha ochilmaganlarni oʻchirish:

Bu qutida hujjatlar bo'lganida namoyish qilinadi. Qutidagi barcha o'qilmagan hujjatlarni o'chiradi.

Hammasini o'chirish:

Ikonkalarni namoyish qilish uchun qaytadan teging. Qutidagi barcha fakslarni o'chiradi.

Sozlamalar:

**Kiruvchi** > **Quti menyusi** > **Sozlamalar** ni tanlaganingizda quyidagi elementlar namoyish qilinadi.

- ❏ Xotira to'lgandagi opsiyalar: chop qilish yoki kiruvchi jild to'lganida kiruvchi fakslarni rad qilish uchun bitta opsiyani tanlang.
- ❏ Kiruvchi fayllar paroli sozlamalari: parolni o'rnatishingiz yoki uni o'zgartirishingiz mumkin.
- ❏ Olingan fakslarni avtomatik oʻchirish: **Yoniq** -ni tanlash ma'lum vaqtdan keyin avtomatik ravishda qabul qilingan faks hujjatlarini o'chiradi. **Faks sozlamalariga amal qilish** tanlanganda quyidagi sozlamalar qo'llaniladi.

```
Sozlamalar > Umumiy sozlamalar > Faks sozlamalari > Qabul
sozlamalari > Saqlash/Uzatish sozlamasi > Umumiy sozlamalar >
Hujjatlarni oʻchirish sozlamalari
```
Maxfiy quti va **Quti menyusi** > **Sozlamalar** ni tanlaganingizda quyidagi elementlar namoyish qilinadi.

- ❏ Ism: maxfiy quti uchun nomni kiriting.
- ❏ Ochish qutisi uchun parol: parolni o'rnatishingiz yoki uni o'zgartirishingiz mumkin.

Qutini o'chirib tashlash:

Bu element faqat maxfiy jildni va **Quti menyusi** menyusini tanlaganingizda ekranga chiqariladi. Maxfiy jildlar uchun joriy sozlamalarni tozalaydi va barcha saqlangan hujjatlarni o'chirib tashlaydi.

#### **Aloqador ma'lumotlar**

- & ["Qabul qilingan fakslarni saqlash va yo'naltirish sozlamalari" 132-sahifada](#page-131-0)
- & ["Muayyan shartlar bilan qabul qilingan fakslarni saqlash va yuborish sozlamalari" 136-sahifada](#page-135-0)
- & ["Faks vazifalari tarixini tekshirish" 272-sahifada](#page-271-0)

## **Saqlangan hujjatlar:**

**Saqlangan hujjatlar**-ni bosh ekrandagi **Faks qutisi**-dan topishingiz mumkin.

Bitta hujjatning 200 tagacha monoxrom sahifasini va qutida 10 tagacha hujjatni saqlab qo'yishingiz mumkin. Buning natijasida bitta hujjatni tez-tez yuborib turadigan bo'lsangiz, hujjatlarni skanerlash vaqti tejaladi.

#### **Eslatma:**

Saqlangan hujjatlarning o'lchami kabi foydalanish sharoitlariga bog'liq ravishda 10 ta hujjatni saqlay olmasligingiz mumkin.

Saqlangan hujjatlar

Saqlangan hujjatlar ro'yxatini saqlangan ma'lumotlar va sahifalar bilan birgalikda namoyish qiladi.

Ro'yxatdagi saqlangan hujjatlardan biriga tegish dastlabki ko'rish ekranini namoyish qiladi. Fakslarni yuborish ekraniga o'tish uchun **Yuborishni boshlash**-ga teging yoki dastlabki ko'rayotgan vaqtingizda hujjatni o'chirish uchun **O'chirish**-ga teging.

dastlabki ko'rish ekrani

- ❏ : Kichraytiradi yoki kattaytiradi.
- ❏ : Rasmni o'ngga 90 daraja aylantiradi.
- ❏ : Ekranni millar yo'nalishida siljitadi.
- ❏ : Oldingi yoki keyingi sahifaga o'tadi.

Ishlash tasvirchalarini berkitish uchun oldindan ko'rish ekranida tasvirchalardan boshqa joyga tegining. Tasvirchalarni ko'rsatish uchun yana tegining.

(Dastlabki ko'rish menyusi)

- ❏ Xotira qurilmasiga saqlash
- ❏ Yo'naltirish(E-pochta)
- ❏ Yo'naltirmoq(Tarmoq jildi)
- ❏ Yoʻnaltirish(Bulut)
- ❏ Chop etish

#### **Tugallangach o'chirib tashlash** xabar namoyish qilinganda **Yoniq** yoki **Xotira qurilmasiga saqlash** kabi jarayonlarni tugallagandan keyin fakslarni o'chirish uchun **Yo'naltirish(E-pochta)**-ni tanlang.

 $\left(\overline{\mathbb{R}}\right)$  (Outi menvusi)

Faks ma'l. saq.:

**Faks** > **Faks sozlamalari** paneli uchun ekranni namoyish qiladi. Ekrandagi  $\circledcirc$ belgisini bossangiz, Saqlangan hujjatlar jildiga saqlash uchun hujjatlarni skanerlay boshlaydi.

Hammasini chop etish:

Ikonkalarni namoyish qilish uchun qaytadan teging. Qutidagi barcha fakslarni chop qiladi. **Yoniq**-da **Tugallangach o'chirib tashlash** ni tanlash chop qilish yakunlanganda barcha fakslarni o'chiradi.

Hammasini xotira qurilmasiga saqlash:

Ikonkalarni namoyish qilish uchun qaytadan teging. Barcha fakslarni qutidagi tashqi xotira qurilmalariga saqlaydi. **Yoniq**-da **Tugallangach o'chirib tashlash** ni tanlash saqlash yakunlanganda barcha hujjatlarni o'chiradi.

<span id="page-266-0"></span>Hammasini o'chirish:

Ikonkalarni namoyish qilish uchun qaytadan teging. Qutidagi barcha fakslarni o'chiradi.

Sozlamalar:

Ochish qutisi uchun parol: Parolni o'rnatishingiz yoki uni o'zgartirishingiz mumkin.

#### **Aloqador ma'lumotlar**

- & ["Bitta hujjatni bir necha marta yuborish" 252-sahifada](#page-251-0)
- & ["Faks vazifalari tarixini tekshirish" 272-sahifada](#page-271-0)

## **Yuborish/doska**

**Yuborish/doska**-ni bosh ekrandagi **Faks qutisi**-dan topishingiz mumkin.

Ovozni yuborish qutisi va 10 ta e'lonlar doskasi mavjud. Bitta hujjatning 200 tagacha monoxrom sahifasini va har bitta qutida bitta hujjatni saqlab qo'yishingiz mumkin.

## **So'rov asosida yuborish:**

**So'rov asosida yuborish**-ni **Faks qutisi** > **Yuborish/doska**-dan topishingiz mumkin.

So'rov bo'yicha yuborish qutisi:

**Sozlamalar**-dagi o'rnatilgan elementlar va qiymatlarni **[1944]** (Menyu) da namoyish qiladi.

Hujjat qo'shish:

**Faks** > **Faks sozlamalari** paneli uchun ekranni namoyish qiladi. Ekranda  $\Diamond$  ga tegish qutida saqlash uchun hujjatlarni skanerlashni boshlaydi.

Hujjat qutida bo'lganida, buning o'rniga **Hujjatni tekshirish** namoyish qilinadi.

Hujjatni tekshirish:

Hujjat qutida bo'lganida dastlabki ko'rish ekranini namoyish qiladi. Dastlabki ko'rish vaqtida siz hujjatni chop qilishingiz yoki o'chirib tashlashingiz mumkin.

dastlabki ko'rish ekrani

❏ : Kichraytiradi yoki kattaytiradi.

❏ : Rasmni o'ngga 90 daraja aylantiradi.

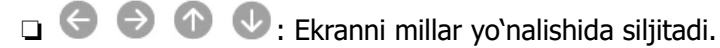

❏ : Oldingi yoki keyingi sahifaga o'tadi.

Ishlash tasvirchalarini berkitish uchun oldindan ko'rish ekranida tasvirchalardan boshqa joyga tegining. Tasvirchalarni ko'rsatish uchun yana tegining.

<span id="page-267-0"></span>(Dastlabki ko'rish menyusi)

❏ Xotira qurilmasiga saqlash

- ❏ Yo'naltirish(E-pochta)
- ❏ Yo'naltirmoq(Tarmoq jildi)
- ❏ Yoʻnaltirish(Bulut)
- ❏ Faks yuborish

**Tugallangach o'chirib tashlash** xabar namoyish qilinganda **Yoniq** yoki **Xotira qurilmasiga saqlash** kabi jarayonlarni tugallagandan keyin fakslarni o'chirish uchun **Yo'naltirish(E-pochta)**-ni tanlang.

 $\left[\equiv\atop{\scriptscriptstyle\rm Menu}\right]$  (Menvu)

Hujjatni o'chirib tashlash:

Bu element faqatgina qutida saqlangan hujjat bo'lganidagina namoyish qilinadi. Qutiga saqlangan hujjatni o'chiradi.

Sozlamalar:

- ❏ Ochish qutisi uchun parol: Parolni o'rnatishingiz yoki uni o'zgartirishingiz mumkin.
- ❏ Tanlov asosida yub-dan keyin avto. o'ch. tashlash: **Yoniq**-ga o'rnatish oluvchidan olingan hujjatni yuborish to'g'risidagi talab (So'rov asosida yuborish) ado qilinishi bilan qutidagi hujjatni o'chiradi.
- ❏ Yuborilganni bildirish: **E-pochta bildirishnomalari Yoniq**-ga o'rnatilganida, hujjatni yuborisb talabi (So'rov asosida yuborish) ado qilinganida, printer bildirishnomani **Oluvchi**-da ko'rsatilgan manzilga yuboradi.

#### **Aloqador ma'lumotlar**

- & ["Talab bo'yicha faks yuborish \(So'rov asosida yuborish qutisi\)" 248-sahifada](#page-247-0)
- & ["Faks vazifalari tarixini tekshirish" 272-sahifada](#page-271-0)

#### **Ro'yxatga olinmagan doska:**

**Ro'yxatga olinmagan doska**-ni **Faks qutisi** > **Yuborish/doska**-dan topishingiz mumkin. **Ro'yxatga olinmagan doska** qutilardan birini tanlang. Doskani ro'yxatdan o'tkazgandan keyin **Ro'yxatga olinmagan doska**-ning o'rniga qutining ustida ro'yxatga olingan nom namoyish qilinadi.

10 tagacha e'lonlar doskasini ro'yxatga olish mumkin.

Ovoz berish qutisi sozlamalari:

Nomi (majburiy):

E'lonlar doskasi uchun nomni kiriting.

Quyi manzil(SEP):

Faksni olish uchun oluvchi uchun shartlarni o'rnating yoki o'zgartiring.

Parol(PWD):

Faksni olish uchun oluvchi uchun shartlarni o'rnating yoki o'zgartiring.

Ochish qutisi uchun parol:

Qutini ochish uchun parolni o'rnating yoki o'zgartiring.

Tanlov asosida yub-dan keyin avto. o'ch. tashlash:

**Yoniq**-ga o'rnatish oluvchidan olingan hujjatni yuborish to'g'risidagi talab (So'rov asosida yuborish) ado qilinishi bilan qutidagi hujjatni o'chiradi.

Yuborilganni bildirish:

Hujjatni yuborish so'rovi (So'rov asosida yuborish) yakunlangach, **E-pochta bildirishnomalari Yoniq** qilib belgilanganida, printer **Oluvchi** uchun bildirishnoma yuboradi.

#### **Aloqador ma'lumotlar**

- & ["Talab bo'yicha faks yuborish \(E'lonlar taxtasi qutisi\)" 248-sahifada](#page-247-0)
- & "Har bir ro'yxatga olingan e'lonlar doskasi" 269-sahifada

### **Har bir ro'yxatga olingan e'lonlar doskasi**

E'lonlar doskasini **Faks qutisi** > **Yuborish/doska**-da topishingiz mumkin. Ro'yxatga olingan nom namoyish qilingan qutini tanlang. Qutida namoyish qilinagn nom **Ro'yxatga olinmagan doska**-da ro'yxatga olingan nomdir.

10 tagacha e'lonlar doskasini ro'yxatga olish mumkin.

(Ro'yxatga olingan e'lonlar doskasi nomi)

**Sozlamalar**-dagi elementlarning o'rnatilgan qiymatlarini (Menyu) da namoyish qiladi.

Hujjat qo'shish:

**Faks** > **Faks sozlamalari** paneli uchun ekranni namoyish qiladi. Ekranda  $\circledcirc$  ga tegish qutida saqlash uchun hujjatlarni skanerlashni boshlaydi.

Hujjat qutida bo'lganida, buning o'rniga **Hujjatni tekshirish** namoyish qilinadi.

Hujjatni tekshirish:

Hujjat qutida bo'lganida dastlabki ko'rish ekranini namoyish qiladi. Dastlabki ko'rish vaqtida siz hujjatni chop qilishingiz yoki o'chirib tashlashingiz mumkin.

dastlabki ko'rish ekrani

❏ : Kichraytiradi yoki kattaytiradi.

❏ : Rasmni o'ngga 90 daraja aylantiradi.

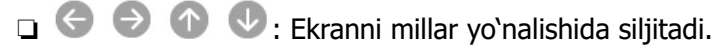

❏ : Oldingi yoki keyingi sahifaga o'tadi.

Ishlash tasvirchalarini berkitish uchun oldindan ko'rish ekranida tasvirchalardan boshqa joyga tegining. Tasvirchalarni ko'rsatish uchun yana tegining.

(Dastlabki ko'rish menyusi)

❏ Xotira qurilmasiga saqlash

- ❏ Yo'naltirish(E-pochta)
- ❏ Yo'naltirmoq(Tarmoq jildi)
- ❏ Yoʻnaltirish(Bulut)
- ❏ Faks yuborish

**Tugallangach o'chirib tashlash** xabar namoyish qilinganda **Yoniq** yoki **Xotira qurilmasiga saqlash** kabi jarayonlarni tugallagandan keyin fakslarni o'chirish uchun **Yo'naltirish(E-pochta)**-ni tanlang.

 $\left[\equiv\atop{\scriptscriptstyle\rm Menu}\right]$  (Menvu)

Hujjatni o'chirib tashlash:

Bu element faqatgina qutida saqlangan hujjat bo'lganidagina namoyish qilinadi. Qutiga saqlangan hujjatni o'chiradi.

Sozlamalar:

- ❏ Nomi (majburiy): e'lonlar doskasi uchun foydalaniladigan nomni o'zgartiring.
- ❏ Quyi manzil(SEP): fakslarni olish uchun oluvchidan talab qilinadigan shartni o'zgartiring.
- ❏ Parol(PWD): fakslarni olish uchun oluvchidan talab qilinadigan parolni o'zgartiring.
- ❏ Ochish qutisi uchun parol: parolni o'rnatishingiz yoki uni o'zgartirishingiz mumkin.
- ❏ Tanlov asosida yub-dan keyin avto. o'ch. tashlash: **Yoniq**-ga o'rnatish oluvchidan olingan hujjatni yuborish to'g'risidagi talab (So'rov asosida yuborish) ado qilinishi bilan qutidagi hujjatni o'chiradi.
- ❏ Yuborilganni bildirish: **E-pochta bildirishnomalari Yoniq**-ga o'rnatilganida hujjatni yuborisb talabi (So'rov asosida yuborish) ado qilinganida bildirishnomani **Oluvchi**-da ko'rsatilgan manzilga yuboradi.

Qutini o'chirib tashlash:

Belgilangan katakchani joriy sozlamalarni tozalash va barcha saqlangan hujjatlarni o'chirish orqali o'chiradi.

#### **Aloqador ma'lumotlar**

- & ["Ro'yxatga olinmagan doska:" 268-sahifada](#page-267-0)
- & ["Faks vazifalari tarixini tekshirish" 272-sahifada](#page-271-0)

# <span id="page-270-0"></span>**Faks ishlari uchun holatni yoki jurnallarni tekshirish**

## **Olingan fakslar qayta ishlanmaganda (O'qilmagan/chop qilinmagan/saqlanmagan/yo'naltirilmagan) ma'lumotlarni namoyish qilish**

Olingan hujjatlarga ishlov berilmagan bo'lsa, bunday vazifalar soni bosh ekrandagi <a>U</a>ustida ko'rsatiladi. "Ishlov berilmagan" iborasining ta'rifini quyidagi jadvaldan ko'ring.

#### c **Muhim:**

Kiruvchi jild to'lsa, faks olish mumkin bo'lmaydi. Kiruvchi jilddagi hujjatlar tekshirib bo'linganidan keyin ularni o'chirib tashlashingiz lozim.

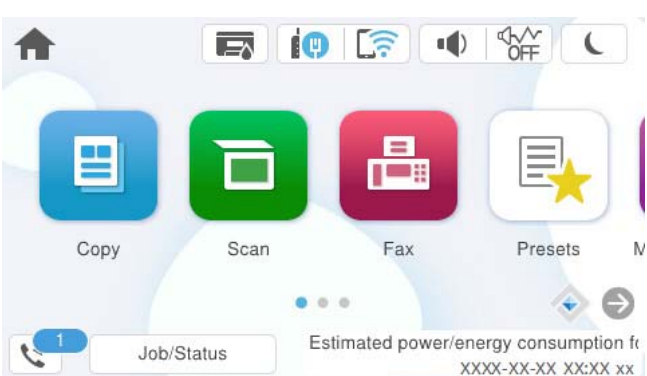

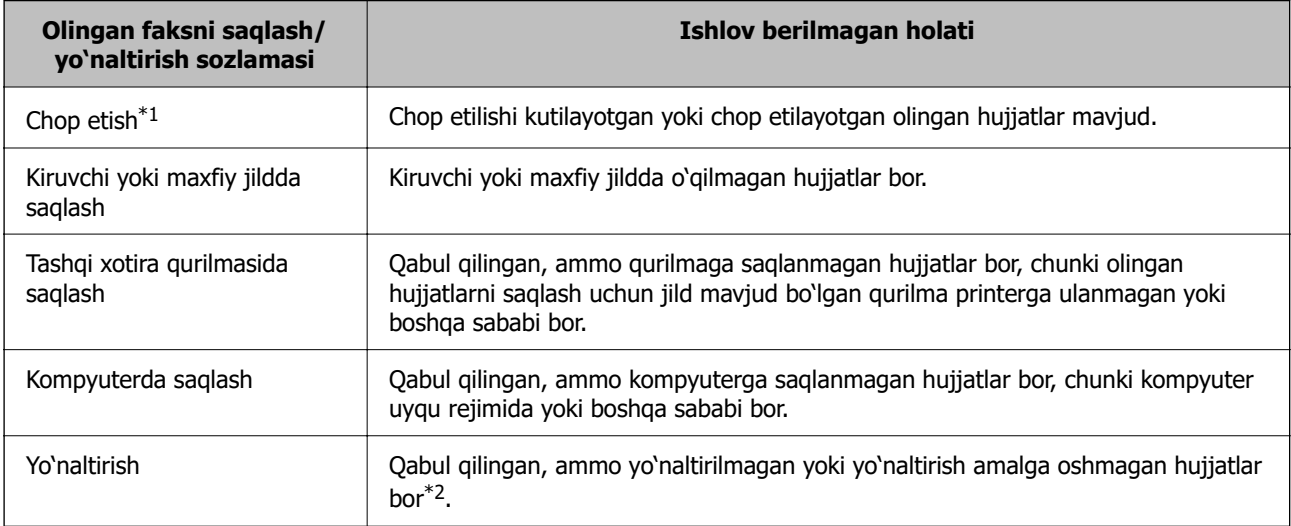

\*1 : Faksni saqlash/yo'naltirish sozlamalarining birontasi ham qo'yilmagan bo'lsa yoki olingan hujjatlarni tashqi xotira qurilmasi yoki kompyuterga saqlagan holda chop etish belgilangan bo'lsa.

\*2 : Yo'naltirib bo'lmagan hujjatlarni kiruvchi jildda saqlashni belgilab qo'ygan bo'lsangiz, kiruvchi jildda yo'naltirib bo'lmagan, o'qilmagan hujjatlar bor. Yo'naltirib bo'lmagan hujjatlarni chop etishni belgilab qo'ygan bo'lsangiz, chop etish tugallanmagan bo'ladi.

#### <span id="page-271-0"></span>**Eslatma:**

Faksni saqlash/yo'naltirish sozlamalarining bittadan ortig'ini ishlatayotgan bo'lsangiz, bittagina faks qabul qilingan bo'lsa ham, bajarilmagan vazifalar soni "2" yoki "3" sifatida ko'rsatilishi mumkin. Masalan, fakslarni kiruvchi jildda va kompyuterda saqlashni belgilagan bo'lsangiz, bitta faks qabul qilinganida kiruvchi jildga yoki kompyuterga saqlanmagan bo'lsa, bajarilmagan vazifalar soni "2" sifatida ko'rsatiladi.

#### **Aloqador ma'lumotlar**

- & ["Olingan fakslarni printerning LCD ekranida ko'rish" 258-sahifada](#page-257-0)
- & "Bajarilayotgan faks vazifalarini tekshirish" 272-sahifada

# **Bajarilayotgan faks vazifalarini tekshirish**

Hali qayta ishlash nihoyasiga yetmagan faks ishlarini tekshirish uchun ekranni namoyish qilishingiz mumkin. Tekshirish ekranida quyidagi ishlar namoyish qilinadi. Bu ekrandan siz yana hali chop qilinmagan hujjatlarni chop qilishingiz yoki yuborib bo'lmagan hujjatlarni qaytadan yuborishingiz ham mumkin.

- ❏ Olingan faks ishlari quyida
	- ❏ Hali chop qilinmagan (Ishlar chop qilish uchun o'rnatilganda)
	- ❏ Hali saqlanmagan (Ishlar saqlash uchun o'rnatilganda)
	- ❏ Hali yo'naltirilmagan (Ishlar yo'naltirish uchun o'rnatilganda)
- ❏ Yuborish amalga oshmagan chiquvchi faks ishlari (agar **Xatolik tafsilotlarini saqlash** yoqib qo'yilgan bo'lsa)

Tekshirish ekranini namoyish qilish uchun quyidagi qadamlarga amal qiling.

- 1. Bosh ekranda **Vazifa holati** tugmasiga tegining.
- 2. **Topshiriq** sahifasiga o'tib, **Faol**ga tegining.
- 3. O'zingiz tekshirmoqchi bo'lgan ishni tanlang va **Tafsilotlar** bandini tanlang.

#### **Aloqador ma'lumotlar**

→ ["Olingan fakslar qayta ishlanmaganda \(O'qilmagan/chop qilinmagan/saqlanmagan/yo'naltirilmagan\)](#page-270-0) [ma'lumotlarni namoyish qilish" - 271-sahifada](#page-270-0)

## **Faks vazifalari tarixini tekshirish**

Har bir ish uchun sana, vaqt va natija kabi yuborilgan yoki olingan faks vazifalari tarixini tekshirishingiz mumkin.

- 1. Bosh ekranda **Vazifa holati** tugmasiga tegining.
- 2. **Jurnal** panelidagi **Topshiriq**-ni tanlang.
- 3. O'ng tomondagi d-ni bosing va keyin **Jo'natish** yoki **Qabul qilish**-ni tanlang.

Yuqorilgan yoki olingan faks vazifalari uchun yozuv teskari xronoligik tartibda namoyish qilinadi. Tafsilotlarni ko'rsatish uchun o'zingiz tekshirmoqchi bo'lgan vazifani bosing.

<span id="page-272-0"></span>Siz yana **Faks** > (Ko'proq) > **Faks hisoboti** > **Faks jurnali** ni tanlash orqali **Faks jurnali** ni chop qilish bilan ham fakslar tarixini tekshirishingiz mumkin.

#### **Aloqador ma'lumotlar**

& ["Ko'proq" - 262-sahifada](#page-261-0)

## **Olingan hujjatlarni qayta chop qilish**

Chop qilingan faks ishari jurnallaridan olingan hujjatlarni qaytadan chop qilishingiz mumkin.

Shuni yodda tutingki, chop qilingan olingan hujjatlar printer xotirasida bo'sh joy qolmaganda xronologik tartibda o'chiriladi.

- 1. Bosh ekranda **Vazifa holati** tugmasiga tegining.
- 2. **Jurnal** panelidagi **Topshiriq**-ni tanlang.
- 3. O'ng tomondagi **V**-ni bosing va keyin **Chop etish**-ni tanlang.

Yuqorilgan yoki olingan faks vazifalari uchun tarix teskari xronoligik tartibda namoyish qilinadi.

4. Tarix ro`yxatidan are ga ega bo`lgan ishni tanlang.

Hujjatning aynan o'zingiz chop qilmoqchi bo'lgan hujjat ekanligini aniqlash uchun sana, vaqt va natijani tekshiring.

5. Hujjatni chop qilish uchun **Qayta chop etish** belgisiga tegining.

# **Kompyuterdan faks yuborish**

FAX Utility va PC-FAX drayveridan foydalangan holda kompyuterdan fakslar yuborish mumkin.

FAX Utility ni ishlatish bo'yicha ma'lumotlar olish uchun FAX Utility yordamidagi Basic Operations ga qarang (asosiy oynada ko'rsatiladi).

#### **Eslatma:**

- ❏ Ushbu parametrni ishlatishdan oldin FAX Utility va printerning PC-FAX drayveri oʻrnatilganligini tekshiring. ["Faks operatsiyalarini sozlash va fakslar yuborish uchun ilova \(FAX Utility\)" - 390-sahifada](#page-389-0) ["Fakslar yuborish uchun ilova \(PC-FAX drayveri\)" - 390-sahifada](#page-389-0)
- ❏ Agar FAX Utility o'rnatilmagan bo'lsa, EPSON Software Updater dan foydalangan holda FAX Utility-ni o'rnating (dasturiy ta'minotni yangilash uchun ilova). ["Dasturiy ta'minot va mikrodasturni yangilash uchun ilova \(Epson Software Updater\)" - 392-sahifada](#page-391-0)

#### **Aloqador ma'lumotlar**

& ["Kompyuter orqali fakslarni joʻnatishni yoqish" - 142-sahifada](#page-141-0)

# <span id="page-273-0"></span>**Ilovadan foydalangan holda yaratilgan hujjatlarni jo'natish (Windows)**

Microsoft Word yoki Excel kabi ilovalarda **Chop qilish** menyusidagi printer-faks bandini tanlash bilan siz o'zingiz yaratgan hujjatlar, chizmalar va jadvallar kabi ma'lumotlarni muqovasi bilan birga to'g'ridanto'g'ri jo'natishingiz mumkin.

#### **Eslatma:**

Ushbu tushuntirishda Microsoft Word namuna sifatida olingan. Siz ishlatayotgan ilovaga qarab joriy amaliyotlar farqlanishi mumkin. Batafsil ma'lumot uchun ilovaning yordam bandiga qarang.

1. Ilovadan foydalangan holda, faks orqali jo'natish uchun hujjat yarating.

Siz bitta faks uzatishda muqovali varaq bilan birga 100 bet monoxrom yoki 200 bet rangli sahifalarni yuborishingiz mumkin.

2. **Fayl** menyusidan **Chop qilish** tugmasini bosing.

Ilovaning **Chop qilish** oynasi paydo bo'ladi.

3. **Printer**-dan **XXXXX (FAX)** bandini tanlang (bu yerda XXXXX — printeringiz nomi) va keyin faks yuborish uchun sozlamalarini tekshiring.

**Nusxalar soni** bandida **1** raqamini ko'rsating. Agar siz **2** yoki undan ko'p qiymatni ko'rsatsangiz, faks to'g'ri jo'natilmaydi.

4. Agar siz **Paper Size**, **Orientation**, **Color**, **Image Quality**, yoki **Character Density** bandlarini ko'rsatmoqchi bo'lsangiz **Printer xususiyatlari** yoki **Xususiyatlar** ustiga bosing.

Batafsil ma'lumot uchun PC-FAX drayverlari bo'yicha yordam bandini ko'ring.

5. **Chop qilish** bandini bosing.

#### **Eslatma:**

Birinchi marta FAX Utility dan foydalanayotganda displeyda ma'lumotingizni ro'yxatga olish uchun oyna paydo bo'ladi. Kerakli ma'lumotlarni kiriting va keyin **OK**-ni cherting.

Ekranda FAX Utility bandining **Recipient Settings** ekrani namoyish qilinadi.

6. Xuddi shu faksni uzatishda boshqa hujjatlarni yubormoqchi bo'lsangiz, **Add documents to send** katakchasini belgilang.

Hujjatlarni qo'shish ekrani 10-bosqichda **Keyingisi** -ni bosganingizda paydo bo'ladi.

- 7. Zarur bo'lganda, **Attach a cover sheet** katakchasini tanlang.
- 8. Qabul qiluvchini belgilang.
	- ❏ **PC-FAX Phone Book**-dan oluvchini (ism, faks raqami va h.k.) tanlash:

Agar oluvchi telefon kitobida saqlangan bo'lsa, quyidagi qadamlarni bajaring.

- A **PC-FAX Phone Book** panelini cherting.
- B U ro'yxatdan oluvchini tanlang va **Add** tugmasini bosing.

❏ Printerdagi kontaktlardan oluvchini (ism, faks raqami va h.k.) tanlash:

Agar oluvchi printerdagi kontaktlarda saqlangan bo'lsa, quyidagi qadamlarni bajaring.

#### **Q Contacts on Printer** panelini cherting.

B Ro'yxatdan kontaktlarni tanlang va **Add to Recipient** oynasida davom ettirish uchun **Add** ni cherting.

C Namoyish qilingan ro'yxatdan oluvchini tanlang va keyin **Edit** tugmasini cherting.

D Zarur bo'lgan hollarda **Company/Corp.** va **Title** kabi shaxsiy ma'lumotlarni qo'shing va keyin **Add to Recipient** oynasiga qaytish uchun **OK** tugmasini cherting.

E Zarur bo'lgan hollarda kontaktlarni **PC-FAX Phone Book**-ga saqlash uchun **Register in the PC-FAX Phone Book** bayroqchasini tanlang.

**O OK-ni cherting.** 

❏ Oluvchini (ism, faks raqami va h.k.) bevosita ko'rsatish:

Quyidagi qadamlarni bajaring.

- **<sup>O</sup>** Manual Dial panelini cherting.
- B Kerakli ma'lumotlarni kiriting.
- **<sup>6</sup>** Add-ni cherting.

Bundan tashqari **Save to Phone Book**-ni chertish orqali siz **PC-FAX Phone Book** paneli ostidagi ro'yxatda oluvchini saqlashingiz mumkin.

#### **Eslatma:**

- ❏ Agar printeringiz Liniya turi bandi **PBX** funksiyasiga sozlangan bo'lsa va kirish kodida aniq prefiks kodi o'rniga # (panjara) belgisidan foydalanish o'rnatilgan bo'lsa, # (panjara) belgisini kiriting. Batafsil ma'lumot uchun quyidagi ma'lumot havolasi bo'yicha Asosiy sozlamalar bandidagi Liniya turi qatoriga qarang.
- ❏ Agar siz **Enter fax number twice** asosiy ekranidagi **Optional Settings** bandida FAX Utility qatorini tanlagan bo'lsangiz, **Add** yoki **Keyingisi** tugmasini bosganda ayni raqamni yana kiritishingiz kerak bo'ladi.

Oluvchi oynaning yuqori qismida ko'rsatilgan **Recipient List** bandiga qo'shildi.

9. **Sending options** panelini cherting va uzatish parametrlarini sozlang.

#### ❏ **Transmission mode**:

Printer hujjatni qanday uzatishini tanlang.

- **Memory Trans.**: Ma'lumotlarni vaqtincha printer xotirasida saqlash orqali faksni yuboradi. Agar siz faksni bir vaqtning o'zida bir nechta qabul qiluvchiga yoki bir nechta kompyuterga yubormoqchi bo'lsangiz, ushbu elementni tanlang.

- **Direct Trans.**: Ma'lumotlarni vaqtincha printer xotirasida saqlamasdan faksni yuboradi. Agar siz katta hajmdagi monoxrom sahifalarni yubormoqchi bo'lsangiz, printerning xotirasi yetarli emasligi sababli xatolikka yo'l qo'ymaslik uchun ushbu elementni tanlang.

#### ❏ **Time specification**:

Faksni ma'lum bir vaqtda yuborish uchun **Specify the transmission time**-ni tanlang va so'ng **Transmission time-da vaqtini kiriting.** 

#### 10. **Keyingisi**-ni cherting.

❏ **Add documents to send** katakchasini tanlaganingizda, **Document Merging** oynasida hujjatlar qo'shish uchun quyidagi amallarni bajaring.

A Qo'shmoqchi bo'lgan hujjatni oching va **Chop qilish** oynasida ayni printerni (faks nomi) tanlang. Hujjat **Document List to Merge** ro'yxatiga qo'shiladi.

B Birlashtirilgan hujjatni tekshirish uchun **Ko'rib chiqish** tugmasini cherting.

**<sup>6</sup>** Kevingisi-ni cherting.

#### **Eslatma:**

Birinchi hujjat uchun tanlagan **Image Quality** va **Color** sozlamalaringiz boshqa hujjatlarga qo'llaniladi.

❏ **Attach a cover sheet** katakchasini tanlaganingizda, **Cover Sheet Settings** oynasida muqova varag'ining tarkibini belgilang.

A **Cover Sheet** ro'yxatidagi namunalardan muqova varag'ini tanlang. Asl muqova yaratish yoki ro'yxatga asl muqovani qo'shish uchun biror funksiya yo'qligini yodda tuting.

**2 Subject va Message-ni kiriting.** 

C **Keyingisi**-ni cherting.

#### **Eslatma:**

**Cover Sheet Settings** oynasida kerak bo'lganda quyidagilarni bajaring.

- ❏ Agar siz muqovadagi bandlar tartibini o'zgartiqmoqchi bo'lsangiz, **Cover Sheet Formatting** ustiga bosing. Muqova o'lchamini **Paper Size** bandida tanlashingiz mumkin. Shuningdek, siz jo'natiladigan hujjat uchun muqovani boshqa o'lchamda tanlashingiz mumkin.
- ❏ Agar muqovada foydalanilgan matn shriftini o'zgartiqmoqchi bo'lsangiz, **Font** ustiga bosing.
- ❏ Agar jo'natuvchi ma'lumotlarini o'zgartirmoqchi bo'lsangiz, **Sender Settings** ustiga bosing.
- ❏ Agar muqovani predmet va kiritgan xabaringiz bo'yicha tekshirmoqchi bo'lsangiz **Detailed Preview** tugmasini bosing.
- 11. Jo'natilayotgan ma'lumot tarkibini tekshiring va **Send** ustiga bosing.

Faksni jo'natishdan oldin oluvchining ismi va faks raqami to'g'ri ekaniga ishonch hosil qiling. Muqova va jo'natiladigan hujjatga nazar solish uchun **Preview** ustiga bosing.

Jo'natish jarayoni boshlanishi zahoti ekranda jo'natish jarayonini ko'rsatuvchi oyna paydo bo'ladi.

#### **Eslatma:**

- ❏ Jo'natishni to'xtatish uchun ma'lumotni tanlang va **Bekor qilish** tugmasini bosing. Printerning boshqaruv panelidan foydalangan holda ham u jarayonni bekor qilishingiz mumkin.
- ❏ Agar jo'natish paytida xatolik yuzaga kelsa **Communication error** oynasi paydo bo'ladi. Xatolik haqidagi ma'lumotni tekshiring va qayta jo'nating.
- ❏ Agar FAX Utility-da **Optional Settings** ekranidagi Display Fax Status Monitor During Transmission tanlanmagan bo'lsa, Fax Status Monitor ekrani (yuqorida ta'kidlangan, jo'natish jarayoni holatini tekshirishingiz mumkin bo'lgan ekran) ko'rinmaydi.

#### **Aloqador ma'lumotlar**

& ["Asosiy sozlamalar" - 407-sahifada](#page-406-0)

# **Ilovadan foydalangan holda yaratilgan hujjatlarni jo'natish (Mac OS)**

Tijoriy asosda mavjud bo'lgan ilovaning **Chop qilish** menyusidan faks imkoniyatiga ega bo'lgan printerni tanlash orqali o'zingiz yaratgan hujjatlar, chizmalar va jadvallar singari ma'lumotlarni yuborishingiz mumkin.

#### **Eslatma:**

Quyidagi tushintirishda misol sifatida Text Edit, standart Mac OS ilovasidan foydalaniladi.

- 1. Ilovada faks orqali yuborish uchun o'zingiz xohlagan hujjatni yarating.
- 2. **Fayl** menyusidan **Chop qilish** tugmasini bosing.

Ilovaning **Chop qilish** oynasi namoyish qilinadi.

- 3. **Nom**-da printeringizni (faksingizni) tanlang, batafsil sozlamalarni namoyish gilish uchun  $\nabla$ -ni cherting, chop qilish sozlamalarini tekshiring va keyin **OK** tugmasini cherting.
- 4. Har bir element uchun parametrlarni o'rnating.
	- ❏ **Nusxalar soni** bandida **1** raqamini ko'rsating. Hattoki **2** yoki undan ko'proqni ko'rsatsangiz ham faqat 1 nusxasi yuboriladi.
	- ❏ Bir marta ulanishda 100 betgacha faks yuborish mumkin.

#### **Eslatma:**

Yuborishingiz mumkin bo'lgan hujjatlarning sahifasi o'lchami printerdan turib faks yuborishingiz mumkin bo'lgan qog'oz o'lchami bilan bir xil bo'ladi.

5. Suzib chiquvchi menyudan Fax Settings-ni tanlang va keyin har bir element uchun sozlashlarni bajaring.

Har bir o'rnatiluvchi element bo'yicha tushintirishlar olish uchun PC-FAX drayver yordamiga qarang.

Oynaning quyi chap tomonidagi <sup>7</sup>-ni cherting va PC-FAX drayver yordamini oching.

6. Recipient Settings menyuni tanlang va keyin oluvchini belgilang.

❏ Oluvchini (ismi, faks raqami va boshqalar) to'g'ridan-to'g'ri ko'rsatish:

**Add** elementga cherting, kerakli ma'lumotlarni kiriting va kevin <sup>+</sup> -ni cherting. Oluvchi oynaning yuqori qismida ko'rsatilgan Recipient List bandiga qo'shildi.

Agar "Enter fax number twice" ni PC-FAX drayver sozlamalarida tanlagan bo'lsangiz,  $\pm$ -ni chertganingizda o'sha raqamni yana kiritishingiz kerak bo'ladi.

Agar faks ulanishingiz old qo'shimcha kodini talab qilsa, External Access Prefix-ni kiriting.

#### **Eslatma:**

Agar printeringiz Liniya turi bandi **PBX** funksiyasiga sozlangan bo'lsa va kirish kodida aniq prefiks kodi o'rniga # (panjara) belgisidan foydalanish o'rnatilgan bo'lsa, # (panjara) belgisini kiriting. Batafsil ma'lumot uchun quyidagi ma'lumot havolasi bo'yicha Liniya turi bandidagi Asosiy sozlamalar qatoriga qarang.

<span id="page-277-0"></span>❏ Telefon raqamlari kitobchasidan oluvchini (ismi, faks raqami va boshqalar) tanlang:

Agar oluvchi telefon raqamlari kitobchasiga saqlangan bo'lsa, **Agar** ni cherting. Ro'yxatdan oluvchini tanlang va keyin **Add** > **OK** tugmasini cherting.

Agar faks ulanishingiz old qo'shimcha kodini talab qilsa, External Access Prefix-ni kiriting.

#### **Eslatma:**

Agar printeringiz Liniya turi bandi **PBX** funksiyasiga sozlangan bo'lsa va kirish kodida aniq prefiks kodi o'rniga # (panjara) belgisidan foydalanish o'rnatilgan bo'lsa, # (panjara) belgisini kiriting. Batafsil ma'lumot uchun quyidagi ma'lumot havolasi bo'yicha Liniya turi bandidagi Asosiy sozlamalar qatoriga qarang.

7. Oluvchi sozlamalarini tekshiring va keyin **Fax**-ni cherting.

Yuborish boshlanadi.

Faksni jo'natishdan oldin oluvchining ismi va faks raqami to'g'ri ekaniga ishonch hosil qiling.

#### **Eslatma:**

- ❏ Agar siz Dock-dagi printer ikonkasini bossangiz, yuborish holatini tekshirish ekrani namoyish qilinadi. Yuborishni to'xtatish uchun ma'lumotlarni tekshiring va keyin **Delete**-ni cherting.
- ❏ Agar yuborish vaqtida xatolik yuz bersa, **Sending failed** xabari namoyish qilinadi. **Fax Transmission Record** ekranida yuborish yozuvlarini tekshiring.
- ❏ Aralash qog'oz o'lchamli hujjatlar to'g'ri yuborilmasligi mumkin.

#### **Aloqador ma'lumotlar**

& ["Asosiy sozlamalar" - 407-sahifada](#page-406-0)

# **Kompyuterda fakslarni olish**

Fakslar printer tomonidan qabul qilinishi va printerga ulangan kompyuterga PDF yoki TIFF formatida saqlanishi mumkin. Sozlamalarni o'rnatish uchun FAX Utility (ilova) ni o'rnating.

FAX Utility ni ishlatish bo'yicha ma'lumotlar olish uchun FAX Utility yordamidagi Basic Operations ga qarang (asosiy oynada ko'rsatiladi). Agar siz sozlamalarni o'rnatayotgan vaqtda kompyuter ekranida parolni kiritish ekrani namoyish qilinsa, parolni kiriting. Agar parolni bilmasangiz, printeringiz ma'muriga murojaat qiling.

#### **Eslatma:**

❏ Bu funksiyadan foydalanishdan oldin FAX Utility oʻrnatilgani va FAX Utility sozlamalarining sozlanganini tekshiring.

["Faks operatsiyalarini sozlash va fakslar yuborish uchun ilova \(FAX Utility\)" - 390-sahifada](#page-389-0)

❏ Agar FAX Utility o'rnatilmagan bo'lsa, EPSON Software Updater dan foydalangan holda FAX Utility-ni o'rnating (dasturiy ta'minotni yangilash uchun ilova).

["Dasturiy ta'minot va mikrodasturni yangilash uchun ilova \(Epson Software Updater\)" - 392-sahifada](#page-391-0)

## **C** Muhim:

- ❏ Fakslarni kompyuterda olish uchun printer boshqaruv panelidagi **Qabul qilish rejimi Auto**-ga o'rnatilgan bo'lishi kerak. Printer sozlamalari holati bo'yicha ma'lumotlar olish uchun ma'muringizga murojaat qiling. Printer boshqaruv panelida sozlamalarni o'rnatish uchun **Sozlamalar** <sup>&</sup>gt;**Umumiy sozlamalar** <sup>&</sup>gt;**Faks sozlamalari** <sup>&</sup>gt;**Asosiy sozlamalar** <sup>&</sup>gt;**Qabul qilish rejimi** ni tanlang.
- ❏ Fakslarni olishga o'rnatilgan kompyuter doimo yoniq bo'lishi kerak. Olingan hujjatlar kompyuterga saqlanishidan oldin printerning xotirasida vaqtinchalik saqlanadi. Agar kompyuterni o'chirib qo'ysangiz, printer xotirasi to'lib qolishi mumkin, chunki u hujjarlarni kompyuterga yubora olmaydi.
- ❏ Printerning xotirasida vaqtinchalik saqlanib turgan hujjatlar soni bosh ekrandagi -da namoyish qilinadi.
- ❏ Olingan fakslarni o'qish uchun Adobe Reader kabi PDF fayllarini ko'rish ilovasini kompyuterga o'rnatishingiz kerak.

#### **Aloqador ma'lumotlar**

& ["Kompyuterda faklarni yuborish va olish uchun sozlamalarni o'rnatish" - 142-sahifada](#page-141-0)

## **Yangi fakslarni tekshirish (Windows)**

Kompyuterni printer tomonidan olingan fakslarni saqlashga o'rnatish orqali Windows vazifalar panelidagi faks ikonkasidan foydalanib olingan fakslarni qayta ishlash holatini va yangi fakslar bor yoki yo'qligini tekshirishingiz mumkin. Kompyuterni yangi fakslar olinganda bildirishnomani namoyish qilishga o'rnatish orqali Windows tizim lotogi yaqinida bildirishnoma oynasi qalqib chiqadi va yangi fakslarni tekshirishingiz mumkin.

#### **Eslatma:**

- ❏ Komptyuterga saqlangan olingan faks ma'lumotlari printer xotirasidan chiqarib tashlanadi.
- ❏ PDF fayllari sifatida saqlangan olingan fakslarni ko'rish uchun sizga Adobe Reader kerak bo'ladi.

### **Faks ikonkasidan vazifalar panelida foydalanish (Windows)**

Windows vazifalar panelida namoyish qilingan faks ikonkasidan foydalangan holda yangi fakslar va operatsiya holatini tekshirishingiz mumkin.

- 1. Ikonkani tekshiring.
	- $\Box$   $\blacksquare$ : Kutish rejimi.
	- ❏ : Yangi fakslarni tekshirish.
	- ❏ : Yangi fakslarni import qilish yakunlandi.
- 2. Printer ikonkasida o'ng tugmani bosing va keyin **View Receiving Fax Record**-ni cherting.

**Receiving Fax Record** ekrani namoyish qilinadi.

3. Ro'yxatda sana va yuboruvchini tekshiring va keyin PDF yoki TIFF sifatida qabul qilingan faylni oching.

#### **Eslatma:**

- ❏ Olingan fakslar quyidagi nomlash formatidan foydalanib avtomatik ravishda qayta nomlanadi. YYYYMMDDHHMMSS\_xxxxxxxxxx\_nnnnn (Yil/Oy/Kun/Soat/Daqiqa/Soniya\_yuboruvchining raqami)
- ❏ Ikonkada o'ng tugmachani bosganingizda, qabul qilingan faks papkasini to'g'ridan-to'g'ri ochishingiz mumkin. Batafsil ma'lumot uchun FAX Utility parametridagi **Optional Settings** -ga yoki uning yordam bandiga qarang (asosiy oynada ko'rsatiladi).

Faks ikonkasi kutish rejimini ko'rsatayotgan vaqtda **Check new faxes now**-ni tanlash orqali darhol yangi fakslarni tekshirishingiz mumkin.

## **Bildirishnomalar oynasidan foydalanish (Windows)**

Siz yangi fakslar mavjud bo'lganida xabardor qilishni o'rnatganingizda har bir faks uchun vazifalar panelining yaqinida bildirishnoma oynasi namoyish qilinadi.

1. Kompyuteringiz ekranida namoyish qilingan bildirishnoma ekranini tekshiring.

#### **Eslatma:**

Agar berilgan vaqt davomida hech qanday amal bajarilmasa, bildirishnoma ekrani yo'qoladi. Siz namoyish qilish vaqti kabi bildirishnoma sozlamalarini o'zgartirishingiz mumkin.

2. Bildirishnoma ekranining istalgan joyiga bosing,  $\blacksquare$  tugmasi bundan mustasno.

**Receiving Fax Record** ekrani namoyish qilinadi.

3. Ro'yxatda sana va yuboruvchini tekshiring va keyin PDF yoki TIFF sifatida qabul qilingan faylni oching.

#### **Eslatma:**

- ❏ Olingan fakslar quyidagi nomlash formatidan foydalanib avtomatik ravishda qayta nomlanadi. YYYYOOKKSSDDSS\_xxxxxxxxx\_nnnnn (Yil/Oy/Kun/Soat/Daqiqa/Soniya\_yuboruvchining raqami)
- ❏ Ikonkaga o'ng tugmachani bosganingizda, qabul qilingan faks papkasini to'g'ridan-to'g'ri ochishingiz mumkin. Batafsil ma'lumot uchun FAX Utility-dagi **Optional Settings**-ga qarang yoki yordam bandiga (asosiy oynada namoyish qilingan) qarang.

# **Yangi fakslarni tekshirish (Mac OS)**

Siz yangi fakslarni quyidagi usullardan biridan foydalangan holda tekshirishingiz mumkin. Bundan faqatgina **"Save" (save faxes on this computer)**-ga o'rnatilgan kompyuterlarda foydalanish mumkin.

- ❏ Olingan fakslar papkasini oching (**Received Fax Output Settings.**-da ko'rsatilgan)
- ❏ Fax Receive Monitor-ni oching va **Check new faxes now**-ni cherting.
- ❏ Yangi fakslar olinganligi to'g'risidagi bildirishnoma

FAKS yordamchi dasturidagi **Fax Receive Monitor** > **Preferences**-da **Notify me of new faxes via a dock icon**-ni tanlang, Dokdagi faksni olish monitori ikonkasi sizni yangi fakslar kelganligini to'g'risida xabardor qilish uchun sakraydi.

## **Olingan fakslar monitoridan olingan fakslar papkasini ochish (Mac OS)**

**"Save" (save faxes on this computer)**-ni tanlaganingizda fakslarni olish uchun ko'rsatilgan kompyuterda saqlash papkasini ochishingiz mumkin.

- 1. **Fax Receive Monitor**-ni ochish uchun olingan fakslar monitori ikonkasida Dock-ni bosing.
- 2. Printerni tanlang va **Open folder**-ni cherting yoki printer nomiga ikki marta cherting.
- 3. Fayl nomida sana va yuboruvchini tekshiring va keyin PDF faylni oching.

#### **Eslatma:**

Olingan fakslar quyidagi nomlash formatidan foydalanib avtomatik ravishda qayta nomlanadi. YYYYOOKKSSDDSS\_xxxxxxxxxx\_nnnnn (Yil/Oy/Kun/Soat/Daqiqa/Ikkinchi\_yuboruvchining raqami)

Yuboruvchining raqami sifatida yuboruvchi tomonidan yuborilgan ma'lumotlar namoyish qilinadi. Yuboruvchiga bog'liq ravishda bu raqam namoyish qilinmasligi mumkin.

## **Kiruvchi fakslarni kompyuterga saqlovchi xususiyatni bekor qilish**

FAX Utility parametridan foydalanib fakslarni kompyuterga saqlashni bekor qilishingiz mumkin.

Batafsil ma'lumot uchun FAX Utility parametridagi Basic Operations boʻlimining yordam bandiga qarang.

#### **Eslatma:**

- ❏ Agar hali kompyuterga saqlanmagan birorta faks mavjud bo'lsa, fakslarni kompyuterga saqlash xususiyatini bekor qila olmaysiz.
- ❏ Administrator tomonidan qulflab qo'yilgan sozlamalarni o'zgartira olmaysiz.
- ❏ Siz yana printerda sozlamalarni o'zgartirishingiz ham mumkin. Olingan fakslarni kompyuterga saqlash uchun sozlamalarni bekor qilish bo'yicha ma'lumotlar olish uchun administratoringizga murojaat qiling.

#### **Aloqador ma'lumotlar**

& ["Fakslarni olmaslik uchun Kompyuterga saqlash sozlamasini o'rnatishni bajarish" - 143-sahifada](#page-142-0)

# <span id="page-281-0"></span>**Printerga texnik xizmat ko'rsatish**

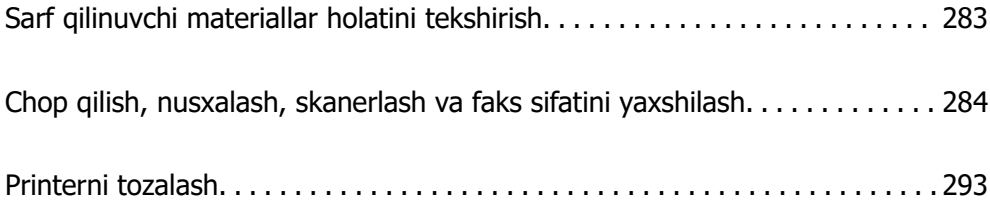

# <span id="page-282-0"></span>**Sarf qilinuvchi materiallar holatini tekshirish**

Siz printer boshqaruv panelidan taxminiy siyoh darajalarini va texnik xizmat ko'rsatish qutisining

taxminiy xizmat qilish muddatini tekshirishingiz mumkin. Bosh ekranda bandini tanlang.

#### **Eslatma:**

Quyidagi texnik xizmat ko'rsatish qutisidagi bo'sh joy miqdorini ko'rsatadi.

A: Bo'sh joy

B: Isrof qilingan siyoh miqdori

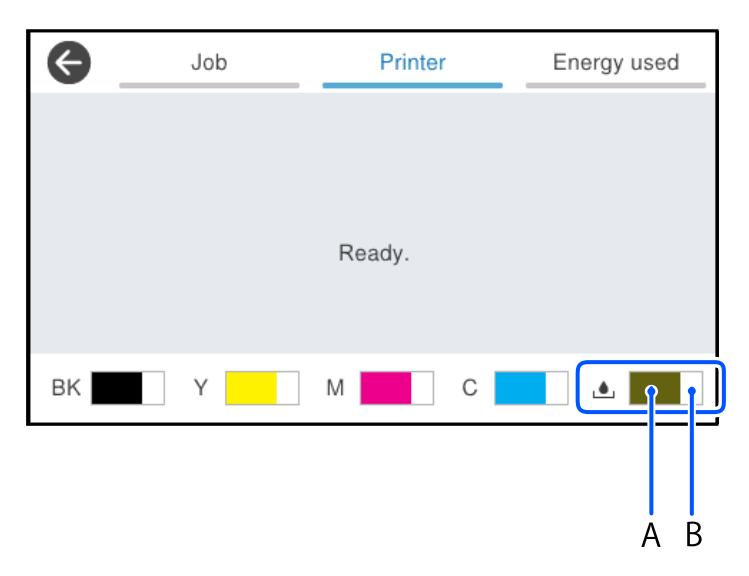

Siyohning oz qolganligi haqidagi xabar namoyish qilingan vaqtda chop qilishni davom ettirishingiz mumkin. Talab qilinganda siyoh ta'minoti bloklari ni almashtiring.

#### **Eslatma:**

- ❏ Siz printer drayveridagi holatlar monitoridan taxminiy siyoh darajalarini yoki texnik xizmat ko'rsatish qutisining taxminiy xizmat qilish muddatini tekshirishingiz ham mumkin.
	- ❏ Windows

**EPSON Status Monitor 3** panelidagi **Texnik xizmat**-ni cherting.

Agar **EPSON Status Monitor 3** o'chirilgan bo'lsa, **Kengaytirilgan sozlamalar** panelida **Texnik xizmat**-ni tanlang va keyin **EPSON Status Monitor 3 ni yoqish**-ni tanlang.

❏ Mac OS

Apple menyu > **Tizim afzalliklari** > **Printerlar va skanerlar** (yoki **Chop qilish va skanerlash**, **Chop qilish va fakslash**) > Epson(XXXX) > **Opsiyalar va ta'minotlar** > **Yordamchi dastur** > **Printer yordamchi dasturini ochish** > **EPSON Status Monitor**

#### **Aloqador ma'lumotlar**

- & ["Siyoh yetkazib berish bloklarini almashtirish vaqti keldi" 361-sahifada](#page-360-0)
- & ["Texnik xizmat ko'rsatish qutisi almashtirish vaqtidir" 366-sahifada](#page-365-0)

# <span id="page-283-0"></span>**Chop qilish, nusxalash, skanerlash va faks sifatini yaxshilash**

## **Bosma sifatini rostlash**

Vertikal chiziqlar notekis bo'lsa, rasmlar xira bo'lsa, gorizontal yo'l-yo'l tushsa, bosma sifatini rostlang.

- 1. Printerning boshqaruv panelidagi **Qarov** tugmasini tanlang.
- 2. **Bosma sifatini o'zgartirish**-ni tanlang.
- 3. Tekislash namunasini chop qilish uchun ekrandagi ko'rsatmalarga amal qiling va uni skanerlang.

Sozlashlar avtomatik tarzda bajariladi.

Agar chop qilish sifati yaxshilanmasa, boshqaruv panelida texnik xizmat ko'rsatish tekshirish varag'ini chop qilish uchun xabar ko'rsatiladi. Keyingi qadamga o'ting.

- 4. Texnik xizmat ko'rsatish tekshirish varag'ini chop qilish uchun ekrandagi ko'rsatmalarga amal qiling.
- 5. Sozlashlarni bajarish uchun har bir namunaga qarang.
	- ❏ Ushbu namuna uchun agar quyidagi "OK" namunasi kabi uzilgan chiziqlar yoki yo'qolgan segmentlarni ko'ra olmasangiz, **OK** tugmasini bosing.

Agar "NG" namunasida ko'rsatilgani kabi uzilgan chiziqlar yoki yo'qolgan segmentlar mavjud bo'lsa, **YAXSHI emas** bandini tanlang va keyin ekrandagi ko'rsatmalarni bajaring.

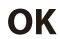

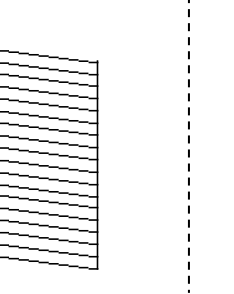

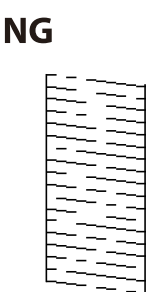

❏ Ushbu namunalar uchun agar chap tomondagi namuna belgilash belgili o'ng tomondagi namuna bilan bir xil bo'lsa, **OK** tugmasini bosing.

Agar ular turlicha ko'rinsa, **YAXSHI emas** bandini tanlang va keyin ekrandagi ko'rsatmalarni bajaring.

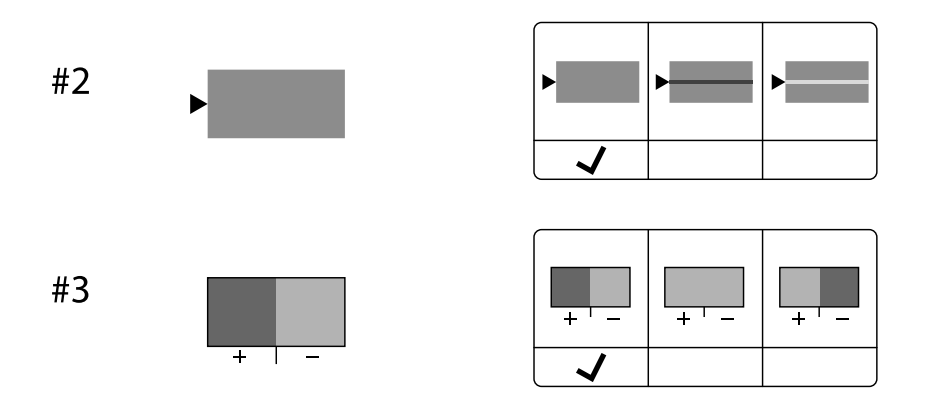

## **Chop qilish kallagini tekshirish va tozalash**

Agar soplolar tiqilib qolgan bulsa, chop qilingan narsalarning rangi och bo'ladi, ko'zga ko'rinarli polosalar yoki kutilmagan ranglar paydo bo'ladi. Agar soplolar o'ta tiqilib qolgan bo'sa bo'sh qog'oz chop qilinadi. Chop qilish sifati pasayganda soplolarning tiqilib qolmaganligini tekshirish uchun avval chop qilish sifati pasayganda soploni tekshirish funsksiyasidan foydalaning. Agar soplolar tiqilib qolgan bulsa, chop qilish kallagini tozalang.

#### c **Muhim:**

- ❏ Golovkani tozalash vaqtida siyoh qopqog'ini ochmang yoki printerni o'chirmang. Agar golovkani tozalash tugallanmagan bo'lsa, chop qila olmasligingiz mumkin.
- ❏ Kallagni tozalash siyoh sarflaydi va keragidan ortiq bajarilmasligi kerak.
- ❏ Siyoh darajasi past bo'lganda printer golovkasini tozalay olmasligingiz mumkin.
- ❏ Agar soploni tekshirish va chop qilish kallagini tozalashni 3 marta takrorlagandan keyin ham chop qilish sifati yaxshilanmasa, chop qilmasdan kamida 12 soat kuting va keyin soploni tekshirishni ishga tushiring va zarur hollarda kallakni tozalashni takrorlang. Biz $\mathbb O$  tugmasidan foydalanib printerni o'chirishni tavsiya qilamiz. Agar chop qilish sifati baribir yaxshilanmasa, Epson qo'llabquvvatlash xizmatiga murojaat qiling.
- ❏ Chop qilish kallagining qurib qolishining oldini olish uchun yoqilgan holda printerni rozetkadan uzmang.

Siz printerning boshqaruv paneli yordamida chop qilish kallagini tekshirishingiz va tozalashingiz mumkin.

- 1. Printerning boshqaruv panelidagi **Qarov** tugmasini tanlang.
- 2. **Kallak uchini tekshirish**-ni tanlang.
- 3. Qo'oz solish va soploni tekislash namunasini chop qilish uchun ekrandagi ko'rsatmalarga amal qiling.
- 4. Chop qilingan namunani tekshiring.
	- ❏ Agar "NG" namunasida ko'rsatilgani kabi uzilgan chiziqlar yoki yo'qolgan segmentlar mavjud bo'lsa, chop qilish kallagi naychalari tiqilib qolgan bo'lishi mumkin. Keyingi qadamga o'ting.

❏ Agar siz quyidagi "OK" namunadasigi kabi hech qanday uzilgan chiziqlar yoki yo'qolgan segmentlarni ko'rmasangiz, naychalar tiqilib qolmagan bo'ladi. Chop qilish kallagini tozalash shart emas. Chiqish uchun  $\Box$  ni tanlang.

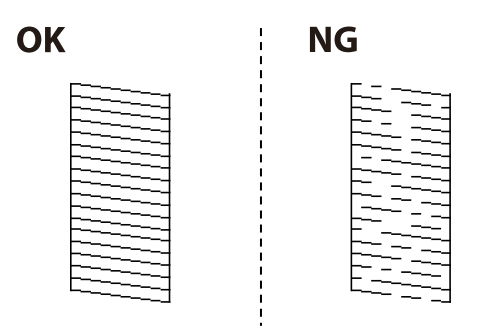

- 5.  $\mathsf{X}$ -ni tanlang.
- 6. Chop qilish golovkasini tozalash uchun ekrandagi ko'rsatmalarga amal qiling.
- 7. Tozalash yakunlangandan so'ng naychani tekshirish hisobotini chop qilish uchun ekrandagi ko'rsatmalarga amal qiling. Barcha chiziqlar to'liq chop qilingunicha tozalash va chop qilishni takrorlang.

#### **Eslatma:**

Printer drayveridan chop qilish kallagini tekshirishingiz va tozalashingiz mumkin.

❏ Windows

**Chop qilish kallagining uchligini tekshirish** panelidagi **Texnik xizmat**-ni cherting.

❏ Mac OS

Apple menyu > **Tizim afzalliklari** <sup>&</sup>gt;**Printerlar va skanerlar** (yoki **Chop qilish va skanerlash**, **Chop qilish va fakslash**) > Epson(XXXX) > **Opsiyalar va ta'minotlar** <sup>&</sup>gt;**Yordamchi dastur** <sup>&</sup>gt;**Printer yordamchi dasturini ochish** <sup>&</sup>gt;**Chop qilish kallagining uchligini tekshirish**

# **Soploning tiqilishining oldini olish**

Printerni yoqqanda va o'chirganda doimo quvvat tugmasidan foydalaning.

Elektr shnurini uzishdan avval quvvat chirog'ining o'chganligini tekshiring.

Agar u yopib qo'yilmagan bo'lsa, siyoh o'zicha qurib qolishi mumkin. Xuddi uning qurib qolishining oldini olish uchun sharikli ruchka yoki siyohli ruchkani qopqoq bilan yopib qo'ilgani kabi siyohning qurib qolishining oldini olish uchun chop qilish golovkasini mos holda yopib qo'ying.

Printer ishlayotgan vaqtda elektr shnuri uzib qo'yilganda yoki elektr toki uzilib qolganda chop qilish golovkasi to'g'ri yopilmasligi mumkin. Agar chop qilish golovkasi shundayligicha qoldirilsa, u qurib qoladi va bu nasadkalarning (siyoh chiqish tirqishlarining) tiqilib qolishiga olib keladi.

Bunday hollarda chop qilish golovkasini yopish uchun printerni yoqing va imkoni boricha tezroq qayta yoqing.

## **Chop qilish kallagini tekislash**

Agar vertikal chiziqlarning tekislanmaganligini yoki chaplangan tasvirlarni payqasangiz, chop qilish kallagini tekislang.

- 1. Printerning boshqaruv panelidagi **Qarov** tugmasini tanlang.
- 2. **Chop qilish kallagini tenglashtirish**-ni tanlang.
- 3. Tekislash menyularidan birini tanlang.
	- ❏ Vertikal chiziqlar tekis ko'rinmayapti yoki chop qilish materiallari chaplanagan: **Chizg'ichli satr bo'yicha tenglashtirish** bandni tanlang.
	- ❏ Gorizontal polosalar muntazam oraliqlar bilan paydo bo'layapti: **Gorizontal tenglashtirish** bandini tanlang.
- 4. Ekrandagi ko'rsatmalarni bajaring.

## **Qog'oz yo'lidagi siyoh dog'larini tozalash**

Chop qilingan qog'ozlar chaplangan yoki tirnalgan joylarga ega bo'lganda printer ichidagi rolikni tozalang.

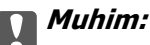

Printer ichini tozalash uchun salfetka qog'ozdan foydalanmang. Chop qilish kallagi soplolariga titilgan iplar tiqilib qolgan bo'lishi mumkin.

- 1. Printerning boshqaruv panelidagi **Qarov** tugmasini tanlang.
- 2. **Qog'oz yo'naltiruvchisini tozalash**-ni tanlang.
- 3. Qog'oz yuklash va qog'oz yo'lini tozalash uchun ekrandagi ko'rsatmalarni bajaring.
- 4. Bu jarayonni qog'oz siyoh bilan kirlanmaydigan bo'lgunicha davom ettiring.

## **Skaner Oynasi-ni tozalash**

Ko'chirilgan nusxalar yoki skanerlangan tasvirlar kirlansa, skaner oynasi-ni tozalang.

### !**Diqqat:**

Hujjat qopqog'ini ochganda yoki yopganda qo'llaringiz yoki barmoqlaringizni qisib olmaslik uchun ehtiyot bo'ling. Aks holda jarohat olishingiz mumkin.

## **Muhim:**

Printerni tozalash uchun spirt yoki erituvchilardan foydalanmang. Bu kimyoviy moddalar printerni shikastlashi mumkin.

1. Hujjat qopqog'ini oching.

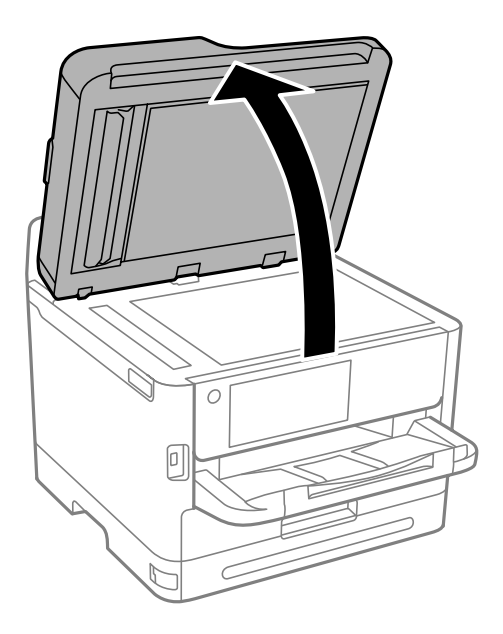

2. Baraban va skaner oynasi yuzasini tozalash uchun yumshoq, quruq, toza lattadan foydalaning.

#### **n** Muhim:

- ❏ Agar shisha yuza yog' yoki boshqa ketkazish qiyin bo'lgan material bilan ifloslangan bo'lsa, uni ketkazish uchun oz miqdorda shisha tozalagich va yumshoq lattadan foydalaning. Qolgan barcha suyuqlikni artib tashlang.
- ❏ Shisha yuzani xaddan tashqari qattiq bosmang.
- ❏ Shisha yuzasini tirnab qo'ymaslik yoki shikastlamaslik uchun ehtiyot bo'ling. Shikastlangan shisha yuzasi skanerlash sifatini pasaytirishi mumkin.

## **ADFni tozalash**

ADF-dagi nusxa olingan yoki skanerlangan tasvirlar kirlanganda yoki asl nusxalar ADF-ga to'g'ri uzatilmaganda ADF-ni tozalang.

#### c **Muhim:**

Printerni tozalash uchun spirt yoki erituvchilardan foydalanmang. Bu kimyoviy moddalar printerni shikastlashi mumkin.
1. ADF qopqog'ini oching.

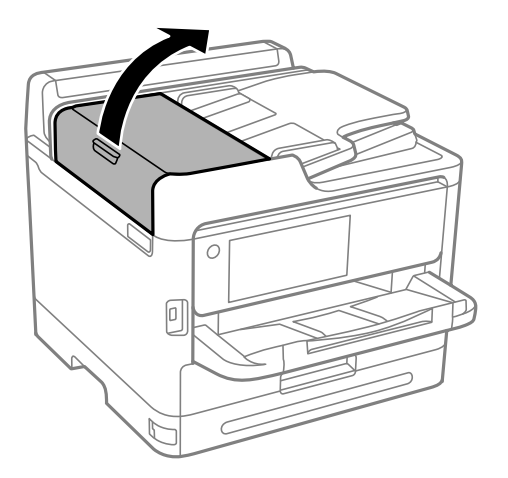

2. Baraban va ADF ichki qismlarini tozalash uchun yumshoq, nam lattadan foydalaning.

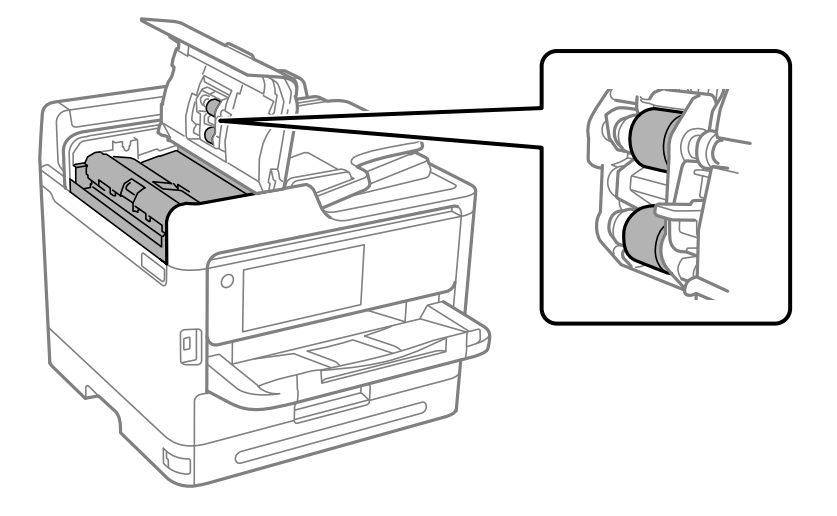

### **C** Muhim:

- ❏ Quruq latta ishlatilsa, barabanga shikast yetishi mumkin.
- ❏ Baraban quriganidan keyingina ADFni ishlating.

3. ADF qopqog'ini yoping, va keyin hujjat qopqog'ini oching.

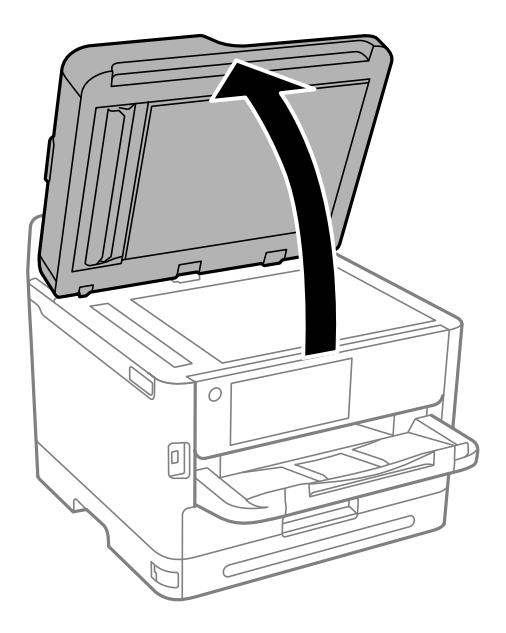

4. Rasmda ko'rsatilgan qismni tozalang. Kir qolmaguncha tozalashni takrorlang.

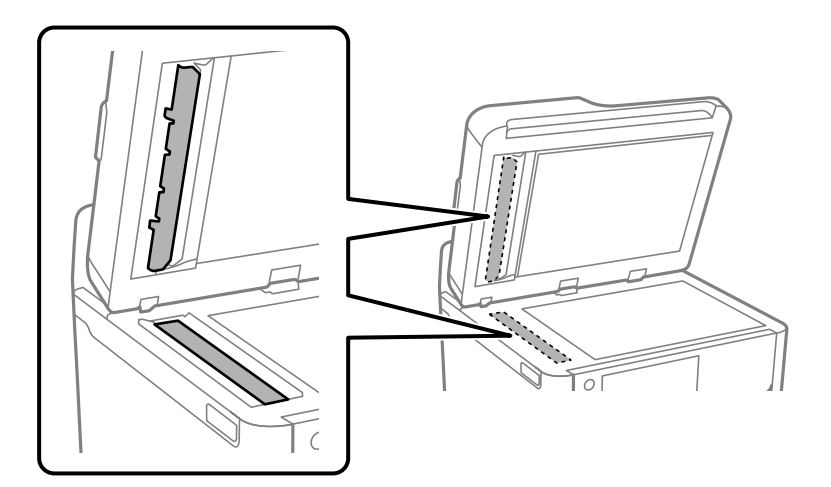

#### c **Muhim:**

- ❏ Kirni tozalagandan keyin qolgan barcha suyuqlikni artib oling.
- ❏ Agar shisha yuza yog' yoki boshqa ketkazish qiyin bo'lgan material bilan ifloslangan bo'lsa, uni ketkazish uchun oz miqdorda shisha tozalagich va yumshoq lattadan foydalaning.
- ❏ Shisha yuzani xaddan tashqari qattiq bosmang.
- ❏ Shisha yuzasini tirnab qo'ymaslik yoki shikastlamaslik uchun ehtiyot bo'ling. Shikastlangan shisha yuzasi skanerlash sifatini pasaytirishi mumkin.

#### **Eslatma:**

Agar ADF hujjatdan nusxa olishda qora chiziq paydo boʻlsa, quyidagi illustratsiyada aks ettirilgan joy (B) kir boʻlishi mumkin.

Nusxalash natijasini skaner oynasiga joylang va nusxalash natijasida qora chiziq paydo boʻlgan joydan davom etgan nuqtada oyna yuzasidagi kirlarni arting. Teskari yuzadagi ayni nuqtani ham arting.

(A) Qora chiziq paydo boʻlgan nusxalash natijasi, (B) kir joy

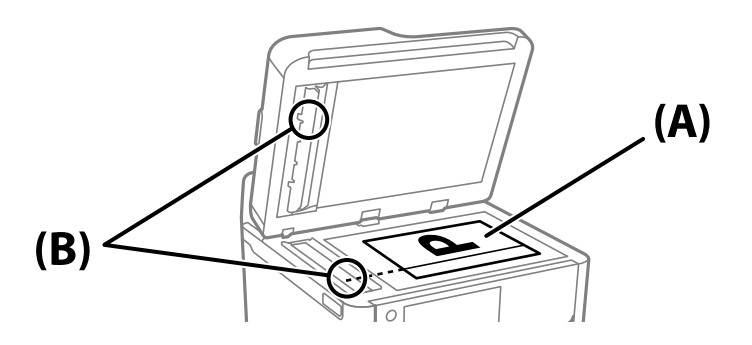

## **Yarim shaffof plyonkani tozalash**

Chop qilish kallagini tekislash yoki qog'oz uzatish yo'lini tozalashdan so'ng ham chop qilish yaxshilanmasa, printer ichidagi yarim shaffof plyonka chaplanib ketgan bo'lishi mumkin.

Zarur bo'ladigan narsalar:

- ❏ Paxta lo'pchik (bir nechta)
- ❏ Bir necha tomchi tozalash vositasi tomdirilgan suv (2 yoki 3 tomchi tozalash vositasi tomdirilgan 1/4 stakan vodoprovod suvi)
- ❏ Chaplanib ketgan-ketmaganini tekshirish uchun fonar

#### c **Muhim:**

Bir necha tomchi tozalash vositasi tomdirilgan suvdan boshqa tozalash suyuqligidan foydalanmang.

1.  $\bigcirc$  tugmasini bosish orgali printerni o'chiring.

2. Skaner qurilmasini oching.

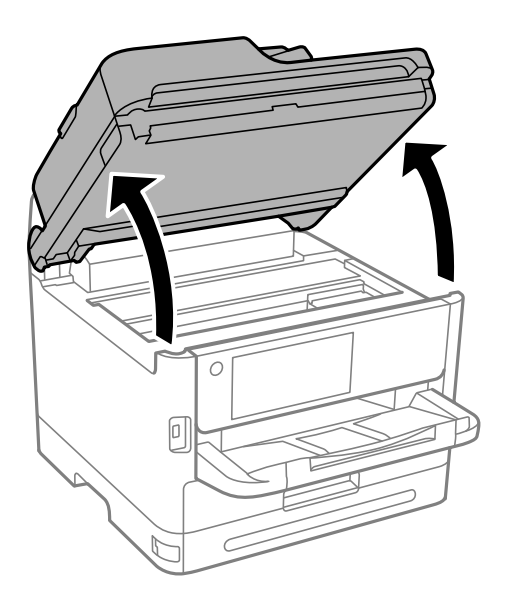

3. Yarim shaffof plyonka chaplanib ketgan-ketmaganini tekshiring. Agar fonardan foydalansangiz, chaplanib ketgan-ketmaganini ko'rish oson kechadi.

Yarim shaffof plyonkada (A) chaplanib ketish belgilari (barmoq izlari yoki yog') bo'lsa, keyingi bosqichga o'ting.

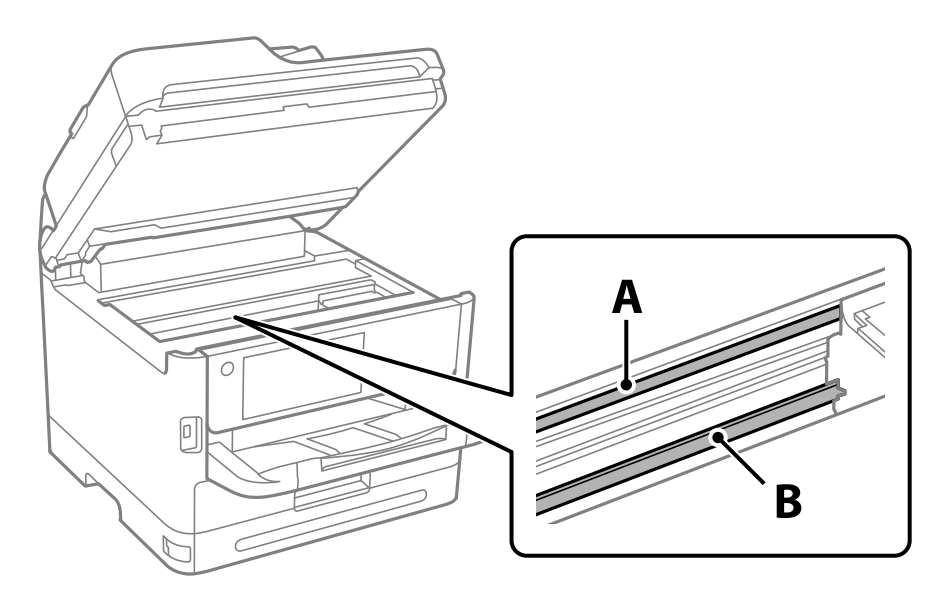

A: yarim shaffof plyonka

B: yo'naltiruvchi qurilma

#### c **Muhim:**

Yo'naltiruvchi qurilmaga (B) tegib ketishdan ehtiyot bo'ling. Aks holda, siz chop qila olmasligingiz mumkin. Yo'naltiruvchi qurilma ustidagi yog'ni artmang, chunki u printerning soz ishlashi uchun zarur.

<span id="page-292-0"></span>4. Bir necha tomchi tozalash vositasi tomdirilgan suvda namlangan paxta lo'pchikni suv tommaydigan qilib namlang va chaplangan qismni arting.

Ehtiyot boʻling, printer ichida qolgan siyoh qoldiqlariga teginmang.

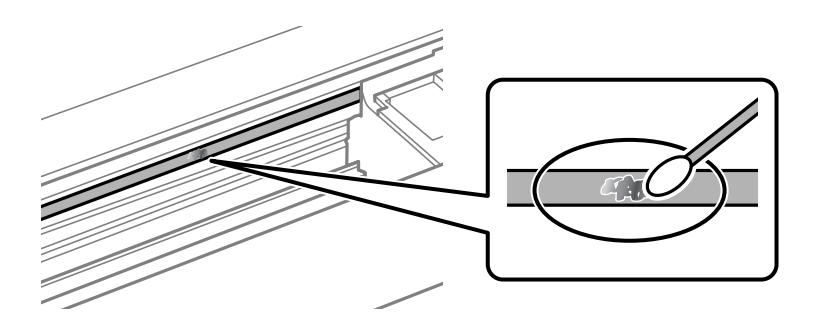

#### **n** Muhim:

Chaplangan joyni ehtiyotkorlik bilan arting. Agar siz paxta lo'pchikni plyonkaga qattiq bossangiz, plyonkadagi prujinalar chiqib ketishi va printer buzilishi mumkin.

5. Plyonkani tozalash uchun boshqa quruq paxta lo'pchikdan foydalaning.

#### c **Muhim:**

Plyonka ustida biror paxta tolasi qolmasin.

#### **Eslatma:**

Chaplanish tarqalib ketmasligi uchun paxta lo'pchikni tez-tez yangilab turing.

- 6. 4 va 5-bosqichlarni plyonka toza bo'lguncha takrorlang.
- 7. Plyonka chaplanib ketmaganini ko'zdan kechiring.

## **Printerni tozalash**

Agar komponentlar va korpus kir yoki changlangan bo'lsa, printerni o'chiring va ularni suvga namlangan yumshoq, toza latta bilan tozalang. Agar kirlarni ketkazib bo'lmasa, nam lattaga oz miqdorda yumshoq kir yuvish vositasini qo'shib ko'ring.

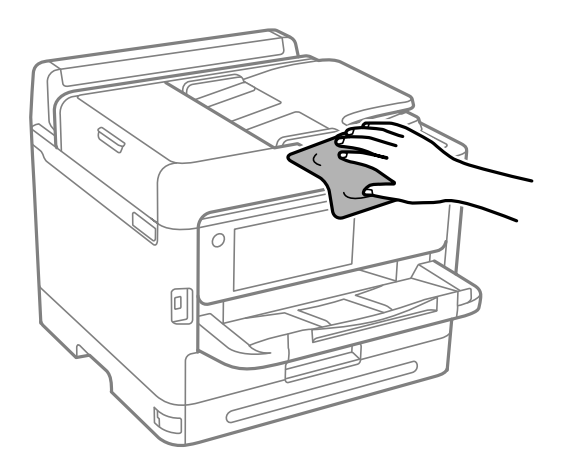

**Muhim:** 

- ❏ Suvning printer mexanizmi yoki elektr qismlariga kirib ketmasligi uchun ehtiyot bo'ling. Aks holda printer shikastlanishi mumkin.
- ❏ Komponentlar va korpusni tozalash uchun spirt yoki bo'yoq erituvchilardan foydalanmang. Bu kimyoviy moddalar ularni zararlashi mumkin.
- ❏ Quyidagi rasmda ko'rsatilgan qismlarga tegmang. Bunday qilish printerning noto'g'ri ishlashiga olib kelishi mumkin.

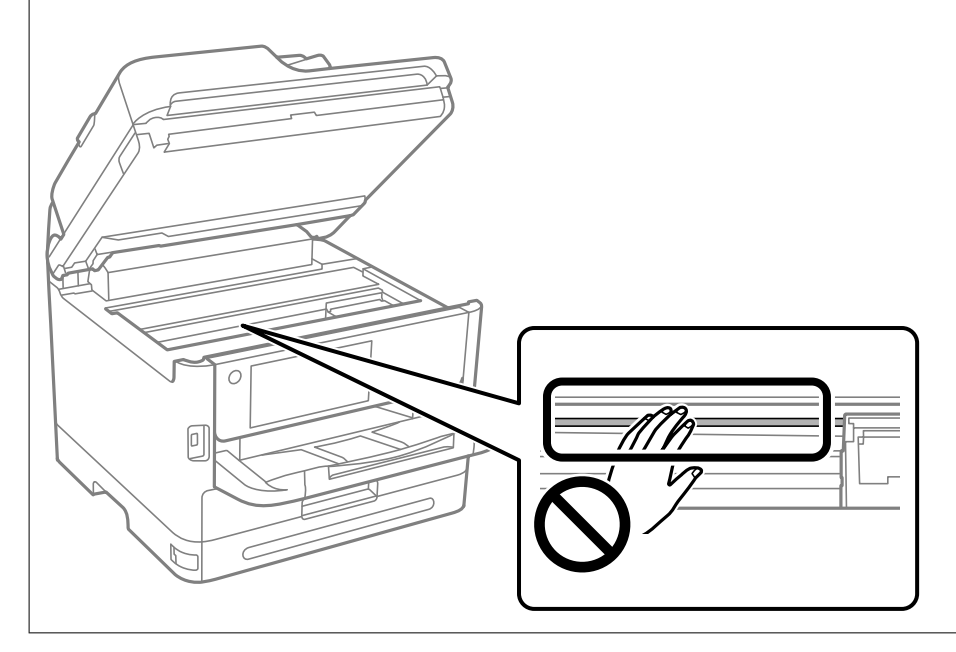

# <span id="page-294-0"></span>**Bu hollarda**

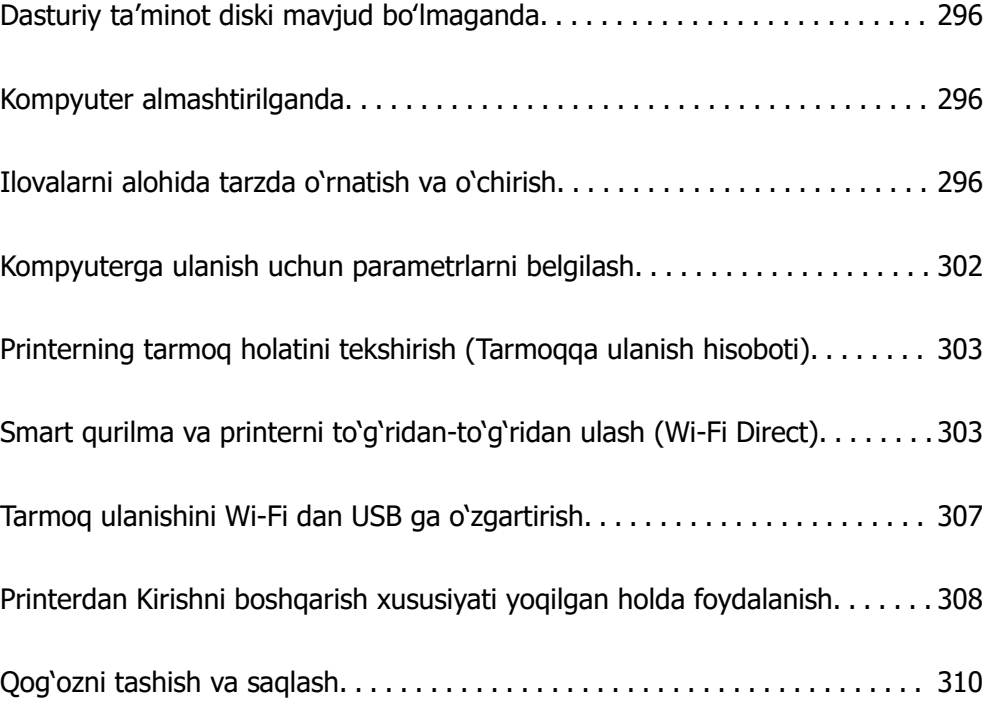

## <span id="page-295-0"></span>**Dasturiy ta'minot diski mavjud boʻlmaganda**

Quyidagilar faqat foydalanuvchi amallariga ruxsat berilgan taqdirdagina bajarilishi lozim.

Siz dasturiy ta'minot diskidagi kontentni internetdan yuklab olishingiz mumkin.

Agar bu kompyuteringizda CD/DVD yuritgichi boʻlmaganda yoki mahsulot toʻplamidagi dasturiy ta'minot diskini yoʻqotganingizda foydali boʻladi.

Quyidagi veb-saytga kiring va keyin mahsulot nomini kiriting. **Sozlash**ga o'ting va sozlashni boshlang. Ekrandagi ko'rsatmalarni bajaring.

[https://epson.sn](https://epson.sn/?q=2)

## **Kompyuter almashtirilganda**

Quyidagilar faqat foydalanuvchi amallariga ruxsat berilgan taqdirdagina bajarilishi lozim.

Yangi kompyuterga printer drayverini va boshqa dasturlarni oʻrnatishingiz kerak.

Quyidagi veb-saytga kiring va keyin mahsulot nomini kiriting. **Sozlash**ga o'ting va sozlashni boshlang. Ekrandagi ko'rsatmalarni bajaring.

[https://epson.sn](https://epson.sn/?q=2)

## **Ilovalarni alohida tarzda o'rnatish va o'chirish**

Kompyuteringizni tarmoqqa ulang va ilovalarning eng so'nggi versiyasini veb-saytdan yuklab oling. Kompyuteringizga ma'mur sifatida kiring. Kompyuter so'rasa, ma'mur parolini kiriting.

## **Ilovalarni alohida o'rnatish**

#### **Eslatma:**

Dasturni qaytadan o'rnatish uchun avval dasturni o'chirishingiz kerak.

1. Printer va kompyuter ulanishga tayyor ekanini va printerning internetga ulanganligiga ishonch hosil qiling.

<span id="page-296-0"></span>2. EPSON Software Updater-ni ishga tushiring.

Ushbu skrinshot Windows tizimidagi namunadir.

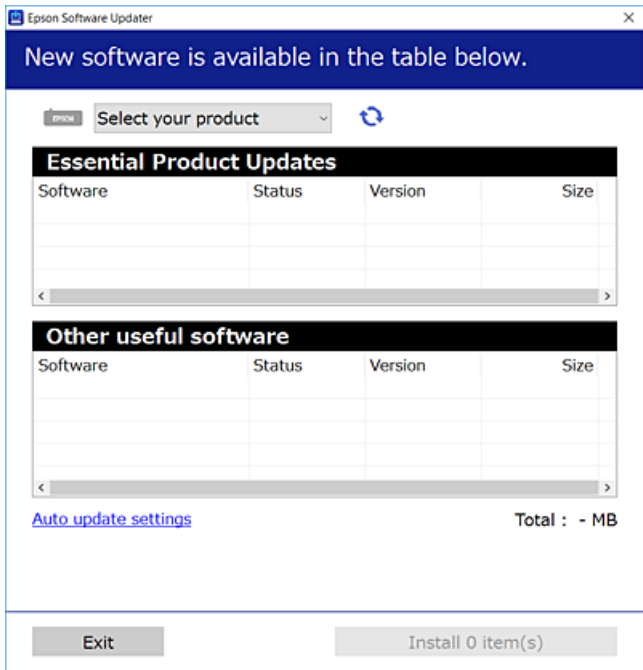

- 3. Windows tizimi uchun, printeringizni tanlang va so'ngi foydalanish mumkin bo'lgan ilovalarni tekshirish uchun  $\mathbf{C}$  tugmasiga tegining.
- 4. O'rnatmoqchi va yangilamoqchi bo'lgan bandlarni tanlang va o'rnatish tugmasini bosing.

#### **n** Muhim:

Yangilash nihoyasiga yetmagunicha printerni o'chirmang yoki rozetkadan uzmang. Aks holda printer noto'g'ri ishlashi mumkin.

#### **Eslatma:**

- ❏ Siz Epson saytidan so'nggi ilovalarni yuklab olishingiz mumkin. [http://www.epson.com](http://www.epson.com/)
- ❏ Agar siz Windows Server operatsion dasturlaridan foydalanadigan bo'lsangiz, Epson Software Updater funksiyasidan foydalana olmaysiz. Epson saytidan so'nggi ilovalarni yuklab oling.

#### **Aloqador ma'lumotlar**

- & ["Dasturiy ta'minot va mikrodasturni yangilash uchun ilova \(Epson Software Updater\)" 392](#page-391-0) [sahifada](#page-391-0)
- & ["Dasturlarni o'chirish" 301-sahifada](#page-300-0)

#### **Asl Epson printer drayverining o'rnatilganligini tekshirish — Windows**

Quyidagi usullardan biridan foydalangan holda kompyuteringizga asl Epson printer drayverining o'rnatilganligi yoki yo'qligini tekshiring.

**Boshqaruv paneli** > **Qurilmalar va printerlarni ko'rish** (**Printerlar**, **Printerlar va fakslar**) ni tanlang va keyin chop qilish serveri xususiyatlari oynasini ochish uchun quyidagilarni bajaring.

❏ Windows 11/Windows 10/Windows 8.1/Windows 8/Windows 7/Windows Server 2022/Windows Server 2019/Windows Server 2016/Windows Server 2012 R2/Windows Server 2012/Windows Server 2008 R2

Printer piktogrammasi ustiga bosing va keyin yuqoridagi oynada **Chop etish serveri xususiyatlari** bandini bosing.

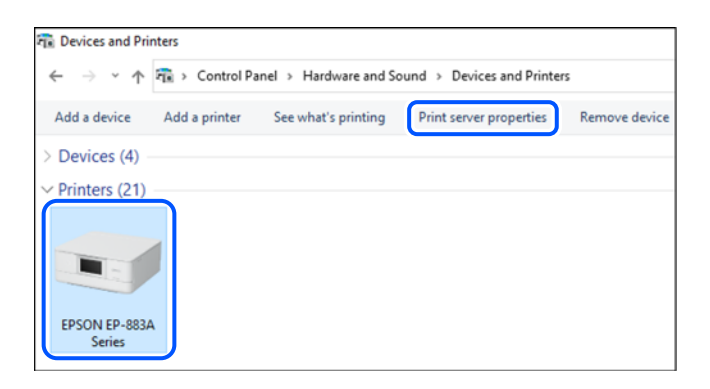

❏ Windows Vista/Windows Server 2008

**Printerlar** papkasiga o'ng tugmani bosing va keyin **Ma'mur sifatida ishga tushirish** > **Server xususiyatlari**-ni cherting.

❏ Windows XP/Windows Server 2003 R2/Windows Server 2003

**Fayl** menyusida **Server xususiyatlari**-ni tanlang.

**Drayverlar** panelini cherting. Agar printeringiz nomi ro'yxatda ko'rsatilsa, asl Epson printer drayveri kompyuteringizga o'rnatilgan bo'ladi.

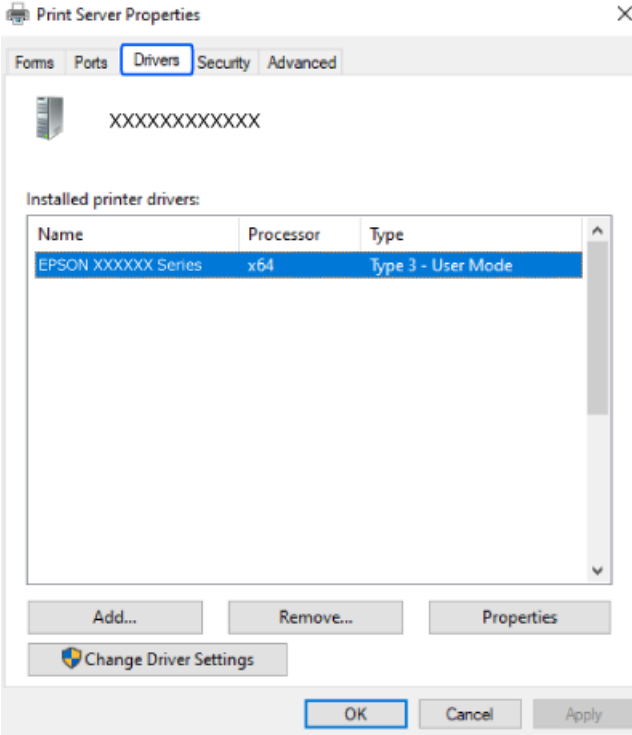

#### <span id="page-298-0"></span>**Aloqador ma'lumotlar**

& ["Ilovalarni alohida o'rnatish" - 296-sahifada](#page-295-0)

### **Asl Epson printer drayverining o'rnatilganligini tekshirish — Mac OS**

Quyidagi usullardan biridan foydalangan holda kompyuteringizga asl Epson printer drayverining o'rnatilganligi yoki yo'qligini tekshiring.

Apple menyusi > **Printerlar va skanerlar**-dan (yoki **Chop qilish va skanerlash**, **Chop qilish va faks**-dan) **Tizim afzalliklari**-ni tanlang va keyin printerni tanlang. **Opsiyalar va ta'minotlar**-ni cherting va agar **Opsiyalar** va **Utilita** paneli oynada namoyish qilinsa, asl Epson printer drayveri kompyuteringizga o'rnatilgan bo'ladi.

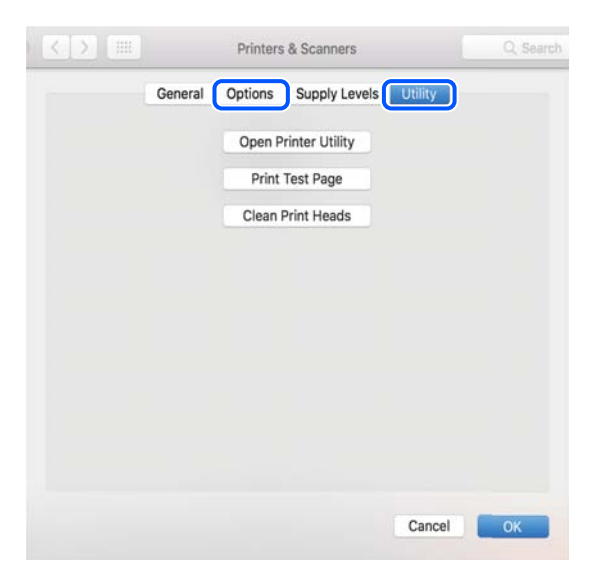

#### **Aloqador ma'lumotlar**

& ["Ilovalarni alohida o'rnatish" - 296-sahifada](#page-295-0)

### **PostScript printer drayverini o'rnatish**

#### **PostScript printer drayverini o'rnatish — Windows**

- 1. Quyidagi opsiyalardan biridan o'rnatish jarayonini boshlang.
	- ❏ **Printeringiz bilan birga berilgan diskdan foydalanish.**

Dasturiy ta'minot diskini kompyuterda soling, quyidagi yo'l bo'yicha o'ting va keyin SETUP64.EXE (yoki SETUP.EXE) ni ishga tushiring.

Driver\PostScript\WINX64 (yoki WINX86)\SETUP\SETUP64.EXE (yoki SETUP.EXE)

❏ **Veb-saytdan yuklab oling.**

Quyidagi veb-saytdan printeringiz sahifasiga kiring, PostScript printer drayverini yuklab oling va keyin bajartiriluvchi faylni ishga tushiring.

[http://www.epson.eu/Support](HTTP://WWW.EPSON.EU/SUPPORT) (Yevropa)

[http://support.epson.net/](HTTP://SUPPORT.EPSON.NET/) (Yevropadan tashqari)

- 2. Printerni tanlang.
- 3. Ekrandagi ko'rsatmalarni bajaring.
- 4. Tarmoq ulanishi yoki USB ulanishidan ulanish usulini tanlang.
	- ❏ **Tarmoq ulanishi uchun.**

O'sha tarmoqdagi foydalanish mumkin bo'lgan printerlar ro'yxati namoyish qilinadi. O'zingiz foydalanmoqchi bo'lgan printerni tanlang.

#### ❏ **USB ulanishi uchun.**

Printerni kompyuterga ulash uchun ekrandagi ko'rsatmalarga amal qiling.

5. PostScript printer drayverini o'rnatish uchun ekrandagi ko'rsatmalarga amal qiling.

### **PostScript printer drayverini o'rnatish — Mac OS**

Printer drayverini Epson Support veb-saytidan yuklab olib, o'rnating.

<http://www.epson.eu/Support>(Yevropa)

<http://support.epson.net/>(Yevropadan tashqari)

Printer drayverini o'rnatayotganda printerning IP manzilini bilishingiz kerak.

Printerning bosh ekranida tarmoq piktogrammasini tanlang va printerning IP manzilini tasdiqlash uchun faol ulanish usulini tanlang.

## **Asl Epson printerini qo'shish (faqat Mac OS uchun)**

- 1. Apple menyusi > **Printerlar va skanerlar**-dan (yoki **Chop qilish va skanerlash**, **Chop qilish va faks**-dan) **Tizim afzalliklari**-ni tanlang.
- 2. **+** tugmasini bosing va keyin ko'rsatilgan ekranda printeringizni tanlang.
- 3. Quyidagi parametrlarni o'rnatishni bajaring.
	- ❏ macOS Monterey (12.x) yoki keyingi versiyasi

**Foydalanish** dan **Dasturiy ta'minotni tanlash** ni bosing, ko'rsatilgan ekranda printerni tanlang va keyin **OK** tugmasini bosing.

❏ Mac OS X Mavericks (10.9.5) dan macOS Big Sur (11.x) gacha Printeringizni **Foydalanish** bandidan tanlang.

#### 4. **Qo'shish**-ni cherting.

#### **Eslatma:**

- ❏ Agar printeringiz ro'yxatda yo'q bo'lsa, uning kompyuterga to'g'ri ulangani va yoqib qo'yilganiga amin bo'ling.
- ❏ USB, IP yoki Bonjour ulanish uchun, printerni qo'shgandan so'ng ixtiyoriy qog'oz kassetasi blokini qo'lda sozlang.

## <span id="page-300-0"></span>**Dasturlarni o'chirish**

Kompyuteringizga ma'mur sifatida kiring. Kompyuter so'rasa, ma'mur parolini kiriting.

### **Ilovalarni o'chirish — Windows**

- 1. Printerni o'chirish uchun  $\circ$  tugmasini bosing.
- 2. Barcha ishlayotgan dasturlardan chiqing.
- 3. **Boshqaruv paneli**-ni oching:
	- ❏ Windows 11

Start tugmasini bosing va keyin **Barcha ilovalar** > **Windows vositalari** > **Boshqaruv paneli**ni tanlang.

❏ Windows 10/Windows Server 2022/Windows Server 2019/Windows Server 2016

Start tugmasini bosing va keyin **Windows tizimi** > **Boshqaruv paneli**-ni tanlang.

❏ Windows 8.1/Windows 8/Windows Server 2012 R2/Windows Server 2012

**Ish stoli** > **Sozlanmalar** > **Boshqaruv paneli**-ni tanlang.

- ❏ Windows 7/Windows Vista/Windows XP/Windows Server 2008 R2/Windows Server 2008/ Windows Server 2003 R2/Windows Server 2003 Start tugmasini bosing va keyin **Boshqaruv paneli**-ni tanlang.
- 4. **Dasturni o'chirish**-ni (yoki **Dasturlarni qo'shish yoki olib tashlash**-ni) oching:
	- ❏ Windows 11/Windows 10/Windows 8.1/Windows 8/Windows 7/Windows Vista/Windows Server 2022/Windows Server 2019/Windows Server 2016/Windows Server 2012 R2/Windows Server 2012/Windows Server 2008 R2/Windows Server 2008

**Dasturlar**-da **Dasturni o'chirish**-ni tanlang.

❏ Windows XP/Windows Server 2003 R2/Windows Server 2003

**Dasturlarni qo'shish yoki olib tashlash**-ni cherting.

5. O'zingiz o'chirmoqchi bo'lgan dasturni tanlang.

Agar birorta chop qilish ishi mavjud bo'lsa, printer drayverini deinstallyatsiya qila olmaysiz. Deinstallyatsiya qilishdan oldin ishlarni o'chiring yoki chop qilinishini kuting.

- 6. Dasturlarni o'chiring:
	- ❏ Windows 11/Windows 10/Windows 8.1/Windows 8/Windows 7/Windows Vista/Windows Server 2022/Windows Server 2019/Windows Server 2016/Windows Server 2012 R2/Windows Server 2012/Windows Server 2008 R2/Windows Server 2008

**O'chirish/O'zgartirish** yoki **O'chirish**-ni cherting.

❏ Windows XP/Windows Server 2003 R2/Windows Server 2003

**O'chirish/Olib tashlash** yoki **Olib tashlash**-ni cherting.

#### **Eslatma:**

**Goydalanuvchi hisob qaydnomasini boshqarish** oynasi namoyish qilinsa, **Davom ettirish**-ni cherting.

7. Ekrandagi ko'rsatmalarni bajaring.

### <span id="page-301-0"></span>**Ilovalarni o'chirish — Mac OS**

1. Uninstaller-dan foydalanib EPSON Software Updater-ni yuklab oling.

Uninstaller-yuklab olganingizdan keyin har safar dasturni o'chirganingizda uni yuklab olishingiz shart emas.

- 2. Printerni o'chirish uchun  $\theta$  tugmasini bosing.
- 3. Printer drayverini yoki PC-FAX drayverini ochirish uchun Apple menyu > **Printerlar va skanerlar**dan (yoki **Chop qilish va skanerlash**, **Chop qilish va faks**-dan) **Tizim afzalliklari**-ni tanlang va keyin printerni yoqilgan printerlar ro'yxatidan olib tashlang.
- 4. Barcha ishlayotgan dasturlardan chiqing.
- 5. **O'tish** > **Ilovalar** > **Epson Software** > **Uninstaller**-ni tanlang.
- 6. O'zingiz o'chirmoqchi bo'lgan dasturni tanlang va keyin **Uninstall**-ni cherting.

#### c **Muhim:**

Uninstaller Epson oqimli printerlari uchun barcha drayverlarni kompyuterdan o'chiradi. Agar siz bir nechta Epson oqimli printerlaridan foydalansangiz va ayrim drayverlarni o'chirishni xohlamasangiz, avval ularning hammasini o'chiring va keyin kerakli printer drayverini qayta o'rnating.

#### **Eslatma:**

Agar o'chirmoqchi bo'lgan dasturni dasturlar ro'yxatidan topa olmasangiz, uni Uninstaller-dan foydalanib o'chira olmaysiz. Bunday hollarda **O'tish** <sup>&</sup>gt;**Dasturlar** <sup>&</sup>gt;**Epson Software**-ni tanlang, o'chirmoqchi bo'lgan dasturni tanlang va keyin uni axlat savatchasiga sudrang.

#### **Aloqador ma'lumotlar**

& ["Dasturiy ta'minot va mikrodasturni yangilash uchun ilova \(Epson Software Updater\)" - 392](#page-391-0) [sahifada](#page-391-0)

## **Kompyuterga ulanish uchun parametrlarni belgilash**

Printerni qanday ulash bo'yicha administratoringizdan olinga har qanday ko'rsatmani bajaring.

Quyidagi veb-saytga kiring va keyin mahsulot nomini kiriting. **Sozlash**ga o'ting va sozlashni boshlang.

#### [https://epson.sn](https://epson.sn/?q=2)

Tarmoqdagi baham ko'rilgan jildni sozlash uchun tarmoqda topilgan printerni tanlang va sozlashni boshlang.

## <span id="page-302-0"></span>**Printerning tarmoq holatini tekshirish (Tarmoqqa ulanish hisoboti)**

Printer bilan simsiz router o'rtasidagi holatni tekshirish uchun tarmoq ulanishi hisobotini chop qilishingiz mumkin.

1. Bosh ekranda **ta 12 km** tugmasiga tegining.

- 2. **Ta'rif** > **Tarmoqqa ulanib bo'lmaganda** > **Aloqani tekshirish**-ni tanlang. Ulanishni tekshirish boshlanadi.
- 3. Tarmoq ulanishi hisobotini chop qilish uchun printer ekranidagi ko'rsatmalarga amal qiling. Xatolik yuzaga kelsa, administratoringizga murojaat qiling.

#### **Aloqador ma'lumotlar**

& ["Tarmoq ulanishi hisobotidagi xabarlar va yechimlar" - 60-sahifada](#page-59-0)

## **Smart qurilma va printerni to'g'ridan-to'g'ridan ulash (Wi-Fi Direct)**

Wi-Fi Direct (Oddiy KN) smart qurilmani simsiz routersiz to'g'ridan-to'g'ri printerga ulash va smart qurilmadan chop qilishga imkon beradi.

## **Wi-Fi Direct haqida**

Uyda yoki ofisda Wi-Fi dan foydalanmayotganingizda yoki printerni kompyuter yoki smart qurilmasiga to'g'ridan-to'g'ri ulamoqchi bo'lsangiz, shu ulash usulidan foydalaning. Bu usulda printer simsiz router vazifasini bajaradi va standart simsiz routerdan foydalanmasdan printerga qurilmalarni ulashingiz mumkin bo'ladi. Biroq printerga to'g'ridan-to'g'ri ulangan qurilmalar printer orqali bir-birlari bilan aloqa qila olmaydilar.

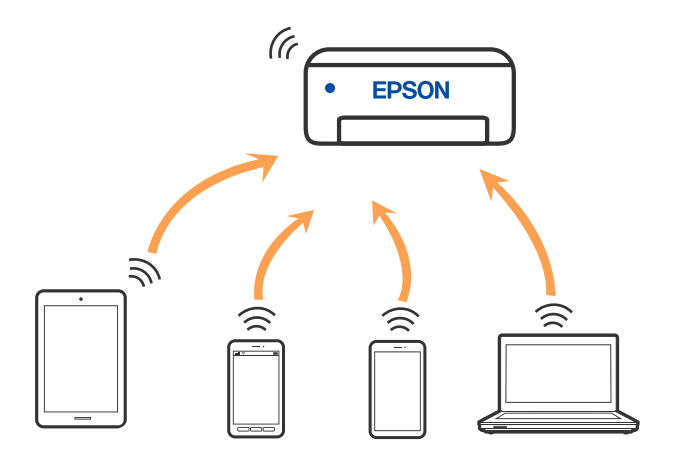

Printerni Wi-Fi yoki Ethernet va Wi-Fi Direct (Oddiy KN) ulanishi orqali bir vaqtda ulash mumkin. Biroq agar printer Wi-Fi Direct orqali ulanganda tarmoq ulanishini Wi-Fi (Oddiy KN) ulanishida boshlasangiz, Wi-Fi vaqtinchalik uzib qo'yiladi.

## **Wi-Fi Direct yodamida qurilmalarga ulanish**

Bu usul sizga printerni simsiz routersiz qurilmalarga ulash imkonini beradi.

#### **Eslatma:**

iOS va Android foydalanuvchilari uchun Epson Smart Panel ilovasidan ulash qulaydir.

Sizdan faqat printer va ulamoqchi bo'lgan qurilma uchun bu sozlamalarni bir marta sozlash talab qilinadi. Wi-Fi Direct funksiyasini o'chirib qo'ymas yoki tarmoq sozlamalarini sukut bo'yicha qiymatlariga qayta tiklamas ekansiz, bu sozlamalarni qaytadan sozlashingiz shart emas.

- 1. Bosh ekranda **tugmasiga tegining.**
- 2. **Wi-Fi Direct** ni bosing.
- 3. **Sozlashni boshlash** ni bosing.
- 4. **Boshqa usullar**-ni tanlang.
- 5. **Boshqa OT qurilmalari**-ni tanlang.

6. Qurilmaning Wi-Fi ekranida printerning boshqaruv panelida aks ettirilgan SSID ni tanlang va keyin parolni kiriting.

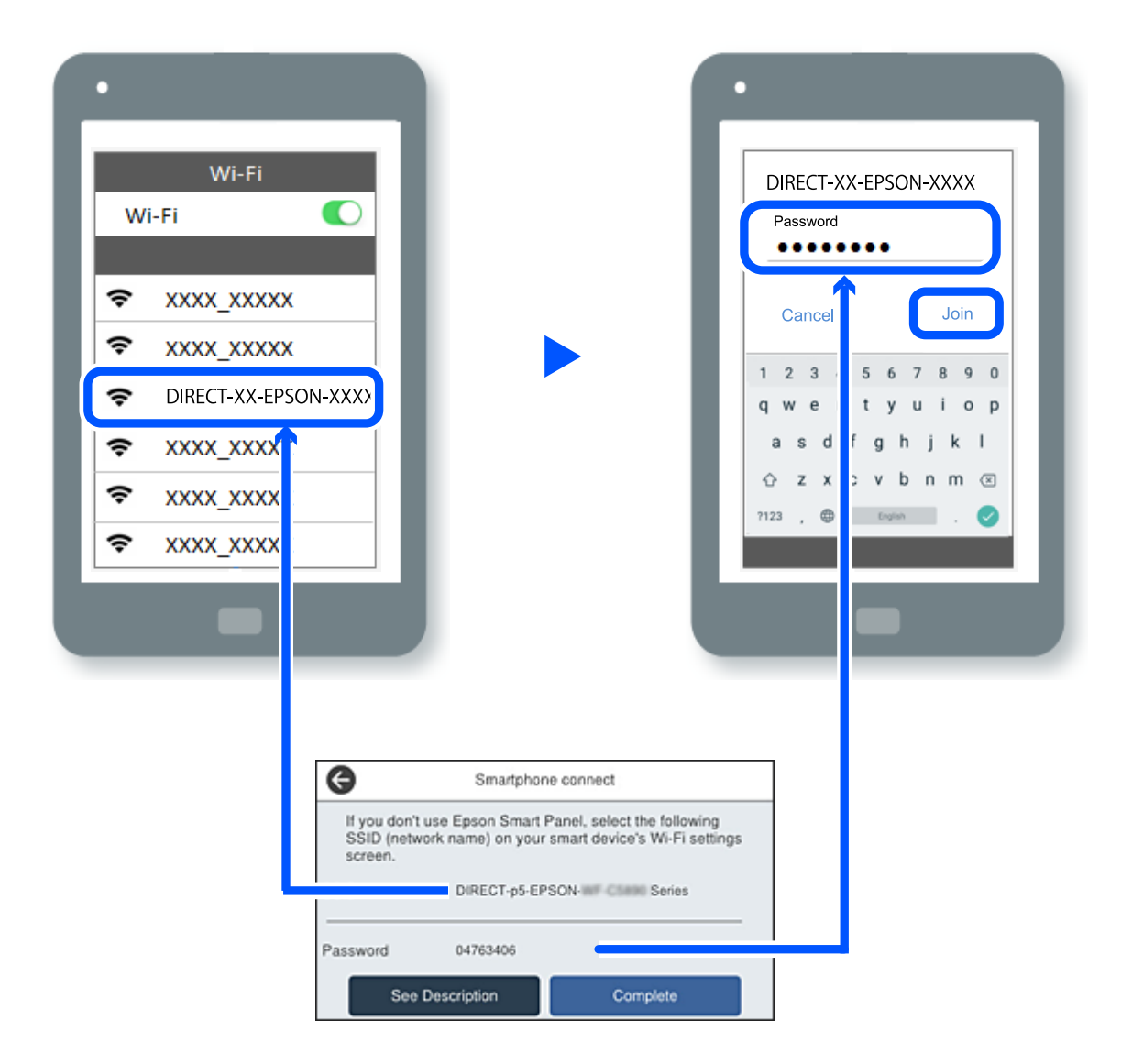

- 7. Qurilma uchun chop qilish ilovasi ekranida o'zingiz ulamoqchi bo'lgan printerni tanlang.
- 8. Printerning boshqaruv panelidan **Tugallandi** bo'limiga kiring.

Printerga avval ulangan qurilmalarni qaytadan ulash uchun smart qurilmaning Wi-Fi ekranida tarmoq nomini (SSID) tanlang.

#### **Eslatma:**

Agar siz iOS qurilmasidan foydalanayotgan bo'lsangiz, standart iOS kamera bilan QR kodni skanerlash orqali ham ulashingiz mumkin. Quyidagi [https://epson.sn](https://epson.sn/?q=2) havolasiga qarang.

## **Wi-Fi Direct (Oddiy KN) ulanishini uzish**

#### **Eslatma:**

Wi-Fi Direct (Oddiy KN) ulanishi o'chirib qo'yilganda Wi-Fi Direct (Oddiy KN) ulanishi orqali printerga ulangan barcha kompyuterlar va smart qurilmalar uziladi. Agar siz aniq bir qurilmani uzmoqchi bo'lsangiz, printerning o'rniga qurilmaning o'zidan uzing.

1. Printerning bosh ekranida **the set of the set of tugmasiga tegining.** 

2. **Wi-Fi Direct**-ni tanlang.

Wi-Fi Direct ma'lumoti ko'rsatiladi.

- 3. **Sozlashni boshlash** ni bosing.
- tugmasini bosing.
- 5. **Wi-Fi Direct funksiyasini o'chirish**-ni tanlang.
- 6. **Sozlamalarni faolsizlashtirish**-ga teging.
- 7. Ekrandagi ko'rsatmalarni bajaring.

## **SSID kabi Wi-Fi Direct (Oddiy KN) sozlamalarini o'zgartirish**

Wi-Fi Direct (Oddiy KN) ulanishi yoqilganida > **Wi-Fi Direct** > **Sozlashni boshlash** >

dan sozlamalarni o'zgartirishingiz mumkin va keyin quyidagi menyu elementlari namoyish qilinadi.

#### **Tarmoq nomini o'zgartirish**

Printerga ulashda foydalaniladigan Wi-Fi Direct (Oddiy KN) tarmoq nomini (SSID) istalgan nomga o'zgartiring. Tarmoq nomini (SSID) boshqaruv panelidagi dasturiy klaviaturada ko'rsatiladigan ASCII belgilarida o'rnatishingiz mumkin. 22 tagacha belgini kiritishingiz mumkin.

Tarmoq nomini (SSID) o'zgartirishda barcha ulangan qurilmalar uziladi. Agar qurilmalarni qaytadan ulamoqchi bo'lsangiz, yangi tarmoq nomidan (SSID) foydalaning.

#### **Parolni o'zgartirish**

冨

Printerga ulashda foydalaniladigan Wi-Fi Direct (Oddiy KN) parolini istalgan qiymatga o'zgartiring. Parolni boshqaruv panelidagi dasturiy klaviaturada ko'rsatiladigan ASCII belgilarida o'rnatishingiz mumkin. 8 tadan 22 tagacha belgini kiritishingiz mumkin.

Parolni o'zgartirishda barcha ulangan qurilmalar uziladi. Agar qurilmalarni qaytadan ulamoqchi bo'lsangiz, yangi paroldan foydalaning.

#### **Chastota diapazonini o'zgartirish**

Printerni ulash uchun foydalaniluvchi Wi-Fi Direct chastotalar diapazonini o'zgartiring. Siz 2,4 GHz yoki 5 GHz ni tanlashingiz mumkin.

Chastotalar diapazonini o'zgartirishda barcha ulangan qurilmalar uziladi. Qurilmani qayta ulang.

Shuni yodda tutingki, 5 GHz ga o'zgartirishda 5 GHz chastotalar diapazonini qo'llab-quvvatlamaydigan qurilmalardan qayta ulay olmaysiz.

#### **Wi-Fi Direct funksiyasini o'chirish**

Printerning Wi-Fi Direct (Oddiy KN) sozlamalarini o'chirib qo'ying. Uni o'chirib qo'yganda Wi-Fi Direct (Oddiy KN) ulanishida printerga ulangan barcha qurilmalar uziladi.

#### <span id="page-306-0"></span>**Odatiy sozlamalarni tiklash**

Barcha Wi-Fi Direct (Oddiy KN) sozlamalarini odatdagi qiymatlariga qayta tiklang.

Smart qurilmaning printerga saqlangan Wi-Fi Direct (Oddiy KN) ulanish ma'lumotlari o'chiriladi.

## **Tarmoq ulanishini Wi-Fi dan USB ga o'zgartirish**

Agar siz foydalanayotgan Wi-Fi tarmogʻi barqaror boʻlmasa yoki yanada barqaror USB orqali ulanishga oʻtishni xohlasangiz, quyidagi amallarni bajaring.

- 1. Printerni kompyuterga USB kabeli bilan ulang.
- 2. USB ulanishi yordamida chop etishda belgilanmagan (XXXXX) printerni tanlang.

Printeringiz nomi yoki "Tarmoq" operatsion tizim versiyasidan kelib chiqib, XXXXX da aks ettiriladi. Windows 11 misoli

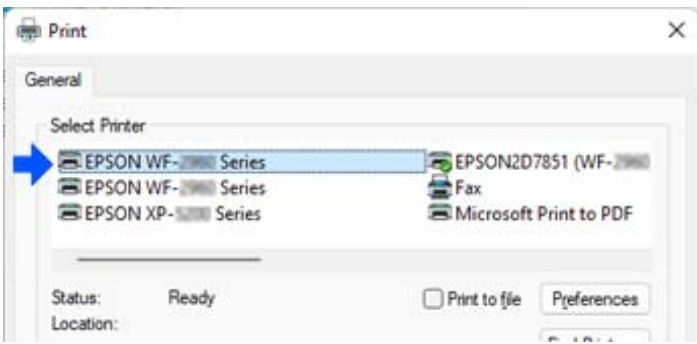

Windows 10 misoli

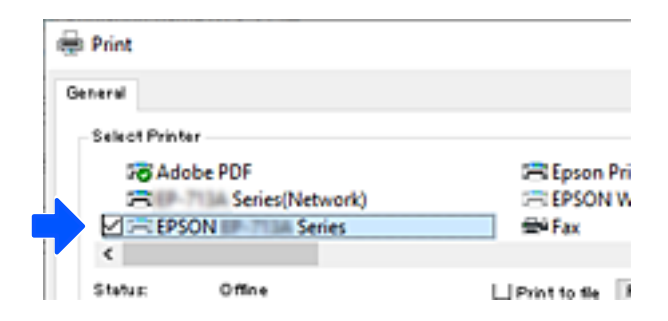

Agar kompyuterga USB kaneli orqali ulanganida printer tanib olinmasa, printer administratori tashqi interfeys ulanishini cheklab qo'ygan bo'lishi mumkin. Administratoringizga murojaat qiling.

#### **Aloqador ma'lumotlar**

- ◆ "Orga" 27-sahifada
- & ["USB ulanishlari va tashqi xotiradan foydalanishni cheklash" 477-sahifada](#page-476-0)

## <span id="page-307-0"></span>**Printerdan Kirishni boshqarish xususiyati yoqilgan holda foydalanish**

Siz printer boshqaruv panelida <sup>--</sup> il ko'rganingizda foydalanuvchilar printer administratori tomonidan cheklab qo'yiladi.

Bunday holatda foydalanuvchilar printer sozlamalariga o'zgarishlar qila olmaydilar va printerning ayrim funksiyalaridan foydalana olmaydilar. Undan foydalanish uchun printer tizimiga kirishingiz kerak.

#### **Aloqador ma'lumotlar**

& ["Administrator parolining birlamchi qiymati" - 20-sahifada](#page-19-0)

## **Boshqaruv panelidan turib printerga kirish**

Bu misol administrator qulfi va kirishni boshqarish xususiyatlari yoqilgan va bir yoki bir nechta foydalanuvchi ro'yxatga olingan hollarda printerga kirishga misoldir. Model va holatga bog'liq ravishda ekranda namoyish qilingan kontentlar farq qiladi.

1. Printerning boshqaruv panelidagi <sup>+1</sup> tugmasini tanlang.

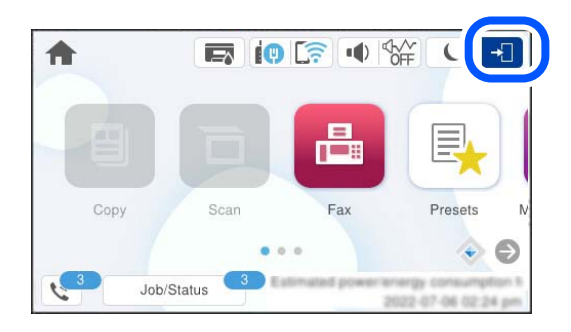

2. Printerga kirish uchun foydalanuvchini tanlang.

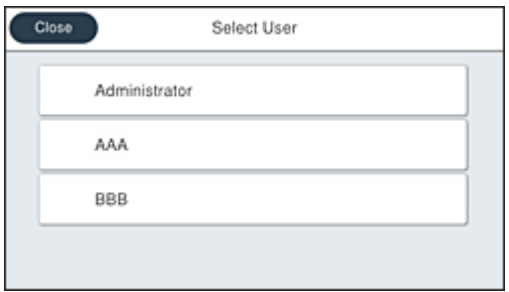

3. Printerga kirish uchun parolni kiriting.

Kirish ma'lumoti uchun printer ma'muriga murojaat qiling. Administrator paroli sukut bo'yicha o'rnatiladi. Batafsil ma'lumotlar olish uchun tegishli ma'lumotlarga qarang.

Ro'yxatga olingan foydalanuvchilar printerdan ruxsat berilgan xususiyatlar bilan foydalanishlari mumkin. Agar siz administrator sifatida kirsangiz, boshqaruv panelidan sozlamalarni o'rnagtishingiz mumkin.

Operatsiyalarni bajarishni yakunlagandan keyin chiqish uchun **bandini tanlang.** 

#### **Aloqador ma'lumotlar**

& ["Administrator parolining birlamchi qiymati" - 20-sahifada](#page-19-0)

## **Printer drayverida Foydalanuvchi hisobini ro'yxatga olish (Windows)**

Printer uchun kirishni boshqaruv xususiyati yoqilganida autentifikatsiya ma'lumotlari ro'yxatga olinishi mumkin bo'lgan drayverlarda foydalanuvchi hisoblarini ro'yxatga olgandan keyin drayverlardan chop qilishingiz mumkin.

Bu bo'lim asl Epson printer drayveri uchun foydalanuvchi hisobini ro'yxatga olish tartibini tushintiradi.

- 1. Epson printer drayveri oynasiga kiring.
- 2. Quyidagi tartibda tanlang.

**Texnik xizmat** paneli > **Printer va tanlama ma'lumoti**

- 3. **Kirish nazorati sozlamalarini saqlash** bandini tanlab, keyin **Sozlamalar** tugmasini bosing.
- 4. **Foydalanuvchi nomi** va **Parol** ni kiriting va keyin **OK** tugmasini bosing.

Printer administratori tomonidan berilgan foydalanuvchi hisobini kiriting.

5. Printer drayveri oynasini yopish uchun **OK** tugmasini bir necha marta bosing.

#### **Aloqador ma'lumotlar**

- & ["Kompyuterdan chop qilish ilovasi \(Windows Printer Drayveri\)" 385-sahifada](#page-384-0)
- & ["Foydalanuvchi hisobini yaratish" 474-sahifada](#page-473-0)

## **Kirish nazorati ishlatilayotganda foydalanuvchilarni Epson Scan 2 dasturida autentifikatsiya qilish**

Printer uchun kirishni nazorat qilish funskiyasi yoqilganda Epson Scan 2 bilan skanerlash uchun foydalanuvchi nomi va parolni qayd qilish talab qilinadi. Agar parolni bilmasangiz, printeringiz ma'muriga murojaat qiling.

- 1. Epson Scan 2-ni ishga tushiring.
- 2. Epson Scan 2 ekranidagi **Skaner** ro'yxatida printeringiz tanlangan bo'lsin.
- 3. **Skaner** ro'yxatidan **Sozlamalar**ni tanlab, **Skaner sozlamalari** ekranini oching.
- 4. **Kirish nazorati**-ni cherting.
- 5. **Kirish nazorati** ekranida skanerlashga ruxsati bor hisob uchun **Foydalanuvchi ismi** va **Parol** kiriting.
- 6. **OK**-ni cherting.

#### <span id="page-309-0"></span>**Aloqador ma'lumotlar**

& ["Foydalanuvchi hisobini yaratish" - 474-sahifada](#page-473-0)

## **Qog'ozni tashish va saqlash**

Printerni ko'chirganda yoki ta'mirlaganda printerni saqlashingiz yoki tashishingiz kerak bo'lgan hollarda printerni qadoqlash uchun quyidagi qadamlarga amal qiling.

### !**Diqqat:**

- ❏ Printerni tashiyotganda uni mahkam turgan holatda ko'taring. Printerni beqaror holatda turib ko'tarsangiz, jarohat olishingiz mumkin.
- ❏ Printer og'ir bo'lganligi sababli, uni o'ramdan ochish va tashishda kamida ikkita odam ko'tarishi kerak.
- ❏ Printerni ko'targanda kamida ikki kishi quyida ko'rsatilgani kabi to'g'ri holatda turishlari kerak. Agar u o'rnatilgan bo'lsa, qo'shimcha qog'oz qabul qilish kassetasi bloki va tortmani olib tashlang. Agar printerni boshqacha tarzda ko'tarsangiz, printer tushib ketishi yoki yerga qo'yayotganda barmog'ingizni qisib qolishi mumkin.

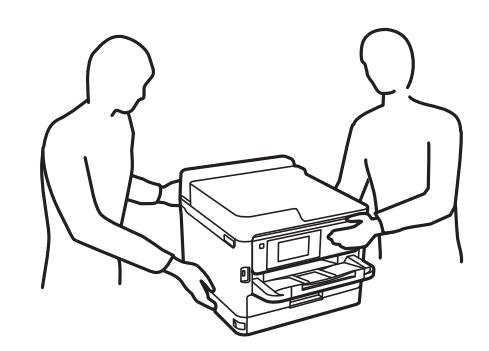

- ❏ Printerni tashiyotganda 10 darajadan ortiqroqqa egmang, aks holda yiqilib ketishi mumkin.
- ❏ Skaner blogi qopqog'ini ochganda yoki yopganda qo'llaringiz yoki barmoqlaringizni qisib olmaslik uchun ehtiyot bo'ling. Aks holda jarohat olishingiz mumkin.

#### c **Muhim:**

- ❏ Printerni saqlaganda yoki tashiganda uni qiyshaytirmang, vertikal holda joylashtirmang yoki to'ntarmang; aks holda siyoh oqib ketishi mumkin.
- ❏ siyoh ta'minoti bloklari ni o'rnatilgan holda qoldiring. siyoh ta'minoti bloklari ni olib qo'yilishi natijasida chop qilish golovkasi qurib qolishi va printerning chop qilmay qo'yishi yuz berishi mumkin.
- 1.  $\bigcirc$  tugmasini bosish orgali printerni o'chiring.

2. Quvvat chirog'ining o'chganligiga ishonch hosil qiling va ta'minot shnurini rozetkadan uzing.

#### c **Muhim:**

Quvvat chirog'i o'chganda ta'minot shnurini rozetkadan uzing. Aks holda qiyohning qurib qolishiga olib kelgan holda chop qolish kallagi boshlang'ich holatga qaytmasligi va chop qilish mumkin bo'lmay qolishi mumkin.

- 3. Ta'minot shnuri va USB kabel singari barcha kabellarni uzing.
- 4. Agar printer tashqi xotira qurilmalarini qo'llab-quvvatlasa, ularning ulanmaganligiga ishonch hosil qiling.
- 5. Printerdan barcha qog'ozlarni olib qo'ying.
- 6. Printerda asl nusxalarning qolmaganligiga ishonch hosil qiling.
- 7. Hujjat qopqog'i yopilgan holda skaner qurilmasi qopqog'ini oching. Chop qilish kallagini tasma bilan korpusta mahkamlang.

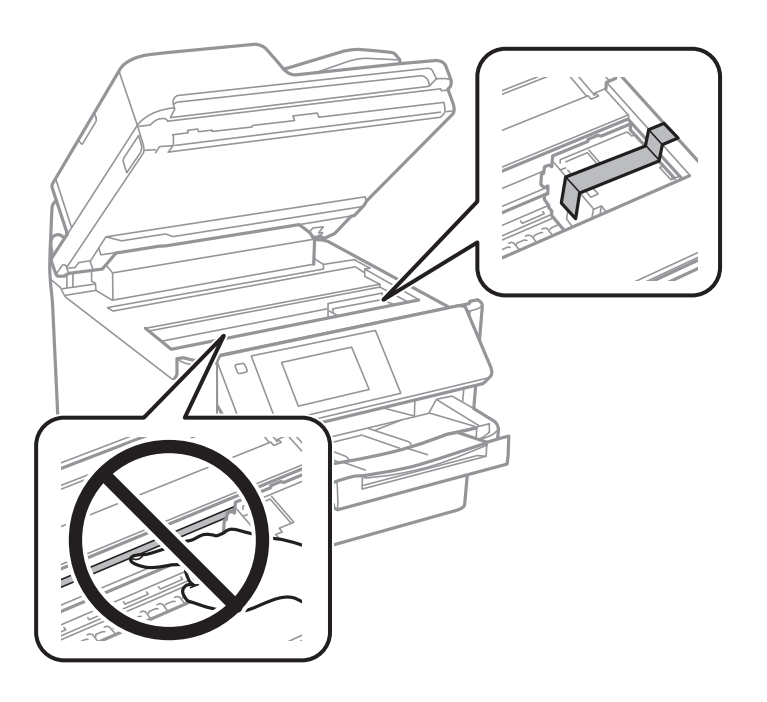

- 8. Skaner qurilmasini yoping.
- 9. Siyoh qopqog'ini oching.

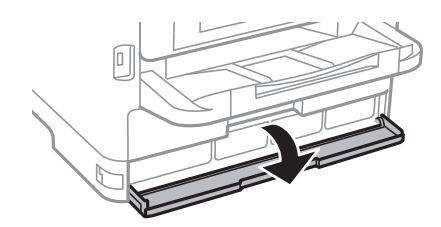

Agar siyoh qopqog'i qulglangan bo'lsa, uni ocha olmaysiz. Siyoh qopqog'i qulfini oching.

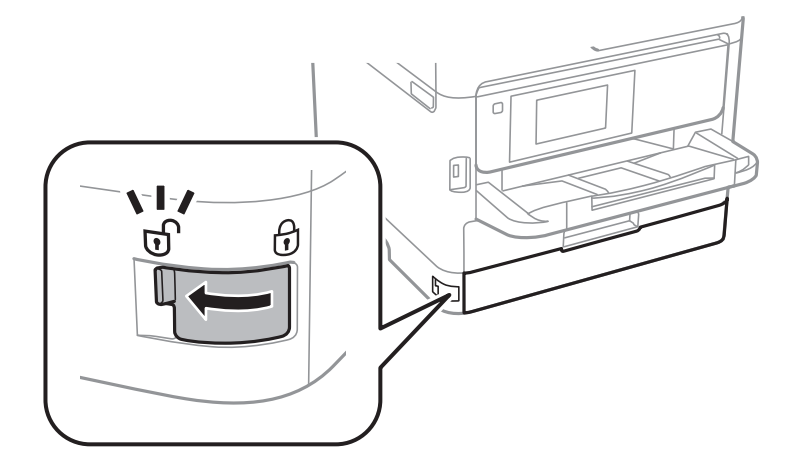

10. Birga berilgan himoya materialini lotok ochila olinmasligi uchun tasma bilan biriktirish orqali siyoh lotogini mahkamlang.

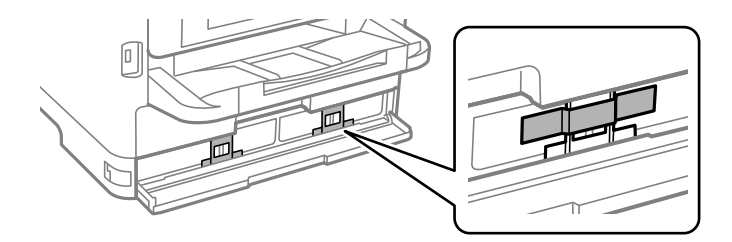

- 11. Siyoh qopqog'ini yoping.
- 12. Agar u o'rnatilgan bo'lsa, qo'shimcha qog'oz qabul qilish kassetasi bloki va tortmani olib tashlang.

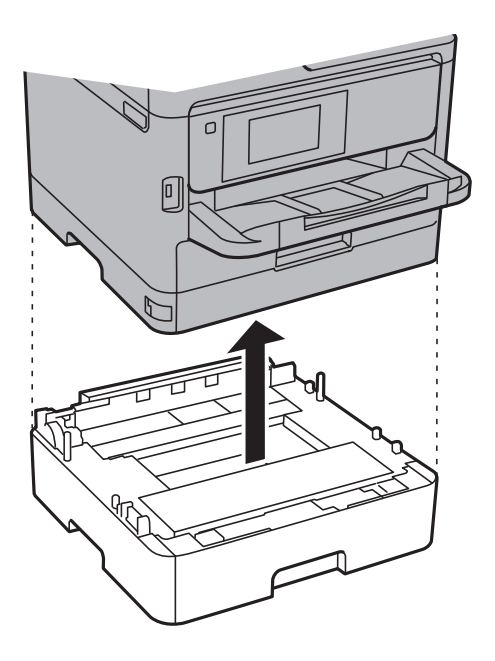

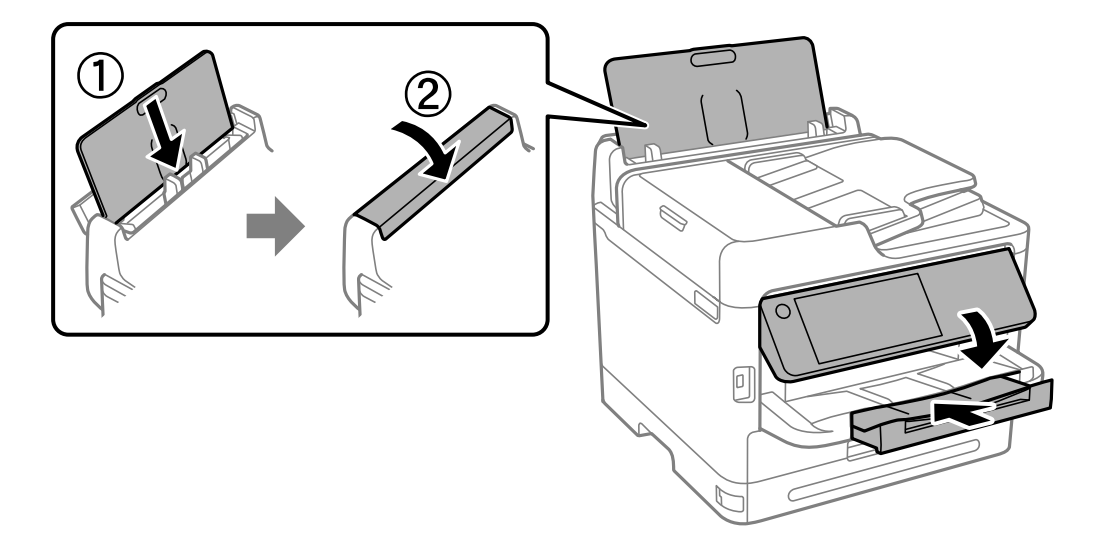

13. Quyida ko'rsatilgani kabi printerni qadoqlashga tayyorlang.

14. Chiqarish lotogini printerdan chiqarib oling.

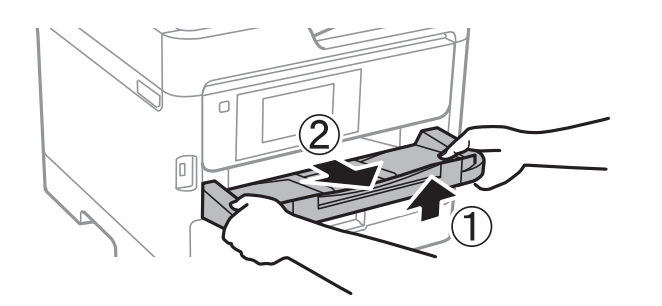

15. Printerni o'z qutisiga solib, uni himoya materiallari bilan o'rang.

Printerdan yana foydalanganingizda printer kallagini mahkamlab tirgan tasmani va siyoh lotogiga biriktirilgan himoya materialini albatta olib tashlang. Keyingi safar chop qilganingizda chop qilish sifati yomonlashsa, chop qilish kallagini tozalang va tekislang.

#### **Aloqador ma'lumotlar**

- & ["Chop qilish kallagini tekshirish va tozalash" 285-sahifada](#page-284-0)
- & ["Chop qilish kallagini tekislash" 286-sahifada](#page-285-0)

# <span id="page-313-0"></span>**Muammolarni hal qilish**

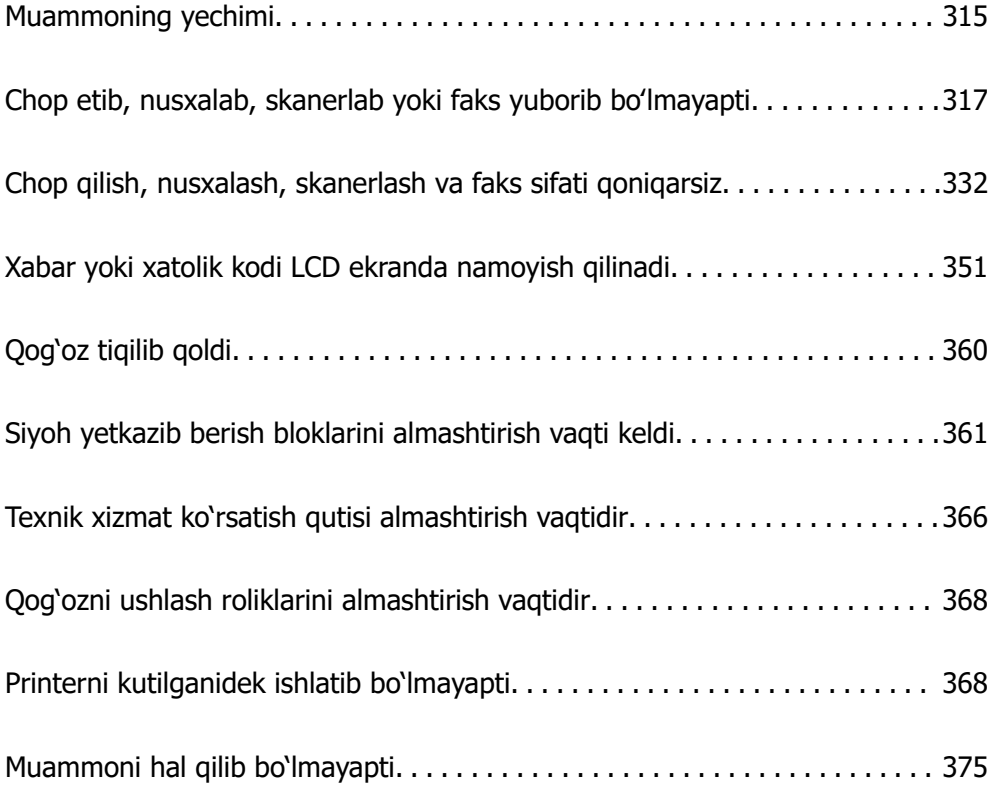

## <span id="page-314-0"></span>**Muammoning yechimi**

Agar biror bir muammo yuz bersa, sababini topish uchun quyidagilarni tekshiring.

## **Printer xatosining holatini tekshiring.**

Printerning o'zi bilan bog'liq muammo mavjudligini tekshiring.

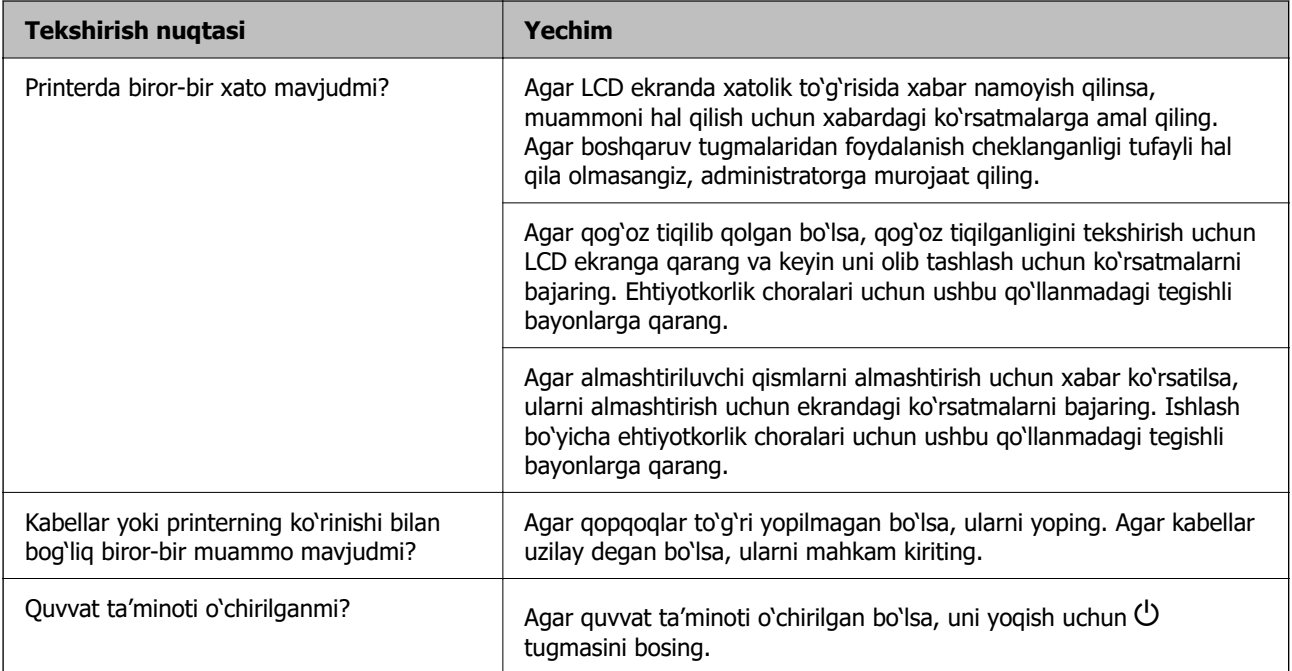

#### **Aloqador ma'lumotlar**

- & ["LCD ekranda namoyish qilinadigan xabar" 351-sahifada](#page-350-0)
- & ["Qog'oz tiqilib qoldi" 360-sahifada](#page-359-0)
- & ["Siyoh yetkazib berish bloklarini almashtirish vaqti keldi" 361-sahifada](#page-360-0)
- & ["Texnik xizmat ko'rsatish qutisi almashtirish vaqtidir" 366-sahifada](#page-365-0)
- & ["Qog'ozni ushlash roliklarini almashtirish vaqtidir" 368-sahifada](#page-367-0)

## **Printer ulanishini tekshiring.**

Printer ulanishi bilan bog'liq muammo mavjudligini tekshiring.

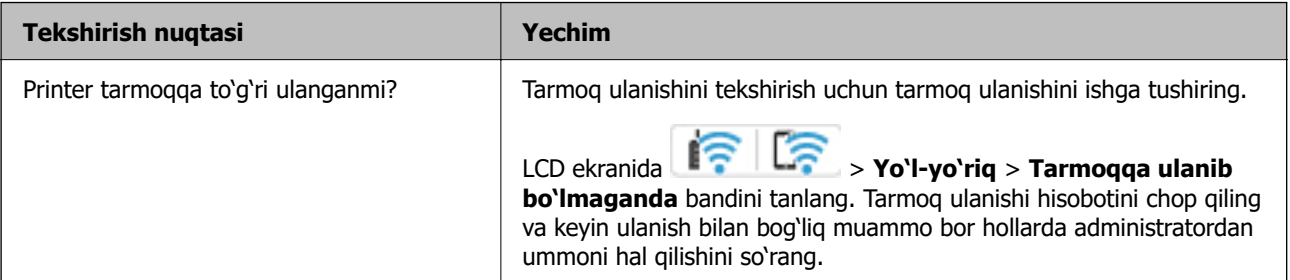

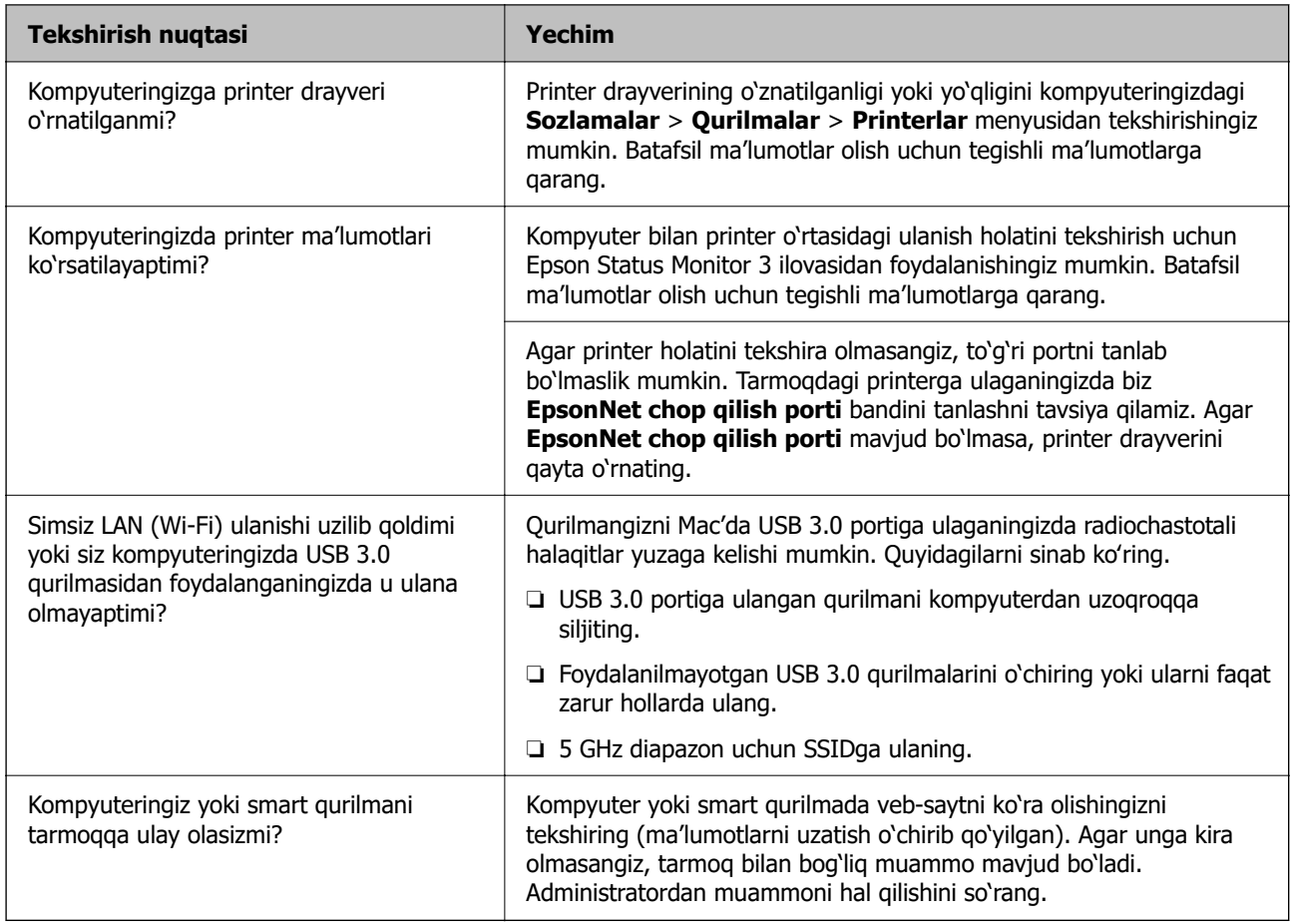

#### **Aloqador ma'lumotlar**

- & ["Printerning tarmoq holatini tekshirish \(Tarmoqqa ulanish hisoboti\)" 303-sahifada](#page-302-0)
- & ["Printer holati bilan bog'liq muammo mavjud." 319-sahifada](#page-318-0)
- & ["Printer porti to'gri o'rnatilmagan." 320-sahifada](#page-319-0)
- & ["Printerni USB orqali ulab bo'lmayapti" 322-sahifada](#page-321-0)
- & ["Ilovalarni alohida o'rnatish" 296-sahifada](#page-295-0)

## **Printer sozlamalarini tekshiring.**

Printer sozlamalarini tekshiring. Administrator tomonidan boshqariluvchi printerlar printer sozlamalarini o'zgartirib bo'lmaydigan tarzda cheklanishi mumkin. Agar siz operatsiyalarni bajara olmasangiz, administratorga murojaat qiling.

<span id="page-316-0"></span>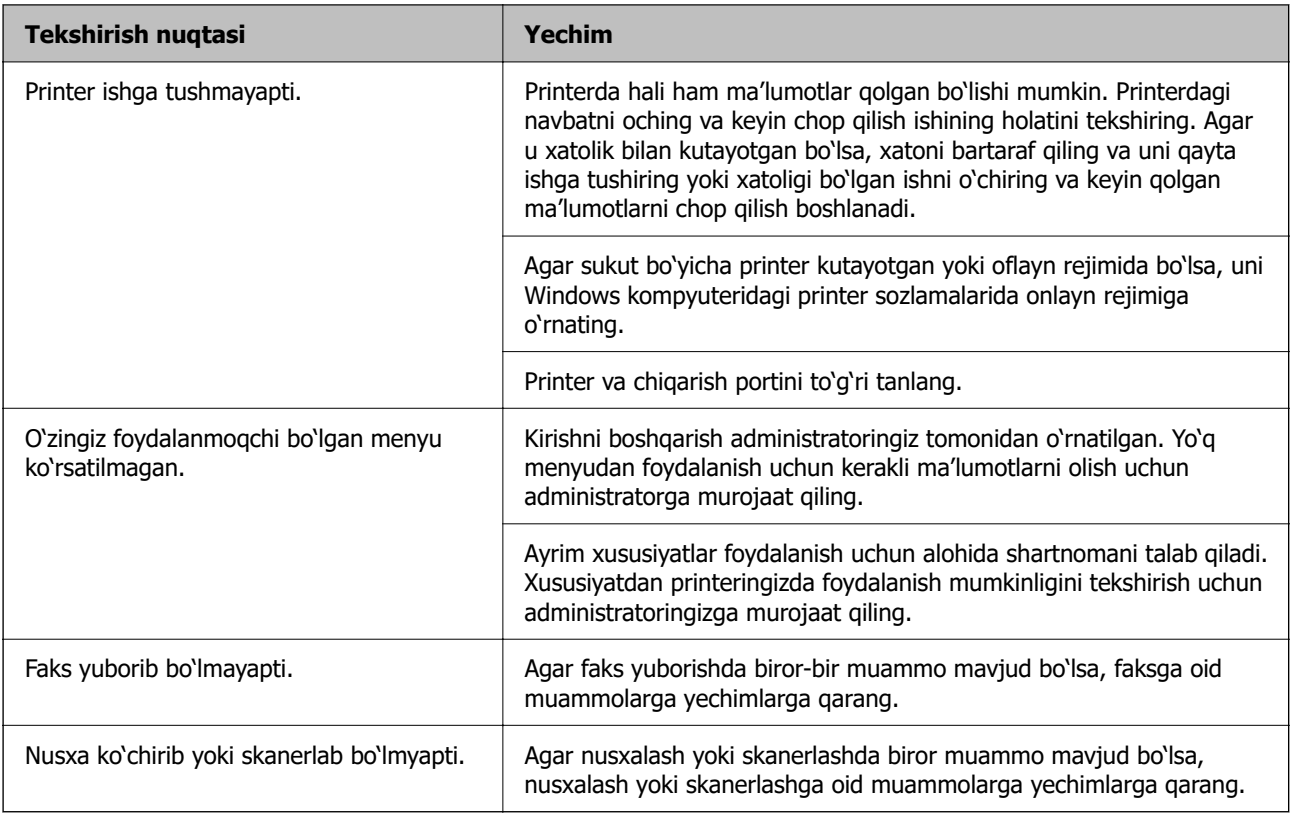

#### **Aloqador ma'lumotlar**

- & ["Haliyam chop qilinishi kutilayotgan ish mavjud." 319-sahifada](#page-318-0)
- & "Printer oflayn yoki kutish rejimida." 317-sahifada
- & ["Printer uchun portdan foydalanish" 434-sahifada](#page-433-0)
- & ["Nusxa ko'chirib bo'lmayapti" 323-sahifada](#page-322-0)
- & ["Garchi ulanish to'g'ri o'rnatilgan bo'lsa ham, skanerlab bo'lmayapti" 322-sahifada](#page-321-0)
- & ["Fakslarni yuborib yoki olib bo'lmayapti" 323-sahifada](#page-322-0)

## **Chop etib, nusxalab, skanerlab yoki faks yuborib boʻlmayapti**

## **Ilova yoki printer drayveri soz ishlamayapti**

# **Garchi ulanish to'g'ri o'rnatilgan bo'lsa ham chop qilib bo'lmayapti (Windows)**

Quyidagi sabablarni ko'rib chiqish mumkin.

#### **Printer oflayn yoki kutish rejimida.**

#### **Yechimlar**

Printer drayverining **Texnik xizmat** panelida **Bosma navbati** bandiga tegining.

Agar printer oflayn yoki kutish rejimida bo'lsa **Printer** menyusida oflayn yoki kutish parametrini o'chiring.

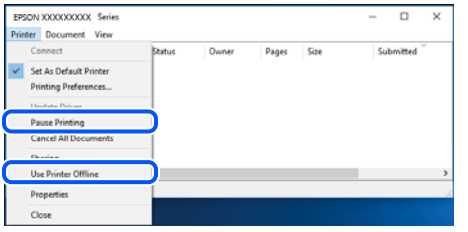

#### **Dasturiy ta'minot yoki ma'lumotlar ba'zasi bilan bog'liq muammo mavjud.**

#### **Yechimlar**

- ❏ Asl Epson printer drayveri (EPSON XXXXX) o'rnatilganligiga ishonch hosil qiling. Agar asl Epson printer drayveri o'rnatilmagan bo'lsa, foydalanish mumkin bo'lgan funksiyalar soni cheklanadi. Biz asl Epson printer drayveridan foydalanishni tavsiya qilamiz.
- ❏ Agar siz katta hajmli tasvirni chop qilayotgan bo'lsangiz, kompyuter xotirasi yetmay qolishi mumkin. Tasvirni quyiroq tasvir aniqligida yoki kichikroq o'lchamda chop qiling.
- ❏ Agar siz barcha yechimlarni sinab ko'rgan va muammoni hal qila olmagan bo'lsangiz, printer drayverini o'chirish va qayta o'rnatishni sinab ko'ring.
- ❏ Dasturiy ta'minotni so'nggi versiyasiga yangilash orqali muammoni hal qilish mumkin. Dasturiy ta'minot holatini tekshirish uchun yangilash vositasidan foydalaning.
- & ["Asl Epson printer drayverining o'rnatilganligini tekshirish Windows" 297-sahifada](#page-296-0)
- & ["Asl Epson printer drayverining o'rnatilganligini tekshirish Mac OS" 299-sahifada](#page-298-0)
- & ["Ilovalarni alohida tarzda o'rnatish va o'chirish" 296-sahifada](#page-295-0)

**Parol o'rnatilganida ishlarni chop qila olmayman, chunki men mikrodasturning eski versiyasidan foydalanayapman.**

#### **Yechimlar**

Agar printer drayverida quyidagi xabar ko'rsatilsa, printer mikrodasturini yangilang.

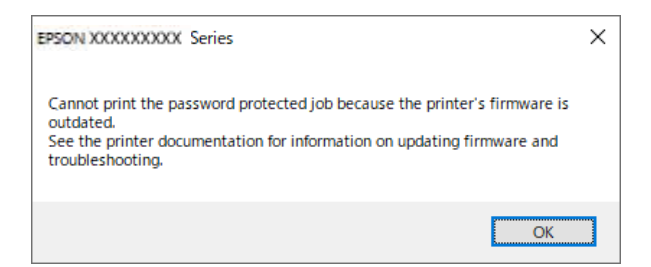

Agar siz biror-bir sabab bo'yicha mikrodasturni yangilay olmasangiz, eski mikrodasturdagi bilan bir xildagi xavfsizlik darajasi bilan chop qilishni davom ettirishingiz mumkin.

Eski mikrodastur bilan chop qilish uchun printer drayverida quyidagi sozlamalarni o'rnating.

Printer xususiyatlarida **Ixtiyoriy sozlamalar** sahifasini oching.

**Drayver sozlamalari** tugmasini bosing.

<span id="page-318-0"></span>**Eski paroldan foydalanish** ni tanlang va **OK** tugmasini bosing.

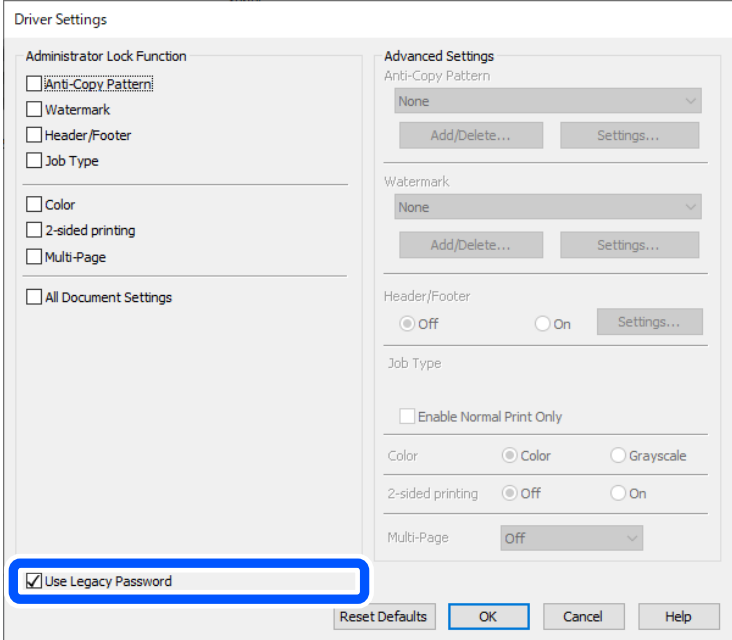

& ["Mikrodasturni yangilash" - 468-sahifada](#page-467-0)

#### **Printer holati bilan bog'liq muammo mavjud.**

#### **Yechimlar**

Printer drayverining **Texnik xizmat** sahifasida **EPSON Status Monitor 3** bandini bosib, printer holatini tekshiring. Agar **EPSON Status Monitor 3** o'chirilgan bo'lsa, **Kengaytirilgan sozlamalar** panelida **Texnik xizmat**-ni tanlang va keyin **EPSON Status Monitor 3 ni yoqish**-ni tanlang.

#### **Haliyam chop qilinishi kutilayotgan ish mavjud.**

#### **Yechimlar**

Printer drayverining **Texnik xizmat** panelida **Bosma navbati** bandiga tegining. Agar keraksiz ma'lumot qoladigan bo'lsa, **Printer** menyusidan **Barcha hujjatlarni bekor qilish** bandini tanlang.

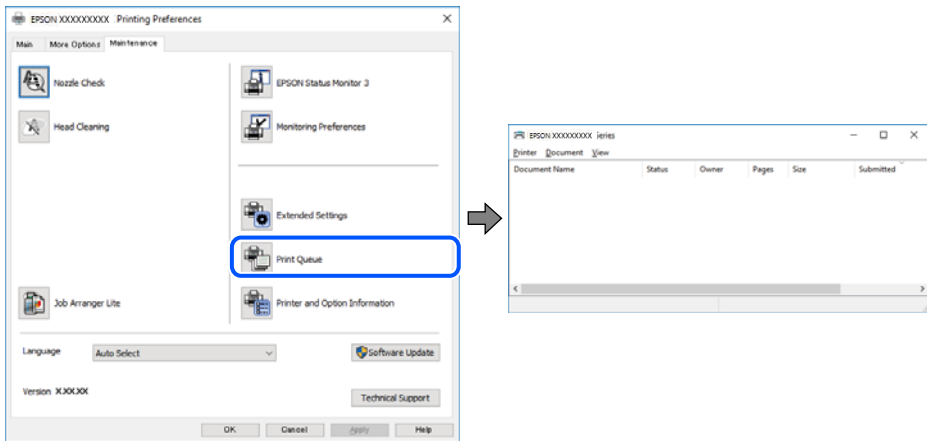

#### <span id="page-319-0"></span>**Printer standart printer sifatida tanlanmagan.**

#### **Yechimlar**

**Boshqaruv Paneli** > **Qurilmalar va printerlarni ko'rish** (yoki **Printerlar**, **Printerlar va Fakslar**)-da printer belgisini sicqonchaning o'ng tugmasi bilan cherting va **Standart printer sifatida belgilash**-ni cherting.

#### **Eslatma:**

Agar bir nechta printer belgilari mavjud bo'lsa, to'g'ri printerni tanlash uchun quyidagilarga qarang.

Masalan)

USB ulanish: EPSON XXXX Seriyalari

Tarmoq ulanishi: EPSON XXXX Seriyalari (tarmoq)

Agar printer drayverini bir necha marta o'rnatsangiz, printer drayverining nusxalari hosil bo'lishi mumkin. Agar "EPSON XXXX Series (copy 1)" kabi nusxalari hosil qilingan bo'lsa, u nusxa olingan drayver piktogrammasi ustida o'ng tugmani bosing va so'ngra **Qurilmani olib tashlash** bandini bosing.

#### **Printer porti to'gri o'rnatilmagan.**

#### **Yechimlar**

Printer drayverining **Texnik xizmat** panelida **Bosma navbati** bandiga tegining.

Printer portining **Printer** menyusidan **Xususiyat** > **Port** da quyida ko'rsatilgandek to'g'ri o'rnatilganligiga ishonch hosil qiling.

USB ulanishi: **USBXXX**, Tarmoq ulanishi: **EpsonNet Print Port**

Agar siz portni o'zgartira olmasangiz, **Printer** menyusida **Administrator sifatida ishga tushirish**-ni tanlang. Agar **Administrator sifatida ishga tushirish** ko'rsatilmasa, tizim administratoriga murojaat qiling.

#### **PostScript printer drayverida chop etilmayapti (Windows)**

Quyidagi sabablarni ko'rib chiqish mumkin.

#### **Bosma tili parametri o'zgartirilishi kerak.**

#### **Yechimlar**

Boshqaruv panelida **Bosma tili** sozlamasini **Avto** yoki **PS** qilib qo'ying.

#### **Ko'p miqdordagi ishlar yuborildi.**

#### **Yechimlar**

Windows tizimida, agar juda ko'p vazifalar yuborilsa, printer chop etmasligi mumkin. Printer xossalaridagi **Kengaytirilgan** sahifasida **Bevosita printerga chop etish** bandini tanlang.

# **Garchi ulanish to'g'ri o'rnatilgan bo'lsa ham chop qilib bo'lmayapti (Mac OS)**

Quyidagi sabablarni ko'rib chiqish mumkin.

#### **Dasturiy ta'minot yoki ma'lumotlar ba'zasi bilan bog'liq muammo mavjud.**

#### **Yechimlar**

- ❏ Asl Epson printer drayveri (EPSON XXXXX) o'rnatilganligiga ishonch hosil qiling. Agar asl Epson printer drayveri o'rnatilmagan bo'lsa, foydalanish mumkin bo'lgan funksiyalar soni cheklanadi. Biz asl Epson printer drayveridan foydalanishni tavsiya qilamiz.
- ❏ Agar siz katta hajmli tasvirni chop qilayotgan bo'lsangiz, kompyuter xotirasi yetmay qolishi mumkin. Tasvirni quyiroq tasvir aniqligida yoki kichikroq o'lchamda chop qiling.
- ❏ Agar siz barcha yechimlarni sinab ko'rgan va muammoni hal qila olmagan bo'lsangiz, printer drayverini o'chirish va qayta o'rnatishni sinab ko'ring.
- ❏ Dasturiy ta'minotni so'nggi versiyasiga yangilash orqali muammoni hal qilish mumkin. Dasturiy ta'minot holatini tekshirish uchun yangilash vositasidan foydalaning.
- & ["Asl Epson printer drayverining o'rnatilganligini tekshirish Windows" 297-sahifada](#page-296-0)
- $\rightarrow$  ["Asl Epson printer drayverining o'rnatilganligini tekshirish Mac OS" 299-sahifada](#page-298-0)
- & ["Ilovalarni alohida tarzda o'rnatish va o'chirish" 296-sahifada](#page-295-0)

#### **Printer holati bilan bog'liq muammo mavjud.**

#### **Yechimlar**

Printer holatining **Pauza** emasligiga ishonch hosil qiling.

**Apple** menyusi > **Printerlar va skanerlar**-dan (yoki **Chop qilish va skanerlash**, **Chop qilish va faks**-dan) **Tizim afzalliklari** ni tanlang va keyin printerni ikki marta bosing. Agar printer to'xtatib qo'yilgan bo'lsa, **Qayta tiklash** ni cherting.

#### **Printer boʻyicha foydalanuvchi parametrini cheklash funksiyasi yoqilgan.**

#### **Yechimlar**

Foydalanuvchini cheklash xususiyati yoqilganda printer chop qilmasligi mumkin. Printeringiz ma'muriga murojaat qiling.

#### **PostScript printer drayverida chop etilmayapti (Mac OS)**

#### **Bosma tili parametri o'zgartirilishi kerak.**

#### **Yechimlar**

Boshqaruv panelida **Bosma tili** sozlamasini **Avto** yoki **PS** qilib qo'ying.

#### **Garchi ulanish to'g'ri o'rnatilgan bo'lsa ham chop qilib bo'lmayapti (iOS)**

Quyidagi sabablarni ko'rib chiqish mumkin.

#### **Qog'ozni sozlashni avtomatik ko'rsatish o'chirib qo'yiladi.**

#### **Yechimlar**

Quyidagi menyuda **Qog'ozni sozlashni avtomatik ko'rsatish**-ni yoqing.

**Sozlamalar** > **Umumiy sozlamalar** > **Printer sozlamalari** > **Qog'oz manbasi sozlamalari** > **Qog'ozni sozlashni avtomatik ko'rsatish**

#### <span id="page-321-0"></span>**AirPrint o'chirib qo'yiladi.**

#### **Yechimlar**

Web Config-da AirPrint parametrini yoqing.

& ["Printer operatsiyalarini sozlash uchun ilova \(Web Config\)" - 391-sahifada](#page-390-0)

#### **Garchi ulanish to'g'ri o'rnatilgan bo'lsa ham, skanerlab bo'lmayapti**

#### **Tarmoq orqali yuqori aniqlikda skanerlash.**

#### **Yechimlar**

Quyiroq tasvir aniqligida skanerlashga harakat qiling.

#### **Printerni USB orqali ulab bo'lmayapti**

Quyidagi sabablarni ko'rib chiqish mumkin.

#### **USB kabeli USB kirish teshigiga to'g'ri ulanmagan.**

#### **Yechimlar**

USB kabelini printer va kompyuterga mahkam ulang.

#### **USB xab holati bilan bog'liq muammo mavjud.**

#### **Yechimlar**

Agar USB xabidan foydalanayotgan bo'lsangiz, printerni to'g'ridan-to'g'ri kompyuterga ulashga urinib ko'ring.

#### **USB kabeli yoki USB kirish manbasi bilan muammo mavjud.**

#### **Yechimlar**

Agar printer USB kabelni ko'rmayotgan bo'lsa, portni yoki USB kabelni almashtiring.

#### **Printer SuperSpeed USB portiga ulangan.**

#### **Yechimlar**

Agar printerni USB 2.0 kabeli bilan SuperSpeed USB portiga ulasangiz, ayrim kompyuterlarda aloqa xatosi ro'y berishi mumkin. Bu holda quyidagi usullar bilan printerni qayta ulang.

❏ USB 3.0 kabelidan foydalaning (faqat dastaklanadigan modellar).

- ❏ Kompyuterdagi Hi-Speed USB portiga ulang.
- ❏ Aloqa xatosi ro'y bergan portdan boshqa SuperSpeed USB portiga ulang.
- & ["Interfeys xususiyatlari" 436-sahifada](#page-435-0)

#### <span id="page-322-0"></span>**Nusxa ko'chirib bo'lmayapti**

#### **Foydalanuvchini cheklash xususiyati yoqilganda nusxalash uchun foydalanuvchi identifikatori va parolni kiritish talab qilinadi.**

#### **Yechimlar**

Agar parolni bilmasangiz, printeringiz administratoriga murojaat qiling.

#### **Printerda xatolik yuz berdi.**

#### **Yechimlar**

Agar printerda qog'oz tiqilib qolishi kabi xatolik yuz bergan bo'lsa, nuxsa ko'chira olmaysiz. Xatolikni bartaraf qilish uchun printer boshqaruv panelini tekshiring va ekrandagi ko'rsatmalarga amal qiling.

## **Fakslarni yuborib yoki olib bo'lmayapti**

### **Fakslarni yuborib yoki olib bo'lmayapti**

Agar fakslarni yubora yoki ola olmasangiz, printeringiz administratoriga murojaat qiling. Printer administratorlari uchun faks muammolarini bartaraf qilishning quyidagi bo'limiga qarang.

["Fakslarni yuborib yoki olib bo'lmayapti" - 143-sahifada](#page-142-0)

### **Fakslarni yuborib bo'lmayapti**

Quyidagi sabablarni ko'rib chiqish mumkin.

#### **PBX oʻrnatilgan muhitda kirish kodlarini kiritimagan holda faks yuborish.**

#### **Yechimlar**

Agar telefon tizimi tashqi liniyaga chiqish uchun tashqi kirish kodini talab qilsa, kirish kodini printerda ro'yxatdan o'tkazing va yuborishda faks raqamining boshlanishiga # (panjara) belgisini kiriting.

#### **Oluvchining faks raqami notoʻgʻri.**

#### **Yechimlar**

Aloqa qaydlari roʻyxatiningzda oluvchining raqami roʻyxatga olinganligini yoki klaviatura orqali toʻgʻri kiritganingizni tekshiring. Yoki oluvchi bilan birga faks raqami toʻgʻriligini tekshiring.

#### **Joʻnatilayotgan ma'lumot oʻlchami juda katta.**

#### **Yechimlar**

Quyidagi usullardan biridan foydalangan holda kichikroq oʻlchamdagi fakslarni joʻnatish mumkin.

❏ Monoxrom faks yuborganingizda, **Faks** > **Faks sozlamalari** > **Faks yuborish sozlamalari**-dagi **Darhol yuborish**-ni yoqib qoʻying.

["Monoxrom hujjatning ko'pgina betlarini yuborish \(Darhol yuborish\)" - 250-sahifada](#page-249-0)

❏ Ulangan telefondan foydalanish ["Tashqi telefon qurilmasidan raqam terish orqali faks yuborish" - 247-sahifada](#page-246-0)

❏ On Hook-dan foydalanish

["Qabul qiluvchining holatini tasdiqlagandan so'ng qo'lda faks yuborish" - 247-sahifada](#page-246-0)

❏ Asl nusxalarni ajratish

#### **Printerda mavjud xotira yetarli emas.**

#### **Yechimlar**

Kiruvchilar yoki maxfiy qutilarda ko'plab qabul qilingan hujjatlar yoki printerda saqlangan qayta ishlanmagan ko'plab faks hujjatlari mavjudligi sababli printerning xotirasi yetarli bo'lmasa, siz fakslarni yubora olmaysiz. Kiruvchilardagi yoki maxfiy qutilardagi keraksiz hujjatlarni oʻchirib tashlang yoki mavjud xotirani oshirish uchun qayta ishlanmagan hujjatlarni qayta ishlang.

#### **Oluvchining faks mashinasi fakslarni qabul qilishga tayyor emas.**

#### **Yechimlar**

Oluvchidan oluvchi faks mashinasining faksni qabul qilishga tayyorligini so'rang.

#### **Qoʻshimcha manzil parametridan foydalanish orqali faks yuborish.**

#### **Yechimlar**

Tasodifan submanzil xususiyati orqali faks yuborilgan bo'lishi mumkin. Agar kontaktlar ro'yxatidan submanzilli qabul qiluvchini tanlasangiz, faks submanzil xususiyati bilan yuborilishi mumkin.

#### **Oluvchining faks apparati qoʻshimcha manzil parametridan foydalangan holda qabul qilish imkoniga ega emas.**

#### **Yechimlar**

Submanzil xususiyati bilan faks yuborishda qabul qiluvchidan faks apparati submanzil xususiyati bilan faks qabul qila olishi-olmasligini bilib oling.

#### **Qoʻshimcha manzil va parol xato.**

#### **Yechimlar**

Submanzil xususiyati bilan faks yuborishda submanzil va parol to'g'riligini tekshiring. Qabul qiluvchidan submanzil va parollar bir xil ekanligini bilib oling.

### **Yuqoridagi yechimlarni sinab ko'rgandan keyin fakslarni yuborib bo'lmayapti**

#### **Yechimlar**

Agar muammoni hal qila olmasangiz, printeringiz administratoriga murojaat qiling. Printer administratorlari uchun faks muammolarini bartaraf qilishning quyidagi bo'limiga qarang.

["Fakslarni yuborib bo'lmayapti" - 144-sahifada](#page-143-0)

### **Fakslarni qabul qilib bo'lmayapti**

Quyidagi sabablarni ko'rib chiqish mumkin.
Shuningdek, biz printerni hozir faksni qabul qilayaptimi yoki yo'qmi kabilar bilan **Vazifa holati**-da printer holatini tekshirishni maslahat beramiz.

#### **Pochta qutisi va konfidensial qutilarning mavjud xotirasi yetarli emas.**

#### **Yechimlar**

Kiruvchi jild bilan maxfiy jildda jami 200 ta hujjat saqlandi. Oldindan ko'rilgan hujjatlarni o'chirib tashlang.

#### **Joʻnatuvchining faks raqami aloqa qaydlari ro'yxatida roʻyxatga olinganini tekshiring.**

#### **Yechimlar**

Kontaktlar roʻyxatida ro'yxatga olinmagan raqamlardan joʻnatilgan fakslar bloklanadi. Joʻnatuvchining faks raqamini aloqa qaydlari roʻyxatiga qoʻshing.

#### **Joʻnatuvchi sarlavha axborotisiz faks joʻnatgan.**

#### **Yechimlar**

Sarlavha ma'lumotlarini o'z ichiga olmaydigan fakslar bloklashga o'rnatiladi. Yuboruvchidan faks apparatida sarlavha sozlangan yoki sozlanmaganini so'rang.

#### **Qabul qilingan fakslarni saqlaydigan kompyuter yoqilmagan.**

#### **Yechimlar**

Qabul qilingan fakslarni kompyuterga saqlashni sozlaganingizda kompyuterni yoqing. Qabul qilingan faks kompyuterga saqlanishi bilan oʻchiriladi.

#### **Qoʻshimcha manzil va parol xato.**

#### **Yechimlar**

Submanzil xususiyati bilan faks olishda submanzil va parol to'g'riligini tekshiring. Yuboruvchidan submanzil va parollar bir xil ekanligini bilib oling.

#### **Yuqoridagi yechimlarni sinab ko'rgandan keyin fakslarni olib bo'lmayapti**

#### **Yechimlar**

Agar muammoni hal qila olmasangiz, printeringiz administratoriga murojaat qiling. Printer administratorlari uchun faks muammolarini bartaraf qilishning quyidagi bo'limiga qarang.

["Fakslarni qabul qilib bo'lmayapti" - 144-sahifada](#page-143-0)

## **Aniq bir oluvchiga fakslarni yuborib bo'lmayapti**

Quyidagi sabablarni ko'rib chiqish mumkin.

#### **Qabul qiluvchining mashinasi javob berish uchun ko'p vaqt talab etadi.**

#### **Yechimlar**

Agar printer raqam terishni yakunlagandan keyingi 50 soniya ichida oluvchi mashina qo'ng'iroqni olmasa, qo'ng'iroq xatolik bilan tugaydi. Faks tovushini eshitishdan avval uning qancha vaqt olishini tekshirish uchun (**Avto-terish**) funksiyasi yoki ulangan telefondan foydalangan holda raqam tering. Agar u 50 soniyadan ko'proq vaqt olsa, faks yuborish uchun

faks ragamidan keyin to'xtatlishlar qo'shing. Pauza qo'shish uchun  $\Box$ ga tegining. To'xtalish belgisi sifatida defis kiritiladi. Bitta to'xtalish taxminan uch soniya. Zarur bo'lsa bir nechta to'xtalishlar qo'shing.

#### **Aloqa qaydlari roʻyxatiga kiritilgan Faks tezligi sozlamasi notoʻgʻri chiqyapti.**

#### **Yechimlar**

Aloqa qaydlari ro'yxatidan oluvchini tanlang va keyin **Tahrirlash** > **Faks tezligi** > **Sekin(9,600bps)**-ni tanlang.

# **Ko'rsatilgan vaqtda fakslarni yuborib bo'lmayapti**

Printerda o'rnatilgan sana va vaqt noto'g'ri bo'lishi mumkin. Printeringiz ma'muriga murojaat qiling. Printer administratorlari uchun faks muammolarini bartaraf qilishning quyidagi bo'limiga qarang.

["Ko'rsatilgan vaqtda fakslarni yuborib bo'lmayapti" - 146-sahifada](#page-145-0)

# **Fakslar noto'g'ri o'lchamda yuborilayapti**

Quyidagi sabablarni ko'rib chiqish mumkin.

#### **Asl nusxalar to'g'ri joylashtirilmagan.**

#### **Yechimlar**

- ❏ Asl nusxaning tenglashtirish belgilariga to'g'ri holatda joylashtirilganligiga ishonch hosil qiling.
- ❏ Agar skanerlangan tasvir qirralari yo'q bo'lsa, asl nusxani skaner shishasining qirrasidan biroz uzoqroqqa suring. Skaner oynasi qirg'og'idan taxminan 1,5 mm (0,06 duym) doirasidagi sohani skanerlay olmaysiz.
- & ["Asl nusxalarni joylashtirish" 157-sahifada](#page-156-0)

#### **Skaner oynasida chang yoki dog' mavjud.**

#### **Yechimlar**

Boshqaruv panelida skanerlashda va skanerlash sohasini avtomatik qirqish funksiyasi tanlangan bo'lsa, skaner oynasidan va hujjat qopqog'idan har qanday chiqindi yoki changni tozalab tashlang. Agar asl nusxa arofida biror bir begona buyum yoki kir mavjud bo'lsa, uni kiritish uchun skanerlash diapazoni kengayadi.

["Skaner Oynasi-ni tozalash" - 287-sahifada](#page-286-0)

#### **Olingan fakslarni xotira qurilmasiga saqlab bo'lmayapti**

Quyidagi sabablarni ko'rib chiqish mumkin.

#### **Xotira qurilmasi printerga ulanmagan.**

#### **Yechimlar**

Ichida fakslarni saqlash uchun jild yaratilgan xotira qurilmasini printerga ulang. Fakslar qurilmaga saqlangach, ular printer xotirasidan o'chirib tashlanadi.

#### **Qurilmada yetarli bo'sh joy mavjud emas.**

#### **Yechimlar**

Bosh joyni koʻpaytirish uchun qurilmadan keraksiz ma'lumotlarni oʻchiring. Yoki yetarli bosh joyga ega boshqa qurilmani ulang.

#### **Xotira qurilmasi yozishdan himoyalangan.**

#### **Yechimlar**

Xotira qurilmasidagi yozishdan himoyani o'chirib qo'ying.

#### **Olingan fakslarni tashqi xotiraga saqlash sozlamasi oʻchirilgan.**

#### **Yechimlar**

Printeringiz ma'muriga murojaat qiling. Printer administratorlari uchun faks muammolarini bartaraf qilishning quyidagi bo'limiga qarang.

["Olingan fakslarni xotira qurilmasiga saqlab bo'lmayapti" - 146-sahifada](#page-145-0)

# **Olingan fakslar chop qilinmayapti**

Quyidagi sabablarni ko'rib chiqish mumkin.

#### **Printerda qogʻoz tiqilib qolishi kabi xatolik yuz berdi.**

#### **Yechimlar**

Printerdagi xatolikni bartaraf eting va joʻnatuvchidan faksni qayta joʻnatishni soʻrang.

# **Yuqoridagi yechimlarni sinab ko'rgandan keyin fakslarni chop qilib bo'lmayapti Yechimlar**

Agar muammoni hal qila olmasangiz, printeringiz administratoriga murojaat qiling. Printer administratorlari uchun faks muammolarini bartaraf qilishning quyidagi bo'limiga qarang.

["Olingan fakslar chop qilinmayapti" - 146-sahifada](#page-145-0)

# **Ulanish to'g'ri o'rnatilgan bo'lsa ham fakslarni joʻnatib yoki qabul qilib bo'lmayapti (Windows)**

Quyidagi sabablarni ko'rib chiqish mumkin.

#### **Dasturiy ta'minot oʻrnatilmagan.**

#### **Yechimlar**

Kompyuterda PC-FAX o'rnatilgan boʻlishi kerak. PC-FAX drayveri FAX Utility bilan birgalikda o'rnatiladi. Oʻrnatilganlik holatini tekshirish uchun quyidagi bosqichlarga amal qiling.

Printer (faks) **Qurilmalar va printerlar**, **Printer** yoki **Printerlar va boshqa apparat vositalar** oynasida koʻrinishi kerak. Printer (faks) "EPSON XXXXX (FAX)" sifatida koʻrinadi. Agar printer (faks) koʻrinmasa, FAX Utility parametrini o'chiring va qaytadan o'rnating. **Qurilmalar va printerlar**, **Printer** yoki **Printerlar va boshqa apparat vositalar** boʻlimiga kirish uchun quyidagilarni koʻrib chiqing.

#### ❏ Windows 11

Start tugmasini bosing va keyin **Apparat vositalar va tovush** ruknida **Barcha ilovalar** > **Windows vositalari** > **Boshqaruv paneli** > **Qurilmalar va printerlarni ko'rish** bandini tanlang.

❏ Windows 10

Start tugmasini bosing va **Apparat vositalar va tovush** ruknida **Windows tizimi** > **Boshqaruv paneli** > **Qurilmalar va printerlarni ko'rish** bandini tanlang.

❏ Windows 8.1/Windows 8

**Apparat vositalar va ovoz** yoki **Apparat vositalar**-da **Ish stoli** > **Sozlanmalar** > **Boshqaruv paneli** > **Qurilmalar va printerlarni ko'rish** bandini tanlang.

❏ Windows 7

Start tugmasini bosing va keyin **Apparat vositalar** yoki **Apparat vositalar va ovoz** bo'limidan **Boshqaruv paneli** > **Qurilmalar va printerlarni ko'rish** bandini tanlang.

❏ Windows Vista

Start tugmasini bosing va **Apparat vositalar va ovoz** boʻlimida **Boshqaruv paneli** > **Printerlar** bandini tanlang.

❏ Windows XP

Start tugmasini bosing va **Sozlanmalar** > **Boshqaruv paneli** > **Printerlar va boshqa apparat vositalar** > **Printerlar va fakslar** bandini tanlang.

#### **Kompyuterdan faks joʻnatilganda foydalanuvchi autentifikatsiyasi muvaffaqiyatsizlikka uchradi.**

#### **Yechimlar**

Printer drayverida foydalanuvchi nomi va parolni o'rnating. Foydalanuvchilarga printerning faks funksiyasidan foydalanishni cheklaydigan xavfsizlik funksiyasi oʻrnatilganda kompyuterdan faks yuborilgan paytda foydalanuvchi autentifikatsiyasi printer drayveriga oʻrnatilgan foydalanuvchi nomi va paroli yordamida amalga oshiriladi.

#### **Faksga ulanish va faks sozlamalariga oid ayrim muammolar mavjud.**

#### **Yechimlar**

Faksga ulanish va faks sozlamalari uchun ruxsatnomalarni sinab koʻring.

## **Ulanish to'g'ri o'rnatilgan bo'lsa ham joʻnatib yoki qabul qilib bo'lmayapti (Mac OS)**

Quyidagi sabablarni ko'rib chiqish mumkin.

#### **Dasturiy ta'minot oʻrnatilmagan.**

#### **Yechimlar**

Kompyuterda PC-FAX o'rnatilgan boʻlishi kerak. PC-FAX drayveri FAX Utility bilan birgalikda o'rnatiladi. Oʻrnatilganlik holatini tekshirish uchun quyidagi bosqichlarga amal qiling.

Apple menyusi > **Printerlar va skanerlar** (yoki **Chop etish va skanerlash**, **Chop etish va faks**) bo'limidan **Tizim afzalliklari** bandini tanlang va keyin printer (faks) koʻrinishi kerak. Printer (faks) "FAX XXXX (USB)" yoki "FAX XXXX (IP)" sifatida namoyish qilinadi. Agar printer (faks) ko'rsatilmasa, [**+**] tugmasini bosing va printerni (faksni) ro'yxatdan o'tkazing.

#### <span id="page-328-0"></span>**PC-FAX drayveri toʻxtatib qoʻyilgan.**

#### **Yechimlar**

Apple menyusi > **Printerlar va skanerlar** bo'limidan (yoki **Chop etish va skanerlash**, **Chop etish va faks** bo'limidan) **Tizim afzalliklari** bandini tanlang va keyin printer (faks) nomi ustiga ikki marta bosing. Agar printer to'xtatib qo'yilgan bo'lsa, **Qayta ishga tushirish** (yoki **Printerni qayta ishga tushirish** tugmasini) bosing.

#### **Kompyuterdan faks joʻnatilganda foydalanuvchi autentifikatsiyasi muvaffaqiyatsizlikka uchradi.**

#### **Yechimlar**

Printer drayverida foydalanuvchi nomi va parolni o'rnating. Foydalanuvchilarga printerning faks funksiyasidan foydalanishni cheklaydigan xavfsizlik funksiyasi oʻrnatilganda kompyuterdan faks yuborilgan paytda foydalanuvchi autentifikatsiyasi printer drayveriga oʻrnatilgan foydalanuvchi nomi va paroli yordamida amalga oshiriladi.

**Faksga ulanish va faks sozlamalariga oid ayrim muammolar mavjud.**

#### **Yechimlar**

Faksga ulanish va faks sozlamalari uchun ruxsatnomalarni sinab koʻring.

# **Qog'oz to'g'ri uzatilmayapti yoki chiqarilmayapti**

# **Tekshirish bandlari**

Quyidagi bandlarni tekshiring va keyin muammoga mos holda choralar koʻrishga urinib koʻring.

#### **O'rnatish joyi mos emas.**

#### **Yechimlar**

Printerni tekis sirtga joylashtiring va undan tavsiya qilingan atrof-muhit sharoitlarida foydalaning.

& ["Foydalanish va saqlash sharoitlari" - 442-sahifada](#page-441-0)

#### **Qo'llab-quvvatlanmaydigan qog'ozdan foydalanilayapti.**

#### **Yechimlar**

Ushbu printer tomonidan qo'llab-quvvatlanadigan qog'ozdan foydalaning.

- & ["Foydalanish mumkin bo'lgan qog'oz va sig'imlar" 378-sahifada](#page-377-0)
- & ["Foydalanish mumkin bo'lmagan qog'oz turlari" 382-sahifada](#page-381-0)

#### **Qog'oz bilan noto'g'ri muomala qilinayapti.**

#### **Yechimlar**

Qog'oz bilan muomala qilish ehtiyot choralariga amal qiling.

◆ "Qog'oz bilan muomala gilishdagi ehtiyot choralari" - 151-sahifada

#### <span id="page-329-0"></span>**Printerga juda ko'p qog'oz solingan.**

#### **Yechimlar**

Qog'oz uchun ko'rsatilgan maksimal varaqlar sonidan ortiq qog'oz solmang. Oddiy qog'ozni qirra yo'naltirgidagi uchburchak belgisidan o'tadigan tarzda solmang.

& ["Foydalanish mumkin bo'lgan qog'oz va sig'imlar" - 378-sahifada](#page-377-0)

#### **Printerdagi qog'oz parametrlari noto'g'ri.**

#### **Yechimlar**

Qog'oz o'lchami va qog'oz turi sozlamalari printerga solingan qog'oz o'lchami va turiga mos kelsin.

◆ ["Qogo'oz o'lchami va turi sozlamalari" - 152-sahifada](#page-151-0)

# **Qog'oz qiyshiq uzatilmoqda**

Quyidagi sabablarni ko'rib chiqish mumkin.

#### **Qog'oz noto'g'ri solingan.**

#### **Yechimlar**

Qog'ozni to'g'ri yo'nalishda soling va qirra yo'naltirgichini qog'oz qirralariga qarama-qarshi yo'nalishda suring.

# **Bir vaqtda bir nechta qog'oz uzatilmoqda**

Quyidagi sabablarni ko'rib chiqish mumkin.

#### **Qog'oz nam yoki xo'l.**

#### **Yechimlar**

Yangi qog'oz yuklang.

# **Statik elektr toki qog'oz varaqlarini bir-birlariga yopishib qolishiga sabab bo'ladi. Yechimlar**

Solishdan avval qog'ozlarni silkitib oling. Agar qog'oz baribir uzatilmasa, bir vaqtning o'zida bittadan qog'oz soling.

# **Qog'oz tugagani xatosi ko'rsatilmoqda**

#### **Qogʻoz qogʻoz lotoki oʻrtasiga solinmagan.**

#### **Yechimlar**

Qog'oz qogʻoz lotokiga solingan bo'lsa-da, qog'oz tugaganligi xatoligi yuz bersa, qog'ozni olib, qogʻoz lotoki oʻrtasiga soling.

# **Asl nusxa ADF-da uzatilmayapti**

Quyidagi sabablarni ko'rib chiqish mumkin.

#### **ADF qoʻllamaydigan asl nusxalar ishlatilyapti.**

#### **Yechimlar**

ADF tomonidan qo'llab-quvvatlanuvchi asl nusxalardan foydalaning.

& ["ADF xususiyatlari" - 433-sahifada](#page-432-0)

#### **Asl nusxalar notoʻgʻri solingan.**

#### **Yechimlar**

Asl nusxalarni to'g'ri yo'nalishda soling va ADF rostlagichlarni asl nusxalar qirralariga qaramaqarshi yoʻnalishda suring.

#### **ADF ichiga juda ko'p asl nusxa yuklangan.**

#### **Yechimlar**

Asl nusxalarni ADF ustidagi uchburchak belgisidan oshib ketmaydigan qilib qo'ying.

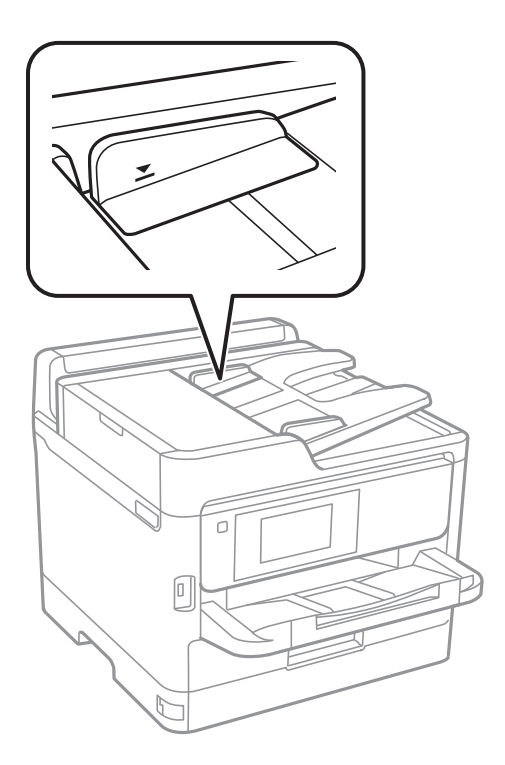

**Qog'oz changlari rolikka yopishib qolganida asl nusxa sirpanib ketadi. Yechimlar**

ADF ichini tozalang.

& ["ADFni tozalash" - 288-sahifada](#page-287-0)

### <span id="page-331-0"></span>**Asl nusxalar aniqlanmadi.**

#### **Yechimlar**

Nuxsalash, skanerlash yoki faks bilan ishlash ekranida ADF belgisi yoniq ekanligini tekshiring. Agar o'chiq bo'lsa, asl nusxalarni qaytadan joylashitiring.

# **Qog'oz kassetasi bloklaridan qog'oz uzatilmayapti**

## **Ixtiyoriy elementlar uchun sozlamalar printer drayverida o'rnatilmagan.**

#### **Yechimlar**

Printer drayverida sozlamalarni o'rnatishni bajarishingiz kerak.

& ["Mavjud ixtiyoriy elementlarni o'rnatish" - 65-sahifada](#page-64-0)

# **Chop qilish, nusxalash, skanerlash va faks sifati qoniqarsiz**

# **Bosma sifati past**

# **Chop qilingan materialda rang yo'q, polosalar yoki kutilmagan ranglar paydo bo'layapti**

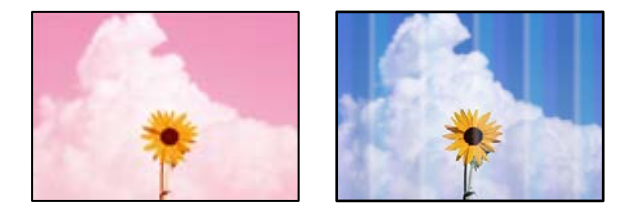

## **Chop qilish kallagi soplolari tiqilib qolgan bo'lishi mumkin.**

#### **Yechimlar**

**Bosma sifatini o'zgartirish** xususiyatidan foydalaning. Agar printerni uzoq vaqtda davomida ishlatmagan bo'lsnagiz, chop qilish kallagi purkagichlari to'lib qolgan hamda siyoh tomchilari qolib ketgan bo'lishi mumkin.

& ["Bosma sifatini rostlash" - 284-sahifada](#page-283-0)

# **Taxminan 3.3 sm oraliqda rangli chiziq paydo bo'lmoqda**

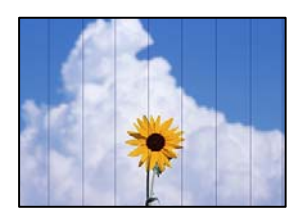

Quyidagi sabablarni ko'rib chiqish mumkin.

#### **Qog'oz turi parametri yuklanayotgan qog'oz bilan mos emas.**

#### **Yechimlar**

Printerga solingan qog'oz turi uchun mos qog'oz turi parametrini tanlang.

◆ "Qog`oz turlari ro`yxati" - 152-sahifada

#### **Chop qilish sifati past darajaga o'rnatilgan.**

#### **Yechimlar**

Oddiy qog'ozga chop qilishda yuqori sifat parametri bilan chop qiling.

❏ Boshqaruv paneli

Printer sozlamalarida **Qo'shimcha** panelini **Qo'shimcha** paneli mavjud bo'lgan hollarda tanlang va keyin **Eng zo'r**-ni **Sifat** sifatida tanlang.

❏ Windows

Printer drayverining **Asosiy** panelidagi **Sifat**-dan **Yuqori**-ni tanlang.

❏ Mac OS

Printer dialogining **Chop etish sozlamalari** menyusidan **Print Quality** kabi **Tiniq**-ni tanlang.

#### **Chop qilish kallagi tekislanmagan.**

#### **Yechimlar**

Chop qilish kallagini **Bosma sifatini o'zgartirish** funksiyasi yordamida tekislang.

& ["Bosma sifatini rostlash" - 284-sahifada](#page-283-0)

# **Chop qilishdagi chaplanish, vertikal chiziqlar yoki notengliklar**

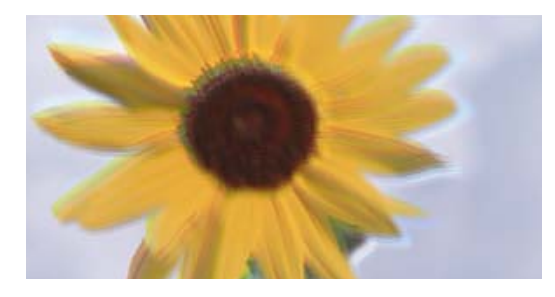

entnanen ane r Aufdruck. W ↓5008 "Regel

Quyidagi sabablarni ko'rib chiqish mumkin. Sabablarni tekshiring va yuqoridan boshlab yechimlarga amal qilib keling.

#### **Chop qilish kallagi tekislanmagan.**

#### **Yechimlar**

Chop qilish kallagini **Bosma sifatini o'zgartirish** funksiyasi yordamida tekislang.

& ["Bosma sifatini rostlash" - 284-sahifada](#page-283-0)

#### **Ikki tomonlama chop qilish yoqilgan.**

#### **Yechimlar**

Agar chop qilish sifati chop qilish kallagini tekislagandan keyin ham yaxshilanmasa, ikki tomonlama chop qilish parametrini o'chiring.

Ikki tomonlama (yoki yuqori tezlikda) chop qilish vaqtida chop qilish kallagi har ikkala yo'nalishda harakatlanganda chop qiladi va vertikal chiziqlar tekislanmasligi mumkin. Ushbu sozlamani o'chirish chop qilish tezligini pasaytirishi mumkin, biroq chop qilish sifatini oshiradi.

❏ Boshqaruv paneli

**Sozlamalar** > **Umumiy sozlamalar** > **Printer sozlamalari**ni tanlang, keyin **Ikki tomonlama**-ni o'chiring.

❏ Windows

Printer drayverining **Ikki yo'nalishda chop qilish** oynasida **Ko'proq tanlamalar** bandidagi belgini olib tashlang.

❏ Mac OS

Apple menyusi > **Printerlar va skanerlar** (yoki **Chop qilish va skanerlash**, **Chop qilish va faks**)-dan **Tizim afzalliklari** ni tanlang va keyin printerni tanlang. **Opsiyalar va ta'minotchilar** > **Opsiyalar**-ni (yoki **Drayver**-ni) cherting. **Off** parametri sifatida **Ikki yo'nalishda chop qilish**-ni tanlang.

# **Chop qilinadigan qog'oz bo'sh qog'oz bo'lib chiqayapti**

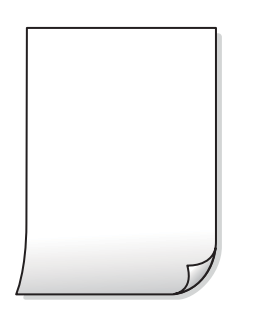

#### **Chop qilish kallagi soplolari tiqilib qolgan bo'lishi mumkin.**

#### **Yechimlar**

**Bosma sifatini o'zgartirish** xususiyatidan foydalaning. Agar printerni uzoq vaqtda davomida ishlatmagan bo'lsnagiz, chop qilish kallagi purkagichlari to'lib qolgan hamda siyoh tomchilari qolib ketgan bo'lishi mumkin.

& ["Bosma sifatini rostlash" - 284-sahifada](#page-283-0)

#### **Chop qilish sozlamalari va printerga solingan qog'oz o'lchami farq qiladi.**

#### **Yechimlar**

Chop qilish sozlamalarini printerga solingan qog'ozga ko'ra o'zgartiring. Printerga chop qilish sozlamalariga mos keluvchi qog'oz soling.

#### **Bir nechta qog'oz varag'i bir vaqtda printerga uzatilayapti.**

#### **Yechimlar**

Bir nechta qog'oz varag'i bir vaqtda printerga uzatilishining oldini olish uchun quyidagini ko'ring.

& ["Bir vaqtda bir nechta qog'oz uzatilmoqda" - 330-sahifada](#page-329-0)

# **Qo'goz chaplanayapti yoki ishqalanayapti**

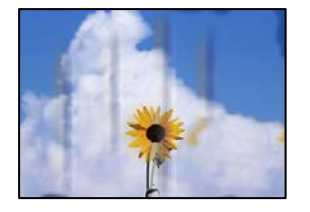

Quyidagi sabablarni ko'rib chiqish mumkin.

### **Qog'oz noto'g'ri solingan.**

#### **Yechimlar**

Gorizontal polosalar (chop qilish yo'nalishiga perpendikulyar) paydo bo'lganda yoki qog'ozning yuqori yoki past qismi dog'langanda qog'ozni to'g'ri yo'nalishda soling va chekkalar yo'naltirhichlarini qog'oz qirralari tomon suring.

◆ ["Qog'ozni yuklash" - 153-sahifada](#page-152-0)

#### **Qog'oz o'tish dog'lanib ketgan.**

#### **Yechimlar**

Vertikal polosalar (chop qilish yo'nalishiga nisbatan gorizontal) paydo bo'lganda yoki qog'oz dog'langanda qog'oz yo'lini tozalang.

& ["Qog'oz yo'lidagi siyoh dog'larini tozalash" - 287-sahifada](#page-286-0)

#### **Qog'oz buklanib qolgan.**

#### **Yechimlar**

Uning qayrilib qolmaganligini tekshirish uchun qog'ozni tekis yuzaga qo'ying. Agar u qayrilgan bo'lsa, uni tekislang.

#### **Chop qilish kallagi qog'oz yuzasiga ishqalanyapti.**

#### **Yechimlar**

Qalin qog'ozga chop etishda chop qilish kallagi chop qilish sirtiga yaqin joylashgan bo'ladi va qog'oz ishqalanishi mumkin. Bu holda ishqalanishni kamaytirish sozlamasini yoqing. Agar siz bu parametrni yoqsangiz, chop qilish sifati pasayishi yoki chop qilish sekinlashishi mumkin.

#### ❏ Boshqaruv paneli

**Sozlamalar** > **Umumiy sozlamalar** > **Printer sozlamalari**ni tanlang, keyin **Qalin qog'oz**-ni yoqing.

#### ❏ Windows

Printer drayverining **Kengaytirilgan sozlamalar** panelida **Texnik xizmat**-ni cherting va keyin **Qalin qog'oz va konvertlar**-ni tanlang.

❏ Mac OS

Apple menyusi > **Printerlar va skanerlar** (yoki **Chop qilish va skanerlash**, **Chop qilish va faks**)-dan **Tizim afzalliklari** ni tanlang va keyin printerni tanlang. **Opsiyalar va ta'minotlar** > **Opsiyalar**-ni (yoki **Drayver**-ni) cherting. **On** parametri sifatida **Thick paper and envelopes**-ni tanlang.

#### **Qog'oz orqa tomoni allaqachon chop etilgan tomoni qurumasdan turib chop etilgan.**

#### **Yechimlar**

Qo'lda 2 tomonlama chop qilishda qog'ozni solishdan avval siyohning to'liq quriganligiga ishonch hosil qiling.

#### **Avtomatik 2 tomonlama chop qilishdan foydalanib chop qilganda, chop qilish zichligi juda yuqori va qurish vaqti juda qisqa.**

#### **Yechimlar**

Avtomatik 2 tomonlama chop etish funksiyasidan foydalanayotganda va rasm hamda grafiklar singari yuqori zichlikdagi ma'lumotlar chop etilayotganda bosma zichligini pasaytiring va quritish vaqtini uzaytiring.

◆ ["2 tomonlama chop etish" - 172-sahifada](#page-171-0)

# **Chop qilingan fotosuratlar yopishqoq**

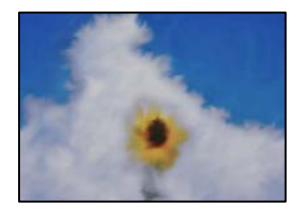

#### **Nusxa qilish fotoqog'ozning noto'g'ri tomonida amalga oshirilgan.**

#### **Yechimlar**

Chop qilinuvchi tomoniga chop qilayotganligingizga ishonch hosil qiling. Fotoso'gozning noto'g'ri tomoniga chop qilganda qog'oz yo'lini tozalashingiz kerak bo'ladi.

& ["Qog'oz yo'lidagi siyoh dog'larini tozalash" - 287-sahifada](#page-286-0)

# **Tasvir yoki rasmlar kutilmagan ranglarda chop qilinmoqda**

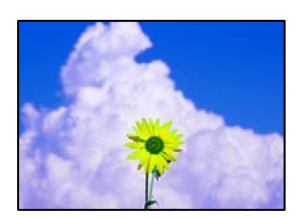

Quyidagi sabablarni ko'rib chiqish mumkin.

#### **Chop qilish kallagi soplolari tiqilib qolgan bo'lishi mumkin.**

#### **Yechimlar**

**Bosma sifatini o'zgartirish** xususiyatidan foydalaning. Agar printerni uzoq vaqtda davomida ishlatmagan bo'lsnagiz, chop qilish kallagi purkagichlari to'lib qolgan hamda siyoh tomchilari qolib ketgan bo'lishi mumkin.

& ["Bosma sifatini rostlash" - 284-sahifada](#page-283-0)

#### **Rangni tuzatish qo'llanildi.**

#### **Yechimlar**

Boshqaruv paneli yoki Windows printer drayveridan chop etishda qog'oz turiga qarab, Epson avtomatik suratni rostlash sozlamasi qo'llanadi. Parametrni o'zgartirishga urinib ko'ring.

❏ Boshqaruv paneli

**Avtomatik**-dagi **Rasmni tuzatish** parametrini istalgan boshqa opsiyaga o'zgartiring. Sozlamani o'zgartirish ish bermasa, **Yaxshilashni o'chirish**ni **Rasmni tuzatish** sozlamasi sifatida tanlang.

❏ Windows printer drayveri

**Ko'proq tanlamalar** panelida **Rangni to'g'rilash** dagi **Noodatiy**-ni tanlang va keyin **Qo'shimcha**-ni cherting. **Avtomatik**-dagi **Kadrni to'g'rilash** parametrini istalgan boshqa opsiyaga o'zgartiring. Agar parametrni o'zgartirish ish bermasa, **Rang boshqaruvi**-dagi **PhotoEnhance**-dan boshqa istalgan ranglarni to'g'rilash usulidan foydalaning.

- & ["JPEG sozlamalari uchun qo'shimcha menyu parametrlari" 209-sahifada](#page-208-0)
- & ["Chop qilish rangini sozlash" 187-sahifada](#page-186-0)

# **Chop qilingan materialning holati, o'lchamlari yoki hoshiyalari noto'g'ri**

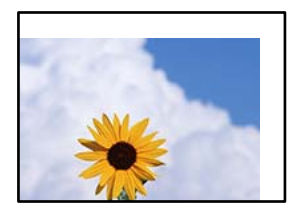

Quyidagi sabablarni ko'rib chiqish mumkin.

#### **Qog'oz noto'g'ri solingan.**

#### **Yechimlar**

Qog'ozni to'g'ri yo'nalishda soling va qirra yo'naltirgichini qog'oz qirralariga qarama-qarshi yo'nalishda suring.

#### **Qog'oz o'lchami noto'g'ri o'rnatilgan.**

#### **Yechimlar**

Mos qog'oz o'lchami parametrini tanlang.

#### **Ilova dasturiy ta'minotidagi hoshiya parametri chop qilinadigan sohaga tushmasligiga sozlangan.**

#### **Yechimlar**

Uning chop qilinadigan sohaga tushishi uchun dasturda hoshiya parametrini sozlang.

# **Chop qilingan harflar noto'g'ri yoki buzilgan**

<B図図コ ┗⊠•図斥彗二 ZAオ鋕・コ i2 薀・」•サー8Q図ノア図r ⊠b8 ⊠!\$ NB⊠X⊠• B7kBcT,⊠• B • \*; JEE⊠Pク⊠2; • ⊠1ツ M<sub>Nu</sub>

#### 

¤6æA'HciG—¯¤È¤´o¤;Çð¼!"A;逤`r¤<br>ÔŐicr^µaL¤÷‰+u)"\*mà∙Ñ–hƒûhãŠÄ¤‰w¤æα rýoÿožii, Ü®Ïo–ÇËås–Æûo£œwûZxiÈ}O'®–Ç ¤ÑÂé™Ñ=¤PÉ"!?q}⊂"浞¿žáa»'(ÜÊ—¤ò£ổ

Quyidagi sabablarni ko'rib chiqish mumkin.

#### **USB kabeli to'gri o'rnatilmagan.**

#### **Yechimlar**

USB kabelini printer va kompyuterga mahkam ulang.

#### **Chop qilinishini kutayotgan ish mavjud.**

#### **Yechimlar**

Agar to'xtatib qo'yilgan chop qilish vazifalari mavjud bo'lsa, chop qilingan belgilar buzilgan bo'lishi mumkin.

#### **Kompyuter chop qilish vaqtida qo'lda Gibernatsiya yoki Uyqu rejimiga o'tkazilgan.**

#### **Yechimlar**

Chop qilish vaqtida kompyuterni qo'lda **Gibernatsiya** yoki **Uyqu** rejimiga o'rnatmang. Kompyuter keyingi safar ishga tushirilganda buzilgan matnli sahifalar chop qilinishi mumkin.

**Siz boshqa printer uchun printer drayveridan foydalanayapsiz.**

#### **Yechimlar**

Ishlatilayotgan printer drayveri shu printerga mo'ljallangan bo'lsin. Printer drayveri oynasining tepasida printer nomini ko'ring.

# **Chop qilingan tasvir teskari**

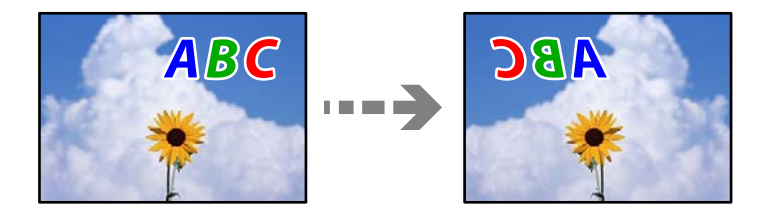

#### **Tasvir chop qilish sozlamalarida gorizontal holatga o'zgarishi o'rnatilgan.**

#### **Yechimlar**

Printer drayveri yoki dasturda istalgan ko'zgu tasvir parametrlarini o'chiring.

❏ Windows

Printer drayverining **Rasmni akslantirish** oynasida **Ko'proq tanlamalar** bandidagi belgini olib tashlang.

❏ Mac OS

Printer dialogining **Mirror Image** menyusida **Chop etish sozlamalari**-ni o'chiring.

# **Chop qilishdagi mozaikaga o'xshash namunalar**

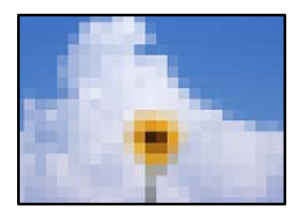

## **Past o'lchamdagi tasvir yoki fotosuratlar chop qilingan.**

#### **Yechimlar**

Tasvirlar yoki fotosuratlarni chop qilganda yuqori aniqlikdagi ma'lumotlardan foydalanib chop qiling. Garchi displeyda yetarlicha yaxshi bo'lib ko'rinsalar ham veb-saytlardagi tasvirlar ko'pincha past o'lchamli bo'ladi va shuning uchun chop qilish sifati pasayishi mumkin.

# **PostScript printer drayverida to'g'ri chop etilmayapti**

Quyidagi sabablarni ko'rib chiqish mumkin.

#### **Ma'lumotlar bilan bog'liq muammo mavjud.**

#### **Yechimlar**

- ❏ Agar fayl Adobe Photoshop kabi fayl formatini o'zgartirishga imkon beradigan ilovada yaratilgan bo'lsa, ilovadagi sozlamalar printer drayveridagi sozlamalarga mos kelishiga amin bo'ling.
- ❏ Ikkilik formatida yaratilgan EPS fayllari to'g'ri chop etilmasligi mumkin. Ilovada EPS faylini yaratishda formatini ASCII qiling.
- ❏ Windows tizimida printer USB interfeysi orqali kompyuterga ulangan bo'lsa, u ikkilik axborotni chop eta olmaydi. Printer xossalarining **Qurilma sozlamalari** sahifasida **Chiqarish protokoli** sozlamasini **ASCII** yoki **TBCP** qilib qo'ying.
- ❏ Windows tizimida printer xossalarining **Qurilma sozlamalari** sahifasida tegishli o'rindosh shriftlarni tanlang.

# <span id="page-339-0"></span>**PostScript printer drayverida bosma sifati past**

## **Rang sozlamalari qilinmadi.**

#### **Yechimlar**

Printer drayveridagi **Qog'oz/Sifat** sahifasida rang sozlamalarini qo'ya olmaysiz. **Kengaytirilgan** bandiga bosib, **Color Mode** sozlamasini qo'ying.

# **Nusxa ko'chirish sifati past**

# **Nusxalarda rang yo'q, polosalar yoki kutilmagan ranglar paydo bo'layapti**

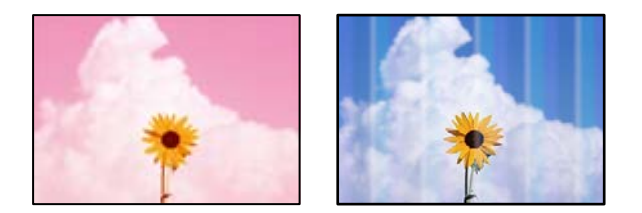

### **Chop qilish kallagi soplolari tiqilib qolgan bo'lishi mumkin.**

#### **Yechimlar**

**Bosma sifatini o'zgartirish** xususiyatidan foydalaning. Agar printerni uzoq vaqtda davomida ishlatmagan bo'lsnagiz, chop qilish kallagi purkagichlari to'lib qolgan hamda siyoh tomchilari qolib ketgan bo'lishi mumkin.

& ["Bosma sifatini rostlash" - 284-sahifada](#page-283-0)

# **Taxminan 3.3 sm oraliqda rangli chiziq paydo bo'lmoqda**

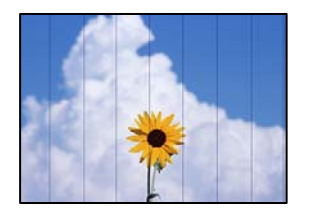

Quyidagi sabablarni ko'rib chiqish mumkin.

## **Qog'oz turi parametri yuklanayotgan qog'oz bilan mos emas.**

#### **Yechimlar**

Printerga solingan qog'oz turi uchun mos qog'oz turi parametrini tanlang.

◆ ["Qog'oz turlari ro'yxati" - 152-sahifada](#page-151-0)

### **Chop qilish kallagi tekislanmagan.**

#### **Yechimlar**

Chop qilish kallagini **Bosma sifatini o'zgartirish** funksiyasi yordamida tekislang.

& ["Bosma sifatini rostlash" - 284-sahifada](#page-283-0)

# **Chop qilishdagi chaplangan nusxalar, vertikal chiziqlar yoki notengliklar**

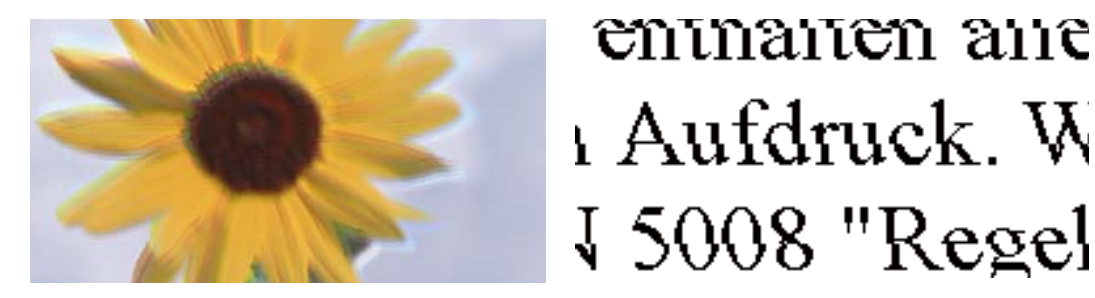

Quyidagi sabablarni ko'rib chiqish mumkin.

#### **Chop qilish kallagi tekislanmagan.**

#### **Yechimlar**

Chop qilish kallagini **Bosma sifatini o'zgartirish** funksiyasi yordamida tekislang.

& ["Bosma sifatini rostlash" - 284-sahifada](#page-283-0)

## **Ikki tomonlama chop qilish yoqilgan.**

#### **Yechimlar**

Agar chop qilish sifati chop qilish kallagini tekislagandan keyin ham yaxshilanmasa, ikki tomonlama chop qilish parametrini o'chiring.

Ikki tomonlama (yoki yuqori tezlikda) chop qilish vaqtida chop qilish kallagi har ikkala yo'nalishda harakatlanganda chop qiladi va vertikal chiziqlar tekislanmasligi mumkin. Ushbu sozlamani o'chirish chop qilish tezligini pasaytirishi mumkin, biroq chop qilish sifatini oshiradi.

**Sozlamalar** > **Umumiy sozlamalar** > **Printer sozlamalari**-ni tanlang, va keyin boshqaruv panelidagi **Ikki tomonlama**-ni o'chiring.

# **Chop qilinadigan qog'oz bo'sh qog'oz bo'lib chiqayapti**

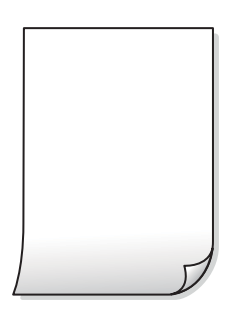

#### **Chop qilish kallagi soplolari tiqilib qolgan bo'lishi mumkin.**

#### **Yechimlar**

**Bosma sifatini o'zgartirish** xususiyatidan foydalaning. Agar printerni uzoq vaqtda davomida ishlatmagan bo'lsnagiz, chop qilish kallagi purkagichlari to'lib qolgan hamda siyoh tomchilari qolib ketgan bo'lishi mumkin.

& ["Bosma sifatini rostlash" - 284-sahifada](#page-283-0)

#### **Chop qilish sozlamalari va printerga solingan qog'oz o'lchami farq qiladi.**

#### **Yechimlar**

Chop qilish sozlamalarini printerga solingan qog'ozga ko'ra o'zgartiring. Printerga chop qilish sozlamalariga mos keluvchi qog'oz soling.

#### **Bir nechta qog'oz varag'i bir vaqtda printerga uzatilayapti.**

#### **Yechimlar**

Bir nechta qog'oz varag'i bir vaqtda printerga uzatilishining oldini olish uchun quyidagini ko'ring.

& ["Bir vaqtda bir nechta qog'oz uzatilmoqda" - 330-sahifada](#page-329-0)

# **Qo'goz chaplanayapti yoki ishqalanayapti**

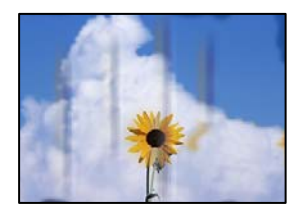

Quyidagi sabablarni ko'rib chiqish mumkin.

#### **Qog'oz noto'g'ri solingan.**

#### **Yechimlar**

Gorizontal polosalar (chop qilish yo'nalishiga perpendikulyar) paydo bo'lganda yoki qog'ozning yuqori yoki past qismi dog'langanda qog'ozni to'g'ri yo'nalishda soling va chekkalar yo'naltirhichlarini qog'oz qirralari tomon suring.

◆ ["Qog'ozni yuklash" - 153-sahifada](#page-152-0)

#### **Qog'oz o'tish dog'lanib ketgan.**

#### **Yechimlar**

Vertikal polosalar (chop qilish yo'nalishiga nisbatan gorizontal) paydo bo'lganda yoki qog'oz dog'langanda qog'oz yo'lini tozalang.

& ["Qog'oz yo'lidagi siyoh dog'larini tozalash" - 287-sahifada](#page-286-0)

#### **Qog'oz buklanib qolgan.**

#### **Yechimlar**

Uning qayrilib qolmaganligini tekshirish uchun qog'ozni tekis yuzaga qo'ying. Agar u qayrilgan bo'lsa, uni tekislang.

**Chop qilish kallagi qog'oz yuzasiga ishqalanyapti.**

#### **Yechimlar**

Qalin qog'ozga chop etishda kallak sirtga yaqin joylashgan bo'ladi va qog'oz ishqalanishi mumkin. Bu holda ishqalanishni kamaytirish sozlamasini yoqing.

Boshqaruv panedlidagi **Sozlamalar** > **Umumiy sozlamalar** > **Printer sozlamalari** bandini tanlang va **Qalin qog'oz** sozlamasini yoqib qoʻying. Agar siz bu parametrni yoqsangiz, nusxalash sifati pasayishi yoki nusxalash sekinlashishi mumkin.

# **Nusxalarning holati, o'lchamlari yoki hoshiyalari noto'g'ri**

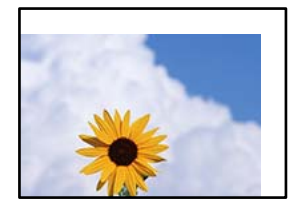

Quyidagi sabablarni ko'rib chiqish mumkin.

#### **Qog'oz noto'g'ri solingan.**

#### **Yechimlar**

Qog'ozni to'g'ri yo'nalishda soling va qirra yo'naltirgichini qog'oz qirralariga qarama-qarshi yo'nalishda suring.

#### **Asl nusxalar to'g'ri joylashtirilmagan.**

#### **Yechimlar**

- ❏ Asl nusxaning tenglashtirish belgilariga to'g'ri holatda joylashtirilganligiga ishonch hosil qiling.
- ❏ Agar skanerlangan tasvir qirralari yo'q bo'lsa, asl nusxani skaner shishasining qirrasidan biroz uzoqroqqa suring. Skaner oynasi qirg'og'idan taxminan 1,5 mm (0,06 duym) doirasidagi sohani skanerlay olmaysiz.
- & ["Asl nusxalarni joylashtirish" 157-sahifada](#page-156-0)

#### **Skaner oynasida changlar yoki dog'lar mavjud.**

#### **Yechimlar**

Skaner oynasi va hujjat qopqog'ini quruq, yumshoq, toza latta bilan tozalang. Agar shishada asl nusxalar atrofida chang yoki dog'lar bo'lsa, chang yoki dog'larni o'z ichiga olish uchun nusxa olish sohasi kengayishi mumkin, bu esa noto'g'ri nusxa ko'chirish holati yoki kichkina tasvirlarga olib keladi.

& ["Skaner Oynasi-ni tozalash" - 287-sahifada](#page-286-0)

#### **Qog'oz o'lchami noto'g'ri o'rnatilgan.**

#### **Yechimlar**

Mos qog'oz o'lchami parametrini tanlang.

#### **Original o'lchami nusxa ko'chirish sozlamalarida xato.**

#### **Yechimlar**

Nusxa ko'chirish sozlamalarida tegishli **Original o'lchami** -ni tanlang.

# **Ko'chirlgan tasvirda notekis ranglar, dog'lar, nuqtalar yoki to'g'ri chiziqlar paydo bo'layapti**

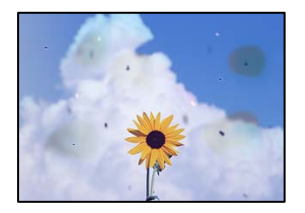

Quyidagi sabablarni ko'rib chiqish mumkin.

#### **Qog'oz o'tish yo'li kir.**

#### **Yechimlar**

Qo'goz o'tish yo'lini tozalash uchun qo'gozni yuklang va chop qilmasdan chiqarib oling.

& ["Qog'oz yo'lidagi siyoh dog'larini tozalash" - 287-sahifada](#page-286-0)

#### **Asl nusxalar yoki skaner oynasida chang yoki kirlar mavjud.**

#### **Yechimlar**

Asl nusxalarga yopishib qoluvchi har qanday chang yoki kirlarni yo'qoting va skaner oynasini tozalang.

& ["Skaner Oynasi-ni tozalash" - 287-sahifada](#page-286-0)

#### **ADF yoki asl nusxalarda chang yoki dogʻ mavjud.**

#### **Yechimlar**

ADF ustini tozalang va asl nusxalarga salbiy ta'sir koʻrsatadigan har qanday chang yoki dogʻni olib tashlang.

& ["ADFni tozalash" - 288-sahifada](#page-287-0)

#### **Asl nusxasi ortiqcha kuch bilan bosilgan.**

#### **Yechimlar**

Agar ortiqcha kuch bilan bossangiz, chaplashish, dog'lashish va nuqtalar yuzaga kelishi mumkin.

Hujjat qopqog'i yoki asl nusxani ortiqcha kuch bilan bosmang.

& ["Asl nusxalarni joylashtirish" - 157-sahifada](#page-156-0)

#### **Nusxa zichligi sozlamasi juda balandga o'rnatilgan.**

#### **Yechimlar**

Nusxalash zichligi sozlamasini pasaytiring.

& ["Nusxalash uchun asosiy menyu parametrlari" - 220-sahifada](#page-219-0)

# **Nusxa olingan tasvirda Muar (To'r) namunalari paydo bo'layapti**

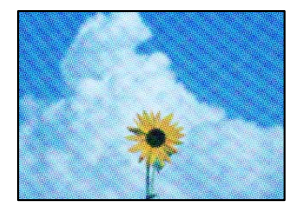

#### **Agar asl nusxa jurnal yoki katalog singari bosma hujjat bo'lsa, nuqtali muar naqshi namunasi paydo bo'ladi.**

#### **Yechimlar**

Sozlamani kamaytiring va kattalashtiring. Muar naqshi ko'rinishdagi yana tasvirlar paydo bo'lsa, asl nusxani bir oz boshqacha burchak ostida qo'ying.

& ["Nusxalash uchun asosiy menyu parametrlari" - 220-sahifada](#page-219-0)

# **Asl nusxaning orqa tarafi tasviri nusxa ko'chirilgan tasvirda ko'rinayapti**

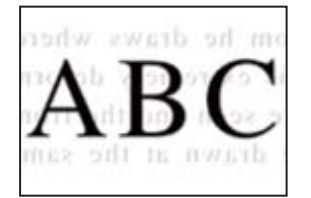

Quyidagi sabablarni ko'rib chiqish mumkin.

#### **Yupqa asl nusxalarni skanerlaganda orqa tarafdagi rasmlar bir vaqtning o'zida skanerlanishi mumkin.**

#### **Yechimlar**

Asl nusxani skaner oynasiga joylashtiring va keyin uning ustiga qora qog'oz joylashtiring.

& ["Asl nusxalarni joylashtirish" - 157-sahifada](#page-156-0)

#### **Nusxa zichligi sozlamasi juda balandga o'rnatilgan.**

#### **Yechimlar**

Nusxalash zichligi sozlamasini pasaytiring.

& ["Nusxalash uchun asosiy menyu parametrlari" - 220-sahifada](#page-219-0)

# <span id="page-345-0"></span>**Skanerlangan tasvir bilan bog'liq muammolar**

**Skaner oynasi orqali skanerlangan tasvirda notekis ranglar, kirlar, dog'lar kabi narsalar paydo bo'lyapti**

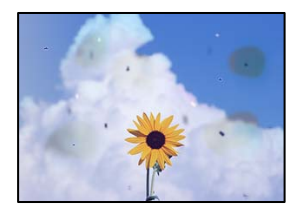

### **Asl nusxalar yoki skaner oynasida chang yoki kirlar mavjud.**

#### **Yechimlar**

Asl nusxalarga yopishib qoluvchi har qanday chang yoki kirlarni yo'qoting va skaner oynasini tozalang.

& ["Skaner Oynasi-ni tozalash" - 287-sahifada](#page-286-0)

### **Asl nusxasi ortiqcha kuch bilan bosilgan.**

#### **Yechimlar**

Agar ortiqcha kuch bilan bossangiz, chaplashish, dog'lashish va nuqtalar yuzaga kelishi mumkin.

Hujjat qopqog'i yoki asl nusxani ortiqcha kuch bilan bosmang.

& ["Asl nusxalarni joylashtirish" - 157-sahifada](#page-156-0)

# **ADF orqali skanerlashda toʻgʻri chiziqlar paydo boʻlyapti**

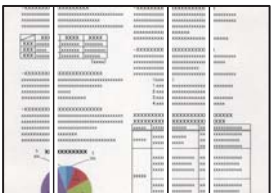

## **ADF yoki asl nusxalarda chang yoki dogʻ mavjud.**

#### **Yechimlar**

ADF ustini tozalang va asl nusxalarga salbiy ta'sir koʻrsatadigan har qanday chang yoki dogʻni olib tashlang.

& ["ADFni tozalash" - 288-sahifada](#page-287-0)

# **Skanerlangan tasvirlarning fonida siljish paydo bo'layapti**

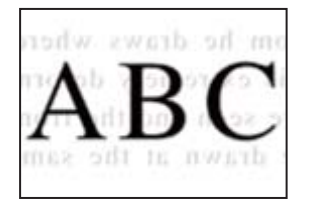

#### **Yupqa asl nusxalarni skanerlaganda orqa tarafdagi rasmlar bir vaqtning o'zida skanerlanishi mumkin.**

#### **Yechimlar**

Skaner shishasidan skaner qilayotganda asl nusxaning orqasiga qora qog'oz yoki yozuv panelini qo'ying.

& ["Asl nusxalarni joylashtirish" - 157-sahifada](#page-156-0)

# **Skaner oynasida toʻgʻri sohani skanerlab boʻlmayapti**

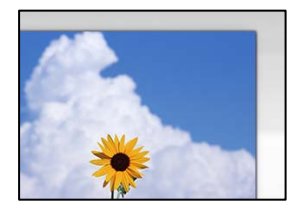

#### **Asl nusxalar to'g'ri joylashtirilmagan.**

#### **Yechimlar**

- ❏ Asl nusxaning tenglashtirish belgilariga to'g'ri holatda joylashtirilganligiga ishonch hosil qiling.
- ❏ Agar skanerlangan tasvir qirralari yo'q bo'lsa, asl nusxani skaner shishasining qirrasidan biroz uzoqroqqa suring. Skaner oynasi qirg'og'idan taxminan 1,5 mm (0,06 duym) doirasidagi sohani skanerlay olmaysiz.
- & ["Asl nusxalarni joylashtirish" 157-sahifada](#page-156-0)

#### **Skaner oynasida chang yoki dog' mavjud.**

#### **Yechimlar**

Skaner oynasi yoki hujjat qopqog'idan axlat yoki kirlarni olib tashlang. Agar asl nusxa arofida biror bir begona buyum yoki kir mavjud bo'lsa, uni kiritish uchun skanerlash diapazoni kengayadi.

# **Skanerlangan tasvirdagi muammolarni hal qilib bo'lmayapti**

Agar barcha yechimlarni sinab ko'rgan bo'lsangiz va muammoga yechim topa olmagan bo'lsangiz, quyidagini tekshiring.

#### <span id="page-347-0"></span>**Skanerlash dasturiy ta'minoti sozlamalari bilan bog'liq muammolar mavjud.**

#### **Yechimlar**

Skaner dasturiy ta'minoti sozlamalarini qayta o'rnatish uchun Epson Scan 2 Utility-dan foydalaning.

#### **Eslatma:**

Epson Scan 2 Utility skaner dasturiy ta'minoti bilan birgalikda ta'minlanadigan ilovadir.

- 1. Epson Scan 2 Utility-ni boshlang.
	- ❏ Windows 11

Start tugmasini bosing va **Barcha ilovalar** > **EPSON** > **Epson Scan 2 Utility** bandini tanlang.

❏ Windows 10

Start tugmasini bosing, va keyin **EPSON** > **Epson Scan 2 Utility** -ni tanlang.

❏ Windows 8.1/Windows 8

Qidirish qatoriga dastur nomini yozing va keyin namoyish qilingan tasvirchani tanlang.

❏ Windows 7/Windows Vista/Windows XP

Start tugmasini bosing, va keyin **Barcha dasturlar** yoki **Dasturlar** > **EPSON** > **Epson Scan 2** > **Epson Scan 2 Utility** -ni tanlang.

❏ Mac OS

```
Borish > Ilovalar > Epson Software > Epson Scan 2 Utility -ni tanlang.
```
- 2. **Boshqa** panelini tanlang.
- 3. **Qayta qo'yish**-ni cherting.

Agar qayta o'rnatish muammoni hal qilmasa, skaner dasturiy ta'minotini o'chiring va qaytadan o'rnating.

& ["Ilovalarni alohida tarzda o'rnatish va o'chirish" - 296-sahifada](#page-295-0)

# **Joʻnatilgan faksning sifati qoniqarlsiz**

## **Joʻnatilgan faksning sifati qoniqarlsiz**

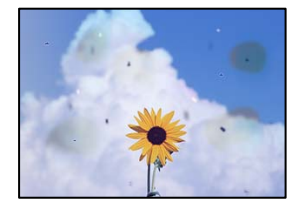

Quyidagi sabablarni ko'rib chiqish mumkin.

**Asl nusxalar yoki skaner oynasida chang yoki kirlar mavjud.**

#### **Yechimlar**

Asl nusxalarga yopishib qoluvchi har qanday chang yoki kirlarni yo'qoting va skaner oynasini tozalang.

& ["Skaner Oynasi-ni tozalash" - 287-sahifada](#page-286-0)

#### **Asl nusxasi ortiqcha kuch bilan bosilgan.**

#### **Yechimlar**

Agar ortiqcha kuch bilan bossangiz, chaplashish, dog'lashish va nuqtalar yuzaga kelishi mumkin.

Hujjat qopqog'i yoki asl nusxani ortiqcha kuch bilan bosmang.

& ["Asl nusxalarni joylashtirish" - 157-sahifada](#page-156-0)

# **ADF orqali fakslarni joʻnatishda toʻgʻri chiziqlar paydo boʻlyapti**

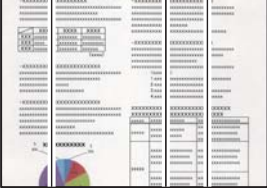

Quyidagi sabablarni ko'rib chiqish mumkin.

#### **ADF yoki asl nusxalarda chang yoki dogʻ mavjud.**

#### **Yechimlar**

ADF ustini tozalang va asl nusxalarga salbiy ta'sir koʻrsatadigan har qanday chang yoki dogʻni olib tashlang.

& ["ADFni tozalash" - 288-sahifada](#page-287-0)

# **Joʻnatilgan faksdagi rasm sifati qoniqarsiz**

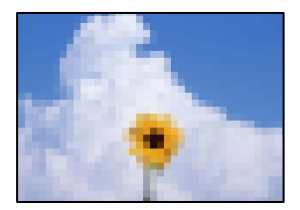

Quyidagi sabablarni ko'rib chiqish mumkin.

#### **Asl turdagi sozlama noto'g'ri.**

#### **Yechimlar**

**Faks** > **Faks sozlamalari** > **Skaner sozlamalari** > **Original turi**-ni tanlang va sozlamani o'zgartiring. Siz yuborayotgan asl nusxada matn va rasm mavjud bo'lsa, uni **Rasm**-ga o'rnating.

#### **Chop qilish darajasi past darajaga o'rnatilgan.**

#### **Yechimlar**

Joʻnatuvchining faks mashinasi qanday ishlashini bilmasangiz, faks joʻnatishdan oldin quyidagilarni oʻrnating.

❏ **Faks** > **Faks sozlamalari** ni tanlang va keyin **Piksellar sig'imi** sozlamasini eng yuqori sifatli tasvirga oʻzgartiring.

#### ❏ **Faks** > **Faks sozlamalari**-ni tanlang, keyin **Darhol yuborish**-ni yoqing.

Agar **Super tiniq** yoki **Ultra tiniq** -ga **Piksellar sig'imi**-ni oʻrnatsangiz, lekin **Darhol yuborish**-ni yoqmasdan faks joʻnatsangiz, faks sifati pastroq darajada joʻnatilishi mumkin.

#### **Yuqoridagi yechimlarni sinab ko'rgandan keyin yuborilgan fakslarning tasvir sifati yaxshilanmayapti**

#### **Yechimlar**

Agar muammoni hal qila olmasangiz, printeringiz administratoriga murojaat qiling. Printer administratorlari uchun faks muammolarini bartaraf qilishning quyidagi bo'limiga qarang.

["Joʻnatilgan yoki olingan faksning sifati qoniqarlsiz" - 146-sahifada](#page-145-0)

# **Asl nusxaning orqa tarafi tasviri joʻnatilgan faksda ko'rinyapti**

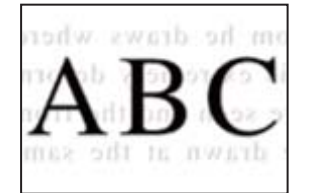

Quyidagi sabablarni ko'rib chiqish mumkin.

#### **Yupqa asl nusxalarni skanerlaganda orqa tarafdagi rasmlar bir vaqtning o'zida skanerlanishi mumkin.**

#### **Yechimlar**

Asl nusxani skaner oynasiga joylashtiring va keyin uning ustiga qora qog'oz joylashtiring.

& ["Asl nusxalarni joylashtirish" - 157-sahifada](#page-156-0)

#### **Fakslarni joʻnatishda zichlik sozlanishi darajasi yuqori boʻlyapti.**

#### **Yechimlar**

**Faks** > **Faks sozlamalari** > **Skaner sozlamalari**ni tanlab, **Zichlik** ni tanlab, sozlanish darajasini kamaytirib qo'ying.

# <span id="page-350-0"></span>**Qabul qilingan faks sifati qoniqarsiz**

# **Qabul qilingan fakslardagi rasmlar sifati qoniqarsiz**

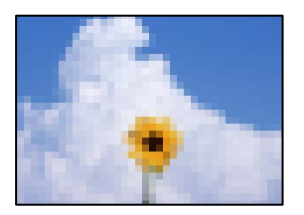

Quyidagi sabablarni ko'rib chiqish mumkin.

## **Joʻnatuvchining faks apparatida rasmlar sifati parametri kamaytirilgan.**

#### **Yechimlar**

Joʻnatuvchidan fakslarni yuqori sifatda joʻnatishni soʻrang.

#### **Yuqoridagi yechimlarni sinab ko'rgandan keyin olingan fakslarning tasvir sifati yaxshilanmayapti**

#### **Yechimlar**

Agar muammoni hal qila olmasangiz, printeringiz administratoriga murojaat qiling. Printer administratorlari uchun faks muammolarini bartaraf qilishning quyidagi bo'limiga qarang.

["Joʻnatilgan yoki olingan faksning sifati qoniqarlsiz" - 146-sahifada](#page-145-0)

# **Xabar yoki xatolik kodi LCD ekranda namoyish qilinadi**

# **LCD ekranda namoyish qilinadigan xabar**

Agar LCD ekranda xatolik to'g'risida xabar namoyish qilinsa, muammoni hal qilish uchun ekrandagi ko'rsatmalarga yoki quyidagi yechimlarga amal qiling. Agar siz boshqaruv panelidagi umumiy papkaga skanerlay olmasangiz xabar paydo bo'lsa, quyidagi tegishli ma'lumotga qarang.

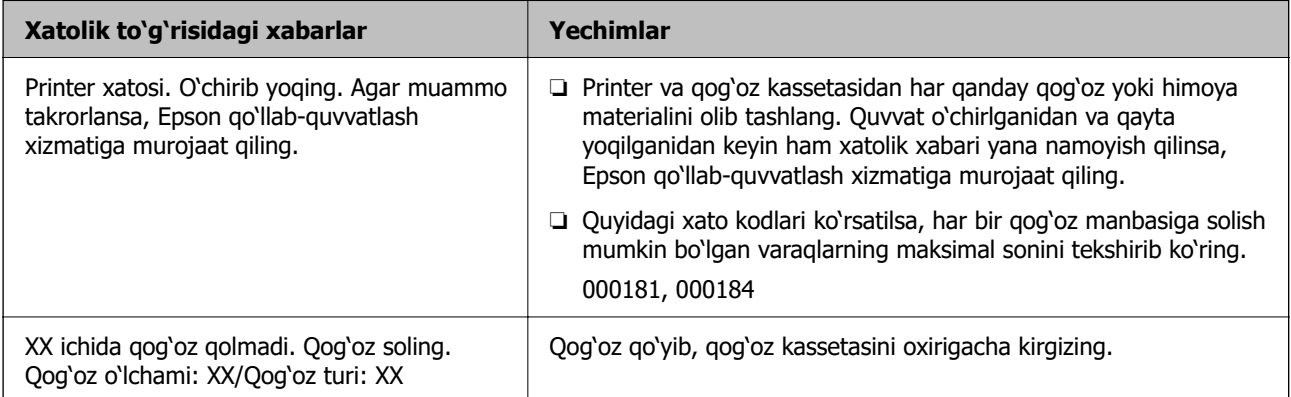

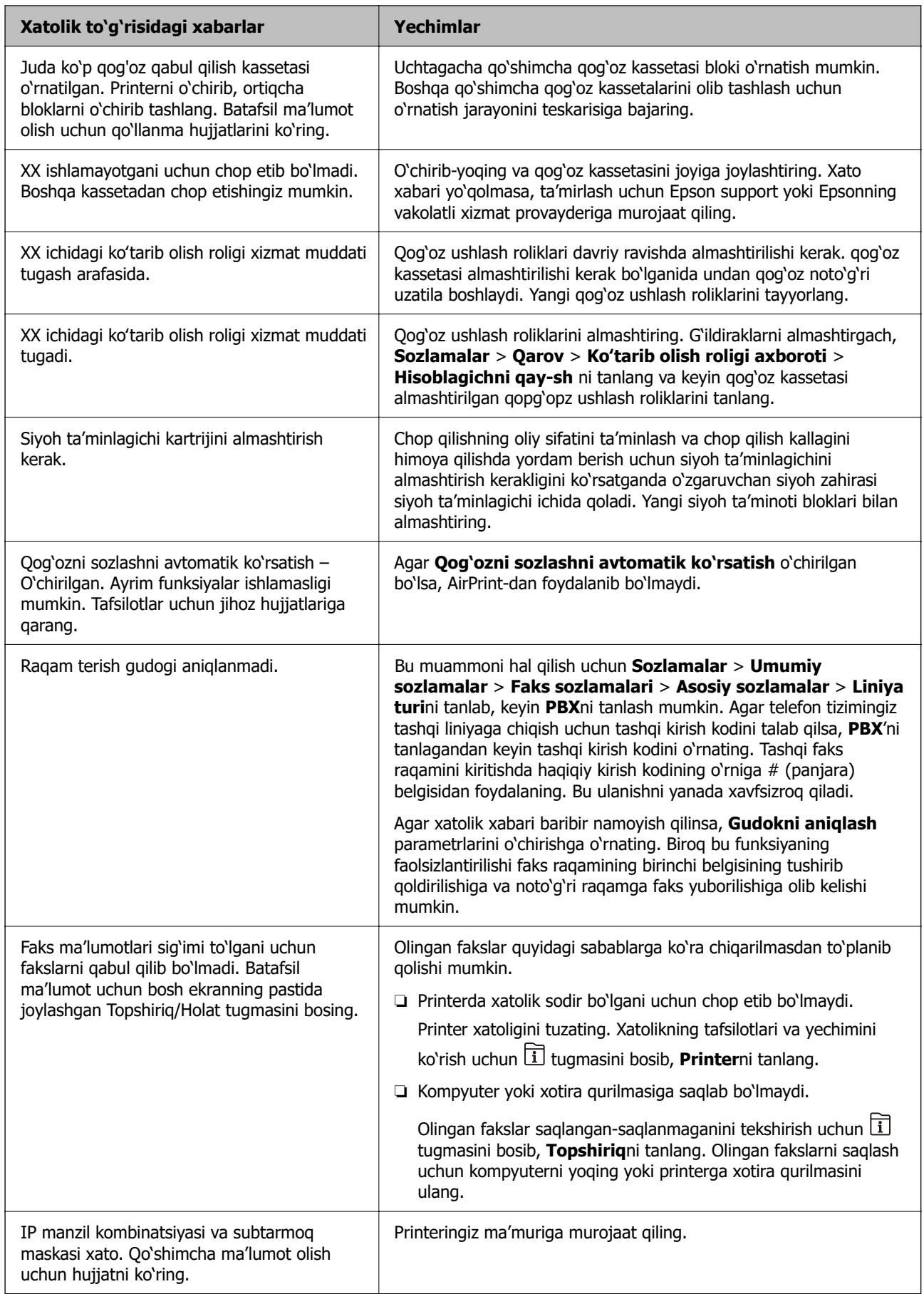

<span id="page-352-0"></span>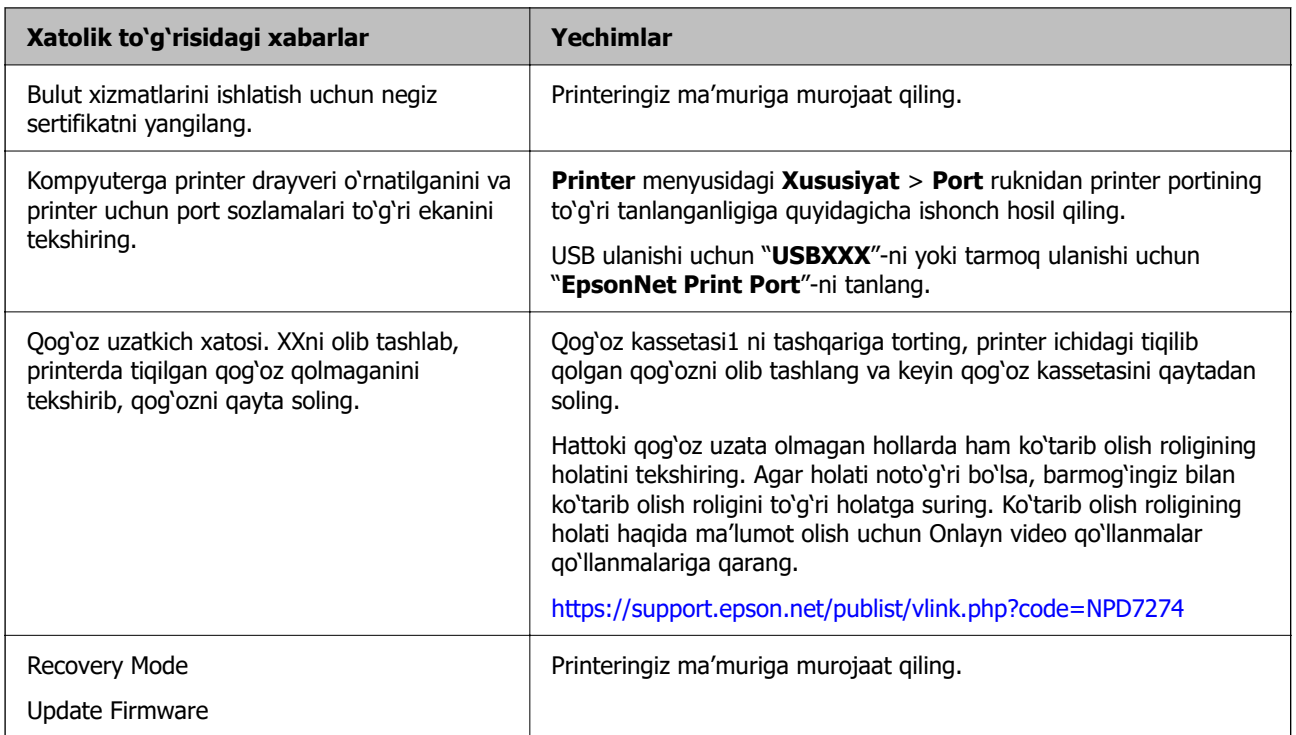

#### **Aloqador ma'lumotlar**

& ["Tarmoq jildiga skanerlaganda boshqaruv panelida xabarlar ko'rsatilayapti" - 91-sahifada](#page-90-0)

# **Xato kodi Status menyusida aks etadi**

Birorta vazifa amalga oshmasa, har bir vazifaning tarixida ko'rsatiladigan xatolik kodini tekshiring. Xatolik kodini tekshirish uchun **ti** tugmasini bosib, **Topshiriq**ni tanlang. Muammoni va uning yechimini quyidagi jadvaldan toping.

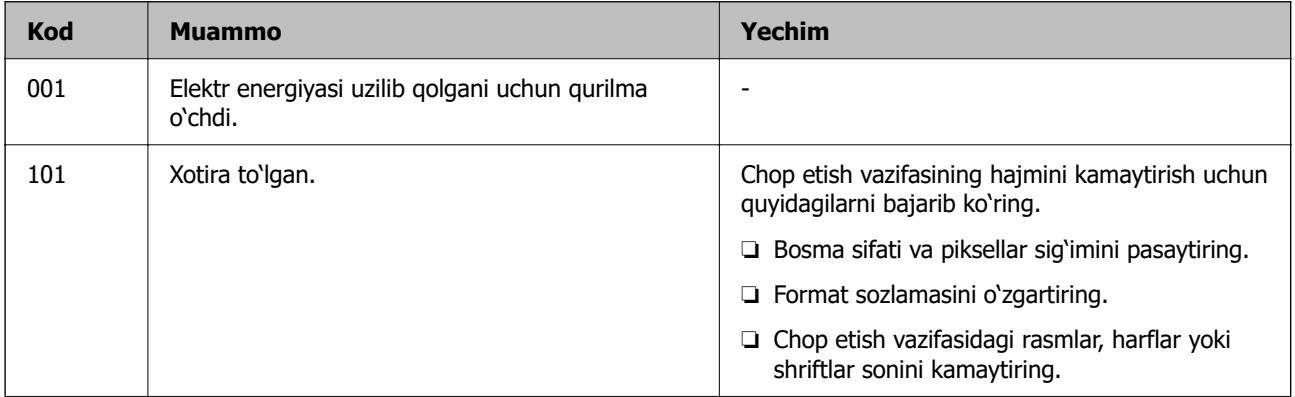

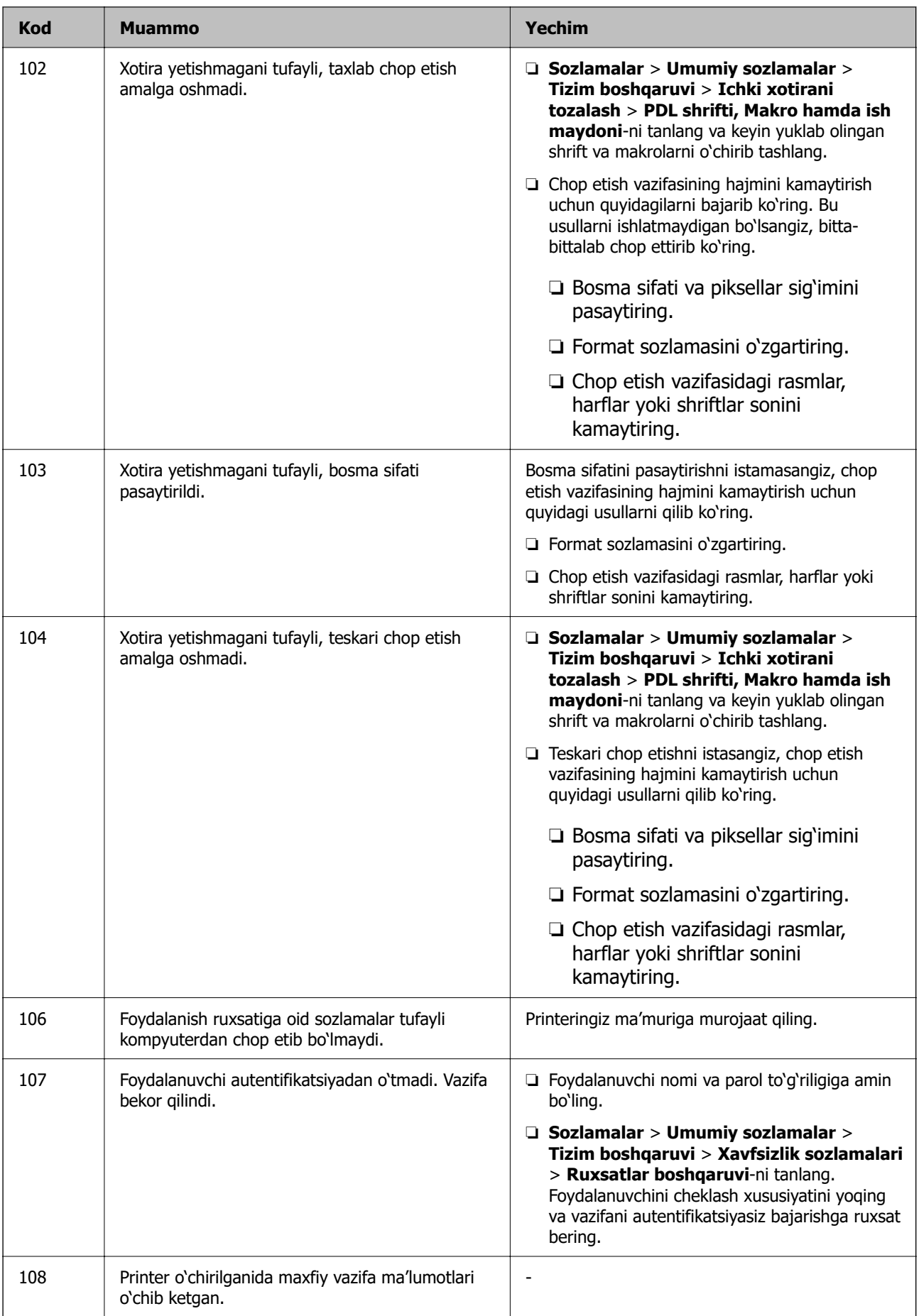

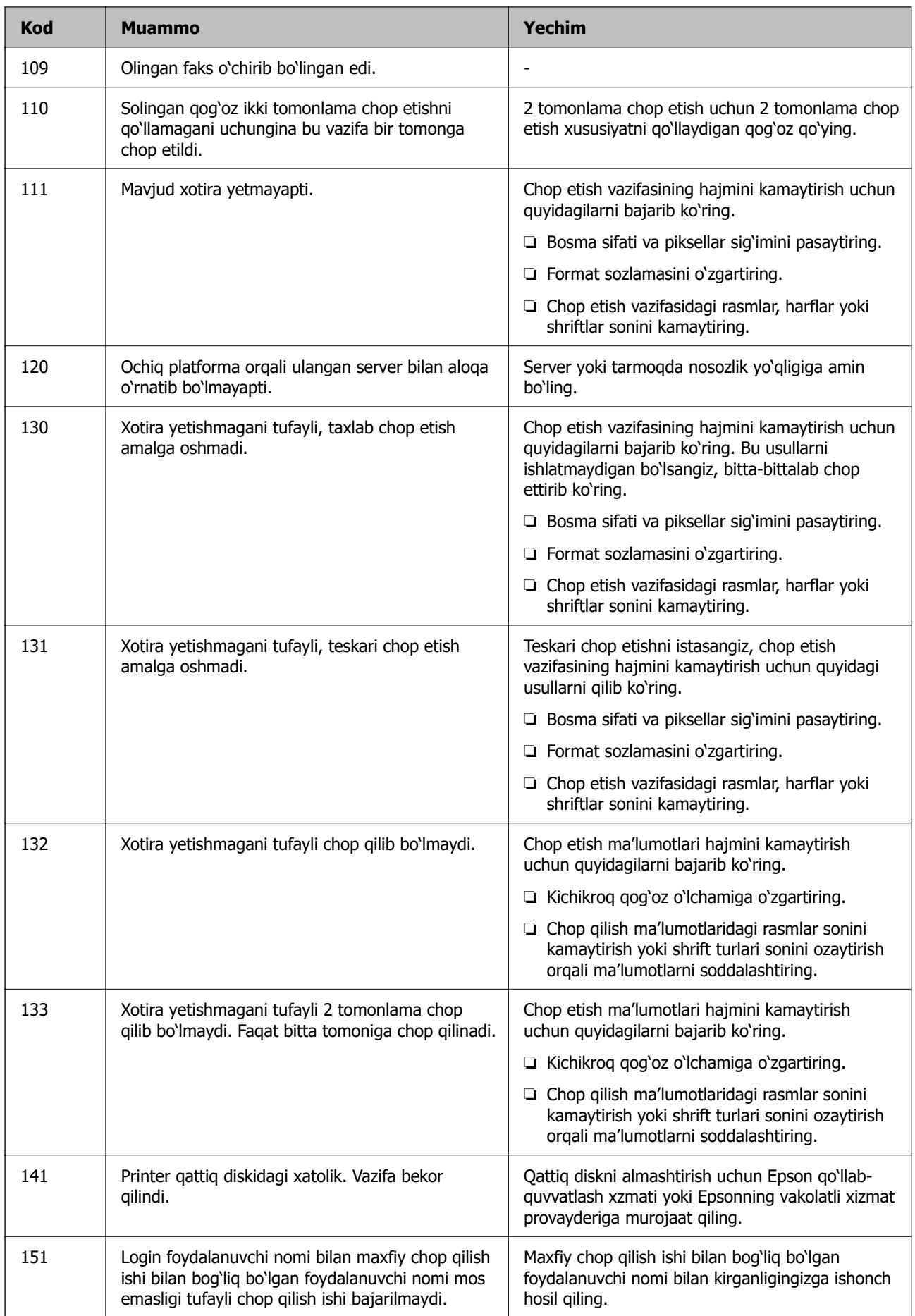

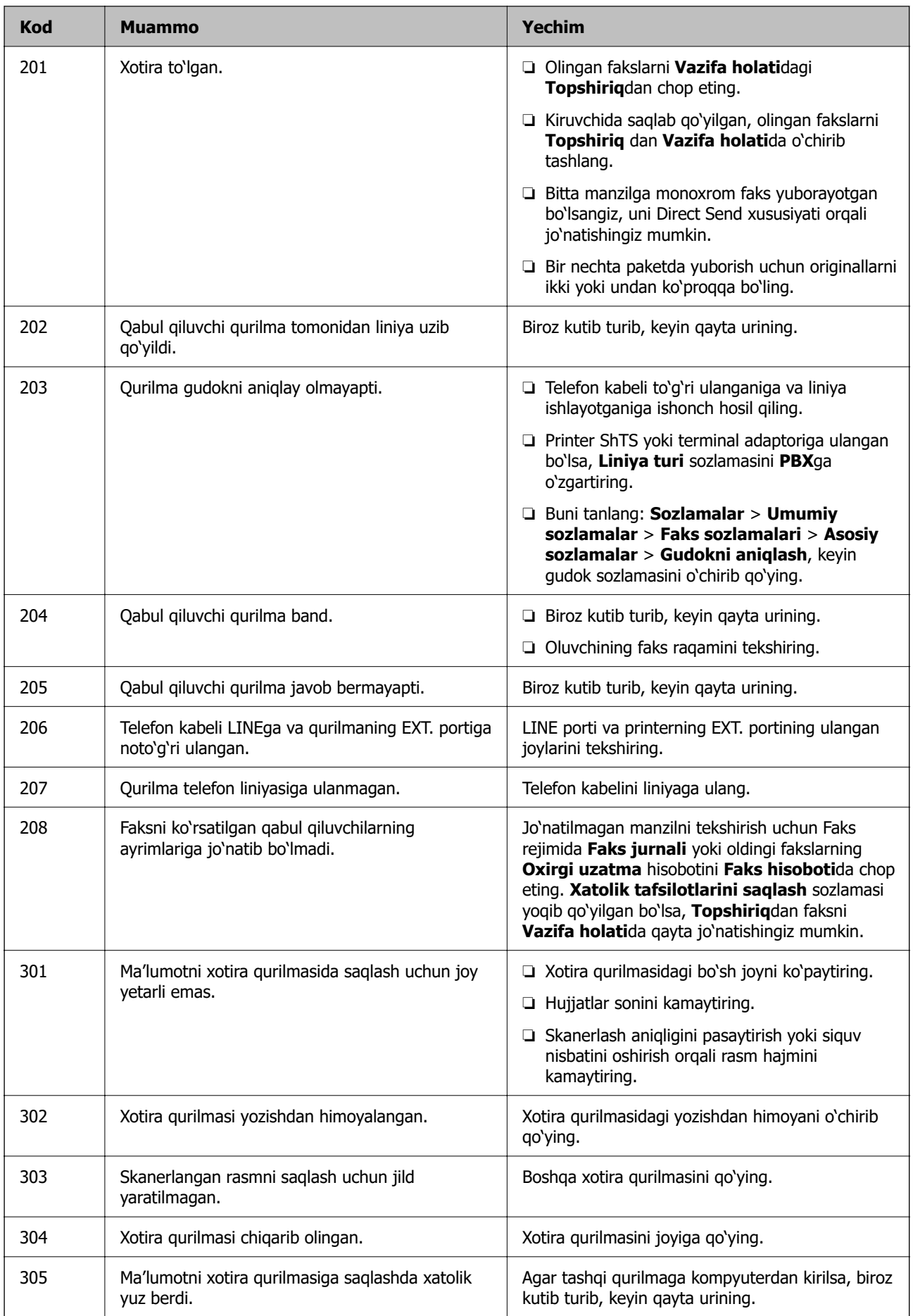

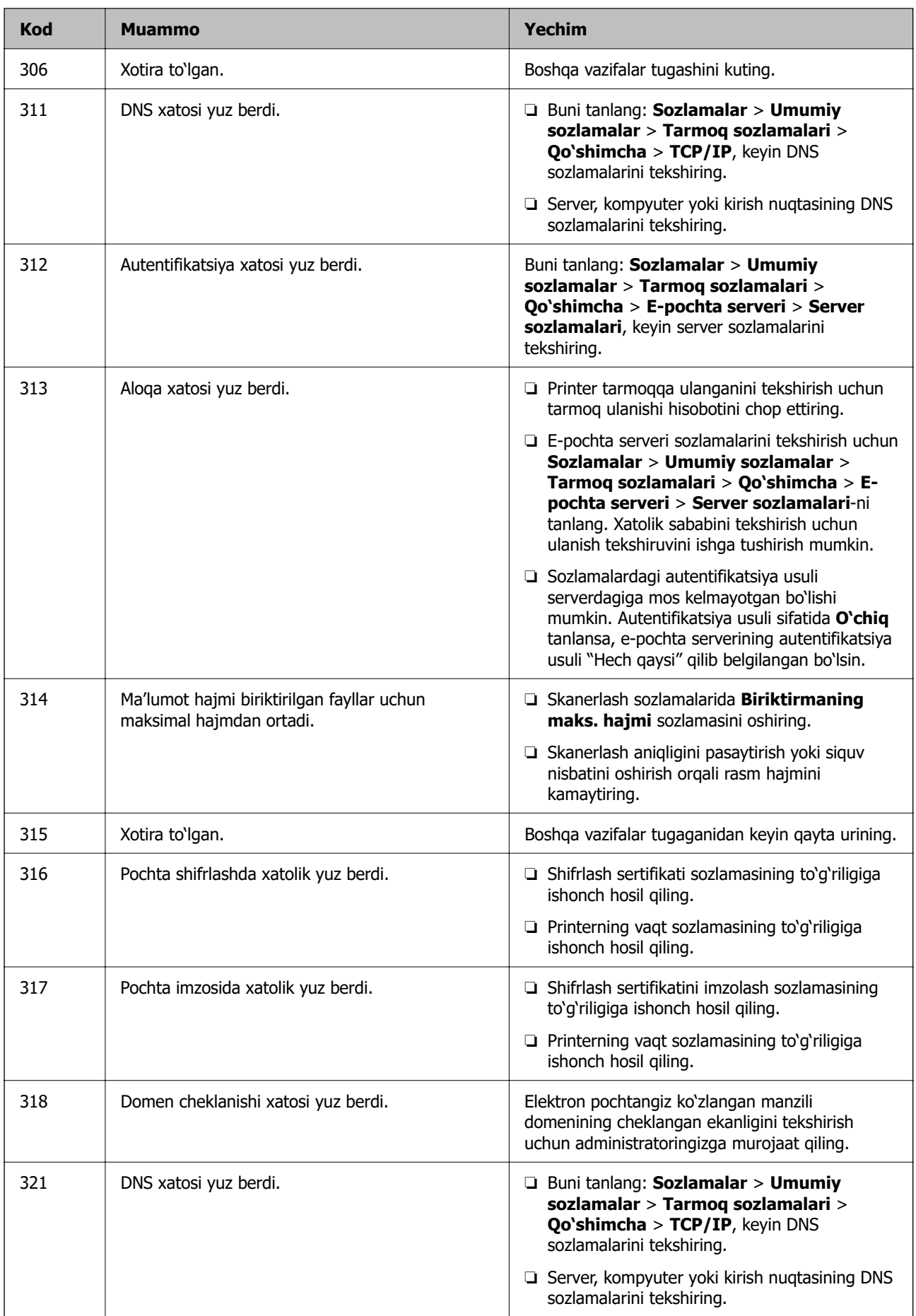

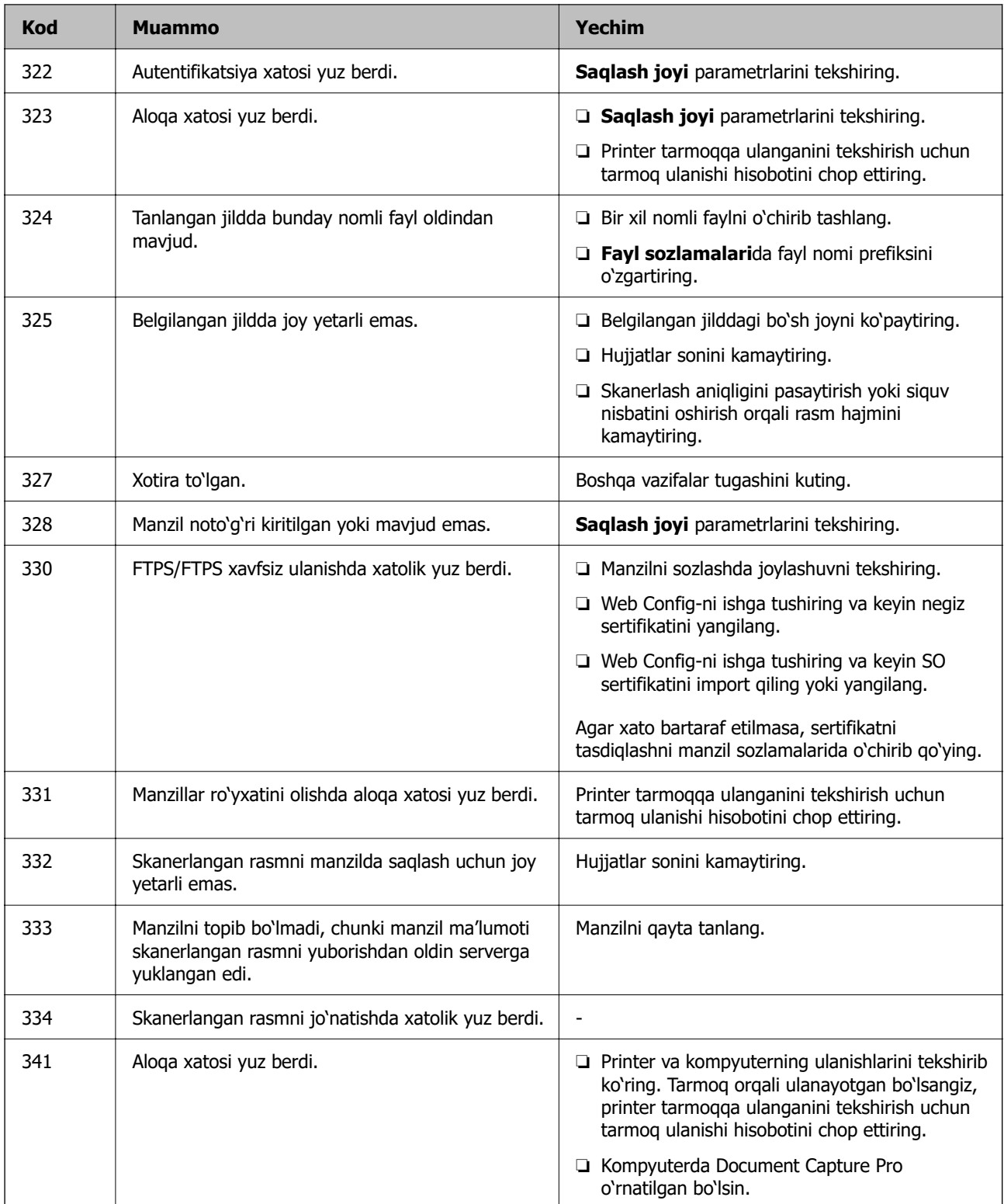

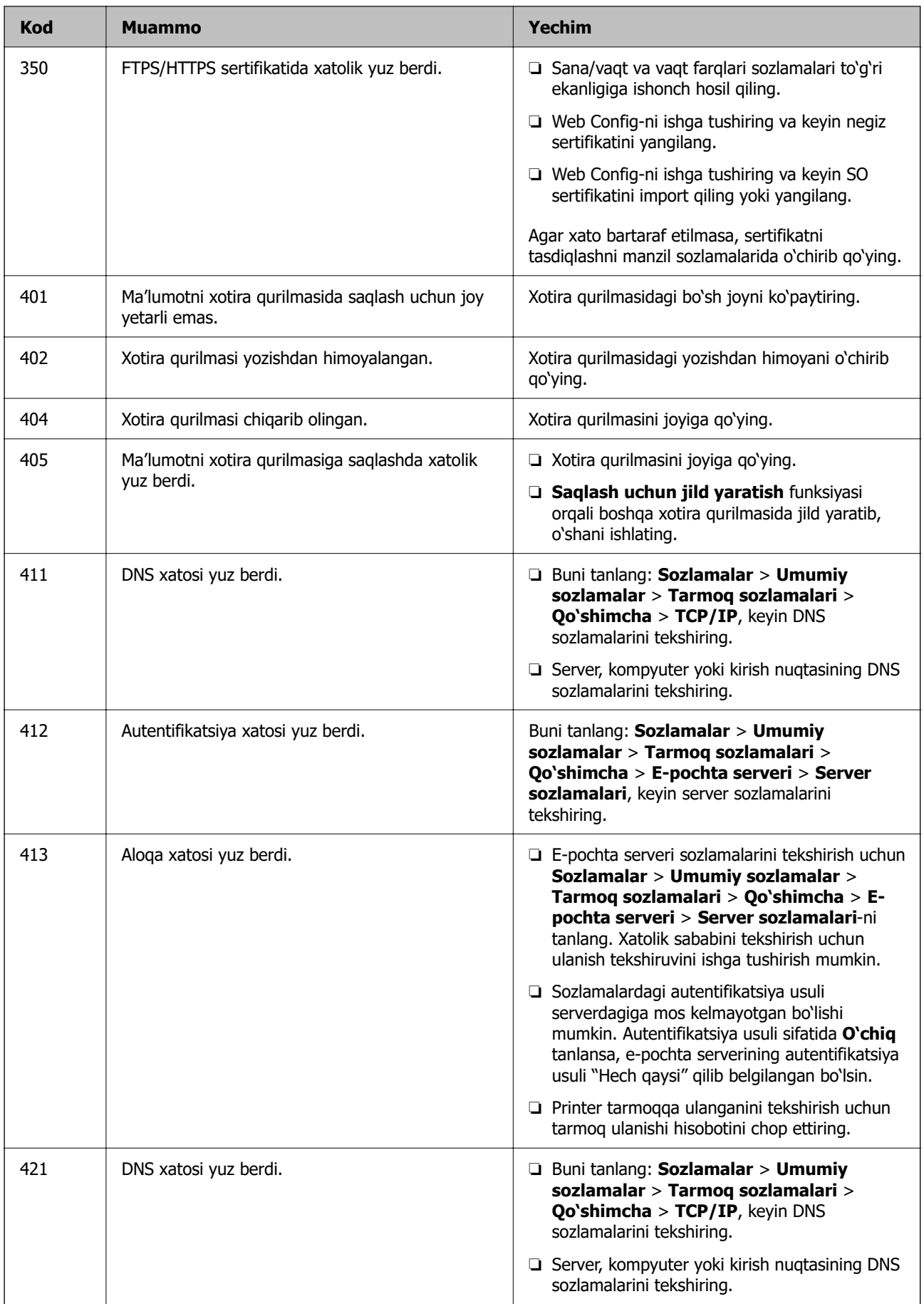

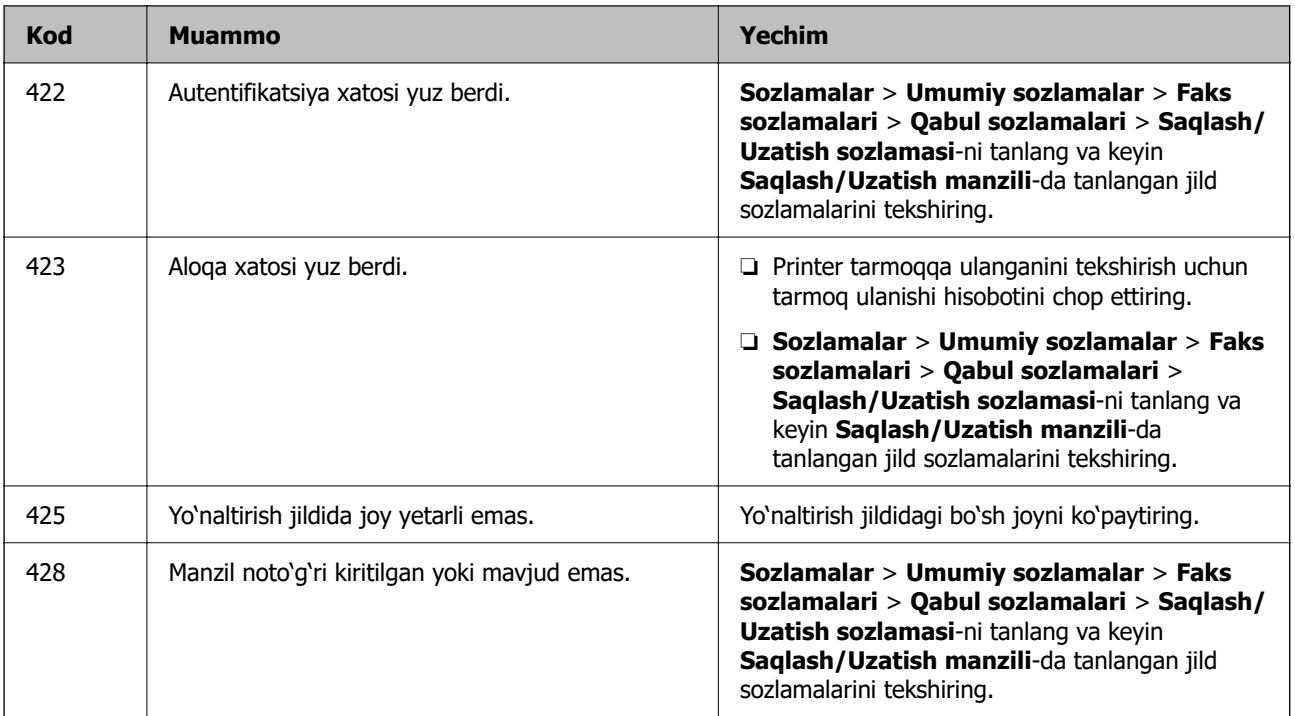

# **Qog'oz tiqilib qoldi**

Tiqilib qolgan qog'oz, jumladan har qanday yirtilgan bo'laklarini olib tashlash uchun boshqaruv panelida namoyish qilingan xatolikni tekshiring va ko'rsatmalarga amal qiling. LCD ekranida tiqilib qolgan qog'ozni olib tashlash usuli ko'rsatiladi.

# !**Diqqat:**

Qo'lingiz printerning ichida bo'lgan vaqtda boshqaruv panelidagi tugmalarga tegmang. Agar printer ishlay boshlasa, bu jarohatlanishga olib kelishi mumkin. Jarohatlanishning oldini olish uchun turtib chiqqan qismlarga tegib ketmaslikka harakat qiling.

# c **Muhim:**

Tiqilib qolgan qog'ozni ehtiyotlik bilan oling. Qog'ozni jadallik bilan olish printerga shikast yetkazishi mumkin.

# **Qog'oz tiqilib qolishidan saqlash**

Qog'oz tiqilib qolishi tez-tez ro'y berib tursa quyidagini tekshiring.

- ❏ Printerni tekis sirtga joylashtiring va undan tavsiya qilingan atrof-muhit sharoitlarida foydalaning. ["Foydalanish va saqlash sharoitlari" - 442-sahifada](#page-441-0)
- ❏ Ushbu printer tomonidan qo'llab-quvvatlanadigan qog'ozdan foydalaning. ["Foydalanish mumkin bo'lgan qog'oz va sig'imlar" - 378-sahifada](#page-377-0)
- ❏ Qog'oz bilan muomala qilish ehtiyot choralariga amal qiling. ["Qog'oz bilan muomala qilishdagi ehtiyot choralari" - 151-sahifada](#page-150-0)
<span id="page-360-0"></span>❏ Qog'ozni to'g'ri yo'nalishda soling va qirra yo'naltirgichini qog'oz qirralariga qarama-qarshi yo'nalishda suring.

["Qog'ozni yuklash" - 153-sahifada](#page-152-0)

- ❏ Qog'oz uchun belgilangan maksimal varaqlar sonidan ortiq qog'oz joylashtirmang.
- ❏ Agar bir nechta qog'oz solish kerak bo'lsa, qog'oz varaqlarini bittalab soling.
- ❏ Qog'oz o'lchami va qog'oz turi sozlamalari printerga solingan qog'oz o'lchami va turiga mos kelsin. ["Qog'oz turlari ro'yxati" - 152-sahifada](#page-151-0)

# **Siyoh yetkazib berish bloklarini almashtirish vaqti keldi**

# **Siyoh Ta'minlagichi ishlatishda ehtiyot choralari**

#### **Siyohni saqlash bo'yicha ehtiyotkorlik choralari**

- ❏ Siyoh bilan ta'minlash bloklarini to'g'ridan-to'g'ri quyosh nurlari ta'siridan saqlang.
- ❏ Siyoh bilan ta'minlash bloklarini yuqori yoki muzlatuvchi haroratlarda saqlamang.
- ❏ Epson siyoh ta'minlagichi-dan qadog'ida ko'rsatilgan sanadan avval foydalanishni tavsiya qiladi.
- ❏ Eng yaxshi natijaga erishish uchun siyoh ta'minlagichi qadoqlarini tag qismini pastga qilgan holda saqlang.
- ❏ siyoh ta'minlagichi-ni sovuq saqlash joyidan ichkariga keltirgandan keyin undan foydalanishdan avval uni xona haroratigacha isitish uchun kamida 12 soat kuting.
- ❏ siyoh ta'minlagichi-ni tushirib yubormang yoki qattiq narsalarga urmang; aks holda siyoh oqib ketishi mumkin.

#### **Siyohni almashtirish vaqtidagi ehtiyotkorlik choralari**

❏ Rasmda ko'rsatilgan bo'limlarga tegmang. Bunday qilish me'yorida ishlash va chop qilishga zarar yetkazishi mumkin.

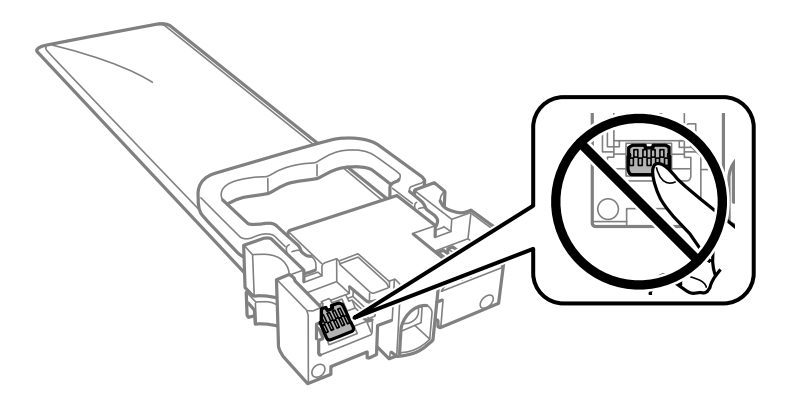

- ❏ Barcha siyoh ta'minoti bloklari-ni o'rnating; aks holda chop qilib bo'lmaydi.
- ❏ Siyoh bilan to'ldirilayotgan vaqtda printerni o'chirmang. Agar siyoh bilan to'ldirish tugallanmagan bo'lsa, chop qila olmasligingiz mumkin.
- ❏ Printerni siyoh ta'minoti bloklari olingan holda qoldrimang; aks holda chop qilish golovkasi soplolarida qolgan siyoh qurib qolishi va chop qila olmasligingiz mumkin.
- ❏ Agar siyoh ta'minlagichi-ni vaqtinchalik olib qo'yishingiz kerak bo'lsa, siyoh ta'minoti sohasini kir va changlardan himoyalab qo'ying. siyoh ta'minlagichi-ni printer bilan bir xil sharoitlarda saqlang. Siyoh ta'minoti porti ortiqcha siyohni qo'yib yuborish uchun mo'ljallangan klapan bilan jihozlanganligi uchun o'z qopqoqlari yoki probkalari bilan shart emas.
- ❏ Olib qo'yilgan siyoh ta'minoti bloklari-ning siyoh ta'minoti porti atroflarida siyoh bo'lishi mumkin, shuning uchun siyoh ta'minoti bloklari-ni olganda atrofdagi huquqlarga siyoh tegmasligi uchun ehtiyot bo'ling.
- ❏ Bu printer har bir siyoh ta'minlagichi-dagi qolgan siyoh miqdori kabi ma'lumotlarni nazorat qilib boruvchi yashil chip qilan jihozangan siyoh ta'minoti bloklari-dan foydalanadi. Bu siyoh ta'minlagichidan to'liq foydalanib bo'lishidan avval printerdan olingan bo'lsa ham uni printerga qayta o'rnatgandan keyin siyoh ta'minlagichi-dan foydalanish mumkin ekanligini anglatadi.
- ❏ Chop qilishning oliy sifatini ta'minlash va chop qilish golovkasini himoya qilishda yordam berish uchun printer siyoh ta'minlagichi-ni to'ldirish kerakliguni ko'rsatganda o'zgaruvchan siyoh zahirasi siyoh ta'minlagichi ichida qoladi. Sizga keltirilgan ma'lumotlar bu zahirani o'z ichiga olmaydi.
- ❏ siyoh ta'minlagichi-ni qismlarga ajratmang yoki moslashtirmang, aks holda chop qilish me'yorida bo'lmasligi mumkin.
- ❏ Printer bilan birga berilgan siyoh ta'minoti bloklari-dan almashtirish uchun foydalana olmaysiz.
- ❏ Agar tushirib yuborish kabilar tufayli siyoh ta'minlagichi shaklini o'zgartirgan bo'lsa, uni printerga o'rnatishdan avval shaklini to'g'rilang; aks holda u to'g'ri o'rnatilmasligi mumkin.

#### **Siyoh sarfi**

- ❏ Chop qilish golovkasining optimal darajada ishlashini ta'minlash uchun barcha siyoh ta'minoti bloklari dagi siyohlar texnik xizmat ko'rsatish, masalan, chop qilish golovkasini tozalaganda ishlatiladi. Siyoh printerni yoqqaningizda ham sarhlanishi mumkin.
- ❏ Monoxrom yoki kulrang rejimda chop qilganda qog'oz turi yoki chop qilish sifati parametrlariga bog'liq ravishda qora siyoh o'rniga rangli siyohlardan foydalanish mumkin. Bu qora rangni olish uchun rangli siyohlar aralashmasidan foydalanilishi tufaylidir.
- ❏ Printer bilan birga berilgan siyoh ta'minoti bloklari-dagi siyohdan dastlabki o'rnatish vaqtida qisman foydalaniladi. Yuqori sifatli chop qilishlarni ta'minlash maqsadida printerning chop qilish golovkasi siyoh bilan to'liq to'ldirib olinadi. Bu bir martalik jarayon ma'lum miqdordagi siyoh iste'mol qiladi va shuning uchun bu siyoh ta'minoti bloklari keyingi siyoh ta'minoti bloklari-ga qaraganda kamroq sahifaga yetishi mumkin.
- ❏ Ko'rsatilgan chop qilinadigan sahifalar soni chop qilinayotgan tasvirlar, chop qilishda foydalanilayotgan qog'oz turi, chop qilishdan qanchalik ko'p foydalanilishi va harorat kabi atrof-muhit sharoitlariga bog'liq ravishda o'zgarishi mumkin.
- ❏ Eng yaxshi natijaga erishish uchun siyoh ta'minlagichidan ikki yil ichida foydalaning.

# **Siyoh Ta'minoti Bloklari almashtirish**

siyoh ta'minoti bloklari almashtirish kerakligi haqida xabar chiqsa, **Qanday qilib**-ni tanlang va boshqaruv panelida ko'rsatilgan animatsiyalardan siyoh ta'minoti bloklari almashtirishni o'rganing.

#### **Aloqador ma'lumotlar**

- & ["Siyoh Ta'minlagichi kodlari" 382-sahifada](#page-381-0)
- & ["Siyoh Ta'minlagichi ishlatishda ehtiyot choralari" 361-sahifada](#page-360-0)

# <span id="page-362-0"></span>**Vaqtinchalik qora siyoh bilan chop qilish**

Rangli siyoh tugab qolgan va qora siyoh esa bor bo'lgan hollarda qisqa vaqtga faqatgina qora siyohdan foydalanib chop qilishni davom ettirish uchun quyidagi sozlamalardan foydalanishingiz mumkin.

- ❏ Qog'oz turi: Tekis qog'oz, Konvert
- ❏ Rang: **Kulrang shkala**
- ❏ EPSON Status Monitor 3: Yoqilgan (faqatWindows uchun)

Bu xususiyatdan faqatgina taxminan besh kun foydalanish mumkinligi sababli tugab qolgan siyoh ta'minlagichi-ni iloji boricha tezroq almashtiring.

#### **Eslatma:**

- ❏ Agar **EPSON Status Monitor 3** o'chirilgan bo'lsa, printer drayveriga kiring, **Kengaytirilgan sozlamalar** panelida **Texnik xizmat**-ni tanlang va keyin **EPSON Status Monitor 3 ni yoqish**-ni tanlang.
- ❏ Mavjud davr foydalanish sharoitlariga bog'liq ravishda farq qilishi mumkin.

## **Vaqtinchalik qora siyohda chop qilish — Boshqaruv paneli**

1. siyoh ta'minoti bloklari-ni almashtirishni tavsiya qilgan holda xabar namoyish qilinganda **Davom etish** tugmasiga teging.

Vaqtinchalik qora siyoh bilan chop qilish mumkinligini aytgan holda xabar namoyish qilinadi.

- 2. Xabarni tekshiring, keyin **Davom etish**ga tegining.
- 3. Agar oq-qorada chop qilmoqchi bo'lsangiz, **Yo'q, keyinroq eslatilsin**-ni tanlang. Bajarilayotgan ish bekor qilinadi.
- 4. Endi siz asl nusxalardan nusxa ko'chirishingiz yoki olingan fakslarni oddiy qog'ozga oq-qorada chop qilishingiz mumkin. Bosh ekranda o'zingiz foydalanmoqchi bo'lgan xususiyatni tanlang.

## **Faqat qora siyoh bilan chop etishni davom ettirish (Windows)**

Quyidagilardan birini bajaring.

❏ Quyidagi oyna namoyish qilinganda **Qorada chop etish**-ni tanlang.

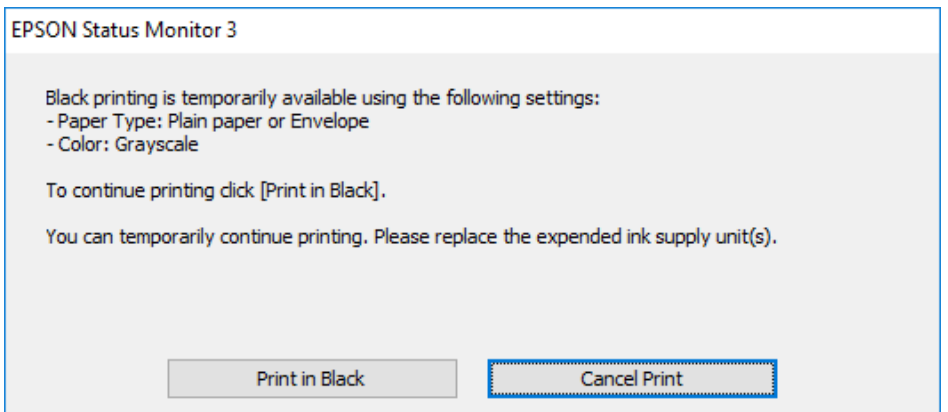

❏ Quyidagi oyna namoyish qilinganda chop qilishni bekor qiling. Va keyin yana chop qiling.

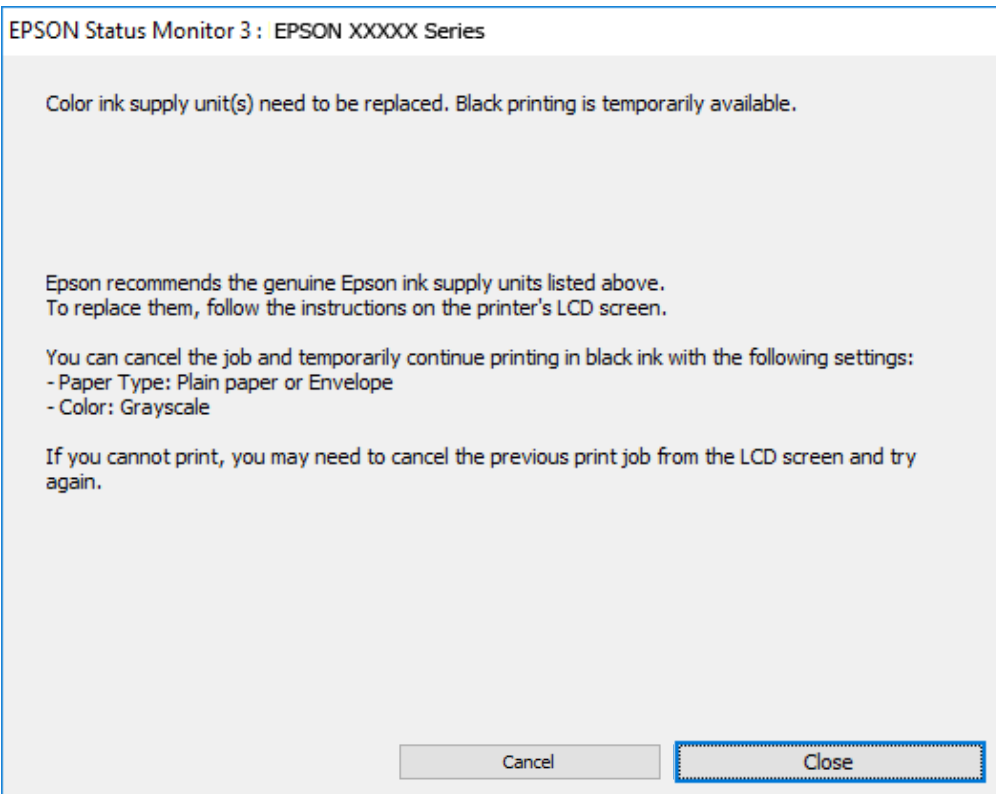

#### **Eslatma:**

Agar kompyuterdan turib chop qilishni bekor qila olmasangiz, printerning boshqaruv paneli orqali bekor qiling.

Yana chop qilganda quyidagi qadamlarni bajaring.

- 1. Printer drayveri oynasiga kiring.
- 2. Qorada chop etish-ni qo'llab-quvvatlovchi **Qog'oz turi**-ni tanlang.
- 3. **Kulrang shkala**-ni tanlang.
- 4. Zarur hollarda **Asosiy** va **Ko'proq tanlamalar** panellaridagi boshqa parametrlarni o'rnating va keyin **OK**-ni cherting.
- 5. **Chop qilish**-ni cherting.
- 6. Namoyish qilingan oynada **Qorada chop etish**-ni cherting.

## **Faqat qora siyoh bilan chop etishni davom ettirish (Mac OS)**

#### **Eslatma:**

Bu xususiyatdan tarmoq orqali foydalanish uchun **Bonjour** bilan ulaning.

1. **Dok**-dagi printer tasvirchasini cherting.

2. Ishni bekor qiling.

#### **Eslatma:**

Agar kompyuterdan turib chop qilishni bekor qila olmasangiz, printerning boshqaruv paneli orqali bekor qiling.

- 3. Apple menyusi > **Printerlar va skanerlar** (yoki **Chop qilish va skanerlash**, **Chop qilish va faks**)-dan **Tizim afzalliklari** ni tanlang va keyin printerni tanlang. **Opsiyalar va ta'minotchilar** > **Opsiyalar**-ni (yoki **Drayver**-ni) cherting.
- 4. **On** parametri sifatida **Permit temporary black printing**-ni tanlang.
- 5. Chop qilish dialogiga kirish.
- 6. Suzib chiquvchi menyudan **Chop etish sozlamalari**-ni tanlang.
- 7. **Media Type** sozlamasi sifatida **Permit temporary black printing**-ni qo'llab-quvvatlovchi qog'oz turini tanlang.
- 8. **Kulrang shkala**-ni tanlang.
- 9. Zarur bo'lgan hollarda boshqa narsalarni o'rnating.
- 10. **Chop qilish**-ni cherting.

# **Qora siyoh oz qolganda qora siyohni tejash (faqat Windows uchun)**

Qora siyoh kam qolganda va yetarlicha darajada rangli siyoh mavjud bo'lganda qora rang hosil qilish uchun ranglar aralashmasidan foydalanish mumkin. Qora siyoh ta'minlagichi-ni almashtirguningizcha chop qilishni davom ettirishingiz mumkin.

Bu funksiyadan faqatgina printer drayverida quyidagi parametrlar tanlanganidagina foydalanish mumkin.

- ❏ Qog'oz turi: **Tekis qog'oz**
- ❏ Sifat: **Standart**
- ❏ EPSON Status Monitor 3: Yoqilgan

#### <span id="page-365-0"></span>**Eslatma:**

- ❏ Agar **EPSON Status Monitor 3** o'chirilgan bo'lsa, printer drayveriga kiring, **Kengaytirilgan sozlamalar** panelida **Texnik xizmat**-ni tanlang va keyin **EPSON Status Monitor 3 ni yoqish**-ni tanlang.
- ❏ Kompozit qora rang sof qora rangdan bir oz farq qiladi. Bundan tashqari chop qilish tezligi ham pasayadi.
- ❏ Chop qilish golovkasining sifatini saqlab qolish uchun qora siyohdan ham foydalaniladi.

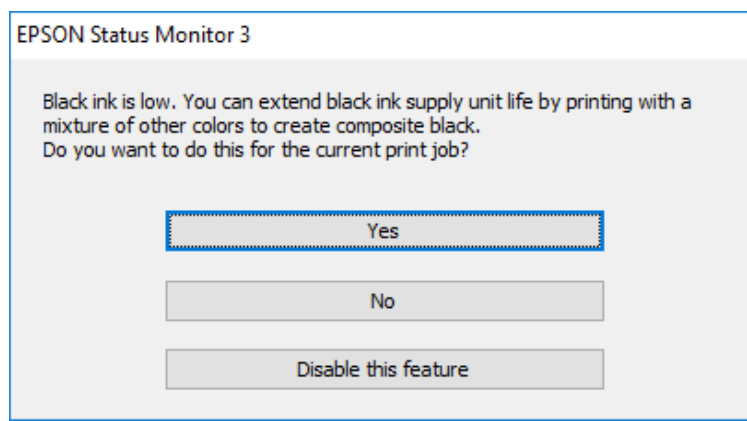

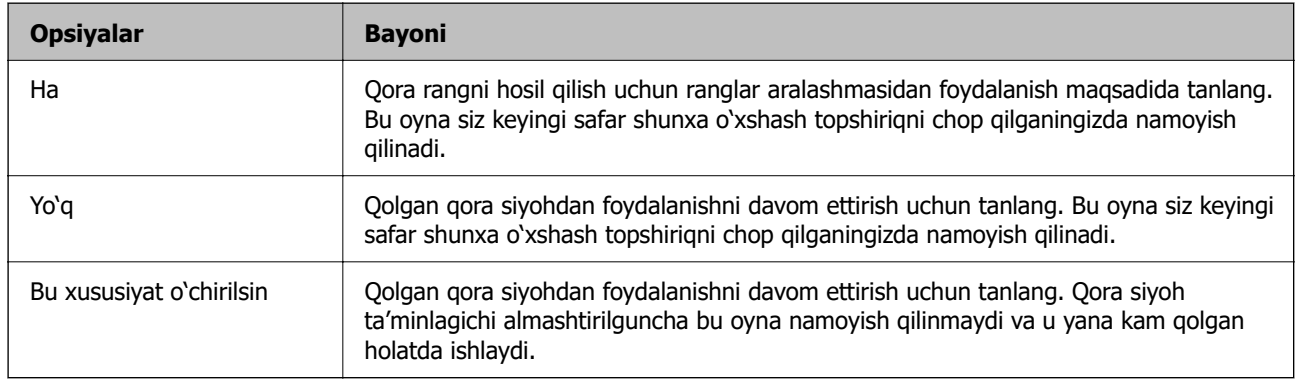

# **Texnik xizmat ko'rsatish qutisi almashtirish vaqtidir**

# **Texnik xizmat ko'rsatish qutisini ishlatishda ehtiyot choralari**

Texnik xizmat ko'rsatish qutisini almashtirish uchun quyidagi yo'l-yo'riqlarni o'qing.

- ❏ Texnik xizmat ko'rsatish qutisining yon tomonidagi yashil chipga tegmang. Bunday qilish me'yorida ishlash va chop qilishga zarar yetkazishi mumkin.
- ❏ Texnik xizmat qutisini tashlab yubormang va silkitmang.
- ❏ Chop qilish vaqtida texnik xizmat ko'rsatish qutisini almashtiring; aks holda siyoh oqib ketishi mumkin.
- ❏ Texnik xizmat ko'rsatish qutisiga texnik xizmat ko'rsatishdan boshqa holatlarda texnik xizmat ko'rsatish qutisi va uning qopqog'ini olib qo'ymang; aks holda siyoh oqib ketishi mumkin.
- ❏ U plastik paketga plombalanmagunicha texnik xizmat ko'rsatish qutisini qiyshaytirmang; aks holda suyoh oqib ketishi mumkin.
- ❏ Texnik xizmat qutisidagi tirqishlarga tegmang, chunki sizga siyoh tegib iflos qilishi mumkin.
- ❏ Olib qo'yilgan va uzoq vaqtdan beri foydalanilmagan texnik xizmat ko'rsatish qutisidan qayta foydalanmang. Quti ichidagi siyoh qotib qoladi va boshqa siyohni so'rib bo'lmaydi.
- ❏ Texnik xizmat ko'rsatish qutisini to'g'ridan-to'g'ri quyosh nurlari ta'siridan saqlang.
- ❏ Texnik xizmat qutisini baland yoki muzlatuvchi haroratlarda saqlamang.

# **Texnik xizmat ko'rsatish qutisini almashtirish**

Ayrim chop qilish sikllarida oz miqdordagi ortiqcha siyoh texnik xizmat ko'rsatish qutisiga to'planishi mumkin. Texnik xizmat ko'rsatish qutisidan siyoh oqishining oldini olish uchun printer texnik xizmat ko'rsatish qutisining so'rish qobiliyati o'z limitiga yetganda chop qilishni to'xtatadigan tarzda loyihalangan. Buning talab qilinishi yoki qilinmasligi va qanchalik tez talab qilinishi chop qilinadigan sahifalar soni, chop qilinadigan material turi va printer bajaradigan tozalash sikllarining soniga bog'liq ravishda o'zgaradi.

Texnik xizmat ko'rsatish qutisini almashtirish kerakligi haqida xabar chiqsa, boshqaruv panelidagi animatsiyalarga qarang. Qutini almashtirish kerakligi printerning o'zining texnik xususiyatlariga ko'ra ishlashdan to'xtaganligini anglatmaydi. Epson kafolati buni almashtirish harajatlarini qamrab olmaydi. U foydalanuvchi tomonidan xizmat ko'rsatilishi mumkin bo'lgan qism.

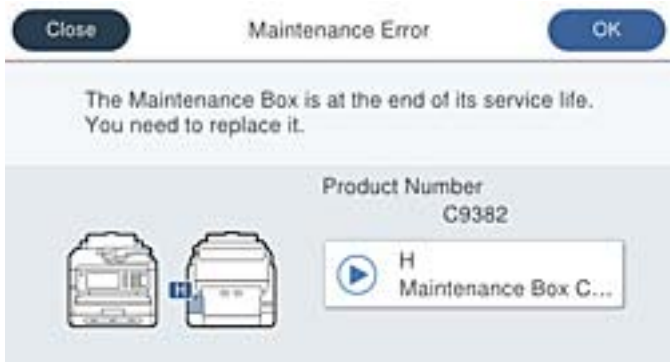

#### **Eslatma:**

❏ Texnik xizmat ko'rsatish qutisi to'lganida siyoh oqib ketishining oldini olish uchun u almashtirilmagunicha chop qila va chop qilish kallagini tozalay olmaysiz. Lekin, skanerlash kabi siyoh ishlatilmaydigan amallarni bajarishingiz mumkin.

#### **Aloqador ma'lumotlar**

- & ["Texnik xizmat qutisi kodi" 383-sahifada](#page-382-0)
- & ["Texnik xizmat ko'rsatish qutisini ishlatishda ehtiyot choralari" 366-sahifada](#page-365-0)

# <span id="page-367-0"></span>**Qog'ozni ushlash roliklarini almashtirish vaqtidir**

# **Qog'oz kassetasi bloki uchun qog'oz ushlash roliklarini almashtirish**

Qog'oz kassetasi bloki uchun qog'oz ushlash roliklarini almashtirish uchun qog'oz ushlash rolikining karton qutisiga joylashtirilgan qistirma varaqqa qarang.

 Amallarni Onlayn video qo'llanmalar orqali tomosha qilishingiz ham mumkin. Quyidagi veb-saytga kiring.

<https://support.epson.net/publist/vlink.php?code=NPD6983>

#### **Aloqador ma'lumotlar**

& ["Qo'ozni ushlash roliklari kodi" - 384-sahifada](#page-383-0)

# **Ixtiyoriy qog'oz kassetasi bloklari uchun qog'oz ushlash roliklarini almashtirish**

Ixtiyoriy qog'oz kassetasi bloklari uchun qog'oz ushlash roliklarini almashtirish uchun qog'oz ushlash rolikining karton qutisiga joylashtirilgan qistirma varaqqa qarang.

 Amallarni Onlayn video qo'llanmalar orqali tomosha qilishingiz ham mumkin. Quyidagi veb-saytga kiring.

<https://support.epson.net/publist/vlink.php?code=NPD6985>

#### **Aloqador ma'lumotlar**

& ["Qo'ozni ushlash roliklari kodi" - 384-sahifada](#page-383-0)

# **Printerni kutilganidek ishlatib bo'lmayapti**

# **Printer yonmayapti yoki o'chmayapti**

### **Printer yonmayapti**

Quyidagi sabablarni ko'rib chiqish mumkin.

#### **Quvvatlanish kabeli elektrorozetkaga to'g'ri ulanmagan.**

#### **Yechimlar**

Quvvat shnurining rozetkaga mahkam tiqilganligiga ishonch hosil qiling.

### <span id="page-368-0"></span>P **tugmasi uzoq muddat bosilmagan.**

#### **Yechimlar**

 $\bigcirc$  tugmasini bir oz uzoqroq bosib turing.

## **Quvvat o'chmayapti**

### **P**  $\bigcirc$  tugmasi uzoq muddat bosilmagan.

#### **Yechimlar**

 $\bigcirc$  tugmasini bir oz uzoqroq bosib turing. Agar siz baribir printerni o'chira olmasangiz, quvvat shnurini rozetkadan uzing. Chop qilish kallagining qurib qolishining oldini olish uchun  $\mathcal O$ tugmasini bosish orqali printerni qayta yoqing va o'chiring.

### **Printer avtomatik o'chib qolmoqda**

#### **O'chirish sozlam. yoki O'chirish taymeri xususiyati yoqilgan.**

#### **Yechimlar**

- ❏ **Sozlamalar** > **Umumiy sozlamalar** > **Asosiy sozlamalar** > **O'chirish sozlam.**ni tanlab, **Qo'shilmagan bo'lsa, quvvatni o'chirish** va **Ajratilgan bo'lsa, quvvatni o'chirish** sozlamalarini o'chirib qo'ying.
- ❏ **Sozlamalar** > **Umumiy sozlamalar** > **Asosiy sozlamalar** bandlarini tanlang va **O'chirish taymeri** sozlamasini o'chirib qo'ying.

#### **Eslatma:**

Jihoz qayerda xarid qilinganiga qarab, **O'chirish sozlam.** yoki **O'chirish taymeri** funksiyasi bo'lishi mumkin.

# **Operatsiyalar sekin bajarilayapti**

### **Juda sekin chop etilmoqda**

Quyidagi sabablarni ko'rib chiqish mumkin.

### **Keraksiz ilovalar ishlayapti.**

#### **Yechimlar**

Kompyuteringiz yoki smart qurilmangizdagi har qanday keraksiz ilovalarni yoping.

#### **Chop qilish sifati yuqori darajaga o'rnatilgan.**

#### **Yechimlar**

Sifat parametrini pasaytiring.

#### **Ikki yo'nalishli chop qilish o'chirilgan.**

#### **Yechimlar**

Qo'sh yo'nalish (yoki yuqori tezlik) parametrini yoqing. Bu parametr yoqilganda chop qilish golovkasi har ikkala yo'nalishda harakatlanganda chop qiladi va chop qilish tezligi ortadi.

❏ Boshqaruv paneli

**Sozlamalar** > **Umumiy sozlamalar** > **Printer sozlamalari**ni tanlang, keyin **Ikki tomonlama**ni yoqib qo'ying.

❏ Windows

Printer drayverining **Ko'proq tanlamalar** panelida **Ikki yo'nalishda chop qilish** parametrini tanlang.

❏ Mac OS

Apple menyusi > **Printerlar va skanerlar** (yoki **Chop qilish va skanerlash**, **Chop qilish va faks**)-dan **Tizim afzalliklari** ni tanlang va keyin printerni tanlang. **Opsiyalar va ta'minotchilar** > **Opsiyalar**-ni (yoki **Drayver**-ni) cherting. **On** parametri sifatida **Ikki yo'nalishda chop qilish**-ni tanlang.

#### **Sokin rejim rejimi yoqilgan.**

#### **Yechimlar**

**Sokin rejim**-ni o'chirib qo'ying. Printer **Sokin rejim** rejimda ishlayotganda chop qilish tezligi sekinlashadi.

❏ Boshqaruv paneli

Bosh ekrandan ni tanlang va keyin **Off** ni tanlang.

❏ Windows

Printer drayverining **Asosiy** panelida **Sokin rejim** parametri sifatida **O'chiq**-ni tanlang.

❏ Mac OS

Apple menyusi > **Printerlar va skanerlar**-dan (yoki **Chop qilish va skanerlash**, **Chop qilish va faks**-dan) **Tizim afzalliklari**-ni tanlang va keyin printerni tanlang. **Opsiyalar va ta'minotchilar** > **Opsiyalar**-ni (yoki **Drayver**-ni) cherting. Off parametri sifatida **Sokin rejim**-ni tanlang.

#### **Quritish 2 tomonlama bosib chiqarish uchun biroz vaqt talab etadi.**

#### **Yechimlar**

2 tomonli chop etishda qog'ozning bir tomoniga chop etilib, quritiladi, keyin boshqa tomoni chop etiladi. Harorat yoki namlik yoki bosma ma'lumotlariga ko'ra quritish vaqti turlicha bo'lishi sababli, chop etish sekinlashishi mumkin.

### **PostScript printer drayverida juda sekin chop etilmoqda**

#### **Chop etish sifati yuqori.**

#### **Yechimlar**

Printer drayverida **Print Quality** sozlamasini **Fast** qilib qo'ying.

### **Skanerlash tezligi juda past**

#### **Yuqori aniqlikda skanerlash.**

#### **Yechimlar**

Quyiroq tasvir aniqligida skanerlashga harakat qiling.

### **LCD ekran qorayib qoldi**

#### **Printer uyqu rejimida.**

#### **Yechimlar**

Oldingi holatiga qaytarish uchun LCD ekraniga tegining.

Agar siz Faoll-sh uchun LCD ekranni bosing ni o'chirib qo'yqan bo'lsanqiz, U tuqmasini bosing.

### **Sensorli ekran javob qaytarmayapti**

Quyidagi sabablarni ko'rib chiqish mumkin.

#### **Sensorli ekranga himoya varag'i yopishtirilgan.**

#### **Yechimlar**

Agar siz sensorli ekranga himoya varag'ini yopishtirsangiz, optik sensorli ekran ishlamasligi mumkin. Varaqni olib tashlang.

#### **Ekran qoraygan.**

#### **Yechimlar**

Printerni o'chiring, keyin ekranni yumshoq, quruq mato bilan arting. Ekran ifloslangan bo'lsa, ishlamasligi mumkin.

### **Boshqaruv panelidan ishlatib bo'lmayapti**

#### **Foydalanuvchini cheklash xususiyati yoqilganda chop qilish uchun foydalanuvchi identifikatori va parolni kiritish talab qilinadi.**

#### **Yechimlar**

Agar parolni bilmasangiz, printeringiz ma'muriga murojaat qiling.

## **Ekranda "x" ko'rsatiladi va siz fotosuratlarni tanlay olmaysiz**

#### **Tasvir fayli qo'llab-quvvatlanmaydi.**

#### **Yechimlar**

Tasvir faylini mahsulot qo'llab-quvvatlamasa, LCD ekranida "×" ko'rsatiladi. Mahsulot tomonidan qo'llab-quvvatlanuvchi fayllardan foydalaning.

& ["Qo'llab-quvvatlanuvchi ma'lumotlar xususiyatlari" - 440-sahifada](#page-439-0)

#### **Fayl nomi printer tomonidan tanib olinishi uchun juda uzunlik qiladi.**

#### **Yechimlar**

Rasm fayllarini kompyuter yoki aqlli qurilma xotira jihozida saqlash orqali chop etishingiz mumkin. Aqlli qurilmalar uchun siz Epson Smart Panel yordamida chop etishingiz mumkin.

### **Xotira qurilmasi aniqlanmadi**

#### **Xotira qurilmasi o'chirib qo'yilgan.**

#### **Yechimlar**

Boshqaruv panelida, **Sozlamalar** > **Umumiy sozlamalar** > **Printer sozlamalari** > **Xotira qurilmasi interfeysi**-ni tanlang, va xotira qurilmasini yoqing.

### **Xotira qurilmasiga ma'lumot saqlab bo'lmayapti**

Quyidagi sabablarni ko'rib chiqish mumkin.

#### **Xotira qurilmasiga saqlash sozlamasi o'rnatilmagan.**

#### **Yechimlar**

Bosh ekranda **Sozlamalar** > **Umumiy sozlamalar** > **Faks sozlamalari** > **Qabul sozlamalari** > **Saqlash/Uzatish sozlamasi** ni tanlang. O'zingiz o'zgartirmoqchi bo'lgan elementni tanlang va keyin **Xotira qurilmasiga saqlash** ni **Saqlash uchun jild yaratish** dan tanlang. Ushbu sozlamani o'rnatmas ekansiz, tashqi xotiradan foydalana olmaysiz.

#### **Xotira qurilmasi yozishdan himoyalangan.**

#### **Yechimlar**

Xotira qurilmasidagi yozishdan himoyani o'chirib qo'ying.

#### **Xotira qurilmasida bo'sh joy yetarli emas.**

#### **Yechimlar**

Keraksiz ma'lumotlarni o'chiring yoki boshqa xotira qurilmasi soling.

### **Ishlash tovushi baland**

#### **Printerda Sokin rejim rejimi o'chirilgan.**

#### **Yechimlar**

Agar ishlash vaqtida ovoz baland bo'lsa, **Sokin rejim**ni yoqing. Bu funksiya yoqilsa, chop qilish tezligi pasayishi mumkin.

❏ Boshqaruv paneli

Bosh ekranda <sup>"T</sup>OFF tugmani tanlang va so'ngra **Sokin rejim** parametrini yoqing.

❏ Windows

Printer drayverining **Asosiy** panelida **Sokin rejim** ni yoqing.

#### ❏ Mac OS

Apple menyusi > **Printerlar va skanerlar**-dan (yoki **Chop qilish va skanerlash**, **Chop qilish va faks**-dan) **Tizim afzalliklari** bandini tanlang va keyin printerni tanlang. **Opsiyalar va ta'minotlar** > **Opsiyalar**-ni (yoki **Drayver**-ni) cherting. **Sokin rejim** parametrini yoqing.

### **Sana va vaqt noto'g'ri**

#### **Elektr ta'imonotida xato yuz berdi.**

#### **Yechimlar**

Chaqmoq urishi natijasidagi elektr ta'minotidagi uzilishdan keyin yoki elektr ta'minoti uzoq vaqt berilmasa, soat vaqtni noto'g'ri ko'rsatishi mumkin. Boshqaruv panelidagi **Sozlamalar** > **Umumiy sozlamalar** > **Asosiy sozlamalar** > **Sana/Vaqt sozlamalari** da sana va vaqtni to'g'ri o'rnating.

### **Negiz sertifikati yangilanishi kerak**

#### **Negiz sertifikati muddati o'tgan.**

#### **Yechimlar**

Web Config-ni ishga tushiring va keyin negiz sertifikatini yangilang.

& ["Printer operatsiyalarini sozlash uchun ilova \(Web Config\)" - 391-sahifada](#page-390-0)

### **Oddiy usulda 2 tomonlama chop qilishni bajarib boʻlmayapti (Windows)**

#### **EPSON Status Monitor 3 o'chirib qo'yiladi.**

#### **Yechimlar**

Printer drayverining **Texnik xizmat** bandida, **Kengaytirilgan sozlamalar** tugmasini bosing va so'ngra **EPSON Status Monitor 3 ni yoqish** bandini tanlang.

Biroq, printerga tarmoqdan kirilganda yoki printerdan ulashib foydalanilganda bu chop qilishdan foydalanib bo'lmasligi mumkin.

### **Chop etish sozlamalari menyusi ko'rsatilmayapti (Mac OS)**

#### **Epson printer drayveri to'g'ri o'rnatilmagan.**

#### **Yechimlar**

Agar **Chop etish sozlamalari** menyusi macOS Catalina (10.15) yoki tizimning keyingi versiyasida, macOS High Sierra (10.13), macOS Sierra (10.12), OS X El Capitan (10.11), OS X Yosemite (10.10), OS X Mavericks (10.9) tizimlarida namoyish qilinmasa, Epson printer drayverining to'g'ri o'rnatilmagan. Uni quyidagi menyudan yoqing.

Apple menyusi > **Printerlar va skanerlar** (yoki **Chop qilish va skanerlash**, **Chop qilish va faks**)-dan **Tizim afzalliklari**-ni tanlang, printerni o'chiring va keyin qaytadan qo'shing.

macOS Mojave (10.14) TextEdit kabi Apple ilovalaridagi **Chop etish sozlamalari** kira olmaydi.

# **Parol unutilgan**

## **Sizga xizmat ko'rsatadigan xodimlarning yordami kerak.**

Agar ma'mur parolini unutgan bo'lsangiz, Epson ko'mak xizmatiga murojaat qiling.

### **Tasodifan olingan nusxalar yoki yuborilgan fakslar**

### **Begona predmetlarning optik sensorli panelga tegib turishi.**

#### **Yechimlar**

**Sozlamalar** > **Umumiy sozlamalar** > **Asosiy sozlamalar** > **Uyqu rejimidan chiqish**ni tanlang, va keyin **Faoll-sh uchun LCD ekranni bosing**ni o'chiring. Siz P tugmasini bosmaguningizcha printer uyqu rejimidan (energiyani tejash) qaytmaydi.

## **Joʻnatuvchining faks raqami koʻrinmayapti**

### **Joʻnatuvchining faks raqami joʻnatuvchi apparatiga oʻrnatilmagan.**

#### **Yechimlar**

Joʻnatuvchi faks raqamini oʻrnatmagan boʻlishi mumkin. Yuboruvchiga murojaat qiling.

# **Joʻnatuvchining faks raqami olingan fakslarda koʻrinmayapti yoki raqam notoʻgʻri**

**Joʻnatuvchining faks mashinasiga oʻrnatilgan faks raqami notoʻgʻri chiqyapti.**

#### **Yechimlar**

Joʻnatuvchi faks raqamini notoʻgʻri oʻrnatgan boʻlishi mumkin. Yuboruvchiga murojaat qiling.

## **Ulangan telefonda qo'ng'iroqlarni qilib bo'lmayapti**

Tashqi telefon ulanishi va printer sozlamalarini tekshirish uchun printer administratoriga murojaat qiling. Printer administratorlari uchun faks muammolarini bartaraf qilishning quyidagi bo'limiga qarang.

["Ulangan telefonda qo'ng'iroqlarni qilib bo'lmayapti" - 146-sahifada](#page-145-0)

### **Javob berish mashinasi ovozli qo'ng'iroqlarga javob bera olmayapti**

## **Javob berish mashinangiz uchun jiringlashlar soni printerning Javob berishga jiringlashlar soni sozlamasi bilan bir xil yoki undan ortiq songa o'rnatiladi.**

#### **Yechimlar**

Javob berish mashinangiz uchun jiringlashlar sonini printerning **Javob berishga jiringlashlar soni** sozlamasidan pastroq songa o'rnating.

Faks sozlamalari holatini tekshirish uchun **Faks sozlamalari ro'yxati** ni chop qiling. Bu menyuga quyida bayon qilingani kabi printer boshqaruv panelidan kirishingiz mumkin:

<span id="page-374-0"></span>**Faks** > (Ko'proq) > **Faks hisoboti** > **Faks sozlamalari ro'yxati**

#### **Yuqoridagi yechimlarni sinab ko'rgandan keyin mashina ovozli qo'ng'iroqlarga javob bera olmayapti**

#### **Yechimlar**

Agar muammoni hal qila olmasangiz, printeringiz administratoriga murojaat qiling. Printer administratorlari uchun faks muammolarini bartaraf qilishning quyidagi bo'limiga qarang.

["Javob berish mashinasi ovozli qo'ng'iroqlarga javob bera olmayapti" - 147-sahifada](#page-146-0)

### **Ko'pgina arzimas fakslar olindi**

Printer sozlamalarini ko'rib chiqish uchun printer administratoriga murojaat qiling. Printer administratorlari uchun faks muammolarini bartaraf qilishning quyidagi bo'limiga qarang.

["Ko'pgina arzimas fakslar olindi" - 147-sahifada](#page-146-0)

# **Muammoni hal qilib bo'lmayapti**

Agar yechimlarning barchasini sinab ko'rgandan keyin ham muammoni hal qilib bo'lmasa, Epson qo'llabquvvatlash xizmatiga murojaat qiling.

Agar chop qilish yoki nusxalash muammolarini hal qila olmasangiz, quyidagi tegishli ma'lumotlarni ko'ring.

#### **Aloqador ma'lumotlar**

 $\rightarrow$  "Chop qilish muammolarini hal qilib bo'lmayapti" - 375-sahifada

## **Chop qilish muammolarini hal qilib bo'lmayapti**

Agar siz chop qilish yoki nusxalash muammolarini hal qila olmasangiz, muammoni hal qilguningizgacha yuqoridan boshlab quyidagi yechimlarni sinab ko'ring.

❏ Siz yuklagan qog'ozning printer drayveridagi qog'oz turi sozlamalariga o'rnatilgan qog'oz turiga mos ekanligiga ishonch hosil qiling.

["Qogo'oz o'lchami va turi sozlamalari" - 152-sahifada](#page-151-0)

- ❏ Boshqaruv panelida yoki printer drayverida yuqoriroq sifatli sozlamadan foydalaning.
- ❏ Printerga o'rnatilgan siyoh kartridjlarini qaytadan o'rnating.

Siyoh kartridjlarini qaytadan o'rnatish chop qilish kallagi nasadkalariga tiqilib qolgan narsalarni tozalashi va siyohning tekis oqishiga imkon berishi mumkin.

Biroq siyoh ta'minlagichi qayta o'rnatilganida siyoh sarflanganligi tufayli qolgan siyoh miqdoriga bog'liq ravishda siyoh ta'minlagichini almashtirishni so'rovchi xabar ko'rsatilishi mumkin.

❏ **Bosma sifatini o'zgartirish** xususiyatidan foydalaning.

["Bosma sifatini rostlash" - 284-sahifada](#page-283-0)

❏ Asl Epson siyoh kartrijlaridan foydalanayotganligingizni tekshiring.

Asl Epson siyoh kartrijlaridan foydalanishga harakat qiling. Bu mahsulot asl Epson siyoh kartridjlaridan foydalanishga asoslangan holda ranglarni sozlashga mo'ljallangan. Asl bo'lmagan siyoh kartrijlaridan foydalanish chop qilish sifatining pasayishiga olib kelishi mumkin.

❏ Yarim shaffof plyonka chaplanib ketgan-ketmaganini tekshiring.

Agar yarim shaffof plyonkada dog'lar mavjud bo'lsa, ularni yaxshilab artib tashlang. ["Yarim shaffof plyonkani tozalash" - 291-sahifada](#page-290-0)

- ❏ Printer ichida qog'oz bo'laklarining qolmaganiga ishonch hosil qiling.
- ❏ Qog'ozni tekshiring.

Qog'ozning buklanib qolmaganligi yoki chop qilinadigan tomoni tepaga qilib joylashtirilmaganligini tekshiring.

["Qog'oz bilan muomala qilishdagi ehtiyot choralari" - 151-sahifada](#page-150-0)

["Foydalanish mumkin bo'lgan qog'oz va sig'imlar" - 378-sahifada](#page-377-0)

["Foydalanish mumkin bo'lmagan qog'oz turlari" - 382-sahifada](#page-381-0)

Agar yuqoridagi yechimlarni sinab ko'rib bilan muammoni hal qila olmasangiz, ta'mirlashni so'rashingiz kerak bo'lishi mumkin. Epson yordam xizmatiga murojaat qiling.

#### **Aloqador ma'lumotlar**

- & ["Epson-ga murojaat qilishdan avval" 522-sahifada](#page-521-0)
- & ["Epson qo'llab-quvvatlash xizmatiga murojaat qilish" 522-sahifada](#page-521-0)

# <span id="page-376-0"></span>**Mahsulot to'g'risidagi ma'lumotlar**

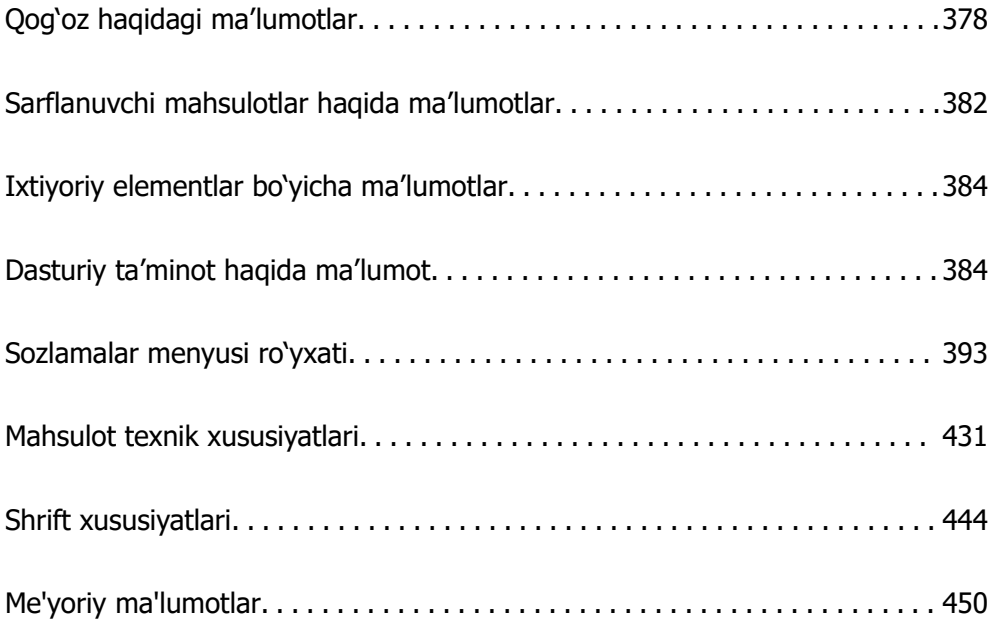

# <span id="page-377-0"></span>**Qog'oz haqidagi ma'lumotlar**

# **Foydalanish mumkin bo'lgan qog'oz va sig'imlar**

# **Asl Epson qog'ozi**

Yuqori sifatli chop qilishlarni kafolatlash uchun, Epson asl Epson qog'ozidan foydalanishni tavsiya qiladi.

#### **Eslatma:**

- ❏ Epson universal printer drayveri bilan chop etishda asl Epson qog'ozini tanlab bo'lmaydi.
- ❏ Joyga bog'liq ravishda qog'ozlarning mavjudligi farq qiladi. Hududingizda mavjud qog'ozlar to'g'risidagi eng yangi ma'lumotlarni olish uchun, Epson kompaniyasining yordam xizmatiga murojaat qiling.
- ❏ 2 tomonlama chop qilish uchun mavjud qog'oz turlari bo'yicha ma'lumot uchun quyidagini ko'ring. ["2 tomonlama chop qilish uchun qog'oz" - 381-sahifada](#page-380-0)
- ❏ Agar asl Epson qog'ozidan foydalanib, foydalanuvchi belgilagan o'lchamda chop qilinayotgan bo'lsa, u holda faqat **Standart** yoki **Normal** bosma sifati sozlamalaridan foydalanish mumkin. Ba'zi printer drayverlari yaxshiroq bosma sifatini tanlashga ruxsat bersa-da, bosmalar **Standart** yoki **Normal** sifatda chop qilinadi.

### **Hujjatlarni chop qilish uchun mos qog'oz**

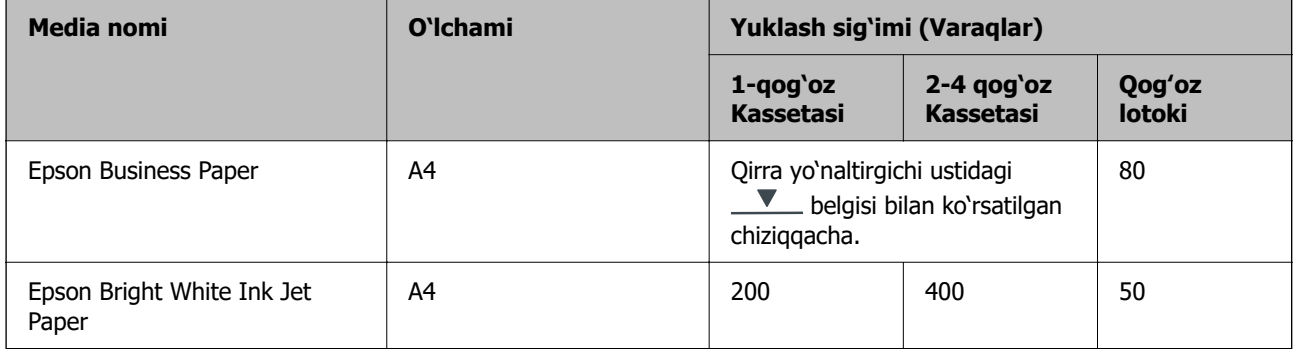

### **Hujjatlar va suratlarni chop qilish uchun mos qog'oz**

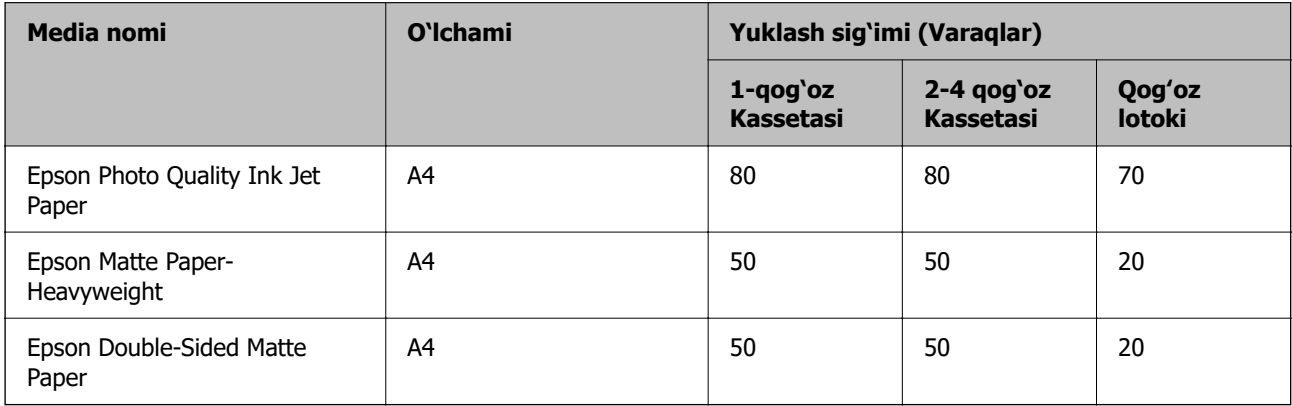

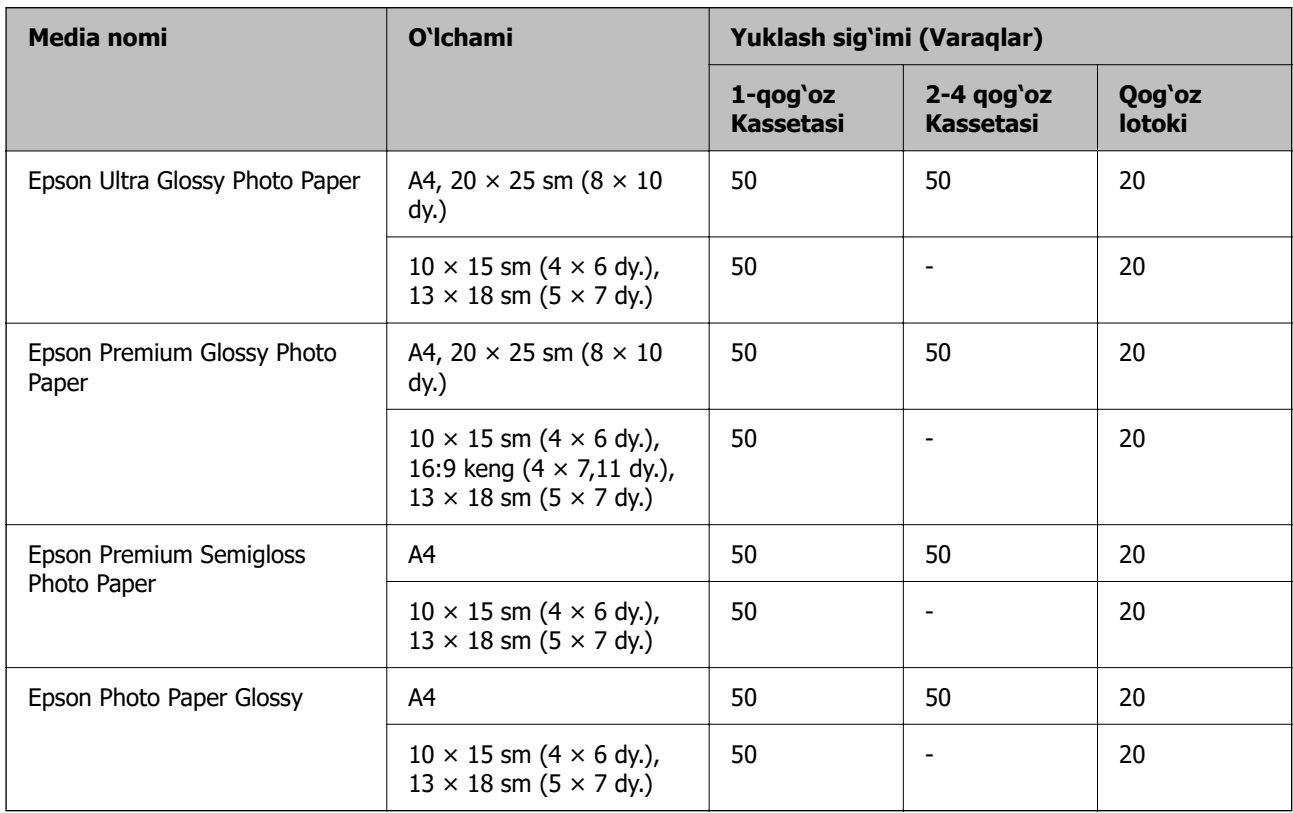

### **Fotosuratlarni chop qilish uchun mos qog'oz**

## **Sotuvda mavjud qog'ozlar**

#### **Eslatma:**

- ❏ Half Letter, SP1 (210 × 270 mm), SP2 (210 × 149 mm), SP3 (100 × 170 mm), SP4 (130 × 182 mm), SP5 (192 × 132 mm), 16K (195 × 270 mm) va hindcha Legal o'lchamlardan PostScript printer drayveri bilan chop qilganda foydalanib bo'lmaydi.
- ❏ 2 tomonlama chop qilish uchun mavjud qog'oz turlari bo'yicha ma'lumot uchun quyidagini ko'ring. ["2 tomonlama chop qilish uchun qog'oz" - 381-sahifada](#page-380-0)

### **Oddiy qog'ozlar**

Oddiy qog'oz nusxalash qog'ozi, avvaldan chop qilingan qog'oz (kvitantsilar yoki aksiyalar singarilar avvaldan chop qilingan turli shakllar bo'lgan qog'oz), blanka, rangli qog'oz va qayta ishlanuvchi qog'ozni o'z ichiga oladi.

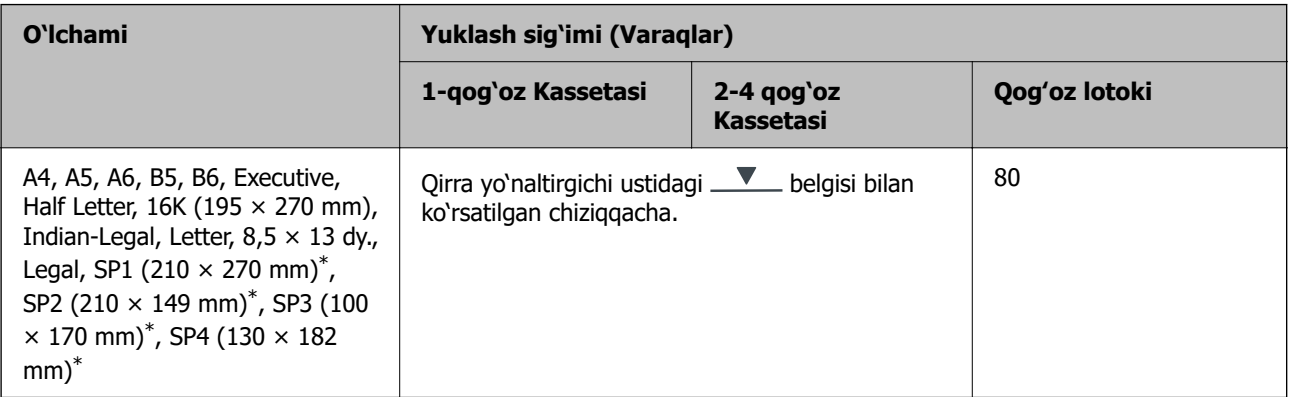

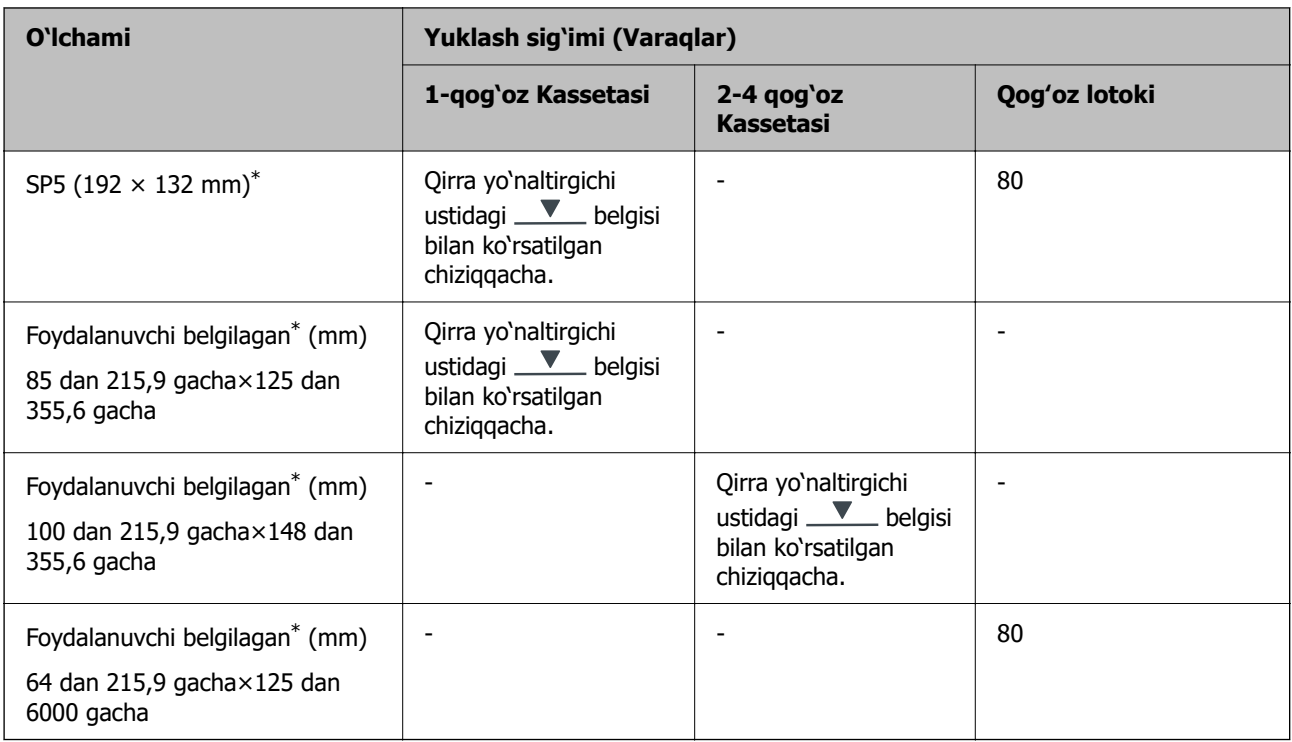

\* Boshqaruv panelidan nusxalash yoki chop etish mumkin emas.

### **Qalin qog'oz (91 g/m² dan 160 g/m² gacha)**

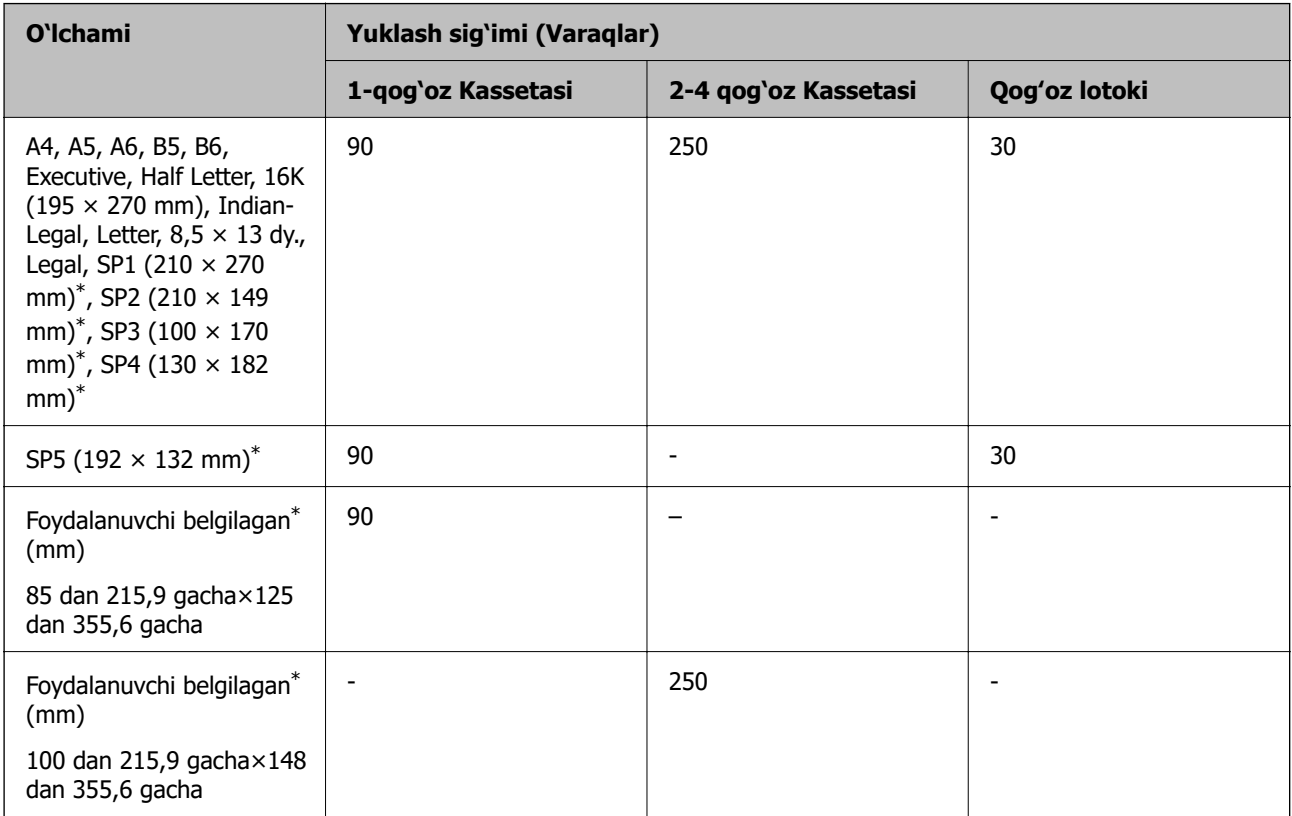

<span id="page-380-0"></span>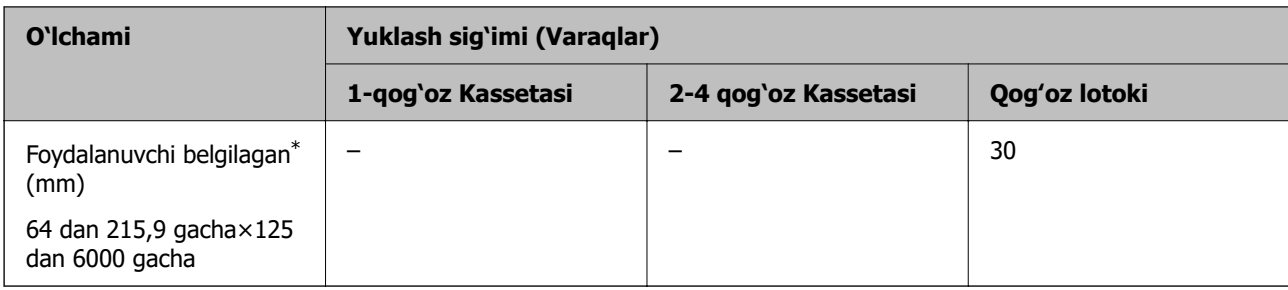

\* Boshqaruv panelidan nusxalash yoki chop etish mumkin emas.

### **Qalin qog'oz (161 g/m² dan 256 g/m² gacha)**

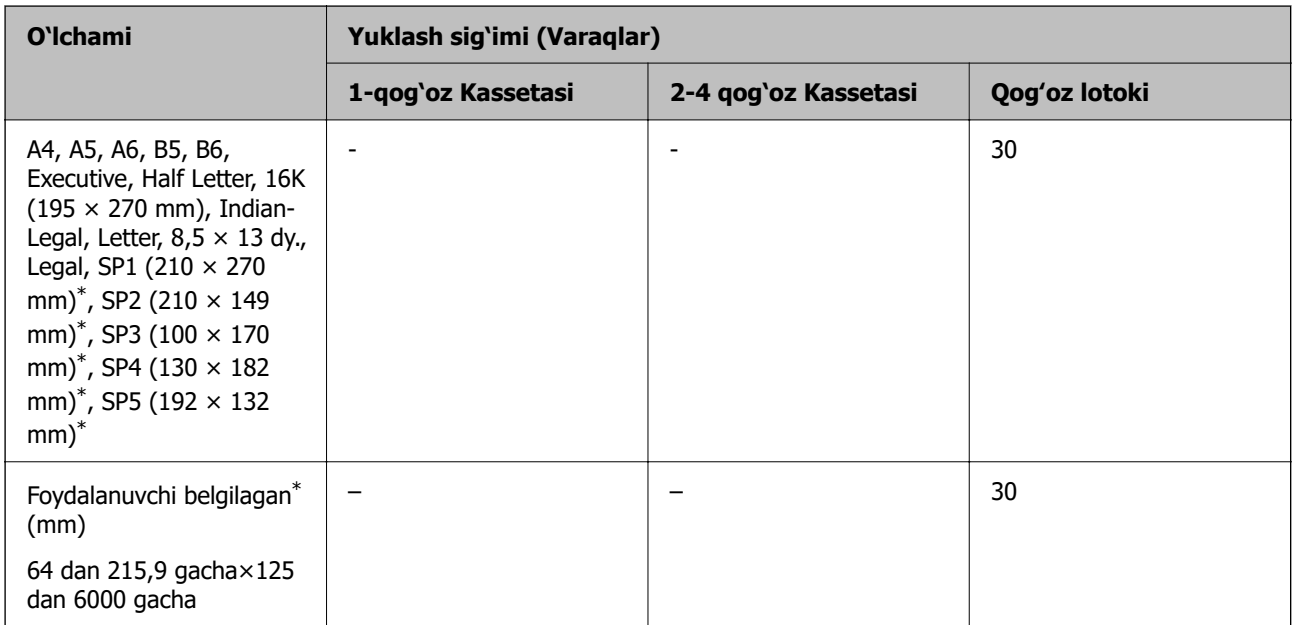

\* Boshqaruv panelidan nusxalash yoki chop etish mumkin emas.

#### **Xatjild**

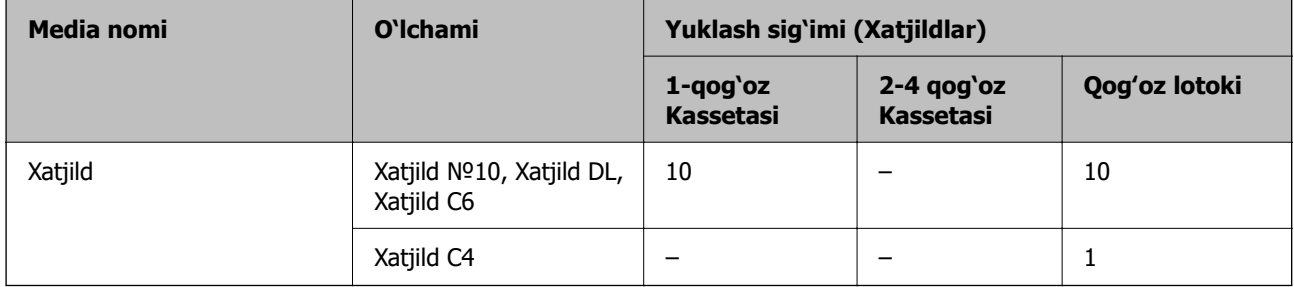

# **2 tomonlama chop qilish uchun qog'oz**

### **Asl Epson qog'ozi**

- ❏ Epson Business Paper
- ❏ Epson Bright White Ink Jet Paper

#### <span id="page-381-0"></span>**Aloqador ma'lumotlar**

& ["Foydalanish mumkin bo'lgan qog'oz va sig'imlar" - 378-sahifada](#page-377-0)

#### **Sotuvda mavjud qog'ozlar**

- 2 tomonli chop etishni qo'lda bajarish uchun faqat qog'oz lotogini ishlating.
- ❏ Oddiy qog'oz, nusxa ko'chirish qog'ozi, avvaldan chop qilingan qog'oz, blank-qog'oz, rangli qog'oz, qayta ishlangan qog'oz\*1
- ❏ Qalin qog'oz (91 g/m² dan 160 g/m² gacha)\*1
- ❏ Qalin qog'oz (161 g/m² dan 250 g/m² gacha)\*2
- \*1 A4, A5, B5, Executive, 16K, Letter, SP1, va foydalanuvchi tomonidan o'lchami aniqlangan qog'oz (148 dan 215,9 × 210 dan 297 mm gacha) avtomatik 2 tomonlama chop qilish uchun foydalaniladi.
- \*2 Faqat qo'lda 2 tomonlama chop qilish.

#### **Aloqador ma'lumotlar**

& ["Foydalanish mumkin bo'lgan qog'oz va sig'imlar" - 378-sahifada](#page-377-0)

## **Foydalanish mumkin bo'lmagan qog'oz turlari**

Quyidagi qog'ozlardan foydalanmang. Bunday turdagi qog'ozlardan foydalanish qo'gozning tiqilib qolishi yoki chop qilingan narsalarning chaplanib ketishiga olib kelishi mumkin.

- ❏ Yupqa qog'ozlar
- ❏ Yirtilgan yoki qirqilgan qog'ozlar
- ❏ Qayrilgan qog'ozlar
- ❏ Nam qog'ozlar
- ❏ O'ta qalin yoki o'ta yupqa qog'oz
- ❏ Stikerlari bo'lgan qog'ozlar

Quyidagi konvertlardan foydalanmang. Bunday turdagi konvertlardan foydalanish qo'gozning tiqilib qolishi yoki chop qilingan narsalarning chaplanib ketishiga olib kelishi mumkin.

- ❏ Qayrilgan yoki o'ralgan konvertlar
- ❏ Yopqich tomonlari yopishqoq sirtga ega bo'lgan yoki oynali konvertlar
- ❏ O'ta yupqa konvertlar

Ular chop qilish paytida o'ralib ketishi mumkin.

# **Sarflanuvchi mahsulotlar haqida ma'lumotlar**

# **Siyoh Ta'minlagichi kodlari**

Epson haqiqiy Epson siyoh ta'minoti bloklari-dan foydalanishni tavsiya qiladi. Epson haqiqiy bo'lmagan siyohlarning sifati yoki ishonchliligini kafolatlay olmaydi. Haqiqiy bo'lmagan siyohlardan foydalanish

<span id="page-382-0"></span>Epson kafolatlari bilan qamrab olinmaydigan zarar yetkazishga olib kelish va ma'lum holatlarda printerning noto'g'ri ishlashiga olib kelishi mumkin. Haqiqiy bo'lmagan siyoh darajalari to'g'risidagi ma'lumotlar namoyish qilinmasligi mumkin.

Quyidagilar asl Epson siyoh ta'minoti bloklari uchun kodlardir.

#### **Eslatma:**

- ❏ Siyoh ta'minlagichi kodlari mamlakatga qarab farqlanishi mumkin. Hududingiz uchun to'g'ri kodlar bo'yicha ma'lumotlar olish uchun Epson yordam xizmatiga murojaat qiling.
- ❏ Barcha siyoh ta'minoti bloklari hamma hududlarda ham mavjud bo'lavermaydi.

#### **Yevropa uchun**

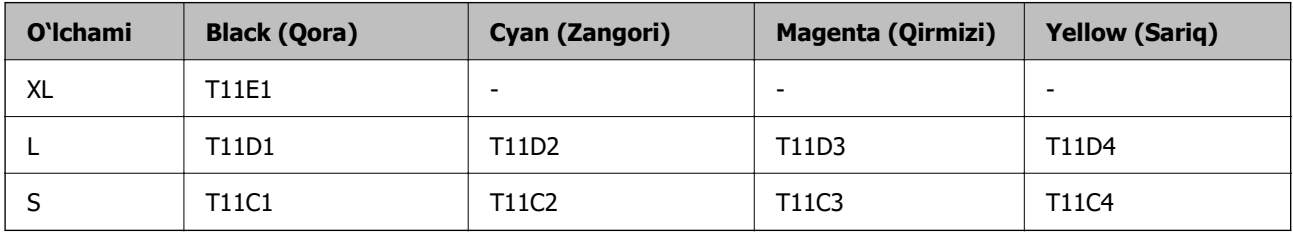

Epson siyoh ta'minlagichi to'g'risida ma'lumot olish uchun quyidagi veb-saytga tashrif buyuring. <http://www.epson.eu/pageyield>

#### **For Australia and New Zealand**

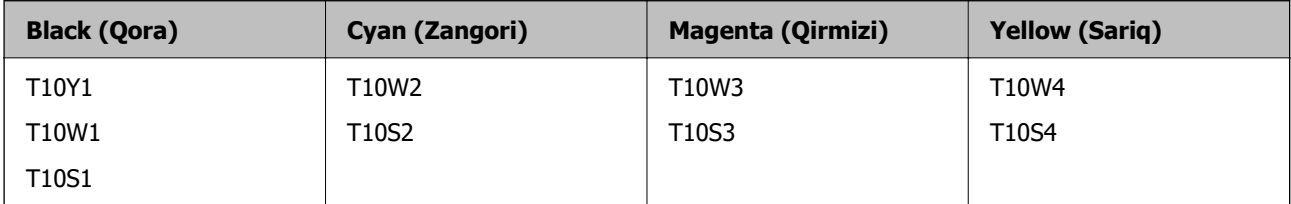

#### **Osiyo uchun**

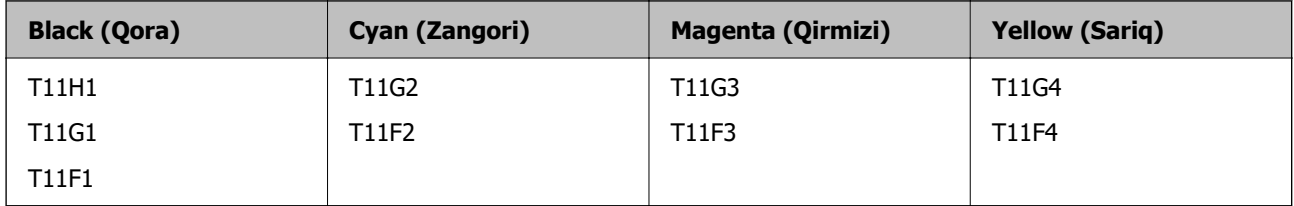

# **Texnik xizmat qutisi kodi**

Epson haqiqiy Epson texnik ximzat ko'rsatish qutisidan foydalanishni tavsiya qiladi.

Texnik xizmat qutisi kodi: C9382

### **n** Muhim:

Printerga texnik xizmat qutisi o'rnatilgach, uni boshqa printerlar bilan ishlatib bo'lmaydi.

# <span id="page-383-0"></span>**Qo'ozni ushlash roliklari kodi**

Epson haqiqiy Epson qog'ozni ushlash roliklaridan foydalanishni tavsiya qiladi. Quyida kodlar berilgan.

#### **Hindiston, Bangladesh, Butan, Maldiv orollari, Shri Lanka va Nepaldan tashqari barcha mamlakatlar uchun**

Qog'oz kassetasi 1 (Kasseta A uchun qogʻoz uzatish roligi): C12C938261 Qog'oz kassetasi 2 dan 4 ga (Kasseta B uchun qogʻoz uzatish roligi): C12C938281

**Hindiston, Bangladesh, Butan, Maldiv orollari, Shri Lanka va Nepal uchun** Qog'oz kassetasi 1 (Kasseta A uchun qogʻoz uzatish roligi): C12C938271 Qog'oz kassetasi 2 dan 4 ga (Kasseta B uchun qogʻoz uzatish roligi): C12C938291

# **Ixtiyoriy elementlar bo'yicha ma'lumotlar**

# **Qo'shimcha qog'oz kassetasi kodi**

Bu qo'shimcha qog'oz kassetasi uchun koddir.

#### **Hindiston, Bangladesh, Butan, Maldiv orollari, Shi Lanka va Nepaldan tashqari barcha mamlakatlar uchun**

Optional Single Cassette-P2 (C12C937901)

#### **Hindiston, Bangladesh, Butan, Maldiv orollari, Shi Lanka va Nepal uchun**

Optional Single Cassette-P2 (C12C937911)

# **Dasturiy ta'minot haqida ma'lumot**

Bu boʻlim printeringiz uchun mavjud boʻlgan ayrim ilovalar bilan tanishtiradi. Dastaklanadigan dasturlar roʻyxati uchun quyidagi Epson veb-saytiga qarang yoki tasdiqlash uchun Epson Software Updater dasturini ishga tushiring. Siz eng oxirgi ilovalarni yuklab olishingiz mumkin.

[http://www.epson.com](http://www.epson.com/)

#### **Aloqador ma'lumotlar**

& ["Dasturiy ta'minot va mikrodasturni yangilash uchun ilova \(Epson Software Updater\)" - 392](#page-391-0) [sahifada](#page-391-0)

# **Kompyuterdan chop qilish ilovasi (Windows Printer Drayveri)**

Printer drayveri dasturdan olingan buyruqlarga ko'ra printerni boshqaradi. Printer drayveridagi parametrlarni sozlash eng yaxshi chop qilish sifati bilan ta'minlaydi. Yana printer drayveri yordamchi dasturidan foydalangan holda printer holatini tekshirish yoki eni eng yaxshi ishlash holatida saqlash ham mumkin.

#### **Eslatma:**

Printer drayveri tilini o'zgartirishingiz mumkin. **Til** panelidagi **Texnik xizmat** parametrida o'zingiz foydalanmoqqchi bo'lgan tilni tanlang.

#### **Dasturlardan printer drayveriga kirish**

Faqat o'zingiz foydalanayotgan dasturga qo'llaniladigan parametrlarni o'rnatish uchun o'sha dasturdan kiring.

**Fayl** menyusidan **Chop qilish** yoki **Chop qilishni o'rnatish**-ni tanlang. Printerni tanlang va keyin **Afzalliklar** yoki **Xususiyatlar**-ni cherting.

#### **Eslatma:**

Ishlashi dasturga bog'liq ravishda farq qiladi. Batafsil ma'lumotlar olish uchun dastur yordamiga qarang.

#### **Boshqaruv panelidan printer drayveriga kirish**

Barcha dasturlarga qo'llaniladigan parametrlarni o'rnatish uchun boshqaruv panelidan kiring.

❏ Windows 11

Start tugmasini bosing va keyin **Apparat vositalar va tovush**-da **Barcha ilovalar** > **Windows vositalari** > **Boshqaruv paneli** > **Qurilmalar va printerlarni ko'rish**-ni tanlang. Printerga o'ng tugmani bosing yoki uni bosing va ushlab turing va keyin **Chop qilish afzalliklari**-ni tanlang.

❏ Windows 10/Windows Server 2022/Windows Server 2019/Windows Server 2016

Start tugmasini bosing va keyin **Apparat vositalar va tovush**-da **Windows tizimi** > **Boshqaruv paneli** > **Qurilmalar va printerlarni ko'rish**-ni tanlang. Printerga o'ng tugmani bosing yoki uni bosing va ushlab turing va keyin **Chop qilish afzalliklari**-ni tanlang.

❏ Windows 8.1/Windows 8/Windows Server 2012 R2/Windows Server 2012

**Apparat vositalar va tovush**-da **Ish stoli** > **Sozlanmalar** > **Boshqaruv paneli** > **Qurilmalar va printerlarni ko'rish**-ni tanlang. Printerga o'ng tugmani bosing yoki uni bosing va ushlab turing va keyin **Chop qilish afzalliklari**-ni tanlang.

❏ Windows 7/Windows Server 2008 R2

Start tugmasini bosing va keyin **Apparat vositalar va tovush**-da **Boshqaruv paneli** > **Qurilmalar va printerlarni ko'rish**-ni tanlang. Printerga sichqonchaning o'ng tugmasini bosing va **Chop qilish afzalliklari**-ni tanlang.

❏ Windows Vista/Windows Server 2008

Start tugmasini bosing va keyin **Apparat vositalar va tovus** boʻlimida **Boshqaruv paneli** > **Printerlar** bandini tanlang. Printerga sichqonchaning o'ng tugmasini bosing va **Chop qilish afzalliklari**-ni tanlang.

❏ Windows XP/Windows Server 2003 R2/Windows Server 2003

Start tugmasini bosing va keyin **Boshqaruv paneli** > **Printerlar va boshqa apparat vositalar** > **Printerlar va fakslar**-ni tanlang. Printerga sichqonchaning o'ng tugmasini bosing va **Chop qilish afzalliklari**-ni tanlang.

#### **Vazifalar panelidagi printer tasvirchasidan printer drayveriga kirish**

Ish stolidagi vazifalar panelidagi printer tasvirchasi printer drayveriga tez kirishga imkon beruvchi yorliq tasvirchadir.

Agar siz printer tasvirchasiga chertsangiz va **Printer sozlamalari**-ni tanlasangiz, boshqaruv panelida namoyish qilingani singari printer parametrlari oynasiga kirishingiz mumkin. Bu tasvirchaga ikki marta chertish orqali printer holatini tekshirish mumkin.

#### **Eslatma:**

Agar printer tasvirchasi vazifalar panelida namoyish qilinmasa, printer drayveri oynasiga kiring, **Kuzatuv sozlamalari** panelidagi **Texnik xizmat**-ni cherting va keyin **Yorliq tasvirchasini vazifalar satrida qayd qilish**-ni tanlang.

#### **Yordamchi dasturni ishga tushirish**

Printer drayveri oynasiga kiring. **Texnik xizmat** panelini cherting.

#### **Aloqador ma'lumotlar**

& ["Printer drayveri uchun menyu opsiyalari" - 166-sahifada](#page-165-0)

# **Kompyuterdan chop qilish ilovasi (Mac OS Printer Drayveri)**

Printer drayveri dasturdan olingan buyruqlarga ko'ra printerni boshqaradi. Printer drayveridagi parametrlarni sozlash eng yaxshi chop qilish sifati bilan ta'minlaydi. Yana printer drayveri yordamchi dasturidan foydalangan holda printer holatini tekshirish yoki eni eng yaxshi ishlash holatida saqlash ham mumkin.

#### **Dasturlardan printer drayveriga kirish**

Dasturning **Fayl** menyusidagi **Qog'ozni sozlash** yoki **Chop qilish** ustiga bosing. Zarur bo'lgan

hollarda chop qilish oynasini kengaytirish uchun **Tafsilotlarni ko'rsatish-**ga (yoki **V**-ga) cherting.

#### **Eslatma:**

Ishlatilayotgan ilovaga qarab **Qog'ozni sozlash** bandi **Fayl** menyusida ko'rinmasligi mumkin hamda chop qilish ekranini ko'rsatish amali ham boshqacha bo'lishi mumkin. Tafsilotlar uchun ilovaning yordam yo'riqnomasiga qarang.

#### **Yordamchi dasturni ishga tushirish**

Apple menyusi > **Printerlar va skanerlar**-dan (yoki **Chop qilish va skanerlash**, **Chop qilish va faks**-dan) **Tizim afzalliklari**-ni tanlang va keyin printerni tanlang. **Opsiyalar va ta'minotchilar** > **Yordamchi dastur** > **Printer yordamchi dasturini ochish**-ni cherting.

#### **Aloqador ma'lumotlar**

& ["Printer drayveri uchun menyu opsiyalari" - 195-sahifada](#page-194-0)

## **Mac OS Printer Drayveriga yo'riqnoma**

#### **Epson Printer Utility**

Siz soploni tekshirish va chop qilish kallagini tozalash kabi texnik xizmat ko'rsatish funksiyasini ishga tushirishingiz va **EPSON Status Monitor**-ni ishga tushirish orqali printer holati va xatolik ma'lumotlarini ko'rishingiz mumkin.

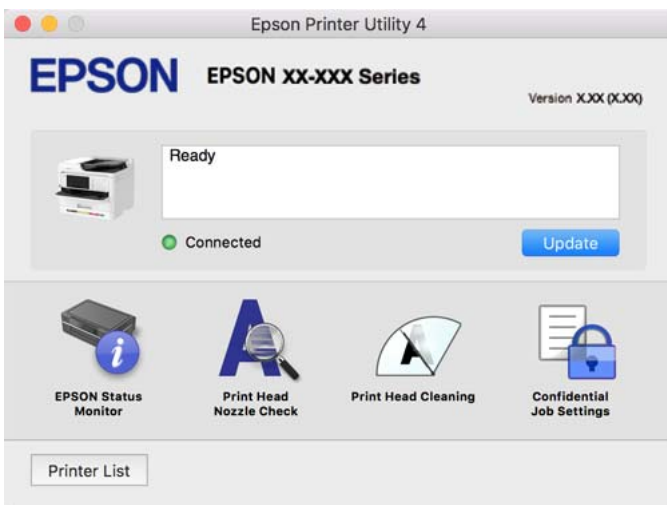

# **PostScript shriftlarini chop etadigan dastur (Windows PostScript Printer Drayveri)**

PostScript printer driveri printerga kompyuterdan yuborilgan sahifani tavsiflash tilida chop etish ko'rsatmalarini qabul qilish va talqin qilish hamda to'g'ri chop etish imkonini beradi. Bu DTP uchun ishlatiladigan PostScript-ga mos dasturlardan chop etish uchun mos keladi.

#### **Dasturlardan printer drayveriga kirish**

Faqat o'zingiz foydalanayotgan dasturga qo'llaniladigan parametrlarni o'rnatish uchun o'sha dasturdan kiring.

**Fayl** menyusidan **Chop qilish** yoki **Chop qilishni o'rnatish**-ni tanlang. Printerni tanlang va keyin **Afzalliklar** yoki **Xususiyatlar**-ni cherting.

#### **Eslatma:**

Ishlashi dasturga bog'liq ravishda farq qiladi. Batafsil ma'lumotlar olish uchun dastur yordamiga qarang.

#### **Boshqaruv panelidan printer drayveriga kirish**

Barcha dasturlarga qo'llaniladigan parametrlarni o'rnatish uchun boshqaruv panelidan kiring.

❏ Windows 11

Start tugmasini bosing va keyin **Apparat vositalar va ovoz** ruknida **Barcha ilovalar** > **Windows vositalari** > **Boshqaruv paneli** > **Qurilmalar va printerlarni ko'rish** bandini tanlang. Printerga o'ng tugmani bosing yoki uni bosing va ushlab turing va keyin **Chop qilish afzalliklari**-ni tanlang.

❏ Windows 10/Windows Server 2022/Windows Server 2019/Windows Server 2016

Start tugmasini bosing va keyin **Apparat vositalar va ovoz** boʻlimida **Windows tizimi** > **Boshqaruv paneli** > **Qurilmalar va printerlarni ko'rish** bandini tanlang. Printerga o'ng tugmani bosing yoki uni bosing va ushlab turing va keyin **Chop qilish afzalliklari**-ni tanlang

❏ Windows 8.1/Windows 8/Windows Server 2012 R2/Windows Server 2012

**Apparat vositalar va ovoz**-da **Ish stoli** > **Sozlanmalar** > **Boshqaruv paneli** > **Qurilmalar va printerlarni ko'rish**-ni tanlang. Printerga o'ng tugmani bosing yoki uni bosing va ushlab turing va keyin **Chop qilish afzalliklari**-ni tanlang

❏ Windows 7/Windows Server 2008 R2

Start tugmasini cherting va **Apparat vositalar va ovoz**-da **Boshqaruv paneli** > **Qurilmalar va printerlarni ko'rish**-ni tanlang. Printerga sichqonchaning o'ng tugmasini bosing va **Chop qilish afzalliklari**-ni tanlang.

❏ Windows Vista/Windows Server 2008

Start tugmasini bosing va **Apparat vositalar va ovoz** boʻlimida **Boshqaruv paneli** > **Printerlar** bandini tanlang. Printerga sichqonchaning o'ng tugmasini bosing va **Chop qilish afzalliklari**-ni tanlang.

❏ Windows XP/Windows Server 2003 R2/Windows Server 2003

Start tugmasini cherting va **Boshqaruv paneli** > **Printerlar va boshqa apparat vositalar** > **Printerlar va fakslar**-ni tanlang. Printerga sichqonchaning o'ng tugmasini bosing va **Chop qilish afzalliklari**-ni tanlang.

#### **Vazifalar panelidagi printer tasvirchasidan printer drayveriga kirish**

Ish stolidagi vazifalar panelidagi printer tasvirchasi printer drayveriga tez kirishga imkon beruvchi yorliq tasvirchadir.

Agar siz printer tasvirchasiga chertsangiz va **Printer sozlamalari**-ni tanlasangiz, boshqaruv panelida namoyish qilingani singari printer parametrlari oynasiga kirishingiz mumkin. Bu tasvirchaga ikki marta chertish orqali printer holatini tekshirish mumkin.

#### **Aloqador ma'lumotlar**

& ["PostScript printer drayveri uchun menyu opsiyalari" - 190-sahifada](#page-189-0)

# **PostScript shriftlarini chop etadigan dastur (Mac OS PostScript Printer Drayveri)**

PostScript printer driveri printerga kompyuterdan yuborilgan sahifani tavsiflash tilida chop etish ko'rsatmalarini qabul qilish va talqin qilish hamda to'g'ri chop etish imkonini beradi. Bu DTP uchun ishlatiladigan PostScript-ga mos dasturlardan chop etish uchun mos keladi.

#### **Dasturlardan printer drayveriga kirish**

Dasturning **Fayl** menyusidagi **Qog'ozni sozlash** yoki **Chop qilish** ustiga bosing. Zarur bo'lgan

hollarda chop qilish oynasini kengaytirish uchun **Tafsilotlarni ko'rsatish-**ga (yoki **V**-ga) cherting.

#### **Eslatma:**

Ishlatilayotgan ilovaga qarab **Qog'ozni sozlash** bandi **Fayl** menyusida ko'rinmasligi mumkin hamda chop qilish ekranini ko'rsatish amali ham boshqacha bo'lishi mumkin. Tafsilotlar uchun ilovaning yordam yo'riqnomasiga qarang.

#### **Yordamchi dasturni ishga tushirish**

Apple menyusi > **Printerlar va skanerlar**-dan (yoki **Chop qilish va skanerlash**, **Chop qilish va faks**-dan) **Tizim afzalliklari**-ni tanlang va keyin printerni tanlang. **Opsiyalar va ta'minotchilar** > **Yordamchi dastur** > **Printer yordamchi dasturini ochish**-ni cherting.

#### **Aloqador ma'lumotlar**

& ["PostScript printer drayveri uchun menyu opsiyalari" - 202-sahifada](#page-201-0)

# **PCL tilini chop etadigan dastur (PCL Printer Drayveri)**

PCL Printer Driveri printerga kompyuterdan yuborilgan sahifani tavsiflash tilida chop etish ko'rsatmalarini qabul qilish va talqin qilish hamda to'g'ri chop etish imkonini beradi. Bu Microsoft Office kabi umumiy dasturlardan chop etish uchun mos keladi.

#### **Eslatma:**

Mac OS qo'llab-quvvatlanmaydi.

Printerni kompyuter bilan bitta tarmoqqa ulang, keyin quyidagi jarayonga amal qilib, printer drayverini o'rnating.

1. Drayverning dastur faylini Epson support vebsaytidan yuklab oling.

[http://www.epson.eu/Support](HTTP://WWW.EPSON.EU/SUPPORT) (faqat Yevropa)

[http://support.epson.net/](HTTP://SUPPORT.EPSON.NET/)

- 2. Dastur fayliga ikki kliklab oching.
- 3. Ekrandagi yo'l-yo'riqlarga amal qilib, o'rnatishni nihoyasiga yetkazing.

#### **Eslatma:**

Agar mahsulot dasturiy ta'minot diski bilan kelsa, diskdan foydalanib ham o'rnatishingiz mumkin. "Driver \PCL Universal" ga kiring.

# **Skanerni boshqarish uchun ilova (Epson Scan 2)**

Epson Scan 2 skanerni boshqarishga imkon beradigan skaner drayveri hisoblanadi. Skaner qilinayotgan tasvir o'lchami, tasvir aniqligi, ravshanlik, kontrast va skaner qilish sifatini sozlash mumkin. Ushbu ilovani TWAIN-ga mos skanerlash ilovasidan ishga tushirishingiz ham mumkin. Xususiyatlardan foydalanish haqida ma'lumot uchun dasturiy ta'minot yordamini ko'ring.

#### **Windows-da ishga tushirish**

#### **Eslatma:**

Windows Server operatsion tizimlari uchun **Ish stoli tajribasi** xususiyatining o'rnatilganligiga ishonch hosil qiling.

❏ Windows 11

Start tugmasini bosing va **Barcha ilovalar** > **EPSON** > **Epson Scan 2** rukniga kiring.

- ❏ Windows 10/Windows Server 2022/Windows Server 2019/Windows Server 2016 Start tugmasini bosib, **EPSON** > **Epson Scan 2**ni tanlang.
- ❏ Windows 8.1/Windows 8/Windows Server 2012 R2/Windows Server 2012 Qidirish qatoriga dastur nomini yozing va keyin namoyish qilingan tasvirchani tanlang.
- ❏ Windows 7/Windows Vista/Windows XP/Windows Server 2008 R2/Windows Server 2008/Windows Server 2003 R2/Windows Server 2003

Start tugmasini cherting va keyin **Barcha dasturlar** yoki **Dasturlar** > **EPSON** > **Epson Scan 2**-ni tanlang.

#### **Mac OS-da ishga tushirish**

**O'tish** > **Ilovalar** > **Epson Software** > **Epson Scan 2**-ni tanlang.

# **Faks operatsiyalarini sozlash va fakslar yuborish uchun ilova (FAX Utility)**

FAX Utility kompyuterdan faks yuborish uchun turli parametrlarni sozlashga imkon beruvchi dasturdir. Faks yuborishda foydalaniladigan kontaktlar ro'yxatini yaratishingiz yoki tahrirlashingiz, olingan fakslarni kompyuterda PDF formatida saqlaydigan tarzda sozlashingiz va boshqa shunga o'xshash narsalarni qilishingiz mumkin. Batafsil ma'lumotlar olish uchun dastur yordamiga qarang.

#### **Eslatma:**

- ❏ Windows Server operatsion tizimlari qo'llab-quvvatlanmaydi.
- ❏ FAX Utility-ni o'rnatishdan avval bu printer uchun printer drayverining o'rnatilganligiga ishonch hosil qiling; bu PostScript printer drayveri va Epson universal printer drayverini o'z ichiga olmaydi.
- ❏ FAX Utility ilovasining o'rnatilganligiga ishonch hosil qiling. Ilova oʻrnatilganligini tekshirish uchun pastdagi "Windows-dan boshlab" yoki "Mac OS-dan boshlab" parametrlarini koʻrib chiqing.

#### **Windows-da ishga tushirish**

❏ Windows 11

Start tugmasini bosing va **All Apps** > **Epson Software** > **FAX Utility** rukniga kiring.

❏ Windows 10

Start tugmasini bosing va **Epson Software** > **FAX Utility**ni tanlang.

❏ Windows 8.1/Windows 8

Qidirish qatoriga dastur nomini yozing va keyin namoyish qilingan tasvirchani tanlang.

❏ Windows 7/Windows Vista/Windows XP

Start tugmasini bosing va **Barcha dasturlar** (yoki **Dasturlar**) > **Epson Software** > **FAX Utility**ni tanlang.

#### **Mac OS-da ishga tushirish**

Apple menyu > **Printerlar va skanerlar** (yoki **Chop qilish va skanerlash**, **Chop qilish va faks**) dan **Tizim afzalliklari**-ni tanlang va keyin koʻringan printerni (FAKS) tanlang. **Opsiyalar va ta'minotchilar** > **Yordamchi dastur** > **Printer yordamchi dasturini ochish** ni cherting.

#### **Aloqador ma'lumotlar**

- & ["Kompyuterdan faks yuborish" 273-sahifada](#page-272-0)
- & ["Kompyuterda fakslarni olish" 278-sahifada](#page-277-0)

# **Fakslar yuborish uchun ilova (PC-FAX drayveri)**

PC-FAX drayveri alohida dasturda yaratilgan hujjatni to'g'ridan-to'g'ri kompyuterdan faks sifatida yuborishga imkon beruvchi dasturdir. FAX Utility dasturi o'rnatilganda PC-FAX drayveri o'rnatiladi. Batafsil ma'lumotlar olish uchun dastur yordamiga qarang.

#### <span id="page-390-0"></span>**Eslatma:**

- ❏ Windows Server operatsion tizimlari qo'llab-quvvatlanmaydi.
- ❏ PC-FAX drayverining oʻrnatilgan yoki yoʻqligini tekshiring. Quyidagi "Windows'dan kirish" yoki "Mac OS'dan kirish" bandlarini koʻrib chiqing.
- ❏ Hujjat yaratilgan dasturga bog'liq ravishda ishlashi farq qiladi. Batafsil ma'lumotlar olish uchun dastur yordamiga qarang.

#### **Windows-dan kirish**

Dasturdagi **Fayl** menyusidan **Chop qilish** yoki **Chop qilishni o'rnatish**-ni tanlang. Printerni (FAX) tanlang va keyin **Afzalliklar** yoki **Xususiyatlar**-ni cherting.

#### **Mac OS-dan kirish**

Dasturdagi **Fayl** menyusidan **Chop qilish**-ni tanlang. Printerni (FAX) **Printer** parametri sifatida tanlang va keyin suzib chiquvchi menyudan **Fax Settings** yoki **Recipient Settings**-ni tanlang.

#### **Aloqador ma'lumotlar**

& ["Kompyuterdan faks yuborish" - 273-sahifada](#page-272-0)

# **Printer operatsiyalarini sozlash uchun ilova (Web Config)**

Web Config kompyuterda yoki smart qurilmada Microsoft Edge va Safari veb-brauzerni ishga tushiruvchi dasturdir. Printer holartini tasdiqlashingiz yoki tarmoq xizmati va printer parametrlarini o'zgartirishingiz mumkin. Web Config-dan foydalanish uchun printer va kompyuter yoki qurilmani bitta tarmoqqa ulang.

Quyidagi brauzerlar qo'llab-quvvatlanadi. Eng oxirgi versiyadan foydalaning.

Microsoft Edge, Internet Explorer, Firefox, Chrome, Safari

#### **Eslatma:**

Web Config bilan ishlash paytida sizdan administrator parolini kiritish soʻralishi mumkin. Tafsilotlar uchun quyidagi tegishli axborotga qarang.

#### **Aloqador ma'lumotlar**

& ["Administrator parolining birlamchi qiymati" - 20-sahifada](#page-19-0)

## **Web Config-ni veb-brauzerda ishga tushirish**

1. Printerning IP-manzilini tekshiring.

Printerning bosh ekranida tarmoq piktogrammasini tanlang va printerning IP manzilini tasdiqlash uchun faol ulanish usulini tanlang.

#### **Eslatma:**

Tarmoq ulanishi hisobotini chiqarib, IP manzilni tekshirishingiz mumkn.

2. Kompyuterda yoki smart qurilmada veb-brauzerni ishga tushiring va keyin printerning IP-manzilini kiriting.

Formati:

IPv4: http://printerning IP-manzili/

<span id="page-391-0"></span>IPv6: http://[printerning IP-manzili]/

Misollar:

IPv4: http://192.168.100.201/

IPv6: http://[2001:db8::1000:1]/

#### **Eslatma:**

Smart qurilmadan foydalangan holda Web Config-ni Epson Smart Panel-ning mahsulot haqidagi ma'lumotlar ekranidan ishga tushirishingiz ham mumkin.

HTTPS ha kirishda printer o'zi imzolangan sertifikatdan foydalanganligi uchun siz Web Config ilovasini ishga tushirganingizda brauzerda ogohlantirish ko'rsatiladi; bu muammo mavjudligini ko'rsatmaydi va uni bemalol e'tiborga olmaslik mumkin.

#### **Aloqador ma'lumotlar**

- & ["Tarmoq ulanishi hisobotini chop qilish" 56-sahifada](#page-55-0)
- & ["Epson Smart Panel yordamida chop qilish" 206-sahifada](#page-205-0)

# **Dasturiy ta'minot va mikrodasturni yangilash uchun ilova (Epson Software Updater)**

Epson Software Updater — bu yangi dasturlarni o'rnatadigan va Internet orqali mikrodasturni yangilaydigan dastur. Agar siz doimiy ravishda yangilanish ma'lumotlarini tekshirmoqchi bo'lsangiz, Epson Software Updater-ning Avtomatik Yangilanishi Sozlamalarida yangilanishlarni tekshirish oralig'ini belgilashingiz mumkin.

#### **Eslatma:**

Windows Server operatsion tizimlari qo'llab-quvvatlanmaydi.

#### **Windows-da ishga tushirish**

❏ Windows 11

Start tugmasini bosing va keyin **Barcha ilovalar** > **EPSON Software** > **Epson Software Updater**'ni tanlang.

❏ Windows 10

Start tugmasini bosing va keyin **EPSON Software** > **Epson Software Updater**ni tanlang.

❏ Windows 8.1/Windows 8

Qidirish qatoriga dastur nomini yozing va keyin namoyish qilingan tasvirchani tanlang.

❏ Windows 7/Windows Vista/Windows XP

Start tugmasini bosing va keyin **Barcha dasturlar** (yoki **Dasturlar**) > **EPSON Software** > **Epson Software Updater**-ni tanlang.

#### **Eslatma:**

Epson Software Updater-ni yana ish stolidagi vazifalar panelidagi printer tasvirchasiga chertish va keyin **Dasturiy ta'minot yangilanishi**-ni tanlash orqali ham ishga tushirish mumkin.

#### **Mac OS-da ishga tushirish**

**O'tish** > **Ilovalar** > **Epson Software** > **Epson Software Updater**-ni tanlang.

#### <span id="page-392-0"></span>**Aloqador ma'lumotlar**

& ["Ilovalarni alohida o'rnatish" - 296-sahifada](#page-295-0)

# **Tarmoqdagi qurilmalarni boshqarish uchun dastur (Epson Device Admin)**

Epson Device Admin bu tarmoqdagi qurilmani boshqaradigan ko'p funktsiyali dasturiy ta'minot.

Quyidagi funktsiyalar mavjud.

- ❏ Segment bo'yicha 2000 tagacha printer yoki skanerni kuzatib boring yoki boshqaring
- ❏ Sarf materiali yoki mahsulot holati haqida batafsil hisobot bering
- ❏ Mahsulotning proshivka dasturini yangilang
- ❏ Qurilmani tarmoq bilan tanishtiring
- ❏ Birlashtirilgan sozlamalarni bir nechta qurilmalarga qo'llang.

Epson qo'llab-quvvatlash veb-saytidan Epson Device Admin -ni yuklab olishingiz mumkin. Qo'shimcha ma'lumot olish uchun Epson Device Admin-ning hujjatlari yoki yordamiga qarang.

# **Epson autentifikatsiya tizimi (Epson Print Admin)**

Epson Print Admin Epson qurilmalarini boshqarish hamda harajatlarni kamaytirish va ishlash samaradorligini qo'llab-quvvatlash, shu orqali xavfsizlikni kafolatlashga imkon beruvchi autentifikatsiya tizimidir. Quyida sanab o'tilgan xususiyatlar mavjud.

Batafsil ma'lumotlar olish uchun dileringizga murojaat qiling.

- ❏ Qurilmani autentifikatsiya qilgandan keyin chop qilish.
- ❏ Qurilmalar, funksiyalar va foydalanuvchilar qurilmaga kirishlari mumkin bo'lgan vaqt davrlarini cheklash.
- ❏ Barcha foydalanuvchilar va qurilmalar bo'yicha yozuvlarni saqlash.
- ❏ Avvaldan skanerlash sozlamalarini ro'yxatga olish orqali skanerlashni kamroq qadamlarda bajarish.
- ❏ Active Directory yoki LDAP serveridagi foydalanuvchi ma'lumotlaridan foydalish orqali foydalanuvchilarni ro'yxatga olish.

# **Sozlamalar menyusi ro'yxati**

Turli sozlamalrni amalga oshirish uchun bosh ekrandagi **Sozlamalar** bandini tanlang.

## **Umumiy sozlamalar**

Quyida bayon qilingani kabi boshqaruv panelidagi menyularni tanlang.

**Sozlamalar** > **Umumiy sozlamalar**

### **Asosiy sozlamalar**

Quyida bayon qilingani kabi boshqaruv panelidagi menyularni tanlang.

#### **Sozlamalar** > **Umumiy sozlamalar** > **Asosiy sozlamalar**

LCD yorqinligi:

LCD ekran yorqinligini sozlang.

Tovushlar:

Ovozsiz qilish:

**Tugmani bosish** tomonidan chiqariladigan ovozlarni o'chirib qo'yish uchun **Yoniq** bandini tanlang.

Normal rejim:

**Tugmani bosish** kabi ovoz balandligini tanlang.

Faks:

Quyidagi faks funksiyalari uchun ovoz balandligini tanlang.

Rington:

Printer faks olgan hol uchun ovoz balandligini o'rnating.

Tugatilgani haqida bildirishnoma qabul qilish:

Faksni olish yakungan hol uchun ovoz balandligini o'rnating.

Tugatilgani haqida bildirishnomani chop etish:

Olingan faksni chop qilish yakungan hol uchun ovoz balandligini o'rnating.

Qabul qiluvchi:

Printer faks yuboradigan holdagi raqam terish tovushi uchun ovoz balandligini o'rnating.

Tugatilgani haqida bildirishnoma yuborish:

Faksni yuborish yakungan hol uchun ovoz balandligini o'rnating.

Tugmani bosish:

Boshqaruv panelida ekrandagi elementlar bosilgan hol uchun ovoz balandligini o'rnating.

ADF hujjat sozlandi:

Asl nusxalar ADF-ga joylangandagi ovoz balandligini o'rnating.

Yakunlash to'g'risidagi eslatma:

Amallar toʻgʻri bajarilganidagi tovush balandligini sozlang.

Xatolik haqidagi tovushli signal:

Xatolik yuz bergan hol uchun ovoz balandligini o'rnating.

Tovush turi:

Tovush turini o'rnating.

Sokin rejim:

**Sokin rejim** dagi **Tugmani bosish** ovoz balandligini tanlang.

Faks:

Quyidagi faks funksiyalari uchun ovoz balandligini tanlang.

Rington:

Printer faks olgan hol uchun ovoz balandligini o'rnating.

Tugatilgani haqida bildirishnoma qabul qilish:

Faksni olish yakungan hol uchun ovoz balandligini o'rnating.

Tugatilgani haqida bildirishnomani chop etish:

Olingan faksni chop qilish yakungan hol uchun ovoz balandligini o'rnating.

Qabul qiluvchi:

Printer faks yuboradigan holdagi raqam terish tovushi uchun ovoz balandligini o'rnating.

Tugatilgani haqida bildirishnoma yuborish:

Faksni yuborish yakungan hol uchun ovoz balandligini o'rnating.

Tugmani bosish:

Boshqaruv panelida ekrandagi elementlar bosilgan hol uchun ovoz balandligini o'rnating.

ADF hujjat sozlandi:

Asl nusxalar ADF-ga joylangandagi ovoz balandligini o'rnating.

Yakunlash to'g'risidagi eslatma:

Amallar toʻgʻri bajarilganidagi tovush balandligini sozlang.

Xatolik haqidagi tovushli signal:

Xatolik yuz bergan hol uchun ovoz balandligini o'rnating.

Tovush turi:

Tovush turini o'rnating.

#### Uyqu taymeri: **Q**

Printer hech qanday vazifani bajarmayotganida uyqu rejimiga (energiyani tejash rejimiga) kirish uchun vaqt oralig'ini sozlang. O'rnatilgan vaqt o'tishi bilan LCD ekran qora rangga kiradi.

Uyqu rejimidan chiqish:

Faoll-sh uchun LCD ekranni bosing:

Sensorli panelga tegish orqali uyqu rejimidan (energiyani tejash rejimidan) qaytarish uchun **Yoniq** bandini tanlang. Bu yoqilmasa, printerni kutish rejimidan chiqarish uchun boshqaruv panelidagi tugmadan foydalanasiz. Bu xususiyatni o'chirib qo'yish ekranga tegib turgan yot jismlar tufayli yuzaga keluvchi har qanday kutilmagan operatsiyalarning oldini oladi. Siz yana bu xususiyat yoniq bo'ladigan davrni o'rnatishingiz ham mumkin.

O'chirish taymeri: **a** 

Jihoz qayerda xarid qilinganiga qarab ushbu funksiya yoki **O'chirish sozlam.** funksiyasi bo'lishi mumkin.

Printer muayyan vaqt davomida ishlatilmasa, avtomatik ravishda o'chishi uchun shuni tanlang. Quvvatlarni boshqarish qo'llanilishidan avval vaqtni sozlashingiz mumkin. Har qanday orttirish mahsulotning quvvat samaradorligiga ta'sir ko'rsatadi. Har qanday o'zgartirishlar qilishdan avval atrof-muhitni hisobga oling.

O'chirish sozlam.:

Jihoz qayerda xarid qilinganiga qarab ushbu funksiya yoki **O'chirish taymeri** funksiyasi bo'lishi mumkin.

Qo'shilmagan bo'lsa, quvvatni o'chirish:

Printer muayyan vaqt davomida ishlatilmasa, avtomatik ravishda o'chishi uchun shuni tanlang. Quvvatlarni boshqarish qo'llanilishidan avval vaqtni sozlashingiz mumkin. Har qanday orttirish mahsulotning quvvat samaradorligiga ta'sir ko'rsatadi. Har qanday o'zgartirishlar qilishdan avval atrof-muhitni hisobga oling.

Ajratilgan bo'lsa, quvvatni o'chirish:

Barcha portlar, jumladan, LINE porti bilan aloqa uzilgach, belgilangan vaqtdan keyin printer o'chishi uchun ushbu sozlamani tanlang. Mintaqangizga qarab, bu xususiyat mavjud bo'lmasligi mumkin.

Belgilangan vaqtni koʻrish uchun quyidagi veb-saytga raqang.

<https://www.epson.eu/energy-consumption>

Sana/Vaqt sozlamalari: **a** 

Sana/Vaqt:

Joriy vaqt va sanani o'rnating.

Yozgi vaqt:

Hududingizda qo'llaniladigan yozgi vaqt parametrini tanlang.

Vaqtdagi farq:

Hududingizdagi mahalliy vaqt bilan UTC (Coordinated Universal Time) o'rtasidagi vaqt farqini kiriting.
## Mamlakat/hudud:  $\theta$

Printer foydalanilayotgan mamlakat yoki mintaqani tanlang. Mamlakat yoki mintaqani o'zgartirsangiz, faks sozlamalari asl holiga qaytadi, ularni qaytadan sozlash lozim.

## Til/Language: **a**

LCD ekranida ishlatiladigan tilni tanlang.

## Boshlang'ich ekran:

Printer yoqilganida va **Amalni bajarish vaqti tugab qoldi** yoqib qo'yilganida LCD ekranida ko'rsatiladigan ilk menyuni belgilang.

## Bosh ekranni tahrirlash: **n**

LCD ekrandagi tasvirchalar sxemasini o'zgartirish. Bundan tashqari tasvirchalarni qo'shish, olib tashlash va ko'chirish mumkin.

Qolip:

Bosh ekran qolipini tanlang.

Nishoncha qo'shish:

Bosh ekrandagi ikonkani qo'shing.

Nishonchani olib tashlash:

Bosh ekrandan ikonkani olib tashlang.

Nishonchani ko'chirish:

Bosh ekrandagi ikonkani siljiting.

Odatiy nishonchalar ko'rinishini tiklash:

Bosh ekran ikonkalarini o'zlarining sukut bo'yicha qiymatlarini ko'rsatishga qayta o'rnating.

## Amalni bajarish vaqti tugab qoldi:  $\mathbf \Omega$

Muayyan vaqt davomida hech qanday amal bajarilmasa, ilk ekranga qaytish uchun **Yoniq** qilib qo'ying. Foydalanuvchi cheklovi qo'llangan bo'lsa va muayyan vaqt davomida hech qanday amal bajarilmasa, siz tizimdan chiqarilasiz va ilk ekranga qaytasiz.

Klaviatura:

LCD ekrandagi klaviatura sxemasini o'zgartirish.

Rangli bosma soni signali: **a** 

Kulrang chop etish vazifasini rangli chop etish vazifasi sifatida bajarishni tasdiqlash so'rovi xabarini ekranga chiqarish uchun **Yoniq** bandini tanlang.

## Asosiy ekran(topshiriq/holat):

tugmasi bosilganida ko'rsatilishi kerak bo'lgan odatiy ma'lumotni tanlang.

#### **Aloqador ma'lumotlar**

& ["Belgilarni kiritish" - 35-sahifada](#page-34-0)

## **Printer sozlamalari**

Quyida bayon qilingani kabi boshqaruv panelidagi menyularni tanlang.

#### **Sozlamalar** > **Umumiy sozlamalar** > **Printer sozlamalari**

Qog'oz manbasi sozlamalari:

Qog'oz:

Qogʻoz manbasiga yuklangan qogʻozning oʻlchamini va turini tanlang.

Qog'oz lotogi ustuvorligi:

Printer avval qog'oz uzatish lotokidagi qog'ozga chiqarishi uchun **Yoniq** ni tanlang.

#### A4/Letter avtomatik almashtirish:

Letter sifatida belgilangan qog'oz manbasi yo'q bo'lganida A4 o'lchamdagi qog'oz manbasidan qog'oz uzatishi yoki A4 sifatida belgilangan qog'oz manbasi yo'q bo'lganida Letter o'lchamidagi qog'oz manbasidan uzatishi uchun **Yoniq** qilib qo'ying.

Avto tanlash sozlamalari:

Agar **Qog'oz** > **Auto** ni yoqsangiz, qogʻoz tugagach, joriy chop qilish ishi sozlamalarida belgilangan sozlamalar bilan bir xil qogʻoz sozlamalaridagi qogʻoz manbasidan avtomatik uzatiladi. Bu menyuda siz nusxa olish, faks yoki boshqalardagi har bir funksiya uchun qogʻoz manbasini avtomatik tanlashni sozlashingiz mumkin. Hammasini faolsizlantira olmaysiz.

Chop etish vazifalari uchun qogʻoz sozlamalarida muayyan qog'oz manbasini tanlaganingizda, bu sozlama faolsizlantiriladi. Printer drayveridagi **Asosiy** sahifasida belgilangan qog'oz turiga qarab, qog'oz avtomatik uzatilmasligi ham mumkin.

Qogʻoz tugaganida avtomatik tanlash Nusxalash uchun:

Qog'oz tugaganida qog'ozni boshqa qog'oz manbasidan avtomatik tarzda uzatish uchun buni yoqing. Bu nusxa ko'chirishda qo'llaniladi. Qog'oz **Avto tanlash sozlamalari** da tanlangan yoki ko'rsatilgan qog'oz manbasidan boshqa qog'oz sozlamalariga ega bo'lgan qog'oz manbasidan avtomatik tarzda uzatilmaydi.

Bu funksiya quyidagi hollarda qo'llanilmaydi.

**Avto tanlash sozlamalari** da tanlanmagan qog'oz manbasidan foydalanib nusxa ko'chirishda.

Xatolik xabari:

Tanlangan qog'oz o'lchami yoki turi solingan qog'ozga mos kelmaganida xato xabarini ko'rsatish uchun **Yoniq** qilib qo'ying.

Qog'oz o'lchami eslatmasi:

Tanlangan qog'oz o'lchami yoki turi solingan qog'ozga mos kelmaganida xato xabarini ko'rsatish uchun **Yoniq** qilib qo'ying.

Qog'oz turi eslatmasi:

Tanlangan qog'oz turi solingan qog'ozga mos kelmaganida xato xabarini ko'rsatish uchun **Yoniq** qilib qo'ying.

Qog'ozni sozlashni avtomatik ko'rsatish:

Qog'oz manbasini qog'oz solayotganda **Qog'oz** bandini ko'rsatish uchun **Yoniq** qilib qo'ying. Agar bu xususiyatni o'chirib qo'ysangiz, AirPrint yordamida iPhone, iPad yoki iPod touch orqali chop eta olmaysiz.

Bosma tili:

USB interfeysi yoki tarmoq interfeysi uchun chop etish tilini tanlang.

USB:

USB interfeysi uchun chop qilish tilini tanlang.

Tarmoq:

Tarmoq interfeysi uchun chop qilish tilini tanlang.

Universal bosma sozlamalari: **Q** 

Printer drayveridan foydalanmasdan, tashqi qurilma orqali chop etganda ushbu parametrlar qo'llanadi. Siljish sozlamalari printer drayveridan foydalanib chop qilishda qo'llaniladi.

Yuqoridan siljish:

Qog'ozning yuqori hoshiyasini sozlang.

Chapdan siljish:

Qog'ozning chap hoshiyasini sozlang.

Orqada yuqoridan siljish:

2 tomonlama chop etishda qog'ozning orqa tomoni uchun yuqori hoshiyani sozlang.

Orqada chapdan siljish:

2 tomonlama chop etishda qog'ozning orqa tomoni uchun chap hoshiyani sozlang.

Qog'oz enini tekshiring:

Chop etishdan oldin qog'oz enini tekshirish uchun **Yoniq** qilib qo'ying. Agar qog'oz o'lchami parametri noto'g'ri bo'lsa, bu qog'ozning chetiga chop qilishning oldini oladi, biroq bu chop qilish tezligini pasaytirishi mumkin.

Bo'sh betni tashlab ketish:

Qog'ozni tejash uchun chop qilinadigan ma'lumotlardagi bo'sh sahifalarni avtomatik tarzda o'tkazib yuboradi.

#### PDL chop etish konfiguratsiyasi: a

O'zingiz PCL yoki PostScript chop qilish uchun foydalanmoqchi bo'lgan PDL chop etish konfiguratsiyasi sozlamalarni tanlang.

Umumiy sozlamalar:

PCL yoki PostScript bosma uchun umumiy sozlamalarni tanlang.

Qog'oz o'lchami:

Chop qilish uchun qog'oz o'lchamini tanlang.

Qog'oz turi:

Chop qilish uchun qog'oz turini tanlang.

Joylashuv:

Chop qilish uchun standart yo'nalishni tanlang.

Sifat:

Chop qilish sifatini tanlang.

Siyohni tejash rejimi:

Bosma zichligini kamaytirish orqali siyohni tejash uchun **Yoniq** qilib qo'ying.

Chop etish tartibi:

Eng birinchi yoki oxirgi sahifasidan boshlab chop qilish tartibini tanlang.

Oxirgi sahifa eng tepada:

Faylning birinchi sahifasidan boshlab chop etadi.

Birinchi sahifa eng tepada:

Faylning oxirgi sahifasidan boshlab chop etadi.

Nusxalar soni:

Chop qilinadigan nusxalar sonini qo'ying.

Tikish hoshiyasi:

Qistirish o'rnini tanlang.

Qog'ozni avtomatik ravishda chiqarish:

Chop etish paytida to'xtab qolsa, qog'ozni avtomatik ravishda chiqarib yuborish uchun **Yoniq** qilib qo'ying.

2 tomonli chop etish:

2 tomonli chop etish uchun **Yoniq** qilib qo'ying.

PCL menyusi:

PCL chop qilish uchun sozlamalarni o'rnating.

Shrift manbasi:

Rezident:

Printerda oldindan o'rnatilgan shriftni ishlatish uchun tanlang.

Yuklab olish:

Yuklab olingan shriftni ishlatish uchun tanlang.

#### Shrift raqami:

Odatiy Shrift manbasi uchun odatiy shrift raqamini tanlang. Mavjud raqam qo'yilgan sozlamalarga bog'liq bo'ladi.

#### Pitch:

Shrift ko'lamini o'zgartirib bo'lsa va o'zgarmas qadamli bo'lsa, odatiy shrift qadamini qo'ying. 0,44 dan 99,99 cpi (belgi/dyuym) gacha qo'yish mumkin, 0,01 qadamda.

Shrift manbasi yoki Shrift raqami sozlamalariga qarab, bu element ko'rsatilmasligi mumkin.

Bo'yi:

Shrift ko'lamini o'zgartirib bo'lsa va proporsional bo'lsa, odatiy shrift bo'yini qo'ying. 4,00 dan 999,75 birlikkacha qo'yish mumkin, 0,25 qadamda.

Shrift manbasi yoki Shrift raqami sozlamalariga qarab, bu element ko'rsatilmasligi mumkin.

#### Belgilar to'plami:

Odatiy belgi to'plamini tanlang. Agar Shrift manbasi da tanlangan shrift mavjud bo'lmasa va yangi belgi jadvalida Shrift manbasi sozlamasi yo'q bo'lsa, Shrift manbasi va Shrift raqami sozlamalari avtomatik ravishda odatiy qiymatga qo'yiladi, IBM-US.

#### Shakl:

Tanlangan qog'oz o'lchami va yo'nalishi uchun qatorlar sonini belgilang. Buning oqibatida qatorlar orasi (VMI) o'zgaradi va yangi VMI qiymati printerda saqlanadi. Sahifa o'lchami yoki yo'nalish sozlamalari keyinchalik o'zgartirilsa, saqlangan VMIga asoslanib, Shakl qiymati ham o'zgaradi.

#### CR funksiyasi:

Muayyan operatsion tizimdagi drayver bilan chop etishda qator uzatish buyrug'ini tanlang.

#### LF funksiyasi:

Muayyan operatsion tizimdagi drayver bilan chop etishda qator uzatish buyrug'ini tanlang.

#### Qog'oz manbasini tayinlash:

Qog'oz manbasini tanlash buyrug'i uchun tayinlov qo'ying. **4** tanlansa, buyruqlar HP LaserJet 4 bilan muvofiq qilib tayinlanadi. **4K** tanlansa, buyruqlar HP LaserJet 4000, 5000 va 8000 bilan muvofiq qilib tayinlanadi. **5S** tanlansa, buyruqlar HP LaserJet 5S bilan muvofiq qilib tayinlanadi.

#### PS menyusi:

PS chop qilish uchun sozlamalarni o'rnating.

Xato varag'i:

PostScript yoki PDF chop etishda xatolik yuz bersa, holatni ko'rsatuvchi varaqni chiqarish uchun **Yoniq** qilib qo'ying.

Bo'yoq:

PostScript chop qilish uchun rang rejimini tanlang.

Ikkilik:

Ikkilik tasvirlar mavjud faylni chop etayotganda **Yoniq** qilib qo'ying. Printer drayveri sozlamasi ASCII qilib qo'yilgan bo'lsa ham, ilova ikkilik axborot yuborishi mumkin, ammo bu funksiya yoqilganida axborotni chop etish mumkin.

PDF sahifa o'lchami:

PDF faylini chop etishda qog'oz o'lchamini tanlang.

## Avtomatik xato tuzatkich:

2 tomonli chop etishda muammo yuz bersa yoki xotira to'lib qolsa, bajariladigan amalni tanlang.

❏ Yoniq

2 tomonli chop etishda xato yuz bersa, ogohlantirish ko'rsatib, bir tomonli rejimda chiqaradi, xotira to'lib qolgani xatosi ko'rsatilsa, printer ishlov bera olgan qismnigina chiqaradi.

❏ Off

Xatolik xabarini ko'rsatadi va chop etishni bekor qiladi.

### Xotira qurilmasi interfeysi: **a**

Sozlamalarda xotira qurilmangizdan foydalanishga ruxsat bering.

#### Xotira qurilmasi:

Printer qo'yilgan xotira qurilmasiga kira olishi uchun **Yoqish** qilib qo'ying. Agar **O'chirib qo'yish** tanlangan bo'lsa, siz xotira qurilmasidagi ma'lumotlarni o'qiy olmaysiz, chop eta olmaysiz yoki ma'lumotlarni xotira qurilmasiga printer bilan saqlay olmaysiz. Shunda maxfiy hujjatlarning o'g'irlanishiga chek qo'yiladi.

#### Fayl o'tkazish:

USB orqali yoki tarmoq orqali ulangan kompyuterdagi xotira qurilmasiga yozish huquqini berish yoki bermaslikni tanlang.

#### Qalin qoq'oz: **Q**

Bosmada siyoh chaplanib ketmasligi uchun **Yoniq** qilib qo'ying, ammo chop etish sekinlashishi mumkin.

## Sokin rejim: **a**

Chop etish paytida shovqinni kamaytirish uchun **Yoniq** qilib qo'ying, ammo chop etish sekinlashishi mumkin. Siz tanlagan qog'oz turi va chop qilish sifati parametrlariga bog'liq ravishda printerning shovqin darajasida farq bo'lmasligi mumkin. Ishlash shovqinini kamaytirishga ustuvorlik berish uchun **Yoniq** bandini bosing. Chop etish tezligiga ustuvorlik berish uchun **Yoniq (Quyi daraja)** bandini bosing.

Siyohning qurish vaqti:

2 tomonli chop etishda siyohning qurish vaqtini tanlang.Bir tomonni chop etib bo'lgandan so'ng printer boshqa tomonni chiqaradi.Bosma chaplanib ketgan bo'lsa, vaqtni uzaytiring.

Ikki tomonlama:

Chop etish yo'nalishini o'zgartirish uchun **Yoniq** qilib qo'ying; Chop etish kallagi chapga va o'ngga siljiyotganda chop etadi.Agar bosmadagi vertikal yoki gorizontal chiziqlar xiralashgan yoki notekis ko'rinsa, bu xususiyatni o'chirib qo'yish orqali muammoni yechish mumkin; ammo buning oqibatida chop etish tezligi pasayishi mumkin.

USB orgali kompyuterga ulanish:

USB orqali ulanganda kompyuter printerga kirishiga ruxsat berish uchun **Yoqish** qilib qo'ying. **O'chirib qo'yish** tanlansa, tarmoq orqali yuborilmagan chop etish yoki skanerlash vazifasi bajarilmaydi.

USB interfeysi uchun tanaffus parametri: **Q** 

Printer PostScript printer drayveri yoki PCL printer drayveridan chop etish vazifasini olgandan so'ng kompyuter bilan USB aloqani uzish uchun o'tishi kerak bo'lgan vaqtni soniyada kiriting. Agar PostScript printer drayveri yoki PCL printer drayverida vazifaning tugashi aniq ko'rsatilmagan bo'lsa, USB aloqasi to'xtovsiz davom etishi mumkin. Bu holda printer belgilangan vaqtdan so'ng aloqani uzadi. Aloqani uzmaslik uchun 0 (nol) kiriting.

## **Aloqador ma'lumotlar**

- ◆ ["Qog'ozni yuklash" 153-sahifada](#page-152-0)
- $\rightarrow$  ["Oson sozlamalardan foydalanib chop qilish" 164-sahifada](#page-163-0)
- & ["Xotira qurilmasidan JPEG fayllarni chop etish" 209-sahifada](#page-208-0)
- & ["Xotira qurilmasidan TIFF fayllarni chop etish" 210-sahifada](#page-209-0)

## **Tarmoq sozlamalari**

Quyida bayon qilingani kabi boshqaruv panelidagi menyularni tanlang.

## **Sozlamalar** > **Umumiy sozlamalar** > **Tarmoq sozlamalari**

Wi-Fi sozlash:

Simsiz tarmoq sozlamalarini sozlash yoki o'zgartirish. Quyidan ulanish usulini tanlang va boshqaruv paneldagi yo'l-yo'riqlarga amal qiling.

Router:

Wi-Fi sozlash ustasi:

SSID va parolni kiritish orqali Wi-Fi sozlamalarni o'rnatadi.

Tugmani bosib bosib (WPS):

Tugmani bosib bosib (WPS) orqali Wi-Fi sozlamalarini bajaradi.

Boshqalar:

❏ PIN kodni sozlash (WPS)

PIN kodni sozlash (WPS) orqali Wi-Fi sozlamalarini bajaradi.

❏ Wi-Fi avto ulanish

Kompyuter yoki smart qurilmadagi Wi-Fi axborotidan foydalangan holda Wi-Fi sozlamalarini sozlaydi.

❏ Wi-Fi'ni o'chirish

Wi-Fi aloqasini faolsizlantiradi. Infratuzilma ulanishlari uziladi.

Wi-Fi Direct:

Boshqa usullar:

❏ iOS

Wi-Fi Direct yordamida ulanish uchun iPhone, iPad, or iPod touch qurilmangizdan QR kodni o'qiydi.

❏ Boshqa OT qurilmalari

SSID va parolni kiritish orqali Wi-Fi Direct sozlamalarini o'rnatadi.

- (Menyu):
	- ❏ Tarmoq nomini o'zgartirish

Wi-Fi Direct SSID (tarmoq nomi) ni o'zgartiradi.

❏ Parolni o'zgartirish

Wi-Fi Direct ulanishi uchun parolni o'zgartiradi.

❏ Chastota diapazonini o'zgartirish

Wi-Fi Direct ulanishi uchun chastotalar polosasini tanlang. Chastotani o'zgartirish qurilma ulanishini uzadi.

Ushbu kanallarning mavjudligi va mahsulotdan ushbu kanallar orqali ochiq havoda foydalanish joyga ko'ra farq qiladi.

<http://support.epson.net/wifi5ghz/>

❏ Wi-Fi Direct funksiyasini o'chirish

Wi-Fi Direct funksiyasini o'chiradi.

❏ Odatiy sozlamalarni tiklash

Wi-Fi Direct sozlamalarini qayta tiklaydi.

Simli LAN tarmog'ini sozlash:

LAN kabeli va router ishlatadigan tarmoq ulanishini sozlash yoki o'zgartirish. Bu ishlatilayotganida Wi-Fi aloqasi o'chirib qo'yiladi.

Tarmoq holati:

Simli LAN/Wi-Fi holati:

Printerning tarmoq ma'lumotlarini ko'rsatadi.

Wi-Fi Direct holati:

Wi-Fi Direct ni o'rnatish ma'lumotlarini ko'rsatadi.

E-pochta serveri holati:

Pochta serverini o'rnatish ma'lumotlarini ko'rsatadi.

Holat varag'ini chop etish:

Tarmoq holati varag'ini chop qiladi.

Ethernet, Wi-Fi, Wi-Fi Direct va boshqalarga oid ma'lumot ikki yoki undan ortiq betga chop etiladi.

#### Aloqani tekshirish:

Joriy tarmoq ulanishini tekshiradi va hisobotni chiqaradi. Agar ulanish bilan bog'liq birorta muammo mavjud bo'lsa, muammoni hal qilish uchun tekshiruv hisobotiga qarang.

#### Qo'shimcha:

Qurilma nomi:

Qurilma nomini 2 tadan 53 ta belgigacha uzunlikka ega bo'lgan istalgan nomga o'zgartiradi.

#### TCP/IP:

Agar IP-manzil statik bo'lsa, IP sozlamalarini sozlaydi.

Avtomatik sozlash uchun DHCP tomonidan tayinlangan IP-manzildan foydalaning.

Qo'lda o'rnatish uchun "Qo'lda" bandiga o'ting va keyin o'zingiz tayinlamoqchi bo'lgan IP-manzilni kiriting.

#### Proksi serveri:

Agar uy tarmog'ida proksi-serverdan foydalanayotgan bo'lsangiz va uni printerga o'rnatmoqchi bo'lsangiz, shuni o'rnating.

#### E-pochta serveri:

Elektron xatlarni yo'naltirish xususiyatidan foydalanganda elektron pochta serveri ma'lumotlari va test ulanishlarini o'rnating.

#### IPv6 manzili:

IPv6 manzillashni yoqish yoki yoqmaslikni o'rnatadi.

#### MS tarmoqni ulashish:

Fayllarni baham ko'rish xususiyatidan foydalanmoqchi bo'lganingizda buni o'rnating.

Ulanish tezligi va dupleks:

Tegishli Ethernet tezligi va dupleks sozlamasini tanlang. Avtomatik sozlamasidan boshqa sozlamani tanlasangiz, ishlatilayotgan xabdagi sozlamaga mos kelsin.

#### HTTP - HTTPS yo'naltirish:

HTTP dan HTTPS ga qayta yo'naltirishni yoqadi yoki o'chiradi.

IPsec/IP filtrlashni o'chirib qo'yish:

IPsec/IP filtrlash sozlamasini o'chiradi.

IEEE802.1X parametrini o'chirib qo'yish:

IEEE802.1X sozlamasini o'chiradi.

iBeacon transmissiyasi:

iBeacon uzatish funktsiyasini yoqish yoki o'chirishni tanlang. Yoqilganda, siz printerni iBeacon-ga ulangan qurilmalarda qidirishingiz mumkin.

## **Aloqador ma'lumotlar**

- & ["SSID va parolni kiritish orqali Wi-Fi sozlamalarni o'rnatish" 54-sahifada](#page-53-0)
- & ["Bosish tugmasini o'rnatish orqali Wi-Fi'ni sozlash \(WPS\)" 55-sahifada](#page-54-0)
- & ["PIN kodni o'rnatish orqali Wi-Fi ni sozlashni \(WPS\) bajarish" 56-sahifada](#page-55-0)
- & ["Printerning tarmoq holatini tekshirish \(Tarmoqqa ulanish hisoboti\)" 303-sahifada](#page-302-0)

## **Veb-xizmat sozlamalari**

Quyida bayon qilingani kabi boshqaruv panelidagi menyularni tanlang.

## **Sozlamalar** > **Umumiy sozlamalar** > **Veb-xizmat sozlamalari**

Epson Connect xizmatlari:

Printer registratsiya qilingan va Epson Connectga ulangan-ulanmaganini ko'rsatadi.

Xizmatda ro'yxatdan o'tish uchun **Ro'yxatga olish** tugmasiga tegining va yo'l-yo'riqlarga amal qiling.

Foydalanuvchi qo'llanmasi uchun quyidagi portal veb-saytlarini ko'zdan kechiring.

[https://www.epsonconnect.com/](HTTPS://WWW.EPSONCONNECT.COM/)

[http://www.epsonconnect.eu](http://www.epsonconnect.eu/) (faqat Yevropa)

Ro'yxatdan o'tgach, quyidagi sozlamalarni o'zgartirish mumkin.

To'xtatish/Davom etish:

Epson Connect xizmatlarini to'xtatib qo'yish yoki davom ettirishni tanlang.

Ro'yx. o'chirish:

Printerni Epson Connect xizmatlariga ro'yxatdan o'tishini bekor qiladi.

## **Faks sozlamalari**

Quyida bayon qilingani kabi boshqaruv panelidagi menyularni tanlang.

**Sozlamalar** > **Umumiy sozlamalar** > **Faks sozlamalari**

## <span id="page-406-0"></span>**Eslatma:**

- ❏ Siz yana Web Config-dan Faks sozlamalari-ga kirishingiz ham mumkin. Web Config ekranida **Fax** paneliga bosing.
- ❏ Web Config ilovasidan **Faks sozlamalari** menyusini namoyish qilish uchun foydalanganingizda printerning boshqaruv paneliga nisbatan foydalanuvchi interfeysi va joylashuvda ozgina farqlar bo'lishi mumkin.

## **Tezkor amal tugmasi**

Bu menyuni quyidagi printer boshqaruv panelidan topishingiz mumkin.

## **Sozlamalar** > **Umumiy sozlamalar** > **Faks sozlamalari** > **Tezkor amal tugmasi**

## **Eslatma:**

Web Config ekranida bu menyuni koʻrsata olmaysiz.

Tezkor amal 1, Tezkor amal 2, Tezkor amal 3:

Fakslar yuborgan vaqtda ko'p ishlatiladigan menyuga tez kirishga imkon bergan holda uchtagacha bo'lgan yorliqlarni ro'yxatdan o'tkazadi. Yorliqlar quyidagi menyuda namoyish qilinadi.

**Faks** > **Faks sozlamalari** paneli.

## **Asosiy sozlamalar**

Bu menyuni quvidagi printer boshqaruv panelidan topishingiz mumkin.

## **Sozlamalar** > **Umumiy sozlamalar** > **Faks sozlamalari** > **Asosiy sozlamalar**

#### **Eslatma:**

Web Config ekranida quyidagi menyuni topishingiz mumkin:

#### **Fax** paneli > **Basic Settings**

Faks tezligi:

Faksni o'tkazish tezligini tanlang. Aloqa xatoliklari tez-tez yuz berib turganda, xorijga faks yuborganda/xorijdan faks olganda yoki IP (VoIP) telefon xizmatidan foydalanganda **Sekin(9,600bps)**-ni tanlashni tavsiya qilamiz.

#### ECM:

Asosan telefon liniyasi halaqitlari tomonidan hosil qilingan faksni o'tkazishdagi xatoliklarni avtomatik ravishda tuzatadi (Xatoliklarni tuzatish rejimi). Agar bu funksiya o'chirib qo'yilsa, rangli hujjatlarni yuborib yoki qabul qilib bo'lmaydi.

#### Gudokni aniqlash:

Terishni boshlashdan avval raqam terish tovushini aniqlaydi. Agar printer ShTS (Shaxsiy telefon stansiyasi) yoki raqamli telefon liniyasiga ulangan bo'lsa, printer raqam terishni boshlay olmasligi mumkin. Bunday holatlarda **Liniya turi** parametrini **PBX**-ga o'zgartiring. Agar bu yordam bermasa, bu funksiyani o'chirib qo'ying. Biroq bu xusisiyatning o'chirib qo'yilishi faks raqamining birinchi belgisining tushirib qoldirilishiga va noto'g'ri raqamga faks yuborilishiga olib kelishi mumkin.

Raqam terish rejimi:

O'zingiz printerni ulagan telefon tizimi turini tanlang. **Impuls**-ga o'rnatilganda faksning yuqori ekranida raqamlarni kiritish vaqtida  $*$  ("T" kiritiladi) ni bosish orqali raqam terish rejimini pulsdan vaqtinchalik tovushga o'tkazish mumkin. Mintaqangiz yoki mamlakatingizga qarab, bu xususiyat mavjud namaoyish qilinmasligi mumkin.

Liniya turi:

O'zingiz printerni ulagan liniya turini tanlang.

PSTN:

Printer jamoat telefon tarmogʻiga ulangan boʻlsa, **PSTN** parametrini tanlang.

PBX:

Printer qo'shimcha raqamlar ishlatiladigan va 0 yoki 9 kabi chiqish kodi so'raladigan tarmoqlarda ishlatilsa, tashqi liniyaga chiqish uchun **PBX** bandini tanlang. DSL modem yoki terminal adapteri ishlatiladigan muhitda ham **PBX**ni belgilash tavsiya etiladi.

Kirish kodi:

**Ishlat**ni tanlang va keyin 0 yoki 9 kabi chiqish kodini roʻyxatdan oʻtkazing. Tashqi faks raqamiga faks yuborishda haqiqiy kirish kodi o'rniga # (panjara) belgisini kiriting. Shuningdek, # (panjara) **Kontaktlar** chiqish kodi sifatida qoʻllanilishi shart. 0 yoki 9 kabi chiqish kodi aloqa qaydiga kiritilsa, bu aloqa qaydiga faks joʻnata olmaysiz. Bu holatda **Kirish kodi** ni **Do Not Use**ga kiriting, aks holda **Kontaktlar** dagi kodlarni # ga oʻzgartirishingiz shart.

#### Qalpoq:

Yuboruvchi nomi va faks raqamini kiriting. Bu chiquvchi fakslarda sarlavha sifatida paydo bo'ladi.

Telefon raqamingiz:

Siz 0–9 + yoki bo'sh joy belgilaridan foydalanib 20 tagacha belgi kiritishingiz mumkin. Web Config uchun 30 tagacha belgini kiritishingiz mumkin.

Faks sarlavhasi:

Zarur bo'lgan hollarda 21 tagacha yuboruvchi nomlarini ro'yxatga olishingiz mumkin. Har bir yuboruvchi nomi uchun 40 tagacha belgi kiritishingiz mumkin. Web Config uchun sarlavhani Unicode (UTF-8) da kiriting.

Qabul qilish rejimi:

Qabul qilish rejimini tanlang.

["Kiruvchi fakslarni qabul qilish" - 253-sahifada](#page-252-0)

### DRD:

Agar telefon kompaniyasining maxsus jiringlash xizmatiga obuna bo'lgan bo'lsangiz, kiruvchi fakslarda foydalanish uchun jiringlash namunasini tanlang. Ko'pgina telefon kompaniyalari tomonidan taklif qilinadigan maxsus qo'ng'iroq xizmati (kompaniyaga qarab xizmat nomi o'zgaradi) telefon liniyasida bir nechta telefon raqamlariga ega bo'lishga imkon beradi. Har bir raqamga alohida jiringlash namunasi tayinlanadi. Siz ovozli qo'ng'iroqlar uchun bitta

raqamdan va faks qo'ng'iroqlari uchun boshqa raqamdan foydalanishingiz mumkin. Mamlakatga bog'liq ravishda bu parametr **Yoniq** yoki **Off** bo'lishi mumkin.

Javob berishga jiringlashlar soni:

Printer faksni avtomatik ravishda qabul qilishidan avval sodir bo'lishi kerak bo'lgan jiringlashlar sonini tanlang.

Masofaviy qabul:

Masofaviy qabul:

Kiruvchi faks qo'ng'iroqlariga printerga ulangan telefonda javob berganingizda telefondan foydalanib kodni kiritish orqali faksni qabul qilishni boshlashingiz mumkin.

Boshlash kodi:

**Masofaviy qabul** ni boshlash kodini o'rnating. 0–9, \*, # belgilaridan foydalanib ikkita belgi kiriting.

Faksni rad etish:

Faksni rad etish:

Keraksiz fakslarni rad etish parametrlarini tanlang.

Bloklangan raqamlar ro'yxati:

Agar boshqa tomonning telefon raqami rad qilinuvchi raqamlar ro'yxatida bo'lsa, kiruvchi fakslarni rad qilish yoki qilmaslikni tanlang.

Faks sarlavhasi bo'sh:

Agar boshqa tomonning telefon raqami bloklangan bo'lsa, fakslarni olishni rad qilish yoki qilmaslikni tanlang.

Ro'yxatga olinmagan kontaktlar:

Agar boshqa tomonning telefon raqami aloqa qaydlari ro'yxatida bo'lmasa, fakslarni olishni rad qilish yoki qilmaslikni tanlang.

Bloklangan raqamlar ro'yxatini tahrirlash:

Fakslar va qo'ng'iroqlarni rad qilish uchun 30 tagacha faks raqamlarini ro'yxatga olishingiz mumkin. 0–9, \*, # yoki bo'sh joy belgilaridan foydalanib 20 tagacha belgi kiriting.

Fayl formatini saqlash/uzatish:

Fayl formatini saqlash/uzatish:

O'zingiz fakslarni saqlash yoki yuborishda foydalanmoqchi bo'lgan formatni **PDF** yoki **TIFF** dan tanlang.

PDF sozlamalari:

**Fayl formatini saqlash/uzatish**-da **PDF**-ni tanlash sozlash imkoniyatini beradi.

Hujjatni ochish uchun parol:

❏ Parol sozlamasi:

Hujjatni ochish parolini o'rnatishga imkon beradi.

❏ Parol:

Hujjatning ochiq parolini o'rnating.

Ruxsatnomalar paroli:

❏ Parol sozlamasi

PDF faylda chop etish yoki tahrirlash uchun parolni o'rnatishga imkon beradi.

❏ Parol

**Parol**-da ruxsat parolini o'rnating.

❏ Chop etish

PDF faylini chop etishga ruxsat beradi.

❏ Tahrirlash

PDF faylini tahrirlashga ruxsat beradi.

## Bulut Moʻljallangan roʻyxat:

Epson Connect xizmatidan foydalanganda siz Epson Connect tomonidan boshqarilayotgan bulut xizmatiga beshtagacha manzilni ro'yxatdan o'tkazishingiz mumkin. Ro'yxatga olingan manzilni ko'zlangan manzil sifatida ko'rsatish orqali fakslarni yo'naltirishda hujjat ma'lumotlarini fayl sifatida yuklashingiz mumkin.

Mamlakat va mintaqaga bog'liq ravishda onlayn xizmatlardan foydalana olmasligingiz mumkin.

## **Aloqador ma'lumotlar**

- & ["Printerni fakslarni yuborishga va qabul qilishga tayyor qilish" 128-sahifada](#page-127-0)
- & ["ShTS telefon tizimi uchun sozlamalar" 130-sahifada](#page-129-0)
- & ["Keraksiz fakslarni to'sish sozlamalarini qo'yish" 141-sahifada](#page-140-0)

## **Yuborish sozlamalari**

Bu menyuni quyidagi printer boshqaruv panelidan topishingiz mumkin.

## **Sozlamalar** > **Umumiy sozlamalar** > **Faks sozlamalari** > **Yuborish sozlamalari**

## **Eslatma:**

Web Config ekranida quyidagi menyuni topishingiz mumkin:

## **Fax** paneli > **Send Settings**

Yoppasiga yuborish:

Bitta qabul qiluvchiga bir nechta faks yuborilishi kutilayotgan bo'lsa, bu parametr ularni bitta guruhga birlashtirib, hammasini birdaniga yuboradi. Bir vaqtning o'zida beshtagacha hujjatni (jami 200 betgacha) yuborish mumkin. Ulanish vaqtlarini kamaytirish orqali yuboris harajatlarini tejash imkoni tug'iladi.

Xatolik tafsilotlarini saqlash:

Xatolik tafsilotlarini saqlash:

Yuborish amalga oshmagan hujjatlarni printer xotirasida saqlaydi. **Vazifa holati** orqali hujjatlarni qaytadan yuborish mumkin.

Saqlash muddatini sozlash:

Saqlab turish davri tugaganidan keyin yuborib bo'lmagan hujjatlarni o'chirish uchun **Yoniq** bandini tanlang.

Saqlash muddati:

Printer yuborolmagan hujjatni saqlaydigan kunlar oralig'ini belgilang.

Keyingi asl nusxani kutish vaqti:

Keyingi asl nusxani kutish vaqti:

Hujjatni skanerlagandan keyin  $\Diamond$  tugmasiga teginish orqali faks yuborishni boshlash uchun bu parametrni yoqing va belgilangan vaqt yakunlanguncha keyin asl nusxani kuting.

Vaqt:

Navbatdagi asl nusxani kutish uchun vaqtni belgilang.

Faksga razm solishni koʻrsatish vaqti:

Faksga razm solishni koʻrsatish vaqti:

Belgilangan vaqt tugagandan keyin, razm solish ekrani aks ettirilgach, hech qanday amalni bajarmasdan faksni yuborishni boshlash uchun bu parametrni yoqing.

Vaqt:

Skanerlangan hujjatni yuborishdan avval unga razm solish vaqtini belgilang.

Zaxiralashga ruxsat:

**Ruxsat berilgan**-ni tanlash **Faks** > **Faks sozlamalari** > **Zaxiralash** bilan yuborilgan fakslarni zaxiralashga imkon beradi.

## **Qabul sozlamalari**

### **Aloqador ma'lumotlar**

& "Saqlash/Uzatish sozlamasi" - 411-sahifada

## **Saqlash/Uzatish sozlamasi**

#### **Shartsiz saqlash/yo'naltirish:**

Bu menyuni quyidagi printer boshqaruv panelidan topishingiz mumkin.

### **Sozlamalar** > **Umumiy sozlamalar** > **Faks sozlamalari** > **Qabul sozlamalari** > **Saqlash/ Uzatish sozlamasi** > **Shartsiz saqlash/yo'naltirish**

#### **Eslatma:**

Web Config ekranida quyidagi menyuni topishingiz mumkin.

#### **Fax** paneli > **Save/Forward Settings** <sup>&</sup>gt;**Unconditional Save/Forward**

Saqlash va yo'naltirish manzillarini Kiruvchi, kompyuter, tashqi xotira qurilmasi, elektron pochta manzillari, baham ko'rilgan jildlar va boshqa faks mashinalariga o'rnatishingiz mumkin. Bu xususiyatlardan bir vaqtda foydalanishingiz mumkin. Agar barcha elementlarni Shartsiz saqlash/ yo'naltirish da o'chirib qo'ysangiz, printer olingan fakslarni chop qilishga o'rnatiladi.

#### Kiruvchi fakslarga saqlash:

Olingan fakslarni printerning Kiruvchi jildida saqlaydi. 200 tagacha hujjatni saqlash mumkin. Saqlangan hujjatlarning hajmi va bir vaqtning o'zida ko'plab faksni saqlash xususiyatlaridan foydalanish kabi holatlar tufayli 200 ta hujjatni saqlashning iloji bo'lmasligi mumkinligini yodda tuting.

Garchi olingan fakslar avtomatik ravishda chop qilinmasa ham siz ularni printer ekranida ko'rishingiz va keraklilarini chop qilishingiz mumkin. Biorq agar siz **Ha, chop etilsin**-ni, jumladan **Shartsiz saqlash/yo'naltirish** dagi **Kompyuterga saqlash** ni tanlasangiz, olingan fakslar avtomatik ravishda chop qilinadi.

Kompyuterga saqlash:

Olingan fakslarni printerga ulangan kompyuterga PDF yoki TIFF fayllari sifatida saqlaydi. Siz buni FAX Utility (ilova) dan foydalanib faqat **Ha** ga o'rnatishingiz mumkin. Buni printer boshqaruv panelidan yoqa olmaysiz. Kompyuterda FAX Utility ni oldindan o'rnating. Buni **Ha** ga o'rnatgandan keyin siz printer boshqaruv panelidan buni **Ha, chop etilsin** ga o'zgartirishingiz mumkin.

#### Xotira qurilmasiga saqlash:

Olingan fakslarni printerga ulangan tashqi xotira qurilmasiga PDF yoki TIFF fayllari sifatida saqlaydi. **Ha, chop etilsin** tanlanganda olingan fakslar xotira qurilmasiga saqlanish vaqtida chop qilinadi.

Olingan hujjatlar printerga ulangan xotira qurilmasiga saqlanishidan oldin printerning xotirasida vaqtinchalik saqlanadi. Xotira to'lganligi xatosi faks yuborish yoki olishga imkon bermasligi tufayli, printerga doim xotira qurilmasi ulanib tursin.

Saqlash uchun jild yaratish:

Ekranda ko'rsatilgan xabardagi ko'rsatmalarni bajaring va faks ma'lumotlarini saqlash uchun xotira qurilmasida jild yarating.

#### Boshqaga uzatish:

Olingan fakslarni quyidagi ko'zlangan manzillarga yo'naltiradi.

- ❏ Boshqa faks mashinasiga
- ❏ Tarmoqdagi baham ko'rilgan manzillar yoki e-pochta manzillariga PDF yoki TIFF formatida
- ❏ Bulut hisoblaringizga PDF yoki JPEG formatida

Yo'naltirilgan fakslar printerdan o'chirib tashlanadi. **Ha, chop etilsin** tanlanganda olingan fakslar ularni yo'naltirish vaqtida chop qilinadi.

E-pochta manzili yoki tarmoqdagi baham ko'rilgan jildga yo'naltirish uchun avval yo'naltirish manzilini kontaktlar ro'yxatiga qo'shing. E-pochta manziliga yo'naltirish uchun e-pochta serveri sozlamalarini sozlang.

Bulut hisobiga yo'naltirish uchun foydalanuvchi, printer va bulut manzilini **Fax to Cloud** > **Destination List** in **Epson Connect** da ro'yxatga oling va avvaldan printer boshqaruv panelida yo'naltirish manzilini **Bulut Moʻljallangan roʻyxat** ga qo'shing.

Manzil:

Yo'naltirish manzillarini o'zingiz avvaldan qo'shgan kontaktlar ro'yxatidan yoki bulutdagi ko'zlangan manzillar ro'yxatidan tanlashingiz mumkin.

Yo'naltirish manzili sifatida tarmoqdagi baham ko'rilgan jild, e-pochta manzili yoki bulutdagi hisobni tanlagan bo'lsangiz, tasvirni manzilga yuborish mumkinligini sinab ko'rishni maslahat beramiz.

Printerning boshqaruv panelidan **Skaner** > **E-pochta**, yoki **Skaner** > **Tarmoqdagi jild/FTP** ni tanlab, manzilni belgilang, keyin skanerlashni boshlang.

Agar siz bulutdagi hisobni tanlagan bo'lsangiz, faks qutisiga saqlangan tasvirni manzilga yo'naltirish orqali tekshirishni bajarishingiz mumkin. Printerning boshqaruv panelidan **Faks qutisi** ni tanlang. Har qanday skanerlangan tasvir saqlangan faks

qutisi uchun (Dastlabki ko'rish menyusi) > **Yoʻnaltirish(Bulut)** ni tanlang, manzilni tanlang va keyin yo'naltirishni boshlang.

Uzatilmagandagi opsiyalar:

Xatolikka uchragan faksni chop qilish yoki uni Kiruvchi-ga saqlashni tanlashingiz mumkin.

Kiruvchi to'lsa, faks olish mumkin bo'lmaydi. Kiruvchi jilddagi hujjatlar tekshirib bo'linganidan keyin ularni o'chirib tashlashingiz lozim. Yo'naltirish amalga oshmagan

hujjatlar soni boshqa tugallanmagan vazifalar bilan birga bosh ekrandagi da ko'rsatiladi.

E-pochta bildirishnomalari:

Siz quyida tanlagan jarayon yakunlanganida elektron xat bildirishnomalarini yuboradi. Bu xususiyatlardan bir vaqtning o'zida foydalanishingiz mumkin.

Oluvchi:

Jarayon yakunlanganligi to'g'risidagi bildirishnoma ko'zlangan manzilni o'rnating.

Olingach xabar ber:

Faksni olish yakunlanganida bildirishnoma yuboradi.

Chop etilgach xabar ber:

Faksni chop qilish yakunlanganida bildirishnoma yuboradi.

#### Xotiraga saqlangach xabar ber:

Faksni xotira qurilmasiga saqlash yakunlanganida bildirishnoma yuboradi.

Yo'naltirish tugagach xabar ber:

Faksni yo'naltirish yakunlanganida bildirishnoma yuboradi.

## **Shartli saqlash/uzatish:**

Bu menyuni quyidagi printer boshqaruv panelidan topishingiz mumkin.

## **Sozlamalar** > **Umumiy sozlamalar** > **Faks sozlamalari** > **Qabul sozlamalari** > **Saqlash/Uzatish sozlamasi** > **Shartli saqlash/uzatish**

#### **Eslatma:**

Web Config ekranida quyidagi menyuni topishingiz mumkin:

#### **Fax** paneli > **Save/Forward Settings** <sup>&</sup>gt;**Conditional Save/Forward**

Saqlash va/yoki yo`naltirish manzillarini Kiruychi, maxfiy xatlar qutilari, tashqi xotira qurilmasi, elektron pochta manzillari, baham ko'rilgan jildlar va boshqa faks mashinalariga o'rnatishingiz mumkin.

Bir nechta shart (**Shartli saqlash/uzatish**) sozlanganida ularga elementlar tartibida murojaat qilinadi va birinchisini moslaydigan **Shartli saqlash/uzatish** amalga oshiriladi.

Shartlarni yoqish yoki o'chirish o'rtasida tanlash uchun, katakning > dan tashqari istalgan joviga tegining.

["Belgilangan shartlar bilan fakslarni qabul qilish uchun saqlash sozlamalarini o'rnatish" - 136-sahifada](#page-135-0)

["Maxsus shartlar bilan fakslarni qabul qilish uchun sozlamalarni uzatish" - 138-sahifada](#page-137-0)

Nomi (majburiy):

Shart nomini kiriting.

Holati:

Shartlarni tanlab, sozlamalarni belgilang.

Yuboruvchi Faks ID mosligi:

Yuboruvchi Faks ID mosligi:

Faks raqami singari yuboruvchining identifikatori mos tushsa, olingan faks saqlanadi va yo'naltiriladi.

ID:

Faks raqami kabi yuboruvchi identifikatorini kiriting.

Submanzil(SUB) mos:

Submanzil(SUB) mos:

Submanzil (SUB) aniq mos tushsa, olingan faks saqlanadi va yo'naltiriladi.

Quyi manzil(SUB):

Yuboruvchi uchun submanzilni (SUB) kiriting.

Parol(SID) mos kelsa:

Parol(SID) mos kelsa:

Parol (SID) aniq mos tushsa, olingan faks saqlanadi va yo'naltiriladi.

Parol(SID):

Yuboruvchi uchun parolni (SID) kiriting.

Qabul qilish vaqti:

Qabul qilish vaqti:

Ko'rsatilgan vaqt davri mobaynida olingan faksni saqlaydi va yo'naltiradi.

Boshlanish vaqti:

Olingan fakslarni saqlash va yo'naltirishga ruxsat berish uchun boshlash vaqtini ko'rsating.

Tugash vaqti:

Olingan fakslarni saqlash va yo'naltirishga ruxsat berish uchun tugash vaqtini ko'rsating.

Saqlash/Uzatish manzili:

Shartlarga mos keladigan, olingan hujjatlarni saqlash va yo'naltirish uchun manzilni tanlash. Bu xususiyatlardan bir vaqtning o'zida foydalanishingiz mumkin.

Faks qutisiga saqlash:

Faks qutisiga saqlash:

Olingan fakslarni printerning Kiruvchi qutisi yoki maxfiy qutisida saqlaydi.

Jami 200 tagacha hujjatni saqlash mumkin. Saqlangan hujjatlarning hajmi va bir vaqtning o'zida ko'plab faksni saqlash xususiyatlaridan foydalanish kabi holatlar tufayli 200 ta hujjatni saqlashning iloji bo'lmasligi mumkinligini yodda tuting.

Kiruvchi:

Olingan fakslarni printerning Kiruvchi jildida saqlaydi.

Maxfiy XX:

Olingan fakslarni printerning maxfiy jildida saqlaydi.

Xotira qurilmasiga saqlash:

Xotira qurilmasiga saqlash:

Olingan fakslarni printerga ulangan tashqi xotira qurilmasiga PDF yoki TIFF fayllari sifatida saqlaydi.

Olingan hujjatlar printerga ulangan xotira qurilmasiga saqlanishidan oldin printerning xotirasida vaqtinchalik saqlanadi. Xotira to'lganligi xatosi faks yuborish yoki olishga imkon bermasligi tufayli, printerga doim xotira qurilmasi ulanib tursin.

Saqlash uchun jild varatish:

Ekranda ko'rsatilgan xabardagi ko'rsatmalarni bajaring va faks ma'lumotlarini saqlash uchun xotira qurilmasida jild yarating.

Boshqaga uzatish:

Boshqaqa uzatish:

Olingan fakslarni quyidagi ko'zlangan manzillardan biriga yo'naltiradi.

- ❏ Boshqa faks mashinasiga
- ❏ Tarmoqdagi baham ko'rilgan tarmoq yoki e-pochta manziliga PDF yoki TIFF formatida
- ❏ Bulut hisobingizga PDF yoki JPEG formatida

Yo'naltirilgan fakslar printerdan o'chirib tashlanadi. **Ha, chop etilsin** tanlanganda olingan fakslar ularni yo'naltirish vaqtida chop qilinadi.

E-pochta manzili yoki tarmoqdagi baham ko'rilgan jildga yo'naltirish uchun avval yo'naltirish manzilini kontaktlar ro'yxatiga qo'shing. E-pochta manziliga yo'naltirish uchun e-pochta serveri sozlamalarini sozlang.

Bulut hisobiga yo'naltirish uchun foydalanuvchi, printer va bulut manzilini **Fax to Cloud** > **Destination List** in **Epson Connect** da ro'yxatga oling va avvaldan printer boshqaruv panelida yo'naltirish manzilini **Bulut Moʻljallangan roʻyxat** ga qo'shing.

Manzil:

Yo'naltirish manzilini o'zingiz avvaldan qo'shgan kontaktlar ro'yxatidan yoki bulutdagi ko'zlangan manzillar ro'yxatidan tanlashingiz mumkin.

Yo'naltirish manzili sifatida tarmoqdagi baham ko'rilgan jild, e-pochta manzili yoki bulutdagi hisobni tanlagan bo'lsangiz, tasvirni manzilga yuborish mumkinligini sinab ko'rishni maslahat beramiz.

Printerning boshqaruv panelidan **Skaner** > **E-pochta**, yoki **Skaner** > **Tarmoqdagi jild/FTP** ni tanlab, manzilni belgilang, keyin skanerlashni boshlang.

Agar siz bulutdagi hisobni tanlagan bo'lsangiz, faks qutisiga saqlangan tasvirni manzilga yo'naltirish orqali tekshirishni bajarishingiz mumkin. Printerning boshqaruv panelidan **Faks qutisi** ni tanlang. Har qanday skanerlangan tasvir

saqlangan faks qutisi uchun  $\equiv$  (Dastlabki ko'rish menyusi) > **Yoʻnaltirish(Bulut)** ni tanlang, manzilni tanlang va keyin yo'naltirishni boshlang.

Uzatilmagandagi opsiyalar:

Xatolikka uchragan faksni chop qilish yoki uni Kiruvchi-ga saqlashni tanlashingiz mumkin.

## Chop etish:

Olingan fakslarni chop etadi.

## Fayl formatini saqlash/uzatish:

Olingan fakslarni saqlaganda yoki yo'naltirganda fayl formatini o'rnatish mumkin.

PDF sozlamalari:

**Fayl formatini saqlash/uzatish**-da **PDF**-ni tanlash sozlash imkoniyatini beradi.

Hujjatni ochish uchun parol:

❏ Parol sozlamasi:

Hujjatni ochish parolini o'rnatishga imkon beradi.

❏ Parol:

Hujjatning ochiq parolini o'rnating.

Ruxsatnomalar paroli:

❏ Parol sozlamasi

PDF faylda chop etish yoki tahrirlash uchun parolni o'rnatishga imkon beradi.

❏ Parol

**Parol**-da ruxsat parolini o'rnating.

❏ Chop etish

PDF faylini chop etishga ruxsat beradi.

❏ Tahrirlash

PDF faylini tahrirlashga ruxsat beradi.

## E-pochta bildirishnomalari:

Siz quyida tanlagan jarayon yakunlanganida elektron xat bildirishnomalarini yuboradi. Bu xususiyatlardan bir vaqtning o'zida foydalanishingiz mumkin.

Oluvchi:

Jarayon yakunlanganligi to'g'risidagi bildirishnoma ko'zlangan manzilni o'rnating.

Olingach xabar ber:

Faksni olish yakunlanganida bildirishnoma yuboradi.

Chop etilgach xabar ber:

Faksni chop qilish yakunlanganida bildirishnoma yuboradi.

Xotiraga saqlangach xabar ber:

Faksni xotira qurilmasiga saqlash yakunlanganida bildirishnoma yuboradi.

Yo'naltirish tugagach xabar ber:

Faksni yo'naltirish yakunlanganida bildirishnoma yuboradi.

O'tkazish hisoboti:

Olingan faks saqlanganidan yoki yuborilgandan keyin avtomatik ravishda yuborish hisobotini chop qiladi.

**Chop etishda xato** tanlanganida hisobot faqat olingan faks saqlanganida yoki yo'naltirilganida va xatolik yuz berganida chop qilinadi.

#### **Umumiy sozlamalar:**

Bu menyuni quyidagi printer boshqaruv panelidan topishingiz mumkin.

## **Sozlamalar** > **Umumiy sozlamalar** > **Faks sozlamalari** > **Qabul sozlamalari** > **Saqlash/ Uzatish sozlamasi** > **Umumiy sozlamalar**

## **Eslatma:**

Web Config ekranida quyidagi menyuni topishingiz mumkin:

❏ **Fax** paneli > **Fax Box** <sup>&</sup>gt;**Inbox**

❏ **Fax** paneli > **Save/Forward Settings** <sup>&</sup>gt;**Common Settings**

Kiruvchi xatlar jildi sozlamalari:

Xotira to'lgandagi opsiyalar:

Kiruvchi xotirasi to'lganida olingan faksni chop qilish yoki uni olishni rad qilish uchun operatsiyani tanlashingiz mumkin.

Kiruvchi fayllar paroli sozlamalari:

Foydalanuvchilar olingan fakslarni ko'ra olmasligi uchun Kiruvchi ni parol bilan himoyalab qo'yadi. Parolni o'zgartirish uchun **O'zgartirish**ni tanlang, parol himoyasini bekor qilish uchun **Tiklash**ni tanlang. Parolni o'zgartirish yoki bekor qilishda joriy parol so'raladi.

**Xotira to'lgandagi opsiyalar Fakslarni olish va chop etish** ga o'rnatilganida parolni o'rnatib bo'lmaydi.

Boshqaga uzatish u-n e-pochta mavzusi:

Elektron pochta manziliga yo'naltirganda elektron xat uchun mavzuni ko'rsatishingiz mumkin.

Hujjatlarni oʻchirish sozlamalari:

Olingan fakslarni avtomatik oʻchirish:

**Yoniq**-ni tanlash ma'lum vaqtdan keyin avtomatik ravishda qabul qilingan faks hujjatlarini o'chiradi.

Oʻchirishdan oldingi muddat:

Printer kirish qutisiga saqlangan hujjatni o'chirib yubiradigan kunlar davrini belgilang.

Oʻchiriladigan fakslar:

**Ochilgan**, **Ochilmagan** va **Hammasi**-dan siz o'chirmoqchi bo'lgan hujjatlarni tanlang.

#### **Menyu:**

Siz quyidagi menyularga tartib bilan kirish orqali printerning boshqaruv panelida  $\equiv$ -ni topishingiz mumkin.

**Sozlamalar** > **Umumiy sozlamalar** > **Faks sozlamalari** > **Qabul sozlamalari** > **Saqlash/**

**Uzatish sozlamasi** >

### **Eslatma:**

Web Config ekranidan ro'yxatni chop qilib bo'lmaydi.

Shartli saqlash/uzatish ro'yxatini chop etish:

Saqlash/Uzatish ro'yxati ni chop qiladi.

## **Chop etish sozlamalari**

Bu menyuni quyidagi printer boshqaruv panelidan topishingiz mumkin.

## **Sozlamalar** > **Umumiy sozlamalar** > **Faks sozlamalari** > **Qabul sozlamalari** > **Chop etish sozlamalari**

## **Eslatma:**

Web Config ekranida quyidagi menyuni topishingiz mumkin:

#### **Fax** paneli > **Print Settings**

Avtomatik qisqartirish:

Katta o'lchamli hujjatlar bilan olingan fakslarni qog'oz manbasidagi qog'ozga mos bo'lishi uchun kamaytirilgan holda chop qiladi. Olingan ma'lumotlarga bog'liq ravishda har doim ham kcihiklashtirib bo'lmasligi mumkin. Agar bu o'chirib qo'yilsa, katta hujjatlar bir necha sahifaga asl o'lchamida chop qilinadi yoki ikkinchi bo'sh sahida chiqarib yuborilishi mumkin.

#### Sahifani bo'lish sozlamalari:

Qabul qilingan hujjatning o'lchami printerga solingan qog'ozning o'lchamidan kattaroq bo'lgan hollarda olingan fakslarni sahifalarga bo'lgan holda chop qiladi. Agar qogʻoz uzunligidan oshadigan miqdor **Bo'lingach, bosma ma'l-ni o'chirish**- **Chegara** parametri oʻrnatilgan qiymatdan kam boʻlsa, ortiqchasi tashlab yuboriladi. Agar qogʻoz uzunligidan oshadigan miqdor oʻrnatilgan qiymatdan oshadigan boʻlsa, ortiqchasi boshqa qogʻozda chop etiladi.

Bo'lingach, bosma ma'l-ni o'chirish:

Bo'lingach, bosma ma'l-ni o'chirish:

Qogʻoz uzunligidan oshadigan qiymat **Chegara** ichida oʻrnatilgan qiymatdan kam boʻlsa, oʻchirib tashlash uchun hujjat maydonini tanlang.

#### Chegara:

Agar qogʻoz uzunligidan oshadigan miqdor bu qiymatdan kam yoki unga teng bo'lsa, ortiqchasi tashlab yuboriladi va chop etilmaydi.

Ajratishda ustiga chiqarish:

Airatishda ustiga chiqarish:

Agar bu sozlama uchun **Yoniq** oʻrnatilgan boʻlsa, ma'lumotlar esa hajm **Bo'lingach, bosma ma'l-ni o'chirish** > **Chegara** qiymatidan oshgani sababli boʻlinayotgan va chop etilayotgan boʻlsa, boʻlinayotgan ma'lumotlar **Ustma-ust tushish kengligi** parametrida koʻrsatilgan bir-birini yopuvchi uzunlik yordamida chop etiladi.

Ustma-ust tushish kengligi:

Bu qiymatdan oshadigan ma'lumotlar chop etiladi.

Muqobil bosma:

Qabul qilingan faksning o'lchami printerga solingan qog'ozning o'lchamidan katta bo'lgan holat uchun chop etish sozlamalarini qo'ying.

**Yoniq(sahifalarni bo'lish)** tanlanganda olingan hujjatni chop qilish uchun hujjat uzunasiga bo'linadi. **Yoniq (Moslashtirish uchun qisqartirish)** tanlanganda chop qilish uchun kamida 50% ga kamaytiriladi.

Avtomatik aylantirish:

Ular A5 o'lchamidagi qog'ozga chop qilinishi uchun olingan fakslarni peyzaj oriyentatsiyasidagi A5 o'lchamli hujjatlar kabi aylantiradi. Bu sozlama fakslarni chop qilishda foydalaniladigan kamida bitta qog'oz manbasi uchun sog'oz o'lchami A5 ga o'rnatilganida qo'llaniladi.

**Off**-ni tanlash orqali portret orientatsiyasidagi A4 oʻlchamli hujjatlar bilan eni bir xil boʻlgan peyzaj orientatsiyasidagi A5 oʻlchamda qabul qilingan fakslar A4 oʻlchamli fakslar deb taxmin qilinadi va shunday chop etiladi.

Quyidagi menyulardagi **Sozlamalar** > **Umumiy sozlamalar** > **Printer sozlamalari** > **Qog'oz manbasi sozlamalari** da fakslarni chop qilish uchun qog'oz manbasi va qog'oz manbalari uchun qog'oz o'lchamini tekshiring.

❏ **Avto tanlash sozlamalari**

## ❏ **Qog'oz** > **Qog'oz o'lchami**

Qabul qilish axborotini qo'shish:

Yuboruvchi sarlavha axborotini kiritmasa ham, olingan faksda qabul qilish axborotini chop etadi. Qabul qilish ma'lumotiga olingan sana va vaqt, yuboruvchi identifikatori, qabul qilish identifikatori ("#001" kabi) va bet kiradi ("P1" kabi). Qabul qilingan faksda bosilgan qabul qilish guvohnomasini solishtirib, siz faks hisobotida va faks ish tarixida ma'lumotlarni uzatish jurnalini tekshirishingiz mumkin. **Sahifani bo'lish sozlamalari** yoqilgan bo'lsa, bo'laklangan sahifa raqami ham qo'shiladi.

2 tomonlama:

2 tomonlama:

Olingan hujjatlarning sahifalarini qog'ozning har ikkala tomoniga chop etadi.

Tikish hoshiyasi:

Qistirish o'rnini tanlang.

Chop etishni boshlash vaqti:

Olinadigan fakslarni chop etishni boshlash sozlamalarini tanlang.

- ❏ Barcha sahifalar qabul qilindi: Barcha sahifalar qabul qilingandan keyin chop qilish boshlanadi. Chop qilishni birinchi sahifadan yoki oxirgi sahifadan boshlash **To'g'ri taxlash** xususiyatining o'rnatilishiga bog'liq bo'ladi. **To'g'ri taxlash** uchun tushintirishga qarang.
- ❏ Birinchi sahifa qabul qilindi: Birinchi sahifa olinganidayoq chop etishni boshlaydi, keyin sahifalarni olinishi tartibida chop etadi. Boshqa vazifa bajarilayotgani tufayli printer chop etishni boshlay olmasa, bo'shaganidan so'ng sahifalar yoppasiga chop etila boshlaydi.

To'g'ri taxlash:

Birinchi sahifa oxirida chop qilinganligi uchun (chiqarish tepasiga) chop qilingan hujjatlar to'g'ri sahifa tartibida taxlanadi. Printer xotirasida joy kam bo'lgan holda ishlayotganda bu funsksiyadan foydalanib bo'lmasligi mumkin.

Chop etishni to'xtatish oralig'i:

Chop etishni to'xtatish oralig'i:

Ko'rsatilgan vaqt davri mobaynida printer olingan hujjatlarni chop qilmasdan, printer xotirasiga saqlaydi. Bu funksiyadan tunda shovqinning oldini olish yoki siz uzoqda bo'lgan vaqtda sir tutilishi kerak bo'lgan ma'lumotlarning oshkor qilinishining oldini olish uchun foydalaniladi. Bu xususiyatni ishlatishdan oldin xotirada joy yetarli ekaniga ishonch hosil qiling. Boshlash vaqti kelmasidan turib ham qabul qilingan hujjatlarni bosh ekrandagi **Vazifa holati** dan alohida tekshirib, chop ettirishingiz mumkin.

To'xtash vaqti:

Hujjatlarni chop qilishni to'xtatadi.

O'chib yonish vaqti:

Hijjatlarni chop qilishni avtomatik tarzda qaytadan boshlaydi.

Sokin rejim:

Fakslarni chop etishda printer shovqinini kamaytiradi, ammo chop etish sekinlashishi mumkin.

## **Hisobot sozlamalari**

Bu menyuni quyidagi printer boshqaruv panelidan topishingiz mumkin.

## **Sozlamalar** > **Umumiy sozlamalar** > **Faks sozlamalari** > **Hisobot sozlamalari**

#### **Eslatma:**

Web Config ekranida quyidagi menyuni topishingiz mumkin:

#### **Fax** paneli > **Report Settings**

Hisobot uzatilmoqda:

Olingan faks hujjatni yo'naltirgandan so'ng hisobotni chop etadi. Hujjat har safar yuborilganda chop etish uchun **Chop etish** -ni tanlang.

Zaxira xatosi hisoboti:

Yuborilgan faksni **Zaxira manzili**-ga yo'naltirishda xatolik yuz berganda hisobotni chop qiladi. Siz **Faks** > **Faks sozlamalari** > **Zaxiralash**-da manzilni o'rnatishingiz mumkin. Zahiraviy nusxalash xususiyati quyidagi hollarda ishlashini esda tuting:

- ❏ Faks monoxromda yuborilayotganda
- ❏ Faks **Faksni keyinroq yuborish** xususiyati orqali yuborilayotganda
- ❏ Faks **Yoppasiga yuborish** xususiyati orqali yuborilayotganda
- ❏ Faks **Faks ma'l. saq.** xususiyati orqali yuborilayotganda

Faks jurnalini avtomatik chop etish:

Faks jurnalini avtomatik ravishda chop qiladi. Har vaqt 100 ta faks ishi tugagandan so'ng jurnalni chop etish uchun **Yoqilgan(Har 100)**-ni tanlang. Jurnalni belgilangan vaqtda chop etish uchun **Yoniq(vaqt)**ni tanlang. Biroq agar faks ishlari soni 100-tadan ortiq bo'lsa, jurnal ko'rsatilgan vaqtdan avval chop qilinadi.

Olish hisoboti:

Faks qabul qilinganidan keyin qabul qilish hisobotini chop qiladi.

**Chop etishda xato** faqat xatolik yuz berganida hisobotni chop qiladi.

Hisobotga faks rasmini biriktirish:

Yuborilgan hujjatning birinchi sahifasi tasviri bilan birgalikda **O'tkazishlar**-ni chop qiladi. Sahifaning yuqori qismini kichiklashtirmasdan chop etish uchun **Yoniq(yirik rasm)**ni tanlang. Butun sahifani hisobotga sig'adigan qilib kichiklashtirib chop etish uchun **Yoniq(kichik rasm)**ni tanlang.

Faks jurnali qolipi:

**Yuborish va olishni birlashtirish** ni tanlash **Faks jurnali**-da yuborilgan va olingan natijalar aralashmasini chop qiladi.

**Yuborish va olishni ajratish** ni tanlash **Faks jurnali**-da yuborish va olish natijalarini alohida chop qiladi.

Hisobot formati:

**Protokol kuzatuvi** parametridan farqlanadigan, **Faks** > (**Ko'proq**) > **Faks hisoboti** parametridan faks hisobotlari uchun formatni tanlaydi. Xatolik kodlari bilan chop qilish uchun **Tafsilot**-ni tanlang.

Faks jurnalini chiqarish usuli:

Faks jurnalini chiqarish usuli:

Faks hisobotlarini **Xotira qurilmasiga saqlash** kabi chiqarish usulini tanlang. Siz **Boshqaga uzatish** -ni tanlaganingizda, kontaktlardan **Manzil** -ni tanlang.

Manzil:

Faks hisobotlarini yo'naltirish uchun manzilni ko'rsating.

Saqlash uchun jild yaratish:

Ekranda ko'rsatilgan xabardagi ko'rsatmalarni bajaring va faks ma'lumotlarini saqlash uchun xotira qurilmasida jild yarating.

## **Xavfsizlik sozlamalari**

Bu menyuni quyidagi printer boshqaruv panelidan topishingiz mumkin.

#### **Sozlamalar** > **Umumiy sozlamalar** > **Faks sozlamalari** > **Xavfsizlik sozlamalari**

**Eslatma:**

Web Config ekranida quyidagi menyuni topishingiz mumkin:

**Fax** paneli > **Security Settings**

Bevosita terish u-n cheklovlar:

**Yoniq** ni tanlash operatorga oluvchilarni faqatgina kontaktlar ro'yxatidan yoki yuborishlar tarixidan tanlashga imkon bergan holda oluvching faks raqamlarini qo'lda kiritishni o'chirib qo'yadi.

**Ikki marta kiritish** ni tanlash yuboruvchi faks raqamini qo'lda kiritganda yana bir marta kiritishini talab qiladi.

**Off** ni tanlash Oluvchining faks raqamlarini qo'lda kiritishni yoqadi.

Uzatish cheklovlari:

**Yoniq** tanlanganda Qabul qiluvchi sifatida faqatgina bitta faks raqamini kiritishga ruxsat beradi.

Manzillar ro'yxatini tasdiqlash:

**Yoniq** ni tanlash yuborishni boshlashdan oldin qabul qiluvchini tasdiqlash ekranini ko'rsatadi.

Qabul qiluvchilarni **Barchasi** yoki **Faqat uzatish uchun**dan tanlashingiz mumkin.

Zaxira ma'lumotlarini avtomatik tozalash:

Yuborilgan va olingan hujjatlarning zahiraviy nusxalari elektr ta'minotidagi uzilishlar yoki noto'g'ri ishlatishlar tufayli yuz beruvchi kutilmagan elektr o'chib qolishiga tayyorlanish uchun odatda printer xotirasiga vaqtinchalik saqlanadi.

**Yoniq** ni tanlash bu parametrni yoqsangiz, hujjatni yuborish yoki olish to'liq amalga oshib, ehtiyot nusxasi kerak bo'lmaganida ular avtomatik ravishda o'chirib tashlanadi.

Zaxira ma'lumotini tozalash:

Printerning xotirasida vaqtinchalik saqlanayotgan barcha ehtiyot nusxalarini o'chirib tashlaydi. Printerni boshqaga berish yoki uni chiqitga chiqarishdan avval buni ishga tushiring.

Bu menyu Web Config ekranida ko'rsatilmaydi.

## **Faks aloqasini tekshirish**

Bu menyuni quyidagi printer boshqaruv panelidan topishingiz mumkin.

## **Sozlamalar** > **Umumiy sozlamalar** > **Faks sozlamalari** > **Faks aloqasini tekshirish**

#### **Eslatma:**

Web Config ekranida bu menyuni koʻrsata olmaysiz.

**Faks aloqasini tekshirish** ni tanlash printerning telefon liniyasiga ulanganligi va faks o'tkazishga tayyorligini tekshiradi. Tekshirish natijasini A4 o'lchamdagi oddiy qog'ozga chop qilishingiz mumkin.

## **Faksni sozlash ustasi**

Bu menyuni quyidagi printer boshqaruv panelidan topishingiz mumkin:

#### **Sozlamalar** > **Umumiy sozlamalar** > **Faks sozlamalari** > **Faksni sozlash ustasi**

#### **Eslatma:**

Web Config ekranida bu menyuni koʻrsata olmaysiz.

**Faksni sozlash ustasi** ni tanlash asosiy faks sozlamalarini o'rnatadi. Ekrandagi ko'rsatmalarni bajaring.

## **Aloqador ma'lumotlar**

- & ["Asosiy sozlamalar" 407-sahifada](#page-406-0)
- & ["Printerni fakslarni yuborishga va qabul qilishga tayyor qilish" 128-sahifada](#page-127-0)

## **Skan sozlamalari**

Quyida bayon qilingani kabi boshqaruv panelidagi menyularni tanlang.

## **Sozlamalar** > **Umumiy sozlamalar** > **Skan sozlamalari**

Oluvchini tasdiqlang:

Skanerlashdan oldin manzilni tekshiring.

#### Document Capture Pro:

Boshqaruv panelidagi **Kompyuter** menyusidan foydalanib skaner qilishda Document Capture Pro o'rnatilgan kompyuterga moslashtirish uchun boshqaruv panelidagi ish rejimi va boshqa sozlamalarni o'rnating.

#### Ishlash rejimi:

Ishlatish rejimini o'rnating.

Document Capture Pro Windows yoki Mac OS da o'rnatilgan bo'lsa, **Mijoz rejimi** rejimini tanlang.

Agar Document Capture Pro Windows Server da o'rnatilgan bo'lsa, **Server rejimi** rejimini tanlang.

Server manzili:

Agar siz **Server rejimi** rejimini tanlasangiz, server manzilini kiriting.

Guruh sozlamalari:

Printer guruh sozlamalarini yoqing. Bu elementdan Document Capture Pro da guruh sozlamalarini yoqqaningizda foydalaning.

Bu yoqilganida **Guruh** da guruh raqamini kiriting.

E-pochta serveri:

Skanerlash uchun elektron pochta serveri sozlamalarini o'rnating **E-pochta**.

Pochta serveriga kirish maqsadida printer uchun haqiqiyligini tekshirish usulini ko'rsatish uchun **Server sozlamalari** bandini tanlang.

["Pochta serveri sozlama bandlari" - 68-sahifada](#page-67-0)

**Aloqa tekshiruvi** bandini tanlash orqali pochta serveri bilan ulanishni tekshirishingiz mumkin.

## **Tizim boshqaruvi**

Bu menyudan foydalanib mahsulotni tizim ma'muri singari saqlashingiz mumkin. U sizga ishingiz yoki ofis uslubiga mos bo'lishi uchun mahsulot xususiyatlarini alohida foydalanuvchilar uchun cheklab qo'yishga imkon beradi.

Quyida bayon qilingani kabi boshqaruv panelidagi menyularni tanlang.

## **Sozlamalar** > **Umumiy sozlamalar** > **Tizim boshqaruvi**

Kontaktlar menejeri:

Qo'shish/Tahrirlash/Yo'q qilmoq:

Faks, Kompyuterga (e-pochta) va Tarmoqdagi jild/FTPga skanerlash menyulari uchun kontaktlarni qayd etish va/yoki o'chirib tashlash.

Tez-tez ishlatiladigan:

Ko'p ishlatiladigan kontaktlarga tez kirish uchun qayd etish. Ro'yxat tartibini o'zgartirish ham mumkin.

Printer kontaktlari:

Kontaktlar ro'yxatini chop etish.

Parametrlarni ko'rish:

Kontaktlar ro'yxati ko'rinishini o'zgartiring.

Qidiruv parametrlari:

Kontakt qidirish usulini o'zgartiring.

Muntazam tozalash:

Ma'lum sondagi sahifalar chop qilinganida yoki printer chop qilish kallagini tozalash kerakligini aniqlaganida kallakni davriy darvishda tozalashni bajarish uchun bu sozlamani yoqing. A'lo darajadagi chop qilish sifatini saqlash uchun **Off**-dan boshqa istalgan bandni tanlang. Quyidagi holatlarda **Kallak uchini tekshirish** va **Chop etish kallagini tozalash**-ni o'zingiz bajaring.

❏ Chop qilish muammolari

❏ **Off Muntazam tozalash** uchun tanlanganida

❏ Fotosuratlar kabi yuqori sifatda chop qilganda

Off:

Chop qilish kallagini davriy tozalashni o'chirib qo'yadi.

Chop etishdan keyin:

Chop qilish yakunlanganida chop qilish kallagini davriy tozalashni bajaradi.

Rejalashtirish:

Siz ko'rsatgan vaqtda chop qilish kallagining davriy tozalashni bajaradi.

Agar printer ko'rsatilgan vaqtda o'chirilgan bo'lsa, chop qilish kallagini davriy tozalash printer yoqilganida bajariladi.

Energiya sarfi ekrani:

Ekranda hisoblangan quvvat sarfini ko'rsatish uchun **Yoniq** bandini tanlang.

Ichki xotirani tozalash:

Ushbu element PCL yoki PostScript mos keladigan printerda ko'rsatiladi.

PDL shrifti, Makro hamda ish maydoni:

Ushbu element PCL yoki PostScript mos keladigan printerda ko'rsatiladi.

Yuklab olingan shrift va PCL chop qilish uchun makro yoki parolni chop qilish ishi kabi printer uchki xotirasidagi ma'lumotlarni o'chiring.

Ichki xotiradagi barcha vazifalarni o'chirib tashlash:

Parolli ishlar kabi printerning ichki xotirasidagi ma'lumotlarni o'chiring.

## Xavfsizlik sozlamalari:

Cheklovlar:

Ushbu menyudagi funksiyalardan hattoki panel qulfi yoqilgan hollarda ham alohida tarzda foydalanish mumkinligi yoki yo'qligini o'rnating.

["Alohida o'rnatish mumkin bo'lgan elementlar" - 456-sahifada](#page-455-0)

Ruxsatlar boshqaruvi:

Ruxsatlar boshqaruvi:

Mahsulot xususiyatlarini cheklab qo'yish uchun **Yoniq**-ni tanlang. Bu foydalanuvchilardan boshqaruv paneli xususiyatlaridan foydalana olishlaridan avval o'zlarining foydalanuvchi nomlari va parollari bilan boshqaruv paneliga kirishlarini talab qiladi.

Noma'lum foydalanuvchi vazifalarini qabul qilish:

Siz kerakli autentifikatsiya ma'lumotlariga ega bo'lmagan ishlarga ruxsat berish yoki bermaslikni tanlashingiz mumkin.

Administrator sozlamalari:

Administrator paroli:

Ma'mur parolini o'rnating, o'zgartiring yoki bekor qiling.

Taqiqlash funksiyasi:

**Administrator paroli**-da qayd qilinga parol bilan boshqaruv panelni qulflash yoki qulflamaslikni tanlang.

Parolni shifrlash:

Parolingizni shifrlash uchun **Yoniq** -ni tanlang. Qayta ishga tushirish paytida elektr ta'minotini o'chirsangiz, ma'lumotlar buzilishi mumkin va printer sozlamalari o'zlarining standart qiymatlariga qaytariladi. Agar bu yuz bersa, parol ma'lumotlarini qayta o'rnating.

Taftish jurnali:

Audit jurnalini yozib olish uchun **Yoniq** -ni tanlang.

Ishga tushishida dasturiy tekshiruv:

Ishga tushayotganda printerning dasturini tekshirish uchun **Yoniq**-ni tanlang.

Mijozlar tadqiqoti:

Foydalanish axborotini yuborish:

Chop qilishlar soni kabi mahsulotdan foydalanishlar haqidagi ma'lumotlarni Seiko Epson Corporation-ga taqdim etish uchun **Tasdiqlash** ni tanlang.

Mamlakat/hudud: **a** 

Printer foydalanilayotgan mamlakat yoki mintaqani tanlang. Mamlakat yoki mintaqani o'zgartirsangiz, faks sozlamalari asl holiga qaytadi, ularni qaytadan sozlash lozim.

Odatiy sozlamalarni tiklash:

Tarmoq sozlamalari:

Tarmoq parametrini standart qiymatlariga qaytaradi.

Nusxa olish sozlamalari:

Nusxalash sozlamalarini birlamchi qiymatlariga qaytaradi.

Skan sozlamalari:

Skanerlash sozlamasini birlamchi qiymatlariga qaytaradi.

Faks sozlamalari:

Faks sozlamasini birlamchi qiymatlariga qaytaradi.

Barcha ma'lumot va sozlamalar tozalansin:

Printer xotirasiga saqlangan barcha shaxsiy axborotlarni oʻchirib tashlaydi va barcha sozlamalarni ularning birlamchi qiymatlariga qaytaradi.

#### Mikrodastur yangi-shi:

Siz joriy versiyasi kabi mikrodastur ma'lumotlari va mavjud yangilanishlar to'g'risidagi ma'lumotlarni olishingiz mumkin.

Yangilash:

Mikrodasturni qo'lda yangilashni bajaradi.

Mikrodasturni avtomatik yangilash:

Mikrodasturni avtomatik yangilash:

Mikrodasturni avtomatik tarzda yangilash uchun **Yoniq**-ni tanlang va yangilash uchun hafta kuni/boshlash vaqtini o'rnating.

Kun:

O'zingiz mikrodasturni yangilashno xohlaydigan hafta kunini tanlang.

Vaqt:

O'zingiz mikrodasturni yangilashni boshlashni xohlaydigan vaqtni o'rnating.

Bildirishnoma:

Mikrodasturni yangilash ikonkasini bosh sahifada ko'rsatish uchun **Yoniq** bandini tanlang.

Mikrodastur versiyasi:

Mikrodastur versiyasini ko'rsatadi.

# **Printer hisoblagichi**

Quyida bayon qilingani kabi boshqaruv panelidagi menyularni tanlang.

## **Sozlamalar** > **Printer hisoblagichi**

Printer xarid qilinganidan beri chiqarilgan bosmalar, O-Q bosmalar va rangli bosmalar jami sonini ko'rsatadi. Natijani chop etish uchun **Varaqni chop etish** bandini tanlang. Shuningdek, siz Ishlatish tarixi varag'i da xotira qurilmasidan yoki boshqa funksiyalardan bosib chiqarilgan sahifalar sonini tekshirishingiz mumkin.

# **Quvvat holati**

Quyida bayon qilingani kabi boshqaruv panelidagi menyuni tanlang.

## **Sozlamalar** > **Quvvat holati**

Taxminiy siyoh darajasi va texnik xizmat qutisining ishlash muddatini ko'rsatadi.

belgisi ko'rsatilsa, siyoh kamaygan yoki texnik xizmat ko'rsatish qutisi deyarli to'lgan bo'ladi. Agar

 belgisi ko'rsatilsa, uni almashtirish kerak, chunki siyoh tugagan yoki texnik xizmat ko'rsatish qutisi to'lgan bo'ladi.

## **Aloqador ma'lumotlar**

& ["Siyoh yetkazib berish bloklarini almashtirish vaqti keldi" - 361-sahifada](#page-360-0)

# **Qarov**

Quyida bayon qilingani kabi boshqaruv panelidagi menyularni tanlang.

## **Sozlamalar** > **Qarov**

Bosma sifatini o'zgartirish:

Bosmalar bilan muammo bo'lsa, bu xususiyatni tanlang. Zarur bo'lsa, uchliklar tiqilib qolganini tekshirib, kallakni tozalash mumkin va bosma sifatini yaxshilash uchun ayrim parametrlarni sozlash mumkin.

Kallak uchini tekshirish:

Chop etish kallagi uchliklari tiqilib qolgan-qolmaganini tekshirish uchun shuni tanlang.Printer uchlikni tekshirish andozasini chop etadi.

Chop etish kallagini tozalash:

Chop etish kallagidagi tiqilib qolgan uchliklarni tozalash uchun shuni tanlang.

Chop qilish kallagini tenglashtirish:

Chizg'ichli satr bo'yicha tenglashtirish:

Vertikal chiziqlarni tenglashtirish uchun shuni tanlang.

Gorizontal tenglashtirish:

Agar gorizontal ajratish chop qilingan hujjatlarda odatiy oralqida chiqarilayotgan bo'lsa, bu funksiyani tanlang.

Qog'oz yo'naltiruvchisini tozalash:

Ichki g'ildiraklarda siyoh dog'lari bor bo'lsa, shuni tanlang.Ichki g'ildiraklarni tozalash uchun printer qog'oz o'tkazadi.

Koʻtarib olish roligi axboroti:

Qog'oz kassetasi olish roligining ishlash vaqtini tekshirish uchun shu funksiyani tanlang. Siz olish roligi sanagichini qayta o'rnatishingiz ham mumkin.

## **Aloqador ma'lumotlar**

& ["Chop qilish kallagini tekshirish va tozalash" - 285-sahifada](#page-284-0)

# **Til/Language**

Quyida bayon qilingani kabi boshqaruv panelidagi menyularni tanlang.

#### **Sozlamalar** > **Til/Language**

LCD ekranida ishlatiladigan tilni tanlang.

## **Printer holati/Bosma**

Quyida bayon qilingani kabi boshqaruv panelidagi menyularni tanlang.

## **Sozlamalar** > **Printer holati/Bosma**

Holat varag'ini chiqarish:

Sozlash holati varag'i:

Joriy printer holati va parametrlarni ko'satuvchi ma'lumotnomani chop etadi.

Ta'minot holati varag'i:

Sarf materiallari holatini ko'rsatuvchi ma'lumotnoma varag'ini chop etadi.

Ishlatish tarixi varag'i:

Printerdan foydalanish tarixini ko'rsatuvchi ma'lumotnomani chop etadi.

PS shriftlar ro'yxati:

PostScript printer uchun mavjud shriftlar ro'yxatini chiqaradi.

PCL shriftlari ro'yxati:

PCL chop etish uchun mavjud shriftlar ro'yxatini chop etadi.

Tarmoq:

Joriy tarmoq sozlamalarini ko'rsatadi. Siz shuningdek holat varag'ini chop etishingiz mumkin.

## **Kontaktlar menejeri**

Quyida bayon qilingani kabi boshqaruv panelidagi menyularni tanlang.

## **Sozlamalar** > **Kontaktlar menejeri**

Qo'shish/Tahrirlash/Yo'q qilmoq:

Faks, Kompyuterga (e-pochta) va Tarmoqdagi jild/FTPga skanerlash menyulari uchun kontaktlarni qayd etish va/yoki o'chirib tashlash.

Tez-tez ishlatiladigan:

Ko'p ishlatiladigan kontaktlarga tez kirish uchun qayd etish. Ro'yxat tartibini o'zgartirish ham mumkin.

Printer kontaktlari: **Q** 

Kontaktlar ro'yxatini chop etish.

Parametrlarni ko'rish:

Kontaktlar ro'yxati ko'rinishini o'zgartiring.

Qidiruv parametrlari:

Kontakt qidirish usulini o'zgartiring.

# **Foydalanuvchi parametrlari**

Quyida bayon qilingani kabi boshqaruv panelidagi menyularni tanlang.

## **Sozlamalar** > **Foydalanuvchi parametrlari**

Tarmoqdagi jild/FTPga skanerlash:

Birlamchi sozlamalarni Tarmoqdagi jild/FTPga skanerlash menyusida almashtirish mumkin.

["Skanerlash uchun menyu opsiyalari" - 230-sahifada](#page-229-0)

<span id="page-430-0"></span>E-pochtaga skanerlash:

Birlamchi sozlamalarni E-pochtaga skanerlash menyusida oʻzgartirishingiz mumkin. ["Skanerlash uchun menyu opsiyalari" - 230-sahifada](#page-229-0)

Xotira qurilmasiga skanerlash:

Birlamchi sozlamalarni Xotira qurilmasiga skanerlash menyusida almashtirish mumkin.

["Skanerlash uchun menyu opsiyalari" - 230-sahifada](#page-229-0)

Bulutga skanerlash:

Birlamchi sozlamalarni Bulutga skanerlash menyusida almashtirish mumkin.

["Skanerlash uchun menyu opsiyalari" - 230-sahifada](#page-229-0)

Nusxa olish sozlamalari:

Birlamchi sozlamalarni nusxalash menyusida almashtirish mumkin.

["Nusxalash uchun asosiy menyu parametrlari" - 220-sahifada](#page-219-0)

["Nusxalash uchun ilg'or menyu parametrlari" - 222-sahifada](#page-221-0)

Faks:

Birlamchi sozlamalarni faks menyusida almashtirish mumkin. ["Faks sozlamalari" - 259-sahifada](#page-258-0)

# **Autentifikatsiya qurilmasi holati**

Quyida bayon qilingani kabi boshqaruv panelidagi menyularni tanlang.

## **Sozlamalar** > **Autentifikatsiya qurilmasi holati**

Autentifikatsiya qurilmasining holatini ko'rsatadi.

# **Epson Open Platform axboroti**

Quyida bayon qilingani kabi boshqaruv panelidagi menyularni tanlang.

**Sozlamalar** > **Epson Open Platform axboroti**

Epson Open Platform holatini ko'rsatadi.

# **Mahsulot texnik xususiyatlari**

# **Printerning texnik xususiyatlari**

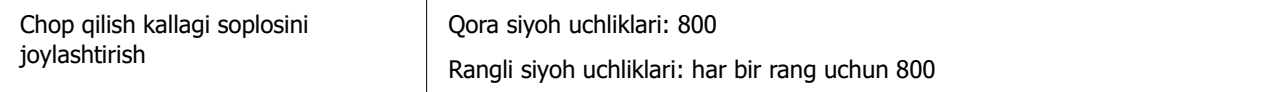

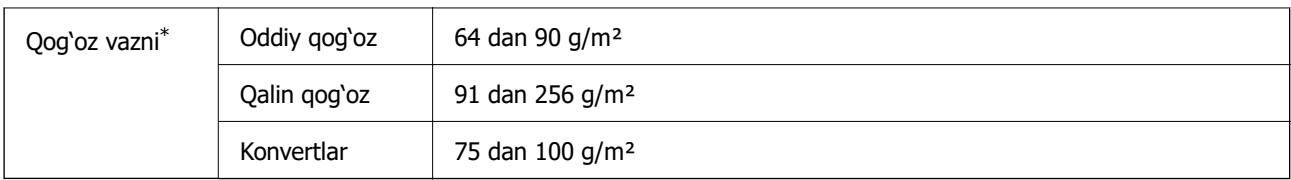

\* Qog'oz qalinligi shu oraliqda bo'lsa ham, qog'oz xossasi yoki sifatiga qarab, printerga uzatilmasligi yoki bosma sifati yomon chiqishi mumkin.

# **Chop qilish sohasi**

## **Bittalik varaqlar uchun chop qilinuvchi soha**

Printer mexanizmi tufayli soyali joylarda chop qilish sifati pasayishi mumkin.

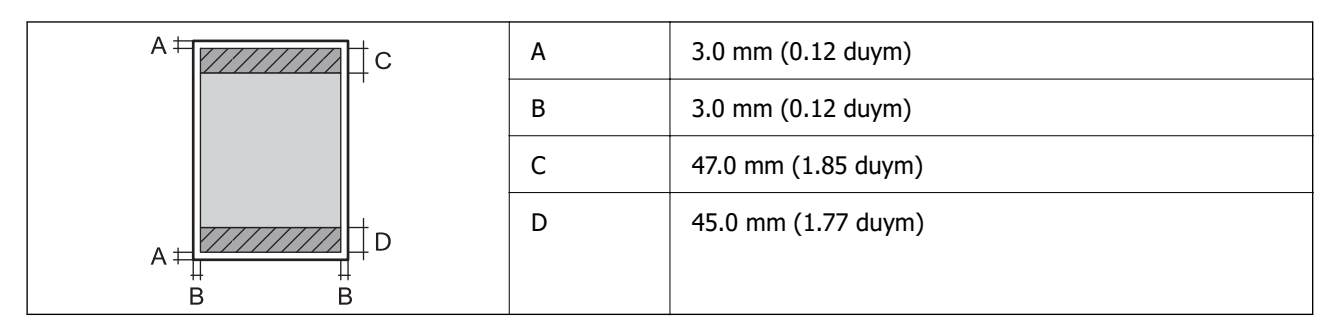

## **Konvertlar uchun chop qilinuvchi soha**

Printer mexanizmi tufayli soyali joylarda chop qilish sifati pasayishi mumkin.

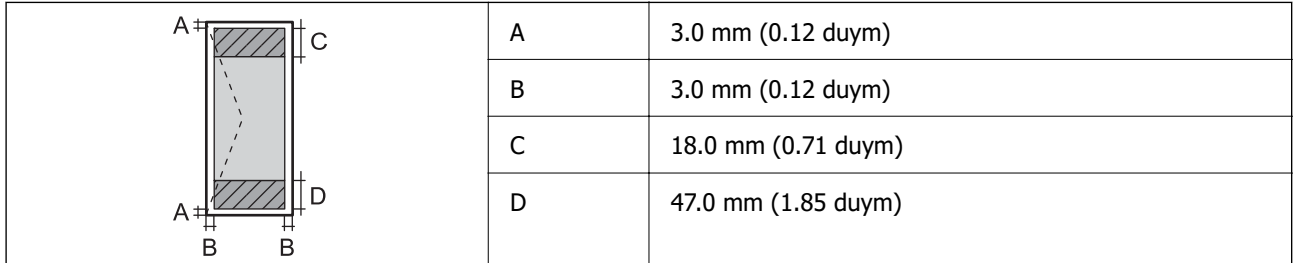

# **Skanerning texnik xususiyatlari**

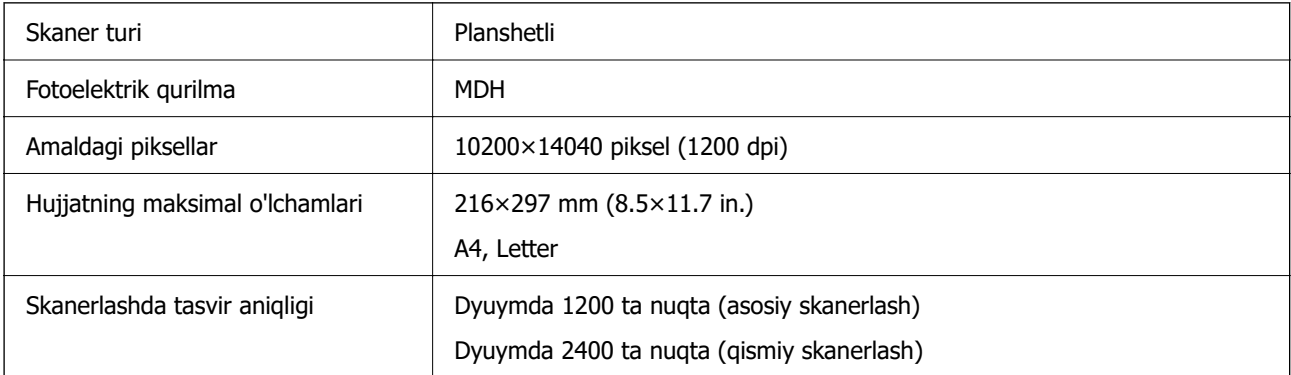
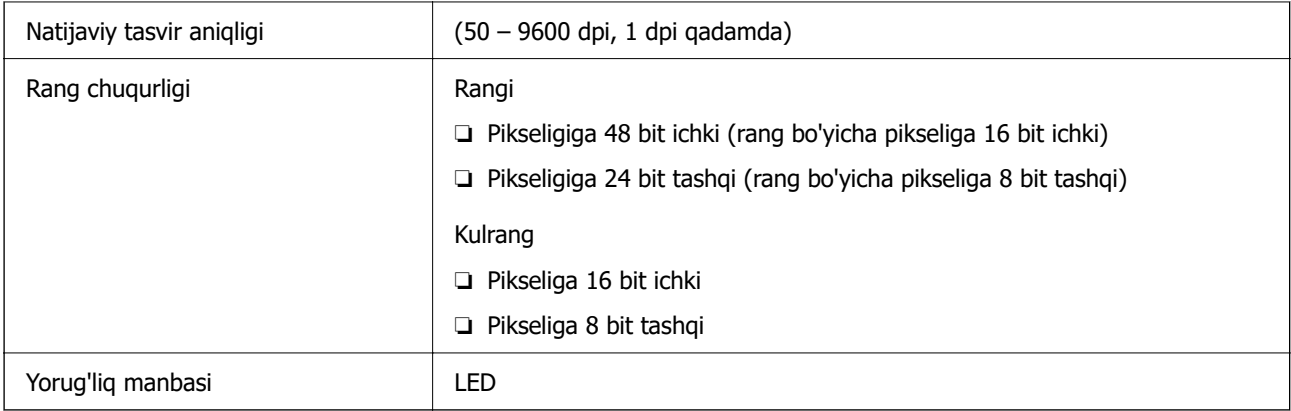

# **ADF xususiyatlari**

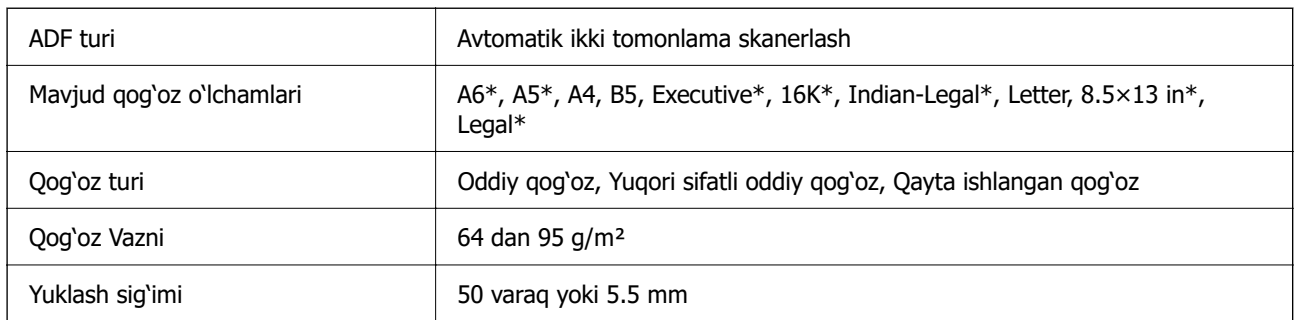

\* Faqat bir tomonlama skanerlash.

Hatto asl nusxasi ADF-ga joylashtiriladigan vosita uchun texnik xususiyatlarga mos kelganda ham, u ADF-dan berilmasligi mumkin yoki qog'oz xususiyatlari yoki sifatiga qarab skanerlash sifati pasayishi mumkin.

# **Faks xususiyatlari**

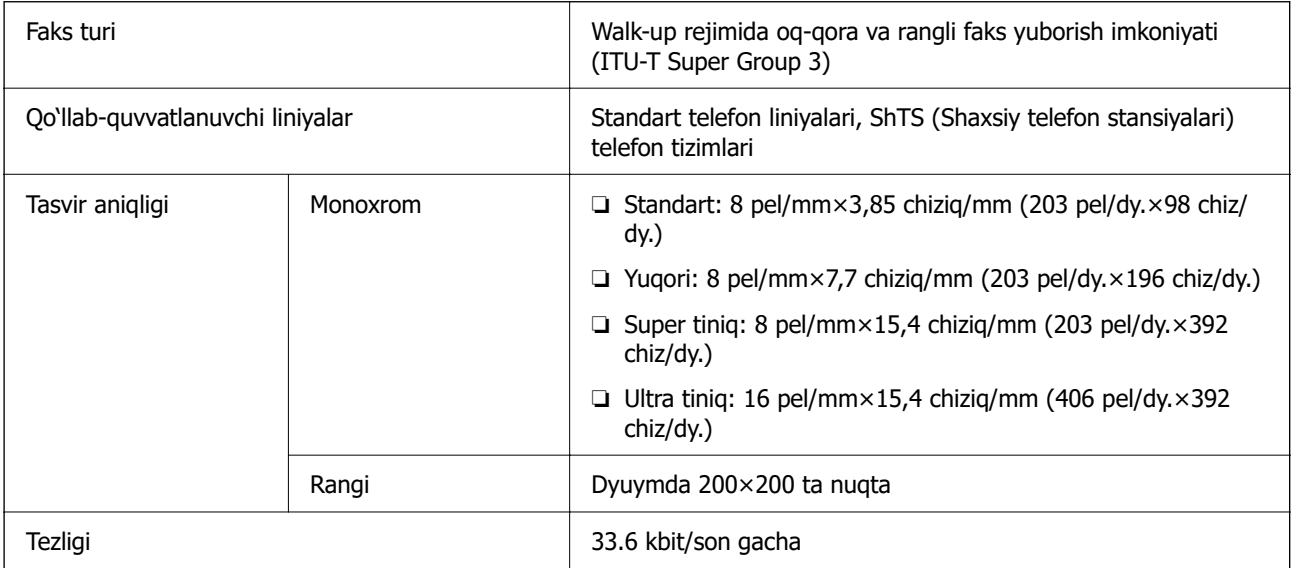

<span id="page-433-0"></span>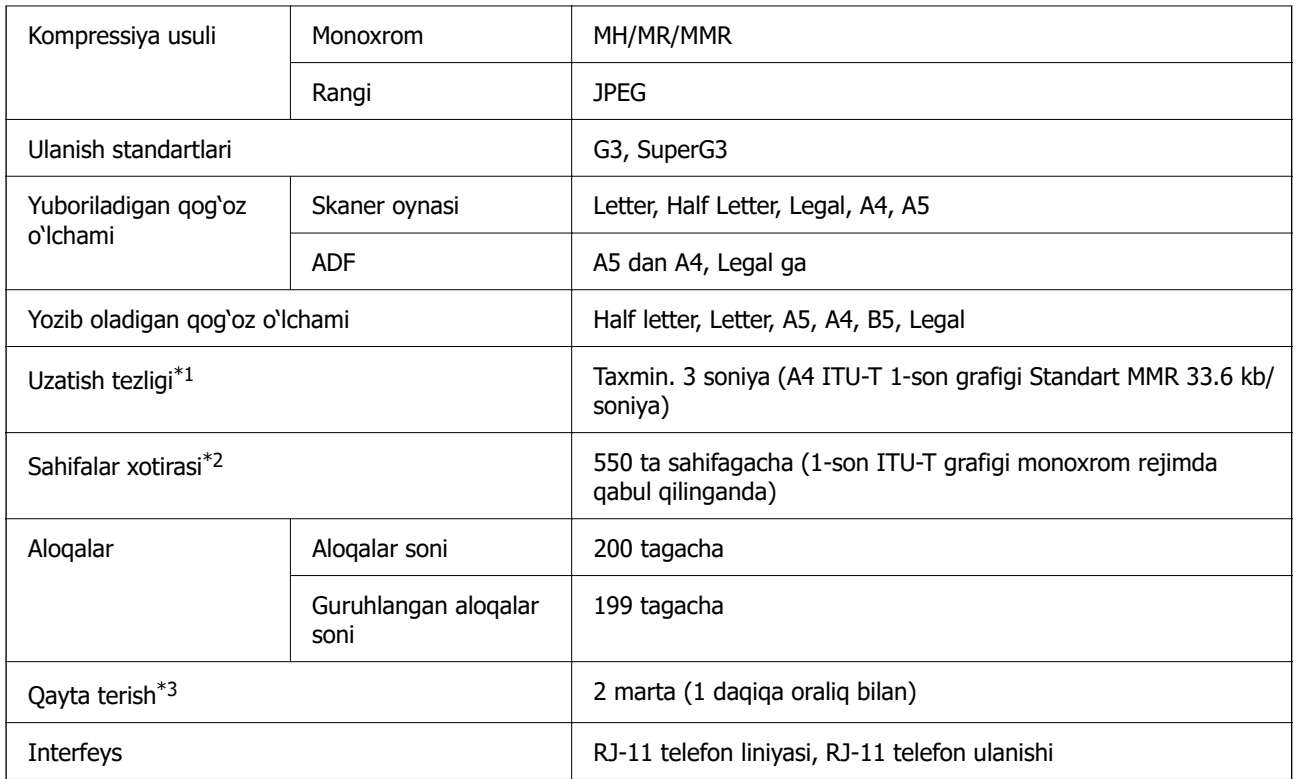

- \*1 Haqiqiy tezlik hujjatga, oluvchining qurilmasiga va telefon liniyasining holatiga bogʻliq.
- \*2 Quvvat uzilganda ham xotirada qoladi.
- \*3 Xususiyatlar mamlakat yoki mintaqaga qarab farqlanishi mumkin.

# **Printer uchun portdan foydalanish**

Printer quyidagi portdan foydalanadi. Ushbu portlar zarur hollarda tarmoq administratori tomonidan ruxsat berilgan boʻlishi kerak.

#### **Yuboruvchi (Mijoz) Printer bo'lganida**

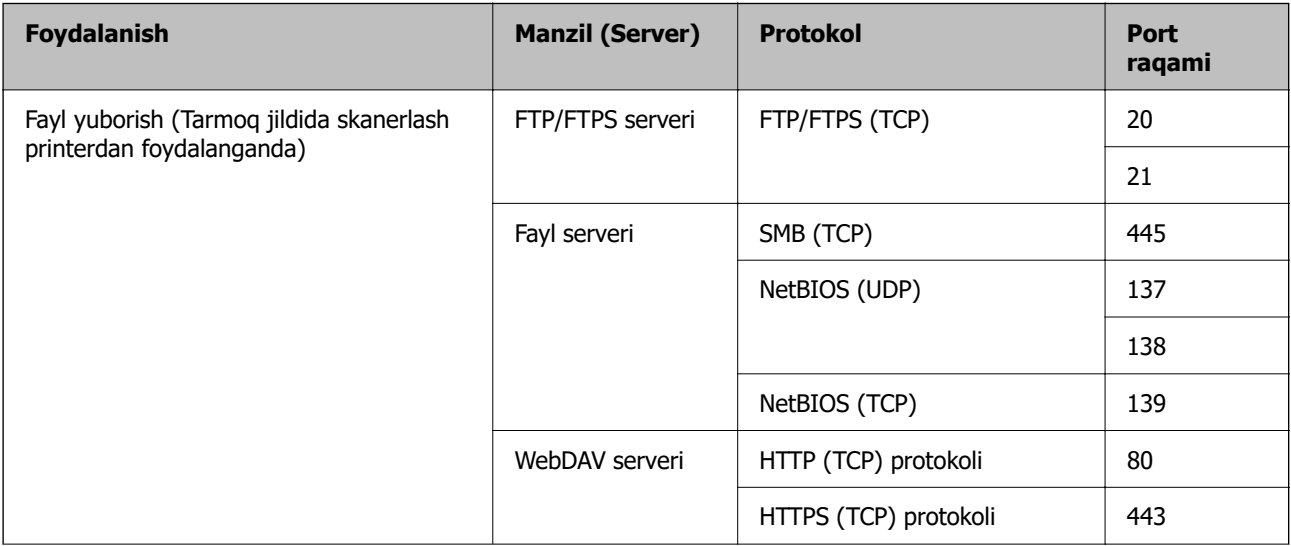

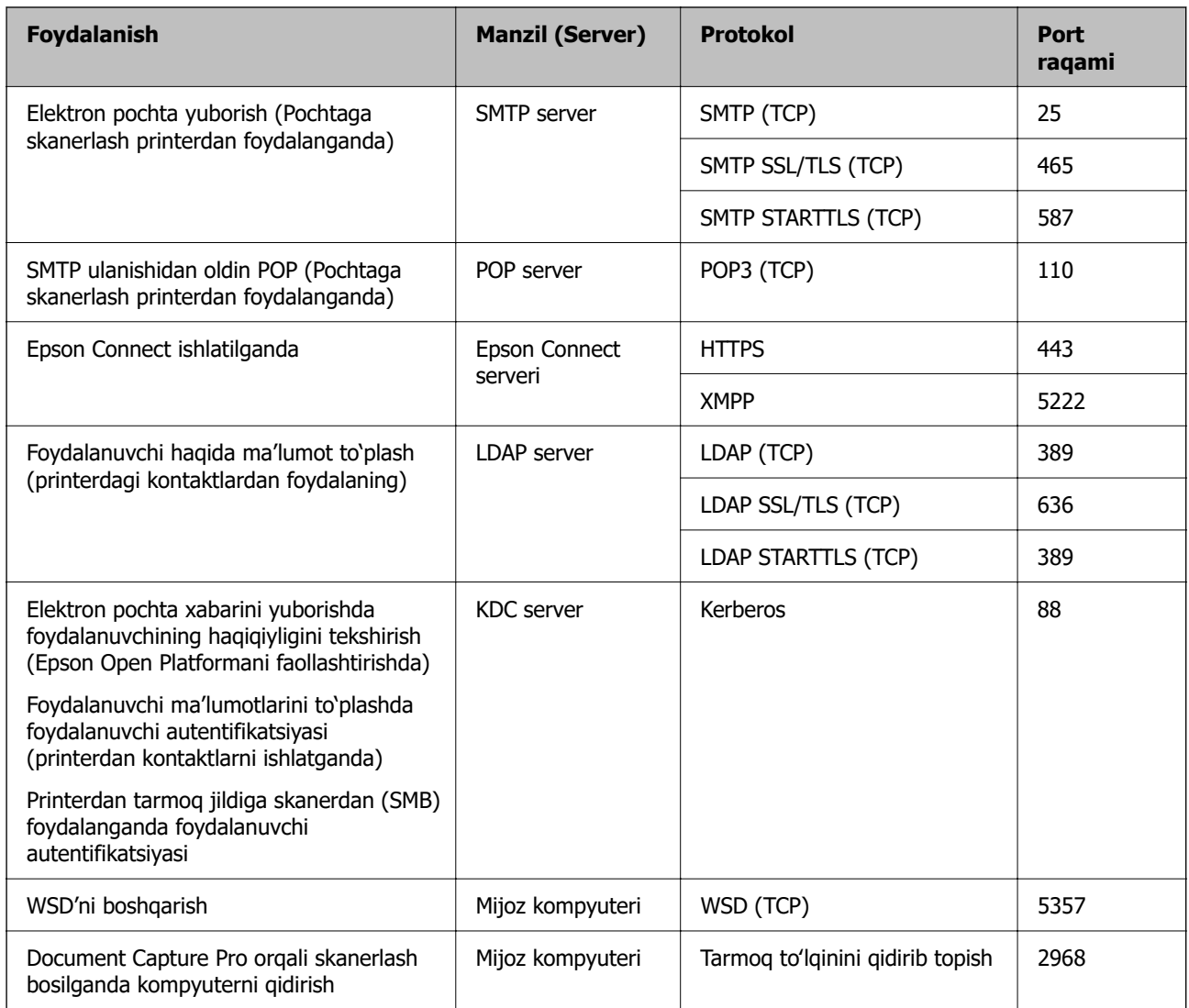

#### **Yuboruvchi (Mijoz) Mijoz kompyuter bo'lganida**

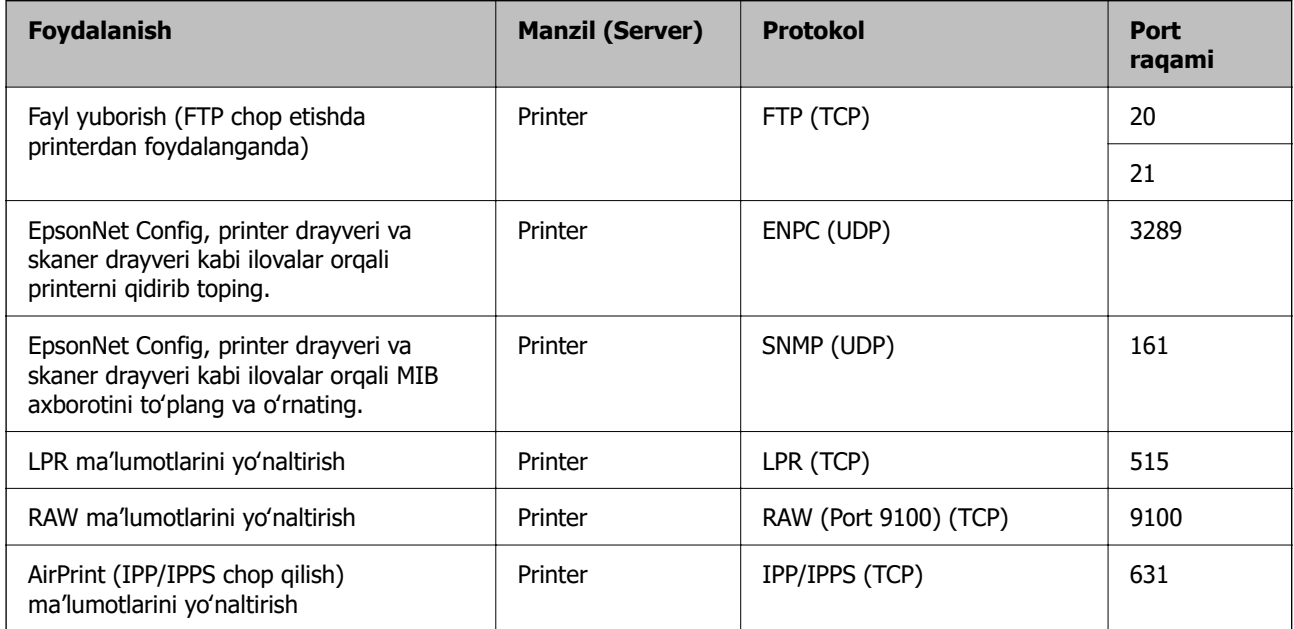

<span id="page-435-0"></span>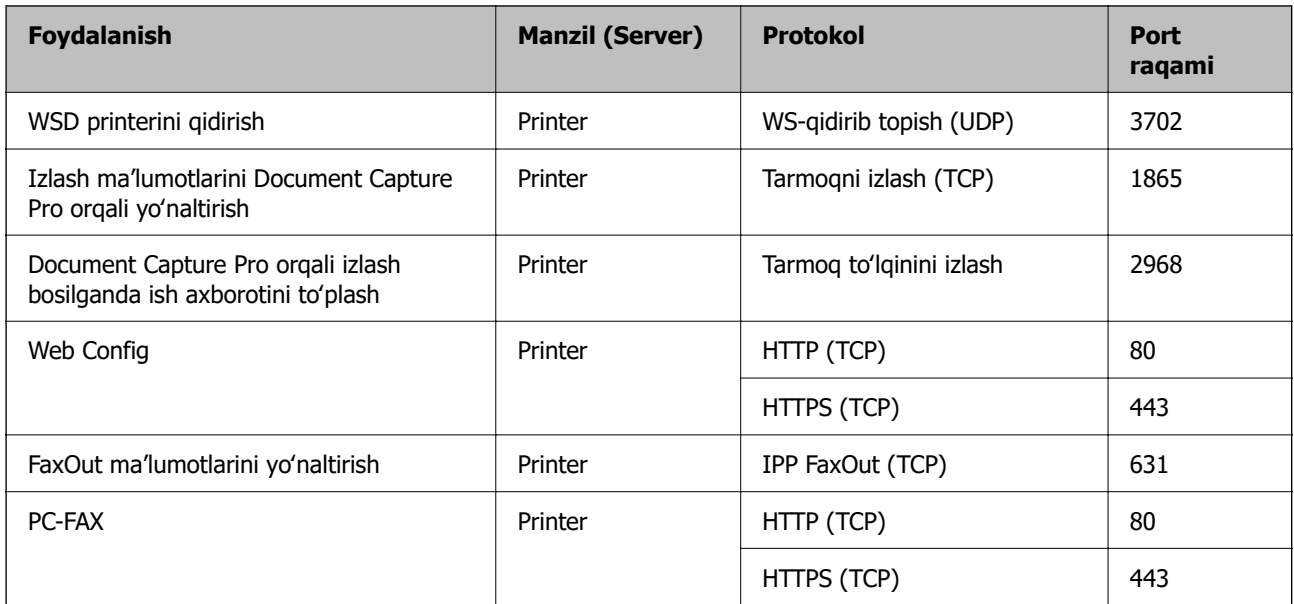

# **Interfeys xususiyatlari**

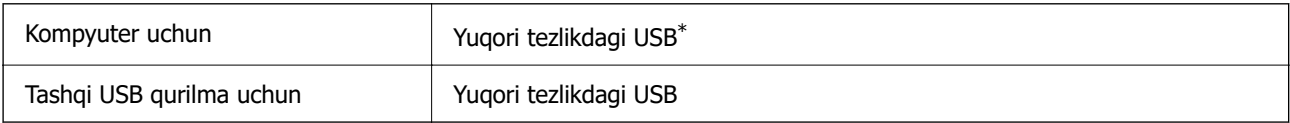

\* USB 3.0 kabellari qo'llab-quvvatlanmaydi.

# **Tarmoq texnik xususiyatlari**

## **Wi-Fi texnik xususiyatlari**

Wi-Fi xususiyatlari uchun quyidagi jadvalga qarang.

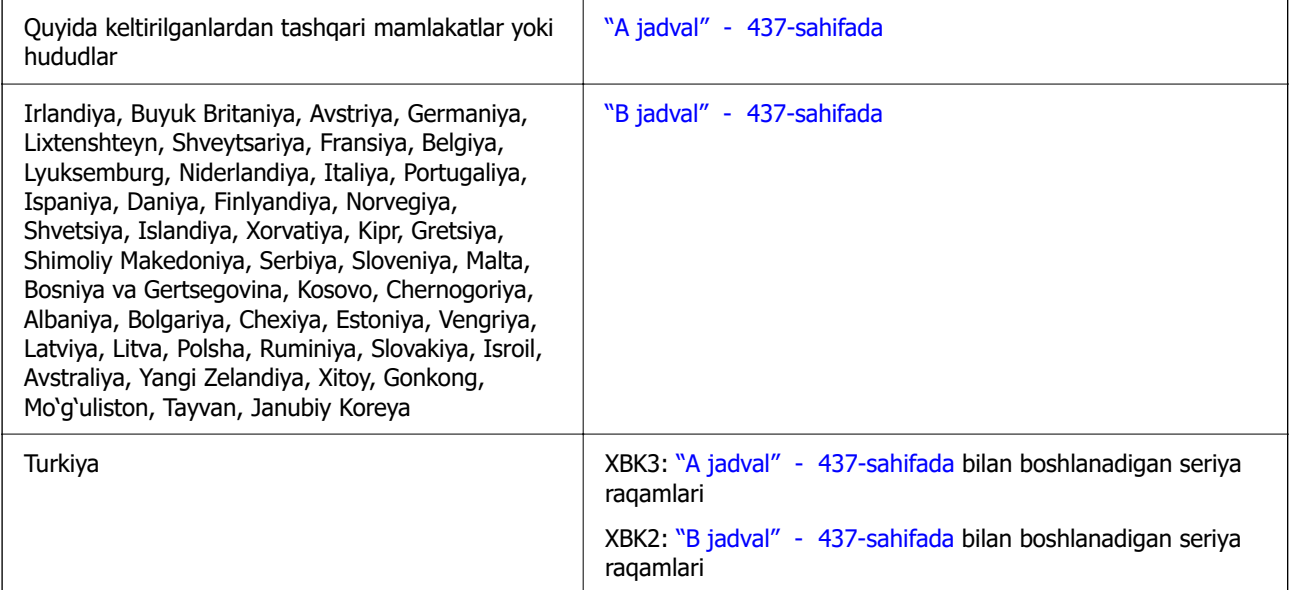

## <span id="page-436-0"></span>**A jadval**

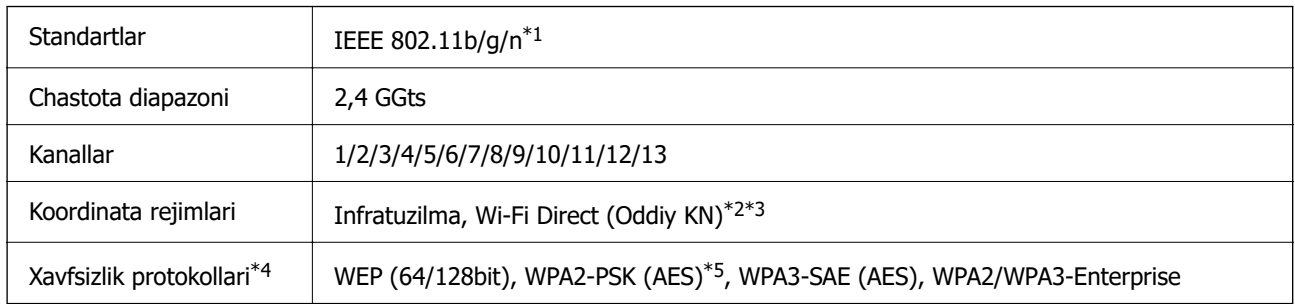

\*1 Faqat HT20 uchun foydalanish mumkin.

\*2 IEEE 802.11b uchun qo'llab-quvvatlanmaydi.

\*3 Infratuzilma va Wi-Fi Direct rejimlari yoki Ethernet ulanishdan sinxron foydalanish mumkin.

\*4 Wi-Fi Direct faqat WPA2-PSK (AES) ni qo'llab-quvvatlaydi.

\*5 WPA2 standarti bilan mos, WPA/WPA2 Personal qo'llab-quvvatlanadi.

### **B jadval**

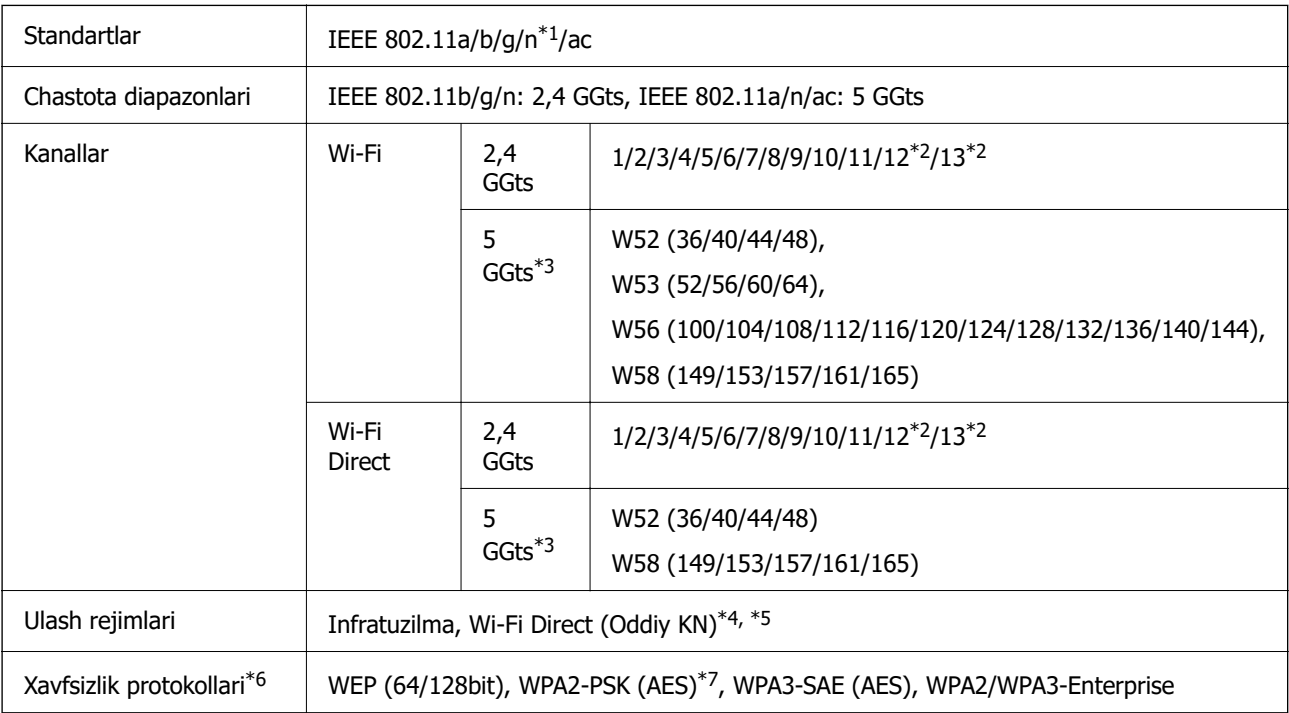

\*1 Faqat HT20 uchun foydalanish mumkin.

\*2 Tayvanda mavjud emas.

\*3 Ushbu kanallarning mavjudligi va mahsulotdan ushbu kanallar orqali ochiq havoda foydalanish joyga ko'ra farq qiladi. Ko'proq ma'lumotlar olish uchun quyidagi veb-saytni ko'zdan kechiring.

<http://support.epson.net/wifi5ghz/>

\*4 IEEE 802.11b uchun qo'llab-quvvatlanmaydi.

- \*5 Infratuzilma va Wi-Fi Direct rejimlari yoki Ethernet ulanishdan sinxron foydalanish mumkin.
- \*6 Wi-Fi Direct faqat WPA2-PSK (AES) ni qo'llab-quvvatlaydi.
- \*7 WPA2 standarti bilan mos, WPA/WPA2 Personal qo'llab-quvvatlanadi.

## **Ethernet xususiyatlari**

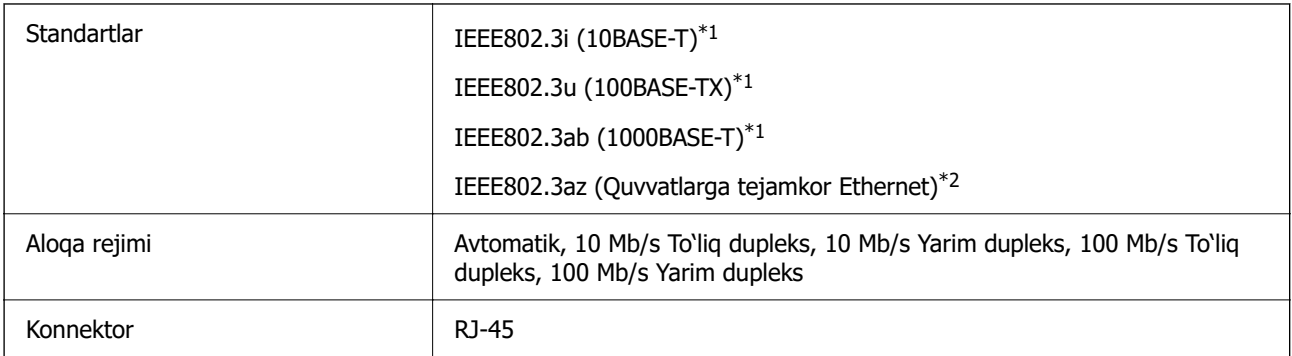

\*1 Radioto'lqinlarning halaqit berishining oldini olish uchun 5e toifadagi yoki yuqoriroq STP (Izolyatsiyalangan qo'sh sim) kabelidan foydalaning.

\*2 Ulangan qurilma IEEE802.3az standartlariga mos bo'lishi kerak.

## **Tarmoq funksiyalari va IPv4/IPv6**

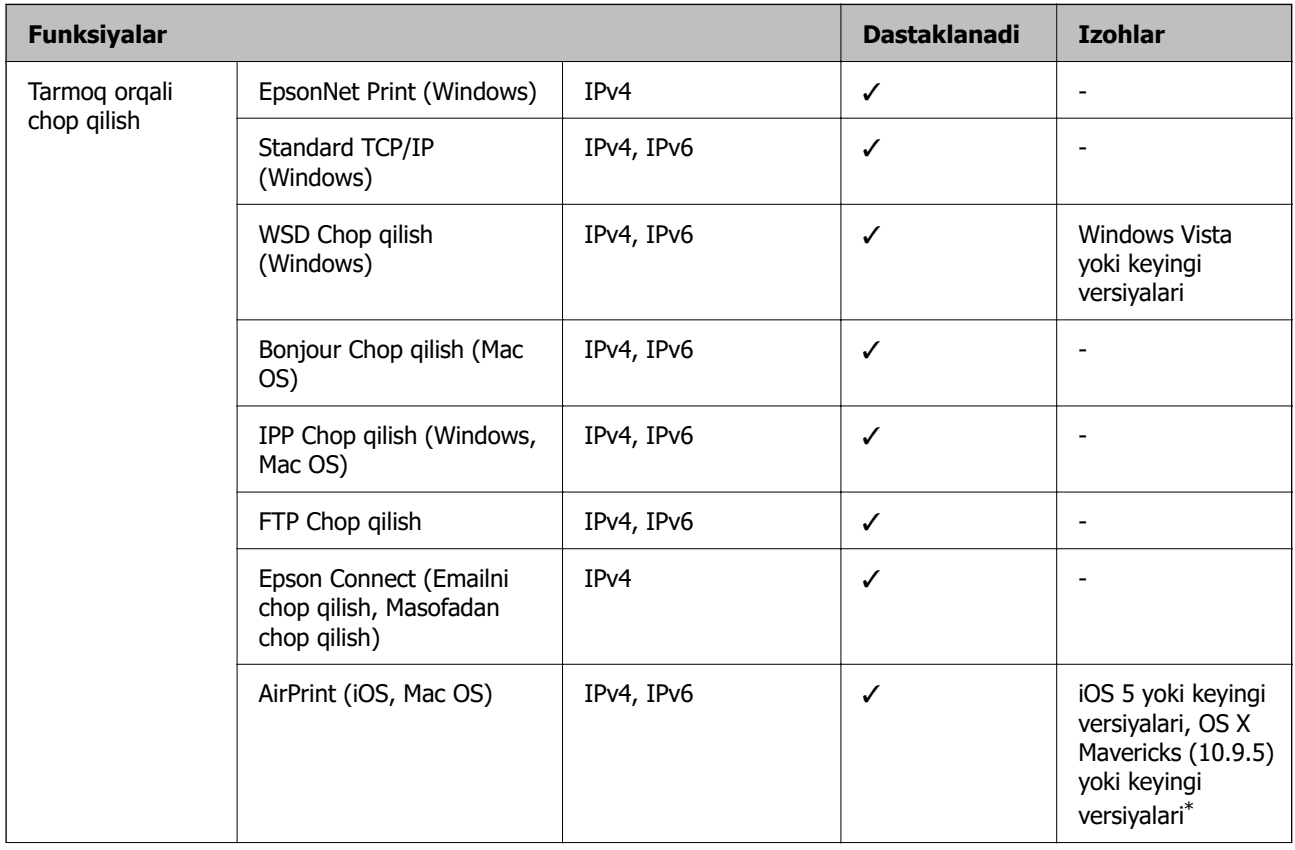

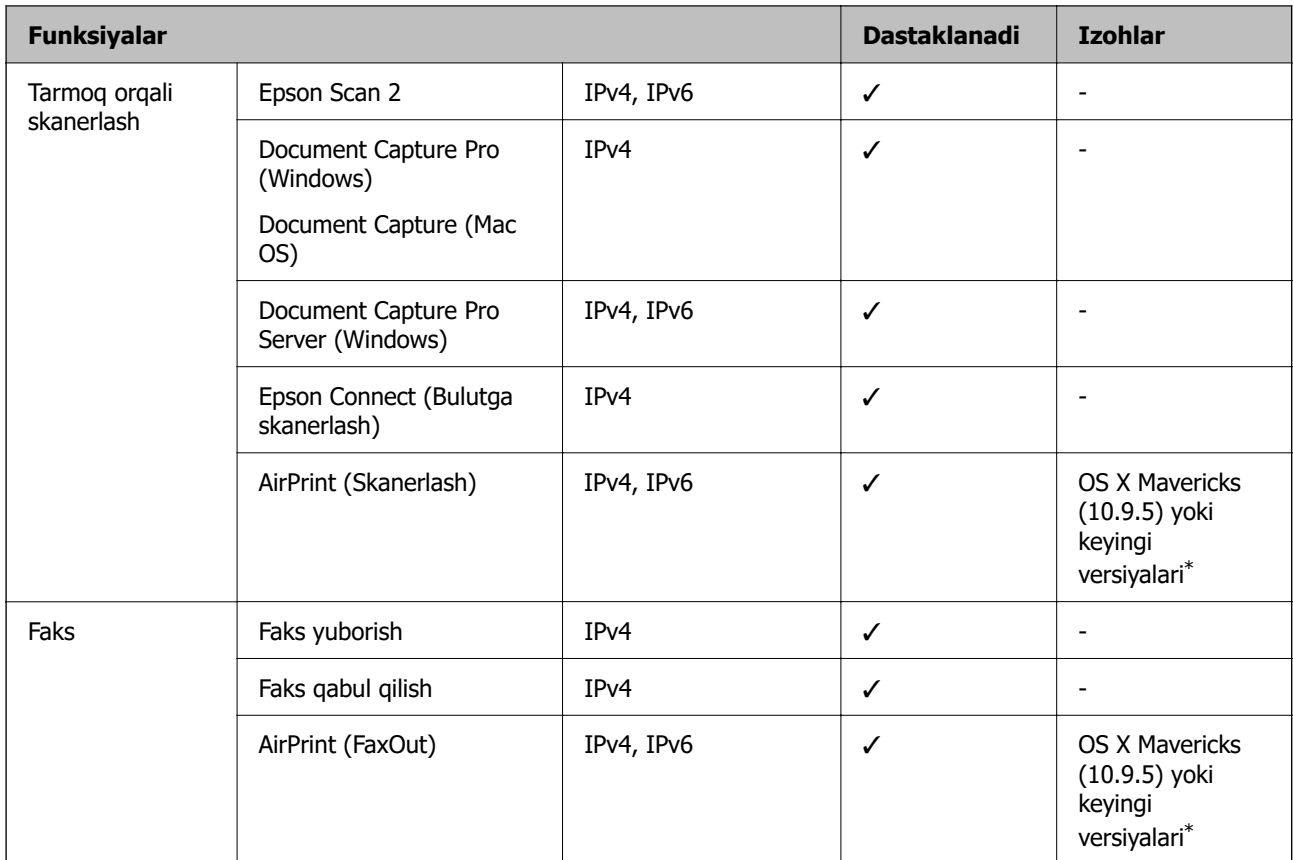

\* iOS yoki Mac OS tizimlarining eng oxirgi versiyasidan foydalanishni tavsiya qilamiz.

## **Xavfsizlik protokoli**

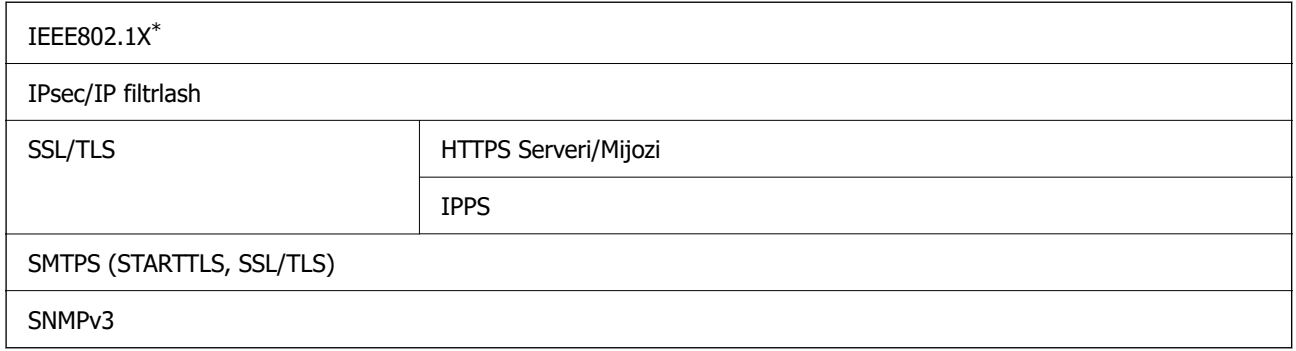

\* Ulanish uchun IEEE802.1X bilan muvofiq qurilma ishlatishingiz lozim.

# **PostScript Level 3 bilan muvofiqlik**

Bu printerda ishlatilgan PostScript bu PostScript Level 3 bilan muvofiq keladi.

# **Qo'llab-quvvatlanuvchi uchinchi tomon xizmatlari**

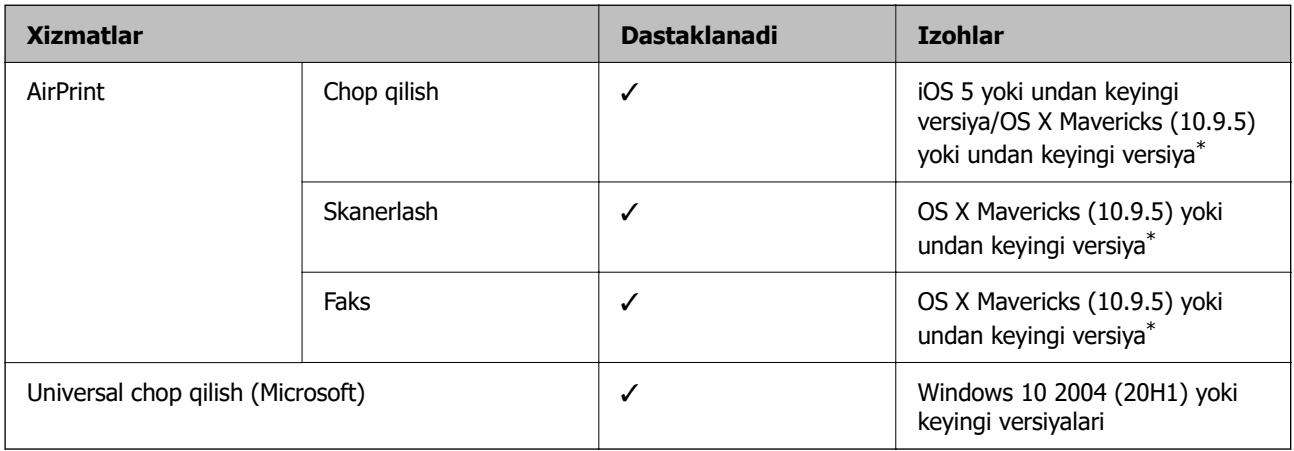

\* iOS yoki Mac OS tizimlarining eng oxirgi versiyasidan foydalanishni tavsiya qilamiz.

# **Xotira qurilmasining texnik xususiyatlari**

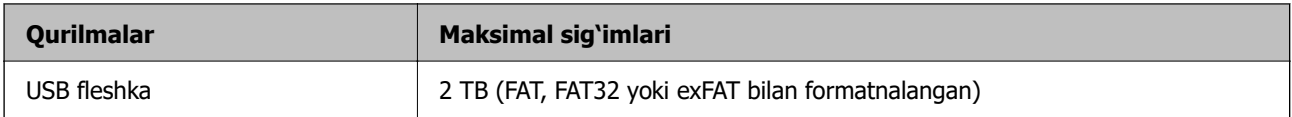

Quyidagi qurilmalarni ishlatib bo'lmaydi:

❏ Alohida drayver talab qialdigan qurilma

❏ Xavfsizlik sozlamalariga (parol, shifr va h.k.) ega qurilma

Epson barcha turdagi tashqi ulangan qurilmalarning ishlashiga kafolat bermaydi.

# **Qo'llab-quvvatlanuvchi ma'lumotlar xususiyatlari**

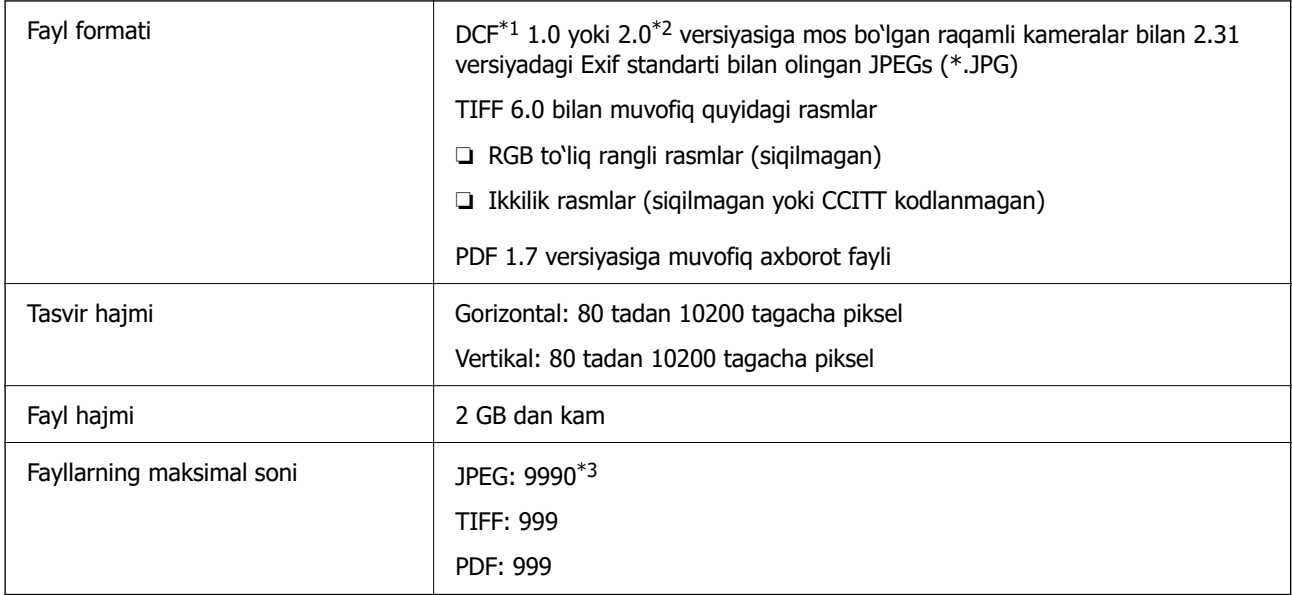

- \*1 Kameraning fayllar tizimi uchun loyihalash qoidasi.
- \*2 Ichki xotiraga ega raqamli kameralarda saqlangan suratlar qo'llab-quvvatlanmaydi.
- \*3 Bir vaqtning o'zida 999 tagacha bo'lgan fayl namoyish qilinishi mumkin. (Agar fayllar soni 999 tadan ortiq bo'lsa, fayllar guruhlar bo'lib namoyish qilinadi.)

#### **Eslatma:**

Printer tasvir faylini taniy olmaganda LCD ekranda "×" namoyish qilinadi. Bunday holatda agar siz bir nechta tasvir qolipini tanlasangiz, bo'sh bo'limlar chop qilinadi.

# **O'lchamlari**

#### **O'lchamlari\*1**

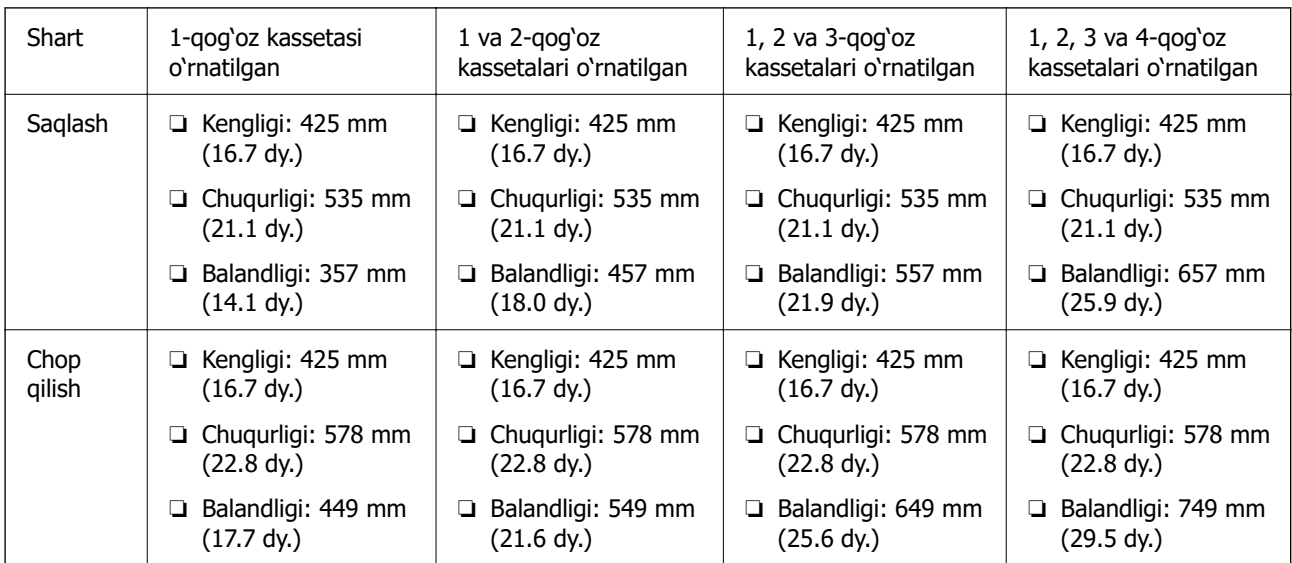

#### **Og'irligi\*1, \*2**

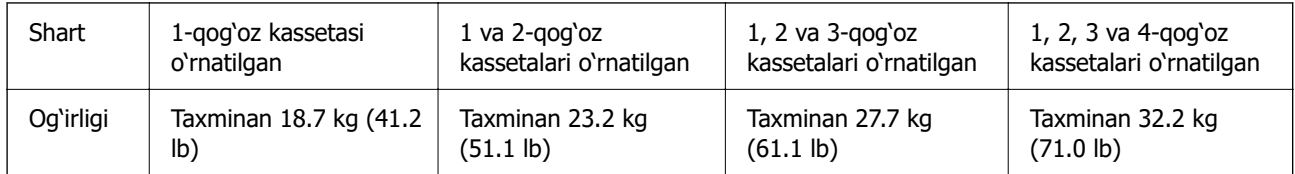

\*1 Chiqarish lotogi bilan.

\*2 Siyoh ta'minot bloklarisiz va elektr ta'minot shnurisiz.

## **Elektr xususiyatlari**

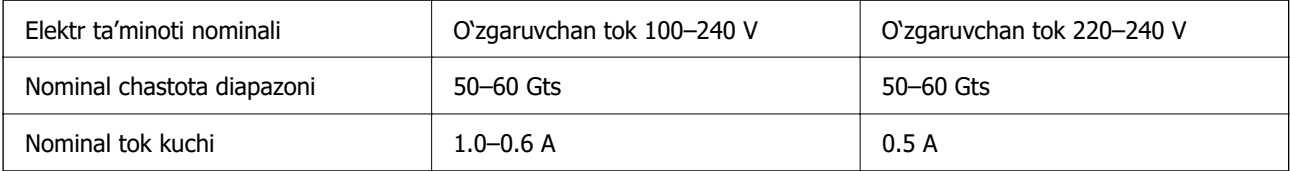

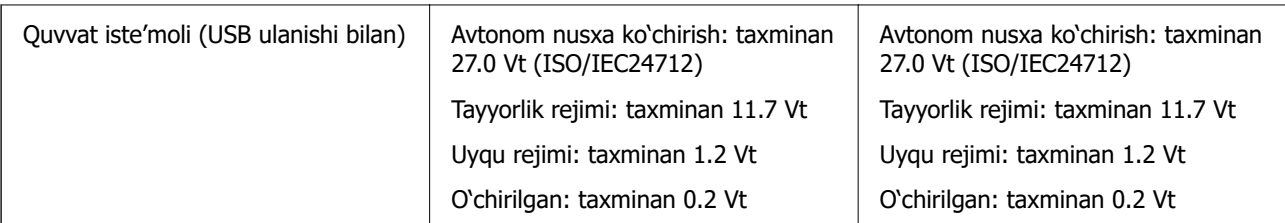

#### **Eslatma:**

- ❏ Uning kuchlanishini ko'rish uchun printerdagi yorliqqa qarang.
- ❏ Yevropalik foydalanuvchilar quvvat iste'moli bo'yicha ma'lumotlar olish uchun quyidagi veb-saytga qarashlari mumkin.

<http://www.epson.eu/energy-consumption>

# **Foydalanish va saqlash sharoitlari**

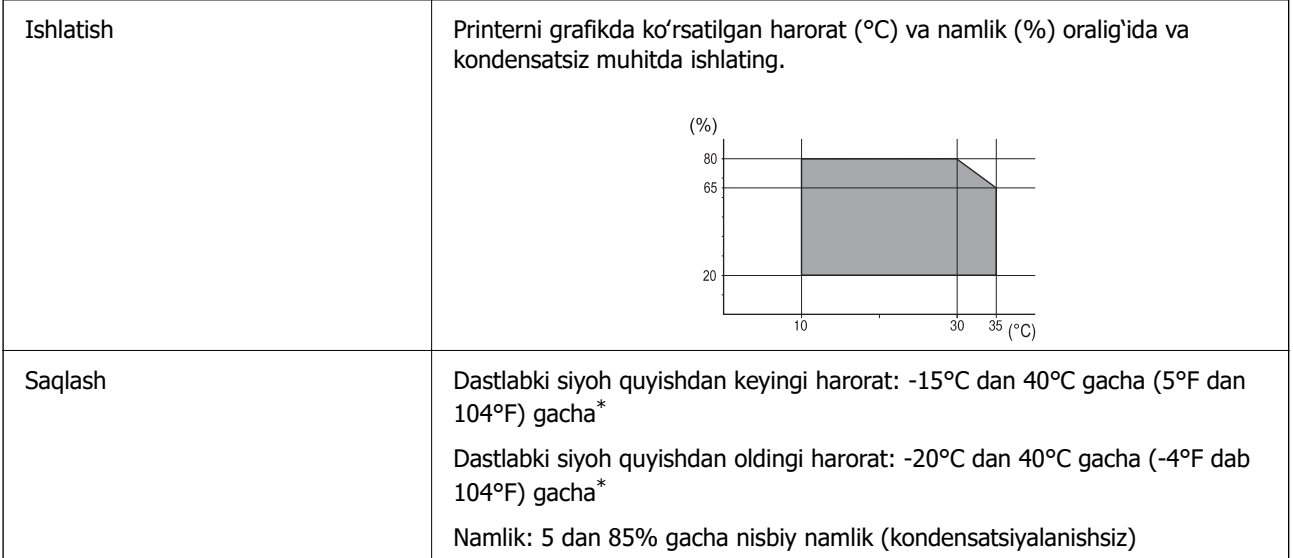

\* Mahsulotni 40°C (104°F) haroratda bir oygacha bo'lgan muddat saqlash mumkin.

## **Siyoh Ta'minoti Bloklari uchun sharoit**

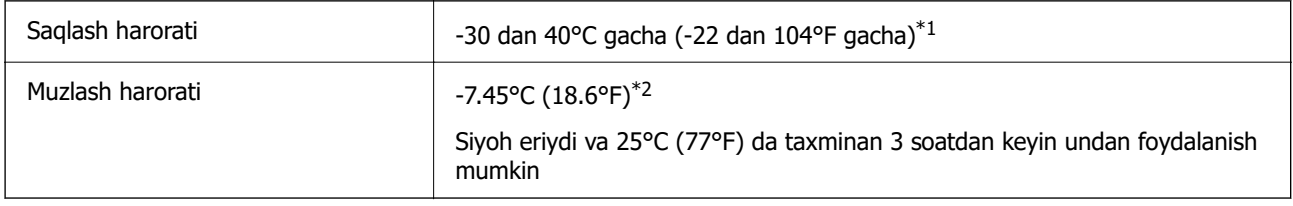

\*1 Mahsulotni 40°C (104°F) haroratda bir oygacha bo'lgan muddat saqlash mumkin.

\*2 Bu rangga bog'liq bo'ladi. Siyoh 0°C yoki pastroq haroratda qisman erishi mumkin.

# **O'rnatish joylashuvi va bo'sh joy**

Foydalanish xavfsizligini kafolatlash uchun printerni quyidagi shartlarga javob beradigan joyga joylashtiring.

- ❏ Printer vaznini ko'tara oladigan tekis, turg'un yuza
- ❏ Printer ventilyatsiya teshiklari va tirqishlarini to'sib yoki yopib qo'ymaydigan joylar
- ❏ Qog'ozni osongina solish va olish mumkin bo'lgan joylar
- ❏ Ushbu qo'llanmadagi "Atrof-muhitga xos xususiyatlar" bo'limida keltirilgan shartlarga javob beruvchi joylar

#### **Muhim:**

Printerni quyidagi joylarga joylashtirmang; aks holda noto'g'ri ishlashi yuzaga kelishi mumkin.

- ❏ To'g'ridan-to'g'ri quyosh nurlari tushuvchi joy
- ❏ Printerni harorati va namligi keskin o'zgaruvchi joylar
- ❏ Yong'in yuz berishi mumkin joylar
- ❏ Uchuvchan moddalar ta'siri ostidagi joylar
- ❏ Turtishlar yoki tebranishlar ta'sir qiladigan joylar
- ❏ Televizor yoki radio yaqiniga
- ❏ Ortiqcha kir yoki changlar yaqiniga
- ❏ Suv yaqiniga
- ❏ Havo konditsioneri yoki isitish jihozi yaqiniga
- ❏ Havo namlantirgich yaqiniga

Statik elektr toki hosil qilishi mumkin bo'lgan hoylarda statik elektr tokining hosil bo'lishining oldini olish uchun sotuvda mavjud bo'lgan antistatik matdan foydalaning.

Printerni to'g'ri o'rnatish va undan to'g'ri foydalanish uchun yetarlicha joy qoldiring.

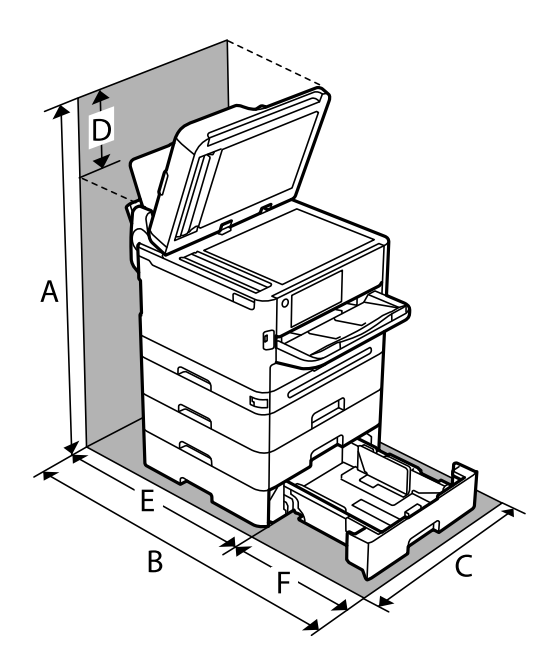

<span id="page-443-0"></span>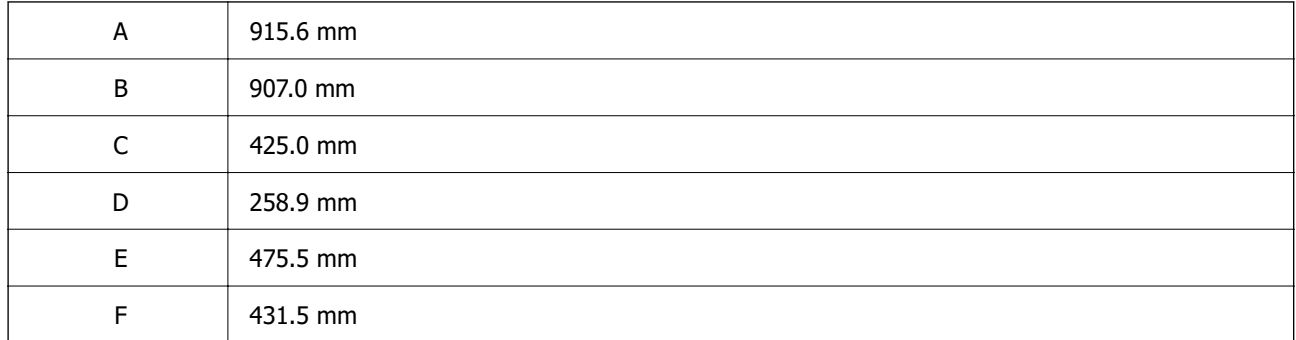

# **Tizimga bo'lgan talablar**

❏ Windows

Windows 7, Windows 8/8.1, Windows 10, Windows 11 yoki undan keyinroq Windows Server 2008 yoki keyingi versiyalari

❏ Mac OS

Mac OS X 10.9.5 yoki keyingi versiyalari, macOS 11 yoki keyingi versiyalari

❏ Chrome OS

Chrome OS 89 yoki keyingi versiyalari

**Eslatma:** Faqat standart operatsion tizim funksiyalari dastaklanadi.

# **Shrift xususiyatlari**

# **PostScript uchun mavjud shriftlar**

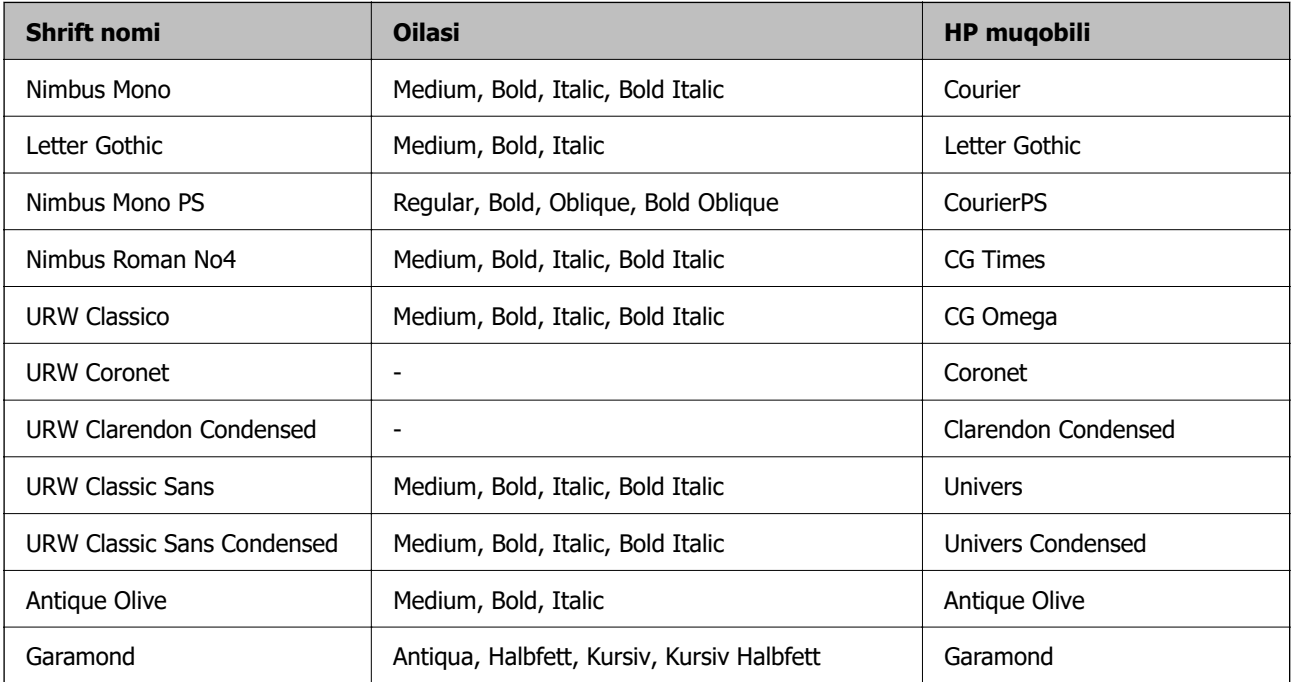

<span id="page-444-0"></span>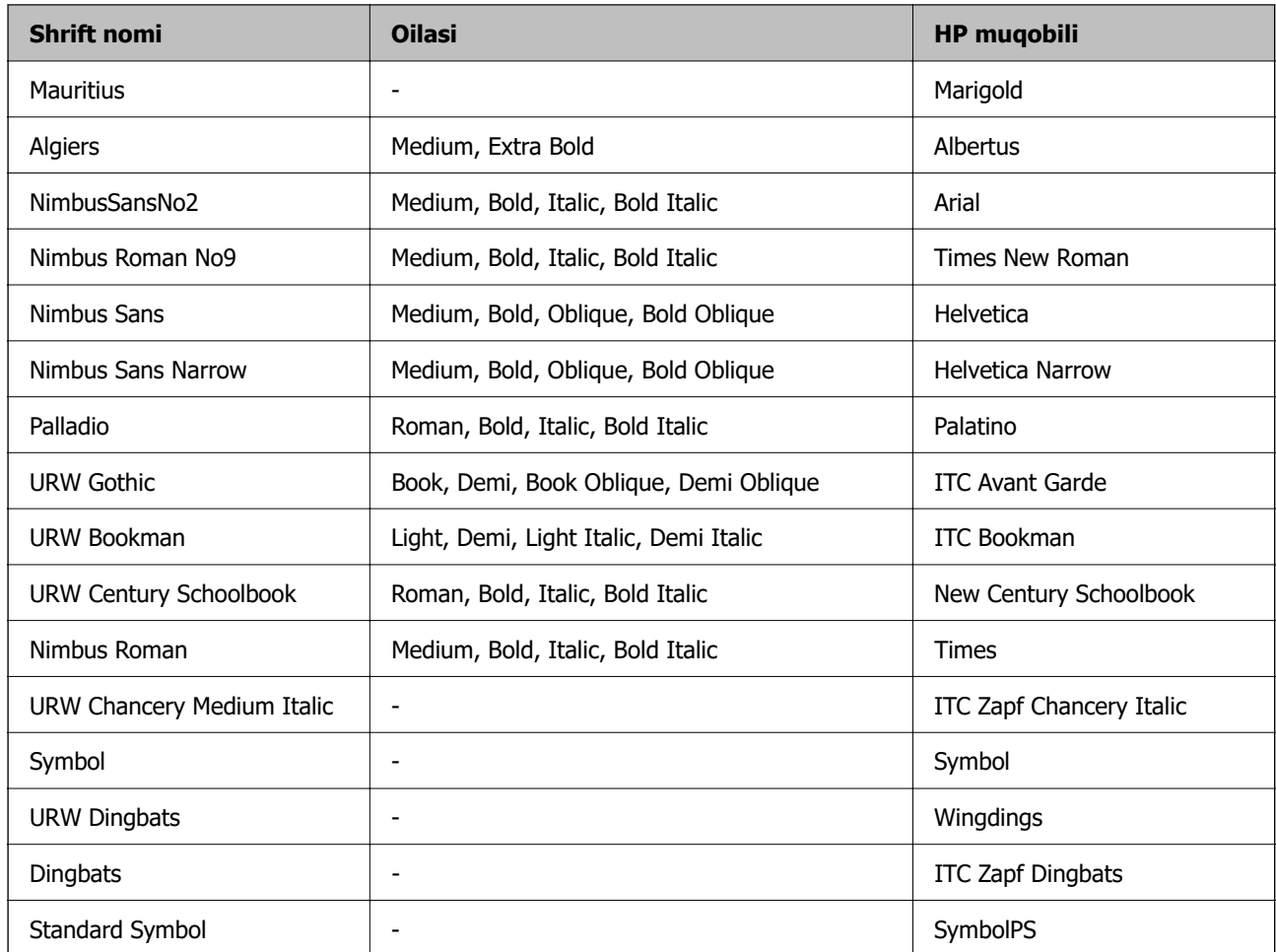

# **PCL uchun mavjud shriftlar (URW)**

## **Miqyosli shrift**

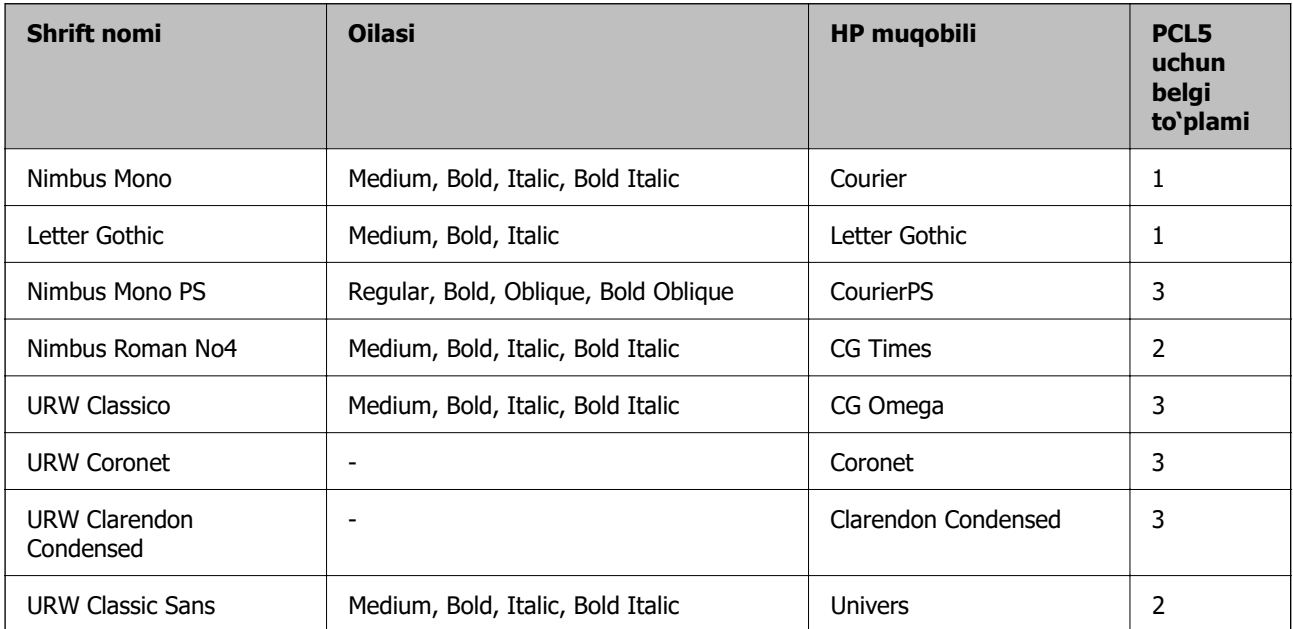

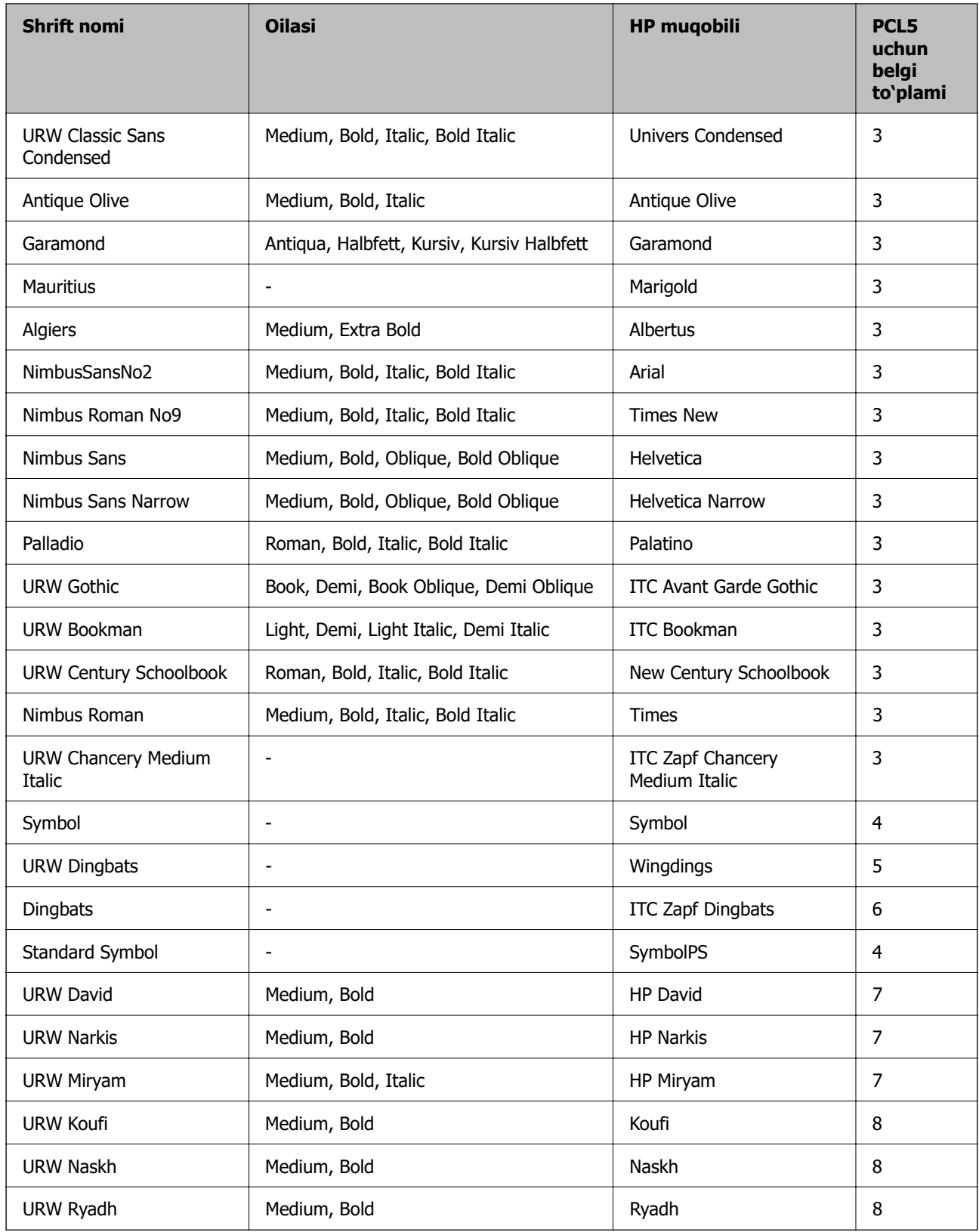

#### <span id="page-446-0"></span>**Bitmap shrift**

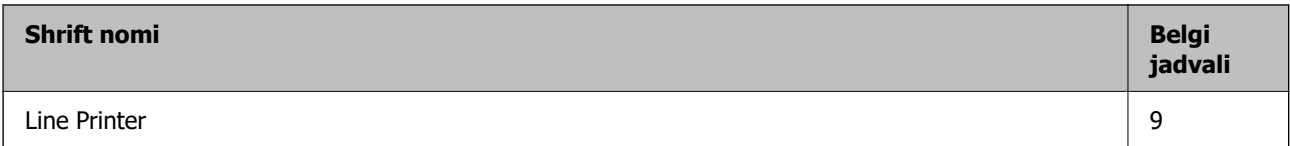

#### **OCR/Barcode Bitmap shrifti (faqat PCL5 uchun)**

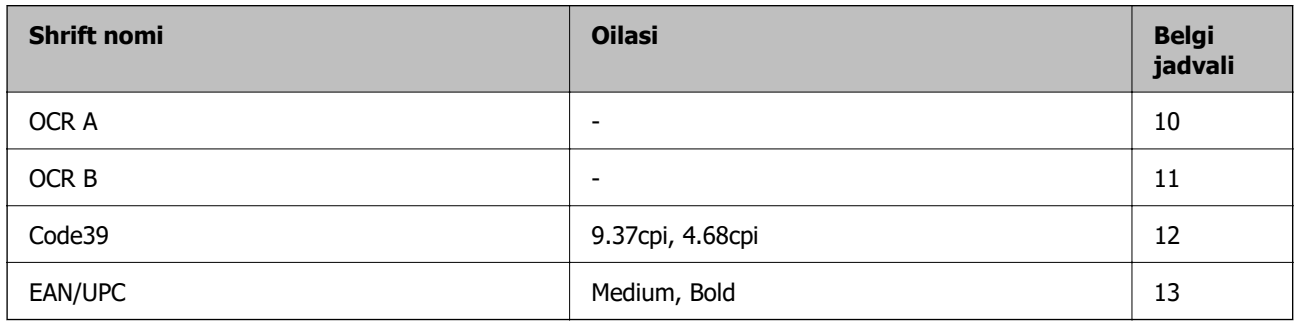

#### **Eslatma:**

Chop etish zichligi yoki qog'ozning sifati va rangiga qarab, OCR A, OCR B, Code39 va EAN/UPC shriftlarini o'qib bo'lmasligi mumkin. Ko'p miqdorda chop etishdan oldin bir namuna chiqaring va shriftlarni o'qisa bo'lishiga amin bo'ling.

# **Belgi to'plamlari ro'yxati**

Printeringiz turli belgi to'plamlaridan foydalanishi mumkin. Bu belgi to'plamlarining ko'pchiligi har bir tilga xos bo'lgan xalqaro belgilar bilangina farqlanadi.

Qaysi shriftni ishlatishni hal qilayotganingizda u bilan birga qaysi belgi jadvalini ishlatishni ham hisobga oling.

#### **Eslatma:**

Aksariyat dasturlar shriftlar va belgilarni avtomatik ravishda tanlaydi, shu sababli printer sozlamalarini o'zgartirishga hojat bo'lmasligi mumkin. Agar o'zingiz printerni boshqarish dasturini yozayotgan bo'lsangiz yoki shriftlarni boshqara olmaydigan eski dasturdan foydalanayotgan bo'lsangiz, belgi jadvali tafsilotlari uchun quyidagi bo'limlarga qarang.

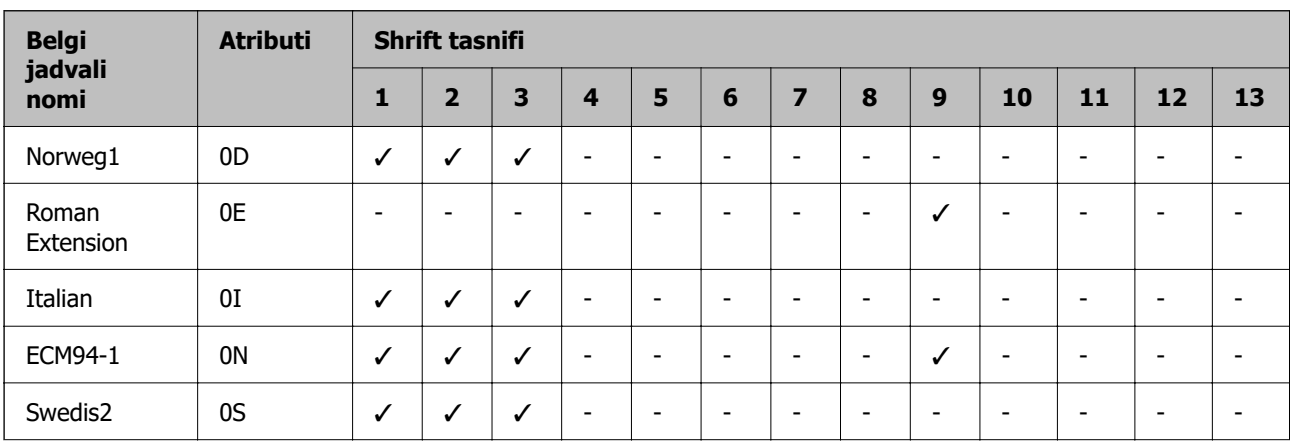

## **PCL 5 uchun belgi jadvallari ro'yxati**

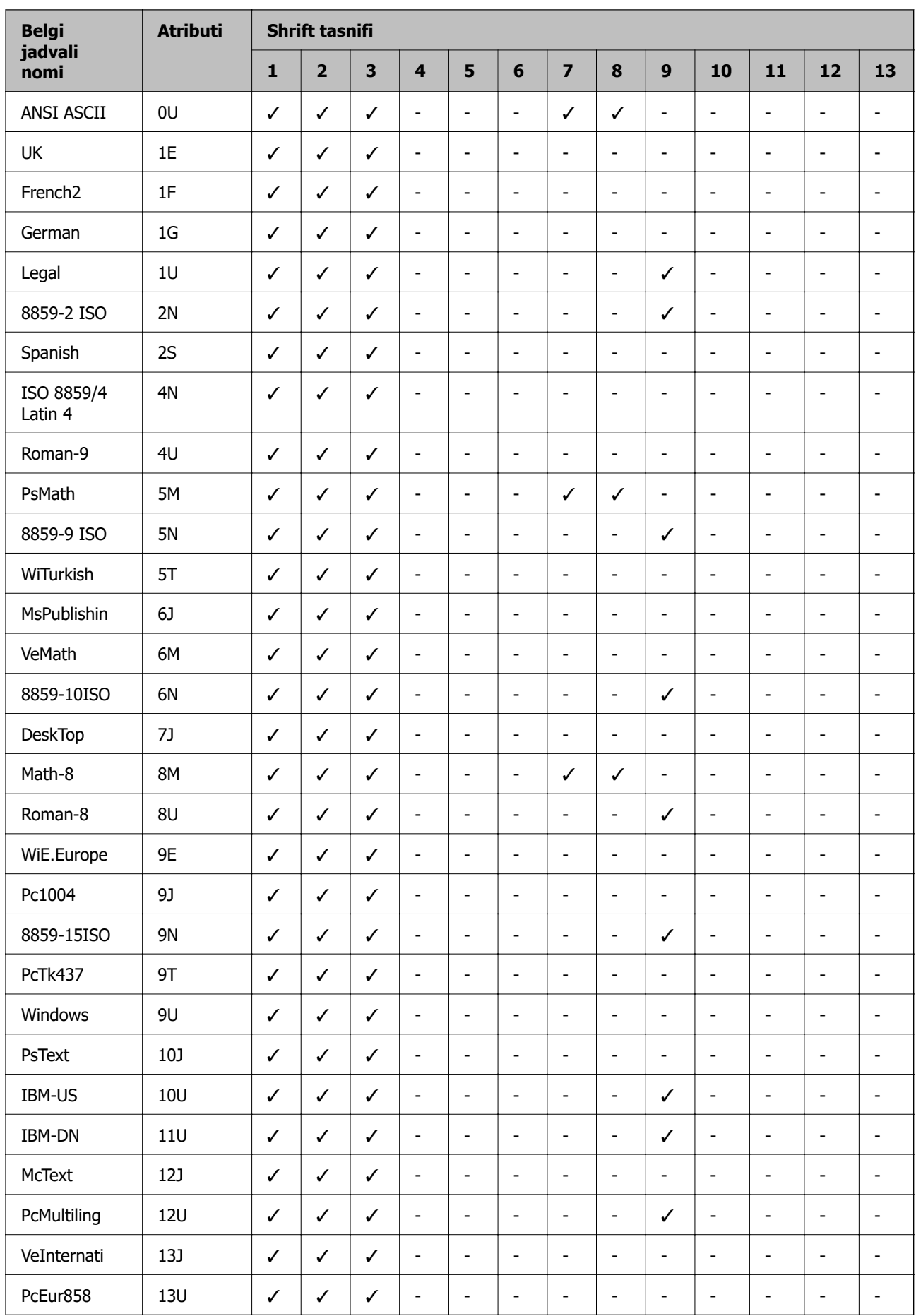

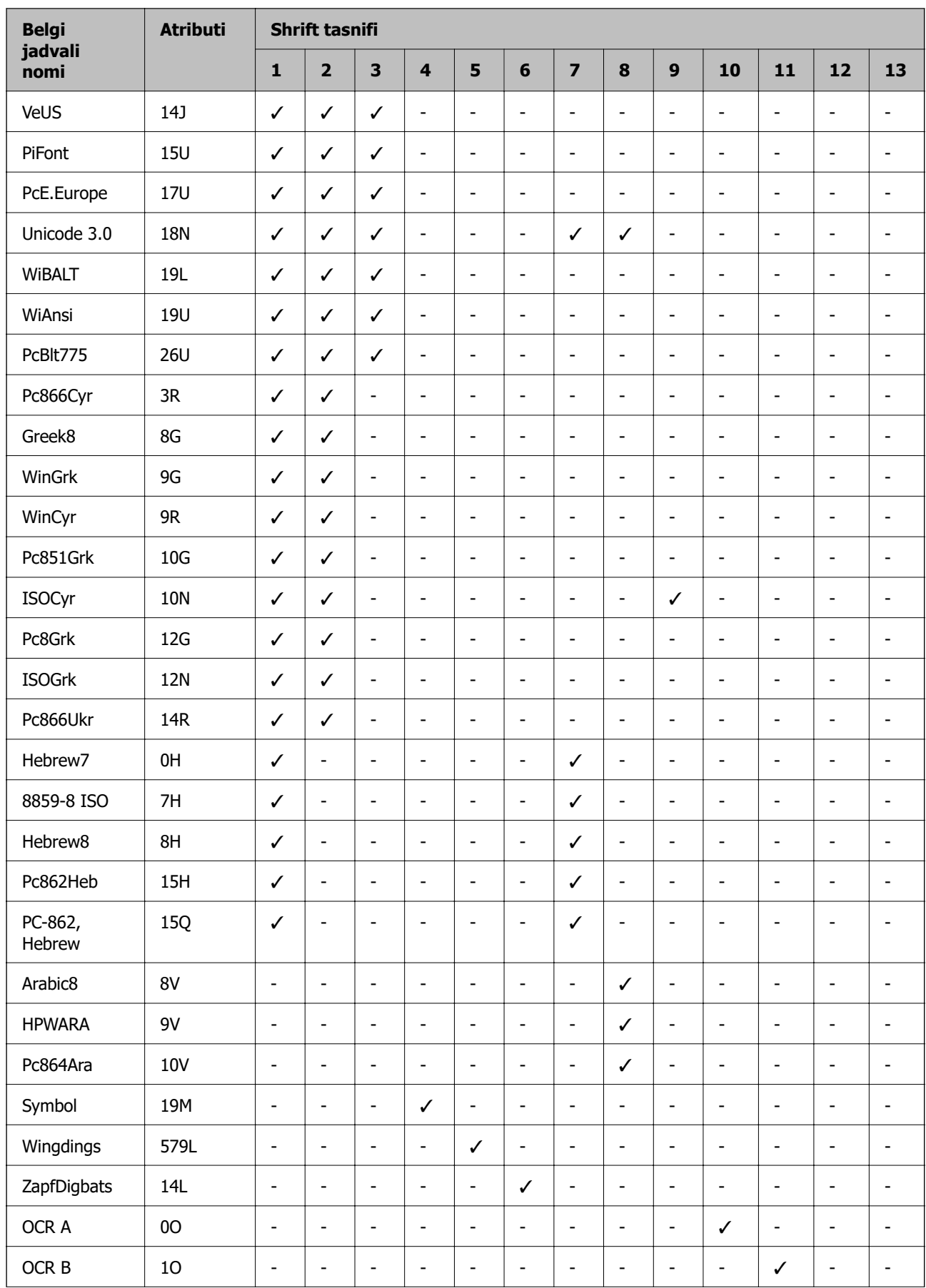

<span id="page-449-0"></span>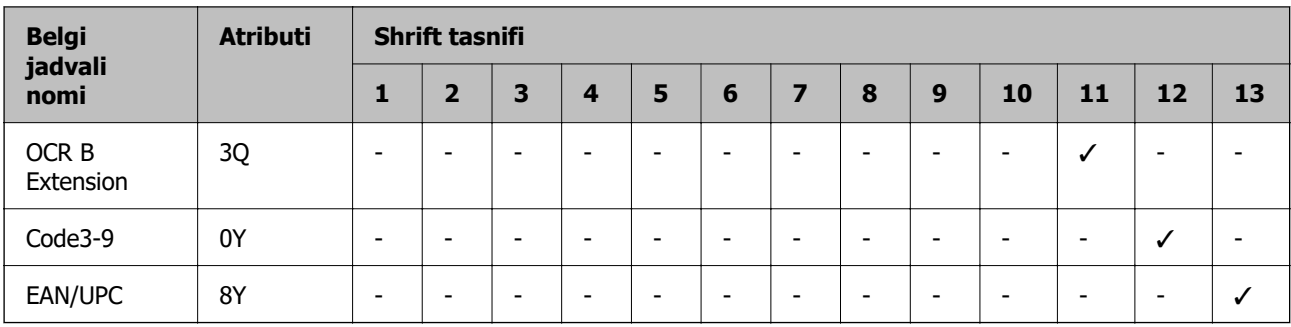

# **Me'yoriy ma'lumotlar**

## **Standartlar va ruxsatnomalar**

## **AQSH modeli uchun standartlar va ruxsatlar**

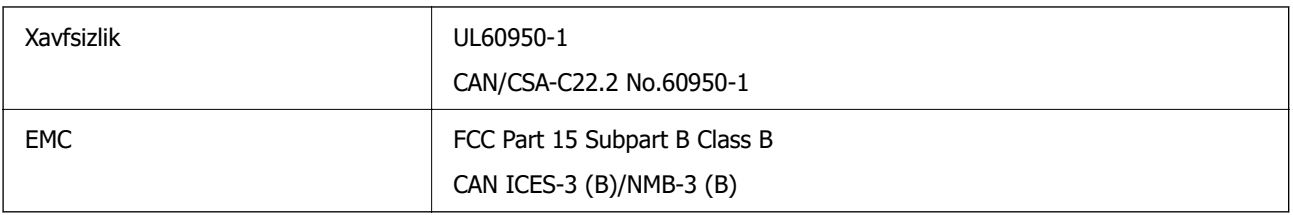

Bu jihozda quyidagi simsiz modullar mavjud.

Ishlab chiqaruvchi: Seiko Epson Corporation

#### Turi: J26H005

Ushbu mahsulot FCC qoidalarining 15-qismiga va IC qoidalarining RSS bandiga mos keladi. Epson mahsulotlarning tavsiya qilinmagan oʻzgartirilishlaridan kelib chiquvchi himoya talablarini har qanday koʻrinishdagi qondirmasliklar uchun javobgarlikni oʻz zimmasiga ola olmaydi. Ishlatishda quyidagi ikki vaziyatni hisobga olish lozim: (1) ushbu qurilma zararli xalaqitlarga olib kelmasligi kerak (2) ushbu qurilma olingan har qanday xalaqitni qabul qilishi kerak, jumladan, qurilmaning xato ishlashiga sabab boʻluvchi xalaqit.

Litsenziyalangan xizmatga nisbatan radio ta'sirining oldini olish uchun ushbu qurilma ichkarida ishlatishga moʻljallangan va u oynadan maksimal darajada himoyalangan boʻlishi lozim. Tashqariga oʻrnatiladigan jihoz (yoki uning uzatuvchi antennasi) litsenziyalanishi lozim.

Bu qurilma nazorat qilinmaydigan atrof-muhit uchun o'rnatilgan radioaktiv nurlanish cheklovlari bo'yicha FCC/IC talablariga javob beradi hamda OET65 va RSS sonli IC radiochastotalarini tarqatish qoidalarining (RF) C ilovasiga muvofiq FCC nurlanish radiochastotasiga (RF) mos keladi. Bu qurilma shunday o'rnatilishi va ishlatilishi kerakki, radiator odam tanasidan (qo'l, bilak, oyoq va to'piqdan tashqari) kamida 7,9 dy. (20 sm) masofada bo'lishi lozim.

## **Yevropa modeli uchun standartlar va ruxsatnomalar**

Yevropalik foydalanuvchilar uchun

Shu orqali Seiko Epson Corporation quyidagi radio jihozi modelining 2014/53/EU Direktivasiga mosligini e'lon qiladi. YeI ning moslik bo'yicha deklaratsiyasining to'liq matnini quyidagi veb-saytdan olish mumkin.

#### <http://www.epson.eu/conformity>

#### C642E

Faqat Irlandiya, Buyuk Britaniya, Avstriya, Germaniya, Lixtenshteyn, Shveytsariya, Fransiya, Belgiya, Lyuksemburg, Niderlandiya, Italiya, Portugaliya, Ispaniya, Daniya, Finlyandiya, Norvegiya, Shvetsiya, Islandiya, Xorvatiya, Kipr, Gretsiya, Sloveniya, Malta, Bolgariya, Chexiya, Estoniya, Vengriya, Latviya, Litva, Polsha, Ruminiya va Slovakiyada foydalanish uchun.

Epson mahsulotlarning tavsiya qilinmagan o'zgartirilishlaridan kelib chiquvchi himoya talablarini har qanday ko'rinishdagi qondrimasliklar uchun javobgarlikni o'z zimmasiga ola olmaydi.

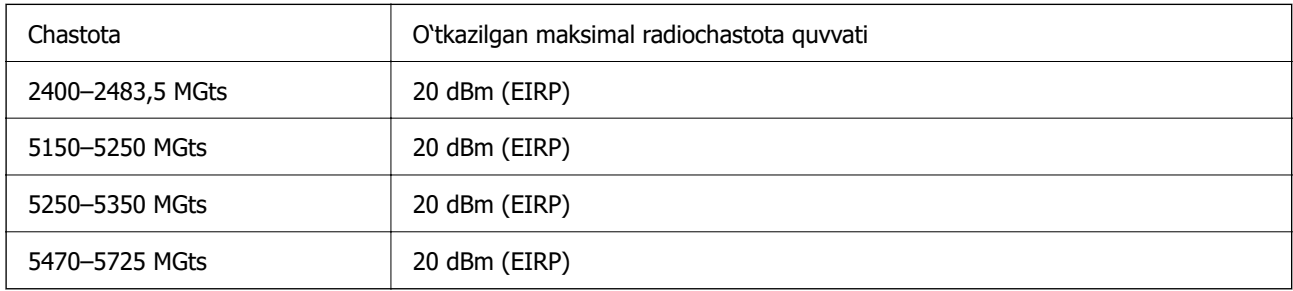

# $c\epsilon$

## **Avstraliya modeli uchun standartlar va ruxsatnomalar**

EMC AS/NZS CISPR32 Class B

Epson ushbu orqali quyidagi jihoz modellarining AS/NZS4268'ning muhim talablari va boshqa tegishli qoidalariga mos kelishini e'lon qiladi:

#### C642E

Epson mahsulotlarning tavsiya qilinmagan o'zgartirilishlaridan kelib chiquvchi himoya talablarini har qanday ko'rinishdagi qondrimasliklar uchun javobgarlikni o'z zimmasiga ola olmaydi.

## **Yangi Zelandiya modeli uchun standartlar va ruxsatnomalar**

#### **General Warning**

The grant of a Telepermit for any item of terminal equipment indicates only that Telecom has accepted that the item complies with minimum conditions for connection to its network. It indicates no endorsement of the product by Telecom, nor does it provide any sort of warranty. Above all, it provides no assurance that any item will work correctly in all respects with another item of Telepermitted equipment of a different make or model, nor does it imply that any product is compatible with all of Telecom's network services.

Telepermitted equipment only may be connected to the EXT telephone port. This port is not specifically designed for 3-wire-connected equipment. 3-wire-connected equipment might not respond to incoming ringing when attached to this port.

#### **Important Notice**

Under power failure conditions, this telephone may not operate. Please ensure that a separate telephone, not dependent on local power, is available for emergency use.

This equipment is not capable, under all operating conditions, of correct operation at the higher speeds for which it is designed. Telecom will accept no responsibility should difficulties arise in such circumstances.

This equipment shall not be set up to make automatic calls to the Telecom '111' Emergency Service.

## **ZICTA Zambiyadagi foydalanuvchilar uchun turni tasdiqlash**

ZICTA Turni tasdiqlash bo'yicha ma'lumotlarni ko'rish uchun quyidagi veb-saytga qarang.

<https://support.epson.net/zicta/>

# **German Blue Angel**

Quyidagi veb-saytda ushbu printer German Blue Angel standartlariga muvofiq kelishi-kelmasligini ko'ring.

<http://www.epson.de/blauerengel>

# **Nusxa ko'chirishdagi cheklanishlar**

Printerdan ma'suliyat bilan va qonuniy foydalanishni kafolatlash uchun quyidagi cheklanishlarga amal qiling.

Quyidagilardan nusxa ko'chirish qonun bilan ta'qiqlanadi:

- ❏ Bank cheklari, tangalar, hukumat tomonidan chiqarilgan liikvidli qimmatli qog'ozlar, davlat qimmatli qog'ozlari va munitsipial qimmatli qog'ozlar
- ❏ Foydalanilmagan pochta markalari, marka yopishtirilgan otkritkalar va boshqa yetkazilib beriluvchi rasmiy pochta buyumlari
- ❏ Hukumat tomonidan chiqarilgan aksiz markalari va qonunchilik talablariga ko'ra chiqarilgan qimmatli qog'ozlar

Quyidagilardan nusxa ko'chirishda ehtiyotkorlikka rioya qilish lozim:

- ❏ Xususiy likvidli qimmatli qog'ozlar (aksiya sertifikatlari, muzokara qaydlari, cheklar va boshq.), oylik yo'l chiptalari, konsession chiptalar va boshq.
- ❏ Pasport, haydovchilik guvohnomasi, kafolat xatlari, yo'l chiptalari, oziq-ovqat talonlari, chiptalar va boshq.

#### **Eslatma:**

Bu buyumlardan nusxa ko'chirish ham qonun bilan ta'qiqlanishi mumkin.

Mualliflik huquqlari bilan himoyalangan materiallardan ma'suliyat bilan foydalaning:

Printerdan mualliflik huquqlari bilan himoyalangan materiallarni noto'g'ri nusxa ko'chirib olish uchun foydalanilishi mumkin. Bilimga ega bo'lgan advokat maslahati bilan ish ko'rmas ekansiz, chop qilingan materialdan nusxa ko'chirishdan avval mualliflik huquqi egasidan ruxsat olish orqali ma'suliyatni his qilgan va xurmat bilan ish ko'ring.

# <span id="page-452-0"></span>**Administrator axboroti**

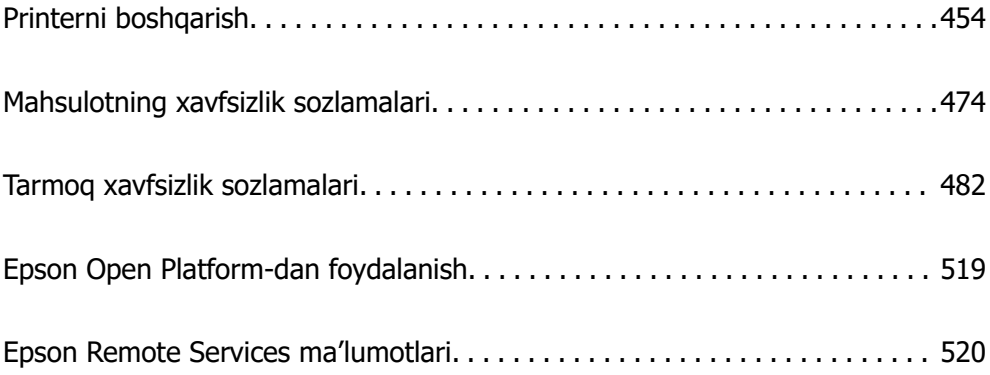

# <span id="page-453-0"></span>**Printerni boshqarish**

# **Masofadagi printer uchun ma'lumotni tekshirish**

Web Config-dan foydalanib, ishlaydigan printerning quyidagi ma'lumotlarini **Status**-dan tekshirishingiz mumkin.

❏ Product Status

Holati, bulut xizmati, mahsulot raqami, MAC manzili va boshqalarni tekshiring.

Agar siz ma'lumotlarni **Device Management** panelidagi **Administrator Name/Contact Information** da ro'yxatdan o'tkazgan bo'lsangiz, administrator ma'lumotlari Holat panelida ko'rsatiladi.

❏ Network Status

Tarmoqqa ulanish holati, IP-manzil, DNS-server ma'lumotlarini tekshiring.

❏ Usage Status

Chop etishning birinchi kunini, chop etilgan sahifalarni, har bir til uchun chop etish sonini, skanerlash sonini va boshqalarni tekshiring.

❏ Hardware Status

Printerning har bir funktsiyasining holatini tekshiring.

❏ Job History

Chop etish, uzatish ishlari va boshqalar uchun ish jurnalini tekshiring.

❏ Panel Snapshot

Qurilmaning boshqaruv panelida ko'rsatiladigan ekran rasmining suratini namoyish eting.

# **Boshqaruv panelini o'rnatish**

Printer boshqaruv panelini o'rnating. Quyidagicha o'rnatishingiz mumkin.

1. Web Config-ga kirish uchun printerning IP-manzilini brauzerga kiriting.

Printer bilan bitta tarmoqqa ulangan kompyuterdan printer IP-manzilini kiriting.

Quyidagi menyuda printerning IP-manzilini tekshirish mumkin.

#### **Sozlamalar** > **Umumiy sozlamalar** > **Tarmoq sozlamalari** > **Tarmoq holati** > **Simli LAN/Wi-Fi holati**

- 2. Administrator sifatida kirish uchun administrator parolini kiriting.
- 3. Quyidagi tartibda tanlang.

#### **Device Management** paneli > **Control Panel**

- 4. Zarur bo'lgan hollarda quyidagi elementlarni o'rnating.
	- ❏ Language

Boshqaruv panelida ko'rsatilgan tilni tanlang.

<span id="page-454-0"></span>❏ Panel Lock

Agar **ON** bandini tanlasangiz, administrator vakolatlarini talab qiluvchi elementlarni tanlay olmaysiz. Elementni tanlash uchun printerga administrator sifatida kiring. Agar administrator paroli o'rnatilmagan bo'lsa, panelni qulflash o'chirib qo'yiladi.

❏ Operation Timeout

Agar **ON**-ni tanlasangiz kirishni boshqaruvchi foydalanuvchi yoki administrator sifatida kirganingizda ma'lum vaqt davomida hech qanday harakat bo'lmaganida siz avtomatik tarzda tizimdan chiqarilasiz va bosh ekranga qaytarilasiz.

Siz 10 soniyadan 240 daqiqagacha o'rnatishingiz mumkin.

#### **Eslatma:**

Siz shuningdek printerning boshqaruv panelidan o'rnatishingiz mumkin.

- ❏ Language: **Sozlamalar** <sup>&</sup>gt;**Umumiy sozlamalar** <sup>&</sup>gt;**Asosiy sozlamalar** <sup>&</sup>gt;**Til/Language**
- ❏ Panel Lock: **Sozlamalar** <sup>&</sup>gt;**Umumiy sozlamalar** <sup>&</sup>gt;**Tizim boshqaruvi** <sup>&</sup>gt;**Xavfsizlik sozlamalari** <sup>&</sup>gt;**Administrator sozlamalari** <sup>&</sup>gt;**Taqiqlash funksiyasi**
- ❏ Operation Timeout: **Sozlamalar** <sup>&</sup>gt;**Umumiy sozlamalar** <sup>&</sup>gt;**Asosiy sozlamalar** <sup>&</sup>gt;**Amalni bajarish vaqti tugab qoldi** (Yoqish yoki O'chirishni ko'rsatishingiz mumkin.)
- 5. **OK**-ni cherting.

#### **Aloqador ma'lumotlar**

& ["Administrator parolining birlamchi qiymati" - 20-sahifada](#page-19-0)

# **Panel oparatsiyasini boshqarish**

Agar siz Taqiqlash funksiyasi ni yoqsangiz, foydalanuvchilar ularni o'zgartira olmasliklari uchun printerning tizim sozlamalarida oid elementlarni qulflab qo'yishingiz mumkin.

## **Taqiqlash funksiyasi ko'zlangan elementlar**

#### **Sozlamalar menyusidagi qulflash sozlamasi**

Qulflangan menyular **bilan belgilanadi. Quyiroq darajadagi menyular ham qulflanadi.** 

#### **Sozlamalar menyusidagidan boshqa qulflash sozlamasi elementlari**

**Sozlamalar** menyusidan tashqari Qulflash sozlamari **Andozalar** menyusidagi quyidagi elementlarga qo'llaniladi.

- ❏ Yangi qo'shish
- ❏ Saralash
- ❏ (O'chirish)
- ❏ Qo'shish/Olib t-sh

#### **Aloqador ma'lumotlar**

& ["Sozlamalar menyusi ro'yxati" - 393-sahifada](#page-392-0)

<span id="page-455-0"></span>& "Alohida o'rnatish mumkin bo'lgan elementlar" - 456-sahifada

## **Operatsion displey va funktsiyalarni alohida sozlash**

Taqiqlash funksiyasi-ning ba'zi bir maqsadli elementlari uchun ular yoqilgan yoki o'chirilganligini alohida belgilashingiz mumkin.

Siz har bir foydalanuvchining mavjudligini kerakli darajada o'rnatishingiz mumkin, masalan, kontaktlarni ro'yxatdan o'tkazish yoki o'zgartirish, ish tarixini ko'rsatish va hk.

- 1. Printerning boshqaruv panelidagi **Sozlamalar** tugmasini tanlang.
- 2. **Umumiy sozlamalar** > **Tizim boshqaruvi** > **Xavfsizlik sozlamalari** > **Cheklovlar**-ni tanlang.
- 3. Siz parametrlarini o'zgartirmoqchi bo'lgan funksiya uchun elementni tanlang, va keyin **Yoniq** yoki **Off**-ga o'rnating.

#### **Alohida o'rnatish mumkin bo'lgan elementlar**

Administrator quyidagi elementlarni ko'rsatish va sozlamalarni alohida o'rnatishga ruxsat berishi mumkin.

❏ Topshiriqlar jurnaliga kirish:**Vazifa holati** > **Jurnal**

Monitorning ishlar tarixi holatini ko'rsatishni boshqaring. Ishlar tarixini ko'rsatishga ruxsat berish uchun **Yoniq** ni tanlang.

❏ Kontaktlarni qo'shish/o'chirish:**Sozlamalar** > **Kontaktlar menejeri** > **Qo'shish/Tahrirlash/Yo'q qilmoq**

Kontaktlarni ro'yxatga olish va o'zgartirishni boshqaring. Kontaktlarni ro'yxatga olish yoki o'zgartirish uchun **Yoniq** ni tanlang.

❏ Faks Oxirgi foydalanish:**Faks** > **Oluvchi** > **Oxirgi**

Fakslarni olish va yuborishda ko'zlangan manzilni ko'rsatishni boshqaring. Ko'zlangan manzilni ko'rsatish uchun **Yoniq** bandini tanlang.

- ❏ Faks Uzatmalar jurnaliga kirish:**Faks** > > **Uzatishlar** Faksning aloqa tarixini ko'rsatishni boshqaring. Aloqalar tarixini ko'rsatish uchun **Yoniq** bandini tanlang.
- ❏ Faks hisobotiga kirish:**Faks** > > **Faks hisoboti**

Faks hisobotini chop qilishni boshqaring. Chop qilishga ruxsat berish uchun **Yoniq** bandini tanlang.

❏ Tarmoq jildi/FTPga skanerlash – Saqlanganlar tarixini chop etish:**Skaner** > **Tarmoqdagi jild/FTP** > **Manzil** > **Saqlash joyi**

Skanerlashning saqlash tarixini tarmoq jildiga chop qilish funksiyasini boshqaring. Chop qilishga ruxsat berish uchun **Yoniq** bandini tanlang.

❏ E-pochtaga skanerlash – Oxirgi amallarga kirish:**Skaner** > **E-pochta** > **Oluvchi** Pochta skanerlash funksiyasi uchun tarixni ko'rsatishni boshqaring. Tarixni ko'rsatish uchun **Yoniq** bandini tanlang.

<span id="page-456-0"></span>❏ E-pochtaga skanerlash – Yuborilganlar tarixini ko'rsatish: **Skaner** > **E-pochta** >**Menyu** > **Yuborilganlar tarixini ko'rsatish**

Pochta skanerlash funksiyasi uchun elekton xatlar yuborish tarixini ko'rsatishni boshqaring. Elektron xatlar yuborish tarixini ko'rsatish uchun **Yoniq** bandini tanlang.

❏ E-pochtaga skanerlash – Yuborilganlar tarixini chop etish: **Skaner** > **E-pochta** > **Menyu** > **Yuborilganlarni chop etish tarixi**

Pochta skanerlash funksiyasi uchun elekton xatlar yuborish tarixini chop qilishni boshqaring. Chop qilishga ruxsat berish uchun **Yoniq** bandini tanlang.

- ❏ Til tanlash: **Sozlamalar** > **Umumiy sozlamalar** > **Asosiy sozlamalar** > **Til** Boshqaruv panelida ko'rsatilgan tilni o'zgartirishni boshqaring. Tillarni o'zgartirish uchun **Yoniq** bandini tanlang.
- ❏ Qalin qog'oz tanlash: **Sozlamalar** > **Umumiy sozlamalar** > **Printer sozlamalari** > **Qalin qog'oz**

Qalin qog'oz funksiyasi sozlamalarini o'zgartirishni boshqaring. Sozlamalarni o'zgartirish uchun **Yoniq** bandini tanlang.

- ❏ Sokin rejimni tanlash: **Sozlamalar** > **Umumiy sozlamalar** > **Printer sozlamalari** > **Sokin rejim** Sokin rejim funksiyasi sozlamalarini o'zgartirishni boshqaring. Sozlamalarni o'zgartirish uchun **Yoniq** bandini tanlang.
- ❏ Shaxsiy ma'lumotlar himoyasi:

Tezkor terishni ro'yxatga olishdagi ko'zlangan manzil ma'lumotlarini ko'rsatishni boshqaring. Ko'zlangan manzilni (\*\*\*) sifatida ko'rsatish uchun **Yoniq** bandini tanlang.

#### **Aloqador ma'lumotlar**

- & ["Operatsion displey va funktsiyalarni alohida sozlash" 456-sahifada](#page-455-0)
- & ["Sozlamalar menyusi ro'yxati" 393-sahifada](#page-392-0)

# **Tarmoq ulanishini boshqarish**

Siz tarmoq ulanishini tekshirishingiz yoki sozlashingiz mumkin.

## **Asosiy tarmoq sozlamalarini tekshirish yoki sozlash**

1. Web Config-ga kirish uchun printerning IP-manzilini brauzerga kiriting.

Printer bilan bitta tarmoqqa ulangan kompyuterdan printer IP-manzilini kiriting.

Quyidagi menyuda printerning IP-manzilini tekshirish mumkin.

#### **Sozlamalar** > **Umumiy sozlamalar** > **Tarmoq sozlamalari** > **Tarmoq holati** > **Simli LAN/Wi-Fi holati**

- 2. Administrator sifatida kirish uchun administrator parolini kiriting.
- 3. Quyidagi tartibda tanlang.

#### **Network** paneli > **Basic**

4. Har bir elementni sozlang.

- 5. **Next**-ni cherting. Tasdiqlash xabari ko'rsatiladi.
- 6. **OK**-ni cherting.

Printer yangilandi.

#### **Aloqador ma'lumotlar**

- & ["Administrator parolining birlamchi qiymati" 20-sahifada](#page-19-0)
- & "Tarmoqni o'rnatish elementlari" 458-sahifada

#### **Tarmoqni o'rnatish elementlari**

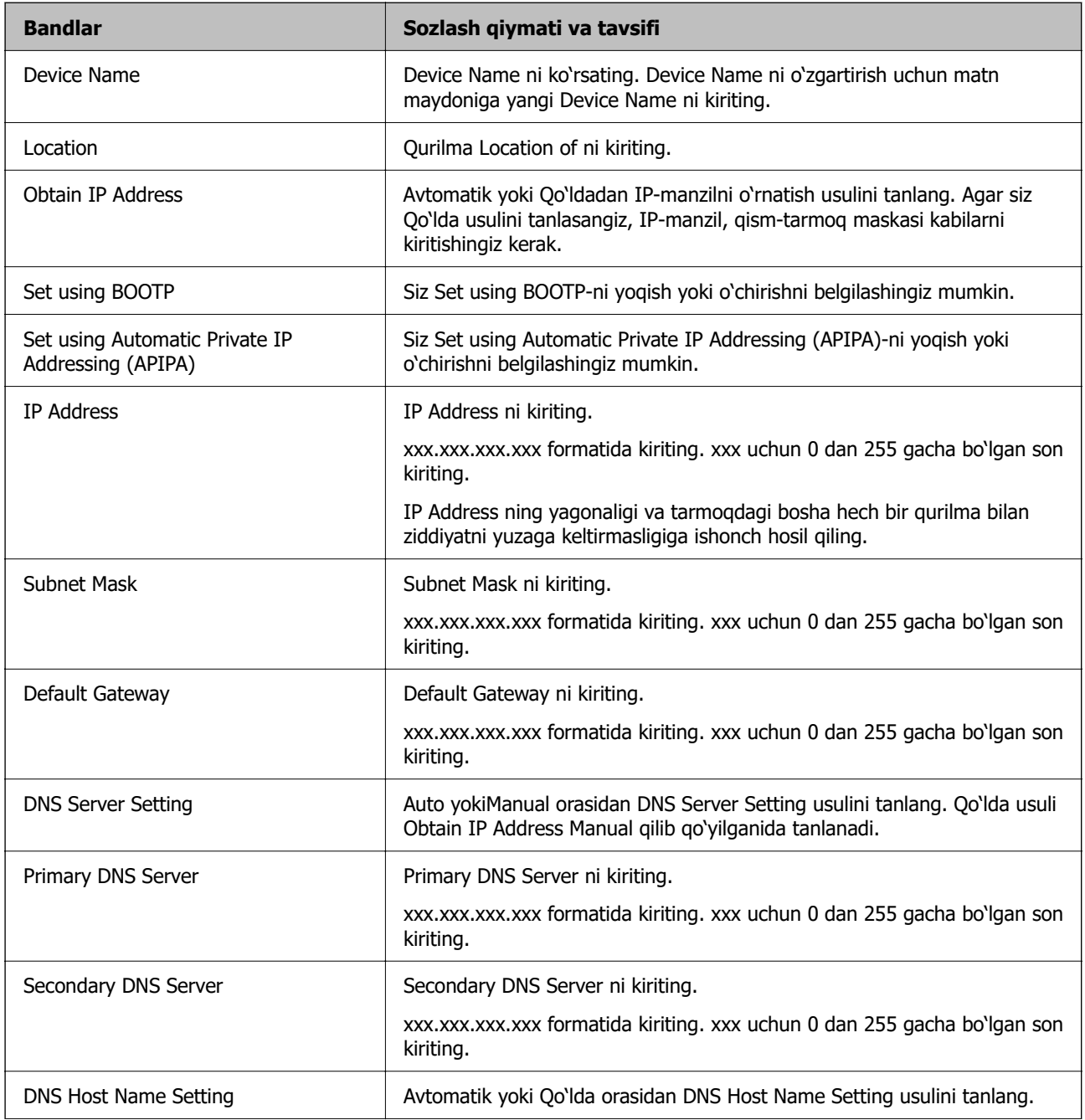

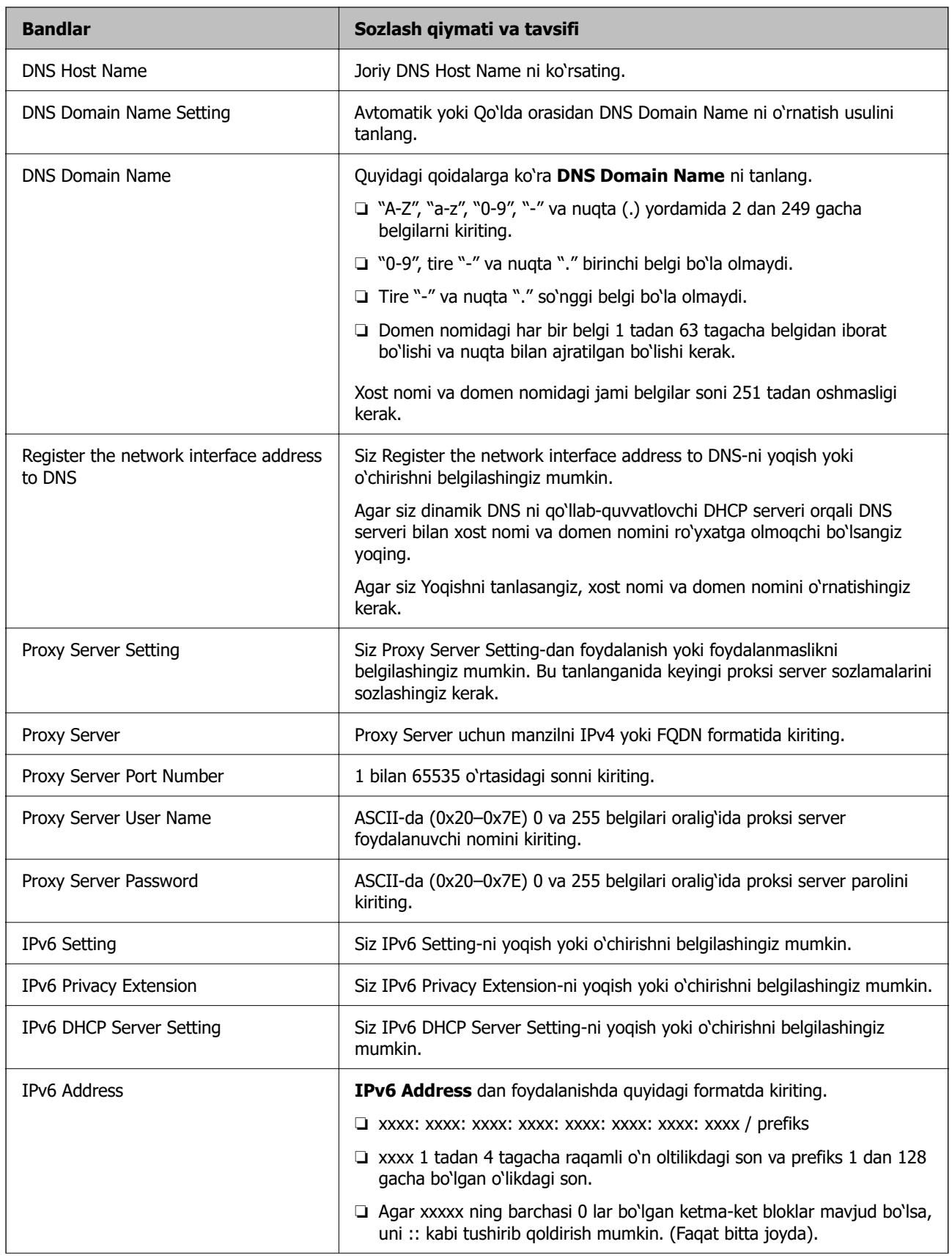

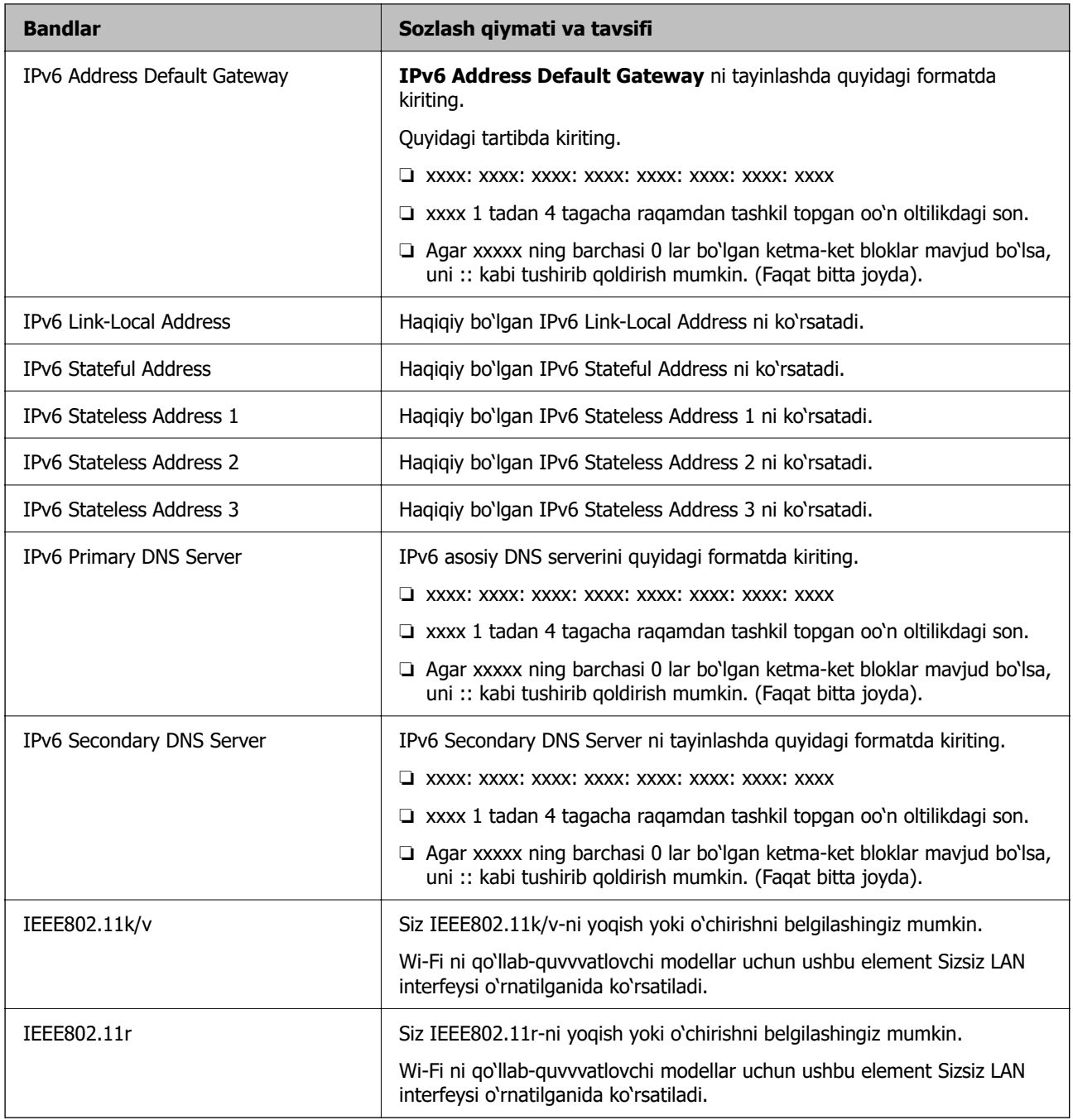

## **Wi-Fi**

Siz Wi-Fi yoki Wi-Fi Direct ulanish holatini tekshirishingiz mumkin.

Wi-Fi Direct holatini ko'rsatish uchun Wi-Fi Direct paneliga bosing.

#### **Eslatma:**

Wi-Fi ni qo'llab-quvvvatlovchi modellar uchun ushbu element Sizsiz LAN interfeysi o'rnatilganida ko'rsatiladi.

#### ❏ Setup tugmasi

Setup tugmasi bosilganida Wi-Fi ni o'rnatish (infratuzilma rejimi) ekrani ko'rsatiladi.

❏ Disable Wi-Fi tugmasi

Disable Wi-Fi tugmasi bosilganida Wi-Fi (infratuzilma rejimi) funksiyasi o'chirib qo'yiladi.

Agar Wi-Fi (simsiz LAN) tarmoqdan foydalangan boʻlsangiz, lekin ulanish rejimidagi oʻzgarish va shu kabi sabablar tufayli ortiq undan foydalanish kerak boʻlmasa, keraksiz Wi-Fi signallarini olib tashlash orqali printerning kutish rejimi quvvat foydalanilishidagi yuklanishni kamaytirish ham mumkin.

#### **Eslatma:**

Siz, shuningdek, printerning boshqaruv panelidan o'rnatishingiz mumkin.

#### **Sozlamalar** > **Umumiy sozlamalar** > **Tarmoq sozlamalari**

## **Simli LAN sozlamlarini sozlash**

1. Web Config-ga kirish uchun printerning IP-manzilini brauzerga kiriting.

Printer bilan bitta tarmoqqa ulangan kompyuterdan printer IP-manzilini kiriting.

Quyidagi menyuda printerning IP-manzilini tekshirish mumkin.

#### **Sozlamalar** > **Umumiy sozlamalar** > **Tarmoq sozlamalari** > **Tarmoq holati** > **Simli LAN/Wi-Fi holati**

- 2. Administrator sifatida kirish uchun administrator parolini kiriting.
- 3. Quyidagi tartibda tanlang.

#### **Network** paneli > **Wired LAN**

- 4. Har bir elementni sozlang.
	- ❏ Link Speed & Duplex

Ro'yxatdan ulanish rejimini tanlang.

- ❏ IEEE 802.3az Siz IEEE 802.3az-ni yoqish yoki o'chirishni belgilashingiz mumkin.
- 5. **Next**-ni cherting.

Tasdiqlash xabari ko'rsatiladi.

6. **OK**-ni cherting.

Printer yangilandi.

#### **Aloqador ma'lumotlar**

& ["Administrator parolining birlamchi qiymati" - 20-sahifada](#page-19-0)

## **Wi-Fi Direct sozlamalarini sozlash**

Siz Wi-Fi Direct sozlamalarini tekshirishingiz yoki sozlashingiz mumkin.

#### **Eslatma:**

Wi-Fi ni qo'llab-quvvvatlovchi modellar uchun ushbu element Sizsiz LAN interfeysi o'rnatilganida ko'rsatiladi.

<span id="page-461-0"></span>1. Web Config-ga kirish uchun printerning IP-manzilini brauzerga kiriting.

Printer bilan bitta tarmoqqa ulangan kompyuterdan printer IP-manzilini kiriting.

Quyidagi menyuda printerning IP-manzilini tekshirish mumkin.

#### **Sozlamalar** > **Umumiy sozlamalar** > **Tarmoq sozlamalari** > **Tarmoq holati** > **Simli LAN/Wi-Fi holati**

- 2. Administrator sifatida kirish uchun administrator parolini kiriting.
- 3. Quyidagi tartibda tanlang.

#### **Network** paneli > **Wi-Fi Direct**

- 4. Har bir elementni o'rnatadi.
	- ❏ Wi-Fi Direct

Siz Wi-Fi Direct-ni yoqish yoki o'chirishni belgilashingiz mumkin.

❏ SSID

SSID (Tarmoq nomi) ni yoqish yoki yoqmaslikka o'zgartirishingiz mumkin

❏ Password

Wi-fi Direct parolini o'zgartirishda yangi parol kiriting.

❏ Frequency Range

Wi-Fi Direct'da foydalaniluvchi chastotalar diapazonini tanlang.

❏ IP Address

Avtomatik yoki Qo'ldadan IP-manzilni o'rnatish usulini tanlang.

5. **Next**-ni cherting.

Tasdiqlash xabari ko'rsatiladi.

#### **Eslatma:**

Wi-Fi Direct sozlamalarini qayta o'rnatish uchun Restore Default Settings tugmasini bosing.

6. **OK**-ni cherting.

Printer yangilandi.

#### **Aloqador ma'lumotlar**

& ["Administrator parolining birlamchi qiymati" - 20-sahifada](#page-19-0)

## **Hodisalar yuz berganida elektron pochta bildirishnomalarini sozlash**

Chop qilishning to'xtab qolishi yoki printer xatolari kabi hodisalar yuz berganida ko'rsatilgan manzillarga elektron xat yuborilishi uchun elektron pochta bildirishnomalarini sozlashingiz mumkin. Beshtagacha ko'zlangan manzillarni ro'yxatdan o'tkazish va har bir ko'zlangan manzil uchun bildirishnoma sozlamalarini o'rnatish mumkin.

Bu funksiyadan foydalanish uchun bildirishnomalar sozlamalarini o'rnatishdan avval pochta serverini o'rnatishingiz kerak. O'zingiz elektron xat yubormoqchi bo'lgan tarmoqdagi e-mail serverini o'rnating. 1. Web Config-ga kirish uchun printerning IP-manzilini brauzerga kiriting.

Printer bilan bitta tarmoqqa ulangan kompyuterdan printer IP-manzilini kiriting.

Quyidagi menyuda printerning IP-manzilini tekshirish mumkin.

#### **Sozlamalar** > **Umumiy sozlamalar** > **Tarmoq sozlamalari** > **Tarmoq holati** > **Simli LAN/Wi-Fi holati**

- 2. Administrator sifatida kirish uchun administrator parolini kiriting.
- 3. Quyidagi tartibda tanlang.

#### **Device Management** paneli > **Email Notification**

4. Elektron pochta xabarnomasi mavzusini o'rnating.

Ikkala pastga tortib tushiriladigan menyudan mavzuda ko'rsatilgan tarkibni tanlang.

- ❏ Tanlangan tarkiblar **Subject** yonida ko'rsatilgan.
- ❏ Xuddi shu tarkibni chapga va o'ngga o'rnatib bo'lmaydi.
- ❏ **Location** -dagi belgilar soni 32 baytdan oshganda, 32 baytdan oshiq bo'lgan belgilar tushirib qoldiriladi.
- 5. Xabarnomani yuborish uchun elektron pochta manzilini kiriting.

A–Z a–z 0–9 -dan foydalaning! #  $\frac{6}{5}$ % & '  $\frac{4}{5}$  + - . / = ? ^ \_ { | } ~ @, va 1 dan 255 gacha bo'lgan oraliqdagi belgilarni kiriting.

- 6. Elektron pochta xabarnomalari uchun tilni tanlang.
- 7. Bildirishnomani olishni xohlagan voqeani belgilash katakchasini tanlang.

**Notification Settings** soni **Email Address Settings**-ning belgilangan manzil raqami bilan bog'langan.

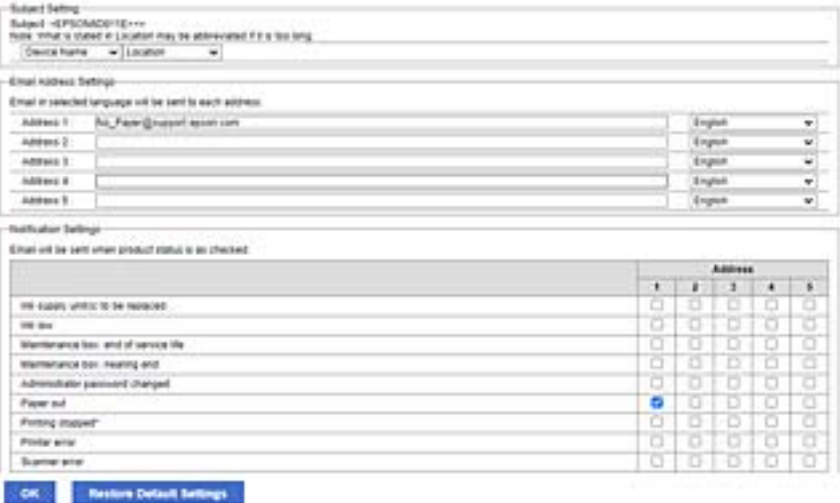

Agar printerda qog'oz tugaganida **Email Address Settings** -da 1 raqamiga o'rnatilgan elektron pochta manziliga bildirishnoma yuborilishini istasangiz, **Paper out** qatoridagi **1** ustunini tanlang.

8. **OK**-ni cherting.

Voqea sabab bo'lgan elektron pochta xabarnomasi yuborilishini tasdiqlang.

Misol: qog'oz belgilanmagan joyda Qog'oz manbasi -ni ko'rsatib chop eting.

#### **Aloqador ma'lumotlar**

- & ["Administrator parolining birlamchi qiymati" 20-sahifada](#page-19-0)
- & ["Pochta serverini sozlash" 67-sahifada](#page-66-0)

## **Elektron pochta xabarnomalari uchun bandlar**

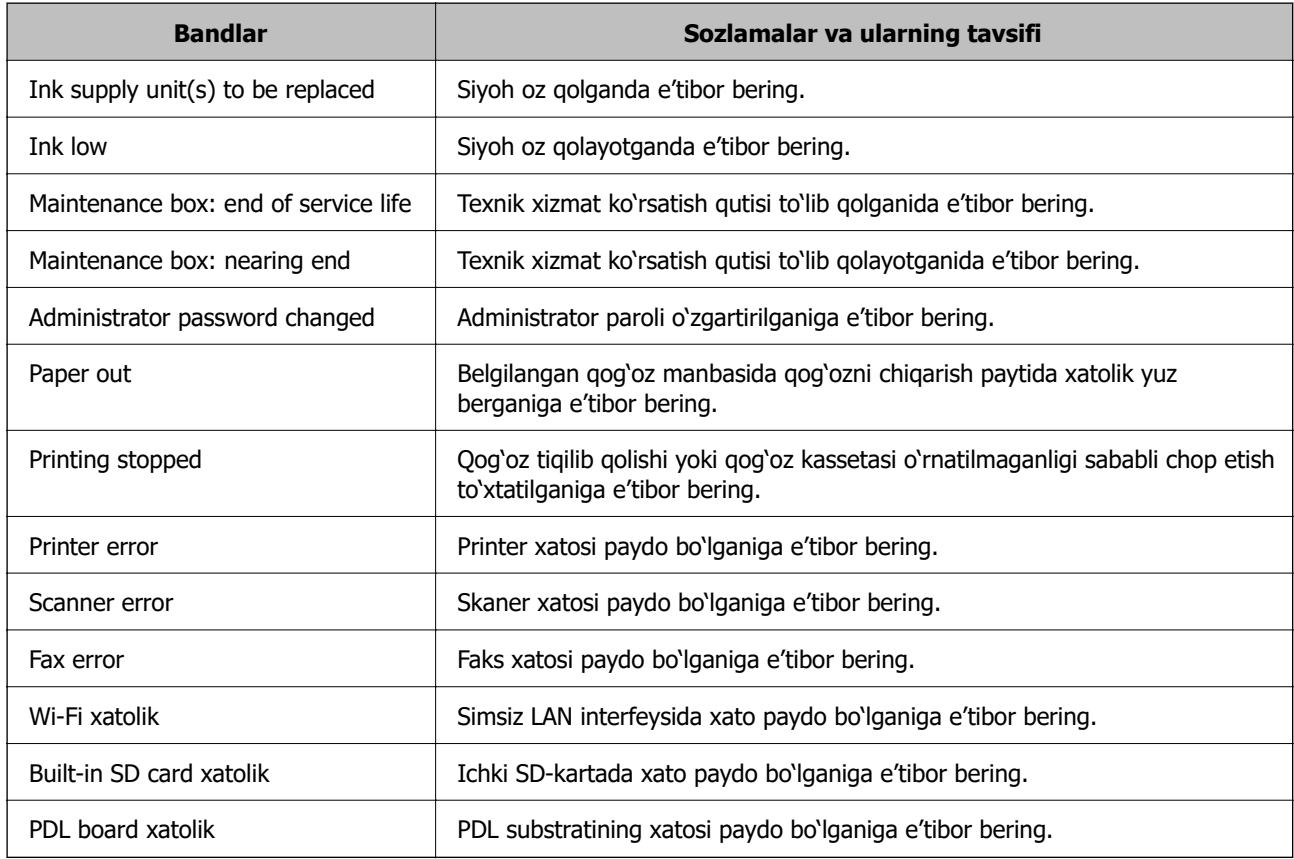

#### **Aloqador ma'lumotlar**

& ["Hodisalar yuz berganida elektron pochta bildirishnomalarini sozlash" - 462-sahifada](#page-461-0)

## **Faolsizlik paytida quvvatni tejash sozlamalari**

Printerning boshqaruv paneli ma'lum vaqt davomida ishlamasa, siz quvvatni tejash rejimiga o'tish yoki quvvatni o'chirish vaqtini belgilashingiz mumkin. Foydalanish muhitingizga qarab vaqtni belgilang.

1. Web Config-ga kirish uchun printerning IP-manzilini brauzerga kiriting.

Printer bilan bitta tarmoqqa ulangan kompyuterdan printer IP-manzilini kiriting.

Quyidagi menyuda printerning IP-manzilini tekshirish mumkin.

#### **Sozlamalar** > **Umumiy sozlamalar** > **Tarmoq sozlamalari** > **Tarmoq holati** > **Simli LAN/Wi-Fi holati**

- 2. Administrator sifatida kirish uchun administrator parolini kiriting.
- 3. Quyidagi tartibda tanlang.

#### **Device Management** paneli > **Power Saving**

- 4. Administrator sifatida kirish uchun administrator parolini kiriting.
- 5. Zarur bo'lgan hollarda quyidagi elementlarni o'rnating.

#### ❏ Sleep Timer

Nofaol holatlarda quvvatni tejash rejimiga o'tish uchun vaqtni kiriting.

#### **Eslatma:**

Siz shuningdek printerning boshqaruv panelidan o'rnatishingiz mumkin.

#### **Sozlamalar** <sup>&</sup>gt;**Umumiy sozlamalar** <sup>&</sup>gt;**Asosiy sozlamalar** <sup>&</sup>gt;**Uyqu taymeri**

❏ Power Off Timer yoki Power Off If Inactive

U ko'rsatilgan vaqt faolsiz bo'lib turganidan keyin printerni avtomatik tarzda o'chirish uchun vaqtni tanlang. Faks xususiyatlaridan foydalanayotganingizda **None** yoki **Off**-ni tanlang.

#### **Eslatma:** Siz shuningdek printerning boshqaruv panelidan o'rnatishingiz mumkin.

#### **Sozlamalar** <sup>&</sup>gt;**Umumiy sozlamalar** <sup>&</sup>gt;**Asosiy sozlamalar** <sup>&</sup>gt;**O'chirish taymeri** yoki **O'chirish sozlam.**

❏ Power Off If Disconnected

Barcha portlar, jumladan, LINE porti bilan aloqa uzilgach, ko'rsatilgan vaqt davridan keyin printer o'chishi uchun shuni tanlang. Mintaqangizga qarab, bu xususiyat mavjud bo'lmasligi mumkin.

Ko'rsatilgan vaqt davri uchun quyidagi veb-saytga qarang.

<https://www.epson.eu/energy-consumption>

#### **Eslatma:**

Siz shuningdek printerning boshqaruv panelidan o'rnatishingiz mumkin.

#### **Sozlamalar** > **Umumiy sozlamalar** > **Asosiy sozlamalar** > **O'chirish sozlam.** > **Ajratilgan bo'lsa, quvvatni o'chirish**

6. **OK**-ni cherting.

#### **Aloqador ma'lumotlar**

& ["Administrator parolining birlamchi qiymati" - 20-sahifada](#page-19-0)

# **Ovozni o'rnatish**

Boshqaruv paneli, chop etish, faks yuborish va boshqalar ishlashida ovoz parametrlarini sozlang.

#### **Eslatma:**

Siz shuningdek printerning boshqaruv panelidan o'rnatishingiz mumkin.

**Sozlamalar** <sup>&</sup>gt;**Umumiy sozlamalar** <sup>&</sup>gt;**Asosiy sozlamalar** <sup>&</sup>gt;**Tovushlar**

<span id="page-465-0"></span>1. Web Config-ga kirish uchun printerning IP-manzilini brauzerga kiriting.

Printer bilan bitta tarmoqqa ulangan kompyuterdan printer IP-manzilini kiriting.

Quyidagi menyuda printerning IP-manzilini tekshirish mumkin.

#### **Sozlamalar** > **Umumiy sozlamalar** > **Tarmoq sozlamalari** > **Tarmoq holati** > **Simli LAN/Wi-Fi holati**

- 2. Administrator sifatida kirish uchun administrator parolini kiriting.
- 3. Quyidagi tartibda tanlang.

#### **Device Management** paneli > **Sound**

- 4. Zarur bo'lgan hollarda quyidagi elementlarni o'rnating.
	- ❏ Normal Mode

Printer **Normal Mode**-ga o'rnatilganda ovozni sozlang.

❏ Quiet Mode

Printer **Quiet Mode**-ga o'rnatilganda ovozni sozlang. Quyidagi elementlardan biri yoqilganda, bu yoqiladi.

❏ Printerning boshqaruv paneli:

**Sozlamalar** > **Umumiy sozlamalar** > **Printer sozlamalari** > **Sokin rejim Sozlamalar** > **Umumiy sozlamalar** > **Faks sozlamalari** > **Qabul sozlamalari** > **Chop etish sozlamalari** > **Sokin rejim**

- ❏ Web Config: **Fax** paneli > **Print Settings** > **Quiet Mode**
- 5. **OK**-ni cherting.

#### **Aloqador ma'lumotlar**

& ["Administrator parolining birlamchi qiymati" - 20-sahifada](#page-19-0)

## **Printer sozlamalarini zahiraviy nusxalash va import qilish**

Siz Web Config dan o'rnatilgan qiymatlar to'plamini faylga eksport qilishingiz mumkin. Siz eksport qilingan faylni Web Config ilovasidan foydalanish orqali printerga import qilishingiz mumkin. Siz undan kontaktlarni zahiraviy nusxalash, qiymatlarni o'rnatish, printerni almashtirish kabilar uchun foydalanishingiz mumkin.

Eksport qilingan faylni tahrirlab bo'lmaydi, chunki u binar fayli sifatida eksport qilingan.

## **Sozlamalarni eksport qilish**

Printer uchun sozlamani eksport qiling.

1. Web Config-ga kirish uchun printerning IP-manzilini brauzerga kiriting.

Printer bilan bitta tarmoqqa ulangan kompyuterdan printer IP-manzilini kiriting.

Quyidagi menyuda printerning IP-manzilini tekshirish mumkin.

#### **Sozlamalar** > **Umumiy sozlamalar** > **Tarmoq sozlamalari** > **Tarmoq holati** > **Simli LAN/Wi-Fi holati**

- 2. Administrator sifatida kirish uchun administrator parolini kiriting.
- 3. Quyidagi tartibda tanlang.

#### **Device Management** paneli > **Export and Import Setting Value** > **Export**

4. Eksport qilmoqchi bo'lgan sozlamalarni tanlang.

O'zingiz eksport qilmoqchi bo'lgan sozlamalarni tanlang. Agar siz bosh toifani tanlasangiz, ichki toifalar ham tanlanadi. Biroq bitta tarmoq ichida takrorlanishi tufayli xatoliklar yuzaja keltiruvchi ichki toifalarni (IP-manzillar kabilar) tanlab bo'lmaydi.

5. Eksport qilingan faylni shifrlash uchun parolni kiriting.

Faylni import qilish uchun sizdan parol talab qilinadi. Agar faylni shifrlashni xohlamasangiz, bu yerni bo'sh qoldiring.

6. **Export**-ni cherting.

#### **n** Muhim:

Agar siz qurilma nomi va IPv6 manzil kabi printerning tarmoq sozlamalarini eksport qilmoqchi bo'lsangiz, **Enable to select the individual settings of device** ni va ko'proq elementlarni tanlang. Printerni almashtirish uchun faqat tanlangan qiymatlardan foydalaning.

#### **Aloqador ma'lumotlar**

& ["Administrator parolining birlamchi qiymati" - 20-sahifada](#page-19-0)

## **Sozlamalarni import qilish**

Eksport qilingan Web Config faylini printerga import qiling.

#### **n** Muhim:

Printer nomi yoki IP manzili kabi shaxsiy ma'lumotlarni o'z ichiga olgan qiymatlarni import qilayotganda, bir xil IP-manzil bir xil tarmoqda mavjud emasligiga ishonch hosil qiling.

1. Web Config-ga kirish uchun printerning IP-manzilini brauzerga kiriting.

Printer bilan bitta tarmoqqa ulangan kompyuterdan printer IP-manzilini kiriting.

Quyidagi menyuda printerning IP-manzilini tekshirish mumkin.

**Sozlamalar** > **Umumiy sozlamalar** > **Tarmoq sozlamalari** > **Tarmoq holati** > **Simli LAN/Wi-Fi holati**

- 2. Administrator sifatida kirish uchun administrator parolini kiriting.
- 3. Quyidagi tartibda tanlang.

#### **Device Management** paneli > **Export and Import Setting Value** > **Import**

4. Eksport qilingan faylni tanlang va keyin shifrlangan parolni kiriting.

- 5. **Next**-ni cherting.
- 6. Import qilmoqchi bo'lgan parametrni tanlab, keyin **Next**-ni cherting.
- 7. **OK**-ni cherting.

Sozlamalar printerga qo'llaniladi.

#### **Aloqador ma'lumotlar**

& ["Administrator parolining birlamchi qiymati" - 20-sahifada](#page-19-0)

## **Mikrodasturni yangilash**

Parol talab qiladigan kompyuterdan quyidagi funksiyalardan foydalanayotganda eng oxirgi mikrodastur va dastur, jumladan, printer drayveri kombinatsiyasidan foydalanayotganingizni tekshiring.

❏ Kirishni boshqarish funksiyasi uchun foydalanuvchi hisobini registratsiya qilish va undan foydalanish

#### ❏ **Confidential Job**

❏ Kompyuterdan **Xotiraga saqlash** funksiyasiga kirish

#### **Aloqador ma'lumotlar**

& ["Parol o'rnatilganida ishlarni chop qila olmayman, chunki men mikrodasturning eski versiyasidan](#page-317-0) [foydalanayapman." - 318-sahifada](#page-317-0)

## **Boshqaruv panelidan foydalanib printer mikrodasturini yangilash**

Agar printer internetga ulangan bo'lsa, boshqaruv panelidan foydalanib printer mikrodasturini yangilashingiz mumkin. Siz yana printerni dasturiy ta'minot yangilanishlarini muntazam ravishda tekshiradigan va ular mavjud bo'lganda sizni xabardor qiladigan tarzda o'rnatishingiz ham mumkin.

- 1. Bosh ekranda **Sozlamalar**-ni tanlang.
- 2. **Umumiy sozlamalar** > **Tizim boshqaruvi** > **Mikrodastur yangi-shi** > **Yangilash**-ni tanlang.

#### **Eslatma:**

Printerni mikrodastur yangilanishining mavjudligini muntazam ravishda tekshiradigan qilib o'rnatish uchun **Bildirishnoma** <sup>&</sup>gt;**Yoniq**-ni tanlang.

3. Ekranda paydo bo'lgan xabarni tekshiring va mumkin bo'lgan yangilanishlarni qidirishni boshlang.
4. Agar mikrodastur yangilanishining mavjudligi to'g'risida xabar qiluvchi xabar LCD ekranida namoyish qilinsa, yangilashni boshlash uchun ekrandagi ko'rsatmalarga amal qiling.

## c **Muhim:**

- ❏ Yangilash nihoyasiga yetmagunicha printerni o'chirmang yoki rozetkadan uzmang; aks holda printer noto'g'ri ishlashi mumkin.
- ❏ Agar mikrodasturni yangilash tugallanmasa yoki muvaffaqiyatsiz bo'lsa, keyingi safar yoqilganda printer odatdagidek ishga tushmaydi va LCD ekranda "Recovery Mode" namoyish qilinadi. Bunday holatda kompyuterdan foydalanib mikrodasturni yana yangilashingiz kerak bo'ladi. USB kabelidan foydalanib printerni kompyuterga ulang. Printerda "Recovery Mode" namoyish qilingan vaqtda tarmoq ulanishi orqali mikrodasturni yangilay olmaysiz. Kompyuterda mahalliy Epson veb-saytiga tashrif buyuring va keyin eng so'nggi printer mikrodasturini yuklab oling. Keyingi qadamlar to'g'risida ma'lumotlar olish uchun veb-saytdagi ko'rsatmalarga qarang.

## **Printer mikrodasturini avtomatik tarzda yangilash**

Mirodasturni printer internetga ulanganida avtomatik tarzda yangilanishga o'rnatishingiz mumkin.

Administrator qulfi yoqilganda, faqat administrator ushbu funktsiyani bajarishi mumkin. Yordam olish uchun printer ma'muriga murojaat qiling.

- 1. Printerning boshqaruv panelidagi **Sozlamalar** tugmasini tanlang.
- 2. **Umumiy sozlamalar** > **Tizim boshqaruvi** > **Mikrodastur yangi-shi**-ni tanlang.
- 3. Sozlamalari ekranini ko'rsatish uchun **Mikrodasturni avtomatik yangilash** bandini tanlang.
- 4. Bu xususiyatni yoqish uchun **Mikrodasturni avtomatik yangilash** bandini tanlang. Sozlamalar ekraniga qaytish uchun tasdiqlash ekranida **Qabul qilish** bandini tanlang.
- 5. Yangilash uchun kun va vaqtni o'rnating va keyin **OK** tugmasini bosing.

#### **Eslatma:**

Haftaning bir necha kunini tanlashingiz mumkin, biroq haftaning har bir kuni uchun vaqtni ko'rsata olmaysiz.

Serverga bo'lgan ulanish tasdiqlanganida o'rnatish yakunlanadi.

## **n** Muhim:

- ❏ Yangilash nihoyasiga yetmagunicha printerni o'chirmang yoki rozetkadan uzmang. Keyingi safar printerni yoqqaningizda LCD ekranda "Recovery Mode" ko'rsatilishi va printerni boshqara olmasligingiz mumkin.
- ❏ Agar "Recovery Mode" ko'rsatilsa, mikrodasturni yana yangilash uchun quyidagi qadamlarni bajaring.

1. Kompyuter bilan printerni USB kabeli bilan ulang. (Tarmoq orqali qayta tiklash rejimida yangilashlarni bajara olmaysiz.)

2. Epson veb-saytidan so'nggi mikrodasturni yuklab oling va yangilashni boshlang. Batafsil ma'lumotlar olish uchun yuklab olish sahifasidagi "Yangilash usuli" bo'limiga qarang.

#### **Eslatma:**

Siz Web Config ilovasidan mikfodasturni avtomatik tarzda yangilashga o'rnatishingiz mumkin. **Device Management** paneli > **Mikrodasturni avtomatik yangilash** bandini tanlang, sozlamalarni yoqing va keyin hafta kuni va vaqtni o'rnating.

## **Web Config dan foydalanib mikrodasturni yangilash**

Printerni tarmoqqa ulash mumkin bo'lgan hollarda Web Config dan mikrodasturni yangilashingiz mumkin.

1. Web Config-ga kirish uchun printerning IP-manzilini brauzerga kiriting.

Printer bilan bitta tarmoqqa ulangan kompyuterdan printer IP-manzilini kiriting.

Quyidagi menyuda printerning IP-manzilini tekshirish mumkin.

### **Sozlamalar** > **Umumiy sozlamalar** > **Tarmoq sozlamalari** > **Tarmoq holati** > **Simli LAN/Wi-Fi holati**

- 2. Administrator sifatida kirish uchun administrator parolini kiriting.
- 3. Quyidagi tartibda tanlang.

### **Device Management** paneli > **Firmware Update**

4. **Start**-ni bosing va keyin ekrandagi ko'rsatmalarga amal qiling.

Mikrodasturni tasdiqlash boshlanadi va agar yangilangan mikrodastur mavjud bo'lsa, mikrodastur ma'lumotlari ko'rsatiladi.

#### **Eslatma:**

Epson Device Admin dan foydalanib mikrodasturni yangilashingiz ham mumkin. Mikrodastur ma'lumotlarini qurilmalar ro'yxatida ko'z bilan tasdiqlashingiz ham mumkin. Undan bir nechta qurilmalar mikrodasturini yangilamoqchi bo'lganingizda foydalaniladi. Yo'riqnoma yoki batafsil ma'lumotlar olish uchun Epson Device Admin ga qarang.

## **Aloqador ma'lumotlar**

& ["Administrator parolining birlamchi qiymati" - 20-sahifada](#page-19-0)

## **Mikrodasturni internetga ulamasdan yangilash**

Kompyuterda Epson veb-saytidan qurilma mikrodasturini yuklab olishingiz va keyin mikrodasturni yangilash uchun qurilma bilan kompyuterni USB kabeli orqali ulashingiz mumkin. Agar tarmoq orqali yangilay olmasangiz, shu usulni sinab ko'ring.

- 1. Epson veb-saytiga kiring va mikrodasturni yuklab oling.
- 2. Yuklab olingan mikrodastur saqlanayotgan kompyuterni USB kabel orqali printerga ulang.
- 3. Yuklab olingan .exe fayliga ikki marta cherting. Epson Firmware Updater ishga tushadi.
- 4. Ekrandagi ko'rsatmalarni bajaring.

# **Sana va vaqtni Vaqt serveri bilan sinxronlashtirish**

Vaqt serveri (NTP serveri) bilan sinxronlashtirganda siz tarmoqdagi printer bilan kompyuter vaqtini sinxronlashtirasiz. Vaqt serverini tashkilot doirasida ishlatish yoki Internetda chop qilish mumkin.

CA sertifikatidan yoki Kerberos autentifikatsiyasidan foydalanganda vaqt serveri bilan sinxronlashtirish orqali vaqt bilan bog'liq muammolarning oldini olish mumkin.

1. Web Config-ga kirish uchun printerning IP-manzilini brauzerga kiriting.

Printer bilan bitta tarmoqqa ulangan kompyuterdan printer IP-manzilini kiriting.

Quyidagi menyuda printerning IP-manzilini tekshirish mumkin.

## **Sozlamalar** > **Umumiy sozlamalar** > **Tarmoq sozlamalari** > **Tarmoq holati** > **Simli LAN/Wi-Fi holati**

- 2. Administrator sifatida kirish uchun administrator parolini kiriting.
- 3. Quyidagi tartibda tanlang.

**Device Management** paneli > **Date and Time** > **Time Server**.

- 4. **Use Time Server** uchun **Use**-ni tanlang.
- 5. **Time Server Address** uchun vaqt serveri manzilini kiriting.

IPv4, IPv6 yoki FQDN formatidan foydalanishingiz mumkin. 252 tagacha belgi kiriting. Agar uni ko'rsatib o'tmagan bo'lsangiz, uni bo'sh qoldiring.

6. **Update Interval (min)**-ga kiring.

Daqiqa bo'yicha 10080 daqiqagacha o'rnatishingiz mumkin.

7. **OK**-ni cherting.

**Eslatma: Time Server Status** da vaqt serveri bilan ulanish holatini tasdiqlashingiz mumkin.

## **Aloqador ma'lumotlar**

& ["Administrator parolining birlamchi qiymati" - 20-sahifada](#page-19-0)

# **Ichki xotiradagi ma'lumotlarni o'chirish**

Siz yuklab olingan shriftlar va PCL chop qilish uchun makrolar yoki parolni chop qilish ishi kabi printer uchki xotirasidagi ma'lumotlarni o'chirishingiz mumkin.

#### **Eslatma:**

Siz shuningdek printerning boshqaruv panelidan o'rnatishingiz mumkin.

#### **Sozlamalar** <sup>&</sup>gt;**Umumiy sozlamalar** <sup>&</sup>gt;**Tizim boshqaruvi** <sup>&</sup>gt;**Ichki xotirani tozalash**

1. Web Config-ga kirish uchun printerning IP-manzilini brauzerga kiriting.

Printer bilan bitta tarmoqqa ulangan kompyuterdan printer IP-manzilini kiriting.

Quyidagi menyuda printerning IP-manzilini tekshirish mumkin.

### **Sozlamalar** > **Umumiy sozlamalar** > **Tarmoq sozlamalari** > **Tarmoq holati** > **Simli LAN/Wi-Fi holati**

- 2. Administrator sifatida kirish uchun administrator parolini kiriting.
- 3. Quyidagi tartibda tanlang.

**Device Management** paneli > **Ichki xotirani tozalash**

4. **PDL shrifti, Makro hamda ish maydoni** uchun **O'chirish** ustiga bosing.

### **Aloqador ma'lumotlar**

& ["Administrator parolining birlamchi qiymati" - 20-sahifada](#page-19-0)

## **Kontaktlaringizni boshqarish**

Kontaktlar ro'yxatini ko'rish va qidirish uchun sozlamalarni o'rnatishingiz mumkin.

1. Web Config-ga kirish uchun printerning IP-manzilini brauzerga kiriting. Printer bilan bitta tarmoqqa ulangan kompyuterdan printer IP-manzilini kiriting. Quyidagi menyuda printerning IP-manzilini tekshirish mumkin.

## **Sozlamalar** > **Umumiy sozlamalar** > **Tarmoq sozlamalari** > **Tarmoq holati** > **Simli LAN/Wi-Fi holati**

- 2. Administrator sifatida kirish uchun administrator parolini kiriting.
- 3. Quyidagi tartibda tanlang.

**Device Management** paneli > **Contacts Manager**

- 4. **View Options**-ni tanlang.
- 5. **Search Options** bandini tanlang.
- 6. **OK**-ni cherting.
- 7. Ekrandagi ko'rsatmalarni bajaring.

## **Aloqador ma'lumotlar**

& ["Administrator parolining birlamchi qiymati" - 20-sahifada](#page-19-0)

## **Davriy tozalashni sozlash**

Siz chop qilish kallagini davriy ravishda tozalashni bajarish uchun sozlamalarni o'rnatishingiz mumkin.

1. Web Config-ga kirish uchun printerning IP-manzilini brauzerga kiriting.

Printer bilan bitta tarmoqqa ulangan kompyuterdan printer IP-manzilini kiriting.

Quyidagi menyuda printerning IP-manzilini tekshirish mumkin.

## **Sozlamalar** > **Umumiy sozlamalar** > **Tarmoq sozlamalari** > **Tarmoq holati** > **Simli LAN/Wi-Fi holati**

2. Administrator sifatida kirish uchun administrator parolini kiriting.

3. Quyidagi tartibda tanlang.

### **Device Management** paneli > **Muntazam tozalash**

- 4. Ro'yxatdan birorta variantni tanlang.
- 5. **Schedule** bandini tanlaganda ro'yxatdan tozalashni bajarish uchun vaqtni ko'rsating.
- 6. **OK**-ni cherting.

### **Aloqador ma'lumotlar**

- & ["Administrator parolining birlamchi qiymati" 20-sahifada](#page-19-0)
- & ["Muntazam tozalash:" 425-sahifada](#page-424-0)

## **Web Config dan foydalanib printerga bo'lgan quvvat ta'minotini boshqarish**

Siz Web Config ilovasidan foydalanib hattoki kompyuter printerdan uzoqda joylashgan hollarda ham kompyuterdan printerni o'chirishingiz yoki qaytadan ishga tushirishingiz mumkin.

1. Web Config-ga kirish uchun printerning IP-manzilini brauzerga kiriting.

Printer bilan bitta tarmoqqa ulangan kompyuterdan printer IP-manzilini kiriting.

Quyidagi menyuda printerning IP-manzilini tekshirish mumkin.

### **Sozlamalar** > **Umumiy sozlamalar** > **Tarmoq sozlamalari** > **Tarmoq holati** > **Simli LAN/Wi-Fi holati**

- 2. Administrator sifatida kirish uchun administrator parolini kiriting.
- 3. Quyidagi tartibda tanlang.

**Device Management** paneli > **Power**

- 4. **Power Off** yoki **Reboot**-ni tanlang.
- 5. **Execute**-ni cherting.

#### **Aloqador ma'lumotlar**

& ["Administrator parolining birlamchi qiymati" - 20-sahifada](#page-19-0)

## **Sukut bo'yicha sozlamalarni qayta tiklash**

Siz printerga saqlangan tarmoq sozlamalari yoki boshqa sozlamalarni tanlashingiz va ushbu sozlamalarni sukut bo'yicha qiymatlariga qayta tiklashingiz mumkin.

1. Web Config-ga kirish uchun printerning IP-manzilini brauzerga kiriting.

Printer bilan bitta tarmoqqa ulangan kompyuterdan printer IP-manzilini kiriting.

Quyidagi menyuda printerning IP-manzilini tekshirish mumkin.

## <span id="page-473-0"></span>**Sozlamalar** > **Umumiy sozlamalar** > **Tarmoq sozlamalari** > **Tarmoq holati** > **Simli LAN/Wi-Fi holati**

- 2. Administrator sifatida kirish uchun administrator parolini kiriting.
- 3. Quyidagi tartibda tanlang.

## **Device Management** paneli > **Restore Default Settings**

- 4. Ro'yxatdan birorta variantni tanlang.
- 5. **Execute**-ni cherting. Ekrandagi ko'rsatmalarni bajaring.

## **Aloqador ma'lumotlar**

& ["Administrator parolining birlamchi qiymati" - 20-sahifada](#page-19-0)

# **Mahsulotning xavfsizlik sozlamalari**

# **Mavjud xususiyatlarni cheklash**

Printerda foydalanuvchi hisob qaydnomalarini ro'yxatdan o'tkazishingiz, ularni funksiyalar bilan bog'lashingiz va foydalanuvchilar foydalanishlari mumkin bo'lgan funksiyalarni boshqarishingiz mumkin.

Kirishni boshqarish yoqilganida foydalanuvchi printerning boshqaruv panelida parolni kiritish va printerga kirish orqali nusxa ko'chirish, faks yuborish kabi funksiyalardan foydalanishi mumkin.

Foydalanib bo'lmaydigan funksiyalar kulrangda ko'rsatiladi va ularni tanlab bo'lmaydi.

Kompyuterdan turib autentifikatsiya qilish ma'lumotlarini printer drayveri yoki skaner drayverida ro'yxatdan o'tkazganingizda chop qilish yoki skanerlash imkoniyatiga ega bo'lasiz. Drayver sozlamalari bo'yicha batafsil ma'lumotlar olish uchun drayver yordami yoki qo'llanmasiga qarang.

## **Foydalanuvchi hisobini yaratish**

Kirishni boshqarish uchun foydalanuvchi hisobini yarating.

1. Web Config-ga kirish uchun printerning IP-manzilini brauzerga kiriting.

Printer bilan bitta tarmoqqa ulangan kompyuterdan printer IP-manzilini kiriting.

Quyidagi menyuda printerning IP-manzilini tekshirish mumkin.

## **Sozlamalar** > **Umumiy sozlamalar** > **Tarmoq sozlamalari** > **Tarmoq holati** > **Simli LAN/Wi-Fi holati**

- 2. Administrator sifatida kirish uchun administrator parolini kiriting.
- 3. Quyidagi tartibda tanlang.

## **Product Security** paneli > **Access Control Settings** > **User Settings**

4. Ro'yxatdan o'tkazmoqchi bo'lgan raqam uchun **Add** -ni cherting.

## c **Muhim:**

Printerdan Epson kompaniyasi yoki boshqa kompaniyalarning autentifikatsiya tizimi bilan foydalanishda cheklash sozlamasining foydalanuvchi nomini 2 dan 10 gacha raqam bilan ro'yxatga oling.

Autentifikatsiya tizimi kabi ilova dasturiy ta'minoti bir raqamidan foydalanadi, shuning uchun foydalanuvchi nomi printer boshqaruv panelida ko'rsatilmaydi.

- 5. Har bir elementni sozlang.
	- ❏ User Name:

Harf va raqamlardan foydalanib, foydalanuvchi nomlari ro'yxatida 1 dan 14 gacha belgilar oralig'ida ko'rsatilgan nomni kiriting.

❏ Password:

ASCII-ga (0x20–0x7E) 0 dan 20 gacha oraliqdagi belgilar uzunligidagi parolni kiriting. Parolni boshlashda, uni bo'sh qoldiring.

❏ Select the check box to enable or disable each function.

Siz foydalanishga ruxsat bergan funktsiyani tanlang.

6. **Apply**-ni cherting.

Muayyan vaqtdan so'ng foydalanuvchi sozlamalari ro'yxatiga qayting.

Siz **User Name** -da ro'yxatdan o'tgan foydalanuvchi ismi ko'rsatilganligi va **Add** -ni **Edit**-ga o'zgartirilganligini tekshiring.

## **Aloqador ma'lumotlar**

& ["Administrator parolining birlamchi qiymati" - 20-sahifada](#page-19-0)

## **Foydalanuvchi hisobini tahrirlash**

Kirishni boshqarishda ro'yxatga olingan hisobni tahrirlang.

1. Web Config-ga kirish uchun printerning IP-manzilini brauzerga kiriting.

Printer bilan bitta tarmoqqa ulangan kompyuterdan printer IP-manzilini kiriting.

Quyidagi menyuda printerning IP-manzilini tekshirish mumkin.

## **Sozlamalar** > **Umumiy sozlamalar** > **Tarmoq sozlamalari** > **Tarmoq holati** > **Simli LAN/Wi-Fi holati**

- 2. Administrator sifatida kirish uchun administrator parolini kiriting.
- 3. Quyidagi tartibda tanlang.

## **Product Security** paneli > **Access Control Settings** > **User Settings**

- 4. Tahrirlamoqchi bo'lgan raqam uchun **Edit** -ni cherting.
- 5. Har bir elementni o'zgartiring.

6. **Apply**-ni cherting.

Muayyan vaqtdan so'ng foydalanuvchi sozlamalari ro'yxatiga qayting.

## **Aloqador ma'lumotlar**

& ["Administrator parolining birlamchi qiymati" - 20-sahifada](#page-19-0)

## **Foydalanuvchi hisobini o'chirish**

Kirishni boshqarishda ro'yxatga olingan hisobni o'chiring.

1. Web Config-ga kirish uchun printerning IP-manzilini brauzerga kiriting.

Printer bilan bitta tarmoqqa ulangan kompyuterdan printer IP-manzilini kiriting.

Quyidagi menyuda printerning IP-manzilini tekshirish mumkin.

#### **Sozlamalar** > **Umumiy sozlamalar** > **Tarmoq sozlamalari** > **Tarmoq holati** > **Simli LAN/Wi-Fi holati**

- 2. Administrator sifatida kirish uchun administrator parolini kiriting.
- 3. Quyidagi tartibda tanlang.

## **Product Security** paneli > **Access Control Settings** > **User Settings**

- 4. O'chirmoqchi bo'lgan raqam uchun **Edit** -ni cherting.
- 5. **Delete**-ni cherting.

## c **Muhim:**

**Delete** ni bosganingizda foydalanuvchi hisobi tasdiqlash xabarisiz o'chiriladi. Hisobni o'chirishda ehtiyot bo'ling.

Muayyan vaqtdan so'ng foydalanuvchi sozlamalari ro'yxatiga qayting.

## **Aloqador ma'lumotlar**

& ["Administrator parolining birlamchi qiymati" - 20-sahifada](#page-19-0)

## **Kirishni boshqarishni yoqish**

Kirishni boshqarishni yoqqanda faqat ro'yxatdan o'tgan foydalanuvchilar printerdan foydalana oladilar.

#### **Eslatma:**

Access Control Settings yoqilganida foydalanuvchini uning hisob ma'lumotlari to'g'risida xabardor qilishingiz kerak.

1. Web Config-ga kirish uchun printerning IP-manzilini brauzerga kiriting.

Printer bilan bitta tarmoqqa ulangan kompyuterdan printer IP-manzilini kiriting.

Quyidagi menyuda printerning IP-manzilini tekshirish mumkin.

## **Sozlamalar** > **Umumiy sozlamalar** > **Tarmoq sozlamalari** > **Tarmoq holati** > **Simli LAN/Wi-Fi holati**

- 2. Administrator sifatida kirish uchun administrator parolini kiriting.
- 3. Quyidagi tartibda tanlang.

**Product Security** paneli > **Access Control Settings** > **Basic**

4. **Enables Access Control**-ni tanlang.

Agar siz Kirishni boshqarishni yoqsangiz va autnetifikatsiya ma'lumotlariga ega bo'lmagan smart qurilmalardan chip qilish yoki skanerlashni xohlasangiz, **Allow printing and scanning without authentication information from a computer** ni tanlang.

5. **OK**-ni cherting.

Ma'lum vaqtdan keyin yakunganlik haqidagi xabar ko'rsatiladi.

Nusxalash va skanerlash kabi ikonkalarning printer boshqaruv panelida kulrang rangda ko'rsatilganligini tasdiqlang.

## **Aloqador ma'lumotlar**

- & ["Administrator parolining birlamchi qiymati" 20-sahifada](#page-19-0)
- & ["Printerdan Kirishni boshqarish xususiyati yoqilgan holda foydalanish" 308-sahifada](#page-307-0)

# **USB ulanishlari va tashqi xotiradan foydalanishni cheklash**

Siz qurilmani printerga ulashda foydalaniladigan interfeysni o'chirib qo'yishingiz mumkin. Tarmoq orqalidan boshqa chop qilish va skanerlashni cheklash uchun cheklash sozlamalarini o'rnating.

#### **Eslatma:**

Cheklash sozlamalarini printerning boshqaruv panelida ham o'rnatish mumkin.

- ❏ Memory Device: **Sozlamalar** <sup>&</sup>gt;**Umumiy sozlamalar** <sup>&</sup>gt;**Printer sozlamalari** <sup>&</sup>gt;**Xotira qurilmasi interfeysi** <sup>&</sup>gt;**Xotira qurilmasi**
- ❏ USB orqali kompyuterga ulanish: **Sozlamalar** <sup>&</sup>gt;**Umumiy sozlamalar** <sup>&</sup>gt;**Printer sozlamalari** <sup>&</sup>gt;**USB orqali kompyuterga ulanish**
- 1. Web Config-ga kirish uchun printerning IP-manzilini brauzerga kiriting.

Printer bilan bitta tarmoqqa ulangan kompyuterdan printer IP-manzilini kiriting.

Quyidagi menyuda printerning IP-manzilini tekshirish mumkin.

### **Sozlamalar** > **Umumiy sozlamalar** > **Tarmoq sozlamalari** > **Tarmoq holati** > **Simli LAN/Wi-Fi holati**

- 2. Administrator sifatida kirish uchun administrator parolini kiriting.
- 3. Quyidagi tartibda tanlang.

## **Product Security** paneli > **External Interface**

4. O'zingiz o'rnatmoqchi bo'lgan funksiyalarda **Disable**-ni tanlang.

Boshqarishni bekor qilmoqchi bo'lganingizda **Enable** bandini tanlang.

❏ Memory Device

Tashqi qurilma ulanishi uchun USB porti orqali ma'lumotlarni tashqu xotiraga saqlashni taqiqlaydi.

❏ PC connection via USB

Siz kompyuterdan USB ulanishidan foydalanishni cheklab qo'yishingiz mumkin. Agar siz uni cheklamoqchi bo'lsangiz, **Disable**-ni tanlang.

- 5. **OK**-ni cherting.
- 6. O'chirilgan portdan foydalanib bo'lmasligini tekshiring.
	- ❏ Memory Device

USB xotira singari saqlash qurilmasi tashqi interfeys USB portiga ulanganda javob bo'lmasligini tekshiring.

❏ PC connection via USB

Agar drayver kompyuterga o'rnatilgan bo'lsa

USB kabelidan foydalanib printerni kompyuterga ulang va keyin printerning chop qilmasligi va skerlamasligini tekshiring.

Agar drayver kompyuterga o'rnatilmagan bo'lsa

Windows:

Qurilmalar menejerini oching va uni saqlang, USB kabelidan foydalanib printerni kompyuterga ulang va keyin qurilmalar menejerining ko'rsatilgan kontentlarining o'zgarmaganligini tasdiqlang. Mac OS:

USB kabelidan foydalanib printerni kompyuterga ulang va keyin printerni **Printerlar va skanerlar** menyusidan qo'shmoqchi bo'lganingizda, uning ro'yxatda yo'qligini tasdiqlang.

## **Aloqador ma'lumotlar**

& ["Administrator parolining birlamchi qiymati" - 20-sahifada](#page-19-0)

## **Parolni shifrlash**

Parolni shifrlash printerga saqlangan sir tutilishi kerak bo'lgan ma'lumotlarni (barcha parollar, sertifikat kalitlari) shifrlashga imkon beradi.

1. Web Config-ga kirish uchun printerning IP-manzilini brauzerga kiriting.

Printer bilan bitta tarmoqqa ulangan kompyuterdan printer IP-manzilini kiriting.

Quyidagi menyuda printerning IP-manzilini tekshirish mumkin.

### **Sozlamalar** > **Umumiy sozlamalar** > **Tarmoq sozlamalari** > **Tarmoq holati** > **Simli LAN/Wi-Fi holati**

- 2. Administrator sifatida kirish uchun administrator parolini kiriting.
- 3. Quyidagi tartibda tanlang.

## **Product Security** paneli > **Password Encryption**

#### **Eslatma:**

Siz shuningdek printerning boshqaruv panelidan o'rnatishingiz mumkin.

**Sozlamalar** <sup>&</sup>gt;**Umumiy sozlamalar** <sup>&</sup>gt;**Tizim boshqaruvi** <sup>&</sup>gt;**Xavfsizlik sozlamalari** <sup>&</sup>gt;**Parolni shifrlash**

4. Shifrlashni yoqish uchun **ON** ni tanlang.

5. **OK**-ni cherting.

## **Aloqador ma'lumotlar**

& ["Administrator parolining birlamchi qiymati" - 20-sahifada](#page-19-0)

# **Audit jurnali xususiyatidan foydalanish**

Siz Audit jurnali xususiyatini yoqishingiz yoki jurnal ma'lumotlarini eksport qilishingiz mumkin.

Audit jurnallarini davriy ravishda tekshirib turish noto'g'ri foydalanishni erta aniqlash va mumkin bo'lgan xavfsizlik buzilishlarini kuzatib borishga yordam beradi.

1. Web Config-ga kirish uchun printerning IP-manzilini brauzerga kiriting.

Printer bilan bitta tarmoqqa ulangan kompyuterdan printer IP-manzilini kiriting.

Quyidagi menyuda printerning IP-manzilini tekshirish mumkin.

### **Sozlamalar** > **Umumiy sozlamalar** > **Tarmoq sozlamalari** > **Tarmoq holati** > **Simli LAN/Wi-Fi holati**

- 2. Administrator sifatida kirish uchun administrator parolini kiriting.
- 3. Quyidagi tartibda tanlang.

**Product Security** paneli > **Audit Log**

- 4. Zarur bo'lgan hollarda sozlamalarni o'zgartiring.
	- ❏ **Audit log setting**

**ON** bandini tanlang va keyin bu xususiyatni yoqish uchun **OK** tugmasini bosing.

**Eslatma:**

Siz shuningdek printerning boshqaruv panelidan o'rnatishingiz mumkin.

**Sozlamalar** <sup>&</sup>gt;**Umumiy sozlamalar** <sup>&</sup>gt;**Tizim boshqaruvi** <sup>&</sup>gt;**Xavfsizlik sozlamalari** <sup>&</sup>gt;**Taftish jurnali**

❏ **Exports the audit logs to the CSV file.**

Jurnalni CSV fayli sifatida eksport qilish uchun **Export** tugmasini bosing.

❏ **Deletes all audit logs.**

Barcha jurnal ma'lumotlarini o'chirish uchun **Delete** tugmasini bosing.

## **Aloqador ma'lumotlar**

& ["Administrator parolining birlamchi qiymati" - 20-sahifada](#page-19-0)

## **PDL dan fayl operatsiyalarini cheklash**

Bu xususiyat fayllarni ruxsat berilmagan PDL operatsiyalaridan himoya qiladi.

1. Web Config-ga kirish uchun printerning IP-manzilini brauzerga kiriting. Printer bilan bitta tarmoqqa ulangan kompyuterdan printer IP-manzilini kiriting. Quyidagi menyuda printerning IP-manzilini tekshirish mumkin.

### **Sozlamalar** > **Umumiy sozlamalar** > **Tarmoq sozlamalari** > **Tarmoq holati** > **Simli LAN/Wi-Fi holati**

- 2. Administrator sifatida kirish uchun administrator parolini kiriting.
- 3. Quyidagi tartibda tanlang.

**Product Security** paneli > **File Operations from PDL**

- 4. **File Operations from PDL** ga ruxsat berish yoki bermaslikni o'rnatadi.
- 5. **OK**-ni cherting.

## **Aloqador ma'lumotlar**

& ["Administrator parolining birlamchi qiymati" - 20-sahifada](#page-19-0)

# **Web Config dan foydalanib administrator parolini o'zgartirish**

Administrator parolini Web Config-dan foydalanib o'rnatishingiz mumkin.

Parolni o'zgartirish qurilmaga saqlangan ID, parol, tarmoq sozlamalari, kontaktlar kabi ma'lumotlarning ruxsatsiz o'qilishi yoki o'zgartirilishining oldini oladi. U yana ma'lumotlarning tarmoqqa chiqib ketishi va xavsizlik siyosatlari kabi keng ko'lamdagi xavfsizlikka bo'lgan xatarlarni ham kamaytiradi.

1. Web Config-ga kirish uchun printerning IP-manzilini brauzerga kiriting.

Printer bilan bitta tarmoqqa ulangan kompyuterdan printer IP-manzilini kiriting.

Quyidagi menyuda printerning IP-manzilini tekshirish mumkin.

**Sozlamalar** > **Umumiy sozlamalar** > **Tarmoq sozlamalari** > **Tarmoq holati** > **Simli LAN/Wi-Fi holati**

- 2. Administrator sifatida kirish uchun administrator parolini kiriting.
- 3. Quyidagi tartibda tanlang.

**Product Security** paneli > **Change Administrator Password**

- 4. **Current password**-da joriy parolni kiriting.
- 5. **New Password** da va **Confirm New Password** da yangi parolni kiriting. Agar kerak bo'lsa, foydalanuvchi ismini kiriting.
- 6. **OK** tugmasini bosing.

#### **Eslatma:**

Administrator parolini dastlabki parolga qayta tiklash uchun **Change Administrator Password** ekranida **Restore Default Settings** ni tanlang.

## **Aloqador ma'lumotlar**

& ["Administrator parolining birlamchi qiymati" - 20-sahifada](#page-19-0)

# **Ishga tushirishda dasturni tasdiqlashni yoqish**

Agar Dasturni tasdiqlash xususiyatini yoqsangiz, ruxsat berilmagan uchinchi tomonlarning dasturda qalbakilashtirmayotganligini tekshirish uchun printer ishga tushishda tasdiqlashni bajaradi. Agar birorta muammo aniqlansa, printer ishga tushmaydi.

1. Web Config-ga kirish uchun printerning IP-manzilini brauzerga kiriting.

Printer bilan bitta tarmoqqa ulangan kompyuterdan printer IP-manzilini kiriting.

Quyidagi menyuda printerning IP-manzilini tekshirish mumkin.

### **Sozlamalar** > **Umumiy sozlamalar** > **Tarmoq sozlamalari** > **Tarmoq holati** > **Simli LAN/Wi-Fi holati**

- 2. Administrator sifatida kirish uchun administrator parolini kiriting.
- 3. Quyidagi tartibda tanlang.

## **Product Security** paneli > **Program Verification on Start Up**

#### **Eslatma:**

Siz shuningdek printerning boshqaruv panelidan o'rnatishingiz mumkin.

**Sozlamalar** <sup>&</sup>gt;**Umumiy sozlamalar** <sup>&</sup>gt;**Tizim boshqaruvi** <sup>&</sup>gt;**Xavfsizlik sozlamalari** <sup>&</sup>gt;**Ishga tushishida dasturiy tekshiruv**

- 4. **Program Verification on Start Up**-ni yoqish uchun **ON** ni tanlang.
- 5. **OK**-ni cherting.

## **Aloqador ma'lumotlar**

& ["Administrator parolining birlamchi qiymati" - 20-sahifada](#page-19-0)

## **Domen cheklanishlarini sozlash**

Domen nomlariga chelanish qoidalarini qo'llash orqali siz tasodifiy o'tkazishlar tufayli ma'lumotlarning chiqib ketish xavfini kamaytirishingiz mumkin.

1. Web Config-ga kirish uchun printerning IP-manzilini brauzerga kiriting.

Printer bilan bitta tarmoqqa ulangan kompyuterdan printer IP-manzilini kiriting.

Quyidagi menyuda printerning IP-manzilini tekshirish mumkin.

## **Sozlamalar** > **Umumiy sozlamalar** > **Tarmoq sozlamalari** > **Tarmoq holati** > **Simli LAN/Wi-Fi holati**

- 2. Administrator sifatida kirish uchun administrator parolini kiriting.
- 3. Quyidagi tartibda tanlang.

## **Product Security** paneli > **Domain Restrictions**

4. Zarur bo'lgan hollarda sozlamalarni o'zgartiring.

## ❏ **Restriction Rule**

E-pochta o'tkazishlarini qanday cheklashni tanlang.

## <span id="page-481-0"></span>❏ **Domain Name**

Cheklanishi kerak bo'lgan domen nomlarini qo'shing yoki o'chiring.

5. **OK**-ni cherting.

## **Aloqador ma'lumotlar**

& ["Administrator parolining birlamchi qiymati" - 20-sahifada](#page-19-0)

# **Tarmoq xavfsizlik sozlamalari**

# **Protokollardan foydalanishni boshqarish**

Turli o'tish yo'llari va protokollardan foydalangan holda chop qilish mumkin.

Agar siz ko'p funksiyali printerdan foydalanayotgan bo'lsangiz, ko'rsatilmagan sondagi tarmoq kompyuterlaridan tarmoq orqali skanerlash va PC-FAX dan foydalanishingiz mumkin.

Siz aniq bir yo'llardan chop qilishni cheklash yoki mavjud funksiyalarni boshqarish orqali istalmagan xavfsizlikka bo'lgan xatarlarni pasaytirishingiz mumkin.

Protokol sozlamalarini sozlash uchun quyidagi qadamlarga amal qiling.

1. Web Config-ga kirish uchun printerning IP-manzilini brauzerga kiriting.

Printer bilan bitta tarmoqqa ulangan kompyuterdan printer IP-manzilini kiriting.

Quyidagi menyuda printerning IP-manzilini tekshirish mumkin.

## **Sozlamalar** > **Umumiy sozlamalar** > **Tarmoq sozlamalari** > **Tarmoq holati** > **Simli LAN/Wi-Fi holati**

- 2. Administrator sifatida kirish uchun administrator parolini kiriting.
- 3. Quyidagi tartibda tanlang.

## **Network Security** paneli > **Protocol**

- 4. Har bir elementni sozlang.
- 5. **Next**-ni cherting.
- 6. **OK**-ni cherting.

Sozlamalar printerga qo'llaniladi.

## **Aloqador ma'lumotlar**

- & ["Administrator parolining birlamchi qiymati" 20-sahifada](#page-19-0)
- & ["Siz yoqishingiz yoki o'chirishingiz mumkin bo'lgan protokollar" 483-sahifada](#page-482-0)
- & ["Protokol sozlash bandlari" 483-sahifada](#page-482-0)

## <span id="page-482-0"></span>**Siz yoqishingiz yoki o'chirishingiz mumkin bo'lgan protokollar**

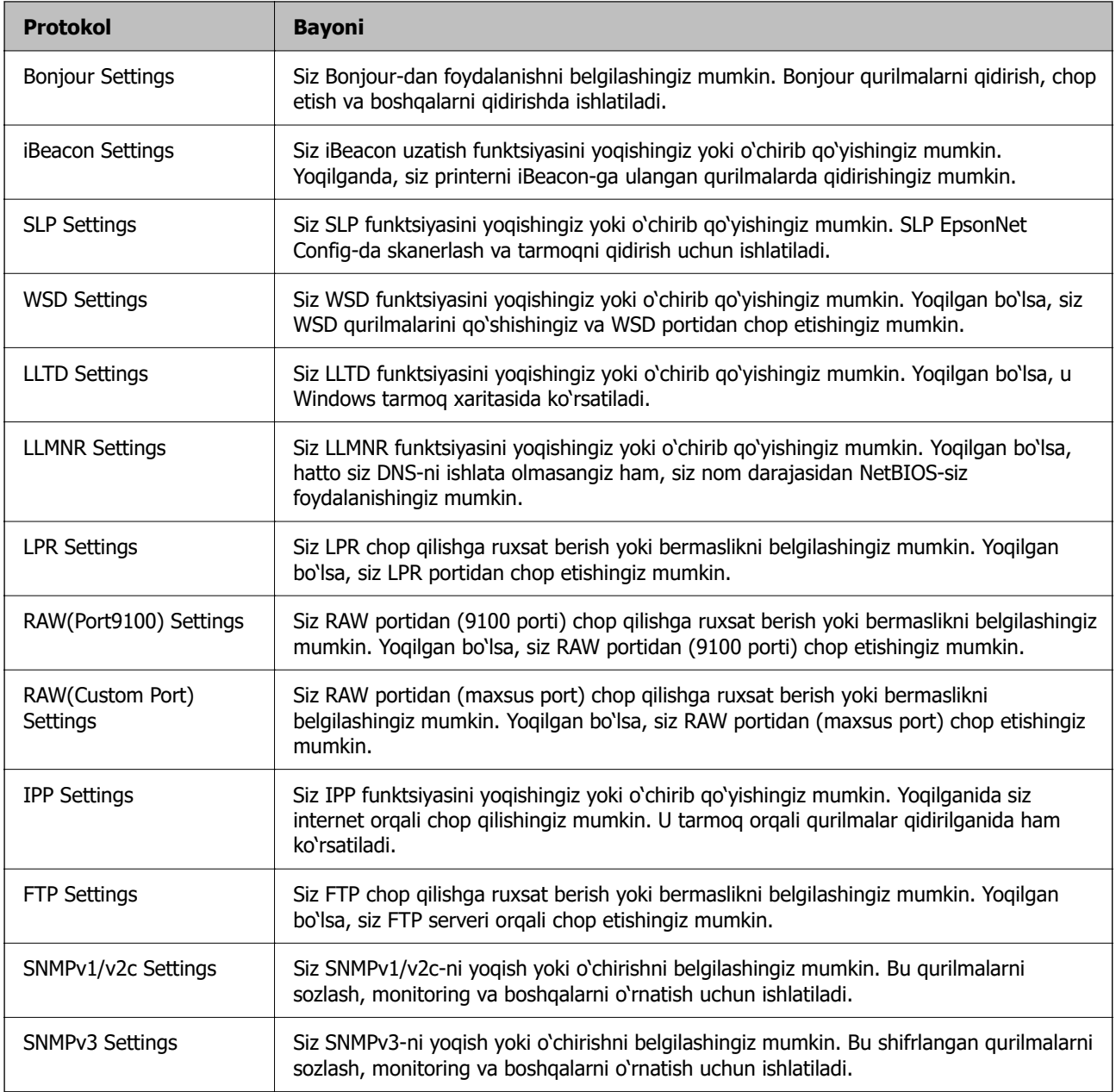

## **Aloqador ma'lumotlar**

- & ["Protokollardan foydalanishni boshqarish" 482-sahifada](#page-481-0)
- & "Protokol sozlash bandlari" 483-sahifada

## **Protokol sozlash bandlari**

Bonjour Settings

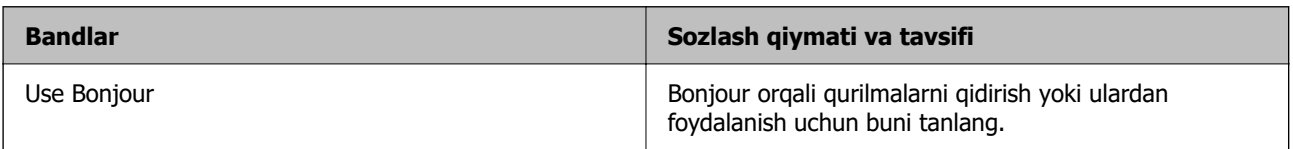

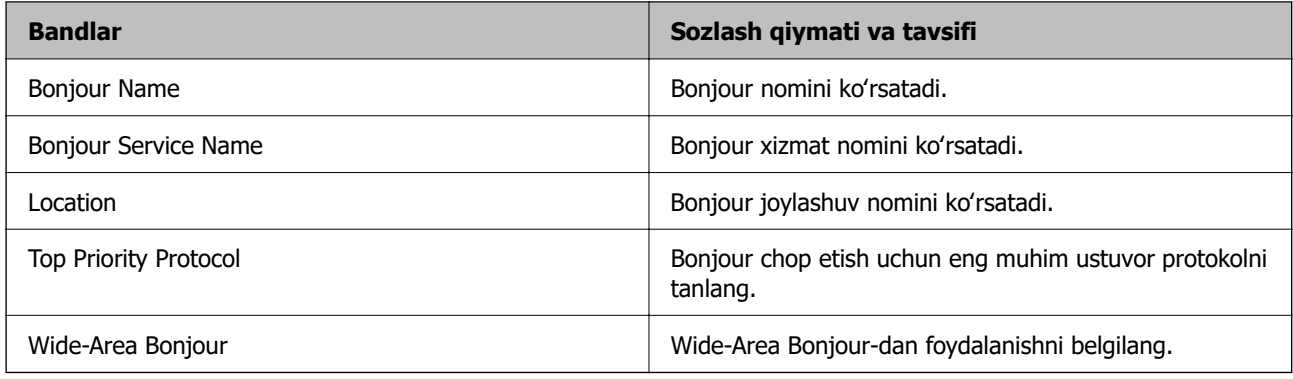

## iBeacon Settings

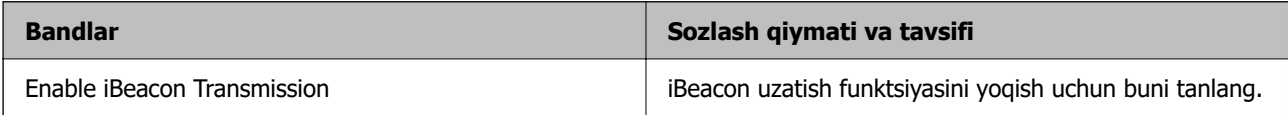

## SLP Settings

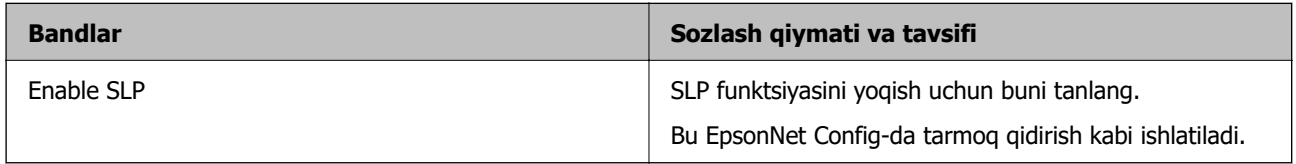

## WSD Settings

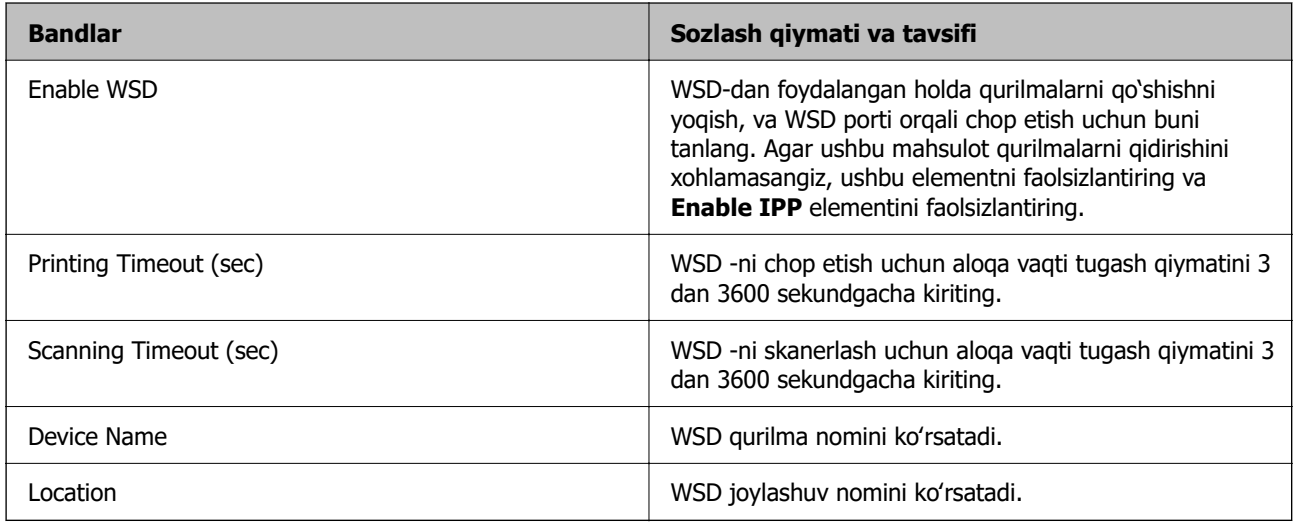

## LLTD Settings

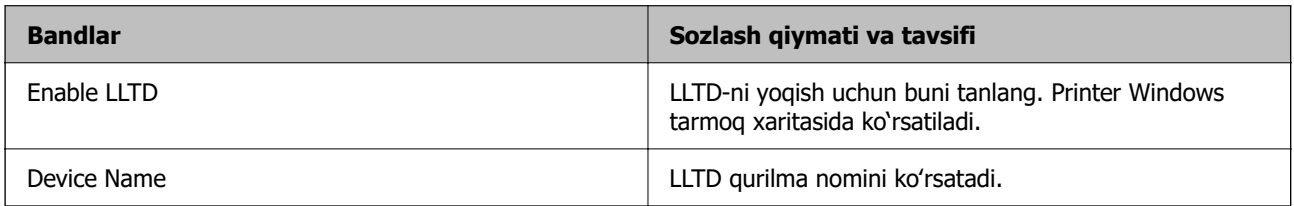

## LLMNR Settings

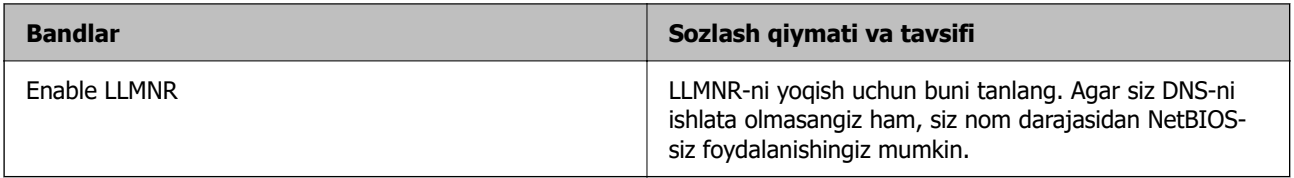

## LPR Settings

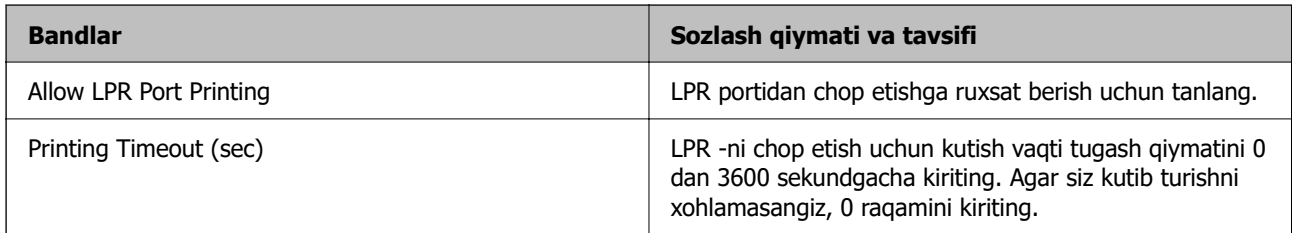

## RAW(Port9100) Settings

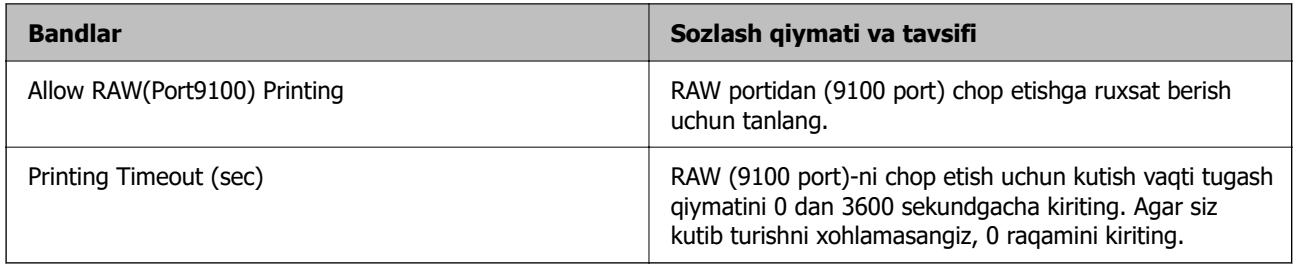

## RAW(Custom Port) Settings

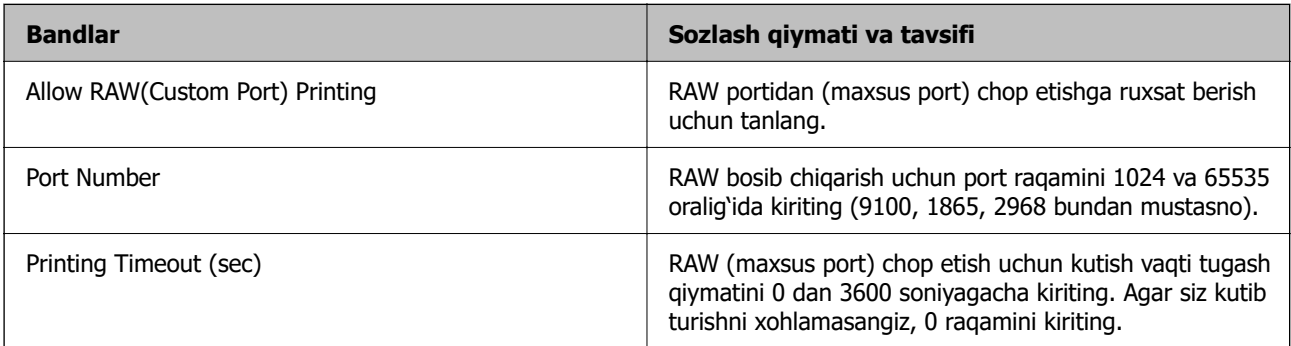

## IPP Settings

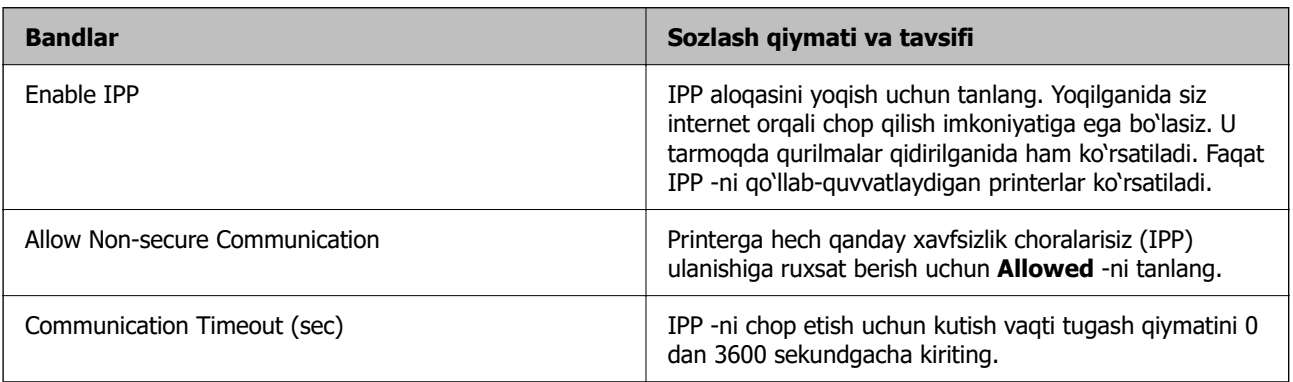

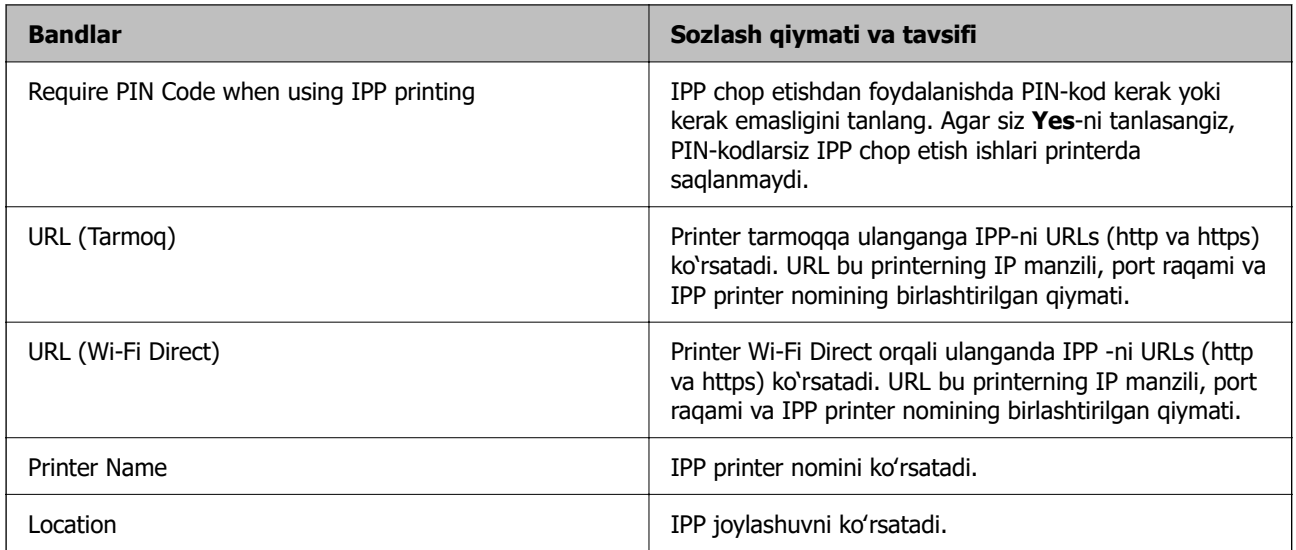

## FTP Settings

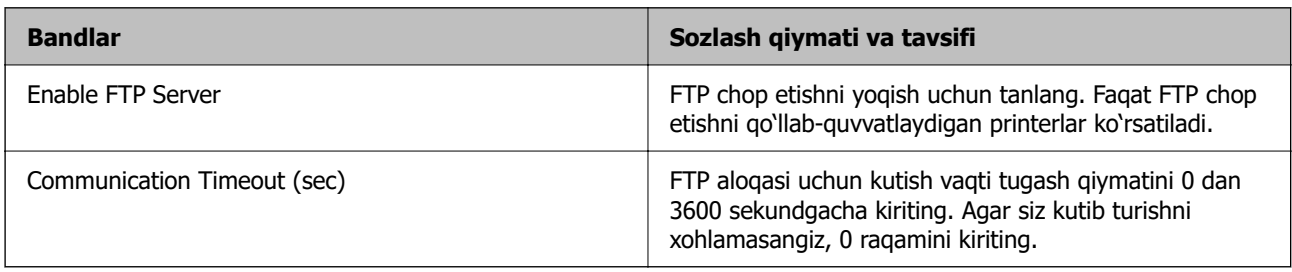

## SNMPv1/v2c Settings

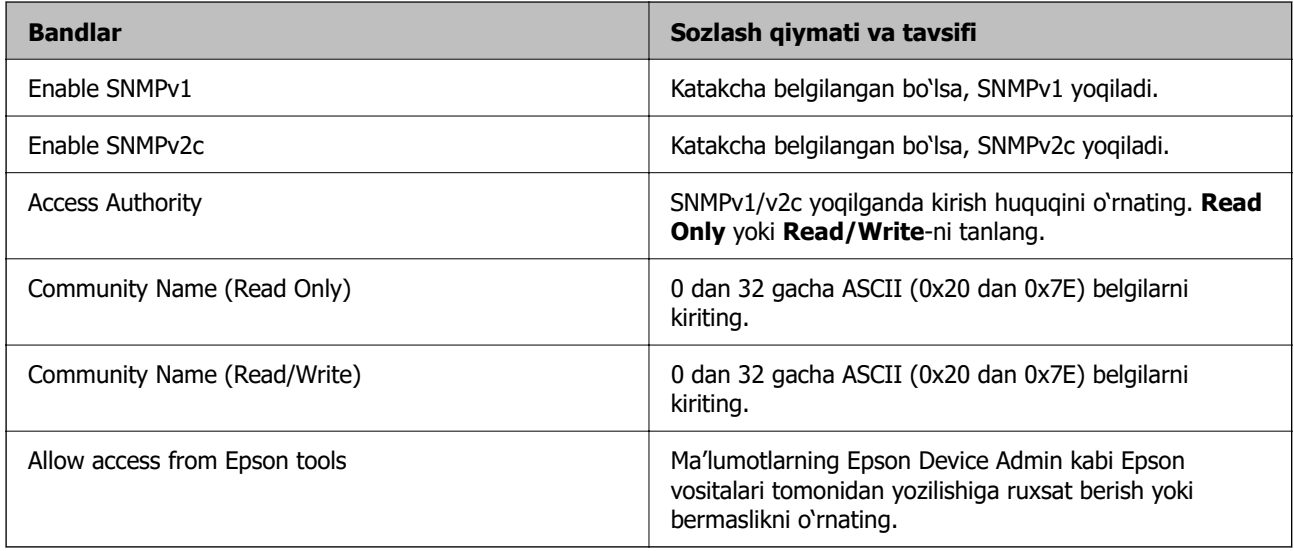

## SNMPv3 Settings

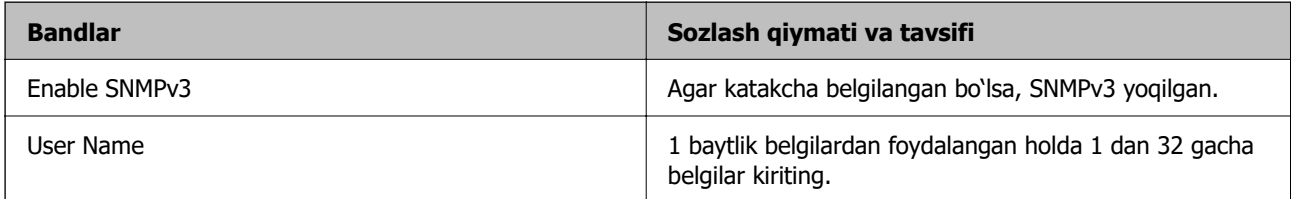

<span id="page-486-0"></span>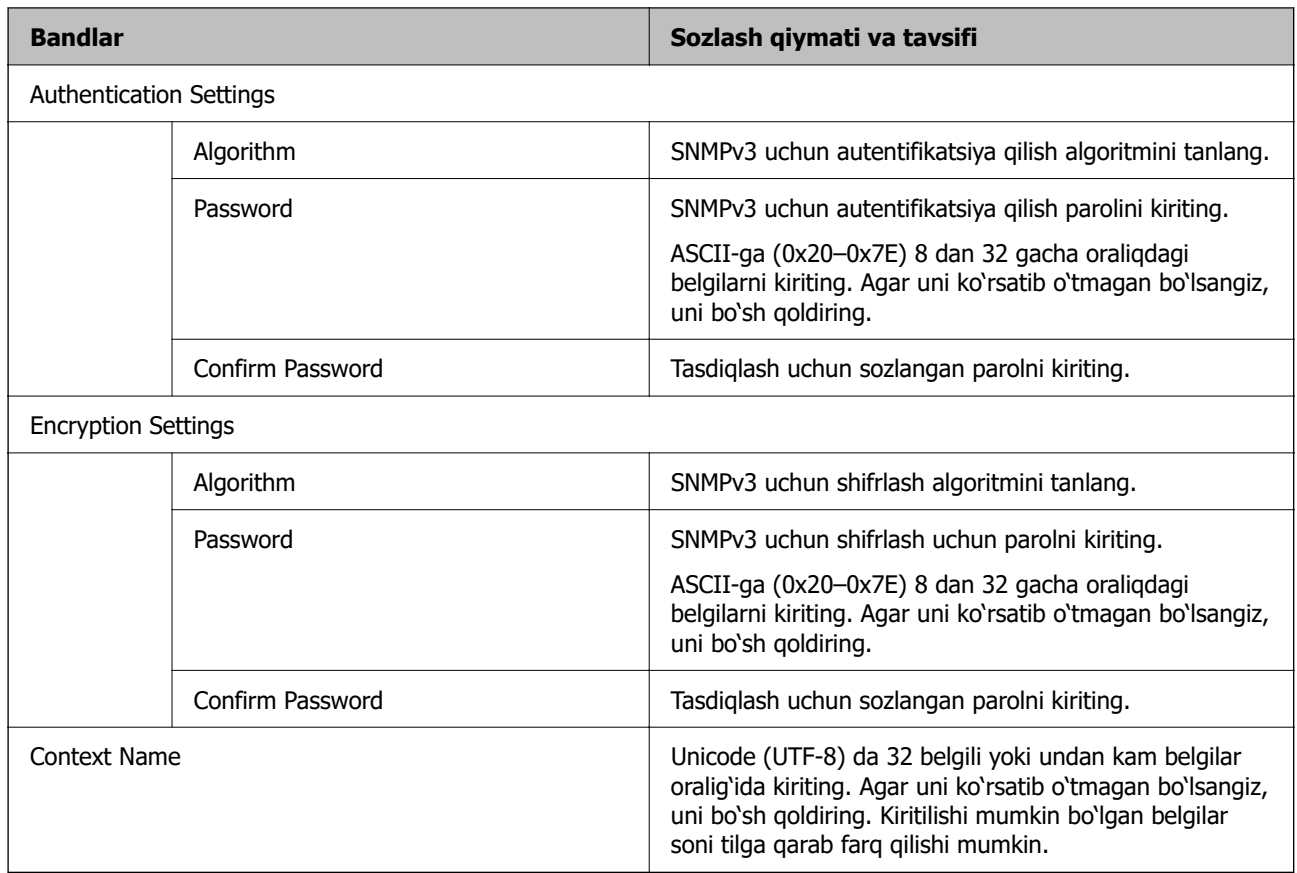

## **Aloqador ma'lumotlar**

- & ["Protokollardan foydalanishni boshqarish" 482-sahifada](#page-481-0)
- & ["Siz yoqishingiz yoki o'chirishingiz mumkin bo'lgan protokollar" 483-sahifada](#page-482-0)

# **Raqamli sertifikatdan foydalanish**

## **Raqamli autentifikatsiya haqida**

❏ CA-signed Certificate

Bu SO (Sertifikatlash organi) tomonidan imzolangan sertifikatdir. Siz uni SO ga ariza berish orqali olishingiz mumkin. Bu sertifikat ma'lumotlar aloqasining xavfsizligini kafolatlay olishingiz uchun printerning mavjudligini va undan SSL/TLS aloqasi uchun foydalanishini tasdiqlaydi.

Undan SSL/TLS aloqasi uchun foydalanilganida undan server sertifikati sifatida foydalaniladi.

U IPsec/IP Filtering yoki IEEE 802.1X aloqasiga o'rnatilganida undan mijoz sertifikati sifatida foydalaniladi.

<span id="page-487-0"></span>❏ SO sertifikati

Bu CA-signed Certificate zanjirida bo'lgan sertifikatdir, u yana oraliq SO sertifikati deb ham ataladi. Undan boshqa tomon serveriga yoki Web Config sozlamalariga kirganda printer sertifikati yo'lini tasdiqlash uchun veb-brauzer tomonidan foydalaniladi.

SO sertifikati uchun printerdan turib kiriluvchi server sertifikati yo'lini tasdiqlaganda o'rnating. Printer uchun SSL/TLS aloqasi uchunCA-signed Certificate yo'lini tasdiqlash uchun o'rnating.

Printerning SO sertifikatini SO sertifikati beriladigan Sertifikatlash organidan olishingiz mumkin.

Yana siz boshqa tomon serverini tekshirib tasdiqlash uchun foydalaniladigan SO sertifikatini boshqa tomon serverining CA-signed Certificate ni bergan Sertifikatlash organidan olishingiz mumkin.

❏ Self-signed Certificate

Bu printer o'zi imzolaydigan va chiqaradigan sertifikatdir. U yadro sertifikati deb ham ataladi. Chiqaruvchi o'zini tasdiqlaganligi sababli u ishonchli emas va u boshqa shaxs bo'lib ko'rinishning oldini ola olmaydi.

Undan xavfsizlik sozlamasi o'rnatganda va CA-signed Certificate dan foydalanmasdan oddiy SSL/TLS aloqasini bajarishda foydalaning.

Agar bu sertifikatdan SSL/TLS aloqasi uchun foydalanilsa, sertifikat veb-brauzerda ro'yxatga olinmaganligi sababli xavfsizlik ogohlantirishi veb-brauzerda ko'rsatilishi mumkin. Self-signed Certificate-dan faqat SSL/TLS aloqasi uchun foydalanishingiz mumkin.

## **Aloqador ma'lumotlar**

- & ["O'z-o'zidan imzolangan sertifikatni yangilash" 492-sahifada](#page-491-0)
- & ["CA Certificate-ni sozlash" 493-sahifada](#page-492-0)

## **CA-signed Certificate-ni sozlash**

## **SO tomonidan imzolangan sertifikatni olish**

SO tomonidan imzolangan sertifikatni olish uchun CSR (Sertifikatni imzolash so'rovi) yarating va uni sertifikat vakolatxonasiga taqdim eting. Siz Web Config va kompyuter yordamida CSR yaratishingiz mumkin.

Web Config -dan foydalanib, CSR-ni yaratish va SO tomonidan imzolangan sertifikatni olish uchun bosqichlarni bajaring. Web Config-dan foydalanib CSR-ni yaratishda, sertifikat PEM/DER formatidir.

1. Web Config-ga kirish uchun printerning IP-manzilini brauzerga kiriting.

Printer bilan bitta tarmoqqa ulangan kompyuterdan printer IP-manzilini kiriting.

Quyidagi menyuda printerning IP-manzilini tekshirish mumkin.

## **Sozlamalar** > **Umumiy sozlamalar** > **Tarmoq sozlamalari** > **Tarmoq holati** > **Simli LAN/Wi-Fi holati**

- 2. Administrator sifatida kirish uchun administrator parolini kiriting.
- 3. Quyidagi tartibda tanlang.

### **Network Security** paneli. > **SSL/TLS** > **Certificate** yoki **IPsec/IP Filtering** > **Client Certificate** yoki **IEEE802.1X** > **Client Certificate**

Qaysi birini tanlaganingizdan qat'iy nazar, siz bir xil sertifikatni olishingiz va undan umumiy foydalanishingiz mumkin.

4. **CSR** -ning **Generate** -sini bosing.

CSR-ni yaratish sahifasi ochildi.

5. Har bir element uchun qiymatni kiriting.

#### **Eslatma:**

Mavjud kalit uzunligi va qisqartmalar sertifikat organiga qarab farq qiladi. Har bir sertifikat organining qoidalariga muvofiq so'rov yarating.

6. **OK**-ni cherting.

Tugatish xabari ko'rsatiladi.

- 7. **Network Security** panelini tanlang. Keyingisi, **SSL/TLS** > **Certificate** yoki **IPsec/IP Filtering** > **Client Certificate** yoki **IEEE802.1X** > **Client Certificate**-ni tanlang.
- 8. CSR-ni kompyuterga yuklab olish uchun har bir sertifikat beruvchi organ tomonidan belgilangan formatga muvofiq **CSR** -ni yuklab olish tugmalaridan birini bosing.

## c **Muhim:**

CSR-ni qayta yaratmang. Agar shunday qilsangiz, CA-signed Certificate-ni import qila olmasligingiz mumkin.

9. CSR-ni sertifikat organiga yuboring va CA-signed Certificate-ni oling.

Har bir sertifikat organining yuborish usuli va shakli bo'yicha qoidalariga rioya qiling.

10. Berilgan CA-signed Certificate-ni printerga ulangan kompyuterga saqlang.

Sertifikatni belgilangan joyga saqlaganingizda, CA-signed Certificate-ni olish tugallanadi.

## **Aloqador ma'lumotlar**

& ["Administrator parolining birlamchi qiymati" - 20-sahifada](#page-19-0)

## **CSR sozlash bandlari**

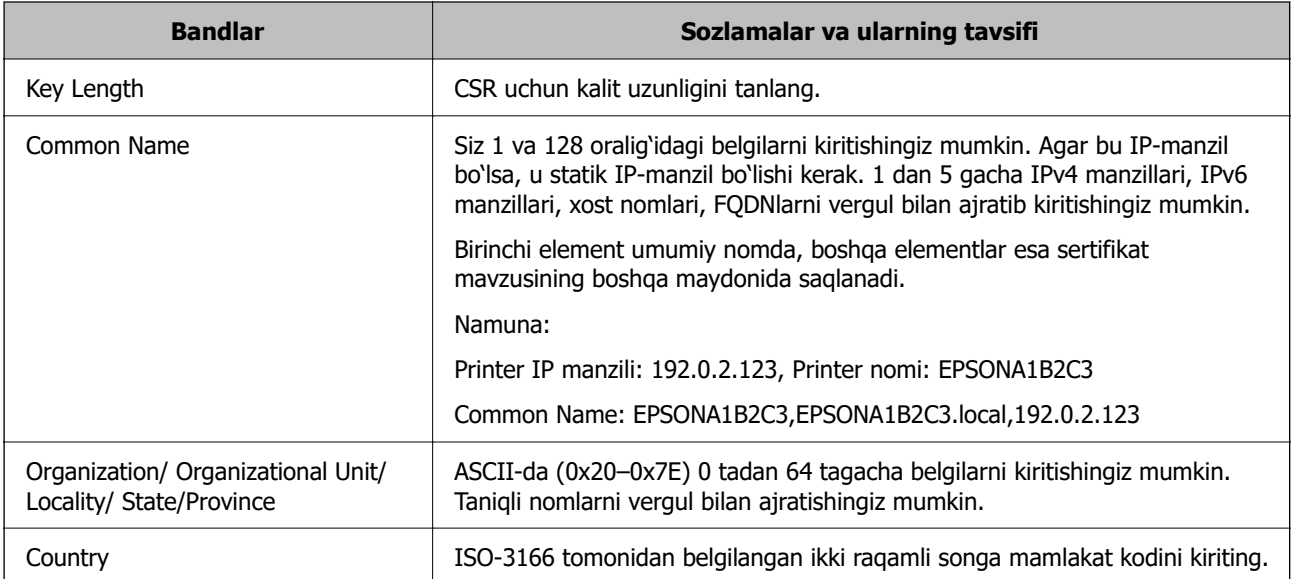

<span id="page-489-0"></span>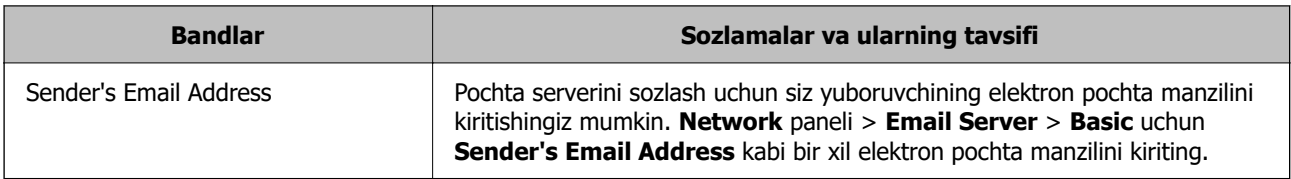

### **Aloqador ma'lumotlar**

& ["SO tomonidan imzolangan sertifikatni olish" - 488-sahifada](#page-487-0)

## **SO tomonidan imzolangan sertifikatni import qilish**

Olingan CA-signed Certificate-ni printerga import qiling.

# **Muhim:**

- ❏ Printerning sanasi va vaqti to'g'ri belgilanganligiga ishonch hosil qiling. Sertifikat yaroqsiz bo'lishi mumkin.
- ❏ Agar siz Web Config-da yaratilgan CSR-dan foydalanib sertifikat olsangiz, siz bir marta sertifikatni import qilishingiz mumkin.
- 1. Web Config-ga kirish uchun printerning IP-manzilini brauzerga kiriting.

Printer bilan bitta tarmoqqa ulangan kompyuterdan printer IP-manzilini kiriting.

Quyidagi menyuda printerning IP-manzilini tekshirish mumkin.

### **Sozlamalar** > **Umumiy sozlamalar** > **Tarmoq sozlamalari** > **Tarmoq holati** > **Simli LAN/Wi-Fi holati**

- 2. Administrator sifatida kirish uchun administrator parolini kiriting.
- 3. Quyidagi tartibda tanlang.

### **Network Security** paneli. > **SSL/TLS** > **Certificate** yoki **IPsec/IP Filtering** > **Client Certificate** yoki **IEEE802.1X**

4. **Import**-ni cherting

Sertifikatni import qilish sahifasi ochildi.

5. Har bir element uchun qiymatni kiriting. Printerga kiradigan veb-brauzerda sertifikat yo'lini tekshirishda **CA Certificate 1** va **CA Certificate 2**-nmi o'rnating.

Qayerda CSR yaratganingizga va sertifikatning fayl formatiga qarab, talab qilinadigan sozlamalar farq qilishi mumkin. Quyidagilarga muvofiq kerakli elementlar qiymatlarini kiriting.

❏ Web Config-dan olingan PEM/DER formatidagi sertifikat

- ❏ **Private Key**: sozlamang, chunki printerda shaxsiy kalit mavjud.
- ❏ **Password**: sozlamang.
- ❏ **CA Certificate 1**/**CA Certificate 2**: ixtiyoriy
- ❏ Kompyuterdan olingan PEM/DER formatidagi sertifikat
	- ❏ **Private Key**: siz o'rnatishingiz kerak.
	- ❏ **Password**: sozlamang.
	- ❏ **CA Certificate 1**/**CA Certificate 2**: ixtiyoriy
- ❏ Kompyuterdan olingan PKCS#12 formatidagi sertifikat
	- ❏ **Private Key**: sozlamang.
	- ❏ **Password**: ixtiyoriy
	- ❏ **CA Certificate 1**/**CA Certificate 2**: sozlamang.
- 6. **OK**-ni cherting.

Tugatish xabari ko'rsatiladi.

**Eslatma:** Sertifikat ma'lumotlarini tekshirish uchun **Confirm** -ni bosing.

### **Aloqador ma'lumotlar**

- & ["Administrator parolining birlamchi qiymati" 20-sahifada](#page-19-0)
- & "SO tomonidan imzolangan sertifikatni o'chirish" 491-sahifada

### **CA tomonidan imzolangan Sertifikatni import qilish sozlamalari**

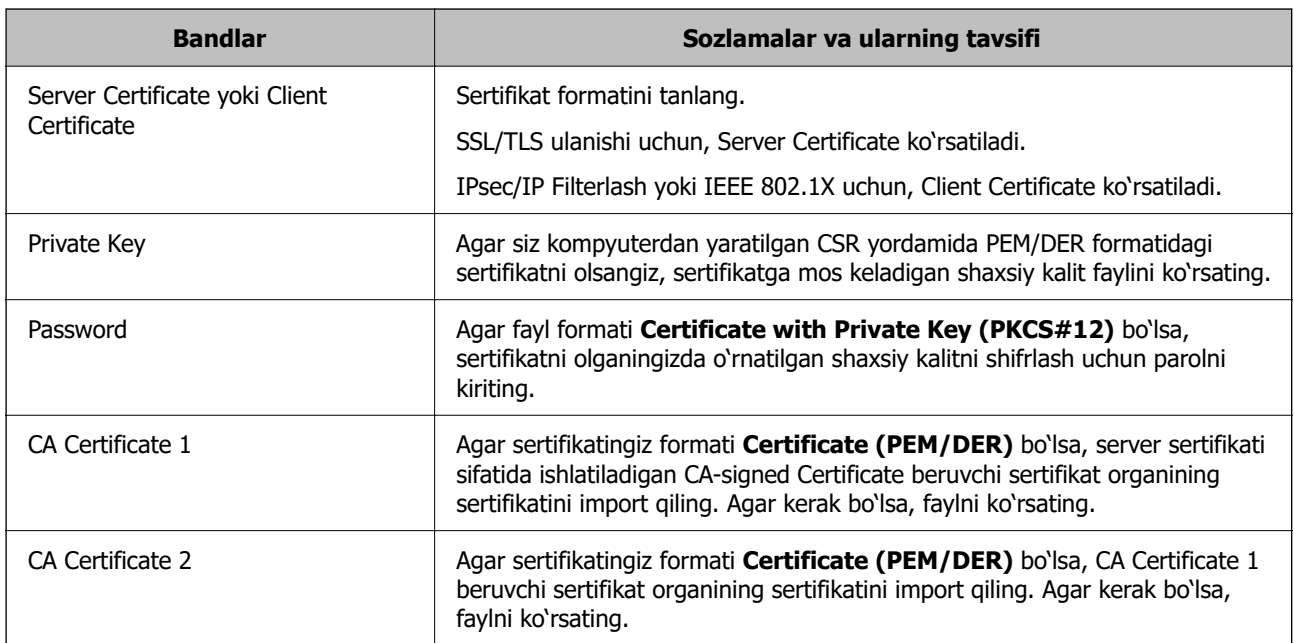

#### **Aloqador ma'lumotlar**

& ["SO tomonidan imzolangan sertifikatni import qilish" - 490-sahifada](#page-489-0)

## **SO tomonidan imzolangan sertifikatni o'chirish**

Sertifikat muddati tugagan yoki shifrlangan ulanish boshqa kerak bo'lmaganda import qilingan sertifikatni o'chirib tashlashingiz mumkin.

# <span id="page-491-0"></span>**C** Muhim:

Agar siz Web Config-da yaratilgan CSR-dan foydalanib sertifikat olsangiz, siz o'chirib yuborilgan sertifikatni yana import qila olmaysiz. Bunday holda, CSR yarating va sertifikatni yana oling.

1. Web Config-ga kirish uchun printerning IP-manzilini brauzerga kiriting.

Printer bilan bitta tarmoqqa ulangan kompyuterdan printer IP-manzilini kiriting.

Quyidagi menyuda printerning IP-manzilini tekshirish mumkin.

### **Sozlamalar** > **Umumiy sozlamalar** > **Tarmoq sozlamalari** > **Tarmoq holati** > **Simli LAN/Wi-Fi holati**

- 2. Administrator sifatida kirish uchun administrator parolini kiriting.
- 3. Quyidagi tartibda tanlang.

**Network Security** paneli.

- 4. Quyidagilardan birini tanlang.
	- ❏ **SSL/TLS** > **Certificate**
	- ❏ **IPsec/IP Filtering** > **Client Certificate**
	- ❏ **IEEE802.1X** > **Client Certificate**
- 5. **Delete**-ni cherting.
- 6. Ko'rsatilgan xabarda sertifikatni o'chirmoqchi ekanligingizni tasdiqlang.

## **Aloqador ma'lumotlar**

& ["Administrator parolining birlamchi qiymati" - 20-sahifada](#page-19-0)

## **O'z-o'zidan imzolangan sertifikatni yangilash**

Self-signed Certificate printerdan chiqarilgani sababli, siz uni muddati tugaganida yoki tavsiflangan tarkib o'zgarganda yangilashingiz mumkin.

1. Web Config-ga kirish uchun printerning IP-manzilini brauzerga kiriting.

Printer bilan bitta tarmoqqa ulangan kompyuterdan printer IP-manzilini kiriting.

Quyidagi menyuda printerning IP-manzilini tekshirish mumkin.

## **Sozlamalar** > **Umumiy sozlamalar** > **Tarmoq sozlamalari** > **Tarmoq holati** > **Simli LAN/Wi-Fi holati**

- 2. Administrator sifatida kirish uchun administrator parolini kiriting.
- 3. Quyidagi tartibda tanlang.

**Network Security** paneli > **SSL/TLS** > **Certificate**

4. **Update**-ni cherting.

### <span id="page-492-0"></span>5. **Common Name**-ga kiring.

Siz 5 tagacha IPv4 manzillarini, IPv6 manzillarini, xost nomlarini, FQDN raqamlarini 1 tadan 128 tagacha belgigacha kiritishingiz va ularni vergul bilan ajratishingiz mumkin. Birinchi parametr umumiy nomga, qolganlari sertifikat mavzusi uchun boshqa maydonga saqlanadi.

Namuna:

Printer IP manzili: 192.0.2.123, Printer nomi: EPSONA1B2C3

Umumiy nom: EPSONA1B2C3,EPSONA1B2C3.local,192.0.2.123

6. Sertifikatning amal qilish muddatini belgilang.

## 7. **Next**-ni cherting.

Tasdiqlash xabari ko'rsatiladi.

8. **OK**-ni cherting.

Printer yangilandi.

#### **Eslatma:**

Siz **Network Security** paneli > **SSL/TLS** <sup>&</sup>gt;**Certificate** <sup>&</sup>gt;**Self-signed Certificate**-dan sertifikat ma'lumotini tekshirishingiz va **Confirm**-ni chertishingiz mumkin.

### **Aloqador ma'lumotlar**

& ["Administrator parolining birlamchi qiymati" - 20-sahifada](#page-19-0)

## **CA Certificate-ni sozlash**

CA Certificate-ni o'rnatganingizda, printer ulanadigan serverning CA sertifikatiga yo'lni tasdiqlashingiz mumkin. Bu boshqa shaxs tomonidan o'zlashtirilib olinishiga to'sqinlik qilishi mumkin.

Siz CA Certificate -ni CA-signed Certificate berilgan Sertifikatlashtirish organidan olishingiz mumkin.

## **CA Certificate-ni import qilish**

CA Certificate -ni printerga import qiling.

1. Web Config-ga kirish uchun printerning IP-manzilini brauzerga kiriting.

Printer bilan bitta tarmoqqa ulangan kompyuterdan printer IP-manzilini kiriting.

Quyidagi menyuda printerning IP-manzilini tekshirish mumkin.

### **Sozlamalar** > **Umumiy sozlamalar** > **Tarmoq sozlamalari** > **Tarmoq holati** > **Simli LAN/Wi-Fi holati**

- 2. Administrator sifatida kirish uchun administrator parolini kiriting.
- 3. Quyidagi tartibda tanlang.

## **Network Security** paneli > **CA Certificate**

- 4. **Import**-ni cherting.
- 5. Import qilmoqchi bo'lgan CA Certificate -ni ko'rsating.

<span id="page-493-0"></span>6. **OK**-ni cherting.

Import tugallangach, siz **CA Certificate** ekraniga qaytarilasiz va import qilingan CA Certificate ko'rsatiladi.

### **Aloqador ma'lumotlar**

& ["Administrator parolining birlamchi qiymati" - 20-sahifada](#page-19-0)

## **CA Certificate-ni o'chirish**

Siz import qilingan CA Certificate-ni o'chirishingiz mumkin.

1. Web Config-ga kirish uchun printerning IP-manzilini brauzerga kiriting.

Printer bilan bitta tarmoqqa ulangan kompyuterdan printer IP-manzilini kiriting.

Quyidagi menyuda printerning IP-manzilini tekshirish mumkin.

### **Sozlamalar** > **Umumiy sozlamalar** > **Tarmoq sozlamalari** > **Tarmoq holati** > **Simli LAN/Wi-Fi holati**

- 2. Administrator sifatida kirish uchun administrator parolini kiriting.
- 3. Quyidagi tartibda tanlang.

### **Network Security** paneli > **CA Certificate**

- 4. Siz o'chirmoqchi bo'lgan CA Certificate yonidagi **Delete** -ni cherting.
- 5. Ko'rsatilgan xabarda sertifikatni o'chirmoqchi ekanligingizni tasdiqlang.
- 6. **Reboot Network**-ni cherting, va keyin o'chirilgan CA sertifikati yangilangan ekranda yo'qligini tekshiring.

#### **Aloqador ma'lumotlar**

& ["Administrator parolining birlamchi qiymati" - 20-sahifada](#page-19-0)

## **Printer bilan SSL/TLS aloqa**

Server sertifikati printerga bo'lgan SSL/TLS (Secure Sockets Layer (Xavfsiz soketlar qatlami)/Transport Layer Security (Transport qatlami xavfsizligi)) aloqasidan foydalanib o'rnatilganda kompyuterlar o'rtasidagi aloqa yo'lini kodlash mumkin. Agar masofadan va ruxsatsiz kirishning oldini olmoqchi bo'lsangiz, shunday qiling.

## **Asosiy SSL/TLS sozlamalarini sozlash**

Agar printer HTTPS server xususiyatini qo'llab-quvvatlasa, siz aloqalarni shifrlash uchun SSL/TLS aloqasidan foydalanishingiz mumkin. Xavfsizlikni ta'minlashda siz printerni Web Config -dan foydalanib sozlashingiz va boshqarishingiz mumkin.

Shifrlash kuchi va qayta yo'naltirish xususiyatini sozlang.

1. Web Config-ga kirish uchun printerning IP-manzilini brauzerga kiriting.

Printer bilan bitta tarmoqqa ulangan kompyuterdan printer IP-manzilini kiriting.

Quyidagi menyuda printerning IP-manzilini tekshirish mumkin.

## **Sozlamalar** > **Umumiy sozlamalar** > **Tarmoq sozlamalari** > **Tarmoq holati** > **Simli LAN/Wi-Fi holati**

- 2. Administrator sifatida kirish uchun administrator parolini kiriting.
- 3. Quyidagi tartibda tanlang.

## **Network Security** paneli > **SSL/TLS** > **Basic**

- 4. Har bir element uchun qiymatni tanlang.
	- ❏ Encryption Strength

Shifrlash kuchi darajasini tanlang.

❏ Redirect HTTP to HTTPS

Yoqish yoki o'chirishni tanlang. Sukut bo'yicha qiymat "Enable".

❏ TLS 1.0

Yoqish yoki o'chirishni tanlang. Sukut bo'yicha qiymat "Disable".

❏ TLS.1.1

Yoqish yoki o'chirishni tanlang. Sukut bo'yicha qiymat "Disable".

❏ TLS.1.2

Yoqish yoki o'chirishni tanlang. Sukut bo'yicha qiymat "Enable".

5. **Next**-ni cherting.

Tasdiqlash xabari ko'rsatiladi.

6. **OK**-ni cherting.

Printer yangilandi.

## **Printer uchun server sertifikatini sozlash**

1. Web Config-ga kirish uchun printerning IP-manzilini brauzerga kiriting. Printer bilan bitta tarmoqqa ulangan kompyuterdan printer IP-manzilini kiriting. Quyidagi menyuda printerning IP-manzilini tekshirish mumkin.

## **Sozlamalar** > **Umumiy sozlamalar** > **Tarmoq sozlamalari** > **Tarmoq holati** > **Simli LAN/Wi-Fi holati**

- 2. Administrator sifatida kirish uchun administrator parolini kiriting.
- 3. Quyidagi tartibda tanlang.

**Network Security** paneli > **SSL/TLS** > **Certificate**

- <span id="page-495-0"></span>4. **Server Certificate**-da foydalanish uchun sertifikatni ko'rsating.
	- ❏ Self-signed Certificate

O'z-o'zidan imzolangan sertifikat printer tomonidan yaratilgan. Agar siz CA tomonidan imzolangan sertifikatni olmagan bo'lsangiz, buni tanlang.

❏ CA-signed Certificate

Agar siz SO tomonidan imzolangan sertifikatni oldindan olib, import qilsangiz, buni ko'rsatishingiz mumkin.

5. **Next**-ni cherting.

Tasdiqlash xabari ko'rsatiladi.

6. **OK**-ni cherting.

Printer yangilandi.

## **Aloqador ma'lumotlar**

- & ["Administrator parolining birlamchi qiymati" 20-sahifada](#page-19-0)
- & ["CA-signed Certificate-ni sozlash" 488-sahifada](#page-487-0)
- & ["O'z-o'zidan imzolangan sertifikatni yangilash" 492-sahifada](#page-491-0)

# **IPsec/IP filtrlashdan foydalangan holdagi shirflangan aloqa**

## **IPsec/IP Filtering haqida**

IPsec/IP filtrlash funkisiyasidan foydalangan holda IP-manzillar, xizmatlar va portga asoslanib trafikni filtrlashingiz mumkin. Filtrlashni birlashtirish orqali siz printerning muayyan mijoz va ma'lumotni qabul qilish yoki bloklab qo'yishni o'rnatishingiz mumkin. Shuningdek, IPsec'dan foydalanib xavfsizlik darajasini oshirishingiz mumkin.

#### **Eslatma:**

Windows Vista va undan keyingi versiyadagi kompyuterlar yoki Windows Server 2008 va undan keyingi versiyalar IPsec'ni qo'llab-quvvatlaydi.

## **Sukut bo'yicha siyosatni sozlash**

Trafikni filtrlash uchun sukut bo'yicha siyosatni sozlang. Sukut bo'yicha siyosat printerga ulanuvchi har bir foydalanuvchi yoki guruhga qo'llaniladi. Foydalanuvchi va foydalanuvchilarning guruhlari ustidan yanada nozik nazolat qilish uchun guruh siyosatlarini sozlang.

1. Web Config-ga kirish uchun printerning IP-manzilini brauzerga kiriting.

Printer bilan bitta tarmoqqa ulangan kompyuterdan printer IP-manzilini kiriting.

Quyidagi menyuda printerning IP-manzilini tekshirish mumkin.

### **Sozlamalar** > **Umumiy sozlamalar** > **Tarmoq sozlamalari** > **Tarmoq holati** > **Simli LAN/Wi-Fi holati**

2. Administrator sifatida kirish uchun administrator parolini kiriting.

3. Quyidagi tartibda tanlang.

## **Network Security** paneli > **IPsec/IP Filtering** > **Basic**

- 4. Har bir element uchun qiymatni kiriting.
- 5. **Next**-ni cherting. Tasdiqlash xabari ko'rsatiladi.
- 6. **OK**-ni cherting. Printer yangilandi.

## **Aloqador ma'lumotlar**

& ["Administrator parolining birlamchi qiymati" - 20-sahifada](#page-19-0)

## **Default Policy Elementlarni o'rnatish**

## **Default Policy**

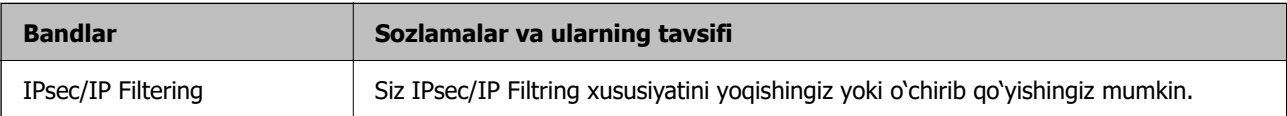

## ❏ **Access Control**

IP paketlar trafigini boshqarish usulini sozlang.

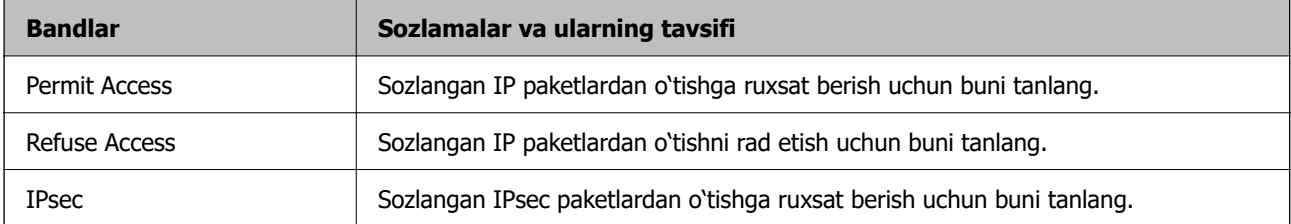

## ❏ **IKE Version**

**IKEv1** uchun **IKEv2** yoki **IKE Version**-ni tanlang. Printer ulangan qurilmaga ko'ra ulardan birini tanlang.

❏ IKEv1

Siz **IKEv1** uchun **IKE Version**-ni tanlaganingizda quyidagi elementlar ko'rsatiladi.

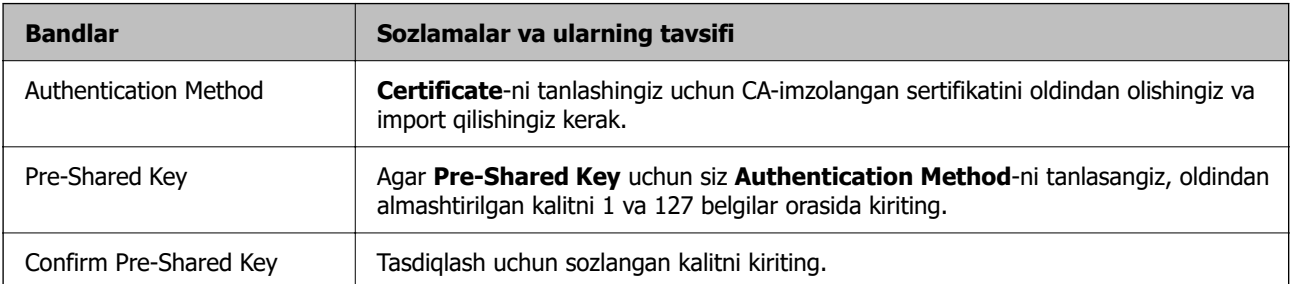

## ❏ IKEv2

### Siz **IKE Version** uchun **IKEv2**-ni tanlaganingizda quyidagi elementlar ko'rsatiladi.

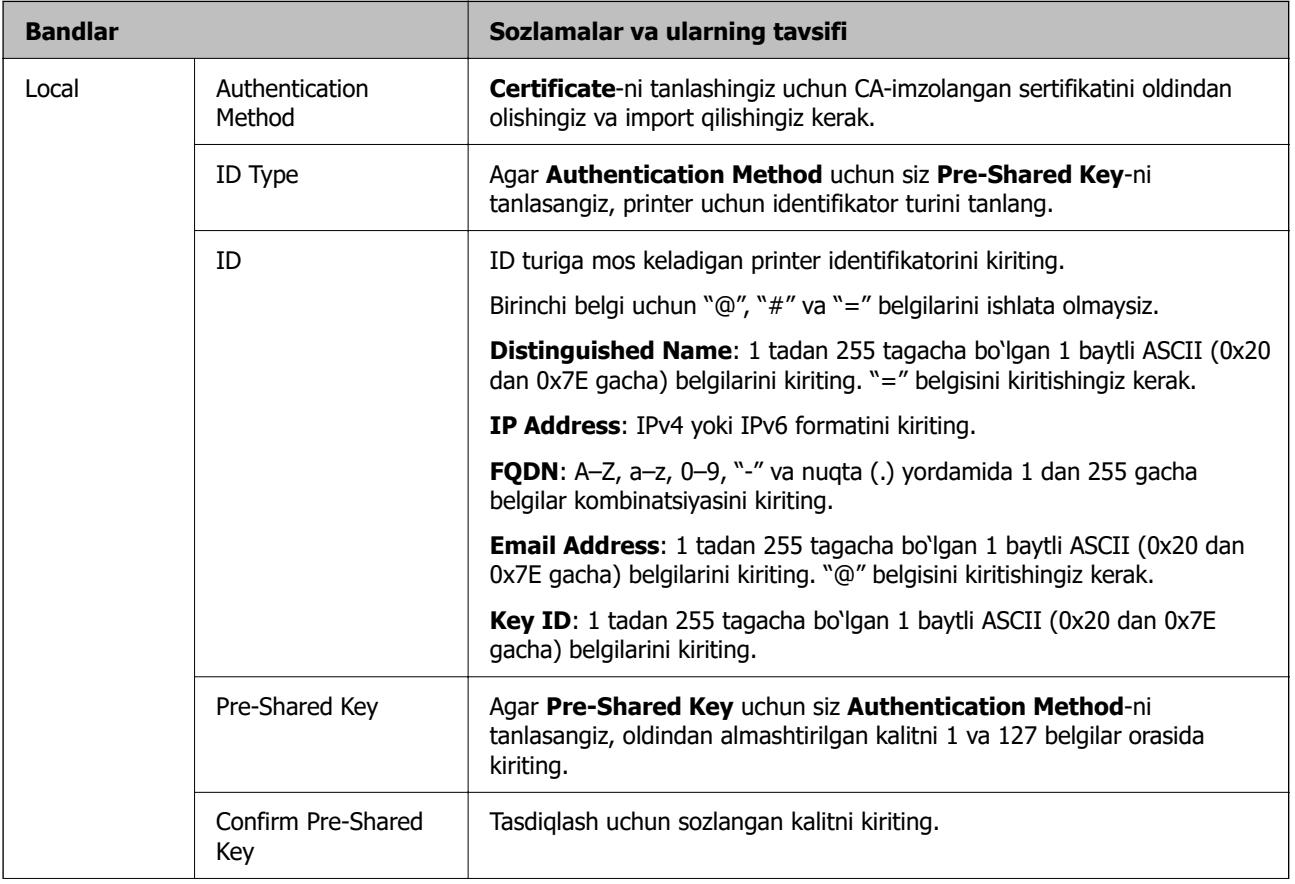

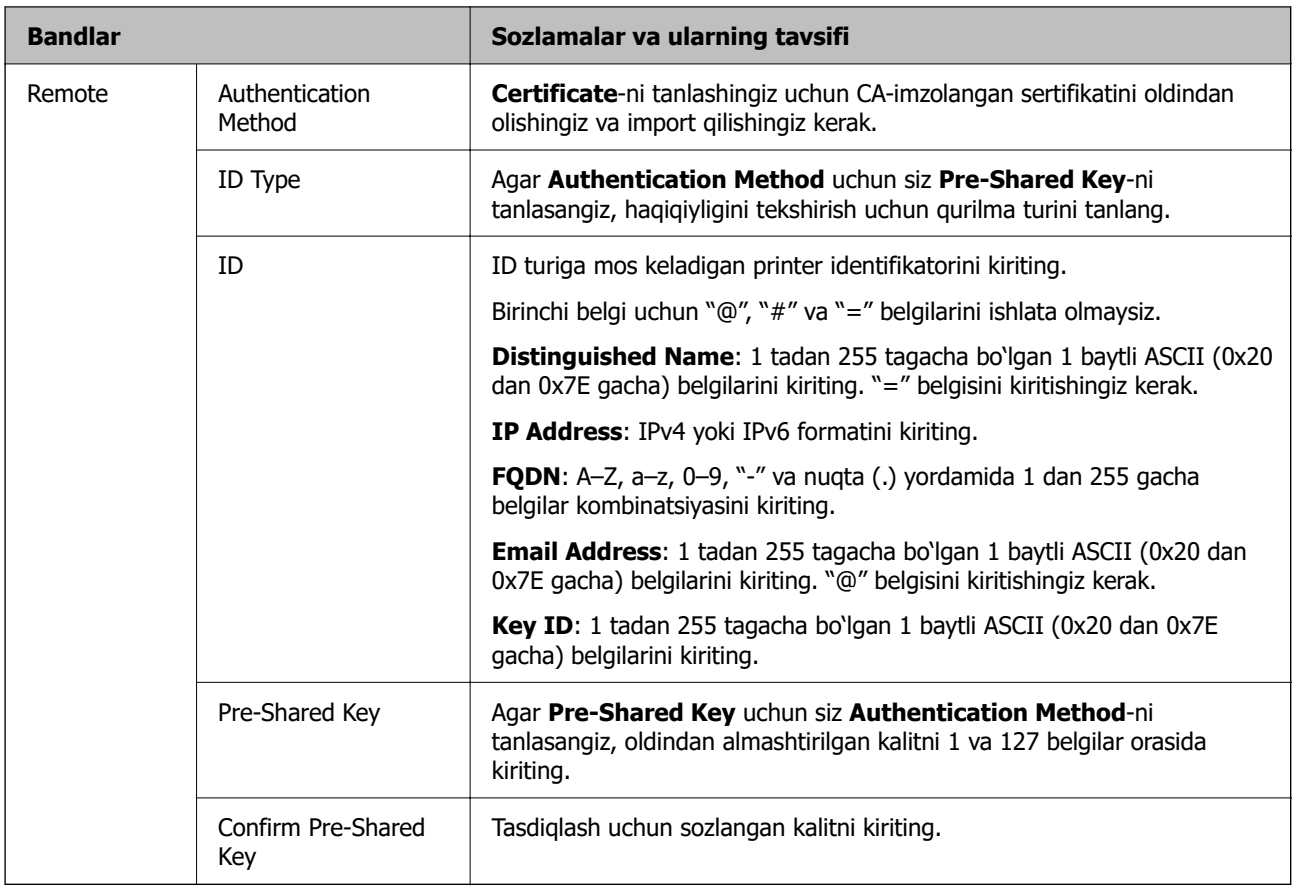

## ❏ **Encapsulation**

**IPsec** uchun agar siz **Access Control**-ni tanlasangiz, siz inkapsulatsia rejimini sozlashingiz kerak.

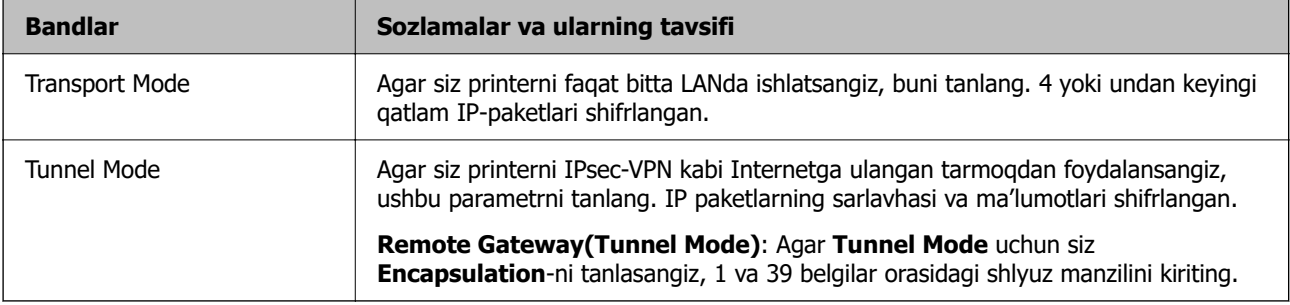

## ❏ **Security Protocol**

**IPsec** uchun agar siz **Access Control**-ni tanlasangiz, opsiyani tanlang.

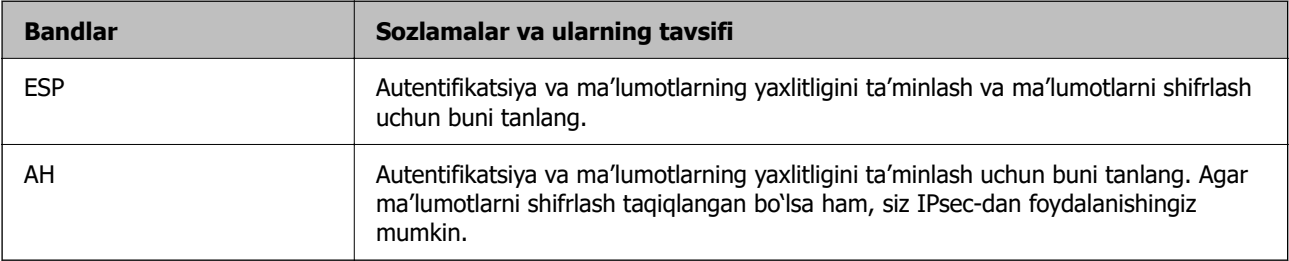

## ❏ **Algorithm Settings**

Barcha sozlamalar uchun **Any** -ni tanlash yoki har bir sozlash uchun **Any** -dan boshqa elementni tanlash tavsiya etiladi. Agar siz ba'zi sozlamalar uchun **Any** -ni tanlasangiz va boshqa sozlamalar uchun **Any** -dan boshqa elementlarni tanlasangiz, qurilma siz tasdiqlashni xohlagan boshqa qurilmaga qarab aloqa o'rnatmasligi mumkin.

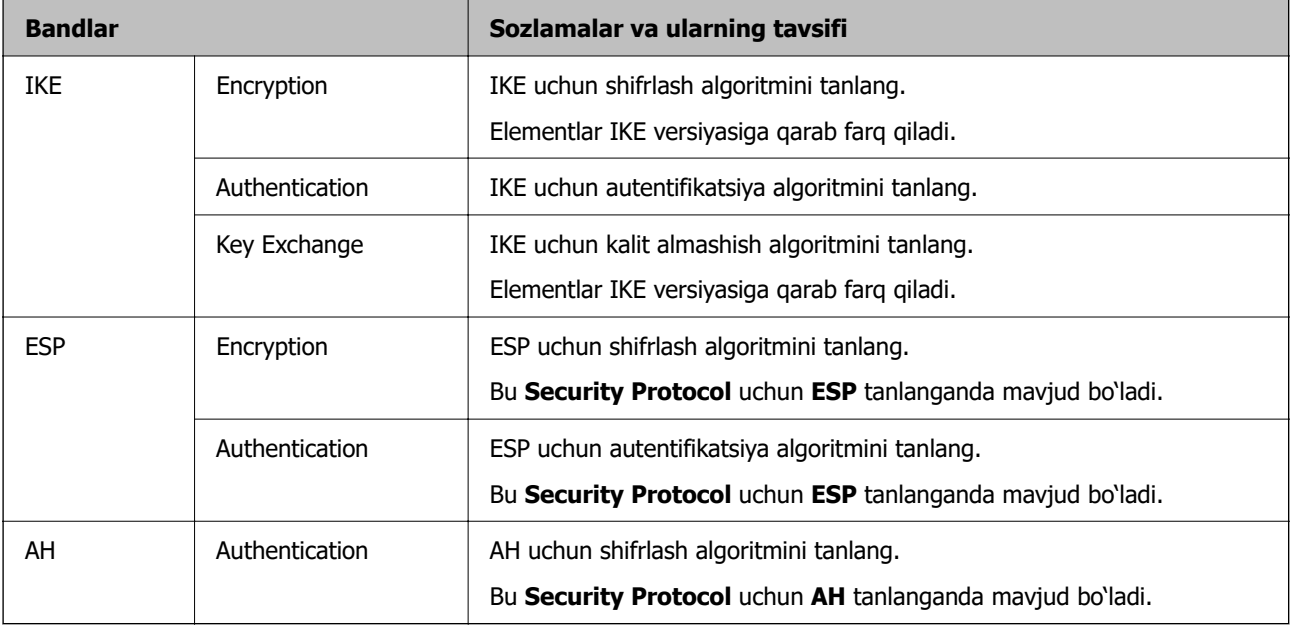

#### **Aloqador ma'lumotlar**

- & ["Administrator parolining birlamchi qiymati" 20-sahifada](#page-19-0)
- & ["Administrator parolining birlamchi qiymati" 20-sahifada](#page-19-0)

## **Guruh bo'yicha siyosatni sozlash**

Guruh siyosati bu foydalanuvchi yoki foydalanuvchilar guruhiga qo'llaniluvchi bitta yoki bir nechqa qoidalardir. Printer sozlanuvchi siyosatlar bilan mos keluvchi IP paketlarini boshqaradi. IP paketlar guruh siyosati tartibida 1 dan 10 gacha, keyin sukut bo'yicha siyosatga ko'ra autentifikatsiya qilinadi.

1. Web Config-ga kirish uchun printerning IP-manzilini brauzerga kiriting.

Printer bilan bitta tarmoqqa ulangan kompyuterdan printer IP-manzilini kiriting.

Quyidagi menyuda printerning IP-manzilini tekshirish mumkin.

### **Sozlamalar** > **Umumiy sozlamalar** > **Tarmoq sozlamalari** > **Tarmoq holati** > **Simli LAN/Wi-Fi holati**

- 2. Administrator sifatida kirish uchun administrator parolini kiriting.
- 3. Quyidagi tartibda tanlang.

## **Network Security** paneli > **IPsec/IP Filtering** > **Basic**

- 4. O'zingiz sozlamoqchi bo'lgan sonlangan panelga bosing.
- 5. Har bir element uchun qiymatni kiriting.
- 6. **Next**-ni cherting. Tasdiqlash xabari ko'rsatiladi.
- 7. **OK**-ni cherting.

Printer yangilandi.

## **Aloqador ma'lumotlar**

& ["Administrator parolining birlamchi qiymati" - 20-sahifada](#page-19-0)

## **Group Policy Elementlarni o'rnatish**

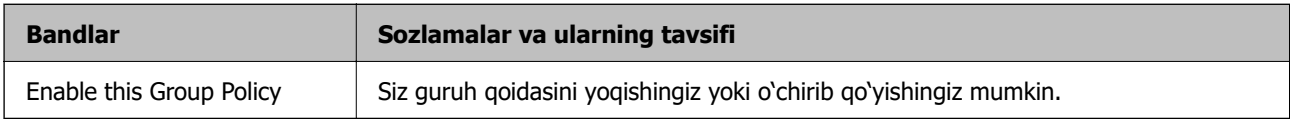

## **Access Control**

IP paketlar trafigini boshqarish usulini sozlang.

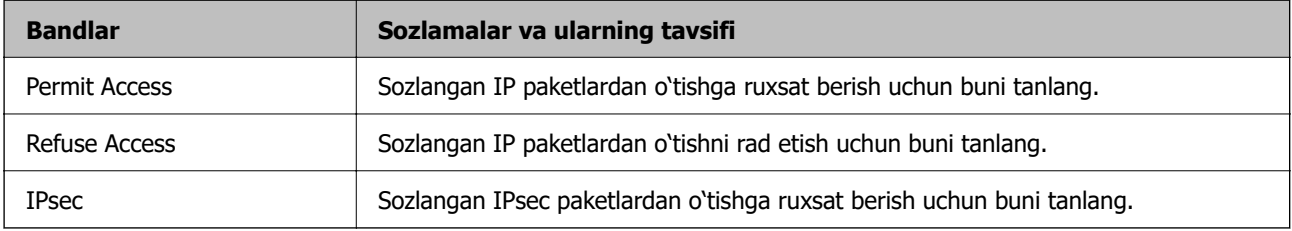

## **Local Address(Printer)**

Tarmoq muhitingizga mos keladigan IPv4 manzilini yoki IPv6 manzilini tanlang. Agar IP manzil avtomatik ravishda tayinlangan bo'lsa, siz **Use auto-obtained IPv4 address**-ni tanlashingiz mumkin.

## **Eslatma:**

Agar IPv6 manzili avtomatik ravishda tayinlangan bo'lsa, ulanish mavjud bo'lmasligi mumkin. Statik IPv6 manzilini sozlang.

## **Remote Address(Host)**

Kirishni boshqarish uchun qurilmaning IP-manzilini kiriting. IP manzil 43 ta yoki undan kamroq belgidan iborat bo'lishi lozim. Agar siz IP manzilingizni kiritmasangiz, barcha manzillar boshqariladi.

## **Eslatma:**

Agar IP-manzil avtomatik ravishda tayinlangan bo'lsa (masalan, DHCP tomonidan tayinlangan), ulanish mavjud bo'lmasligi mumkin. Statik IP manzilni sozlang.

## **Method of Choosing Port**

Portlarni belgilash uchun usulni tanlang.

## ❏ Service Name

**Method of Choosing Port** uchun agar siz **Service Name**-ni tanlasangiz, opsiyani tanlang.

### ❏ Transport Protocol

**Method of Choosing Port** uchun agar siz **Port Number**-ni tanlasangiz, siz inkapsulatsia rejimini sozlashingiz kerak.

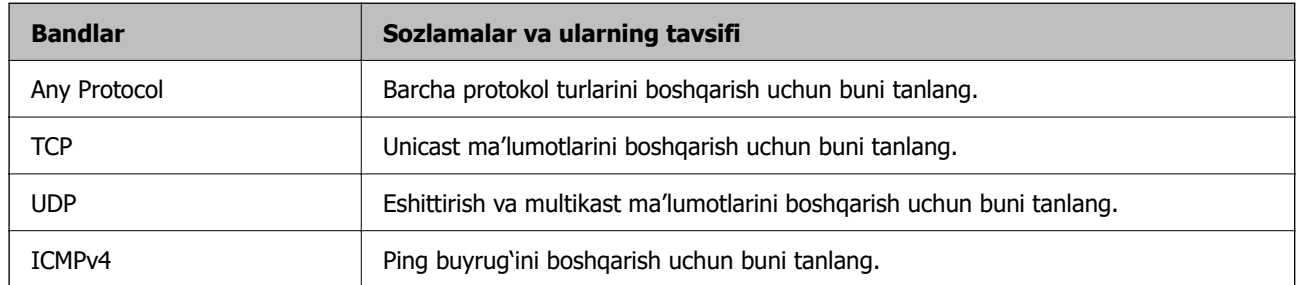

#### ❏ Local Port

**Method of Choosing Port** uchun agar siz **Port Number**-ni tanlasangiz va **Transport Protocol** uchun agar siz **TCP** yoki **UDP**-ni tanlasangiz, qabul qilib olinayotgan paketlarni, vergul bilan ajratgan holda, port raqamlarini kiriting. Siz maksimal 10 ta port raqamini kiritishingiz mumkin.

Namuna: 20,80,119,5220

Agar siz port raqamini kiritmasangiz, barcha portlar boshqariladi.

### ❏ Remote Port

**Method of Choosing Port** uchun agar siz **Port Number**-ni tanlasangiz va **Transport Protocol** uchun **TCP** yoki **UDP**-ni tanlasangiz, yuborilayotgan paketlarni, vergul bilan ajratgan holda, port raqamlarini kiriting. Siz maksimal 10 ta port raqamini kiritishingiz mumkin.

#### Namuna: 25,80,143,5220

Agar siz port raqamini kiritmasangiz, barcha portlar boshqariladi.

#### **IKE Version**

**IKE Version** uchun **IKEv1** yoki **IKEv2**-ni tanlang. Printer ulangan qurilmaga ko'ra ulardan birini tanlang.

❏ IKEv1

Siz **IKE Version** uchun **IKEv1**-ni tanlaganingizda quyidagi elementlar ko'rsatiladi.

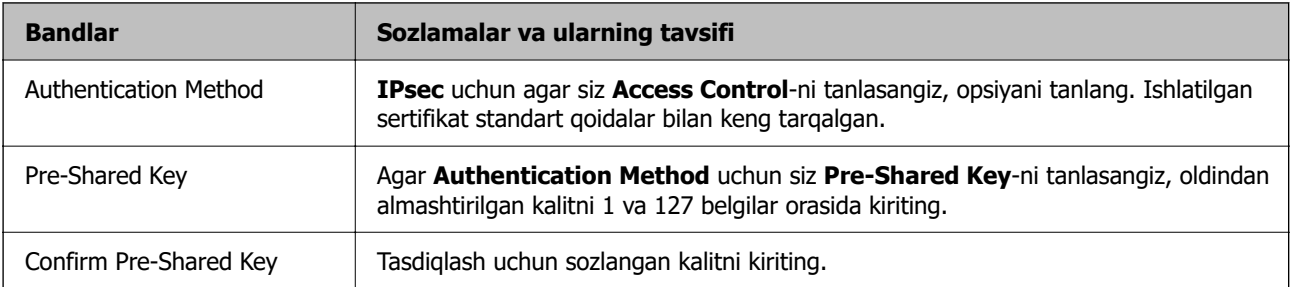

## ❏ IKEv2

Siz **IKEv2** uchun **IKE Version**-ni tanlaganingizda quyidagi elementlar ko'rsatiladi.

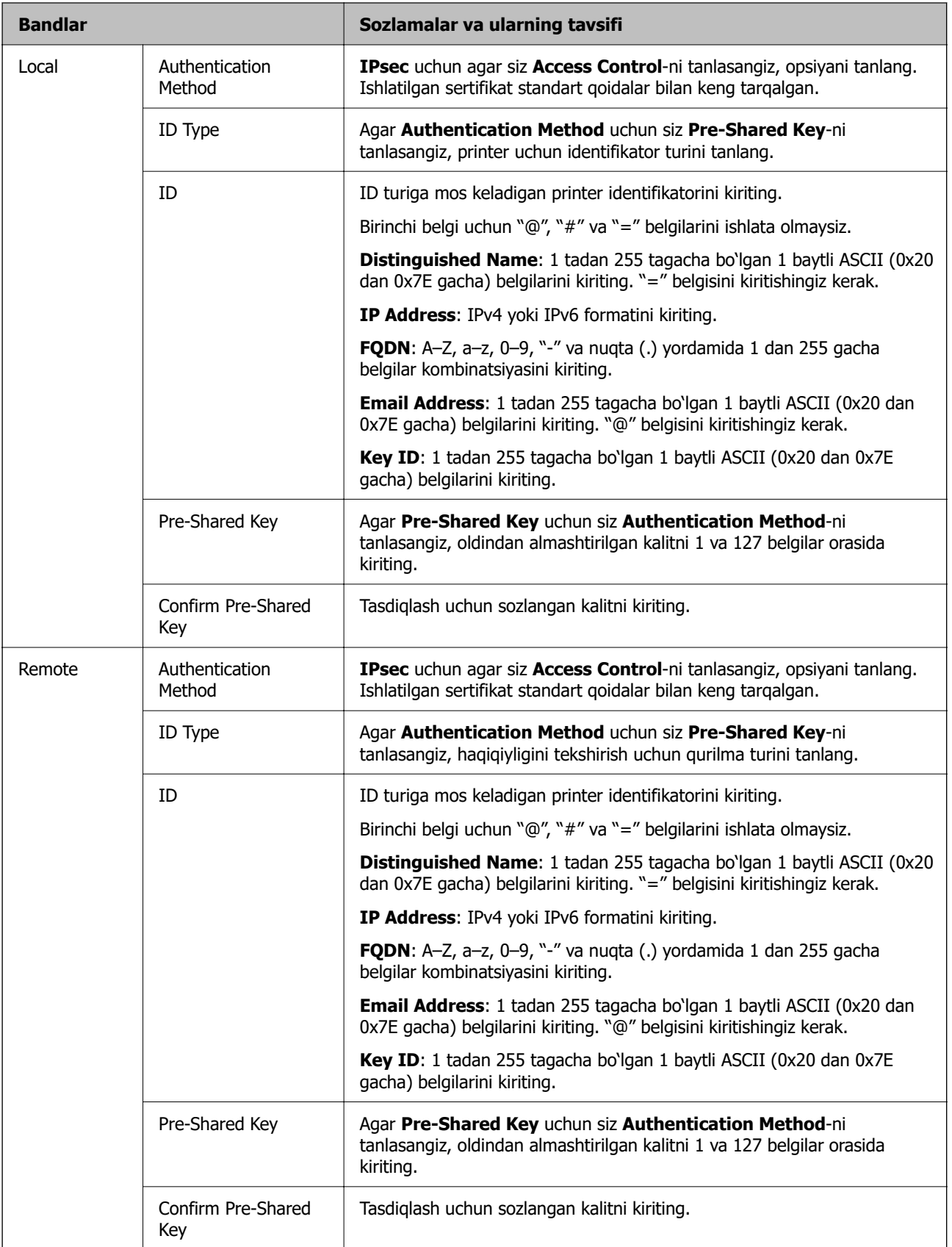

## **Encapsulation**

**IPsec** uchun agar siz **Access Control**-ni tanlasangiz, siz inkapsulatsia rejimini sozlashingiz kerak.

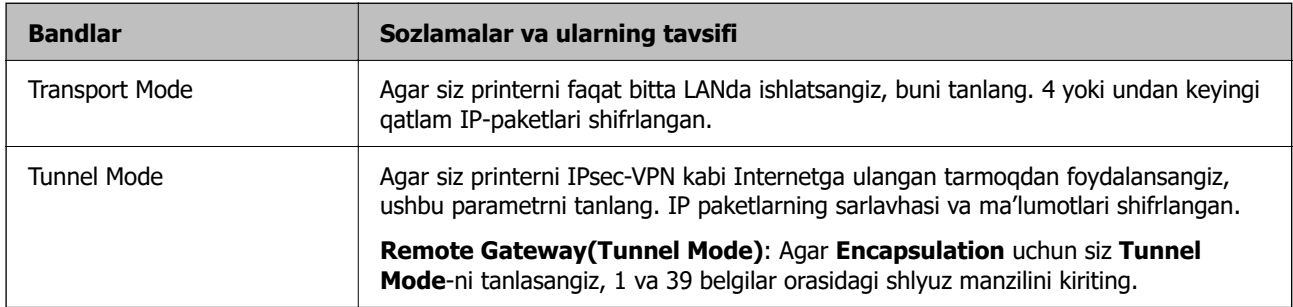

## **Security Protocol**

**IPsec** uchun agar siz **Access Control**-ni tanlasangiz, opsiyani tanlang.

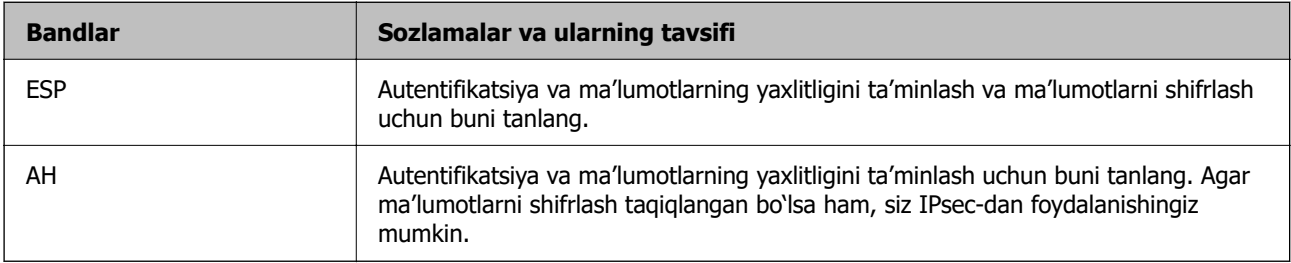

## **Algorithm Settings**

Barcha sozlamalar uchun **Any** -ni tanlash yoki har bir sozlash uchun **Any** -dan boshqa elementni tanlash tavsiya etiladi. Agar siz ba'zi sozlamalar uchun **Any** -ni tanlasangiz va boshqa sozlamalar uchun **Any** -dan boshqa elementlarni tanlasangiz, qurilma siz tasdiqlashni xohlagan boshqa qurilmaga qarab aloqa o'rnatmasligi mumkin.

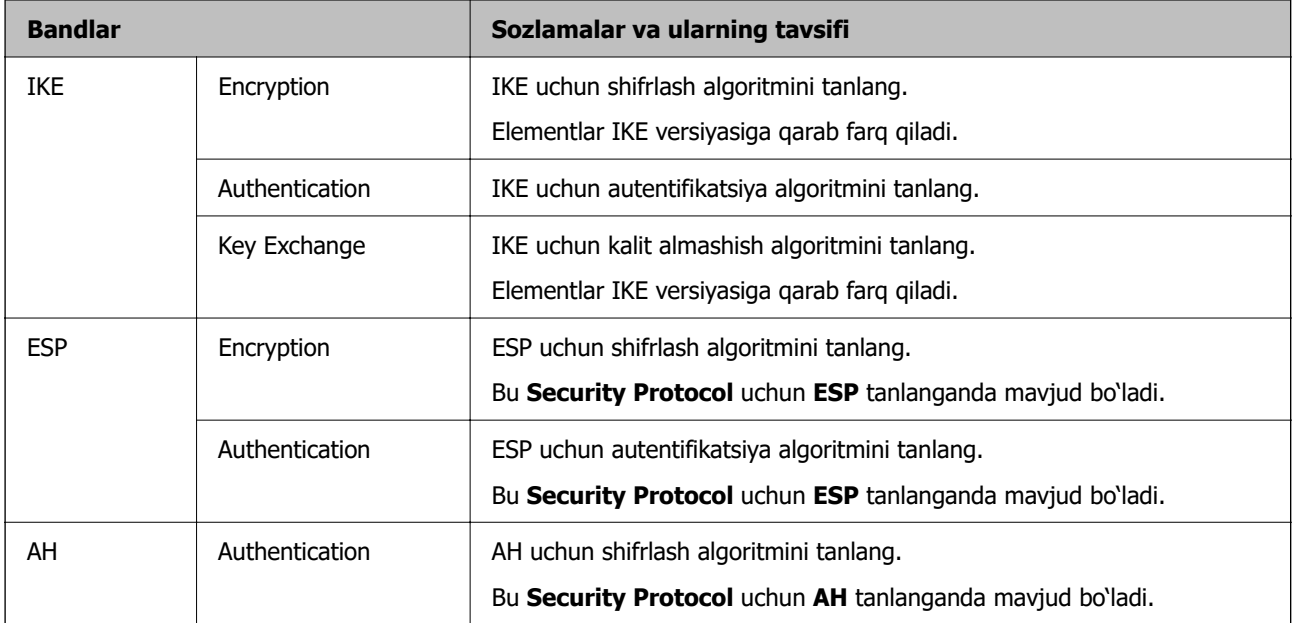
### **Group Policy dagi Local Address(Printer) va Remote Address(Host) kombinatsiyasi**

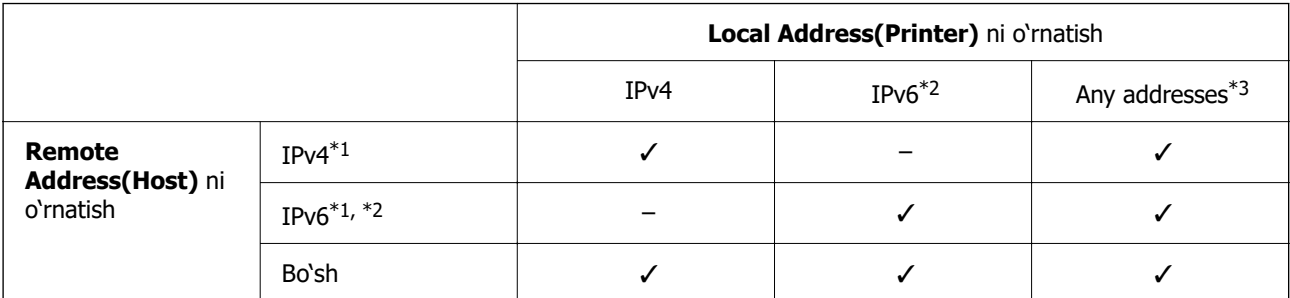

\*1 : Agar **Access Control** uchun **IPsec** tanlansa, prefiks uzunligida ko'rsata olmaysiz.

\*2 : Agar **Access Control** uchun **IPsec** tanlansa, siz havola-lokal manzilni (fe80::) tanlashingiz mumkin, biroq guruh siyosati o'chirib qo'yiladi.

\*3 : IPv6 havola lokal manzillaridan tashqari.

### **Guruh siyosati bo'yicha xizmat nomining havolalari**

#### **Eslatma:**

Mavjud bo'lmagan xizmatlar ko'rsatiladi, ammo tanlab bo'lmaydi.

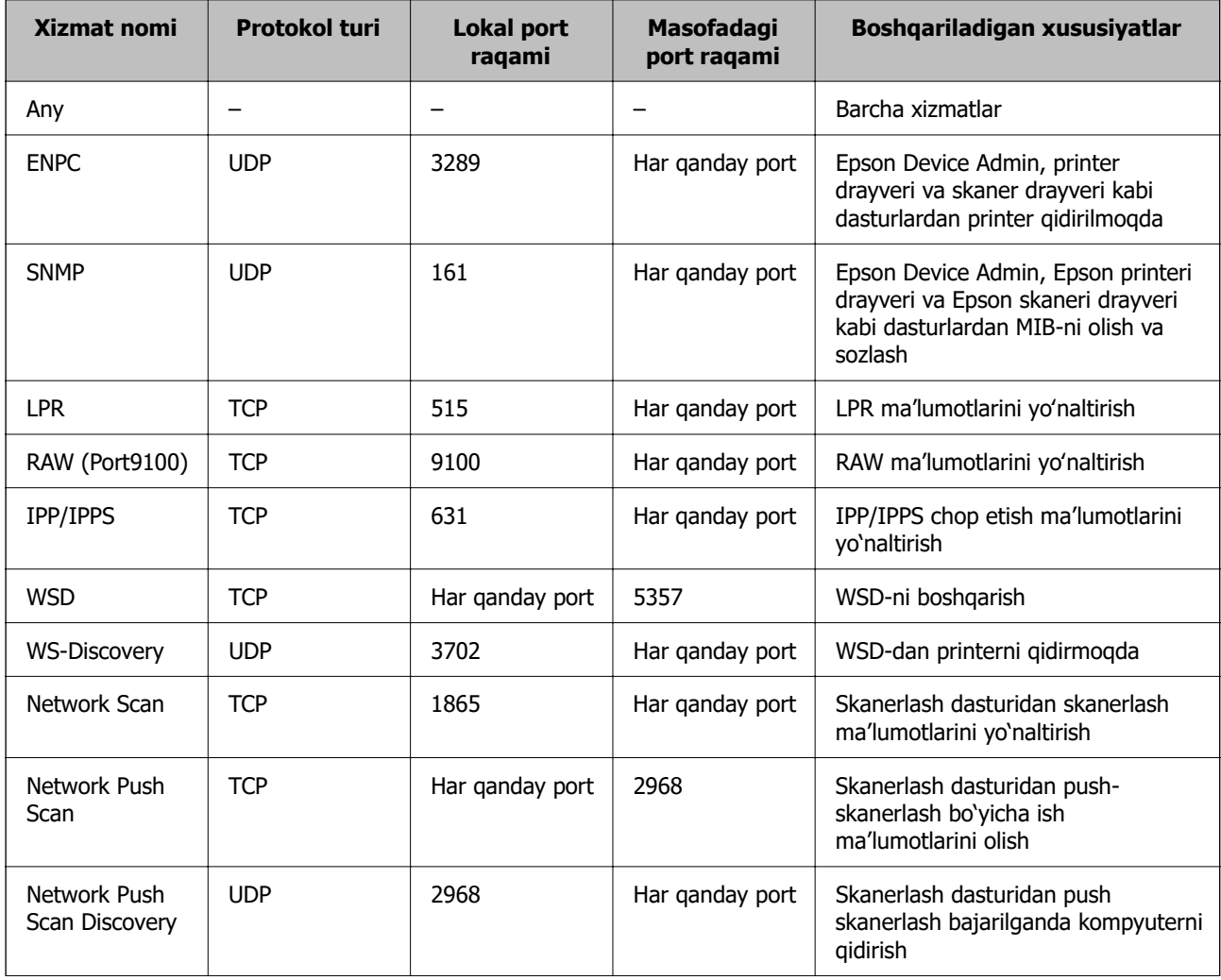

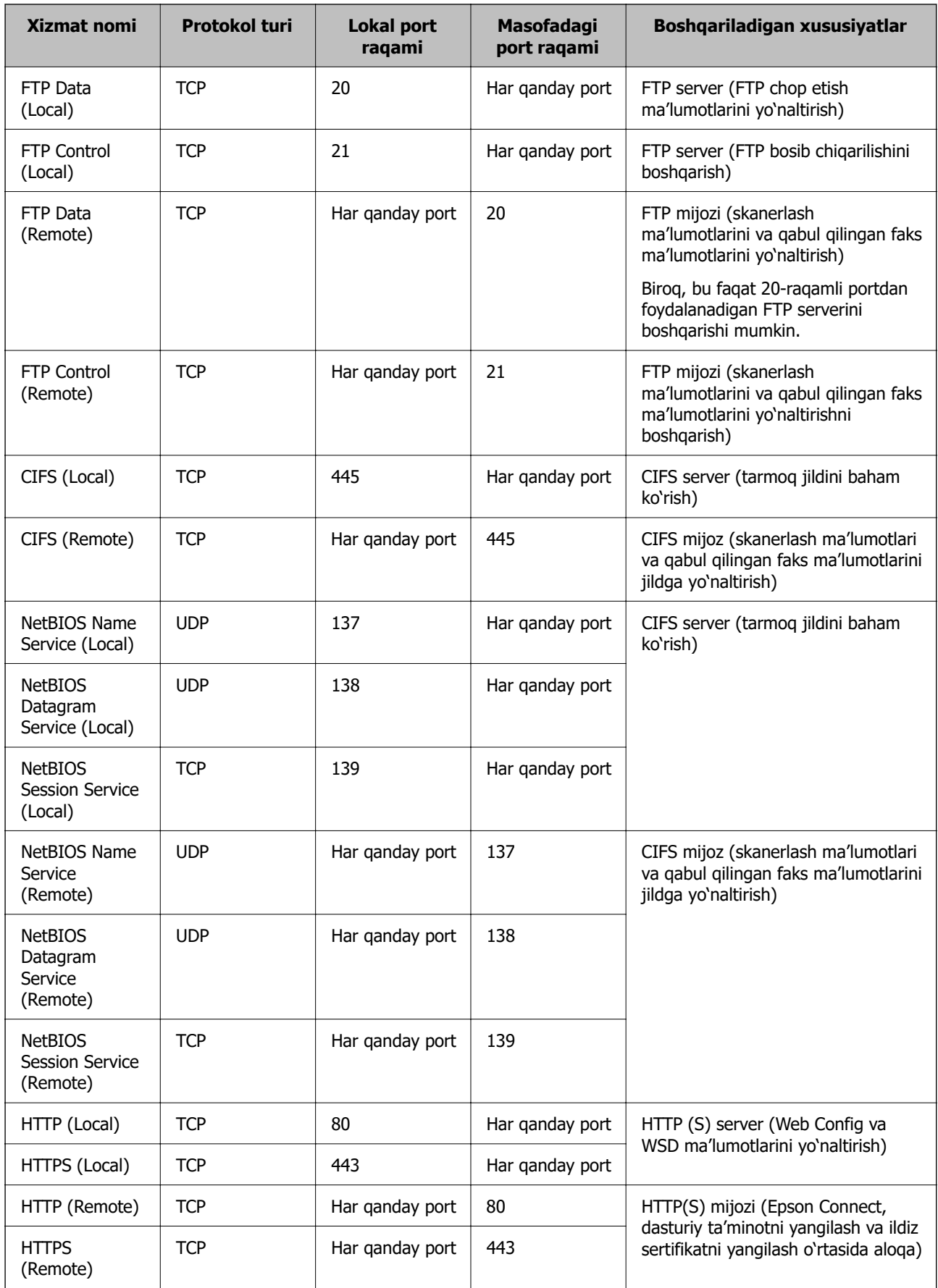

### **IPsec/IP Filtering sozlash misollari**

### **Faqat IPsec paketlarini qabul qilish**

Ushbu misol faqat standart qoidani sozlash uchun.

### **Default Policy**:

- ❏ **IPsec/IP Filtering**: **Enable**
- ❏ **Access Control**: **IPsec**
- ❏ **Authentication Method**: **Pre-Shared Key**
- ❏ **Pre-Shared Key**: 127 tagacha belgilarni kiriting.

**Group Policy**: Sozlamang.

### **Chop etish ma'lumotlari va printer sozlamalarini qabul qilish**

Ushbu misol belgilangan xizmatlardan chop etish va printer konfiguratsiyasi ma'lumotlarini uzatishga imkon beradi.

### **Default Policy**:

- ❏ **IPsec/IP Filtering**: **Enable**
- ❏ **Access Control**: **Refuse Access**

### **Group Policy**:

- ❏ **Enable this Group Policy**: Qutichani belgilang.
- ❏ **Access Control**: **Permit Access**
- ❏ **Remote Address(Host)**: Mijozning IP manzili
- ❏ **Method of Choosing Port**: **Service Name**
- ❏ **Service Name**: **ENPC**, **SNMP**, **HTTP (Local)**, **HTTPS (Local)** va **RAW (Port9100)**-ning qutichasini belgilang.

### **Eslatma:**

HTTP (Local) va HTTPS (Local)-ni qabul qilishni oldini olish uchun, ularning **Group Policy**-dagi katakchalarini tozalang. Shunday qilganda, printer sozlamalarini o'zgartirish uchun vaqtincha IPsec/IP filtrlashni printerning boshqaruv panelidan o'chiring.

### **Faqat belgilangan IP manzilidan kirishni qabul qilish**

Ushbu misol, belgilangan IP manziliga printerdan foydalanishga ruxsat beradi.

### **Default Policy**:

- ❏ **IPsec/IP Filtering**: **Enable**
- ❏ **Access Control**:**Refuse Access**

### **Group Policy**:

- ❏ **Enable this Group Policy**: Qutichani belgilang.
- ❏ **Access Control**: **Permit Access**
- ❏ **Remote Address(Host)**: Administrator mijozining IP-manzili

### **Eslatma:**

Qoida konfiguratsiyasidan qat'iy nazar, mijoz printerga kirish va sozlash imkoniyatiga ega bo'ladi.

### <span id="page-507-0"></span>**IPsec/IP filtrlash uchun sertifikatni sozlash**

IPsec/IP filtrlash uchun mijoz sertifikatini sozlang. Uni o'rnatganingizda, siz sertifikatni IPsec/IP Filtrlash uchun autentifikatsiya usuli sifatida ishlatishingiz mumkin. Agar siz sertifikatlashtirish organini sozlamoqchi bo'lsangiz, **CA Certificate**-ga o'ting.

1. Web Config-ga kirish uchun printerning IP-manzilini brauzerga kiriting.

Printer bilan bitta tarmoqqa ulangan kompyuterdan printer IP-manzilini kiriting.

Quyidagi menyuda printerning IP-manzilini tekshirish mumkin.

### **Sozlamalar** > **Umumiy sozlamalar** > **Tarmoq sozlamalari** > **Tarmoq holati** > **Simli LAN/Wi-Fi holati**

- 2. Administrator sifatida kirish uchun administrator parolini kiriting.
- 3. Quyidagi tartibda tanlang.

### **Network Security** paneli > **IPsec/IP Filtering** > **Client Certificate**

4. **Client Certificate** da sertifikatni import qiling.

Agar siz allaqachon Sertifikat organi tomonidan nashr etilgan sertifikatni import qilgan bo'lsangiz, sertifikatni nusxalashingiz va undan IPsec/IP Filtring-da foydalanishingiz mumkin. Nusxalash uchun, **Copy From**-dan sertifikatni tanlang, va keyin **Copy**-ni cherting.

### **Aloqador ma'lumotlar**

- & ["Administrator parolining birlamchi qiymati" 20-sahifada](#page-19-0)
- & ["CA-signed Certificate-ni sozlash" 488-sahifada](#page-487-0)
- & ["CA Certificate-ni sozlash" 493-sahifada](#page-492-0)

### **Printerni IEEE802.1X tarmog'iga ulash**

### **IEEE 802.1X tarmoqni sozlash**

Printerga bo'lgan IEEE 802.1X tarmoqni o'rnatsangiz, siz undan RADIUS serveri, autentifikatsiya funksiyali LAN pereklyuchateli yoki kirish nuqtasiga ulangan tarmoqda foydalanishingiz mumkin.

1.3 versiyali TLS bu funksiyani qo'llab-quvvatlamaydi.

1. Web Config-ga kirish uchun printerning IP-manzilini brauzerga kiriting.

Printer bilan bitta tarmoqqa ulangan kompyuterdan printer IP-manzilini kiriting.

Quyidagi menyuda printerning IP-manzilini tekshirish mumkin.

### **Sozlamalar** > **Umumiy sozlamalar** > **Tarmoq sozlamalari** > **Tarmoq holati** > **Simli LAN/Wi-Fi holati**

- 2. Administrator sifatida kirish uchun administrator parolini kiriting.
- 3. Quyidagi tartibda tanlang.

**Network Security** paneli > **IEEE802.1X** > **Basic**

4. Har bir element uchun qiymatni kiriting.

Agar printerdan Wi-Fi tarmoqda foydalanmoqchi bo'lsangiz, **Wi-Fi Setup** bandini bosing va SSID ni tanlang yoki kiriting.

#### **Eslatma:**

Sozlamalarni Ethernet bilan Wi-Fi o'rtasida baham ko'rishingiz mumkin.

5. **Next**-ni cherting.

Tasdiqlash xabari ko'rsatiladi.

6. **OK**-ni cherting.

Printer yangilandi.

### **Aloqador ma'lumotlar**

& ["Administrator parolining birlamchi qiymati" - 20-sahifada](#page-19-0)

### **IEEE 802.1X Tarmoq sozlamalari elementlari**

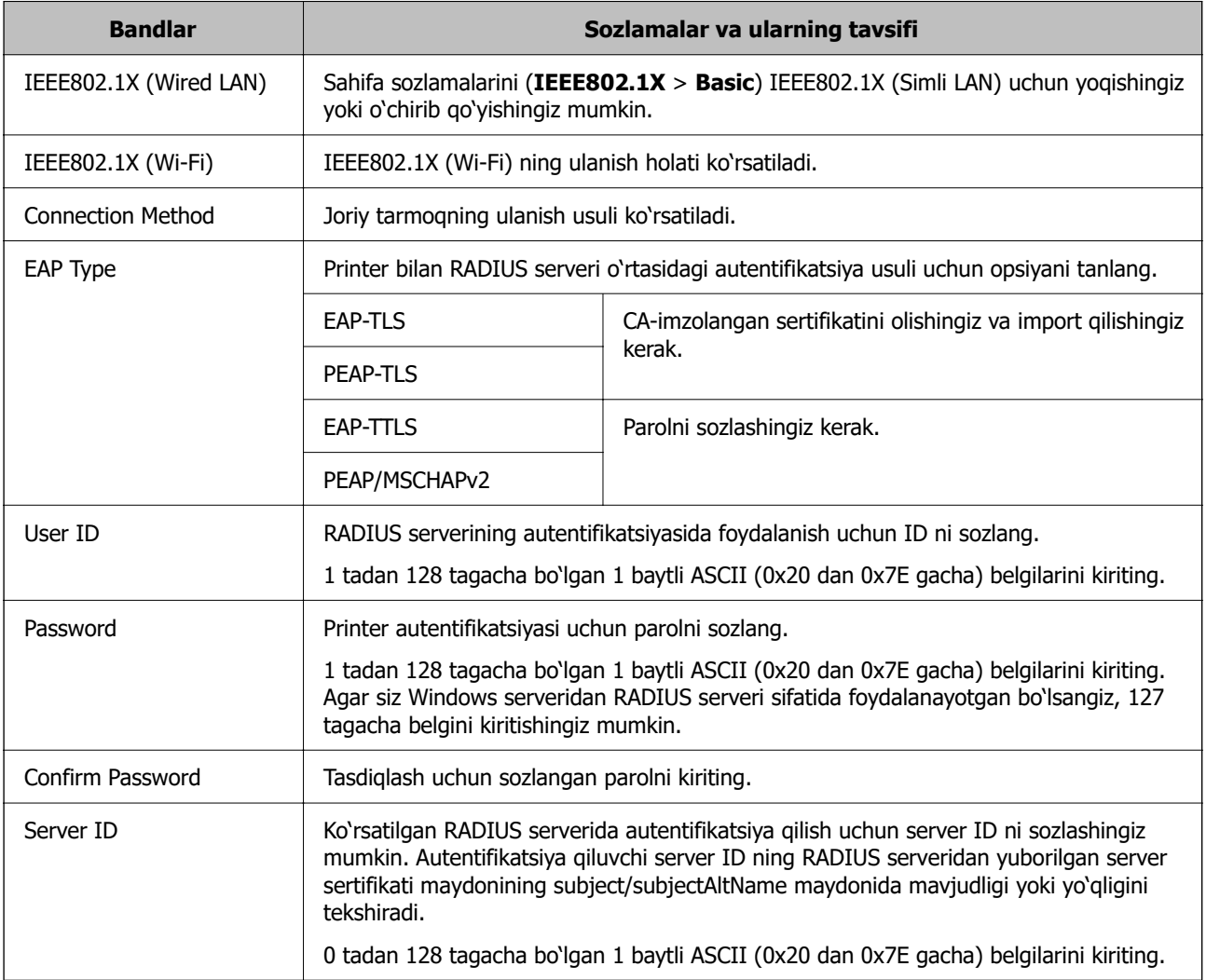

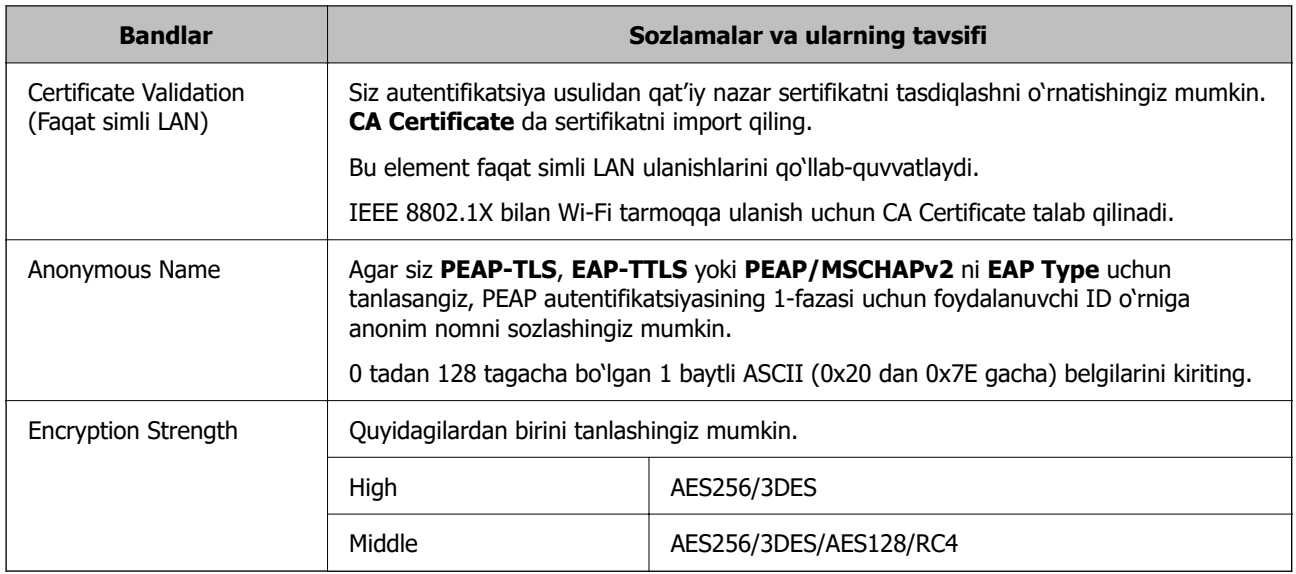

### **Aloqador ma'lumotlar**

& ["IEEE 802.1X tarmoqni sozlash" - 508-sahifada](#page-507-0)

### **IEEE 802.1X uchun sertifikatni sozlash**

IEEE802.1X uchun mijoz sertifikatini sozlang. Uni o'rnatganingizda, siz IEEE 802.1X autentifikatsiya usuli sifatida **EAP-TLS** va **PEAP-TLS** -dan foydalanishingiz mumkin. Agar siz sertifikatlashtirish organi sertifikatini sozlamoqchi bo'lsangiz, **CA Certificate**-ga o'ting.

1. Web Config-ga kirish uchun printerning IP-manzilini brauzerga kiriting.

Printer bilan bitta tarmoqqa ulangan kompyuterdan printer IP-manzilini kiriting.

Quyidagi menyuda printerning IP-manzilini tekshirish mumkin.

### **Sozlamalar** > **Umumiy sozlamalar** > **Tarmoq sozlamalari** > **Tarmoq holati** > **Simli LAN/Wi-Fi holati**

- 2. Administrator sifatida kirish uchun administrator parolini kiriting.
- 3. Quyidagi tartibda tanlang.

### **Network Security** paneli > **IEEE802.1X** > **Client Certificate**

4. Sertifikatni **Client Certificate**-ga kiriting.

Agar siz allaqachon Sertifikat organi tomonidan nashr etilgan sertifikatni import qilgan bo'lsangiz, sertifikatni nusxalashingiz va undan IEEE802.1X-da foydalanishingiz mumkin. Nusxalash uchun, **Copy From**-dan sertifikatni tanlang, va keyin **Copy**-ni cherting.

### **Aloqador ma'lumotlar**

- & ["Administrator parolining birlamchi qiymati" 20-sahifada](#page-19-0)
- & ["CA-signed Certificate-ni sozlash" 488-sahifada](#page-487-0)
- & ["CA Certificate-ni sozlash" 493-sahifada](#page-492-0)

### **IEEE 802.1X tarmoq holatini tekshirish**

Tarmoq holati varaqasini chop etish orqali IEEE 802.1X holatini tekshirishingiz mumkin.

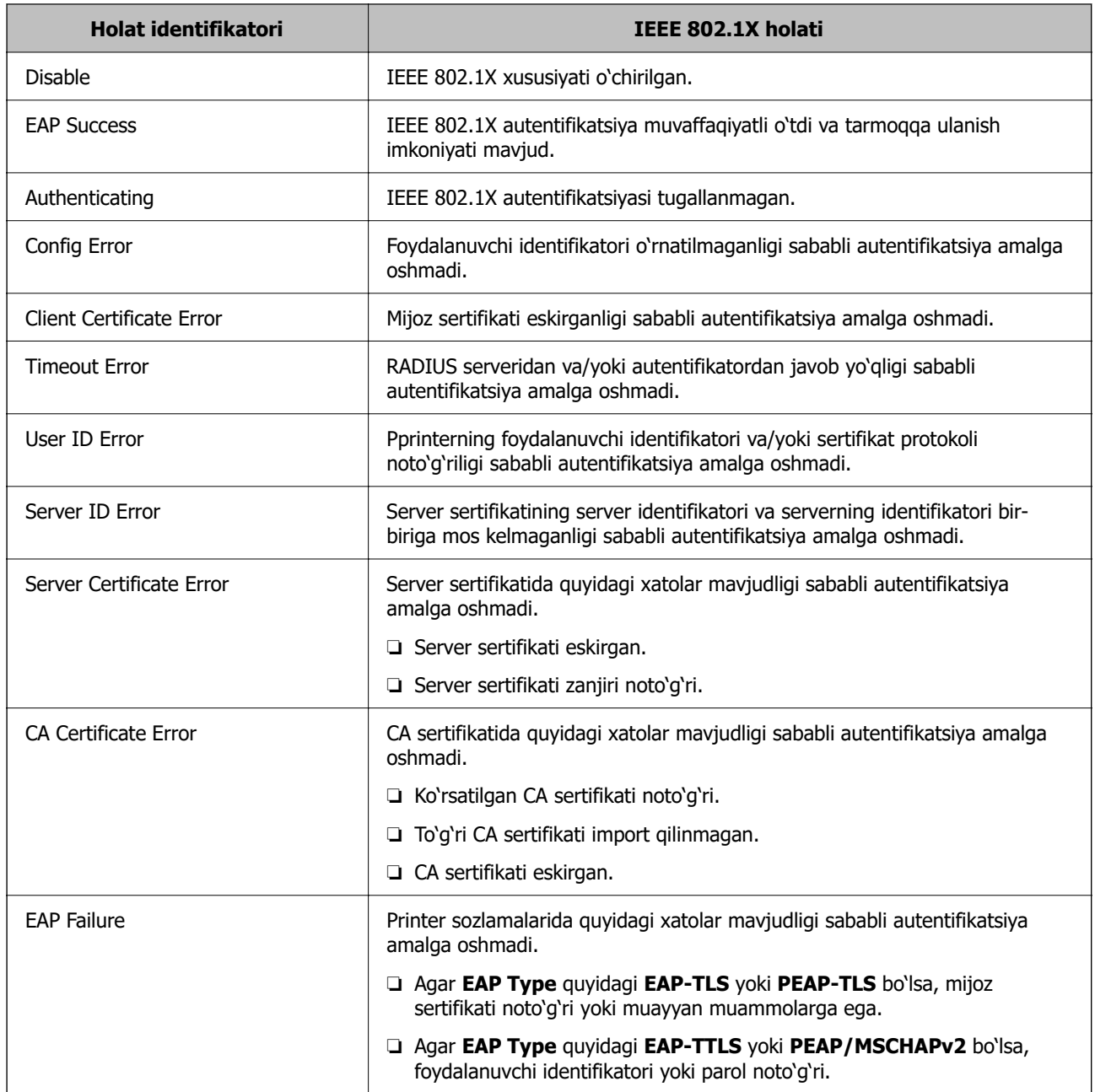

### **Aloqador ma'lumotlar**

& ["Simli LAN/Wi-Fi holati:" - 404-sahifada](#page-403-0)

### <span id="page-511-0"></span>**Tarmoq xavfsizligi masalalari**

### **Xavfsizlik sozlamalarini qayta tiklash**

IPsec/IP filtrlash yoki IEEE802.1X kabi yuqori darajada xavfsiz muhitni o'rnatganingizda noto'g'ri sozlamalar yoki qurilma yoki server bilan bog'liq muammo tufayli qurilmalar bilan aloqa qila olmasligingiz mumkin. Bunday hollarda qurilma sozlamalarini yana o'rnatish yoki vaqtinchalik foydalanishingizga ruxsat berish uchun xavfsizlik sozlamalarini qayta tiklashingiz mumkin.

### **Boshqaruv paneli yordamida xavfsizlik funktsiyasini o'chirib qo'yish**

Siz printerning boshqaruv panelidan foydalanib IPsec/IP Filtring yoki IEEE 802.1X-ni o'chirib qo'yishingiz mumkin.

- 1. **Sozlamalar** > **Umumiy sozlamalar** > **Tarmoq sozlamalari**-ni tanlang.
- 2. **Qo'shimcha**-ni tanlang.
- 3. O'chirmoqchi bo'lgan quyidagi elementlardan tanlang.
	- ❏ **IPsec/IP filtrlashni o'chirib qo'yish**
	- ❏ **IEEE802.1X parametrini o'chirib qo'yish**
- 4. Tasdiqlash ekranida **Sozlashni boshlash** -ni tanlang.

### **Tarmoqning xavfsizlik xususiyatlaridan foydalanishdagi muammolar**

### **Avvaldan baham ko'rilgan kalit unutilsa**

### **Avvaldan baham ko'rilgan kalitni qaytadan sozlang.**

Kalitni o'zgartirish uchun Web Config-ga kiring va **Network Security** paneli > **IPsec/IP Filtering** > **Basic** > **Default Policy** yoki **Group Policy**-ni tanlang.

Avvaldan baham ko'rilgan kalitni o'zgartirganda kompyuterlar uchun avvaldan baham ko'rilgan kalitni sozlang.

### **Aloqador ma'lumotlar**

- & ["Administrator parolining birlamchi qiymati" 20-sahifada](#page-19-0)
- & ["IPsec/IP filtrlashdan foydalangan holdagi shirflangan aloqa" 496-sahifada](#page-495-0)

### **IPsec aloqasi bilan aloqa qilib bo'lmayapti**

### **Printer yoki kompyuter qo'llab-quvvatlamaydigan algoritmni ko'rsating.**

Printer quyidagi algoritmlarni qo'llab-quvvatlaydi. Kompyuter sozlamalarini tekshiring.

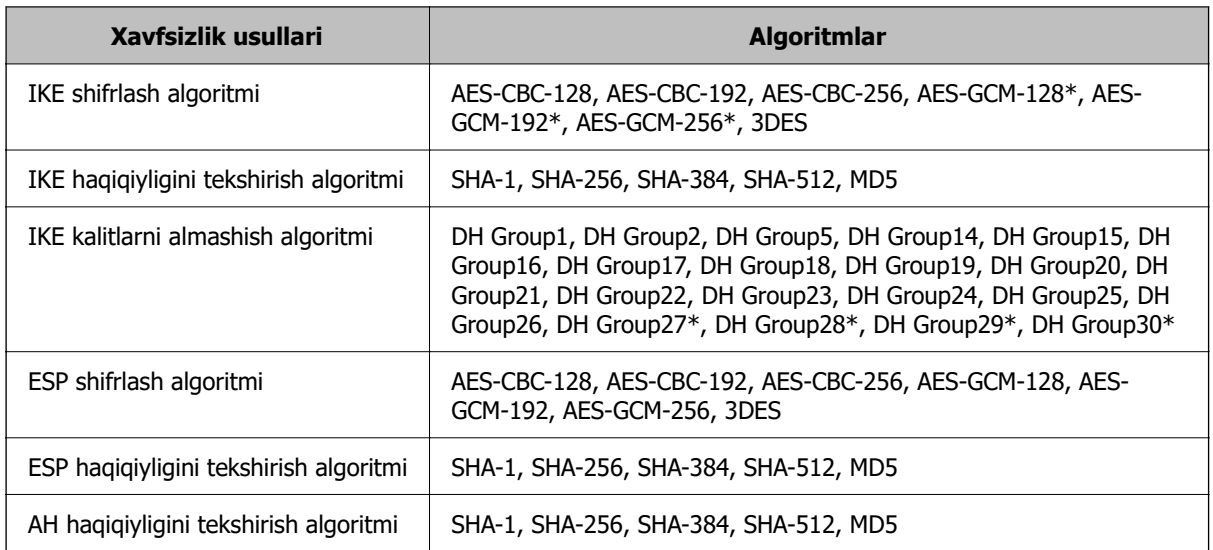

\* faqatgina IKEv2 uchun foydalanish mumkin

### **Aloqador ma'lumotlar**

& ["IPsec/IP filtrlashdan foydalangan holdagi shirflangan aloqa" - 496-sahifada](#page-495-0)

### **To'satdan aloqa qilish imkoni yo'q**

### **Printerning IP-manzili o'zgartirilgan yoki undan foydalanib bo'lmaydi.**

Group Policy-dagi mahalliy manzilda ro'yxatga olingan IP-manzil o'zgartirilgan yoki undan foydalanib bo'lmagan hollarda IPsec aloqasini bajarib bo'lmaydi. Printerning boshqaruv panelidan foydalanib IPsec'ni o'chirib qo'ying.

Agar DHCP muddati eskirgan, qayta ishga tushayotgan bo'lsa yoki IPv6 manzili eski yoki olinmagan bo'lsa, printerning Web Config (**Network Security** paneli > **IPsec/IP Filtering** > **Basic** > **Group Policy** > **Local Address(Printer)**) uchun ro'yxatdan o'tkazilgan IP-manzili topilmasligi mumkin.

Statik IP-manzilidan foydalaning.

### **Kompyuterning IP-manzili o'zgartirilgan yoki undan foydalanib bo'lmaydi.**

Group Policy-dagi masofaviy manzilda ro'yxatga olingan IP-manzil o'zgartirilgan yoki undan foydalanib bo'lmagan hollarda IPsec aloqasini bajarib bo'lmaydi.

Printerning boshqaruv panelidan foydalanib IPsec'ni o'chirib qo'ying.

Agar DHCP muddati eskirgan, qayta ishga tushayotgan bo'lsa yoki IPv6 manzili eski yoki olinmagan bo'lsa, printerning Web Config (**Network Security** paneli > **IPsec/IP Filtering** > **Basic** > **Group Policy** > **Remote Address(Host)**) uchun ro'yxatdan o'tkazilgan IP-manzili topilmasligi mumkin.

Statik IP-manzilidan foydalaning.

### **Aloqador ma'lumotlar**

- & ["Administrator parolining birlamchi qiymati" 20-sahifada](#page-19-0)
- & ["IPsec/IP filtrlashdan foydalangan holdagi shirflangan aloqa" 496-sahifada](#page-495-0)

### **Xavfsiz IPP chop etish portini yaratib bo'lmayapti**

### **SSL/TLS aloqasi uchun server sertifikati sifatida to'g'ri sertifikat ko'rsatilmagan.**

Agar ko'rsatilgan sertifikat noto'g'ri bo'lsa, portni yaratish xatoga uchrashi mumkin. To'g'ri sertifikatdan foydalanayotganligingizni tekshiring.

### **Printerga kiradigan kompyuterga CA certifikati import qilnmagan.**

Agar kompyuterga CA sertifikati import qilinmagan bo'lsa, portni yaratish xatoga uchrashi mumkin. CA sertifikati import qilinganligini tekshiring.

### **Aloqador ma'lumotlar**

& ["Printer uchun server sertifikatini sozlash" - 495-sahifada](#page-494-0)

### **IPsec/IP filtrlashni sozlagandan so'ng ulanib bo'lmayapti**

### **IPsec/IP filtrlash sozlamalari noto'g'ri.**

IPsec/IP filtrlashni printerning boshqaruv panelidan o'chirib qo'ying. Printer bilan kompyuterni ulang va IPsec/IP filtrlash sozlamalarini qayta o'rnating.

### **Aloqador ma'lumotlar**

& ["IPsec/IP filtrlashdan foydalangan holdagi shirflangan aloqa" - 496-sahifada](#page-495-0)

### **IEEE 802.1X ni sozlagandan keyin printerga kira olmayapman**

#### **IEEE 802.1X sozlamalari noto'g'ri.**

Printer boshqaruv panelidan IEEE 802.1X va Wi-Fi ni o'chirib qo'ying. Printer bilan kompyuterni ulang va yana IEEE 802.1X ni sozlang.

### **Aloqador ma'lumotlar**

& ["IEEE 802.1X tarmoqni sozlash" - 508-sahifada](#page-507-0)

### **Raqamli sertifikatdan foydalanish bo'yicha muammolar**

### **CA-signed Certificate-ni import qilib bo'lmayapti**

#### **CA-signed Certificate va CSR'dagi ma'lumotlar mos kelmayapti.**

Agar CA-signed Certificate va CSR bir xil ma'lumotga ega bo'lmasa, CSR'ni import qilib bo'lmaydi. Quyidagilarni tekshiring:

❏ Bir xil ma'lumotga ega bo'lmagan qurilmaga sertifikatni import qilmoqchimisiz?

CSR ma'lumotlarini tekshiring va sertifikatni bir xil ma'lumotlarga ega qurilmaga import qiling.

❏ CSR'ni sertifikat boshqarmasiga yuborgandan so'ng printerga saqlangan CSR ustidan yozib tashlaganmisiz? CSR'ga ega CA-imzolangan sertifikatni qayta oling.

### **CA-signed Certificate hajmi 5 Kb dan ortiq.**

Hajmi 5 Kb dan ortiq bo'lgan CA-signed Certificate-ni import qila olmaysiz.

### **Sertifikatni import qilish uchun ishlatiladigan parol noto'g'ri.**

To'g'ri parol kiriting. Agar parolni unutsangiz, sertifikatni import qila olmaysiz. CA-signed Certificate-ni qaytadan oling.

### **Aloqador ma'lumotlar**

& ["SO tomonidan imzolangan sertifikatni import qilish" - 490-sahifada](#page-489-0)

### **O'zi imzolanadigan sertifikatini yangilab bo'lmayapti**

### **Common Name kiritilmagan.**

**Common Name**'ga kirish zarur.

### **Common Name-ga qo'llab-quvvatlanmaydigan belgilar kiritilgan.**

IPv4, IPv6, xost nomi yoki FQDN formatini ASCII (0x20–0x7E) formatida 1 tadan 128 tagacha bo'lgan belgi bilan kiriting.

#### **Umumiy nomga vergul yoki bo'shliq qo'shilgan.**

Agar vergul kiritilgan bo'lsa, **Common Name** ana shu nuqtada bo'linadi. Agar bo'shliq faqat verguldan oldin yoki keyin kiritilgan bo'lsa, xato yuz beradi.

#### **Aloqador ma'lumotlar**

& ["O'z-o'zidan imzolangan sertifikatni yangilash" - 492-sahifada](#page-491-0)

### **CSR yaratib bo'lmayapti**

#### **Common Name kiritilmagan.**

**Common Name** kiritilishi shart.

### **Common Name, Organization, Organizational Unit, Locality va State/Province-ga qo'llabquvvatlanmaydigan belgilar kiritilgan.**

IPv4, IPv6, xost nomi, yoki FQDN formatini ASCII (0x20–0x7E) formatida belgilarni kiriting.

#### **Common Name'ga vergul yoki bo'shliq qo'shilgan.**

Agar vergul kiritilgan bo'lsa, **Common Name** ana shu nuqtada bo'linadi. Agar bo'shliq faqat verguldan oldin yoki keyin kiritilgan bo'lsa, xato yuz beradi.

### **Aloqador ma'lumotlar**

& ["SO tomonidan imzolangan sertifikatni olish" - 488-sahifada](#page-487-0)

### **Raqamli sertifikatlarning ko'rinishiga bog'liq ogohlantirish**

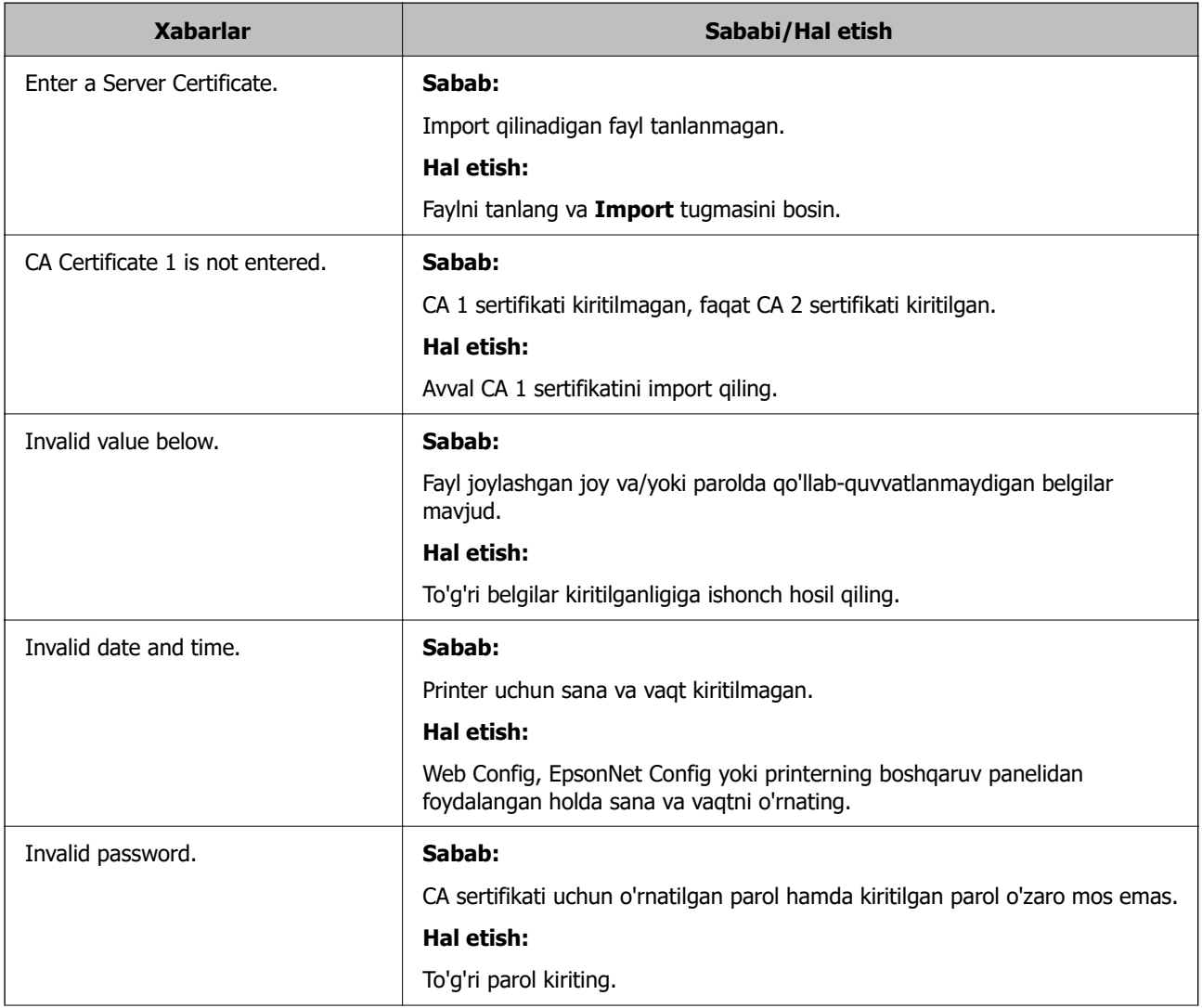

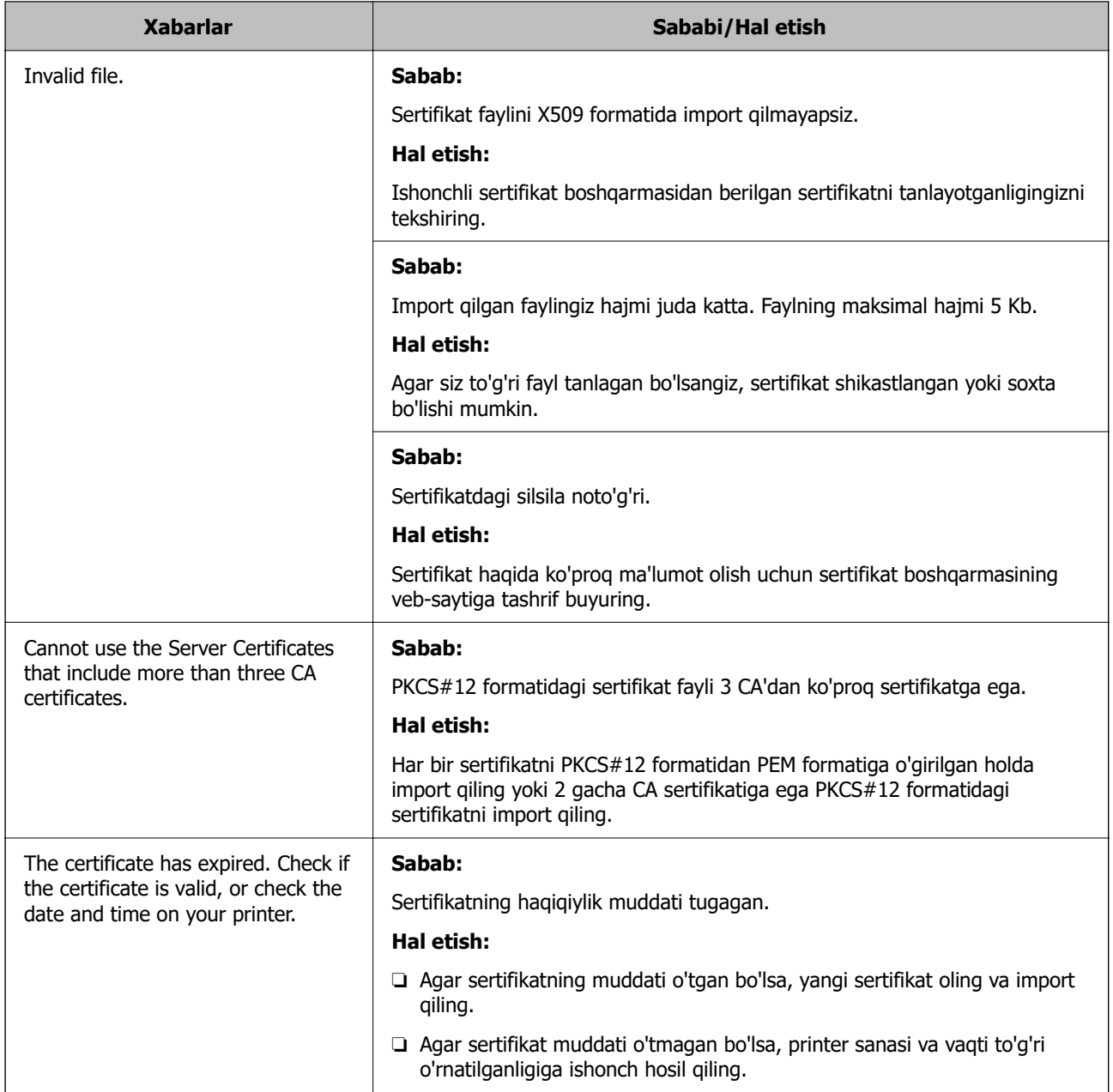

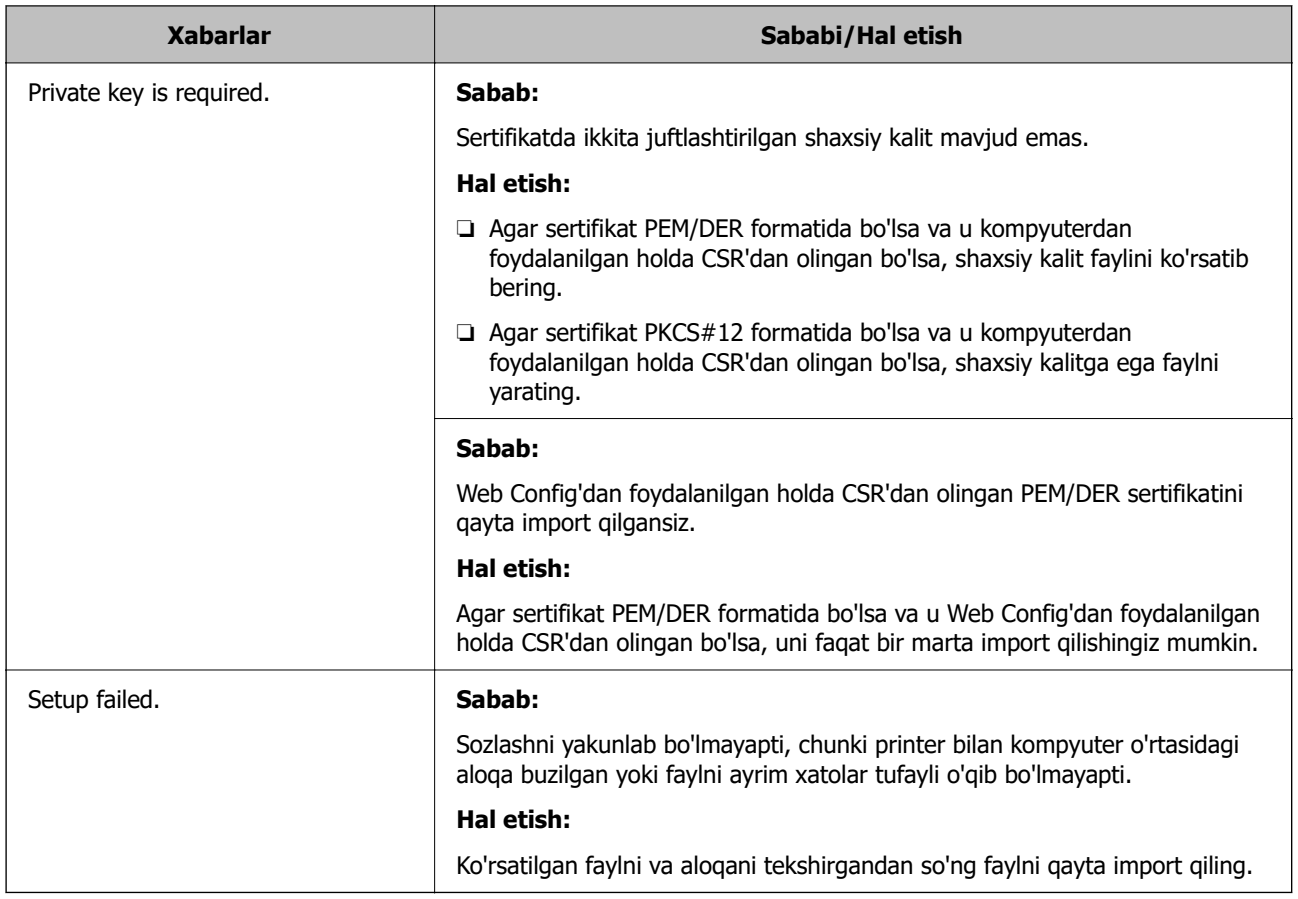

### **Aloqador ma'lumotlar**

& ["Raqamli autentifikatsiya haqida" - 487-sahifada](#page-486-0)

### **CA-imzolangan sertifikatini xatolik tufayli yo'q qilish**

### **CA-imzolangan sertifikati uchun zahiraviy nusxalash fayli mavjud emas.**

Agar sizda zahira fayli bo'lsa, sertifikatni qayta import qiling.

Agar siz Web Config bilan yaratilgan CSR orqali sertifikatni olgan bo'lsangiz, yo'q qilingan sertifikatni qayta import qila olmaysiz. CSR yarating va yangi sertifikatga ega bo'ling.

### **Aloqador ma'lumotlar**

- & ["SO tomonidan imzolangan sertifikatni import qilish" 490-sahifada](#page-489-0)
- & ["SO tomonidan imzolangan sertifikatni o'chirish" 491-sahifada](#page-490-0)

## **Epson Open Platform-dan foydalanish**

### **Epson Open Platform qisqacha sharhi**

Epson Open Platform Epson printerlaridan autentifikatsiya qilish tizimi serveri tomonidan taqdim etilgan funksiya bilan foydalanishga mo'ljallangan platformadir.

Server bilan hamkorlik qilgan holda har bir qurilma va foydalanuvchining jurnallarini olishingiz va har bir foydalanuvchi va guruh uchun foydalanilishi mumkin bo'lgan qurilma va funksiyalar bo'yicha cheklanishlarni sozlashingiz mumkin. Undan Epson Print Admin (Epson Autentifikatsiya tizimi) yoki boshqa tomonlarning autentifikatsiya tizimi bilan foydalanish mumkin.

Agar autentifikatsiya tizimini ulasangiz, ID kartadan foydalangan holda foydalanuvchini autentifkatsiya qilishni bajarishingiz ham mumkin.

### **Aloqador ma'lumotlar**

& ["Epson autentifikatsiya tizimi \(Epson Print Admin\)" - 393-sahifada](#page-392-0)

### **Epson Open Platform-ni sozlash**

Epson Open Platform -ni yoqing, shunda siz qurilmani autentifikatsiya tizimidan foydalanishingiz mumkin.

1. Web Config-ga kirish uchun printerning IP-manzilini brauzerga kiriting.

Printer bilan bitta tarmoqqa ulangan kompyuterdan printer IP-manzilini kiriting.

Quyidagi menyuda printerning IP-manzilini tekshirish mumkin.

### **Sozlamalar** > **Umumiy sozlamalar** > **Tarmoq sozlamalari** > **Tarmoq holati** > **Simli LAN/Wi-Fi holati**

- 2. Administrator sifatida kirish uchun administrator parolini kiriting.
- 3. Quyidagi tartibda tanlang.

#### **Epson Open Platform** paneli > **Product Key or License Key**

- 4. Har bir element uchun qiymatni kiriting.
	- ❏ Serial Number

Qurilmaning seriya raqami ko'rsatiladi.

❏ Epson Open Platform Version

Epson Open Platform versiyasini tanlang. Tegishli versiya autentifikatsiya tizimiga qarab o'zgaradi.

❏ Product Key or License Key

Maxsus veb-saytdan olingan mahsulot kalitini kiriting. Mahsulot kalitini qanday olish haqida ma'lumot uchun Epson Open Platform qo'llanmasiga qarang.

5. **Next**-ni cherting.

Tasdiqlash xabari ko'rsatiladi.

6. **OK**-ni cherting.

Printer yangilandi.

### **Aloqador ma'lumotlar**

& ["Administrator parolining birlamchi qiymati" - 20-sahifada](#page-19-0)

### **Epson Open Platform ni tasdiqlash**

Siz quyidagi usullardan biridan foydalangan holda Epson Open Platform ning haqiqiyligini tekshirishingiz mumkin.

❏ Web Config

Mahsulot kaliti **Epson Open Platform** paneli > **Product Key or License Key** > **Product Key or License Key** da kiritilgan va **Epson Open Platform** paneli > **Authentication System** menyular daraxtining chap tomonida ko'rsatiladi.

❏ Printer boshqaruv paneli

Mahsulot kaliti Bosh ekranda > **Sozlamalar** > **Epson Open Platform axboroti** ko'rsatiladi.

# **Epson Remote Services ma'lumotlari**

Epson Remote Services internet orqali davriy ravishda printer ma'lumotlarini to'plovchi xizmatdir. Bundan butlovchi va ehtiyot qismlarni qachon almashtirish yoki to'ldirish kerakligini bashorat qilish va har qanday xatolik yoki muammoni tazda hal qilish uchun foydalanish mumkin.

Epson Remote Services haqida ko'proq ma'lumotlar olish uchun savdo vakilingizga murojaat qiling.

# <span id="page-520-0"></span>**Qayerdan yordam olish mumkin**

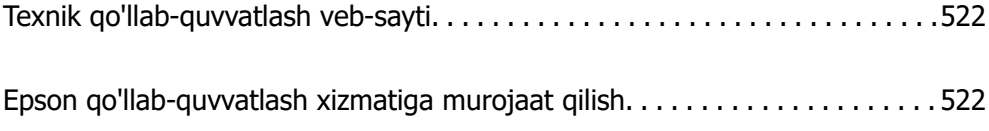

# <span id="page-521-0"></span>**Texnik qo'llab-quvvatlash veb-sayti**

Agar sizga qo'shimcha yordam zarur bo'lsa, quyida ko'rsatilgan Epson qo'llab-quvvatlash veb-saytiga tashrif buyuring. Mamlakatingiz yoki mintaqangizni tanlang va mahalliy Epson veb-saytining qo'llabquvvatlash bo'limiga o'ting. So'nggi drayverlar, ko'p so'raladigan savollar (FAQs), qo'llanmalar yoki boshqa yuklab olinadigan fayllarni ham shu saytdan olish mumkin.

<http://support.epson.net/>

<http://www.epson.eu/support>(Yevropa)

Agar Epson mahsulotingiz to'g'ri ishlamayotgan bo'lsa va muammoni hal qila olmasangiz, yordam olish uchun Epson-ning qo'llab-quvvatlash xizmatiga murojaat qiling.

# **Epson qo'llab-quvvatlash xizmatiga murojaat qilish**

### **Epson-ga murojaat qilishdan avval**

Agar Epson mahsulotingiz to'g'ri ishlamayotgan bo'lsa va mahsulot qo'llanmasida berilgan nosozliklarni bartaraf qilish ma'lumotlaridan foydalanib muammoni hal qila olmasangiz, yordam olish uchun Epsonning qo'llab-quvvatlash xizmatiga murojaat qiling.

Quyidagi Epson qo'llab-quvvatlash ro'yxati sotish mamlakatiga asoslangan. Ayrim mahsulotlar siz hozirda joylashgan joyda sotilmasligi mumkin, shuning uchun o'zingiz mahsulotingizni sotib olgan hududdagi Epson qo'llab-quvvatlash xizmatiga murojaat qiling.

Agar quyida hududingiz uchun Epson-ning qo'llab-quvvatlash xizmati ko'rsatilmagan bo'lsa, mahsulotni sotib olgan dileringizga murojaat qiling.

Agar siz ularga quyidagi ma'lumotlarni taqdim etsangiz, Epson-ning qo'llab-quvvatlash xizmati sizga tezroq yordam berishi mumkin:

❏ Mahsulotning seriya raqami

(Yorliqni yopishtirish joyi mahsulotga bog'liq bo'ladi; u orqa tomonda, qopqoqning ochiq joyida yoki tag qismda bo'lishi mumkin.)

- ❏ Mahsulot modeli
- ❏ Mashulot dasturiy ta'minoti versiyasi

(Mahsulot dasturiy ta'minotidagi **About**, **Version Info**-ga yoki shunga o'xshash tugmani cherting.)

- ❏ Kompyuteringiz markasi va modeli
- ❏ Kompyuteringizdagi operatsion tizim nomi va versiyasi
- ❏ Mahsulotingiz bilan odatda foydalanadigan dasturiy ta'minotlarning nomlari va versiyalari

#### **Eslatma:**

Mahsulotga bog'liq ravishda faks uchun raqam terish ro'yxati ma'lumotlari va/yoki tarmoq parametrlari mahsulot xotirasiga saqlanishi mumkin. Mahsulotning ishdan chiqishi yoki ta'mirlanishi tufayli ma'lumotlar va/ yoki parametrlar yo'qotilishi mumkin. Har qanday ma'lumotlarning yo'qotilishi, ma'lumotlar va/yoki parametrlarni zahiraviy nusxalash yoki qayta tiklash uchun Epson xattoki kafolat muddati davomida ham javobgarlikni o'z zimmasiga olmaydi. Biz ma'lumotlaringizning zahiraviy nusxasini olish yoki yozib qo'yishni tavsiya qilamiz.

### **Yevropadagi foydalanuvchilar uchun yordam**

Epson qo'llab-quvvatlash xizmatiga qanday murojaat qilish to'g'risida ma'lumotlar olish uchun Pan-Yevropa Kafolat hujjatiga garang.

### **Tayvandagi foydalanuvchilar uchun yordam**

Ma'lumotlar olish, qo'llab-quvvatlash va xizmatlar bo'yicha murojaat qilish uchun kontaktlar:

### **Jahon tarmog'i**

### [http://www.epson.com.tw](http://www.epson.com.tw/)

Mahsulot texnik xususiyatlari to'g'risidagi ma'lumotlar, yuklab olish uchun drayverlar va mahsulotlar bo'yicha so'rovlar qilish imkoniyati mavjud.

### **Epson yordam xizmati**

Telefon: +886-2-2165-3138

Yordam xizmatimiz jamoasi telefon orqali quyidagilarda yordam berishi mumkin:

- ❏ Sotish so'rovlari va mahsulot to'g'risidagi ma'lumotlar
- ❏ Mahsulotdan foydalanishga oid savollar yoki muammolar
- ❏ Ta'mirlash xizmati va kafolat to'g'risidagi talablar

### **Epson Xizmat ko'rsatish markazi:**

#### <http://www.tekcare.com.tw/branchMap.page>

TekCare korporatsiyasi Epson Taiwan Technology & Trading Ltd uchun vakolatli servis markazi hisoblanadi.

### **Avstraliyalik foydalanuvchilar uchun yordam**

Epson Australia sizlarni yuqori darajadagi mijozlarga ko'rsatiladigan xizmat bilan ta'minlashni xohlaydi. Mahsulotingiz qo'llanmalariga qo'shimcha ravishda biz ma'lumotlar olish uchun quyidagi manbalar bilan ta'minlaymiz:

### **Internet URL**

#### [http://www.epson.com.au](http://www.epson.com.au/)

Epson Australia-ning jahon internet tarmog'idagi veb-sahifalariga kiring. Vaqti-vaqti bilan tashrif buyurish uchun modemingizni bu yerga to'g'rilashga arziydi! Bu sayt drayverlar uchun yuklab olish maydoni, Epson kontakt nuqtalari, yangi mahsulotlar to'g'risidagi ma'lumotlar va texnik qo'llabquvvatlash (elektron pochta) bilan ta'minlaydi.

### **Epson yordam xizmati**

Telefon: 1300-361-054

Epson yordam xizmati mijozlarimizning maslahat olish imkoniyatiga ega bo'lishlariga ishonch hosil qilish uchun yakuniy zahiraviy nusxalash sifatida taqdim etiladi. Yordam xizmatidagi operatorlar Epson mahsulotlarini o'rnatishingiz, sozlashingiz va ishlatishingizda yordam berishlari mumkin. Bizning

sotuvdan avvalgi yordam xizmati xodimlari yangi Epson mahsulotlari bo'yicha adabiyotlar bilan ta'minlashlari va eng yaqin diler yoki xizmat ko'rsatish markazining qayerda joylashganligini aytib berishlari mumkin. Bu yerdagi ko'pgina turdagi so'rovlarga javob beriladi.

Biz qo'ng'iroq qilishdan avval barcha tegishli ma'lumotrlarni jamlab olishingizni tavsiya qilamiz. Siz qanchalik ko'p ma'lumot to'plasangiz, biz muammoni shunchalik tez hal qilishimiz mumkin. Bu ma'lumotlar Epson mahsulotingiz qo'llanmalari, kompyuter turi, operatsion tizim, dasturlar va o'zingiz kerak deb o'ylagan har qanday ma'lumotlarni o'z ichiga oladi.

### **Jihozni tashish**

Epson kompaniyasi mahsulot o'ramini keyinchalik uni tashishda foydalanish uchun olib qo'yishni tavsiya etadi.

### **Yangi Zelandiyadagi foydalanuvchilar uchun yordam**

Epson New Zealand sizlarni yuqori darajadagi mijozlarga ko'rsatiladigan xizmat bilan ta'minlashni xohlaydi. Mahsulotingiz qo'llanmalariga qo'shimcha ravishda biz ma'lumotlar olish uchun quyidagi manbalar bilan ta'minlaymiz:

### **Internet URL**

#### [http://www.epson.co.nz](http://www.epson.co.nz/)

Epson New Zealand kompaniyasining jahon internet tarmog'idagi veb-sahifalariga kiring. Vaqti-vaqti bilan tashrif buyurish uchun modemingizni bu yerga to'g'rilashga arziydi! Bu sayt drayverlar uchun yuklab olish maydoni, Epson kontakt nuqtalari, yangi mahsulotlar to'g'risidagi ma'lumotlar va texnik qo'llab-quvvatlash (elektron pochta) bilan ta'minlaydi.

#### **Epson yordam xizmati**

#### Telefon: 0800 237 766

Epson yordam xizmati mijozlarimizning maslahat olish imkoniyatiga ega bo'lishlariga ishonch hosil qilish uchun yakuniy zahiraviy nusxalash sifatida taqdim etiladi. Yordam xizmatidagi operatorlar Epson mahsulotlarini o'rnatishingiz, sozlashingiz va ishlatishingizda yordam berishlari mumkin. Bizning sotuvdan avvalgi yordam xizmati xodimlari yangi Epson mahsulotlari bo'yicha adabiyotlar bilan ta'minlashlari va eng yaqin diler yoki xizmat ko'rsatish markazining qayerda joylashganligini aytib berishlari mumkin. Bu yerdagi ko'pgina turdagi so'rovlarga javob beriladi.

Biz qo'ng'iroq qilishdan avval barcha tegishli ma'lumotrlarni jamlab olishingizni tavsiya qilamiz. Siz qanchalik ko'p ma'lumot to'plasangiz, biz muammoni shunchalik tez hal qilishimiz mumkin. Bu ma'lumotlar Epson mahsulotingiz qo'llanmalari, kompyuter turi, operatsion tizim, dasturlar va o'zingiz kerak deb o'ylagan har qanday ma'lumotlarni o'z ichiga oladi.

#### **Jihozni tashish**

Epson kompaniyasi mahsulot o'ramini keyinchalik uni tashishda foydalanish uchun olib qo'yishni tavsiya etadi.

### **Singapurdagi foydalanuvchilar uchun yordam**

Epson Singapore-da mavjud bo'lgan ma'lumot manbalari, qo'llab-quvvatlash va xizmatlar quyidagilar:

### **Jahon tarmog'i**

### [http://www.epson.com.sg](http://www.epson.com.sg/)

Mahsulot texnik xususiyatlari to'g'risidagi ma'lumotlar, yuklab olish uchun drayverlar, Ko'p so'raladigan savollar (FAQs), sotuv so'rovlari va elektron pochta orqali texnik qo'llab-quvvatlashdan foydalanish mumkin.

### **Epson yordam xizmati**

Bepul: 800-120-5564

Yordam xizmatimiz jamoasi telefon orqali quyidagilarda yordam berishi mumkin:

- ❏ Sotish so'rovlari va mahsulot to'g'risidagi ma'lumotlar
- ❏ Mahsulotdan foydalanishga oid savollar yoki nosozliklarni bartaraf etish
- ❏ Ta'mirlash xizmati va kafolat to'g'risidagi talablar

### **Taylanddagi foydalanuvchilar uchun yordam**

Ma'lumotlar olish, qo'llab-quvvatlash va xizmatlar bo'yicha murojaat qilish uchun kontaktlar:

### **Jahon tarmog'i**

### [http://www.epson.co.th](http://www.epson.co.th/)

Mahsulot texnik xususiyatlari to'g'risidagi ma'lumotlar, yuklab olish uchun drayverlar, Ko'p so'raladigan savollar (FAQs) va elektron pochta orqali texnik qo'llab-quvvatlashdan foydalanish mumkin.

### **Epson qo'ng'iroq markazi**

Telefon: 66-2460-9699

E-pochta: support@eth.epson.co.th

Mijozlarga xizmat ko'rsatish markazi telefon orqali quyidagi masalarda yordam berishi mumkin:

- ❏ Sotish so'rovlari va mahsulot to'g'risidagi ma'lumotlar
- ❏ Mahsulotdan foydalanishga oid savollar yoki muammolar
- ❏ Ta'mirlash xizmati va kafolat to'g'risidagi talablar

### **Vyetnamdagi foydalanuvchilar uchun yordam**

Ma'lumotlar olish, qo'llab-quvvatlash va xizmatlar bo'yicha murojaat qilish uchun kontaktlar:

### **Epson Xizmat ko'rsatish markazi**

27 Yen Lang, Trung Liet Ward, Dong Da District, Ha Noi City. Tel: +84 24 7300 0911 38 Le Dinh Ly, Thac Gian Ward, Thanh Khe District, Da Nang. Tel: +84 23 6356 2666 194/3 Nguyen Trong Tuyen, Ward 8, Phu Nhuan Dist., HCMC. Tel: +84 28 7300 0911 31 Phan Boi Chau, Ward 14, Binh Thanh District, HCMC. Tel: +84 28 35100818

### **Indoneziyadagi foydalanuvchilar uchun yordam**

Ma'lumotlar olish, qo'llab-quvvatlash va xizmatlar bo'yicha murojaat qilish uchun kontaktlar:

### **Jahon tarmog'i**

### [http://www.epson.co.id](http://www.epson.co.id/)

❏ Mahsulot texnik xususiyatlari to'g'risidagi ma'lumotlar, yuklab olish uchun drayverlar

❏ Ko'p so'raladigan savollar (FAQs), sotish so'rovlari, elektron pochta orqali savollar

### **Epson qaynoq liniyasi**

Telefon: 1500-766 (Indonesia Only)

Email: customer.care@ein.epson.co.id

Tezkor aloqa jamoamiz telefon yoki email orqali quyidagilarda yordam berishi mumkin:

- ❏ Sotish so'rovlari va mahsulot to'g'risidagi ma'lumotlar
- ❏ Texnik qo'llab-quvvatlash

### **Gonkongdagi foydalanuvchilar uchun yordam**

Texnik qo'llab-quvvatlash hamda boshqa sotuvdan keyingi xizmatlar olish uchun foydalanuvchilar Epson Hong Kong Limited-ga murojaat qilishlari mumkin.

### **Internetdagi Bosh sahifa**

#### [http://www.epson.com.hk](http://www.epson.com.hk/)

Epson Hong Kong Limited foydalanuvchilarni quyidagi ma'lumotlar bilan ta'minlash uchun Internetda ham xitoy, ham ingliz tilida mahalliy bosh sahifaga asos soldi:

- ❏ Mahsulot to'g'risidagi ma'lumotlar
- ❏ Ko'p so'raladigan savollarga (FAQs) javoblar
- ❏ Epson mahsulotlari drayverlarining so'nggi versiyalari

### **Texnik ko'mak xizmatining qaynoq liniyasi**

Siz yana quyidagi telefon va faks raqamlari orqali ham texnik xodimlarimizga murojaat qilishingiz mumkin:

Telefon: 852-2827-8911

Faks: 852-2827-4383

### **Malayziyadagi foydalanuvchilar uchun yordam**

Ma'lumotlar olish, qo'llab-quvvatlash va xizmatlar bo'yicha murojaat qilish uchun kontaktlar:

### **Jahon tarmog'i**

#### [http://www.epson.com.my](http://www.epson.com.my/)

❏ Mahsulot texnik xususiyatlari to'g'risidagi ma'lumotlar, yuklab olish uchun drayverlar

<span id="page-526-0"></span>❏ Ko'p so'raladigan savollar (FAQs), sotish so'rovlari, elektron pochta orqali savollar

### **Epson qo'ng'iroq markazi**

Telefon: 1800-81-7349 (Bepul) Email: websupport@emsb.epson.com.my ❏ Sotish so'rovlari va mahsulot to'g'risidagi ma'lumotlar ❏ Mahsulotdan foydalanishga oid savollar yoki muammolar ❏ Ta'mirlash xizmati va kafolat yuzasidan so'rovlar

### **Epson Malaysia Sdn Bhd (bosh ofis)**

Telefon: 603-56288288 Faks: 603-5628 8388/603-5621 2088

### **Hindistondagi foydalanuvchilar uchun yordam**

Ma'lumotlar olish, qo'llab-quvvatlash va xizmatlar bo'yicha murojaat qilish uchun kontaktlar:

### **Jahon tarmog'i**

#### [http://www.epson.co.in](http://www.epson.co.in/)

Mahsulot texnik xususiyatlari haqidagi ma'lumotlar, yuklab olish uchun drayverlar va mahsulotlar boʻyicha soʻrovlar qilish imkoniyati mavjud.

#### **Bepul ishonch telefoni**

Xizmat, mahsulot haqidagi axborot yoki sarf materiallariga buyurtma berish uchun – 18004250011 / 186030001600 / 1800123001600 (9:00 – 18:00)

#### **Email**

calllog@epson–india.in

### **WhatsApp**

+91 96400 00333

### **Filippindagi foydalanuvchilar uchun yordam**

Texnik yordam hamda boshqa sotuvdan keyingi xizmatlarni olish uchun foydalanuvchilar quyida keltirilgan telefon, faks raqamlari hamda elektron pochta manzili orqali Epson Philippines Corporation-ga murojaat qilishlari mumkin:

### **Jahon tarmog'i**

#### [http://www.epson.com.ph](http://www.epson.com.ph/)

Mahsulot texnik xususiyatlari to'g'risidagi ma'lumotlar, yuklab olish uchun drayverlar, Ko'p so'raladigan savollar (FAQs) va elektron pochta orqali texnik qo'llab-quvvatlashdan foydalanish mumkin.

### **Epson Filippin mijozlarga xizmat ko'rsatish markazi**

Bepul: (PLDT) 1-800-1069-37766

Bepul: (raqamli) 1-800-3-0037766

Manila hududi: +632-8441-9030

Veb-sayt:<https://www.epson.com.ph/contact>

E-pochta: customercare@epc.epson.com.ph

Ertalabki 9:00 dan kechki 18:00 gacha, dushanbadan shanbagacha (milliy bayramlardan tashqari)

Mijozlarga xizmat ko'rsatish jamoasi telefon orqali quyidagi masalalarda yordam berishi mumkin:

❏ Sotish so'rovlari va mahsulot to'g'risidagi ma'lumotlar

❏ Mahsulotdan foydalanishga oid savollar yoki muammolar

❏ Ta'mirlash xizmati va kafolat to'g'risidagi talablar

### **Epson Philippines Corporation**

Asosiy liniya: +632-8706-2609 Faks: +632-8706-2663 / +632-8706-2665